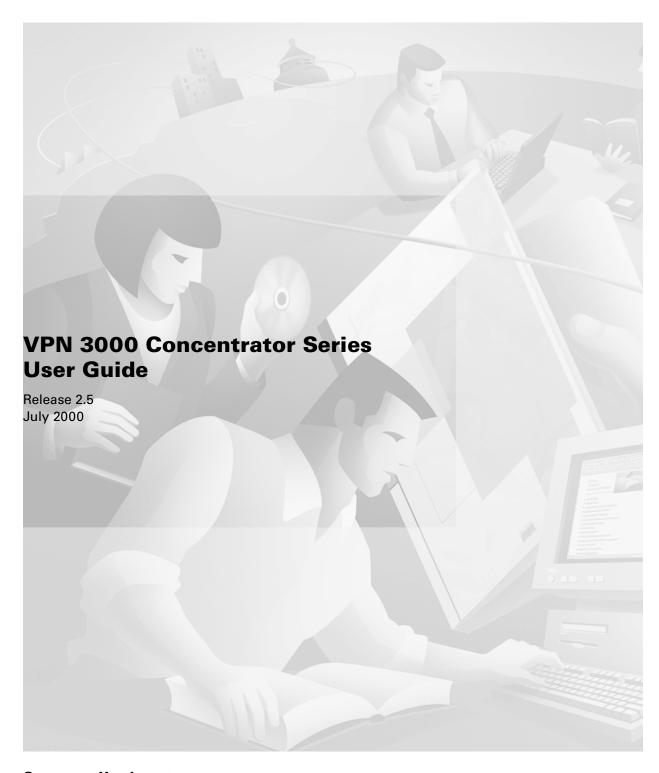

Corporate Headquarters Cisco Systems, Inc. 170 West Tasman Drive San Jose, CA 95134-1706 USA

http://www.cisco.com

Tel: 408 526-4000 800 553-NETS (6387)

Fax: 408 526-4100

Customer Order Number: DOC-7811137= Text Part Number: 78-11137-01

THE SPECIFICATIONS AND INFORMATION REGARDING THE PRODUCTS IN THIS MANUAL ARE SUBJECT TO CHANGE WITHOUT NOTICE. ALL STATEMENTS, INFORMATION, AND RECOMMENDATIONS IN THIS MANUAL ARE BELIEVED TO BE ACCURATE BUT ARE PRESENTED WITHOUT WARRANTY OF ANY KIND, EXPRESS OR IMPLIED. USERS MUST TAKE FULL RESPONSIBILITY FOR THEIR APPLICATION OF ANY PRODUCTS.

THE SOFTWARE LICENSE AND LIMITED WARRANTY FOR THE ACCOMPANYING PRODUCT ARE SET FORTH IN THE INFORMATION PACKET THAT SHIPPED WITH THE PRODUCT AND ARE INCORPORATED HEREIN BY THIS REFERENCE. IF YOU ARE UNABLE TO LOCATE THE SOFTWARE LICENSE OR LIMITED WARRANTY, CONTACT YOUR CISCO REPRESENTATIVE FOR A COPY.

The Cisco implementation of TCP header compression is an adaptation of a program developed by the University of California, Berkeley (UCB) as part of UCB's public domain version of the UNIX operating system. All rights reserved. Copyright © 1981, Regents of the University of California.

NOTWITHSTANDING ANY OTHER WARRANTY HEREIN, ALL DOCUMENT FILES AND SOFTWARE OF THESE SUPPLIERS ARE PROVIDED "AS IS" WITH ALL FAULTS. CISCO AND THE ABOVE-NAMED SUPPLIERS DISCLAIM ALL WARRANTIES, EXPRESSED OR IMPLIED, INCLUDING, WITHOUT LIMITATION, THOSE OF MERCHANTABILITY, FITNESS FOR A PARTICULAR PURPOSE AND NONINFRINGEMENT OR ARISING FROM A COURSE OF DEALING, USAGE, OR TRADE PRACTICE.

IN NO EVENT SHALL CISCO OR ITS SUPPLIERS BE LIABLE FOR ANY INDIRECT, SPECIAL, CONSEQUENTIAL, OR INCIDENTAL DAMAGES, INCLUDING, WITHOUT LIMITATION, LOST PROFITS OR LOSS OR DAMAGE TO DATA ARISING OUT OF THE USE OR INABILITY TO USE THIS MANUAL, EVEN IF CISCO OR ITS SUPPLIERS HAVE BEEN ADVISED OF THE POSSIBILITY OF SUCH DAMAGES.

Access Registrar, AccessPath, Any to Any, Are You Ready, AtmDirector, Browse with Me, CCDA, CCDE, CCDP, CCIE, CCNA, CCNP, CCSI, CD-PAC, the Cisco logo, Cisco Certified Internetwork Expert logo, CiscoLink, the Cisco Management Connection logo, the Cisco NetWorks logo, the Cisco Powered Network logo, Cisco Systems Capital, the Cisco Systems Capital logo, Cisco Systems Networking Academy, the Cisco Systems Networking Academy logo, the Cisco Technologies logo, Fast Step, FireRunner, Follow Me Browsing, FormShare, GigaStack, IGX, Intelligence in the Optical Core, Internet Quotient, IP/VC, IQ Breakthrough, IQ Expertise, IQ FastTrack, IQ Readiness Scorecard, The IQ Logo, Kernel Proxy, MGX, Natural Network Viewer, NetSonar, Network Registrar, the Networkers logo, Packet, PIX, Point and Click Internetworking, Policy Builder, Precept, RateMUX, ReyMaster, ReyView, ScriptShare, Secure Script, Shop with Me, SlideCast, SMARTnet, SVX, The Cell, TrafficDirector, TransPath, VlanDirector, Voice LAN, Wavelength Router, Workgroup Director, and Workgroup Stack are trademarks; Changing the Way We Work, Live, Play, and Learn, Empowering the Internet Generation, The Internet Economy, and The New Internet Economy are service marks; and Aironet, ASIST, BPX, Catalyst, Cisco, Cisco IOS, the Cisco IOS logo, Cisco Systems, the Cisco Systems logo, the Cisco Systems Cisco Press logo, CollisionFree, Enterprise/Solver, EtherChannel, EtherSwitch, FastHub, FastLink, FastPAD, FastSwitch, GeoTel, IOS, IP/TV, IPX, LightStream, LightSwitch, MICA, NetRanger, Post-Routing, Pre-Routing, Registrar, StrataView Plus, Stratm, TeleRouter, and VCO are registered trademarks of Cisco Systems, Inc. or its affiliates in the U.S. and certain other countries. All other trademarks mentioned in this document are the property of their respective owners. The use of the word partner does not imply a partnership relationship between Cisco and any other company. (0005R)

VPN 3000 Concentrator Series User Guide Copyright © 2000, Cisco Systems, Inc. All rights reserved.

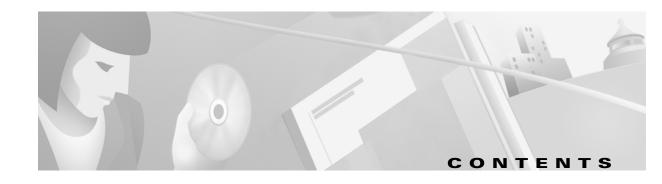

About this manualxxxviiPrerequisitesxxxviiOrganizationxxxvii

#### Preface

| Other references                                                                                                    |            | Additional Documentation                              |
|----------------------------------------------------------------------------------------------------|------------|-------------------------------------------------------|
| Data Formats                                                                                                    |            |                                                       |
| P addresses                                                                                                    |            | Documentation Conventions xxxiv                       |
| Subnet masks and wildcard masks   Xi                                                                                                    |            | Data Formats                                          |
| MAC addresses                                                                                                    |            |                                                       |
| Hostnames xi Text strings xi I Text strings xi I Filenames xi Port numbers xi I Port numbers xi I Port numbers xi I Port numbers xi I Valid Contacting Cisco with questions xi I Valid Contacting Cisco with questions xi I Valid Contacting Cisco with questions xi I Valid Contacting Cisco with questions xi I Valid Cookies xi I Valid Cookies xi I Valid Xi Valid Xi Valid Xi Valid Xi Valid Xi Valid Xi Valid Xi Valid Xi Valid Xi Valid Xi Valid Xi Valid Xi Valid Xi Valid Xi Valid Xi Valid Xi Valid Xi Valid Xi Valid Xi Valid Xi Valid Xi Valid Xi Valid Xi Valid Xi Valid Xi Valid Xi Valid Xi Valid Xi Valid Xi Valid Xi Valid Xi Valid Xi Valid Xi Xi Xi Xi Xi Xi Xi Xi Xi Xi Xi Xi Xi                                                                                                    |            |                                                       |
| Text strings                                                                                                    |            |                                                       |
| Filenames x xl Port numbers x xl Port numbers x xl Contacting Cisco with questions x xli  1 Using the VPN 3000 Concentrator Series Manager  Browser requirements 1-1  JavaScript 1-1  Cookies 1-2  Navigation toolbar 1-2  Recommended PC monitor / display settings 1-2  Recommended PC monitor / display settings 1-2  Connecting to the VPN Concentrator using HTTP 1-3  Installing the SSL certificate with Internet Explorer 1-3  Installing the SSL certificate with Internet Explorer 1-9  Installing the SSL certificate with Netscape 1-10  Reinstallation 1-10  First-time installation 1-10  Viewing certificates with Netscape 1-15  Connecting to the VPN Concentrator using HTTPS 1-17  Logging in the VPN Concentrator using HTTPS 1-17  Logging in the VPN Concentrator Manager 1-18  Configuring HTTP, HTTPS, and SSL parameters 1-19  Understanding the VPN Concentrator Manager window 1-19  Title bar 1-19  Status bar 1-19  Mouse pointer and tips 1-120  Main tab 1-20  Help tab 1-20  Help tab 1-20  Help tab 1-20                                                                                                    |            |                                                       |
| The second content of the second content of the second content of |            |                                                       |
| Browser requirements                                                                                                    |            | Port numbers                                          |
| Browser requirements         1-1           JavaScript         1-2           Cookies         1-2           Navigation toolbar         1-2           Recommended PC monitor / display settings         1-2           Connecting to the VPN Concentrator using HTTP         1-3           Installing the SSL certificate in your browser         1-3           Installing the SSL certificate with Internet Explorer         1-4           Viewing certificates with Internet Explorer         1-9           Installing the SSL certificate with Netscape         1-10           Reinstallation         1-10           First-time installation         1-10           First-time installation         1-10           Viewing certificates with Netscape         1-15           Connecting to the VPN Concentrator using HTTPS         1-17           Logging in the VPN Concentrator Manager         1-18           Configuring HTTP, HTTPS, and SSL parameters         1-19           Understanding the VPN Concentrator Manager window         1-19           Title bar         1-19           Status bar         1-19           Mouse pointer and tips         1-20           Top frame (Manager toolbar)         1-20           Main tab         1-20                                                                                                    |            | Contacting Cisco with questionsxl                     |
| JavaScript   1-1   Cookies   1-2   Navigation toolbar   1-2   Navigation toolbar   1-2   Recommended PC monitor / display settings   1-2   Recommended PC monitor / display settings   1-2   Connecting to the VPN Concentrator using HTTP   1-3   Installing the SSL certificate in your browser   1-3   Installing the SSL certificate with Internet Explorer   1-4   Viewing certificates with Internet Explorer   1-9   Installing the SSL certificate with Netscape   1-10   Reinstallation   1-10   First-time installation   1-10   Viewing certificates with Netscape   1-15   Connecting to the VPN Concentrator using HTTPS   1-17   Logging in the VPN Concentrator using HTTPS   1-17   Logging in the VPN Concentrator Manager   1-18   Configuring HTTP, HTTPS, and SSL parameters   1-19   Understanding the VPN Concentrator Manager window   1-19   Status bar   1-19   Status bar   1-19   Mouse pointer and tips   1-20   Top frame (Manager toolbar)   1-20   Main tab   1-20   Help tab   1-20   Help tab   1-20     | 1 Using th | e VPN 3000 Concentrator Series Manager                |
| Cookies         1-2           Navigation toolbar         1-2           Recommended PC monitor / display settings         1-2           Connecting to the VPN Concentrator using HTTP         1-3           Installing the SSL certificate in your browser         1-3           Installing the SSL certificate with Internet Explorer         1-4           Viewing certificates with Internet Explorer         1-9           Installing the SSL certificate with Netscape         1-10           Reinstallation         1-10           First-time installation         1-10           Viewing certificates with Netscape         1-15           Connecting to the VPN Concentrator using HTTPS         1-17           Logging in the VPN Concentrator Manager         1-18           Configuring HTTP, HTTPS, and SSL parameters         1-19           Understanding the VPN Concentrator Manager window         1-19           Title bar         1-19           Status bar         1-19           Mouse pointer and tips         1-19           Top frame (Manager toolbar)         1-20           Main tab         1-20           Help tab         1-20                                                                                                    |            |                                                       |
| Navigation toolbar       1-2         Recommended PC monitor / display settings       1-2         Connecting to the VPN Concentrator using HTTP       1-3         Installing the SSL certificate in your browser       1-3         Installing the SSL certificate with Internet Explorer       1-4         Viewing certificates with Internet Explorer       1-9         Installing the SSL certificate with Netscape       1-10         Reinstallation       1-10         First-time installation       1-10         Viewing certificates with Netscape       1-15         Connecting to the VPN Concentrator using HTTPS       1-17         Logging in the VPN Concentrator Manager       1-18         Configuring HTTP, HTTPS, and SSL parameters       1-19         Understanding the VPN Concentrator Manager window       1-19         Title bar       1-19         Status bar       1-19         Mouse pointer and tips       1-19         Mose pointer and tips       1-20         Main tab       1-20         Help tab       1-20                                                                                                    |            | ·                                                     |
| Recommended PC monitor / display settings         1-2           Connecting to the VPN Concentrator using HTTP         1-3           Installing the SSL certificate in your browser         1-3           Installing the SSL certificate with Internet Explorer         1-4           Viewing certificates with Internet Explorer         1-9           Installing the SSL certificate with Netscape         1-10           Reinstallation         1-10           First-time installation         1-10           Viewing certificates with Netscape         1-15           Connecting to the VPN Concentrator using HTTPS         1-17           Logging in the VPN Concentrator Manager         1-18           Configuring HTTP, HTTPS, and SSL parameters         1-19           Understanding the VPN Concentrator Manager window         1-19           Title bar         1-19           Status bar         1-19           Mouse pointer and tips         1-19           Opp frame (Manager toolbar)         1-20           Main tab         1-20           Help tab         1-20                                                                                                    |            |                                                       |
| Connecting to the VPN Concentrator using HTTP         1-3           Installing the SSL certificate in your browser         1-3           Installing the SSL certificate with Internet Explorer         1-4           Viewing certificates with Internet Explorer         1-9           Installing the SSL certificate with Netscape         1-10           Reinstallation         1-10           First-time installation         1-10           Viewing certificates with Netscape         1-15           Connecting to the VPN Concentrator using HTTPS         1-17           Logging in the VPN Concentrator Manager         1-18           Configuring HTTP, HTTPS, and SSL parameters         1-19           Title bar         1-19           Status bar         1-19           Mouse pointer and tips         1-20           Top frame (Manager toolbar)         1-20           Main tab         1-20           Help tab         1-20                                                                                                    |            |                                                       |
| Installing the SSL certificate in your browser         1-3           Installing the SSL certificate with Internet Explorer         1-4           Viewing certificates with Internet Explorer         1-9           Installing the SSL certificate with Netscape         1-10           Reinstallation         1-10           First-time installation         1-10           Viewing certificates with Netscape         1-15           Connecting to the VPN Concentrator using HTTPS         1-17           Logging in the VPN Concentrator Manager         1-18           Configuring HTTP, HTTPS, and SSL parameters         1-19           Understanding the VPN Concentrator Manager window         1-19           Title bar         1-19           Status bar         1-19           Mouse pointer and tips         1-20           Top frame (Manager toolbar)         1-20           Main tab         1-20           Help tab         1-20                                                                                                    |            |                                                       |
| Installing the SSL certificate with Internet Explorer       1-4         Viewing certificates with Internet Explorer       1-9         Installing the SSL certificate with Netscape       1-10         Reinstallation       1-10         First-time installation       1-10         Viewing certificates with Netscape       1-15         Connecting to the VPN Concentrator using HTTPS       1-17         Logging in the VPN Concentrator Manager       1-18         Configuring HTTP, HTTPS, and SSL parameters       1-19         Understanding the VPN Concentrator Manager window       1-19         Title bar       1-19         Status bar       1-19         Mouse pointer and tips       1-20         Top frame (Manager toolbar)       1-20         Main tab       1-20         Help tab       1-20                                                                                                    |            | Connecting to the VPN Concentrator using HTTP1-3      |
| Viewing certificates with Internet Explorer       1-9         Installing the SSL certificate with Netscape       1-10         Reinstallation       1-10         First-time installation       1-10         Viewing certificates with Netscape       1-15         Connecting to the VPN Concentrator using HTTPS       1-17         Logging in the VPN Concentrator Manager       1-18         Configuring HTTP, HTTPS, and SSL parameters       1-19         Understanding the VPN Concentrator Manager window       1-19         Title bar       1-19         Status bar       1-19         Mouse pointer and tips       1-20         Top frame (Manager toolbar)       1-20         Main tab       1-20         Help tab       1-20                                                                                                    |            |                                                       |
| Installing the SSL certificate with Netscape       1-10         Reinstallation       1-10         First-time installation       1-10         Viewing certificates with Netscape       1-15         Connecting to the VPN Concentrator using HTTPS       1-17         Logging in the VPN Concentrator Manager       1-18         Configuring HTTP, HTTPS, and SSL parameters       1-19         Understanding the VPN Concentrator Manager window       1-19         Title bar       1-19         Status bar       1-19         Mouse pointer and tips       1-20         Top frame (Manager toolbar)       1-20         Main tab       1-20         Help tab       1-20                                                                                                    |            |                                                       |
| Reinstallation       1-10         First-time installation       1-10         Viewing certificates with Netscape       1-15         Connecting to the VPN Concentrator using HTTPS       1-17         Logging in the VPN Concentrator Manager       1-18         Configuring HTTP, HTTPS, and SSL parameters       1-19         Understanding the VPN Concentrator Manager window       1-19         Title bar       1-19         Status bar       1-19         Mouse pointer and tips       1-20         Top frame (Manager toolbar)       1-20         Main tab       1-20         Help tab       1-20                                                                                                    |            |                                                       |
| First-time installation Viewing certificates with Netscape  Connecting to the VPN Concentrator using HTTPS  Logging in the VPN Concentrator Manager  Lonfiguring HTTP, HTTPS, and SSL parameters  Understanding the VPN Concentrator Manager window  1-19  Title bar  Status bar  1-19  Mouse pointer and tips  Top frame (Manager toolbar)  Main tab Help tab  1-20                                                                                                    |            |                                                       |
| Viewing certificates with Netscape 1-15  Connecting to the VPN Concentrator using HTTPS 1-17  Logging in the VPN Concentrator Manager 1-18  Configuring HTTP, HTTPS, and SSL parameters 1-19  Understanding the VPN Concentrator Manager window 1-19  Title bar 1-19  Status bar 1-19  Mouse pointer and tips 1-20  Top frame (Manager toolbar) 1-20  Main tab 1-20  Help tab 1-20                                                                                                    |            |                                                       |
| Connecting to the VPN Concentrator using HTTPS1-17Logging in the VPN Concentrator Manager1-18Configuring HTTP, HTTPS, and SSL parameters1-19Understanding the VPN Concentrator Manager window1-19Title bar1-19Status bar1-19Mouse pointer and tips1-20Top frame (Manager toolbar)1-20Main tab1-20Help tab1-20                                                                                                    |            |                                                       |
| Configuring HTTP, HTTPS, and SSL parameters       1-19         Understanding the VPN Concentrator Manager window       1-19         Title bar       1-19         Status bar       1-19         Mouse pointer and tips       1-20         Top frame (Manager toolbar)       1-20         Main tab       1-20         Help tab       1-20                                                                                                    |            | ·                                                     |
| Configuring HTTP, HTTPS, and SSL parameters       1-19         Understanding the VPN Concentrator Manager window       1-19         Title bar       1-19         Status bar       1-19         Mouse pointer and tips       1-20         Top frame (Manager toolbar)       1-20         Main tab       1-20         Help tab       1-20                                                                                                    |            | Logging in the VPN Concentrator Manager1-18           |
| Title bar       1-19         Status bar       1-19         Mouse pointer and tips       1-20         Top frame (Manager toolbar)       1-20         Main tab       1-20         Help tab       1-20                                                                                                    |            |                                                       |
| Status bar       1-19         Mouse pointer and tips       1-20         Top frame (Manager toolbar)       1-20         Main tab       1-20         Help tab       1-20                                                                                                    |            | Understanding the VPN Concentrator Manager window1-19 |
| Mouse pointer and tips                                                                                                    |            |                                                       |
| Top frame (Manager toolbar)                                                                                                    |            |                                                       |
| Main tab       1-20         Help tab       1-20                                                                                                    |            |                                                       |
| Help tab                                                                                                    |            | •                                                     |
| ·                                                                                                    |            |                                                       |
|                                                                                                    |            | Support tab                                           |

|   |               | Logout tab 1-21                                                                             |
|---|---------------|---------------------------------------------------------------------------------------------|
|   |               | Logged in: [username]                                                                       |
|   |               | Configuration tab                                                                           |
|   |               | Administration tab                                                                          |
|   |               | Monitoring tab                                                                              |
|   |               | Save       1-21         Save Needed       1-21                                              |
|   |               | Refresh 1-21                                                                                |
|   |               | Cisco Systems logo 1-22                                                                     |
|   |               | Left frame (Table of contents)                                                              |
|   |               | Main section titles (Configuration, Administration, Monitoring)                             |
|   |               | Closed or collapsed                                                                         |
|   |               | Open or expanded                                                                            |
|   |               | Main frame (Manager screen)                                                                 |
|   |               | Organization of the VPN Concentrator Manager 1-23                                           |
|   |               | Navigating the VPN Concentrator Manager                                                     |
|   |               |                                                                                             |
| ) | Configuration | nn                                                                                          |
| - | Jonnigaracie  |                                                                                             |
|   |               | Configuration 2-1                                                                           |
|   |               |                                                                                             |
| 5 | Interfaces    |                                                                                             |
|   |               | Configuration   Interfaces                                                                  |
|   |               | Interface                                                                                   |
|   |               | Ethernet 1 (Private), Ethernet 2 (Public), Ethernet 3 (External)                            |
|   |               | WAN Interface in slot N, Port A B                                                           |
|   |               | Status 3-4                                                                                  |
|   |               | IP Address                                                                                  |
|   |               | Subnet Mask                                                                                 |
|   |               | Ethernet 1 (Private), Ethernet 2 (Public), Ethernet 3 (External) module in back-panel image |
|   |               | WAN Card Slot N module in back-panel image                                                  |
|   |               | Configuration   Interfaces   Power                                                          |
|   |               | Alarm Thresholds                                                                            |
|   |               | CPU                                                                                         |
|   |               | Power Supply A, B                                                                           |
|   |               | Board                                                                                       |
|   |               | Apply / Cancel                                                                              |
|   |               | Configuration   Interfaces   Ethernet 1 2 3 3-7                                             |
|   |               | Using the tabs                                                                              |
|   |               | General Parameters tab                                                                      |
|   |               | Enabled                                                                                     |
|   |               | IP Address                                                                                  |
|   |               | Subnet Mask                                                                                 |
|   |               | Public Interface                                                                            |
|   |               | Filter                                                                                      |
|   |               | Speed                                                                                       |
|   |               | Nunley 3-9                                                                                  |

| RIP Parameters tab                                                        | 3-10 |
|---------------------------------------------------------------------------|------|
| Inbound RIP                                                               | 3-10 |
| Outbound RIP                                                              | 3-10 |
| OSPF Parameters tab                                                       | 3-11 |
| OSPF Enabled                                                              | 3-11 |
| OSPF Area ID                                                              |      |
| OSPF Priority                                                             |      |
| OSPF Metric                                                               |      |
| OSPF Retransmit Interval                                                  |      |
| OSPF Hello Interval                                                       |      |
| OSPF Dead Interval                                                        |      |
| OSPF Transit Delay                                                        |      |
| OSPF Authentication                                                       |      |
|                                                                           |      |
| OSPF Password                                                             |      |
| Apply / Cancel                                                            |      |
| Configuration   Interfaces   WAN Card in Slot N                           | 3-14 |
| Interface                                                                 | 3-14 |
| Status                                                                    | 3-14 |
| IP Address                                                                | 3-15 |
| Subnet Mask                                                               |      |
|                                                                           |      |
| Configuration   Interfaces   WAN Card in Slot N   Port A B   Select T1/E1 |      |
| T1: up to 24 64-Kbps channels                                             |      |
| E1: up to 31 64-Kbps channels                                             | 3-16 |
| Configuration   Interfaces   WAN Card in Slot N   Port A B as T1 or E1    | 3-16 |
| Using the tabs                                                            |      |
| IP Parameters tab                                                         |      |
| Enabled                                                                   |      |
| IP Address                                                                |      |
| Subnet Mask                                                               |      |
| Public Interface                                                          |      |
| Filter                                                                    |      |
| RIP Parameters tab                                                        |      |
| Inbound RIP                                                               |      |
| Outbound RIP                                                              |      |
|                                                                           |      |
| OSPF Parameters tab                                                       |      |
| OSPF Enabled                                                              |      |
| OSPF Area ID                                                              |      |
| OSPF Priority                                                             |      |
| OSPF Metric                                                               |      |
| OSPF Retransmit Interval                                                  |      |
| OSPF Hello Interval                                                       |      |
| OSPF Dead Interval                                                        |      |
| OSPF Transit Delay                                                        |      |
| OSPF Authentication                                                       | 3-22 |
| OSPF Password                                                             | 3-22 |
| WAN Parameters tab                                                        | 3-23 |
| Line Coding                                                               | 3-23 |
| Line Framing                                                              |      |
| T1 selections:                                                            |      |
| E1 selections:                                                            |      |
| Buildout                                                                  |      |
| Clock Source                                                              |      |
| Data Inversion                                                            | 3-24 |

|   |              | Laanbaak                                                          | 3-24  |
|---|--------------|-------------------------------------------------------------------|-------|
|   |              | Loopback                                                          |       |
|   |              | PPP Multilink Parameters tab                                      |       |
|   |              | Enable PPP Multilink                                              |       |
|   |              | Apply / Cancel                                                    |       |
|   |              | урруу у баноог                                                    | 0 23  |
| 4 | System Confi | guration                                                          |       |
|   |              | Configuration   System                                            | . 4-1 |
|   |              |                                                                   |       |
| 5 | Servers      |                                                                   |       |
|   |              | Configuration   System   Servers                                  | . 5-1 |
|   |              | Configuration   System   Servers   Authentication                 | . 5-2 |
|   |              | Authentication Servers                                            |       |
|   |              | Add / Modify / Delete / Move / Test                               | . 5-3 |
|   |              | Configuration   System   Servers   Authentication   Add or Modify | . 5-3 |
|   |              | Server Type = RADIUS                                              |       |
|   |              | Authentication Server                                             |       |
|   |              | Server Port                                                       | . 5-4 |
|   |              | Timeout                                                           | . 5-4 |
|   |              | Retries                                                           | . 5-4 |
|   |              | Server Secret                                                     |       |
|   |              | Verify                                                            |       |
|   |              | Add or Apply / Cancel                                             |       |
|   |              | Server Type = NT Domain                                           |       |
|   |              | Authentication Server Address                                     |       |
|   |              | Server Port                                                       |       |
|   |              | Timeout                                                           |       |
|   |              | Retries                                                           |       |
|   |              | Domain Controller Name                                            |       |
|   |              | Add or Apply / Cancel                                             |       |
|   |              | Server Type = SDI                                                 |       |
|   |              | Authentication Server                                             |       |
|   |              | Server Port                                                       |       |
|   |              | Timeout                                                           |       |
|   |              | Retries         Add or Apply / Cancel                             |       |
|   |              | Server Type = Internal Server                                     |       |
|   |              | Add / Cancel                                                      |       |
|   |              |                                                                   |       |
|   |              | Configuration   System   Servers   Authentication   Delete        |       |
|   |              | Yes / No                                                          |       |
|   |              | Configuration   System   Servers   Authentication   Test          | . 5-9 |
|   |              | User Name                                                         |       |
|   |              | Password                                                          |       |
|   |              | OK / Cancel                                                       |       |
|   |              | Authentication Server Test: Success                               |       |
|   |              | Continue                                                          |       |
|   |              | Authentication Server Test: Authentication Rejected Error         |       |
|   |              | Authentication Server Test: Authentication Error                  | 5-10  |

|   |                                                                                                    |        |         | Accounting5-11                  |
|---|----------------------------------------------------------------------------------------------------|--------|---------|---------------------------------|
|   | •                                                                                                    |        |         | 5-12<br>5-12                    |
|   | •                                                                                                    |        |         | Accounting   Add or Modify5-13  |
|   |                                                                                                    |        |         | 5-13                            |
|   |                                                                                                    |        |         | 5-13                            |
|   |                                                                                                    |        |         |                                 |
|   |                                                                                                    |        |         | 5-14<br>5-14                    |
|   |                                                                                                    |        |         | 5-14                            |
|   | •                                                                                                    |        |         | 5-14                            |
|   | Configuration                                                                                                    | System | Servers | DNS 5-14                        |
|   |                                                                                                    |        |         | 5-15                            |
|   |                                                                                                    |        |         |                                 |
|   | •                                                                                                    |        |         | 5-15<br>5-15                    |
|   | The state of the state of the s |        |         | 5-15                            |
|   |                                                                                                    |        |         | 5-16                            |
|   |                                                                                                    |        |         |                                 |
|   | • • •                                                                                                    |        |         |                                 |
|   |                                                                                                    |        |         | DHCP                            |
|   |                                                                                                    |        |         | 5-17                            |
|   | ·                                                                                                    |        |         | DHCP   Add or Modify5-18        |
|   | _                                                                                                    |        |         | 5-18                            |
|   |                                                                                                    |        |         |                                 |
|   |                                                                                                    |        |         | 5-18                            |
|   |                                                                                                    |        |         | NTP 5-18                        |
|   | _                                                                                                    |        |         | NTP   Parameters                |
|   | , , , , , , , , , , , , , , , , , , ,                                                                                                    |        |         | 5-19<br>5-19                    |
|   | • • •                                                                                                    |        |         | NTP   Hosts                     |
|   |                                                                                                    |        |         | 5-20                            |
|   |                                                                                                    |        |         | 5-20                            |
|   | Configuration                                                                                                    | System | Servers | NTP   Hosts   Add or Modify5-21 |
|   | NTP Host                                                                                                    |        |         |                                 |
|   | Add or Apply /                                                                                                    | Cancel |         | 5-21                            |
| 6 | Address Management                                                                                                    |        |         |                                 |
|   | Configuration                                                                                                    | System | Address | Management6-1                   |
|   |                                                                                                    |        |         | Management   Assignment6-2      |
|   |                                                                                                    |        |         | 6-2                             |
|   |                                                                                                    |        |         | rver                            |
|   |                                                                                                    |        |         | 6-3                             |
|   |                                                                                                    |        |         | 6-3                             |
|   |                                                                                                    |        |         | Management   Pools              |
|   | •                                                                                                    |        |         | 6-4                             |

VPN 3000 Concentrator Series User Guide

| Range Start   6-4   Range End   6-4   Range End   6-4   Add or Apply / Cancel   6-5                                                                                                    |   |              | Configuration   System   Address Management   Pools   Add or Modify                    |      |
|----------------------------------------------------------------------------------------------------|---|--------------|----------------------------------------------------------------------------------------|------|
| Tunneling Protocols                                                                                                    |   |              | <u> </u>                                                                               |      |
| Tunneling Protocols                                                                                                    |   |              |                                                                                        |      |
| Configuration   System   Tunneling Protocols   PPTP                                                                                                    |   |              | Add or Apply / Cancel                                                                  | 6-5  |
| Configuration   System   Tunneling Protocols   PPTP   7-2                                                                                                    | 7 | Tunneling Pr | otocols                                                                                |      |
| Enabled                                                                                                    |   |              | Configuration   System   Tunneling Protocols                                           | 7-2  |
| Maximum Tunnel Idle Time   7-3                                                                                                    |   |              |                                                                                        |      |
| Packet Window Size                                                                                                    |   |              |                                                                                        |      |
| Limit Transmit to Window   7-4                                                                                                    |   |              |                                                                                        |      |
| Max. Tunnels       7-4         Max Sessions/Tunnel       7-4         Packet Processing Delay       7-4         Acknowledgement Delay       7-4         Apply / Cancel       7-5         Configuration   System   Tunneling Protocols   L2TP       7-5         Enabled       7-6         Maximum Tunnel Idle Time       7-6         Control Window Size       7-6         Control Retransmit Limit       7-6         Control Retransmit Limit       7-6         Max Sessions/Tunnel       7-6         Hello Interval       7-7         Apply / Cancel       7-7         Configuration   System   Tunneling Protocols   IPSec       7-7         Configuration   System   Tunneling Protocols   IPSec LAN-to-LAN       7-8         LAN-to-LAN Connection       7-9         Add / Modify / Delete       7-9         Configuration   System   Tunneling Protocols   IPSec LAN-to-LAN   No Public Interfaces       7-10         Name       7-12         Interface       7-12         Digital Certificate       7-13         Preshared Key       7-13         Authentication       7-13         Encryption       7-13         IkE Proposal       7-14                                                                                                    |   |              |                                                                                        |      |
| Max. Sessions/Tunnel   7-4                                                                                                    |   |              |                                                                                        |      |
| Acknowledgement Delay       7-4         Acknowledgement Timeout       7-4         Apply / Cancel       7-5         Configuration   System   Tunneling Protocols   L2TP       7-5         Enabled       7-6         Maximum Tunnel Idle Time       7-6         Control Window Size       7-6         Control Retransmit Interval       7-6         Control Retransmit Limit       7-6         Max. Tunnels       7-6         Max. Tunnels       7-6         Hello Interval       7-7         Apply / Cancel       7-7         Configuration   System   Tunneling Protocols   IPSec       7-7         Configuration   System   Tunneling Protocols   IPSec LAN-to-LAN       7-8         LAN-to-LAN Connection       7-9         Add / Modify / Delete       7-9         Configuration   System   Tunneling Protocols   IPSec LAN-to-LAN   No Public Interfaces       7-10         Configuration   System   Tunneling Protocols   IPSec LAN-to-LAN   Add or Modify       7-11         Interface       7-12         Peer       7-12         Digital Certificate       7-13         Preshared Key       7-13         Authentication       7-13         IKE Proposal       7-14         Ne                                                                                                    |   |              |                                                                                        |      |
| Acknowledgement Timeout   7-4                                                                                                    |   |              | Packet Processing Delay                                                                | 7-4  |
| Apply / Cancel   7-5                                                                                                    |   |              | <u> </u>                                                                               |      |
| Configuration   System   Tunneling Protocols   L2TP                                                                                                    |   |              | <u> </u>                                                                               |      |
| Enabled   7-6   Maximum Tunnel Idle Time   7-6   Control Window Size   7-6   Control Window Size   7-6   Control Retransmit Interval   7-6   Control Retransmit Interval   7-6   Control Retransmit Limit   7-6   Max. Tunnels   7-6   Max. Sessions/Tunnel   7-7   7-6   Max. Sessions/Tunnel   7-7   7-7   Apply / Cancel   7-7   Configuration   System   Tunneling Protocols   IPSec   7-7   Configuration   System   Tunneling Protocols   IPSec   7-7   Configuration   System   Tunneling Protocols   IPSec LAN-to-LAN   7-8   LAN-to-LAN Connection   7-9   Add / Modify / Delete   7-9   Configuration   System   Tunneling Protocols   IPSec LAN-to-LAN   No Public Interfaces   7-10   Configuration   System   Tunneling Protocols   IPSec LAN-to-LAN   Add or Modify   7-10   Name   7-12   Peer   7-12   Peer   7-12   Peer   7-12   Peer   7-13   Preshared Key   7-13   Authentication   7-13   Encryption   7-13   Encryption   7-13   Encryption   7-13   Encryption   7-13   Encryption   7-14   Network Autodiscovery   7-14   Network Autodiscovery   7-14   Network Autodiscovery   7-14   Network List   7-14   Network List   7-14   Network List   7-14   Network List   7-14   Network List   7-14   Network List   7-14   Network List   7-14   Network List   7-14   Network List   7-15   Paddress   7-15   Paddress   7-15   |   |              |                                                                                        |      |
| Maximum Tunnel Idle Time       7-6         Control Window Size       7-6         Control Retransmit Interval       7-6         Control Retransmit Limit       7-6         Max. Tunnels       7-6         Max. Sessions/Tunnel       7-6         Hello Interval       7-7         Apply / Cancel       7-7         Configuration   System   Tunneling Protocols   IPSec       7-7         Configuration   System   Tunneling Protocols   IPSec LAN-to-LAN       7-8         LAN-to-LAN Connection       7-9         Add / Modify / Delete       7-9         Configuration   System   Tunneling Protocols   IPSec LAN-to-LAN   No Public Interfaces       7-10         Configuration   System   Tunneling Protocols   IPSec LAN-to-LAN   Add or Modify       7-10         Name       7-12         Interface       7-12         Peer       7-12         Digital Certificate       7-13         Preshared Key       7-13         Authentication       7-13         Encryption       7-13         IKE Proposal       7-14         Network Autodiscovery       7-14         Network Autodiscovery       7-14         Network List       7-14         IP Address       7-15                                                                                                    |   |              |                                                                                        |      |
| Control Window Size                                                                                                    |   |              |                                                                                        |      |
| Control Retransmit Interval   7-6                                                                                                    |   |              |                                                                                        |      |
| Control Retransmit Limit                                                                                                    |   |              |                                                                                        |      |
| Max. Sessions/Tunnel       7-6         Hello Interval       7-7         Apply / Cancel       7-7         Configuration   System   Tunneling Protocols   IPSec       7-7         Configuration   System   Tunneling Protocols   IPSec LAN-to-LAN       7-8         LAN-to-LAN Connection       7-9         Add / Modify / Delete       7-9         Configuration   System   Tunneling Protocols   IPSec LAN-to-LAN   No Public Interfaces       7-10         Name       7-12         Interface       7-12         Peer       7-12         Digital Certificate       7-13         Preshared Key       7-13         Authentication       7-13         Encryption       7-13         IKE Proposal       7-14         Network Autodiscovery       7-14         Network List       7-14         Network List       7-14         IP Address       7-15                                                                                                    |   |              |                                                                                        |      |
| Hello Interval   7-7   Apply / Cancel   7-7   Apply / Cancel   7-7   Configuration   System   Tunneling Protocols   IPSec   7-7   Configuration   System   Tunneling Protocols   IPSec LAN-to-LAN   7-8   LAN-to-LAN   Connection   7-9   Add / Modify / Delete   7-9   Configuration   System   Tunneling Protocols   IPSec LAN-to-LAN   No Public Interfaces   7-10   Configuration   System   Tunneling Protocols   IPSec LAN-to-LAN   Add or Modify   7-10   Name   7-12   Interface   7-12   Peer   7-12   Peer   7-12   Digital Certificate   7-13   Preshared Key   7-13   Authentication   7-13   Encryption   7-13   Encryption   7-13   IKE Proposal   7-14   Network Autodiscovery   7-14   Local Network   7-14   Local Network   7-14   Network List   7-14   Network List   7-14   Network List   7-15   Tokal Presidence   7-15   Tokal Presidence   7-15   Tokal Presidence   7-15   Tokal Presidence   7-15   Tokal Presidence   7-15   Tokal Presidence   7-16   Tokal Presidence   7-17   Tokal Presidence   7-18   Tokal Presidence   7-18   Tokal Presidence   7-19   Tokal Presidence   7-19   Tokal |   |              | Max. Tunnels                                                                           | 7-6  |
| Apply / Cancel                                                                                                    |   |              | ·                                                                                      |      |
| Configuration   System   Tunneling Protocols   IPSec LAN-to-LAN         7-7           Configuration   System   Tunneling Protocols   IPSec LAN-to-LAN         7-8           LAN-to-LAN Connection         7-9           Add / Modify / Delete         7-9           Configuration   System   Tunneling Protocols   IPSec LAN-to-LAN   No Public Interfaces         7-10           Configuration   System   Tunneling Protocols   IPSec LAN-to-LAN   Add or Modify         7-10           Name         7-12           Interface         7-12           Peer         7-12           Digital Certificate         7-13           Preshared Key         7-13           Authentication         7-13           Encryption         7-13           IKE Proposal         7-14           Network Autodiscovery         7-14           Local Network         7-14           Network List         7-14           IP Address         7-15                                                                                                    |   |              |                                                                                        |      |
| Configuration   System   Tunneling Protocols   IPSec LAN-to-LAN         7-8           LAN-to-LAN Connection         7-9           Add / Modify / Delete         7-9           Configuration   System   Tunneling Protocols   IPSec LAN-to-LAN   No Public Interfaces         7-10           Configuration   System   Tunneling Protocols   IPSec LAN-to-LAN   Add or Modify         7-10           Name         7-12           Interface         7-12           Peer         7-12           Digital Certificate         7-13           Preshared Key         7-13           Authentication         7-13           Encryption         7-13           IKE Proposal         7-14           Network Autodiscovery         7-14           Local Network         7-14           Network List         7-14           IP Address         7-15                                                                                                    |   |              |                                                                                        |      |
| LAN-to-LAN Connection       7-9         Add / Modify / Delete       7-9         Configuration   System   Tunneling Protocols   IPSec LAN-to-LAN   No Public Interfaces       7-10         Configuration   System   Tunneling Protocols   IPSec LAN-to-LAN   Add or Modify       7-10         Name       7-12         Interface       7-12         Peer       7-12         Digital Certificate       7-13         Preshared Key       7-13         Authentication       7-13         Encryption       7-13         IKE Proposal       7-14         Network Autodiscovery       7-14         Local Network       7-14         Network List       7-14         IP Address       7-15                                                                                                    |   |              |                                                                                        |      |
| Add / Modify / Delete       7-9         Configuration   System   Tunneling Protocols   IPSec LAN-to-LAN   No Public Interfaces       7-10         Configuration   System   Tunneling Protocols   IPSec LAN-to-LAN   Add or Modify       7-10         Name       7-12         Interface       7-12         Peer       7-12         Digital Certificate       7-13         Preshared Key       7-13         Authentication       7-13         Encryption       7-13         IKE Proposal       7-14         Network Autodiscovery       7-14         Local Network       7-14         Network List       7-14         IP Address       7-15                                                                                                    |   |              |                                                                                        |      |
| Configuration   System   Tunneling Protocols   IPSec LAN-to-LAN   No Public Interfaces       7-10         Configuration   System   Tunneling Protocols   IPSec LAN-to-LAN   Add or Modify       7-10         Name       7-12         Interface       7-12         Peer       7-12         Digital Certificate       7-13         Preshared Key       7-13         Authentication       7-13         Encryption       7-13         IKE Proposal       7-14         Network Autodiscovery       7-14         Local Network       7-14         Network List       7-14         IP Address       7-15                                                                                                    |   |              |                                                                                        |      |
| Configuration   System   Tunneling Protocols   IPSec LAN-to-LAN   Add or Modify       7-10         Name       7-12         Interface       7-12         Peer       7-12         Digital Certificate       7-13         Preshared Key       7-13         Authentication       7-13         Encryption       7-13         IKE Proposal       7-14         Network Autodiscovery       7-14         Local Network       7-14         Network List       7-14         IP Address       7-15                                                                                                    |   |              | ·                                                                                      |      |
| Name       7-12         Interface       7-12         Peer       7-12         Digital Certificate       7-13         Preshared Key       7-13         Authentication       7-13         Encryption       7-13         IKE Proposal       7-14         Network Autodiscovery       7-14         Local Network       7-14         Network List       7-14         IP Address       7-15                                                                                                    |   |              | Configuration   System   Tunneling Protocols   IPSec LAN-to-LAN   No Public Interfaces | 7-10 |
| Interface       7-12         Peer       7-12         Digital Certificate       7-13         Preshared Key       7-13         Authentication       7-13         Encryption       7-13         IKE Proposal       7-14         Network Autodiscovery       7-14         Local Network       7-14         Network List       7-14         IP Address       7-15                                                                                                    |   |              |                                                                                        |      |
| Peer       7-12         Digital Certificate       7-13         Preshared Key       7-13         Authentication       7-13         Encryption       7-13         IKE Proposal       7-14         Network Autodiscovery       7-14         Local Network       7-14         Network List       7-14         IP Address       7-15                                                                                                    |   |              |                                                                                        |      |
| Digital Certificate       7-13         Preshared Key       7-13         Authentication       7-13         Encryption       7-13         IKE Proposal       7-14         Network Autodiscovery       7-14         Local Network       7-14         Network List       7-14         IP Address       7-15                                                                                                    |   |              |                                                                                        |      |
| Preshared Key       7-13         Authentication       7-13         Encryption       7-13         IKE Proposal       7-14         Network Autodiscovery       7-14         Local Network       7-14         Network List       7-14         IP Address       7-15                                                                                                    |   |              |                                                                                        |      |
| Authentication       7-13         Encryption       7-13         IKE Proposal       7-14         Network Autodiscovery       7-14         Local Network       7-14         Network List       7-14         IP Address       7-15                                                                                                    |   |              | 9                                                                                      |      |
| IKE Proposal       7-14         Network Autodiscovery       7-14         Local Network       7-14         Network List       7-14         IP Address       7-15                                                                                                    |   |              | •                                                                                      | 7-13 |
| Network Autodiscovery       7-14         Local Network       7-14         Network List       7-14         IP Address       7-15                                                                                                    |   |              | Encryption                                                                             | 7-13 |
| Local Network 7-14 Network List 7-14 IP Address 7-15                                                                                                    |   |              | ·                                                                                      |      |
| Network List         7-14           IP Address         7-15                                                                                                    |   |              | ,                                                                                      |      |
| IP Address                                                                                                    |   |              |                                                                                        |      |
|                                                                                                    |   |              |                                                                                        |      |
|                                                                                                    |   |              |                                                                                        |      |

|            | Remote Network                                                                              |       |
|------------|---------------------------------------------------------------------------------------------|-------|
|            | Network List                                                                                |       |
|            | IP Address                                                                                  |       |
|            | Wildcard Mask                                                                               | 7-16  |
|            | Add or Apply / Cancel                                                                       | 7-16  |
|            | Configuration   System   Tunneling Protocols   IPSec LAN-to-LAN   Add                       |       |
|            | Local or Remote Network List                                                                | 7-16  |
|            | List Name                                                                                   |       |
|            | Network List                                                                                |       |
|            | Generate Local List                                                                         |       |
|            | Add                                                                                         |       |
|            |                                                                                             |       |
|            | Configuration   System   Tunneling Protocols   IPSec LAN-to-LAN   Add   Done                |       |
|            | OK                                                                                          | 7-19  |
|            | Configuration   System   Tunneling Protocols   IPSec   IKE Proposals                        | 7-19  |
|            | Active Proposals                                                                            |       |
|            | Inactive Proposals                                                                          |       |
|            | << Activate                                                                                 |       |
|            | >> Deactivate                                                                               |       |
|            | Move Up / Move Down                                                                         |       |
|            | Add                                                                                         |       |
|            | Modify                                                                                      |       |
|            | Copy                                                                                        |       |
|            | Delete                                                                                      |       |
|            |                                                                                             |       |
|            | Configuration   System   Tunneling Protocols   IPSec   IKE Proposals   Add, Modify, or Copy |       |
|            | Proposal Name                                                                               |       |
|            |                                                                                             |       |
|            | Authentication Algorithm                                                                    |       |
|            | Diffie-Hellman Group                                                                        |       |
|            | ·                                                                                           |       |
|            | Lifetime Measurement                                                                        |       |
|            | Data Lifetime                                                                               |       |
|            | Time Lifetime                                                                               |       |
|            | Add or Apply / Cancel                                                                       | 7-25  |
|            |                                                                                             |       |
| IP Routing |                                                                                             |       |
|            | Configuration   System   IP Routing                                                         | 0 2   |
|            |                                                                                             |       |
|            | Configuration   System   IP Routing   Static Routes                                         |       |
|            | Static Routes                                                                               |       |
|            | Add / Modify / Delete                                                                       | 8-3   |
|            | Configuration   System   IP Routing   Static Routes   Add or Modify                         | . 8-3 |
|            | Network Address                                                                             |       |
|            | Subnet Mask                                                                                 | . 8-4 |
|            | Metric                                                                                      |       |
|            | Destination                                                                                 | 8-4   |
|            | Router Address                                                                              |       |
|            | Interface                                                                                   |       |
|            | Add or Apply / Cancel                                                                       |       |
|            | Configuration   System   IP Routing   Default Gateways                                      |       |
|            |                                                                                             |       |
|            | Default Gateway                                                                             |       |
|            | NICHIC                                                                                      | . 0-3 |

VPN 3000 Concentrator Series User Guide

8

|   | Tunnel Default Gateway                                           | 8-6  |
|---|------------------------------------------------------------------|------|
|   | Apply / Cancel                                                   |      |
|   | Configuration   System   IP Routing   OSPF                       |      |
|   | Router ID                                                        |      |
|   | Autonomous System                                                |      |
|   | Apply / Cancel                                                   |      |
|   | Configuration   System   IP Routing   OSPF Areas                 |      |
|   | Add / Modify / Delete                                            |      |
|   | Configuration   System   IP Routing   OSPF Areas   Add or Modify |      |
|   | Area ID                                                          |      |
|   | Area Summary                                                     |      |
|   | External LSA Import Add or Apply / Cancel                        |      |
|   | ,                                                                |      |
|   | Configuration   System   IP Routing   DHCP                       |      |
|   | Lease Timeout                                                    |      |
|   | Listen Port                                                      | 8-11 |
|   | Timeout Period                                                   |      |
|   | Apply / Cancel                                                   |      |
|   | Configuration   System   IP Routing   Redundancy                 |      |
|   | Enable VRRP                                                      |      |
|   | Group Password                                                   |      |
|   | Role                                                             | 8-13 |
|   | Advertisement Interval                                           |      |
|   | Group Shared Addresses 1 (Private)                               |      |
|   | 2 (Public)                                                       |      |
|   | 3 (External)                                                     |      |
|   | Apply / Cancel                                                   | 8-14 |
| 9 | Management Protocols                                             |      |
|   | Configuration   System   Management Protocols                    |      |
|   | Configuration   System   Management Protocols   FTP              |      |
|   | Enable                                                           |      |
|   | Port                                                             |      |
|   | Apply / Cancel                                                   |      |
|   | Configuration   System   Management Protocols   HTTP/HTTPS       | 9-3  |
|   | Enable HTTP                                                      |      |
|   | Enable HTTPS                                                     |      |
|   | HTTP Port HTTPS Port                                             |      |
|   | Maximum Sessions                                                 |      |
|   | Apply / Cancel                                                   |      |
|   | Configuration   System   Management Protocols   TFTP             |      |
|   | Enable                                                           |      |

| Port                                                                                |              |
|-------------------------------------------------------------------------------------|--------------|
| Maximum Connections                                                                 |              |
| Timeout                                                                             |              |
| Apply / Cancel                                                                      |              |
| Configuration   System   Management Protocols   Telnet                              | 9-6          |
| Enable Telnet                                                                       |              |
| Enable Telnet/SSL                                                                   |              |
| Telnet Port                                                                         |              |
| Telnet/SSL Port                                                                     |              |
| Maximum Connections                                                                 |              |
| Apply / Cancel                                                                      |              |
| Configuration   System   Management Protocols   SNMP                                |              |
| Enable                                                                              |              |
| Port                                                                                |              |
| Apply / Cancel                                                                      |              |
| •••                                                                                 |              |
| Configuration   System   Management Protocols   SNMP Communities  Community Strings |              |
| Add / Modify / Delete                                                               |              |
| Configuration   System   Management Protocols   SNMP Communities   Add or M         |              |
| Community String                                                                    |              |
| Add or Apply / Cancel                                                               |              |
| Configuration   System   Management Protocols   SSL                                 |              |
| Encryption Protocols                                                                |              |
| Client Authentication                                                               |              |
| SSL Version                                                                         | 9-12         |
| Generated Certificate Key Size                                                      |              |
| Apply / Cancel                                                                      | 9-13         |
|                                                                                     |              |
|                                                                                     |              |
| Event class                                                                         |              |
| Event severity level                                                                |              |
| Event log                                                                           |              |
| Event log data                                                                      |              |
| Configuration   System   Events                                                     |              |
| •                                                                                   |              |
| Configuration   System   Events   General                                           |              |
| Save Log on Wrap                                                                    |              |
| Save Log Format  FTP Saved Log on Wrap                                              |              |
| Email Source Address                                                                |              |
| Syslog Format                                                                       |              |
| Severity to Log                                                                     |              |
| Severity to Console                                                                 |              |
| Severity to Syslog                                                                  |              |
| Severity to Email                                                                   |              |
| Severity to Trap                                                                    | 10-8<br>10-9 |
| AUDIV / Laurel                                                                      | 111-4        |

10 Events

| Configuration   System   Events   FTP Backup                        |                |
|---------------------------------------------------------------------|----------------|
| FTP Server                                                          |                |
| FTP Username                                                        |                |
| FTP Password                                                        |                |
| Verify                                                              |                |
| Apply / Cancel                                                      | 10-10          |
| Configuration   System   Events   Classes                           | 10-10          |
| Configured Event Classes                                            |                |
| Add / Modify / Delete                                               | 10-11          |
| Configuration   System   Events   Classes   Add or Modify           | 10-11          |
| Class Name                                                          | 10-12          |
| Enable                                                              |                |
| Severity to Log                                                     |                |
| Severity to Console                                                 |                |
| Severity to Syslog                                                  |                |
| Severity to Trap                                                    |                |
| Add or Apply / Cancel                                               |                |
| Configuration   System   Events   Trap Destinations                 |                |
| Trap Destinations                                                   |                |
| Add / Modify / Delete                                               |                |
| Configuration   System   Events   Trap Destinations   Add or Modify | 10-15          |
| Destination                                                         |                |
| SNMP Version                                                        | 10-15          |
| Community                                                           |                |
| Port                                                                |                |
| Add or Apply / Cancel                                               |                |
| Configuration   System   Events   Syslog Servers                    |                |
| Syslog Servers                                                      |                |
| ,                                                                   |                |
| Configuration   System   Events   Syslog Servers   Add or Modify    |                |
| Syslog Server                                                       |                |
| Facility                                                            |                |
| Add or Apply / Cancel                                               |                |
| Configuration   System   Events   SMTP Servers                      |                |
| SMTP Servers                                                        |                |
| Add / Modify / Delete / Move                                        |                |
| Configuration   System   Events   SMTP Servers   Add or Modify      | 10-20          |
| SMTP Server                                                         |                |
| Add or Apply / Cancel                                               | 10-20          |
| Configuration   System   Events   Email Recipients                  | 10-20          |
| Email Recipients                                                    | 10-21          |
| Add / Modify / Delete                                               | 10-21          |
| Configuration   System   Events   Email Recipients   Add or Modify  |                |
| Email Address                                                       |                |
| Max Severity                                                        | 10-22<br>10-23 |
| AULTE AUDIV / LARCEL                                                | 111-73         |

#### 11 General

|    | Configuration   System   General11-               |
|----|---------------------------------------------------|
|    | Configuration   System   General   Identification |
|    | System Name                                       |
|    | Contact                                           |
|    | Location                                          |
|    | Apply / Cancel                                    |
|    | Configuration   System   General   Time and Date  |
|    | Current Time                                      |
|    | New Time                                          |
|    | Enable DST Support                                |
|    | Apply / Cancel                                    |
| 12 | Hear Management                                   |
| 12 | User Management                                   |
|    | Configuration   User Management12-                |
|    | Configuration   User Management   Base Group12-5  |
|    | Using the tabs                                    |
|    | General Parameters tab                            |
|    | Access Hours                                      |
|    | Simultaneous Logins                               |
|    | Minimum Password Length                           |
|    | Allow Alphabetic-Only Passwords                   |
|    | Idle Timeout                                      |
|    | Maximum Connect Time                              |
|    | Filter                                            |
|    | Primary DNS                                       |
|    | Primary WINS                                      |
|    | Secondary WINS                                    |
|    | SEP Card Assignment                               |
|    | Tunneling Protocols                               |
|    | IPSec Parameters tab                              |
|    | IPSec SA                                          |
|    | Tunnel Type                                       |
|    | Remote Access Parameters                          |
|    | Group Lock                                        |
|    | Authentication                                    |
|    | Mode Configuration                                |
|    | Mode Configuration Parameters                     |
|    | Banner                                            |
|    | Allow Password Storage on Client                  |
|    | Split Tunneling Network List                      |
|    | Default Domain Name                               |
|    | IPSee through NAT LIDB Port                       |
|    | IPSec through NAT UDP Port                        |
|    | PPTP/L2TP Parameters tab                          |
|    | PPTP Authentication Protocols                     |
|    | PPTP Encryption                                   |
|    | L2TP Authentication Protocols                     |
|    | L2TP Encryption                                   |
|    | Lett charpeon                                     |

| Configuration   User Management   Groups                            | 12-16 |
|---------------------------------------------------------------------|-------|
| Current Groups                                                      | 12-16 |
| Add / Modify / Delete                                               | 12-17 |
| Configuration   User Management   Groups   Add or Modify (Internal) | 12-18 |
| Using the tabs                                                      |       |
| Identity Parameters tab                                             |       |
| Group Name                                                          |       |
| Password                                                            |       |
| Verify                                                              |       |
| Type                                                                |       |
| General Parameters tab                                              |       |
| Value / Inherit?                                                    |       |
| Access Hours                                                        |       |
| Simultaneous Logins                                                 |       |
| Minimum Password Length                                             |       |
| Allow Alphabetic-Only Passwords                                     |       |
| Idle Timeout                                                        |       |
| Maximum Connect Time                                                |       |
| Filter                                                              |       |
| Primary DNS                                                         |       |
| Secondary DNS                                                       |       |
| Primary WINS                                                        |       |
| Secondary WINS                                                      |       |
| SEP Card Assignment                                                 |       |
| Tunneling Protocols                                                 |       |
| IPSec Parameters tab                                                |       |
| Value / Inherit?                                                    |       |
| IPSec SA                                                            |       |
| Tunnel Type                                                         |       |
| Remote Access Parameters                                            |       |
| Group Lock                                                          |       |
| Authentication                                                      |       |
| Mode Configuration                                                  |       |
| Mode Configuration Parameters                                       |       |
| Banner                                                              |       |
| Allow Password Storage on Client                                    |       |
| Split Tunneling Network List                                        |       |
| Default Domain Name                                                 |       |
| IPSec through NAT                                                   |       |
| IPSec through NAT UDP Port                                          |       |
| PPTP/L2TP Parameters tab                                            |       |
| Value / Inherit?                                                    |       |
| Use Client Address                                                  |       |
| PPTP Authentication Protocols                                       |       |
| PPTP Encryption                                                     |       |
| L2TP Authentication Protocols                                       |       |
| L2TP Encryption                                                     |       |
| Add or Apply / Cancel                                               |       |
| 11.77                                                               |       |

|    | Configuration   User Management   Groups   Modify (External)           |    |
|----|------------------------------------------------------------------------|----|
|    | Group Name                                                             |    |
|    | Password                                                               |    |
|    | Verify                                                                 |    |
|    | Type                                                                   |    |
|    | Apply / Cancel                                                         | 33 |
|    | Configuration   User Management   Users12-                             | 33 |
|    | Current Users                                                          | 34 |
|    | Add / Modify / Delete                                                  | 34 |
|    | Configuration   User Management   Users   Add or Modify                | 34 |
|    | Using the tabs                                                         |    |
|    | Identity Parameters tab                                                |    |
|    | User Name                                                              |    |
|    | Password                                                               |    |
|    | Verify                                                                 |    |
|    | Group                                                                  |    |
|    | IP Address                                                             |    |
|    | Subnet Mask                                                            |    |
|    | General Parameters tab                                                 |    |
|    | Value / Inherit?                                                       |    |
|    | Access Hours                                                           |    |
|    | Simultaneous Logins                                                    |    |
|    | Idle Timeout                                                           |    |
|    | Maximum Connect Time                                                   |    |
|    | Filter                                                                 |    |
|    | SEP Card Assignment                                                    |    |
|    | Tunneling Protocols                                                    |    |
|    | IPSec Parameters tab                                                   |    |
|    | Value / Inherit?                                                       |    |
|    | IPSec SA                                                               |    |
|    | Store Password on Client                                               |    |
|    | PPTP/L2TP Parameters tab                                               |    |
|    | Value / Inherit?                                                       |    |
|    | Use Client Address                                                     |    |
|    | PPTP Authentication Protocols                                          |    |
|    | L2TP Authentication Protocols                                          |    |
|    | Add or Apply / Cancel                                                  |    |
|    |                                                                        |    |
| 13 | licy Management                                                        |    |
|    | Configuration   Policy Management13                                    | -2 |
|    |                                                                        |    |
|    | Configuration   Policy Management   Access Hours                       |    |
|    | Current Access Hours                                                   |    |
|    | Add / Modify / Delete                                                  |    |
|    | Configuration   Policy Management   Access Hours   Add or Modify       | -4 |
|    | Name                                                                   |    |
|    | Sunday - Saturday                                                      |    |
|    | Add or Apply / Cancel                                                  | -5 |
|    | Configuration   Policy Management   Traffic Management                 | -5 |
|    |                                                                        |    |
|    | Configuration   Policy Management   Traffic Management   Network Lists |    |
|    | Add / Modify / Copy / Delete                                           |    |
|    | Add / Middiny / Gopy / Delete                                          | -0 |

| Configuration   Policy Management   Traffic Management   Network Lists   Add, Modify, or Copy  | 13-7    |
|------------------------------------------------------------------------------------------------|---------|
| List Name                                                                                      | 13-8    |
| Network List                                                                                   | 13-8    |
| Generate Local List                                                                            | 13-8    |
| Add or Apply / Cancel                                                                          | 13-8    |
| Configuration   Policy Management   Traffic Management   Rules                                 | 13-9    |
| Filter Rules                                                                                   |         |
| Add / Modify / Copy / Delete                                                                   |         |
| Configuration   Policy Management   Traffic Management   Rules   Add, Modify, or Copy          |         |
|                                                                                                |         |
| Rule Name                                                                                      |         |
| Action                                                                                         |         |
| Protocol or Other                                                                              |         |
| TCP Connection                                                                                 |         |
| Source Address                                                                                 |         |
| Network List                                                                                   |         |
| IP Address                                                                                     |         |
| Wildcard-mask                                                                                  |         |
| Destination Address                                                                            |         |
| Network List                                                                                   |         |
| IP Address                                                                                     |         |
| Wildcard-mask                                                                                  |         |
| TCP/UDP Source Port                                                                            |         |
| Port or Range                                                                                  |         |
| TCP/UDP Destination Port                                                                       |         |
| Port or Range                                                                                  |         |
| ICMP Packet Type                                                                               |         |
| Add or Apply / Cancel                                                                          |         |
| Configuration   Policy Management   Traffic Management   Rules   Delete                        |         |
| Yes / No                                                                                       |         |
|                                                                                                |         |
| Configuration   Policy Management   Traffic Management   Security Associations                 |         |
| IPSec SAs                                                                                      |         |
| Add / Modify / Delete                                                                          | . 13-21 |
| Configuration   Policy Management   Traffic Management   Security Associations   Add or Modify |         |
| SA Name                                                                                        |         |
| Inheritance                                                                                    | . 13-23 |
| IPSec Parameters                                                                               |         |
| Authentication Algorithm                                                                       | . 13-24 |
| Encryption Algorithm                                                                           | . 13-24 |
| Encapsulation Mode                                                                             | . 13-24 |
| Perfect Forward Secrecy                                                                        | . 13-2  |
| Lifetime Measurement                                                                           | . 13-2  |
| Data Lifetime                                                                                  | . 13-2  |
| Time Lifetime                                                                                  | . 13-2! |
| IKE Parameters                                                                                 | . 13-20 |
| IKE Peer                                                                                       | 13-20   |
| Negotiation Mode                                                                               | 13-20   |
| Digital Certificate                                                                            | . 13-20 |
| IKE Proposal                                                                                   | . 13-27 |
| Add or Apply / Cancel                                                                          | . 13-27 |
| Configuration   Policy Management   Traffic Management   Security Associations   Delete        | . 13-28 |
| Yes / No                                                                                       | 13-28   |

| Configuration   Policy Management   Traffic Management   Filters                                 |        |
|--------------------------------------------------------------------------------------------------|--------|
| Filter List                                                                                      |        |
| Add Filter                                                                                       |        |
| Assign Rules to Filter                                                                           |        |
| Modify Filter                                                                                    |        |
| Copy Filter                                                                                      |        |
| Delete Filter                                                                                    |        |
| Configuration   Policy Management   Traffic Management   Filters   Add, Modify, or Copy          |        |
| Filter Name                                                                                      |        |
| Default Action                                                                                   |        |
| Source Routing                                                                                   |        |
| Fragments                                                                                        |        |
| Description                                                                                      |        |
| Add or Apply / Cancel                                                                            | 13-33  |
| Configuration   Policy Management   Traffic Management   Assign Rules to Filter                  | 13-34  |
| Filter Name:                                                                                     | 13-34  |
| Current Rules in Filter                                                                          | 13-35  |
| Available Rules                                                                                  |        |
| << Add                                                                                           |        |
| << Insert Above                                                                                  |        |
| >> Remove                                                                                        |        |
| Move Up / Move Down                                                                              |        |
| Assign SA to Rule                                                                                |        |
| Done                                                                                             | 13-36  |
| Configuration   Policy Management   Traffic Management   Assign Rules to Filter   Add SA to Rule | 13-36  |
| Add SA to Rule on Filter:                                                                        | 13-37  |
| IPSec SAs                                                                                        | 13-37  |
| Apply                                                                                            | 13-37  |
| Configuration   Policy Management   Traffic Management   Assign Rules to Filter   Change SA on I | Rule   |
| 13-37                                                                                            | 40.00  |
| Change SA on Rule in Filter:                                                                     |        |
| IPSec SAs                                                                                        |        |
| Apply / Cancel                                                                                   |        |
| Configuration   Policy Management   Traffic Management   NAT                                     | 13-39  |
| Configuration   Policy Management   Traffic Management   NAT   Enable                            |        |
| Enabled                                                                                          | 13-40  |
| Apply / Cancel                                                                                   | 13-40  |
| Configuration   Policy Management   Traffic Management   NAT   Rules                             | 13-40  |
| NAT Rules                                                                                        |        |
| Add / Modify / Delete                                                                            |        |
| Configuration   Policy Management   Traffic Management   NAT   Rules   No Public Interfaces      |        |
| Configuration   Policy Management   Traffic Management   NAT   Rules   Add or Modify             |        |
| Interface                                                                                        |        |
| Private Address                                                                                  |        |
| IP Address                                                                                       |        |
| Subnet Mask                                                                                      |        |
| Action                                                                                           |        |
| Add or Apply / Cappal                                                                            | 12_/// |

VPN 3000 Concentrator Series User Guide xvii

## 14 Administration

| Administration                                                                   | 14-1  |
|----------------------------------------------------------------------------------|-------|
| Administration   Sessions                                                        | 14-3  |
| Refresh                                                                          |       |
| Logout All: PPTP   L2TP   IPSec User   L2TP/IPSec   IPSec/NAT   IPSec/LAN-to-LAN |       |
| Session Summary table                                                            | 14-4  |
| Active LAN-to-LAN Sessions                                                       | 14-4  |
| Active Remote Access Sessions                                                    | 14-4  |
| Active Management Sessions                                                       | 14-4  |
| Total Active Sessions                                                            | 14-5  |
| Peak Concurrent Sessions                                                         | 14-5  |
| Concurrent Sessions Limit                                                        | 14-5  |
| Total Cumulative Sessions                                                        | 14-5  |
| LAN-to-LAN Sessions table                                                        | 14-5  |
| [ Remote Access Sessions   Management Sessions ]                                 | 14-5  |
| Connection Name                                                                  | 14-5  |
| IP Address                                                                       | 14-5  |
| Protocol, Encryption, Login Time, Duration, Actions                              | 14-5  |
| Remote Access Sessions table                                                     | 14-6  |
| [ LAN-to-LAN Sessions   Management Sessions ]                                    | 14-6  |
| Username                                                                         | 14-6  |
| Public IP Address                                                                | 14-6  |
| Assigned IP Address                                                              | 14-6  |
| Protocol, Encryption, Login Time, Duration, Actions                              | 14-6  |
| Management Sessions table                                                        | 14-6  |
| [ LAN-to-LAN Sessions   Remote Access Sessions ]                                 | 14-6  |
| Administrator                                                                    | 14-6  |
| IP Address                                                                       | 14-7  |
| Protocol, Encryption, Login Time, Duration, Actions                              | 14-7  |
| Configuration locked by                                                          | 14-7  |
| Administration   Sessions   Detail                                               | 14-8  |
| Refresh                                                                          |       |
| Back to Sessions                                                                 | 14-12 |
| Administration   Sessions   Detail parameters                                    | 14-12 |
| Administration   Software Update                                                 |       |
|                                                                                  | 14-14 |
|                                                                                  | 14-15 |
| 2.0.00                                                                           | 14-15 |
|                                                                                  | 14-15 |
|                                                                                  | 14-16 |
|                                                                                  | 14-16 |
|                                                                                  |       |
| • <b>/</b> • · · · · · · · · · · · · · · · · · ·                                 | 14-17 |
|                                                                                  | 14-18 |
| 0                                                                                | 14-18 |
| ·                                                                                | 14-18 |
| PP TO SEC. SEC.                                                                  | 14-18 |
| Administration   Ping                                                            | 14-19 |
| Address/Hostname to Ping                                                         | 14-19 |
| Ping / Cancel                                                                    | 14-19 |
| Success (Ping)                                                                   | 14-19 |
| Continue                                                                         | 14-19 |
| Error (Ping)                                                                     | 14-20 |

| Administration   Monitoring Refresh                                  |        |
|----------------------------------------------------------------------|--------|
| Enable                                                               |        |
| Refresh Period                                                       |        |
| Apply / Cancel                                                       |        |
| Administration   Access Rights                                       |        |
| Administration   Access Rights   Administrators                      |        |
| Group Number                                                         |        |
| Username                                                             |        |
| Properties / Modify                                                  |        |
| Administrator                                                        |        |
| Enabled                                                              |        |
| Apply / Cancel                                                       |        |
| Administration   Access Rights   Administrators   Modify Properties  |        |
| Username                                                             |        |
| Password                                                             |        |
| Verify                                                               |        |
| Access Rights                                                        |        |
| Authentication                                                       |        |
| General                                                              |        |
| SNMP                                                                 |        |
| Files                                                                |        |
| Apply / Default / Cancel                                             |        |
| Administration   Access Rights   Access Control List                 |        |
| Manager Workstations                                                 |        |
| Add / Modify / Delete / Move                                         |        |
| Administration   Access Rights   Access Control List   Add or Modify |        |
| Priority (Modify screen only)                                        |        |
| IP Address                                                           |        |
| IP Mask                                                              |        |
| Access Group                                                         |        |
| Add or Apply / Cancel                                                |        |
| Administration   Access Rights   Access Settings                     |        |
| Session Idle Timeout                                                 |        |
| Session Limit                                                        |        |
| Encrypt Config File                                                  |        |
| Apply / Cancel                                                       |        |
| Administration   File Management                                     |        |
| Administration   File Management   Files                             |        |
| Refresh                                                              |        |
| Total, Used, Free KB                                                 |        |
| Filename                                                             |        |
| Size (bytes)                                                         |        |
| Date/Time                                                            |        |
| Actions                                                              |        |
| View (Save)                                                          |        |
| Delete                                                               |        |
| Copy                                                                 |        |
| Administration   File Management   Swap Configuration Files          |        |
| NK / Cancel                                                          | 1/1_32 |

| Administration   File Management   TFTP Transfer                         | 14-32          |
|--------------------------------------------------------------------------|----------------|
| Concentrator File                                                        |                |
| Action                                                                   |                |
| TFTP Server                                                              |                |
| TFTP Server File                                                         |                |
| OK / Cancel                                                              |                |
| Success (TFTP)                                                           |                |
| Continue                                                                 |                |
| Error (TFTP)                                                             | 14-34          |
| Administration   Certificate Management                                  |                |
| Administration   Certificate Management   Enrollment                     | 14-36          |
| Common Name (CN)                                                         |                |
| Organizational Unit (OU)                                                 |                |
| Organization (O)                                                         |                |
| Locality (L)                                                             |                |
| State/Province (SP)                                                      |                |
| Country (C)                                                              |                |
| Subject Alternative Name (Fully Qualified Domain Name)                   | 14-38          |
| Key Size                                                                 | 14-38          |
| Apply / Cancel                                                           | 14-38          |
| Administration   Certificate Management   Enrollment   Request Generated | 14-39          |
| Enrolling with a Certificate Authority                                   |                |
|                                                                          |                |
| Administration   Certificate Management   Installation                   |                |
| Certificate Type                                                         |                |
| Verify                                                                   |                |
| Local File / Browse                                                      |                |
| Apply / Cancel                                                           |                |
|                                                                          |                |
| Administration   Certificate Management   Certificates                   |                |
| Certificate Authorities                                                  |                |
| Identity Certificates                                                    |                |
| SSL Certificate / [ Generate ]                                           |                |
| Subject / Issuer                                                         |                |
| Actions / View / CRL / Delete                                            | 14-43          |
|                                                                          |                |
| Administration   Certificate Management   Certificates   View            | 14-44          |
| Subject                                                                  | 14-44          |
| Issuer                                                                   | 14-44          |
| CN=                                                                      | 14-44          |
| 0U=                                                                      | 14-45          |
| 0=                                                                       | 14-45          |
| L=                                                                       | 14-45          |
| SP=                                                                      | 14-45<br>14-45 |
| Carial Number                                                            | 14-45<br>14-45 |
| Serial Number                                                            | 14-45<br>14-45 |
| Signing Algorithm                                                        | 14-45<br>14-45 |
| Public Key Type                                                          | 14-45<br>14-45 |
| MD5 Thumbprint                                                           | 14-45          |
| SHA1 Thumbprint                                                          | 14-46          |
| Validity                                                                 | 14-40<br>14-46 |

|    |            | Subject Alternative Name (Fully Qualified Domain Name)          | 14-46            |
|----|------------|-----------------------------------------------------------------|------------------|
|    |            | CRL Distribution Point                                          | 14-46            |
|    |            | Back                                                            | 14-46            |
|    |            | Administration   Certificate Management   Certificates   CRL    | 14-46            |
|    |            | Certificate                                                     |                  |
|    |            | Enable CRL Checking                                             | 14-47            |
|    |            | Server                                                          |                  |
|    |            | Server Port                                                     |                  |
|    |            | Update Period                                                   |                  |
|    |            | Filter                                                          |                  |
|    |            | Base DN                                                         |                  |
|    |            | Login DN                                                        |                  |
|    |            | Password                                                        |                  |
|    |            | Verify                                                          |                  |
|    |            | Administration   Certificate Management   Certificates   Delete |                  |
|    |            | Yes / No                                                        | 14-49            |
| 15 | Monitoring |                                                                 |                  |
|    | womtoring  |                                                                 | 45.4             |
|    |            | Monitor                                                         |                  |
|    |            | Monitor   Routing Table                                         |                  |
|    |            | Refresh                                                         |                  |
|    |            | Valid Routes                                                    |                  |
|    |            | Address                                                         |                  |
|    |            | Mask                                                            |                  |
|    |            | Next Hop                                                        |                  |
|    |            | Protocol                                                        |                  |
|    |            | Age                                                             |                  |
|    |            | Metric                                                          |                  |
|    |            |                                                                 |                  |
|    |            | Monitor   Event Log                                             |                  |
|    |            | Event Class                                                     |                  |
|    |            | Severities                                                      |                  |
|    |            | Client IP Address                                               |                  |
|    |            |                                                                 | 15-5             |
|    |            | . 6                                                             | 15-5             |
|    |            |                                                                 | . 15-6           |
|    |            | Previous Page                                                   | . 15-6           |
|    |            |                                                                 | . 15-6           |
|    |            | Last Page                                                       | . 15-6           |
|    |            | Get Log                                                         | . 15-6           |
|    |            | Save Log                                                        | . 15-6           |
|    |            |                                                                 | . 15-7           |
|    |            |                                                                 | . 15-7           |
|    |            |                                                                 | . 15-7           |
|    |            |                                                                 | . 15-7           |
|    |            |                                                                 | 15-7             |
|    |            |                                                                 | . 15-7<br>. 15-8 |
|    |            |                                                                 | 15-8             |
|    |            | Event repeat                                                    | . 13-0           |

| Event IP address                                | 15-8    |
|-------------------------------------------------|---------|
| Event string                                    | 15-8    |
| Monitor   System Status                         | 15-9    |
| Refresh                                         |         |
| VPN Concentrator Type                           |         |
| Bootcode Rev                                    |         |
| Software Rev                                    |         |
| Up Since                                        |         |
| RAM Size                                        |         |
| Front Panel                                     |         |
| Back Panel                                      | . 15-10 |
| Fan 1, Fan 2                                    | . 15-11 |
| CPU, Cage                                       | . 15-11 |
| CPU Utilization                                 | . 15-11 |
| Active Sessions                                 | . 15-11 |
| Throughput                                      | . 15-11 |
| Monitor   System Status   Ethernet Interface    | . 15-12 |
| Refresh                                         |         |
| Back                                            |         |
| Interface                                       |         |
| IP Address                                      |         |
| Status                                          |         |
| Rx Unicast                                      |         |
| Tx Unicast                                      |         |
| Rx Multicast                                    |         |
| Tx Multicast                                    | . 15-13 |
| Rx Broadcast                                    | . 15-13 |
| Tx Broadcast                                    | . 15-13 |
| Monitor   System Status   Dual T1/E1 WAN Slot N | . 15-14 |
| Refresh                                         |         |
| Back                                            |         |
| T1/E1 Statistics                                |         |
| Slot                                            |         |
| Port                                            |         |
| Status                                          |         |
| Up Time Seconds                                 |         |
| Errored Seconds                                 | . 15-15 |
| Severely Errored Seconds                        | . 15-15 |
| Bursty Errored Seconds                          | . 15-15 |
| Severely Errored Framing Seconds                |         |
| Unavailable Seconds                             | . 15-16 |
| Line Errored Seconds                            | . 15-16 |
| Degraded Minutes                                | . 15-16 |
| Bipolar Violations                              | . 15-16 |
| Line Coding Violations                          | . 15-16 |
| Path Coding Violations                          | . 15-16 |
| Controlled Slips                                |         |
| Synchronous Statistics                          |         |
| Slot                                            | . 15-17 |
| Port                                            | . 15-17 |
| IfIndex                                         |         |
| Status                                          | . 15-17 |
| Protocol                                        | . 15-17 |

| Packets Received                        | . 15-17 |
|-----------------------------------------|---------|
| Bytes Received                          | . 15-17 |
| Packets Transmitted                     | . 15-17 |
| Bytes Transmitted                       | . 15-17 |
| Received Frame Too Long                 | . 15-18 |
| Transmit Frame Too Long                 | . 15-18 |
| Received Byte Align Errors              | . 15-18 |
| Received CRC Errors                     | . 15-18 |
| Receiver Overrun Errors                 | . 15-18 |
| Transmits Dropped                       | . 15-18 |
| Transmit Underruns                      | . 15-18 |
| Monitor   System Status   Power         | 15_10   |
| Refresh                                 |         |
| Back                                    |         |
| CPU                                     |         |
| Power Supply A, B                       |         |
| Board                                   |         |
| 1.9/2.5V Status, 3.3V Status, 5V Status |         |
|                                         |         |
| Monitor   System Status   SEP           |         |
| SEP redundancy                          |         |
| Refresh                                 |         |
| Back                                    |         |
| SEP                                     |         |
| Status                                  |         |
| DSP Code Version                        |         |
| Inbound Hash: Octets / Packets          |         |
| Outbound Hash: Octets / Packets         |         |
| Encrypted: Octets / Packets             |         |
| Decrypted: Octets / Packets             |         |
| Hash Encrypted: Packets                 |         |
| Hash Decrypted: Packets                 |         |
| Drops: Packets                          |         |
| Random Requests                         |         |
| Random Replenishments                   |         |
| Random Bytes Available                  |         |
| Random Cache Empty                      |         |
| DH Keys Generated                       |         |
| DH Derived Secret Keys                  |         |
| RSA Digital Signings                    |         |
| RSA Digital Verifications               |         |
| RSA Encryptions: Octets / Packets       | . 15-24 |
| RSA Decryptions: Octets / Packets       | . 15-24 |
| DSA Digital Keys Generated              | . 15-24 |
| DSA Digital Signings                    |         |
| DSA Digital Verifications               | . 15-24 |
| Monitor   System Status   LED Status    | 15-25   |
| Refresh                                 |         |
| ILED selector hutton                    | 15-25   |

| Monitor   | I e e e e e e e e e e e e e e e e e e e                    | 15-26 |
|-----------|------------------------------------------------------------|-------|
| Refresh . |                                                            | 15-26 |
|           | ummary table                                               |       |
|           | /e LAN-to-LAN Sessions                                     |       |
| Activ     | /e Remote Access Sessions                                  | 15-27 |
| Activ     | /e Management Sessions                                     | 15-27 |
|           | Active Sessions                                            |       |
| Peak      | Concurrent Sessions                                        | 15-27 |
| Cond      | current Sessions Limit                                     | 15-27 |
| Total     | Cumulative Sessions                                        | 15-27 |
|           | AN Sessions table                                          |       |
| [ Ren     | note Access Sessions   Management Sessions ]               | 15-27 |
| Conr      | nection Name                                               | 15-27 |
| IP Ac     | ddress                                                     | 15-28 |
| Proto     | ocol, Encryption, Login Time, Duration, Bytes Tx, Bytes Rx | 15-28 |
| Remote A  | ccess Sessions table                                       | 15-28 |
| [LAN      | N-to-LAN Sessions   Management Sessions ]                  | 15-28 |
| User      | name                                                       | 15-28 |
| Publi     | ic IP Address                                              | 15-28 |
| Assig     | gned IP Address                                            | 15-28 |
| Proto     | ocol, Encryption, Login Time, Duration, Bytes Tx, Bytes Rx | 15-28 |
|           | nent Sessions table                                        |       |
| [LAN      | N-to-LAN Sessions   Remote Access Sessions ]               | 15-29 |
|           | inistrator'                                                |       |
|           | ldress                                                     |       |
|           | ocol, Encryption, Login Time, Duration                     |       |
|           | Sessions   Detail                                          |       |
|           | Jessions   Detail                                          |       |
|           | essions                                                    |       |
|           | Sessions   Detail parameters                               |       |
|           |                                                            |       |
|           | Sessions   Protocols                                       |       |
|           |                                                            |       |
|           | ssions                                                     |       |
|           | sions                                                      |       |
|           |                                                            |       |
| Sessions  |                                                            | 15-37 |
| Bar Graph |                                                            | 15-37 |
| Percentag | je                                                         | 15-37 |
| Monitor   | Sessions   SEPs                                            | 15-38 |
|           | •                                                          | 15-38 |
|           |                                                            | 15-38 |
|           |                                                            | 15-38 |
|           |                                                            | 15-38 |
|           |                                                            | 15-38 |
| Bar Graph |                                                            | 15-39 |
|           |                                                            | 15-39 |
|           | ,                                                          |       |
|           | 1 '1                                                       | 15-39 |
| Refresh . |                                                            | 15-39 |
|           |                                                            | 15-39 |
|           |                                                            | 15-39 |
|           |                                                            | 15-40 |
| Sessions  |                                                            | 15-40 |

| Bar Graph Percentage                            |       |
|-------------------------------------------------|-------|
| Monitor   Sessions   Top Ten Lists              |       |
| Monitor   Sessions   Top Ten Lists   Data       |       |
| Refresh                                         |       |
| Username                                        |       |
| P Address                                       |       |
| Protocol                                        |       |
| Encryption                                      |       |
| Login Time                                      |       |
| Total Bytes                                     |       |
| Monitor   Sessions   Top Ten Lists   Duration   |       |
| Refresh                                         |       |
| Username                                        |       |
| P Address                                       |       |
| Protocol                                        |       |
| Encryption                                      |       |
| Login Time                                      |       |
| Duration                                        |       |
| Monitor   Sessions   Top Ten Lists   Throughput |       |
| Refresh                                         |       |
| Username                                        |       |
| P Address                                       |       |
| Protocol                                        |       |
| Encryption                                      |       |
| Login Time                                      |       |
| Avg. Throughput (bytes/sec)                     |       |
| Monitor   Statistics                            |       |
|                                                 |       |
| Monitor   Statistics   PPTP                     |       |
| Refresh                                         |       |
| Total Tunnels                                   |       |
| Active Tunnels                                  |       |
| Maximum Tunnels                                 |       |
| Total Sessions                                  |       |
| Maximum Sessions                                |       |
|                                                 | 15-49 |
| Rx Packets Control / Data                       |       |
| Rx Discards Control / Data                      |       |
| Tx Octets Control / Data                        |       |
| Tx Packets Control / Data                       |       |
| PPTP Sessions                                   |       |
| Peer IP                                         |       |
| Username                                        |       |
| Receive Octets                                  |       |
| Receive Packets                                 |       |
| Receive Discards                                |       |
| Receive ZLB                                     |       |
| Transmit Octets                                 |       |
| Transmit Packets                                |       |
| Transmit ZLB                                    |       |
| ACK Timeouts                                    |       |
| Flow                                            | 15-51 |

| Monitor   Statistics   L2TP                                                                                                    | 15-51                                                                         |
|----------------------------------------------------------------------------------------------------|-------------------------------------------------------------------------------|
| Refresh                                                                                                    |                                                                               |
| Total Tunnels                                                                                                    |                                                                               |
| Active Tunnels                                                                                                    | 15-52                                                                         |
| Maximum Tunnels                                                                                                    |                                                                               |
| Failed Tunnels                                                                                                    | 15-52                                                                         |
| Total Sessions                                                                                                    | 15-52                                                                         |
| Active Sessions                                                                                                    | 15-52                                                                         |
| Maximum Sessions                                                                                                    | 15-52                                                                         |
| Failed Sessions                                                                                                    | 15-52                                                                         |
| Rx Octets Control / Data                                                                                                    | 15-52                                                                         |
| Rx Packets Control / Data                                                                                                    | 15-53                                                                         |
| Rx Discards Control / Data                                                                                                    | 15-53                                                                         |
| Tx Octets Control / Data                                                                                                    | 15-53                                                                         |
| Tx Packets Control / Data                                                                                                    | 15-53                                                                         |
| L2TP Sessions                                                                                                    |                                                                               |
| Remote IP                                                                                                    |                                                                               |
| Username                                                                                                    |                                                                               |
| Serial                                                                                                    |                                                                               |
| Receive Octets                                                                                                    |                                                                               |
| Receive Packets                                                                                                    |                                                                               |
| Receive Discards                                                                                                    |                                                                               |
| Receive ZLB                                                                                                    |                                                                               |
| Transmit Octets                                                                                                    |                                                                               |
| Transmit Packets                                                                                                    |                                                                               |
| Transmit ZLB                                                                                                    |                                                                               |
|                                                                                                    |                                                                               |
| Monitor   Statistics   IPSec                                                                                                    |                                                                               |
| Refresh                                                                                                    |                                                                               |
| IKE (Phase 1) Statistics                                                                                                    |                                                                               |
| Active Tunnels                                                                                                    |                                                                               |
| Total Tunnels                                                                                                    |                                                                               |
| Received Bytes                                                                                                    |                                                                               |
| Sent Bytes                                                                                                    |                                                                               |
| Received Packets                                                                                                    |                                                                               |
| Sent Packets                                                                                                    |                                                                               |
| Received Packets Dropped                                                                                                    |                                                                               |
| Sent Packets Dropped                                                                                                    |                                                                               |
|                                                                                                    | 15-57                                                                         |
| Received Notifies                                                                                                    |                                                                               |
| Received Notifies Sent Notifies Sent Notifie |                                                                               |
| Received Notifies Sent Notifies Received Phase-2 Exchanges                                                                                                    | 15-57                                                                         |
| Received Notifies Sent Notifies Received Phase-2 Exchanges Sent Phase-2 Exchanges                                                                                                    | 15-57<br>15-57                                                                |
| Received Notifies Sent Notifies Received Phase-2 Exchanges Sent Phase-2 Exchanges Invalid Phase-2 Exchanges Received                                                                                                    | 15-57<br>15-57<br>15-57                                                       |
| Received Notifies Sent Notifies Received Phase-2 Exchanges Sent Phase-2 Exchanges Invalid Phase-2 Exchanges Received Invalid Phase-2 Exchanges Sent                                                                                                    | 15-57<br>15-57<br>15-57<br>15-57                                              |
| Received Notifies Sent Notifies Received Phase-2 Exchanges Sent Phase-2 Exchanges Invalid Phase-2 Exchanges Received Invalid Phase-2 Exchanges Sent Rejected Received Phase-2 Exchanges                                                                                                    | 15-57<br>15-57<br>15-57<br>15-57<br>15-57                                     |
| Received Notifies Sent Notifies Received Phase-2 Exchanges Sent Phase-2 Exchanges Invalid Phase-2 Exchanges Received Invalid Phase-2 Exchanges Sent Rejected Received Phase-2 Exchanges Rejected Sent Phase-2 Exchanges                                                                                                    | 15-57<br>15-57<br>15-57<br>15-57<br>15-57                                     |
| Received Notifies Sent Notifies Received Phase-2 Exchanges Sent Phase-2 Exchanges Invalid Phase-2 Exchanges Received Invalid Phase-2 Exchanges Sent Rejected Received Phase-2 Exchanges Rejected Sent Phase-2 Exchanges Phase-2 SA Delete Requests Received                                                                                                    | 15-57<br>15-57<br>15-57<br>15-57<br>15-57<br>15-57                            |
| Received Notifies Sent Notifies Received Phase-2 Exchanges Sent Phase-2 Exchanges Invalid Phase-2 Exchanges Received Invalid Phase-2 Exchanges Sent Rejected Received Phase-2 Exchanges Rejected Sent Phase-2 Exchanges Phase-2 SA Delete Requests Received Phase-2 SA Delete Requests Sent                                                                                                    | 15-57<br>15-57<br>15-57<br>15-57<br>15-57<br>15-57<br>15-58                   |
| Received Notifies Sent Notifies Received Phase-2 Exchanges Sent Phase-2 Exchanges Invalid Phase-2 Exchanges Received Invalid Phase-2 Exchanges Sent Rejected Received Phase-2 Exchanges Rejected Sent Phase-2 Exchanges Rejected Sent Phase-2 Exchanges Phase-2 SA Delete Requests Received Phase-2 SA Delete Requests Sent Initiated Tunnels                                                                                                    | 15-57<br>15-57<br>15-57<br>15-57<br>15-57<br>15-57<br>15-58<br>15-58          |
| Received Notifies Sent Notifies Received Phase-2 Exchanges Sent Phase-2 Exchanges Invalid Phase-2 Exchanges Received Invalid Phase-2 Exchanges Sent Rejected Received Phase-2 Exchanges Rejected Sent Phase-2 Exchanges Phase-2 SA Delete Requests Received Phase-2 SA Delete Requests Sent Initiated Tunnels Failed Initiated Tunnels                                                                                                    | 15-57<br>15-57<br>15-57<br>15-57<br>15-57<br>15-58<br>15-58                   |
| Received Notifies Sent Notifies Received Phase-2 Exchanges Sent Phase-2 Exchanges Invalid Phase-2 Exchanges Received Invalid Phase-2 Exchanges Sent Rejected Received Phase-2 Exchanges Rejected Sent Phase-2 Exchanges Phase-2 SA Delete Requests Received Phase-2 SA Delete Requests Sent Initiated Tunnels Failed Initiated Tunnels Failed Remote Tunnels                                                                                                    | 15-57<br>15-57<br>15-57<br>15-57<br>15-57<br>15-58<br>15-58<br>15-58          |
| Received Notifies Sent Notifies Received Phase-2 Exchanges Sent Phase-2 Exchanges Invalid Phase-2 Exchanges Received Invalid Phase-2 Exchanges Sent Rejected Received Phase-2 Exchanges Rejected Sent Phase-2 Exchanges Phase-2 SA Delete Requests Received Phase-2 SA Delete Requests Sent Initiated Tunnels Failed Initiated Tunnels Failed Remote Tunnels Authentication Failures                                                                                                    | 15-57<br>15-57<br>15-57<br>15-57<br>15-57<br>15-58<br>15-58<br>15-58<br>15-58 |
| Received Notifies Sent Notifies Received Phase-2 Exchanges Sent Phase-2 Exchanges Invalid Phase-2 Exchanges Received Invalid Phase-2 Exchanges Sent Rejected Received Phase-2 Exchanges Rejected Sent Phase-2 Exchanges Phase-2 SA Delete Requests Received Phase-2 SA Delete Requests Sent Initiated Tunnels Failed Initiated Tunnels Failed Remote Tunnels                                                                                                    | 15-57<br>15-57<br>15-57<br>15-57<br>15-57<br>15-58<br>15-58<br>15-58          |

| System Capability Failures             |                |
|----------------------------------------|----------------|
| No-SA Failures                         | 15-58          |
| IPSec (Phase 2) Statistics             | 15-59          |
| Active Tunnels                         | 15-59          |
| Total Tunnels                          | 15-59          |
| Received Bytes                         | 15-59          |
| Sent Bytes                             |                |
| Received Packets                       |                |
| Sent Packets                           |                |
| Received Packets Dropped               |                |
| Received Packets Dropped (Anti-Replay) |                |
| Sent Packets Dropped                   |                |
| Inbound Authentications                |                |
| Failed Inbound Authentications         |                |
| Outbound Authentications               |                |
| Failed Outbound Authentications        |                |
| Decryptions                            |                |
| Failed Decryptions                     |                |
| Encryptions                            |                |
| Failed Encryptions                     |                |
|                                        |                |
| System Capability Failures             |                |
| No-SA Failures                         |                |
| Protocol Use Failures                  |                |
| Monitor   Statistics   HTTP            | 15-61          |
| Refresh                                | 15-61          |
| Octets Sent                            | 15-61          |
| Octets Received                        | 15-61          |
| Packets Sent                           | 15-62          |
| Packets Received                       | 15-62          |
| Active Connections                     | 15-62          |
| Max Connections                        | 15-62          |
| Monitor   Statistics   Events          | 15-62          |
| Refresh                                |                |
| Event Class                            |                |
| Event Number                           |                |
| Count of Events                        |                |
|                                        |                |
| Monitor   Statistics   Telnet          |                |
| Refresh                                |                |
| Active Sessions                        |                |
| Attempted Sessions                     |                |
| Successful Sessions                    |                |
| Telnet Sessions                        |                |
| Client IP Address:Port                 | 15-64          |
| Inbound Octets Total                   |                |
| Inbound Octets Command                 | . 15-64        |
| Inbound Octets Discarded               | 15-64          |
| Outbound Octets Total                  | 15-64          |
| Outbound Octets Dropped                | . 15-64        |
| Monitor   Statistics   DNS             |                |
| Refresh                                |                |
| Requests                               |                |
|                                        | 15-65<br>15-65 |
| Hesponses                              |                |

| Timeouts                                         | 15-65 |
|--------------------------------------------------|-------|
| Server Unreachable                               | 15-65 |
| Other FailuresOther Failures                     | 15-65 |
| Monitor   Statistics   Authentication            | 15-66 |
| Refresh                                          | 15-66 |
| Server IP Address:Port                           | 15-66 |
|                                                  | 15-66 |
| Retransmissions                                  |       |
| Accepts                                          |       |
| Rejects                                          |       |
| Challenges                                       |       |
| Malformed Responses                              | 15-67 |
| Bad Authenticators                               | 15-67 |
| Pending Requests                                 | 15-67 |
| Timeouts                                         | 15-67 |
| Unknown Type                                     | 15-67 |
| Monitor   Statistics   Accounting                | 15-68 |
|                                                  |       |
| Server IP Address:Port                           | 15-68 |
| Requests                                         | 15-68 |
| Retransmissions                                  |       |
| Responses                                        |       |
| Malformed Responses                              |       |
| Bad Authenticators                               |       |
| Pending Requests                                 |       |
| Timeouts                                         | 15-69 |
| Unknown Type                                     | 15-69 |
| Monitor   Statistics   Filtering                 | 15-69 |
| Refresh                                          |       |
| Interface                                        |       |
| Inbound Packets Pre-Filter                       |       |
| Inbound Packets Filtered                         |       |
| Inbound Packets Post Filter                      |       |
| Outbound Packets Pre-Filter                      | 15-70 |
| Outbound Packets Filtered                        | 15-70 |
| Outbound Packets Post Filter                     | 15-70 |
| Monitor   Statistics   VRRP                      | 15-71 |
| Refresh                                          | 15-71 |
| Checksum Errors                                  | 15-71 |
| Version Errors                                   | 15-71 |
| VRID Errors                                      | 15-72 |
| VRID                                             | 15-72 |
| Virtual Routers                                  | 15-72 |
| Interface: 1 (Private), 2 (Public), 3 (External) | 15-72 |
| Status                                           | 15-72 |
| Became Master                                    | 15-72 |
| Advertisements Received                          | 15-72 |
| Advertisement Interval Errors                    | 15-72 |
| Authentication Failures                          | 15-72 |
| Time-to-Live Errors                              | 15-73 |
| Priority 0 Packets Received                      | 15-73 |
| Priority 0 Packets Sent                          | 15-73 |

| Address List Errors       15-7         Invalid Authentication Errors       15-7         Mismatch Authentication Errors       15-7         Packet Length Errors       15-7         Monitor   Statistics   SSL       15-7         Refresh       15-7         Unencrypted Inbound Octets       15-7         Encrypted Inbound Octets       15-7         Unencrypted Outbound Octets       15-7         Encrypted Outbound Octets       15-7         Total Sessions       15-7         Active Sessions       15-7         Max Active Sessions       15-7 | 13<br>13<br>13<br>14<br>14<br>14<br>14 |
|----------------------------------------------------------------------------------------------------|----------------------------------------|
| Mismatch Authentication Errors       15-7         Packet Length Errors       15-7         Monitor   Statistics   SSL       15-7         Refresh       15-7         Unencrypted Inbound Octets       15-7         Encrypted Inbound Octets       15-7         Unencrypted Outbound Octets       15-7         Encrypted Outbound Octets       15-7         Total Sessions       15-7         Active Sessions       15-7                                                                                                    | 13<br>14<br>14<br>14<br>14<br>14       |
| Packet Length Errors       15-7         Monitor   Statistics   SSL       15-7         Refresh       15-7         Unencrypted Inbound Octets       15-7         Encrypted Inbound Octets       15-7         Unencrypted Outbound Octets       15-7         Encrypted Outbound Octets       15-7         Total Sessions       15-7         Active Sessions       15-7                                                                                                    | 13<br>14<br>14<br>14<br>14<br>14       |
| Monitor   Statistics   SSL       15-7         Refresh       15-7         Unencrypted Inbound Octets       15-7         Encrypted Inbound Octets       15-7         Unencrypted Outbound Octets       15-7         Encrypted Outbound Octets       15-7         Total Sessions       15-7         Active Sessions       15-7                                                                                                    | 74<br>74<br>74<br>74<br>74             |
| Refresh       15-7         Unencrypted Inbound Octets       15-7         Encrypted Inbound Octets       15-7         Unencrypted Outbound Octets       15-7         Encrypted Outbound Octets       15-7         Total Sessions       15-7         Active Sessions       15-7                                                                                                    | 74<br>74<br>74<br>74                   |
| Unencrypted Inbound Octets       15-7         Encrypted Inbound Octets       15-7         Unencrypted Outbound Octets       15-7         Encrypted Outbound Octets       15-7         Total Sessions       15-7         Active Sessions       15-7                                                                                                    | 74<br>74<br>74<br>74                   |
| Encrypted Inbound Octets       15-7         Unencrypted Outbound Octets       15-7         Encrypted Outbound Octets       15-7         Total Sessions       15-7         Active Sessions       15-7                                                                                                    | 74<br>74<br>74                         |
| Unencrypted Outbound Octets         15-7           Encrypted Outbound Octets         15-7           Total Sessions         15-7           Active Sessions         15-7                                                                                                    | 74<br>74                               |
| Encrypted Outbound Octets15-7Total Sessions15-7Active Sessions15-7                                                                                                    | 74                                     |
| Total Sessions                                                                                                    |                                        |
| Active Sessions                                                                                                    |                                        |
|                                                                                                    |                                        |
|                                                                                                    |                                        |
|                                                                                                    |                                        |
| Monitor   Statistics   DHCP15-7 Refresh                                                                                                    |                                        |
| Leased IP Address                                                                                                    |                                        |
| Lease Duration                                                                                                    |                                        |
| Time Used                                                                                                    |                                        |
| Time Left                                                                                                    |                                        |
| DHCP Server Address                                                                                                    |                                        |
| Monitor   Statistics   Address Pools                                                                                                    |                                        |
| Refresh                                                                                                    |                                        |
| IP Address Range: Start / End                                                                                                    |                                        |
| Total Addresses                                                                                                    |                                        |
| Available Addresses                                                                                                    |                                        |
| Allocated Addresses                                                                                                    |                                        |
| Max Allocated Addresses                                                                                                    |                                        |
| Monitor   Statistics   MIB-II                                                                                                    | 17                                     |
| Monitor   Statistics   MIB-II   Interfaces                                                                                                    |                                        |
| Refresh                                                                                                    |                                        |
| Interface                                                                                                    |                                        |
| Status                                                                                                    |                                        |
| Unicast In                                                                                                    |                                        |
| Unicast Out                                                                                                    |                                        |
| Multicast In                                                                                                    |                                        |
| Multicast Out                                                                                                    |                                        |
| Broadcast In                                                                                                    | 19                                     |
| Broadcast Out                                                                                                    | 19                                     |
| Monitor   Statistics   MIB-II   TCP/UDP                                                                                                    | 30                                     |
| Refresh                                                                                                    |                                        |
| TCP Segments Received                                                                                                    |                                        |
| TCP Segments Transmitted                                                                                                    |                                        |
| TCP Segments Retransmitted                                                                                                    |                                        |
| TCP Timeout Min                                                                                                    | 80                                     |
| TCP Timeout Max                                                                                                    |                                        |
| TCP Connection Limit                                                                                                    |                                        |
| TCP Active Opens                                                                                                    |                                        |
| TCP Passive Opens                                                                                                    |                                        |
| TCP Attempt Failures                                                                                                    |                                        |
| TCP Established Resets                                                                                                    |                                        |

| UDP Datagrams Received               | 15-81 |
|--------------------------------------|-------|
| UDP Datagrams Transmitted            | 15-81 |
| UDP Errored Datagrams                |       |
| UDP No Port                          |       |
| Monitor   Statistics   MIB-II   IP   |       |
| Refresh                              |       |
|                                      |       |
| Packets Received (Total)             |       |
| Packets Received (Header Errors)     |       |
| Packets Received (Address Errors)    |       |
| Packets Received (Unknown Protocols) |       |
| Packets Received (Discarded)         |       |
| Packets Received (Delivered)         |       |
| Packets Forwarded                    |       |
| Outbound Packets Discarded           |       |
| Outbound Packets with No Route       |       |
| Packets Transmitted (Requests)       |       |
| Fragments Needing Reassembly         |       |
| Reassembly Successes                 |       |
| Reassembly Failures                  |       |
| Fragmentation Successes              |       |
| Fragmentation Failures               |       |
| Fragments Created                    | 15-84 |
| Monitor   Statistics   MIB-II   RIP  | 15-85 |
| Refresh                              | 15-85 |
| Global Route Changes                 | 15-85 |
| Global Queries                       | 15-85 |
| Interfaces                           | 15-85 |
| Interface Address                    | 15-85 |
| Received Bad Packets                 |       |
| Received Bad Routes                  | 15-86 |
| Sent Updates                         |       |
| Monitor   Statistics   MIB-II   OSPF | 15_07 |
| Refresh                              |       |
| Router ID                            |       |
| Version                              |       |
| External LSA Count                   |       |
| External LSA Checksum                |       |
|                                      | 15-88 |
| LSAs Originated  New LSAs Received   | 15-88 |
| LSA Database Limit                   | 15-88 |
| Designated Routers                   | 15-88 |
| Interface Address                    | 15-89 |
| Interface Name                       | 15-89 |
|                                      | 15-89 |
| Designated Router                    | 15-89 |
| Backup Designated Router             | 15-89 |
| Neighbors                            |       |
| IP Address                           | 15-89 |
| Router ID                            | 15-89 |
| State                                | 15-90 |
| Areas ID                             | 15-90 |
| Area ID                              | 15-90 |
| SPF Runs                             | 15-90 |
| AS Border Routers                    | 15-90 |

| Area Border Routers                            | 15-90 |
|------------------------------------------------|-------|
| Area LSA Count                                 | 15-91 |
| Area LSA Checksum                              |       |
| External LSAs                                  |       |
| Area ID                                        |       |
| Туре                                           |       |
| Link State ID                                  |       |
| Router ID                                      |       |
| Sequence                                       |       |
| Age                                            | 15-91 |
| Monitor   Statistics   MIB-II   ICMP           | 15-92 |
| Refresh                                        |       |
| Total Received / Transmitted                   | 15-92 |
| Errors Received / Transmitted                  | 15-92 |
| Destination Unreachable Received / Transmitted | 15-92 |
| Time Exceeded Received / Transmitted           |       |
| Parameter Problems Received / Transmitted      |       |
| Source Quench Received / Transmitted           |       |
| Redirects Received / Transmitted               |       |
| Echo Requests (PINGs) Received / Transmitted   |       |
| Echo Replies (PINGs) Received / Transmitted    |       |
| Timestamp Requests Received / Transmitted      |       |
| Timestamp Replies Received / Transmitted       |       |
| Address Mask Requests Received / Transmitted   |       |
| Address Mask Replies Received / Transmitted    | 15-94 |
| Monitor   Statistics   MIB-II   ARP Table      | 15-94 |
| Refresh                                        | 15-94 |
| Interface                                      | 15-95 |
| Physical Address                               |       |
| IP Address                                     |       |
| Mapping Type                                   |       |
| Action / Delete                                | 15-95 |
| Monitor   Statistics   MIB-II   Ethernet       | 15-96 |
| Refresh                                        |       |
| Interface                                      | 15-96 |
| Alignment Errors                               | 15-96 |
| FCS Errors                                     | 15-96 |
| Carrier Sense Errors                           | 15-96 |
| SQE Test Errors                                | 15-97 |
| Frame Too Long Errors                          | 15-97 |
| Deferred Transmits                             | 15-97 |
| Single Collisions                              |       |
| Multiple Collisions                            |       |
| Late Collisions                                |       |
| Excessive Collisions                           |       |
| MAC Errors: Transmit                           |       |
| MAC Errors: Receive                            |       |
| Speed (Mbps)                                   |       |
| Dunlex                                         | 15-98 |

| Monitor   Statistics   MIB-II   SNMP                                               |       |
|------------------------------------------------------------------------------------|-------|
| Requests Received                                                                  |       |
| Bad Version                                                                        |       |
| Bad Community String                                                               |       |
| Parsing Errors                                                                     |       |
| Silent Drops                                                                       |       |
| Proxy Drops                                                                        |       |
| Πολγ Βίορο                                                                         |       |
| Using the Command Line Interface                                                   |       |
| -                                                                                  |       |
| Accessing the CLI                                                                  |       |
| Console access                                                                     |       |
| Telnet or Telnet/SSL access                                                        |       |
| Starting the CLI                                                                   |       |
| Using the CLI                                                                      |       |
| Choosing menu items                                                                |       |
| Entering values                                                                    |       |
| Specifying configured items                                                        |       |
| Navigating quickly through the CLI                                                 |       |
| Using shortcut numbers                                                             |       |
| Using Back and Home                                                                |       |
| Getting Help Information                                                           |       |
| Saving the configuration file                                                      |       |
| Stopping the CLI                                                                   |       |
| Understanding CLI access rights                                                    |       |
| CLI menu reference                                                                 |       |
| Main menu                                                                          |       |
| 1 Configuration                                                                    |       |
| 1.1 Configuration > Interface Configuration                                        |       |
| 1.1.1, 1.1.2, or 1.1.3 Configuration > Interface Configuration > Configure Etherne |       |
| 1.1.4 Configuration > Interface Configuration > Configure Power Supplies           |       |
| 1.1.3 Configuration > Interface Configuration > Configure Power Supplies           |       |
| 1.1.5 Configuration > Interface Configuration > Configure Expansion Cards          |       |
| 1.1.4 Configuration > Interface Configuration > Configure Expansion Cards          |       |
| 1.2 Configuration > System Management                                              |       |
| 1.2.1 Configuration > System Management > Servers                                  |       |
| 1.2.2 Configuration > System Management > Address Management                       |       |
| 1.2.3 Configuration > System Management > Tunneling Protocols                      |       |
| 1.2.4 Configuration > System Management > IP Routing                               |       |
| 1.2.5 Configuration > System Management > Management Protocols                     |       |
| 1.2.6 Configuration > System Management > Event Configuration                      |       |
|                                                                                    |       |
| 1.2.7 Configuration > System Management > General Config                           |       |
| 1.3 Configuration > User Management                                                |       |
| 1.3.1 Configuration > User Management > Base Group                                 |       |
| 1.3.2 Configuration > User Management > Groups                                     |       |
| 1.3.3 Configuration > User Management > Users                                      |       |
| 1.4 Configuration > Policy Management                                              |       |
| 1.4.1 Configuration > Policy Management > Access Hours                             |       |
| 1.4.2 Configuration > Policy Management > Traffic Management                       |       |
| 2 Administration                                                                   |       |
| 2.1 Administration > Administer Sessions                                           |       |
| 2 3 Administration > System Rehoot                                                 | 16-15 |

16

|   | 2.3.2 Administration > System Reboot > Schedule Reboot                                                                                                    | 16-15                    |
|---|----------------------------------------------------------------------------------------------------|--------------------------|
|   | 2.3.3 Administration > System Reboot > Schedule Shutdown                                                                                                    | 16-15                    |
|   | 2.5 Administration > Access Rights                                                                                                    | 16-15                    |
|   | 2.5.1 Administration > Access Rights > Administrators                                                                                                    |                          |
|   | 2.5.2 Administration > Access Rights > Access Control List                                                                                                    |                          |
|   | 2.5.3 Administration > Access Rights > Access Settings                                                                                                    |                          |
|   | 2.6 Administration > File Management                                                                                                    |                          |
|   | 2.6.6 Administration > File Management > Swap Configuration File                                                                                                    |                          |
|   | 2.7 Administration > Certificate Management                                                                                                    |                          |
|   | 2.7.2 Administration > Certificate Management > Installation                                                                                                    |                          |
|   | 2.7.2 Administration > Certificate Management > Certificate Authorities                                                                                                    |                          |
|   | 2.7.3 Administration > Certificate Management > Identity Certificates                                                                                                    |                          |
|   |                                                                                                    |                          |
|   | 2.7.5 Administration > Certificate Management > SSL Certificate                                                                                                    |                          |
|   | 3 Monitoring                                                                                                    |                          |
|   | 3.1 Monitoring > Routing Table                                                                                                    |                          |
|   | 3.2 Monitoring > Event Log                                                                                                    |                          |
|   | 3.2.2 Monitoring > Event Log > View Event Log                                                                                                    |                          |
|   | 3.3 Monitoring > System Status                                                                                                    |                          |
|   | 3.3.2 Monitoring > System Status > View Card Status                                                                                                    |                          |
|   | 3.4 Monitoring > Sessions                                                                                                    | 16-20                    |
|   | 3.4.1 Monitoring > Sessions > View Session Statistics                                                                                                    | 16-20                    |
|   | 3.4.2 Monitoring > Sessions > View Top Ten Lists                                                                                                    | 16-20                    |
|   | 3.4.3 Monitoring > Sessions > View Session Protocols                                                                                                    |                          |
|   | 3.4.4 Monitoring > Sessions > View Session SEPs                                                                                                    |                          |
|   | 3.4.5* Monitoring > Sessions > View Session Encryption                                                                                                    |                          |
|   | 3.5 Monitoring > General Statistics                                                                                                    |                          |
|   | 3.5.1 Monitoring > General Statistics > Protocol Statistics                                                                                                    |                          |
|   | 3.5.2 Monitoring > General Statistics > Server Statistics                                                                                                    |                          |
|   | 3.5.3 Monitoring > General Statistics > Event Statistics                                                                                                    |                          |
|   | 3.5.4 Monitoring > General Statistics > MIB II Statistics                                                                                                    |                          |
|   | 3.3.4 IVIOITIOITII 9 detietat statistics > IVIID II statistics                                                                                                    | 10-22                    |
| _ |                                                                                                    |                          |
| Α | Errors and troubleshooting                                                                                                    |                          |
|   | Files for troubleshooting                                                                                                    | Λ 1                      |
|   | Event logs                                                                                                    |                          |
|   |                                                                                                    |                          |
|   | Crash dump file                                                                                                    |                          |
|   | Configuration files                                                                                                    |                          |
|   | VPN Concentrator Manager errors                                                                                                    | A-2                      |
|   | Browser Refresh / Reload button logs out the Manager                                                                                                    | A-2                      |
|   | Browser Back or Forward button displays an incorrect screen or incorrect data                                                                                                    | A-2                      |
|   | Invalid Login or Session Timeout                                                                                                    | A-3                      |
|   | Error / An error has occurred while attempting to perform                                                                                                    | A-4                      |
|   | You are using an old browser or have disabled JavaScript                                                                                                    |                          |
|   | Not Allowed / You do not have sufficient authorization                                                                                                    |                          |
|   |                                                                                                    |                          |
|   | ·                                                                                                    | <b>A-6</b>               |
|   | Not Found / An error has occurred while attempting to access                                                                                                    | A-6                      |
|   | Not Found / An error has occurred while attempting to access  Microsoft Internet Explorer Script Error: No such interface supported                                                                                          | A-6<br>A-7<br>A-7        |
|   | Not Found / An error has occurred while attempting to access  Microsoft Internet Explorer Script Error: No such interface supported  Command Line Interface errors                                                           | A-6<br>A-7<br>A-8        |
|   | Not Found / An error has occurred while attempting to access  Microsoft Internet Explorer Script Error: No such interface supported  Command Line Interface errors  ERROR: Bad IP Address/Subnet Mask/Wildcard Mask/Area ID. | A-6<br>A-7<br>A-7<br>A-8 |
|   | Not Found / An error has occurred while attempting to access  Microsoft Internet Explorer Script Error: No such interface supported  Command Line Interface errors                                                           | A-6 A-7 A-8 A-8          |

#### Contents—B Copyrights, licenses, and notices

|       | LED indicators                                                          | A-9  |
|-------|-------------------------------------------------------------------------|------|
|       | VPN Concentrator LEDs (front)                                           |      |
|       | VPN Concentrator LEDs (rear)                                            |      |
|       | SEP (Scalable Encryption Processing) Module LEDs (Model 3015–3080 only) | A-11 |
|       | WAN Interface Module LEDs                                               | A-12 |
| 3 Cop | yrights, licenses, and notices                                          |      |
|       | Software License Agreement of Cisco Systems, Inc                        | R-1  |
|       | Contrare Erochico Agreement of Clobe Cyclome, me                        | 2 .  |
|       | Other licenses                                                          |      |
|       | ·                                                                       | В-3  |
|       | Other licenses                                                          | B-3  |
|       | Other licenses                                                          | B-3  |

### Index

xxxv

# **Tables**

| Table 5-1: RADIUS accounting record attributes                                   | 5-12 |
|----------------------------------------------------------------------------------|------|
| Table 7-1: Cisco-supplied default IKE Proposals                                  | 7-20 |
| Table 10-1: VPN Concentrator event classes                                       | 10-1 |
| Table 10-2: VPN Concentrator event severity levels                               |      |
| Table 10-3: Configuring "well-known" SNMP traps                                  | 10-8 |
| Table 13-1: Cisco-supplied default filter rules                                  |      |
| Table 13-2: Cisco-supplied default Security Associations                         |      |
| Table 13-3: Cisco-supplied default filters                                       |      |
| Table 14-1: Parameter definitions for Administration   Sessions screen           |      |
| Table 14-2: Parameter definitions for Administration   Sessions   Detail screens |      |
| Table 14-3: Cisco-supplied default administrator rights                          |      |
| Table 15-1: Parameter definitions for Monitor   Sessions screen                  |      |
| Table 15-2: Parameter definitions for Monitor   Sessions   Detail screens        |      |

VPN 3000 Concentrator Series User Guide

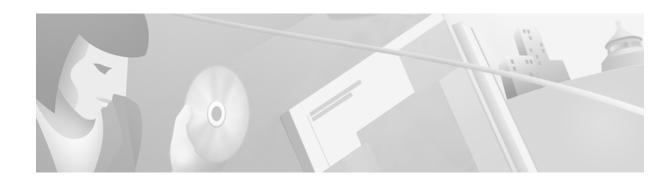

# **Preface**

# **About this manual**

The VPN 3000 Concentrator Series User Guide provides guidelines for configuring the Cisco VPN 3000 Concentrator, details on all the functions available in the VPN 3000 Concentrator Series Manager, and instructions for using the VPN 3000 Concentrator Series Command Line Interface.

# **Prerequisites**

We assume you have read the *VPN 3000 Concentrator Series Getting Started* manual and have followed the minimal configuration steps in Quick Configuration. That section of the VPN Concentrator Manager is not described here.

We also assume you are an experienced system administrator or network administrator with appropriate education and training, who knows how to install, configure, and manage internetworking systems. However, virtual private networks and VPN devices may be new to you. You should be familiar with Windows® 95/98 or Windows NT® system configuration and management, and you should be familiar with Microsoft Internet Explorer or Netscape® Navigator® or Communicator browsers.

# **Organization**

This manual is organized by the order in which sections appear in the VPN Concentrator Manager table of contents (the left frame of the Manager browser window; see Figure 1-30 in Chapter 1.

Chapter 1, *Using the VPN 3000 Concentrator Series Manager* explains how to log in, navigate, and use the VPN Concentrator Manager with a browser. It explains both HTTP and HTTPS browser connections, and how to install the SSL certificate for a secure (HTTPS) connection.

Chapter 2, Configuration describes the main VPN Concentrator Manager configuration screen.

Chapter 3, *Interfaces* explains how to configure the VPN Concentrator Ethernet and WAN interfaces, and how to configure the system power supply and voltage sensor alarms.

Chapter 4, *System Configuration* describes the system configuration screen of the VPN Concentrator Manager.

Chapter 5, *Servers* explains how to configure the VPN Concentrator to communicate with and access servers for user authentication, user accounting, converting hostnames to IP addresses (DNS), assigning client IP addresses (DHCP), and network time synchronization (NTP).

Chapter 6, *Address Management* explains how to configure client IP addresses available in your private network addressing scheme, that let the client function as a VPN tunnel endpoint.

Chapter 7, *Tunneling Protocols* explains how to configure system-wide parameters for PPTP and L2TP, how to configure IPSec LAN-to-LAN connections, and how to configure IKE proposals for IPSec. These are the three most popular VPN tunneling protocols.

Chapter 8, *IP Routing* explains how to configure static routes, default gateways, and OSPF in the VPN Concentrator IP routing subsystem; how to configure DHCP global parameters; and how to configure redundant systems using VRRP.

Chapter 9, *Management Protocols* explains how to configure built-in VPN Concentrator servers that provide management functions: FTP, HTTP and HTTPS, TFTP, Telnet, SNMP, and SSL.

Chapter 10, *Events* explains how to configure system events such as alarms, traps, error conditions, network problems, task completion, or status changes. You can specify several ways to record and send event messages.

Chapter 11, General explains how to configure the system identification, date, and time.

Chapter 12, *User Management* explains how to configure groups and users with attributes that determine their access to and use of the VPN. Configuring groups and users correctly is essential for managing the security of your VPN.

Chapter 13, *Policy Management* explains how to configure network lists, filters, rules, and Security Associations, which are policies that govern what data traffic can flow through the VPN. You should develop and configure policies first, since you apply them to groups, users, and interfaces. This chapter also describes NAT configuration.

Chapter 14, *Administration* explains how to configure and use high-level VPN Concentrator administrator activities such as who is allowed to configure the system, what software runs on it, rebooting and shutting down the system, managing its files, and managing X.509 digital certificates.

Chapter 15, *Monitoring* explains the many status, statistics, sessions, and event log screens that you can use to monitor the VPN Concentrator.

Chapter 16, *Using the Command Line Interface* explains how to use the built-in menu- and command-line-based administrative management system via the system console or a Telnet session. With the CLI, you can access and configure all the same parameters as the HTML-based VPN Concentrator Manager.

Appendix A, *Errors and troubleshooting* describes common errors that may occur while configuring the system, and how to correct them. It also describes all system and module LED indicators.

Appendix B, *Copyrights, licenses, and notices* provides all copyright and license information for Cisco software on the VPN Concentrator, and for software that the system uses under license from other firms.

# **Additional Documentation**

The VPN 3000 Concentrator Series Getting Started manual provides information to take you from unpacking and installing the VPN Concentrator, through configuring the minimal parameters to make it operational (called Quick Configuration).

The VPN Concentrator Manager also includes extensive context-sensitive online help that you can access by clicking the **Help** icon on the toolbar in the Manager window.

The VPN 3000 Client User Guide explains how to install, configure, and use the Cisco VPN 3000 Client, which lets a remote client use the IPSec tunneling protocol for secure connection to a private network through the VPN Concentrator.

The *VPN 3000 Monitor User Guide* explains how to install, set up, and use the VPN 3000 Monitor, which is a separate Java<sup>TM</sup> application that polls VPN 3000 Concentrators in a network for information and displays that information on your workstation.

The VPN 3000 Concentrator Series Getting Started manual, this VPN 3000 Concentrator Series User Guide, and the VPN 3000 Client User Guide are provided on the system software distribution CD-ROM in PDF format. To view the latest versions on the Cisco Technical Documentation Web site, click the **Support** tab on the toolbar at the top of the VPN Concentrator Manager window, and click the **Documentation** link.

### Other references

Other useful books and articles include:

Frequently Asked Questions about Microsoft VPN Security. Microsoft Corporation: 1998. (Available from Microsoft web site, www.microsoft.com.)

Kosiur, Dave. Building and Managing Virtual Private Networks. Wiley: 1998.

Sheldon, Tom. Encyclopedia of Networking. Osborne/McGraw-Hill: 1998.

Stallings, William. Data and Computer Communications, 5th ed. Prentice-Hall: 1997.

*Understanding Point-to-Point Tunneling Protocol (PPTP)*. Microsoft Corporation: 1997. (Available from Microsoft web site.)

Virtual Private Networking: An Overview. Microsoft Corporation: 1999. (Available from Microsoft web site.)

www.ietf.org for Internet Engineering Task Force (IETF) Working Group drafts on IP Security Protocol (IPSec).

www.whatis.com, a Web reference site with definitions for computer, networking, and data communication terms.

# **Documentation Conventions**

We use these typographic conventions in this manual:

| Font                  | Meaning                                                                                      |  |  |  |
|-----------------------|----------------------------------------------------------------------------------------------|--|--|--|
| This font             | Document, chapter, and section titles. Emphasized text.                                      |  |  |  |
| This font             | Command-line prompts and entries, data-entry-field entries, system displays, filenames, etc. |  |  |  |
| This font             | Literal entries you should make exactly as shown.                                            |  |  |  |
| <this font=""></this> | Variables that the system supplies. Ignore the angle brackets.                               |  |  |  |
| This font             | Menus, menu items, keyboard keys, icons, screen names, data-entry field names, etc.          |  |  |  |

# **Data Formats**

As you configure and manage the system, enter data in these formats unless the instructions indicate otherwise.

### **IP** addresses

IP addresses use 4-byte dotted decimal notation; for example, 192.168.12.34. You can omit leading zeros in a byte position.

### **Subnet masks and wildcard masks**

Subnet masks use 4-byte dotted decimal notation; for example, 255.255.0. Wildcard masks are the reverse of subnet masks and use the same notation; for example, 0.0.0.255. You can omit leading zeros in a byte position.

### **MAC** addresses

MAC addresses use 6-byte hexadecimal notation; for example, 00.10.5A.1F.4F.07.

### **Hostnames**

Hostnames use legitimate network host or end-system name notation; for example, VPN01. Spaces are not allowed. A hostname must uniquely identify a specific system on a network.

# **Text strings**

Text strings use alphanumeric characters, upper- and lower-case. Most text strings are case-sensitive; for example, simon and Simon represent different usernames. The maximum length of text strings is generally 48 characters.

### **Filenames**

Filenames on the VPN Concentrator follow the DOS 8.3 naming convention: a maximum of eight characters for the name, plus a maximum of three characters for an extension. For example, LOG00007.TXT is a legitimate filename. The VPN Concentrator always stores filenames as uppercase.

### **Port numbers**

Port numbers use decimal numbers from 0 to 65535 with no commas or spaces.

# **Contacting Cisco with questions**

Cisco provides extensive technical support through its own staff and through authorized agents. If you have questions, we suggest you first try the Cisco Web site at **www.cisco.com**, and go to the **Service & Support** section. From there you can go to additional support areas such as the Technical Assistance Center (TAC), software updates, technical documentation, and service and support solutions.

To phone the North America Technical Assistance Center, call 800 553-2447 or +1 408 526-7209.

**End of Preface** 

VPN 3000 Concentrator Series User Guide xli

# **Using the VPN 3000 Concentrator Series Manager**

The VPN 3000 Concentrator Series Manager is an HTML-based interface that lets you configure, administer, monitor, and manage the VPN 3000 Concentrator with a standard Web browser. To use it, you need only to connect to the VPN Concentrator using a PC and browser on the same private network with the VPN Concentrator.

The Manager uses the standard Web client / server protocol, HTTP (Hypertext Transfer Protocol), which is a cleartext protocol. However, you can also use the Manager in a secure, encrypted HTTP connection over SSL (Secure Sockets Layer) protocol, which is known as HTTPS.

- To use a cleartext HTTP connection, see Connecting to the VPN Concentrator using HTTP.
- To use HTTP over SSL (HTTPS) with the Manager:
  - 1 The first time, connect to the Manager using HTTP, and
  - **2** Install an SSL certificate in the browser; see *Installing the SSL certificate in your browser* on page 1-3.

Once the SSL certificate is installed, you can connect directly using HTTPS; see *Connecting to the VPN Concentrator using HTTPS* on page 1-17.

# **Browser requirements**

The VPN Concentrator Manager requires either Microsoft Internet Explorer version 4.0 or higher, or Netscape Navigator / Communicator version 4.0 or higher. For best results, we recommend Internet Explorer. Whatever browser and version you use, install the latest patches and service packs for it.

# **JavaScript**

Be sure JavaScript is enabled in the browser. Check these settings:

- Internet Explorer 4.0:
  - On the **View** menu, select **Internet Options**.
  - On the Security tab, click Custom (for expert users) then click Settings.
  - In the Security Settings window, scroll down to Scripting.
  - Click Enable under Scripting of Java applets.
  - Click **Enable** under **Active scripting**.

- Internet Explorer 5.0:
  - On the **Tools** menu, select **Internet Options**.
  - On the Security tab, click Custom Level.
  - In the **Security Settings** window, scroll down to **Scripting**.
  - Click Enable under Active scripting.
  - Click Enable under Scripting of Java applets.
- Navigator / Communicator 4.5:
  - On the Edit menu, select Preferences.
  - On the Advanced screen, check the box for Enable JavaScript.

### **Cookies**

Be sure cookies are enabled in the browser. Check these settings:

- Internet Explorer 4.0:
  - On the View menu, select Internet Options.
  - On the Advanced tab, scroll down to Security then Cookies.
  - Click Always accept cookies.
- Internet Explorer 5.0:
  - On the **Tools** menu, select **Internet Options**.
  - On the Security tab, click Custom Level.
  - In the Security Settings window, scroll down to Cookies.
  - Click Enable under Allow cookies that are stored on your computer.
  - Click Enable under Allow per-session cookies (not stored).
- Navigator / Communicator 4.5:
  - On the Edit menu, select Preferences.
  - On the Advanced screen, click one of the Accept ... cookies choices, and do not check Warn me before
    accepting a cookie.

### **Navigation toolbar**

Do not use the *browser* navigation toolbar buttons **Back**, **Forward**, or **Refresh / Reload** with the VPN Concentrator Manager unless instructed to do so. To protect access security, clicking **Refresh / Reload** automatically logs out the Manager session. Clicking **Back** or **Forward** may display stale Manager screens with incorrect data or settings.

We recommend that you hide the browser navigation toolbar to prevent mistakes while using the VPN Concentrator Manager.

# **Recommended PC monitor / display settings**

For best ease of use, we recommend setting your monitor or display:

- Desktop area = 1024 x 768 pixels or greater. Minimum = 800 x 600 pixels.
- Color palette = 256 colors or higher.

# **Connecting to the VPN Concentrator using HTTP**

When your system administration tasks and network permit a cleartext connection between the VPN Concentrator and your browser, you can use the standard HTTP protocol to connect to the system.

Even if you plan to use HTTPS, you use HTTP at first to install an SSL certificate in your browser.

- **1** Bring up the browser.
- 2 In the browser **Address** or **Location** field, you can just enter the VPN Concentrator Ethernet 1 (Private) interface IP address; e.g., 10.10.147.2. The browser automatically assumes and supplies an http://prefix.

The browser displays the VPN Concentrator Manager login screen.

Figure 1-1: VPN Concentrator Manager login screen

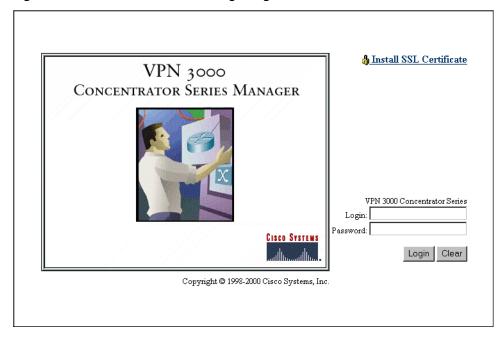

To continue using HTTP for the whole session, skip to *Logging in the VPN Concentrator Manager* on page 1-18.

# Installing the SSL certificate in your browser

The VPN Concentrator Manager provides the option of using HTTP over SSL with the browser. SSL creates a secure session between your browser (client) and the VPN Concentrator (server). This protocol is known as HTTPS, and uses the https:// prefix to connect to the server. The browser first authenticates the server, then they encrypt all data passed during the session.

HTTPS is often confused with a similar protocol, S-HTTP (Secure HTTP), which encrypts only HTTP application-level data. SSL encrypts *all* data between client and server at the IP socket level, and is thus more secure.

SSL uses digital certificates for authentication. The VPN Concentrator creates a self-signed SSL server certificate when it boots, and this certificate must be installed in the browser. Once the certificate is

installed, you can connect using HTTPS. You need to install the certificate from a given VPN Concentrator only once.

Managing the VPN Concentrator is the same with or without SSL. Manager screens may take slightly longer to load with SSL because of encryption / decryption processing. When connected via SSL, the browser shows a locked-padlock icon on its status bar. Both Microsoft Internet Explorer and Netscape Navigator support SSL.

Follow these steps to install and use the SSL certificate for the first time. We provide separate instructions for Internet Explorer and Netscape Navigator when they diverge.

- 1 Connect to the VPN Concentrator using HTTP as above.
- 2 On the login screen, click the Install SSL Certificate link.

The Manager displays the **Install SSL Certificate** screen and automatically begins to download and install its SSL certificate in your browser.

#### Figure 1-2: Install SSL Certificate screen

#### Install the SSL Certificate

#### Step 1: Download the SSL Certificate

The VPN 3000 Concentrator Series supports HTTP over SSL, also known as HTTPS. This requires the use of SSL digital certificates. A digital certificate has already been created for this VPN 3000 Concentrator Series. It will automatically download to your browser. You should wait a few seconds for the certificate to be downloaded.

In a few seconds, a *File Download* dialog will appear for the SSL certificate. Select *Open this file from its current location* to automatically install the SSL certificate.

(If you chose Save this file to disk, double-clicking the file will install the certificate into Internet Explorer.)

The certificate only needs to be installed once per VPN 3000 Concentrator Series. If you installed a new SSL certificate onto the VPN 3000 Concentrator Series, you may already have this certificate in your browser. If the certificate does not automatically download after one minute, click here to install it.

#### Step 2: Connect to the VPN 3000 Concentrator Series using SSL

To use SSL, use the protocol identifier https: rather than http: when accessing the VPN 3000 Concentrator Series (e.g. https://10.10.147.2). After installing the SSL certificate, click here to connect to the VPN 3000 Concentrator Series using SSL.

The installation sequence now differs depending on the browser. Continue below for Internet Explorer, or skip to *Installing the SSL certificate with Netscape* on page 1-10.

# **Installing the SSL certificate with Internet Explorer**

This section describes SSL certificate installation using Microsoft Internet Explorer 5.0. (With Internet Explorer 4.0, some dialog boxes may differ but the process is similar.)

You need to install the SSL certificate from a given VPN Concentrator only once. If you do reinstall it, the browser repeats all these steps each time.

A few seconds after the VPN Concentrator Manager SSL screen appears, Internet Explorer displays a **File Download** dialog box that identifies the certificate filename and source, and asks whether to **Open** or **Save** the certificate. To immediately install the certificate in the browser, select **Open**. If you **Save** the file, the browser prompts for a location; you must then double-click on the file to install it.

Figure 1-3: Internet Explorer File Download dialog box

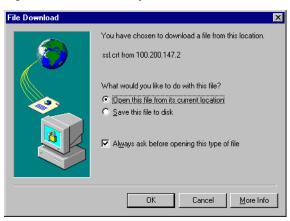

#### 3 Click the Open this file from its current location radio button, then click OK.

The browser displays the **Certificate** dialog box with information about the certificate. You must now install the certificate.

Figure 1-4: Internet Explorer Certificate dialog box

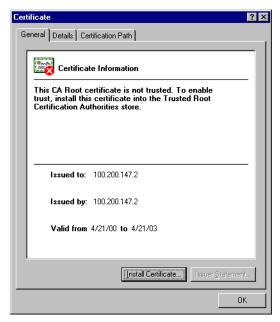

#### 4 Click Install Certificate.

The browser starts a wizard to install the certificate. The certificate store is where such certificates are stored in Internet Explorer.

Welcome to the Certificate Manager Import Wizard

This wizard helps to copy certificates, certificate trust lists, and certificate revocation lists from your disk to the certificate store.

What is a certificate?

A certificate is a confirmation of your identity issued by a certification authority. Certificates contain information used to protect data, or to establish secure network connections.

What is a certificate store?

A certificate store is a system area where certificates, certificate trust lists, and certificate revocation lists are stored.

Click Next to continue or Cancel to exit.

Figure 1-5: Internet Explorer Certificate Manager Import Wizard dialog box

#### 5 Click **Next** to continue.

The wizard opens the next dialog box asking you to select a certificate store.

Figure 1-6: Internet Explorer Certificate Manager Import Wizard dialog box

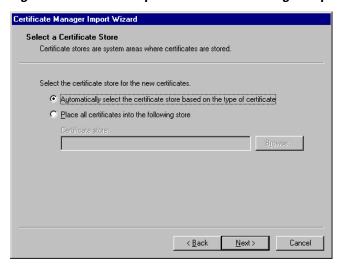

#### 6 Let the wizard Automatically select the certificate store, and click Next.

The wizard opens a dialog box to complete the installation.

Completing the Certificate Manager Import Wizard

You have successfully completed the Certificate Manager Import wizard.

You have selected the following for the import operation:

Certificate Store Selected by wizard Trusted Root Certific Content

Certificate Store Selected by wizard Trusted Root Certific Certificate

Certificate Store Selected by wizard Trusted Root Certific Certificate

Figure 1-7: Internet Explorer Certificate Manager Import Wizard dialog box

#### 7 Click Finish.

The wizard opens the Root Certificate Store dialog box asking you to confirm the installation.

Figure 1-8: Internet Explorer Root Certificate Store dialog box

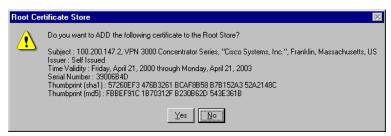

**8** To install the certificate, click **Yes**. This dialog box closes, and a final wizard confirmation dialog box opens.

Figure 1-9: Internet Explorer Certificate Manager Import Wizard final dialog box

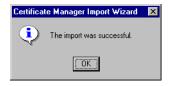

- **9** Click **OK** to close this dialog box, and click **OK** on the **Certificate** dialog box (Figure 1-4) to close it. You can now connect to the VPN Concentrator using HTTP over SSL (HTTPS).
- 10 On the Manager SSL screen (Figure 1-2), click the link that says, After installing the SSL certificate, click here to connect to the VPN 3000 Concentrator Series using SSL.

Depending on how your browser is configured, you may see a **Security Alert** dialog box.

Figure 1-10: Internet Explorer Security Alert dialog box

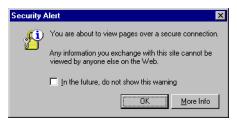

#### 11 Click OK.

The VPN Concentrator displays the HTTPS version of the Manager login screen.

Figure 1-11: VPN Concentrator Manager login screen using HTTPS (Internet Explorer)

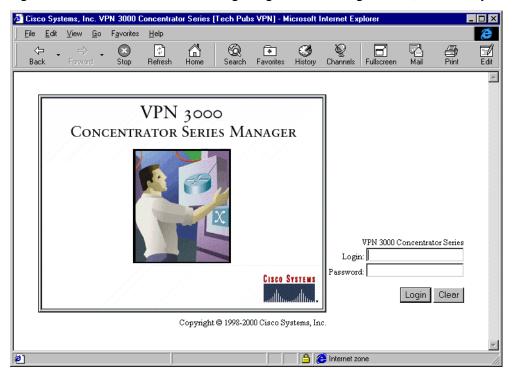

The browser maintains the HTTPS state until you close it or access an unsecure site; in the latter case you may see a **Security Alert** screen.

Proceed to Logging in the VPN Concentrator Manager on page 1-18 to log in as usual.

### **Viewing certificates with Internet Explorer**

There are (at least) two ways to examine certificates stored in Internet Explorer.

First, note the padlock icon on the browser status bar in Figure 1-11. If you double-click on the icon, the browser opens a **Certificate Properties** screen showing details of the specific certificate in use.

Figure 1-12: Internet Explorer 4.0 Certificate Properties screen

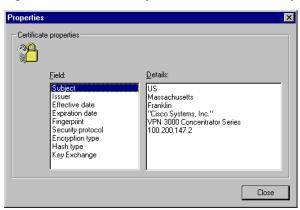

Click any of the **Field** items to see **Details**. Click **Close** when finished.

Second, you can view all the certificates that are stored in Internet Explorer 4.0. Click the browser **View** menu and select **Internet Options**. Click the **Content** tab, then click **Authorities** in the **Certificates** section.

In Internet Explorer 5.0, click the browser Tools menu and select Internet Options. Click the Content tab, then click Certificates in the Certificates section. On the Certificate Manager, click the Trusted Root Certification Authorities tab.

The VPN Concentrator SSL certificate name is its Ethernet 1 (Private) IP address.

Figure 1-13: Internet Explorer 4.0 Certificate Authorities list

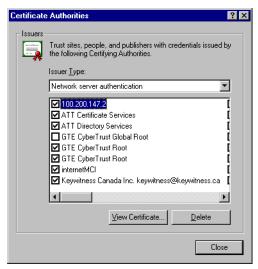

Select a certificate, then click **View Certificate**. The browser displays the **Certificate Properties** screen, as in Figure 1-12 above.

# **Installing the SSL certificate with Netscape**

This section describes SSL certificate installation using Netscape Navigator / Communicator 4.5.

#### Reinstallation

You need to install the SSL certificate from a given VPN Concentrator only once. If you try to reinstall it, Netscape displays the note in Figure 1-14. Click **OK** and just connect to the VPN Concentrator using SSL (see Step 7 on page 1-13).

Figure 1-14: Netscape reinstallation note

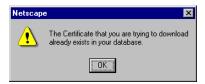

#### First-time installation

The instructions below follow from Step 2 on page 1-4 and describe first-time certificate installation.

A few seconds after the VPN Concentrator Manager SSL screen appears, Netscape displays a **New Certificate Authority** screen.

Figure 1-15: Netscape New Certificate Authority screen 1

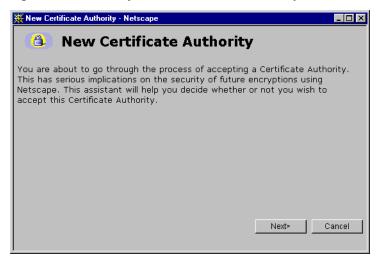

1 Click **Next>** to proceed.

Netscape displays the next New Certificate Authority screen, which further explains the process.

Figure 1-16: Netscape New Certificate Authority screen 2

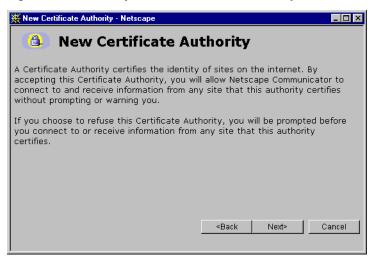

#### 2 Click **Next>** to proceed.

Netscape displays the next **New Certificate Authority** screen, which lets you examine details of the VPN Concentrator SSL certificate.

Figure 1-17: Netscape New Certificate Authority screen 3

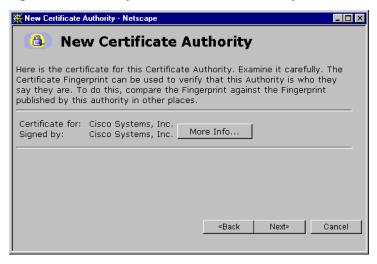

#### **3** Click **Next>** to proceed.

Netscape displays the next **New Certificate Authority** screen, with choices for using the certificate. No choices are checked by default.

Figure 1-18: Netscape New Certificate Authority screen 4

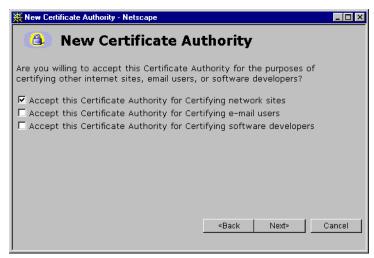

4 You must check at least the first box, Accept this Certificate Authority for Certifying network sites. Click Next> to proceed.

Netscape displays the next **New Certificate Authority** screen, which lets you choose to have the browser warn you about sending data to the VPN Concentrator.

Figure 1-19: Netscape New Certificate Authority screen 5

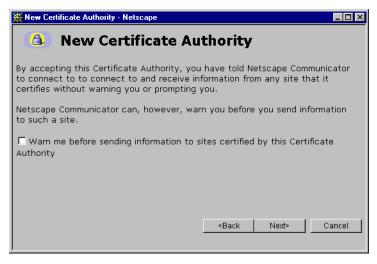

**5** Checking the box is optional. Doing so means that you get a warning whenever you apply settings on a Manager screen, so it's probably less intrusive to manage the VPN Concentrator without those warnings. Click **Next>** to proceed.

Netscape displays the final New Certificate Authority screen, which asks you to name the certificate.

Figure 1-20: Netscape New Certificate Authority screen 6

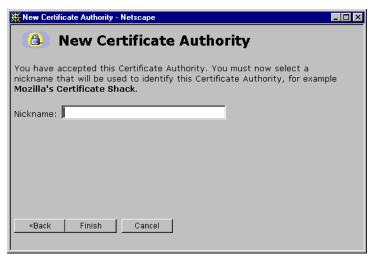

6 In the **Nickname** field, enter a descriptive name for this certificate. "Nickname" is something of a misnomer. We suggest you use a clearly descriptive name such as Cisco VPN Concentrator 10.10.147.2. This name appears in the list of installed certificates; see *Viewing certificates with Netscape* below.

Click Finish.

You can now connect to the VPN Concentrator using HTTP over SSL (HTTPS).

7 On the Manager SSL screen (Figure 1-2), click the link that says, After installing the SSL certificate, click here to connect to the VPN Concentrator using SSL.

Depending on how your browser is configured, you may see a **Security Information Alert** dialog box.

Figure 1-21: Netscape Security Information Alert dialog box

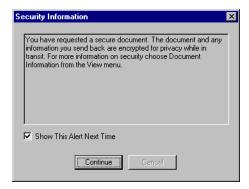

8 Click Continue.

The VPN Concentrator displays the HTTPS version of the Manager login screen.

VPN 3000 Concentrator Series User Guide 1-13

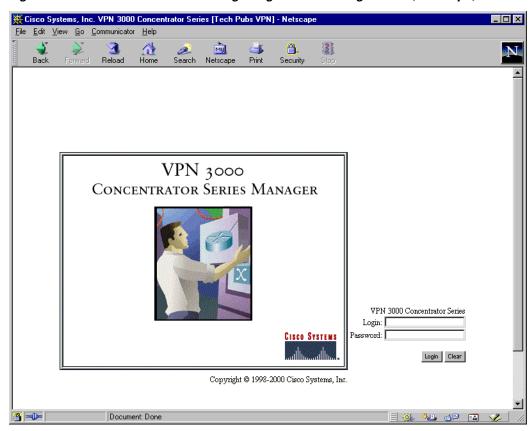

Figure 1-22: VPN Concentrator Manager login screen using HTTPS (Netscape)

The browser maintains the HTTPS state until you close it or access an unsecure site; in the latter case, you may see a **Security Information Alert** dialog box.

Proceed to Logging in the VPN Concentrator Manager on page 1-18 to log in as usual.

### **Viewing certificates with Netscape**

There are (at least) two ways to examine certificates stored in Netscape Navigator / Communicator 4.5.

First, note the locked-padlock icon on the bottom status bar in Figure 1-22. If you click on the icon, Netscape opens a **Security Info** window. (You can also open this window by clicking **Security** on the Navigator Toolbar at the top of the Netscape window.)

Figure 1-23: Netscape Security Info window

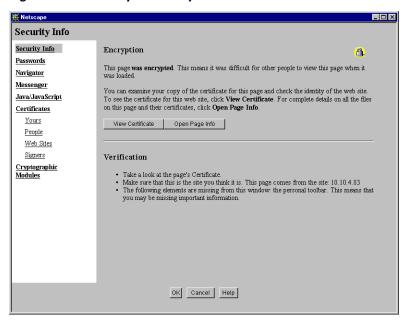

Click **View Certificate** to see details of the specific certificate in use.

Figure 1-24: Netscape View Certificate screen

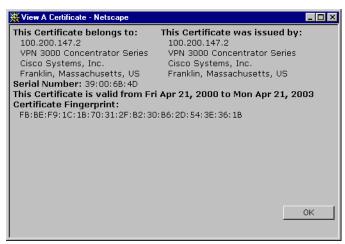

Click **OK** when finished.

Second, you can view all the certificates that are stored in Netscape. On the **Security Info** window, select **Certificates** then **Signers**. The "nickname" you entered in Step 6 identifies the VPN Concentrator SSL certificate.

VPN 3000 Concentrator Series User Guide 1-15

Certificate Signers' Certificates Security Info These certificates identify the certificate signers that you accept: Altiga VPN Concentrator 10.10.4.83
American Express CA
American Express Global CA
Ben Certificate Services CA Root 1
Belsign Class 1 CA
Belsign Class 2 CA
Belsign Class 2 CA
Belsign Class 3 CA
Belsign Geler Publishing CA
Belsign Secure Server CA
Canada Post Corporation CA
Certisign BR
Class VPN Concentrator 100,200.14
Equifax Secure CA <u>Passwords</u> \_ Edit Navigator Verify Messenger Java/JavaScript Delete Certificates Yours People Web Sites Signers Cryptographic Modules OK Cancel Help

Figure 1-25: Netscape Certificates Signers list

Select a certificate, then click Edit, Verify, or Delete. Click OK when finished.

# **Connecting to the VPN Concentrator using HTTPS**

Once you have installed the VPN Concentrator SSL certificate in the browser, you can connect directly using HTTPS.

- 1 Bring up the browser.
- 2 In the browser **Address** or **Location** field, enter https://plus the VPN Concentrator private interface IP address; for example, https://lo.10.147.2.

The browser displays the VPN Concentrator Manager HTTPS login screen.

A locked-padlock icon on the browser status bar indicates an HTTPS session. Also, this login screen does not include the **Install SSL Certificate** link.

Figure 1-26: VPN Concentrator Manager HTTPS login screen

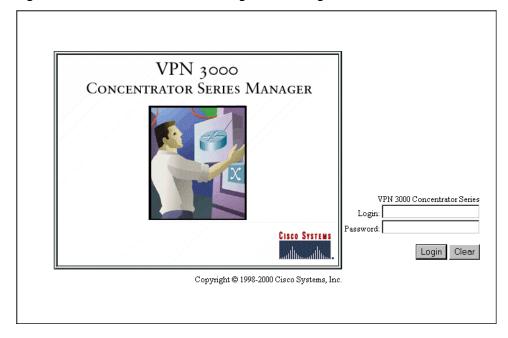

VPN 3000 Concentrator Series User Guide 1-17

# **Logging in the VPN Concentrator Manager**

Logging in the VPN Concentrator Manager is the same for both types of connections: cleartext HTTP or secure HTTPS.

Entries are case-sensitive, so type them carefully. With Microsoft Internet Explorer, you can press the **Tab** key to move from field to field; other browsers may work differently. If you make a mistake, click the **Clear** button and start over.

The entries that follow are the factory-supplied default entries. If you have changed them, use your entries.

- 1 Click in the **Login** field and type admin. (*Do not press* **Enter**.)
- 2 Click in the **Password** field and type admin. (The field shows \*\*\*\*\*.)
- **3** Click the **Login** button.

The Manager displays the main welcome screen.

Figure 1-27: Manager Main Welcome screen

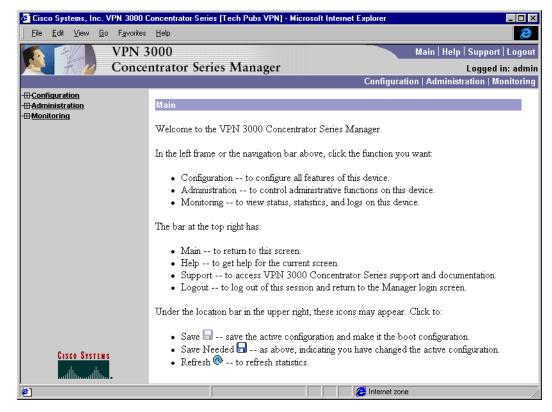

From here you can navigate the Manager using either the table of contents in the left frame, or the Manager toolbar in the top frame.

# **Configuring HTTP, HTTPS, and SSL parameters**

HTTP, HTTPS, and SSL are enabled by default on the VPN Concentrator, and they are configured with recommended parameters that should suit most administration tasks and security requirements.

To configure HTTP and HTTPS parameters, see the **Configuration | System | Management Protocols | HTTP/ HTTPS** screen.

To configure SSL parameters, see the Configuration | System | Management Protocols | SSL screen.

# **Understanding the VPN Concentrator Manager window**

The VPN Concentrator Manager window on your browser consists of three frames — top, left, and main — and it provides helpful messages and tips as you move the mouse pointer over window items. The title bar and status bar also provide useful information.

Figure 1-28: VPN Concentrator Manager window.

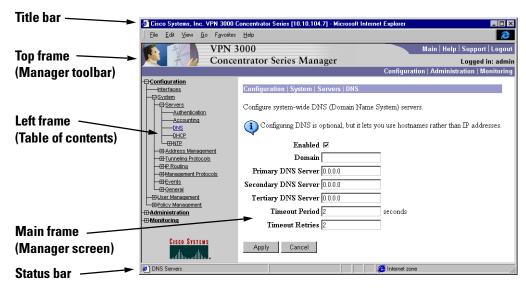

# **Title bar**

The title bar at the top of the browser window includes the VPN Concentrator device name or IP address in brackets; e.g., [10.10.104.7].

### Status bar

The status bar at the bottom of the browser window displays explanatory messages for selected items and Manager activity.

VPN 3000 Concentrator Series User Guide 1-19

# **Mouse pointer and tips**

As you move the mouse pointer over an active area, the pointer changes shape and icons change color. A description also appears in the status bar area. If you momentarily rest the pointer on an icon, a descriptive tip appears for that icon.

# Top frame (Manager toolbar)

The Manager toolbar in the top frame provides quick access to Manager features.

# Main tab Main

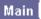

Click to go to the main Manager screen, and to close all subordinate sections and titles in the left frame.

# Help tab Help

Click to open context-sensitive online help. Help opens in a separate browser window that you can move or resize as you wish. Close the help window when you are finished.

# Support tab Support

Click to open a Manager screen with links to Cisco support and documentation resources.

Figure 1-29: Support screen

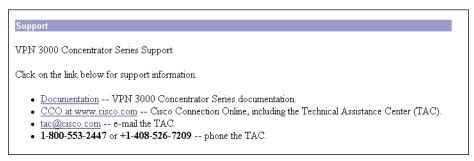

#### **Documentation**

Click this link to open a browser window on the Cisco Technical Documentation Web page for Virtual Private Networks. That page has links to VPN 3000 Concentrator Series documentation in PDF format. (To view the PDF files, you need Adobe® Acrobat® Reader 3.0 or later, and version 4.0 is included on the VPN 3000 Concentrator Series software CD-ROM.) When you finish, close the documentation browser window and return to the Manager.

#### CCO at www.cisco.com

Click this link to open a browser window on the main Cisco Web page, Cisco Connection Online (CCO). From that page, you can browse to all Cisco resources, including the Technical Assistance Center (TAC). When you finish, close the CCO browser window and return to the Manager.

#### tac@cisco.com

Click this link to open your configured email application and compose an email message to Cisco's Technical Assistance Center (TAC). When you finish, the application closes and returns to this **Support** screen.

# Logout tab Logout

Click to log out of the Manager and return to the login screen.

### Logged in: [username]

The administrator username you used to log in to this Manager session.

# Configuration tab Configuration

Click to go to the main Configuration screen, to open the first level of subordinate Configuration pages in the left frame if they are not already open, and to close Administration or Monitoring pages in the left frame.

### Administration tab | Administration

Click to go to the main Administration screen, to open the first level of subordinate Administration pages in the left frame if they are not already open, and to close Configuration or Monitoring pages in the left frame.

# Monitoring tab Monitoring

Click to go to the main Monitoring screen, to open the first level of subordinate Monitoring pages in the left frame if they are not already open, and to close Configuration or Administration pages in the left frame.

### Save 🔙

Click to save the active configuration and make it the boot configuration. In this state, the reminder indicates that the active configuration is the same as the boot configuration, but you can save it anyway. When you change the configuration, the reminder changes to **Save Needed**.

### Save Needed 🔒

This reminder indicates that you have changed the active configuration. Click to save the active configuration and make it the boot configuration. As you make configuration entries, they take effect immediately and are included in the active, or running, configuration. However, if you reboot the VPN Concentrator without saving the active configuration, any configuration changes are lost. Clicking this reminder saves the active configuration as the boot configuration and restores the Save reminder.

CISCO SYSTEMS

### Refresh @

Click to refresh (update) the screen contents on screens where it appears (mostly in the Monitoring section). The date and time above this reminder indicate when the screen was last updated.

# Cisco Systems logo

Click the Cisco Systems logo to open a browser and go to the Cisco web site, www.cisco.com.

# **Left frame (Table of contents)**

The left frame provides a table of contents to Manager screens. The table of contents uses the familiar Windows Explorer metaphor of collapsed and expanded entries.

### Main section titles (Configuration, Administration, Monitoring)

Click a title to open subordinate sections and titles, and to go to that Manager screen in the main frame.

### Closed or collapsed ⊕

Click the closed / collapsed icon to open subordinate sections and titles. Clicking this icon does not change the screen in the main frame.

### Open or expanded -

Click the open / expanded icon to close subordinate sections and titles. Clicking this icon does not change the screen in the main frame.

# Main frame (Manager screen)

The main frame displays the current VPN Concentrator Manager screen.

Many screens include a bullet list of links and descriptions of subordinate sections and titles. You can click a link to go to that Manager screen and open subordinate sections and titles in the table of contents.

# **Organization of the VPN Concentrator Manager**

The VPN Concentrator Manager consists of three major sections and many subsections:

- **Configuration**: setting all the parameters for the VPN Concentrator that govern its use and functionality as a VPN device:
  - **Interfaces**: Ethernet, WAN, and power supply interface parameters.
  - System: parameters for system-wide functions such as server access, address management, tunneling protocols, IP routing, built-in management servers, event handling, and system identification.
  - User Management: attributes for groups and users that determine their access to and use of the VPN.
  - Policy Management: policies that control access times and data traffic through the VPN via filters, rules, and IPSec Security Associations.
- Administration: managing higher level functions that keep the VPN Concentrator operational and secure, such as who is allowed to configure the system, what software runs on it, and managing its digital certificates.
- **Monitoring**: viewing routing tables, event logs, system LEDs and status, data on user sessions, and statistics for protocols and system functions.

This manual covers all these topics. For Quick Configuration, see the VPN 3000 Concentrator Series Getting Started manual.

VPN 3000 Concentrator Series User Guide 1-23

# **Navigating the VPN Concentrator Manager**

Your primary tool for navigating the VPN Concentrator Manager is the table of contents in the left frame. Figure 1-30 shows all its entries, completely expanded. (The figure shows the frame in multiple columns, but the actual frame is a single column. Use the scroll controls to move up and down the frame.)

Figure 1-30: Complete Manager Table of Contents

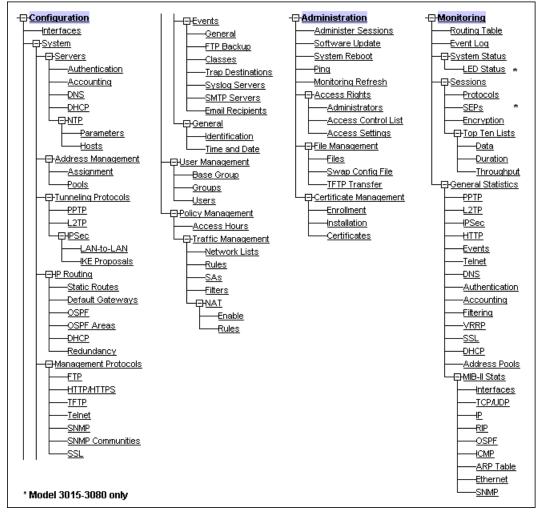

**End of Chapter** 

# **Configuration**

Configuring the VPN Concentrator means setting all the parameters that govern its use and functionality as a VPN device.

Cisco supplies default parameters that cover typical installations and uses; and once you supply minimal parameters in Quick Configuration, the system is operational. But to tailor the system to your needs, and to provide an appropriate level of system security, you should configure the system in detail.

# **Configuration**

This section of the Manager lets you configure all VPN Concentrator features and functions.

- **Interfaces**: parameters specific to the Ethernet interfaces: public, private, and external; WAN interfaces: ports A and B; plus power supply and voltage sensor alarms.
- **System**: parameters for system-wide functions: server access, address assignment, tunneling protocols, IP routing, built-in management servers, system events, and system identification.
- User Management: attributes for groups and users that determine their access to and use of the VPN.
- **Policy Management**: policies that control data traffic through the VPN via filters, rules, and IPSec Security Associations; network lists; access times; and NAT.

Figure 2-1: Configuration screen

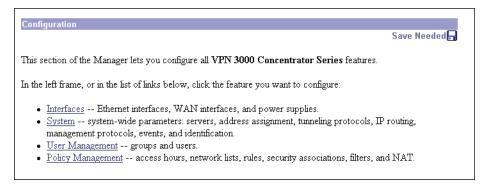

See the appropriate chapter in this manual for each section of the Manager. Online help is available for all sections.

**End of Chapter** 

# **Interfaces**

This section of the VPN 3000 Concentrator Series Manager applies primarily to Ethernet and WAN network interfaces. Here you configure functions that are interface-specific, rather than system-wide. There is also a screen to configure power supply and voltage sensor alarms.

Typically, you configure at least two network interfaces for the VPN Concentrator to operate as a VPN device: usually the Ethernet 1 (Private) interface and either the Ethernet 2 (Public) interface or a WAN interface port. If you used Quick Configuration as described in the *VPN 3000 Concentrator Series Getting Started* manual, the system supplied many default parameters for the interfaces. Here you can configure them explicitly.

The VPN Concentrator uses filters to control data traffic through the system; see **Configuration | Policy Management | Traffic Management**. You apply filters both to interfaces and to groups and users. Group and user filters govern *tunneled group* and *user* data traffic; interface filters govern *all* data traffic.

Network interfaces usually connect to a router that routes data traffic to other networks. The VPN Concentrator includes IP routing functions: static routes, RIP (Routing Information Protocol), and OSPF (Open Shortest Path First). You configure RIP and interface-specific OSPF here. You configure static routes, the default gateway, and system-wide OSPF in the IP Router section; see the **Configuration | System | IP Routing** screens.

RIP and OSPF are routing protocols that routers use for messages to other routers, to determine network connectivity, status, and optimum paths for sending data traffic. The VPN Concentrator supports RIP versions 1 and 2, and OSPF version 2. You can enable both RIP and OSPF on an interface.

Filter settings override RIP and OSPF settings on an interface; therefore, be sure settings in filter rules are consistent with RIP and OSPF use. For example, if you intend to use RIP, be sure you apply a filter rule that forwards TCP/UDP packets with the RIP port configured.

3-1

VPN 3000 Concentrator Series User Guide

# **Configuration | Interfaces**

This section lets you configure the three VPN Concentrator Ethernet interface modules and, if present, two WAN module interface ports. You can also configure alarm thresholds for the power supply modules.

Model 3005 comes with two Ethernet interfaces. Models 3015–3080 come with three Ethernet interfaces. Optionally, all models can have a WAN interface module installed, with two T1/E1 WAN interface ports.

- Ethernet 1 (Private) is the interface to your private network (internal LAN).
- Ethernet 2 (Public) is the interface to the public network.
- Ethernet 3 (External) is the interface to an additional LAN (Models 3015–3080 only).
- WAN interface Port A is a T1/E1 interface, usually to the public network.
- WAN interface Port B is a T1/E1 interface, usually to the public network.

Configuring an Ethernet interface includes supplying an IP address, applying a traffic-management filter, setting speed and transmission mode, and configuring RIP and OSPF routing protocols.

Configuring a WAN interface includes selecting the interface type (T1 or E1), supplying an IP address, applying a traffic-management filter, configuring RIP and OSPF routing protocols, and configuring T1-or E1-specific parameters. You can also enable PPP Multilink.

If you connect to a WAN via an ISP, configure that connection on Port A. You can use Port B to provide PPP Multilink for increased bandwidth. You cannot connect Port B to a WAN from a different ISP. If you connect to private WANs, you can configure independent WAN connections on Port A and Port B.

#### Note:

Interface settings take effect as soon as you apply them. If the system is in active use, changes may affect tunnel traffic.

The table shows all installed interfaces and their status.

Figure 3-1: Configuration | Interfaces screen

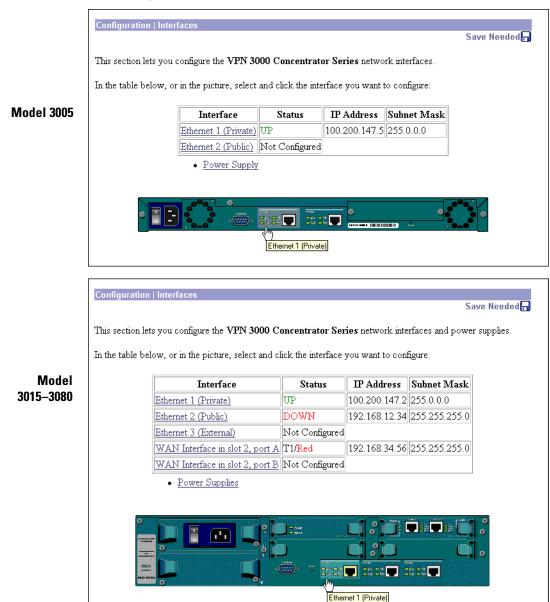

To configure a module, either click the appropriate link in the status table; or use the mouse pointer to select the module on the back-panel image, and click anywhere in the highlighted area.

# Interface

The VPN Concentrator interface installed in the system. To configure an interface, click the appropriate link.

### Ethernet 1 (Private), Ethernet 2 (Public), Ethernet 3 (External)

To configure Ethernet interface parameters, click the appropriate highlighted link in the table or click in a highlighted module on the back-panel image. See **Configuration | Interfaces | Ethernet 123**.

### **WAN Interface in slot N, Port A B**

To configure parameters for a specific WAN interface port, click the appropriate highlighted link in the table. If you are configuring the WAN interface for the first time, see the **Configuration | Interfaces | WAN Card in Slot N | Port A B | Select T1/E1** screen. Otherwise, see the **Configuration | Interfaces | WAN Card in Slot N | Port A B as T1 or E1** screen.

### **Status**

The operational status of this interface. If configured, the WAN interface status includes a prefix if PPP Multilink is enabled, and the interface type (T1 or E1).

Up = (Green) Configured, enabled, and operational; ready to pass data traffic.

Down = (Red) Configured but disabled or disconnected.

Testing = In test mode; no regular data traffic can pass.

Dormant = (Red) Configured and enabled but waiting for an external action, such as an incoming connection.

Not Present = (Red) Missing hardware components.

Lower Layer Down = (Red) Not operational because a lower-layer interface is down.

Unknown = (Red) Not configured or not able to determine status.

Not Configured = Present but not configured.

Red = (Red) (WAN only.) Red alarm: Line has lost synchronization or signal. This alarm indicates out of frame errors or a mismatched framing format, or a disconnected line.

Blue = (Blue) (WAN only.) Blue alarm: A problem on the receive path is causing the line to lose the remote signal. This alarm indicates a problem in the data bit stream.

Yellow = (Yellow) (WAN only.) Yellow alarm: A problem on the transmit side (the remote side of the connection has detected a problem with this line).

Loopback = (WAN only.) Line is in loopback state.

IP Address Not Configured = (WAN only) Interface port that was previously configured for PPP Multilink and no longer has an IP address. To connect this port to a WAN, you must supply an IP address.

### **IP Address**

The IP address configured on this interface.

### **Subnet Mask**

The subnet mask configured on this interface.

# **Power Supplies**

To configure alarm thresholds on system power supplies, click the appropriate highlighted link or click in a highlighted power supply module in the back-panel image and see **Configuration | Interfaces | Power**.

# Ethernet 1 (Private), Ethernet 2 (Public), Ethernet 3 (External) module in back-panel image

To configure Ethernet interface parameters, click the appropriate highlighted Ethernet module in the back-panel image and see **Configuration | Interfaces | Ethernet 123**.

# **WAN Card Slot N module in back-panel image**

To configure the WAN interface card, click the highlighted WAN card module in the back-panel image, and see Configuration | Interfaces | WAN Card in Slot N.

# **Configuration | Interfaces | Power**

This screen lets you configure alarm thresholds for voltages in the system power supplies, CPU, and main circuit board.

On this screen, you set high and low thresholds for the voltages. When the system detects a voltage outside a threshold value, it generates a HARDWAREMON (hardware monitoring) event (see **Configuration** | **System** | **Events**). If a power supply is faulty, the appropriate **Power Supply** LED on the front panel is amber.

#### Caution

If a voltage generates an alarm, shut down the system in an orderly way and contact Cisco support. Operating the system with out-of-range voltages, especially if they exceed the high threshold, may cause permanent damage.

You can view system voltages and status on the Monitor | System Status | Power screen.

Figure 3-2: Configuration | Interfaces | Power screen

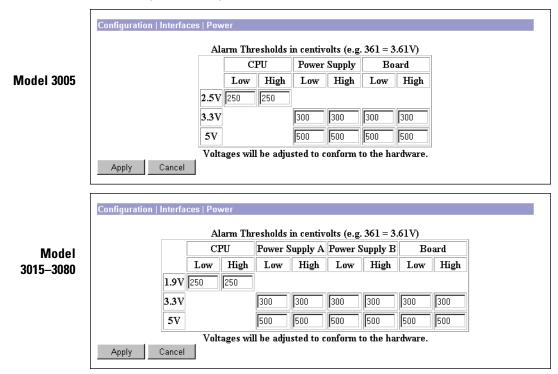

# **Alarm Thresholds**

The fields show default values for alarm thresholds in centivolts; e.g., 361 = 3.61 volts. Enter or edit these values as desired.

The hardware sets voltage thresholds in increments that may not match an entered value. The fields show the actual thresholds, and the values may differ from your entries.

# **CPU**

High and low thresholds for the voltage sensors on the CPU chip. The value is system dependent, either 2.5 or 1.9 volts.

# **Power Supply A, B**

High and low thresholds for the 3.3- and 5-volt outputs from the power supplies. You can enter values for the second power supply on Models 3015–3080 even if it is not installed.

# **Board**

High and low thresholds for the 3.3- and 5-volt sensors on the main circuit board.

# **Apply / Cancel**

To apply your settings to the system and include them in the active configuration, click **Apply**. The Manager returns to the **Configuration | Interfaces** screen.

Reminder:

To save the active configuration and make it the boot configuration, click the Save Needed icon at the top of the Manager window.

To discard your settings, click **Cancel**. The Manager returns to the **Configuration | Interfaces** screen.

# Configuration | Interfaces | Ethernet 1 2 3

This screen lets you configure parameters for the Ethernet interface you selected. It displays the current parameters, if any.

Configuring an Ethernet interface includes supplying an IP address, identifying it as a public interface, applying a traffic-management filter, setting speed and transmission mode, and configuring RIP and OSPF routing protocols.

To apply a custom filter, you must configure the filter first; see **Configuration | Policy Management | Traffic Management**.

Caution

If you modify any parameters of the interface that you are currently using to connect to the VPN Concentrator, you will break the connection, and you will have to restart the Manager from the login screen.

# Using the tabs

This screen includes three tabbed sections. Click each tab to display its parameters. As you move from tab to tab, the Manager retains your settings. When you have finished setting parameters on all tabbed sections, click **Apply** or **Cancel**.

Figure 3-3: Configuration | Interfaces | Ethernet 1 2 3 screen, General tab

# **General Parameters tab**

This tab lets you configure general interface parameters: IP address, subnet mask, public interface status, filter, speed, and transmission mode.

#### **Enabled**

To make the interface functional and online, check **Enabled**. If not enabled, the interface is offline; this state lets you retain or change its configuration parameters while it is offline.

If the interface is configured but disabled (offline), the appropriate **Ethernet Link Status** LED blinks green on the VPN Concentrator front panel.

#### **IP Address**

Enter the IP address for this interface, using dotted decimal notation (e.g., 192.168.12.34). Note that 0.0.0.0 is not allowed. Be sure no other device is using this address on the network.

#### **Subnet Mask**

Enter the subnet mask for this interface, using dotted decimal notation (e.g., 255.255.255.0). The Manager automatically supplies a standard subnet mask appropriate for the IP address you just entered. For example, the IP address 192.168.12.34 is a Class C address, and the standard subnet mask is 255.255.0. You can accept this entry or change it. Note that 0.0.0.0 is not allowed.

#### **Public Interface**

To make this interface a public interface, check the box. A public interface is an interface to a public network, such as the Internet. You must configure a public interface before you can configure NAT and

IPSec LAN-to-LAN, for example. You should designate only one VPN Concentrator interface as a public interface.

#### **MAC Address**

This is the unique hardware MAC (Medium Access Control) address for this interface, displayed in 6-byte hexadecimal notation. You cannot change this address.

#### **Filter**

The filter governs the handling of data packets through this interface: whether to forward or drop, according to configured criteria. Cisco supplies three default filters that you can modify and use with the VPN Concentrator. You can configure filters on the **Configuration | Policy Management | Traffic Management** screens.

Click the drop-down menu button and select the filter to apply to this interface:

- **1. Private (Default)** = Allow all packets except source-routed IP packets. Cisco supplies this default filter for Ethernet 1, but it is not selected by default.
- **2. Public (Default)** = Allow inbound and outbound tunneling protocols plus ICMP and VRRP. Allow fragmented IP packets. Drop everything else, including source-routed packets. Cisco supplies this default filter for Ethernet 2, and it is selected by default for Ethernet 2.
- **3. External (Default)** = No rules applied to this filter. Drop all packets. Cisco supplies this default filter for Ethernet 3, but it is not selected by default.
- **-None** = No filter applied to the interface, which means there are no restrictions on data packets. This is the default selection for Ethernet 1 and 3.

Other filters that you have configured also appear in this menu.

# **Speed**

Click the drop-down menu button and select the interface speed:

**10 Mbps** = Fix the speed at 10 megabits per second (10Base-T networks)

**100 Mbps** = Fix the speed at 100 megabits per second (100Base-T networks)

**10/100 auto** = Let the VPN Concentrator automatically detect and set the appropriate speed, either 10 or 100 Mbps (default). Be sure that the port on the active network device (hub, switch, router, etc.) to which you connect this interface is also set to automatically negotiate the speed. Otherwise, select the appropriate fixed speed.

# **Duplex**

Click the drop-down menu button and select the interface transmission mode:

**Auto** = Let the VPN Concentrator automatically detect and set the appropriate transmission mode, either full or half duplex (default). Be sure that the port on the active network device (hub, switch, router, etc.) to which you connect this interface is also set to automatically negotiate the transmission mode. Otherwise, select the appropriate fixed mode.

**Full-Duplex** = Fix the transmission mode as full duplex: transmission in both directions at the same time.

**Half-Duplex** = Fix the transmission mode as half duplex: transmission in only one direction at a time.

Figure 3-4: Configuration | Interfaces | Ethernet 1 2 3 screen, RIP tab

#### **RIP Parameters tab**

Apply

RIP is a routing protocol that routers use for messages to other routers, to determine network connectivity, status, and optimum paths for sending data traffic. RIP uses distance-vector routing algorithms, and it is an older protocol that generates more network traffic than OSPF. The VPN Concentrator includes IP routing functions that support RIP versions 1 and 2. Many private networks with simple topologies still use RIPv1, although it lacks security features. RIPv2 is generally considered the preferred version; it includes functions for authenticating other routers, for example.

To use the Network Autodiscovery feature in IPSec LAN-to-LAN configuration, or to use the automatic list generation feature in Network Lists, you must enable Inbound RIPv2/v1 on Ethernet 1. (It is enabled by default.)

#### Inbound RIP

This parameter applies to RIP messages coming into the VPN Concentrator. It configures the system to listen for RIP messages on this interface.

Click the drop-down menu button and select the inbound RIP function:

**Disabled** = No inbound RIP functions; i.e., the system does not listen for any RIP messages on this interface (default for Ethernet 2 and 3).

**RIPv1 Only** = Listen for and interpret only RIPv1 messages on this interface.

**RIPv2 Only** = Listen for and interpret only RIPv2 messages on this interface.

**RIPv2/v1** = Listen for and interpret either RIPv1 or RIPv2 messages on this interface (default for Ethernet 1).

#### **Outbound RIP**

This parameter applies to RIP messages going out of the VPN Concentrator; that is, it configures the system to send RIP messages on this interface.

Click the drop-down menu button and select the outbound RIP function:

**Disabled** = No outbound RIP functions; i.e., the system does not send any RIP messages on this interface (default).

**RIPv1 Only** = Send only RIPv1 messages on this interface.

**RIPv2 Only** = Send only RIPv2 messages on this interface.

RIPv2/v1 compatible = Send RIPv2 messages that are compatible with RIPv1 on this interface.

Figure 3-5: Configuration | Interfaces | Ethernet 1 2 3 screen, OSPF tab

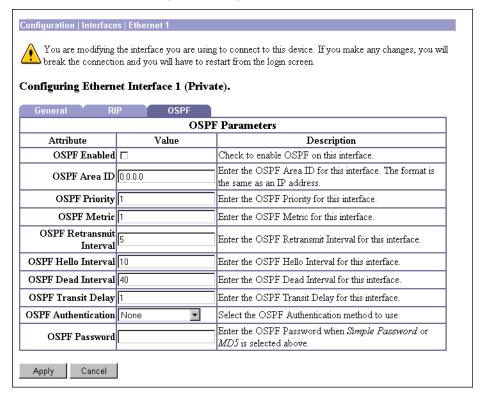

# **OSPF Parameters tab**

OSPF is a routing protocol that routers use for messages to other routers, to determine network connectivity, status, and optimum paths for sending data traffic. OSPF uses link-state routing algorithms, and it is a newer protocol than RIP. It generates less network traffic and generally provides faster routing updates, but it requires more processing power than RIP. The VPN Concentrator includes IP routing functions that support OSPF version 2 (RFC 2328).

OSPF involves interface-specific parameters that you configure here, and system-wide parameters that you configure on the **Configuration | System | IP Routing** screens.

#### **OSPF Enabled**

To enable OSPF routing on this interface, check the box. (By default it is not checked.)

To activate the OSPF system, you must also configure and enable OSPF on the **Configuration | System | IP Routing | OSPF** screen.

#### **OSPF Area ID**

The area ID identifies the subnet area within the OSPF Autonomous System or domain. Routers within an area have identical link-state databases. While its format is that of a dotted decimal IP address, the ID is only an identifier and not an address.

The 0.0.0.0 area ID identifies a special area—the backbone—that contains all area border routers, which are the routers connected to multiple areas.

Enter the area ID in the field, using IP address format in dotted decimal notation (e.g., 10.10.0.0). The default entry is 0.0.0.0, the backbone. Your entry also appears in the **OSPF Area** list on the **Configuration** | **System | IP Routing | OSPF Areas** screen.

#### **OSPF Priority**

This entry assigns a priority to the OSPF router on this interface. OSPF routers on a network elect one to be the Designated Router, which has the master routing database and performs other administrative functions. In case of a tie, the router with the highest priority number wins. A 0 entry means this router is ineligible to become the Designated Router.

Enter the priority as a number from 0 to 255. The default is 1.

#### **OSPF Metric**

This entry is the metric, or cost, of the OSPF router on this interface. The cost determines preferred routing through the network, with the lowest cost being the most desirable.

Enter the metric as a number from 1 to 65535. The default is 1.

#### **OSPF Retransmit Interval**

This entry is the number of seconds between OSPF Link State Advertisements (LSAs) from this interface, which are messages that the router sends to describe its current state.

Enter the interval as a number from 0 to 3600 seconds. The default is 5 seconds, which is a typical value for LANs.

#### **OSPF Hello Interval**

This entry is the number of seconds between Hello packets that the router sends to announce its presence, join the OSPF routing area, and maintain neighbor relationships. This interval must be the same for all routers on a common network.

Enter the interval as a number from 1 to 65535 seconds. The default is 10 seconds, which is a typical value for LANs.

#### **OSPF Dead Interval**

This entry is the number of seconds for the OSPF router to wait before it declares that a neighboring router is out of service, after the router no longer sees the neighbor's Hello packets. This interval should be some multiple of the Hello Interval, and it must be the same for all routers on a common network.

Enter the interval as a number from 0 to 65535 seconds. The default is 40 seconds, which is a typical value for LANs.

# **OSPF Transit Delay**

This entry is the estimated number of seconds it takes to transmit a link state update packet over this interface, and it should include both the transmission and propagation delays of the interface. This delay must be the same for all routers on a common network.

Enter the delay as a number from 0 to 3600 seconds. The default is 1 second, which is a typical value for LANs.

#### **OSPF Authentication**

This parameter sets the authentication method for OSPF protocol messages. OSPF messages can be authenticated so that only trusted routers can route messages within the domain. This authentication method must be the same for all routers on a common network.

Click the drop-down menu button and select the authentication method:

**None** = No authentication. OSPF messages are not authenticated (default).

**Simple Password** = Use a clear-text password for authentication. This password must be the same for all routers on a common network. If you select this method, enter the password in the **OSPF Password** field below.

**MD5** = Use the MD5 hashing algorithm with a shared key to generate an encrypted message digest for authentication. This key must be the same for all routers on a common network. If you select this method, enter the key in the **OSPF Password** field below.

#### **OSPF Password**

If you selected **Simple Password** or **MD5** for **OSPF Authentication** above, enter the appropriate password or key in this field. Otherwise, leave the field blank.

For **Simple Password** authentication, enter the common password. Maximum 8 characters. The Manager displays your entry in clear text.

For **MD5** authentication, enter the shared key. Maximum 8 characters. The Manager displays your entry in clear text.

# **Apply / Cancel**

To apply your settings to this interface and include your settings in the active configuration, click **Apply**. The Manager returns to the **Configuration | Interfaces** screen.

Reminder:

To save the active configuration and make it the boot configuration, click the Save Needed icon at the top of the Manager window.

To discard your settings, click **Cancel**. The Manager returns to the **Configuration | Interfaces** screen.

# Configuration | Interfaces | WAN Card in Slot N

The Manager displays this screen when you click the WAN module in the back-panel image on the **Configuration | Interfaces** screen. The table shows the status of the WAN module interface ports, and from there you can choose a port to configure.

Note that the LEDs on this screen do not show actual WAN card LED states.

Figure 3-6: Configuration | Interfaces | WAN Card in Slot N screen

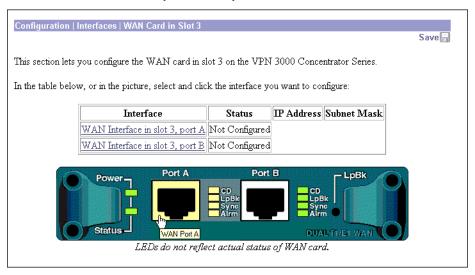

To configure an interface port, either click the link in the status table, or select and click the highlighted port in the WAN module image. If you are configuring the WAN interface for the first time, see the Configuration | Interfaces | WAN Card in Slot N | Port A B | Select T1/E1 screen. Otherwise, see the Configuration | Interfaces | WAN Card in Slot N | Port A B as T1 or E1 screen.

# Interface

The interface port on this WAN module.

# **Status**

The operational status of this interface. If the interface is configured, the status includes a prefix if PPP Multilink is enabled, and the interface type (T1 or E1).

Up = (Green) Configured, enabled, and operational; ready to pass data traffic.

Down = (Red) Configured but disabled or disconnected.

Testing = In test mode; no regular data traffic can pass.

Dormant = (Red) Configured and enabled but waiting for an external action, such as an incoming connection.

Not Present = (Red) Missing hardware components.

Lower Layer Down = (Red) Not operational because a lower-layer interface is down.

Unknown = (Red) Not configured or not able to determine status.

Not Configured = Present but not configured.

Red = (Red) Red alarm: Line has lost synchronization or signal. This alarm indicates out of frame errors or a mismatched framing format, or a disconnected line.

Blue = (Blue) Blue alarm: A problem on the receive path is causing the line to lose the remote signal. This alarm indicates a problem in the data bit stream.

Yellow = (Yellow) Yellow alarm: A problem on the transmit side (the remote side of the connection has detected a problem with this line).

Loopback = Line is in loopback state.

IP Address Not Configured = (WAN only) Interface port that was previously configured for PPP Multilink and no longer has an IP address. To connect this port to a WAN, you must supply an IP address

### **IP Address**

The IP address configured on this interface port.

### **Subnet Mask**

The subnet mask configured on this interface port.

# Configuration | Interfaces | WAN Card in Slot N | Port A B | Select T1/E1

This screen lets you choose either T1 or E1 interface type for the WAN module, and it appears only when you configure the WAN module for the first time. Once chosen, the type is permanent and applies to both ports (interfaces) on the module.

Figure 3-7: Configuration | Interfaces | WAN Card in Slot N | Port A B | Select T1/E1 screen

Configuration | Interfaces | WAN Card in Slot 2 | Port A | Select T1/E1

Choose the type of WAN Interface you want to configure. All interfaces on this WAN card will be set to the selected type. Once this selection has been made, it cannot be switched to the other interface type.

• T1: up to 24 64-Kbps channels. Primarily used in North America.

• E1: up to 31 64-Kbps channels. Primarily used in Europe.

Click the link to choose the desired interface type.

# T1: up to 24 64-Kbps channels

The T1 interface conforms to North American Digital Hierarchy standards, with up to 24 64-Kbps channels for a maximum of 1536 Kbps.

When you click this link, the Manager opens the **Configuration | Interfaces | WAN Card in Slot N | Port A B as T1** screen, which lets you configure T1 parameters.

# E1: up to 31 64-Kbps channels

The E1 interface conforms to European Digital Hierarchy standards, with up to 31 64-Kbps channels for a maximum of 1984 Kbps.

When you click this link, the Manager opens the **Configuration | Interfaces | WAN Card in Slot N | Port A B as E1** screen, which lets you configure E1 parameters.

# Configuration | Interfaces | WAN Card in Slot N | Port A B as T1 or E1

This screen lets you configure parameters for the WAN interface port you selected. The Dual T1/E1 WAN module for the VPN Concentrator includes two WAN interfaces, one on Port A and the other on Port B. The WAN interfaces primarily serve as a public interface to the Internet.

- If you connect to a WAN via an ISP, configure that connection on Port A. You can use Port B to provide PPP Multilink for increased bandwidth. You cannot connect Port B to a WAN from a different ISP.
- If you connect to private WANs, you can configure independent WAN connections on Port A and Port B.

The WAN module supports complete T1/E1 interfaces and fractional T1/E1 interfaces. You can select T1/E1 bandwidth by configuring specific DS0 (Digital Signal 0) channels. See the **Timeslots** parameter on the **WAN Parameters** tab.

You set the interface type (T1 or E1) on the **Configuration | Interfaces | WAN Card in Slot N | Port A B | Select T1/E1** screen. Once chosen, the type is permanent and applies to both ports (interfaces) on the module.

Configuring a WAN interface includes supplying an IP address, identifying it as a public interface, applying a traffic-management filter, configuring RIP and OSPF routing protocols, and setting T1- or E1-specific parameters to match those of your T1/E1 carrier. You can also configure PPP Multilink.

To apply a custom filter, you must configure the filter first; see **Configuration | Policy Management | Traffic Management**.

# Using the tabs

This screen includes five tabbed sections. Click each tab to display its parameters. As you move from tab to tab, the Manager retains your settings. When you have finished setting parameters on all tabbed sections, click **Apply** or **Cancel**.

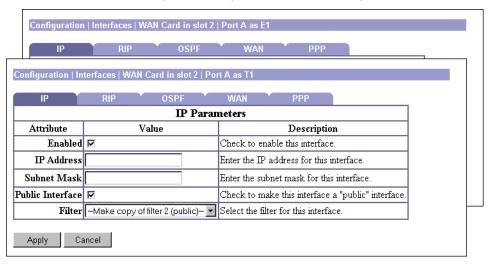

Figure 3-8: Configuration | Interfaces | WAN Card in Slot N | Port A B as T1 or E1 screen, IP tab

# **IP Parameters tab**

This tab lets you configure IP address, subnet mask, public interface status, and filter.

#### **Enabled**

To make the WAN interface functional and online, check **Enabled**. If not enabled, the interface is offline; this state lets you retain or change its configuration parameters while it is offline.

If the WAN port is configured but disabled (offline), all four **Port** LEDs on the WAN module blink in unison.

#### **IP Address**

Enter the IP address for this interface, using dotted decimal notation (e.g., 192.168.12.34). Note that 0.0.0.0 is not allowed. Be sure no other device is using this address on the network.

#### **Subnet Mask**

Enter the subnet mask for this interface, using dotted decimal notation (e.g., 255.255.255.0). The Manager automatically supplies a standard subnet mask appropriate for the IP address you just entered. For example, the IP address 192.168.12.34 is a Class C address, and the standard subnet mask is 255.255.0. You can accept this entry or change it. Note that 0.0.0.0 is not allowed.

#### **Public Interface**

To make this interface a public interface, check the box. (The box is checked by default.) A public interface is an interface to a public network, such as the Internet. You must configure a public interface before you can configure NAT and IPSec LAN-to-LAN, for example. You should designate only one VPN Concentrator interface as a public interface.

#### **Filter**

The filter governs the handling of data packets through this interface: whether to forward or drop, according to configured criteria. Cisco supplies three default filters that you can modify and use with the VPN Concentrator. You can configure filters on the **Configuration | Policy Management | Traffic Management** screens.

Click the drop-down menu button and select the filter to apply to this interface:

- **1. Private (Default)** = Allow all packets except source-routed IP packets.
- **2. Public (Default)** = Allow inbound and outbound tunneling protocols plus ICMP and VRRP. Allow fragmented IP packets. Drop everything else, including source-routed packets.
- **3. External (Default)** = No rules applied to this filter. Drop all packets.
- -None- = No filter applied to the interface, which means there are no restrictions on data packets.
- -Make copy of filter 2 (public)— Make and apply a copy of the 2. Public (Default) filter. The system names this filter WAN filter n, where n is the next available filter number (usually 4). It is a copy of the current 2. Public (Default) filter with all its parameters and rules *except* any Apply IPSec (LAN-to-LAN) rules. See Configuration | Policy Management | Traffic Management | Filters.

Other filters that you have configured also appear in this menu.

We recommend that you accept the default **–Make copy of filter 2 (public)**–, especially when you initially configure this interface. You can select this option only when you initially configure this interface. If you select a different option initially and decide later to use the public filter, you must manually make a copy of the public filter and assign it to the interface.

Configuration | Interfaces | WAN Card in slot 2 | Port A as E1

IP RIP OSPF WAN PPP

Configuration | Interfaces | WAN Card in slot 2 | Port A as T1

IP RIP OSPF WAN PPP

RIP Parameters

Attribute Value Description

Inbound RIP Disabled Select the method of inbound RIP processing for this interface.

Outbound RIP Disabled Select the method of outbound RIP processing for this interface.

Figure 3-9: Configuration | Interfaces | WAN Card in Slot N | Port A B as T1 or E1 screen, RIP tab

# **RIP Parameters tab**

RIP is a routing protocol that routers use for messages to other routers, to determine network connectivity, status, and optimum paths for sending data traffic. RIP uses distance-vector routing algorithms, and it is an older protocol that generates more network traffic than OSPF. The VPN Concentrator includes IP routing functions that support RIP versions 1 and 2. Many private networks with simple topologies still use RIPv1, although it lacks security features. RIPv2 is generally considered the preferred version; it includes functions for authenticating other routers, for example.

#### **Inbound RIP**

This parameter applies to RIP messages coming into the VPN Concentrator. It configures the system to listen for RIP messages on this interface.

Click the drop-down menu button and select the inbound RIP function:

**Disabled** = No inbound RIP functions; i.e., the system does not listen for any RIP messages on this interface (default).

**RIPv1 Only** = Listen for and interpret only RIPv1 messages on this interface.

**RIPv2 Only** = Listen for and interpret only RIPv2 messages on this interface.

**RIPv2/v1** = Listen for and interpret either RIPv1 or RIPv2 messages on this interface.

#### **Outbound RIP**

This parameter applies to RIP messages going out of the VPN Concentrator; that is, it configures the system to send RIP messages on this interface.

Click the drop-down menu button and select the outbound RIP function:

**Disabled** = No outbound RIP functions; i.e., the system does not send any RIP messages on this interface (default).

**RIPv1 Only** = Send only RIPv1 messages on this interface.

**RIPv2 Only** = Send only RIPv2 messages on this interface.

RIPv2/v1 compatible = Send RIPv2 messages that are compatible with RIPv1 on this interface.

Figure 3-10: Configuration | Interfaces | WAN Card in Slot N | Port A B as T1 or E1 screen, OSPF tab

#### **OSPF Parameters tab**

OSPF is a routing protocol that routers use for messages to other routers, to determine network connectivity, status, and optimum paths for sending data traffic. OSPF uses link-state routing algorithms, and it is a newer protocol than RIP. It generates less network traffic and generally provides faster routing updates, but it requires more processing power than RIP. The VPN Concentrator includes IP routing functions that support OSPF version 2 (RFC 2328).

OSPF involves interface-specific parameters that you configure here, and system-wide parameters that you configure on the **Configuration | System | IP Routing** screens.

#### **OSPF Enabled**

To enable OSPF routing on this interface, check the box. (By default it is not checked.)

To activate the OSPF system, you must also configure and enable OSPF on the **Configuration | System | IP Routing | OSPF** screen.

#### **OSPF Area ID**

The area ID identifies the subnet area within the OSPF Autonomous System or domain. Routers within an area have identical link-state databases. While its format is that of a dotted decimal IP address, the ID is only an identifier and not an address.

The 0.0.0.0 area ID identifies a special area—the backbone—that contains all area border routers, which are the routers connected to multiple areas.

Enter the area ID in the field, using IP address format in dotted decimal notation (e.g., 10.10.0.0). The default entry is 0.0.0.0, the backbone. Your entry also appears in the **OSPF Area** list on the **Configuration** | **System** | **IP Routing** | **OSPF Areas** screen.

#### **OSPF Priority**

This entry assigns a priority to the OSPF router on this interface. OSPF routers on a network elect one to be the Designated Router, which has the master routing database and performs other administrative functions. In case of a tie, the router with the highest priority number wins. A 0 entry means this router is ineligible to become the Designated Router.

Enter the priority as a number from 0 to 255. The default is 1.

#### **OSPF Metric**

This entry is the metric, or cost, of the OSPF router on this interface. The cost determines preferred routing through the network, with the lowest cost being the most desirable.

Enter the metric as a number from 1 to 65535. The default is 1.

#### **OSPF Retransmit Interval**

This entry is the number of seconds between OSPF Link State Advertisements (LSAs) from this interface, which are messages that the router sends to describe its current state.

Enter the interval as a number from 0 to 3600 seconds. The default is 5 seconds, which is a typical value.

#### **OSPF Hello Interval**

This entry is the number of seconds between Hello packets that the router sends to announce its presence, join the OSPF routing area, and maintain neighbor relationships. This interval must be the same for all routers on a common network.

Enter the interval as a number from 1 to 65535 seconds. The default is 10 seconds, which is a typical value.

#### **OSPF Dead Interval**

This entry is the number of seconds for the OSPF router to wait before it declares that a neighboring router is out of service, after the router no longer sees the neighbor's Hello packets. This interval should be some multiple of the Hello Interval, and it must be the same for all routers on a common network.

Enter the interval as a number from 0 to 65535 seconds. The default is 40 seconds, which is a typical value.

# **OSPF Transit Delay**

This entry is the estimated number of seconds it takes to transmit a link state update packet over this interface, and it should include both the transmission and propagation delays of the interface. This delay must be the same for all routers on a common network.

Enter the delay as a number from 0 to 3600 seconds. The default is 1 second, which is a typical value.

#### **OSPF Authentication**

This parameter sets the authentication method for OSPF protocol messages. OSPF messages can be authenticated so that only trusted routers can route messages within the domain. This authentication method must be the same for all routers on a common network.

Click the drop-down menu button and select the authentication method:

**None** = No authentication. OSPF messages are not authenticated (default).

**Simple Password** = Use a clear-text password for authentication. This password must be the same for all routers on a common network. If you select this method, enter the password in the **OSPF Password** field below.

**MD5** = Use the MD5 hashing algorithm with a shared key to generate an encrypted message digest for authentication. This key must be the same for all routers on a common network. If you select this method, enter the key in the **OSPF Password** field below.

#### **OSPF Password**

If you selected **Simple Password** or **MD5** for **OSPF Authentication** above, enter the appropriate password or key in this field. Otherwise, leave the field blank.

For **Simple Password** authentication, enter the common password. Maximum 8 characters. The Manager displays your entry in clear text.

For **MD5** authentication, enter the shared key. Maximum 8 characters. The Manager displays your entry in clear text.

Configuration | Interfaces | WAN Card in slot 3 | Port A as E1 **WAN Parameters** Attribute Value Description Line Coding B8ZS -Select the line coding for this WAN port. Line ESF -Select the line framing for this WAN port. Framing Buildout -0.0 dB Select the buildout for this WAN port. Clock -Select the clock source for this WAN port. Line Source Data Check to invert the data on this WAN port. Inversion Loopback None Select the loopback configuration for this WAN port. ₹ ☑ 1 ☑ 7 ☑ 13 ☑ 19 ☑ 2 ☑ 8 ☑ 14 ☑ 20 Check the timeslots for this WAN port. Each timeslot is 64Kbps. **☑**3 **☑**9 **☑**15 **☑**21 Currently: 1536 Kbps. Timeslots **☑** 4 **☑** 10 **☑** 16 **☑** 22 Clear All Set All **☑** 5 **☑** 11 **☑** 17 **☑** 23 **☑** 6 **☑** 12 **☑** 18 **☑** 24 Cancel

Figure 3-11: Configuration | Interfaces | WAN Card in Slot N | Port A B as T1 or E1 screen, WAN tab

### **WAN Parameters tab**

This tab lets you configure T1/E1 parameters: line coding, line framing, line buildout, clock source, data inversion, loopback mode, and timeslots.

### **Line Coding**

A T1/E1 line uses a bipolar format for generating signals, with alternating plus and minus pulses. The line codes maintain synchronization on the line. To set the correct line code, consult your T1/E1 carrier. Click the drop-down menu button and select the line coding type:

**B8ZS** = Bipolar with 8-Zero Substitution. B8ZS is a bipolar line code that maintains an AC signal. If a long string of zeros occurs on a line, the signal approaches DC and loses synchronization. To synchronize the line, B8ZS replaces a string of 8 consecutive zeros with an 8-bit B8ZS code (actually called a bipolar violation) when transmitting a message. On the receiving end, the B8ZS code is removed. This is the default selection for T1, and it is not available for E1.

**HDB3** = High Density Bipolar 3-Zero. HDB3 is a bipolar line code that also maintains an AC signal and line synchronization. It substitutes one of four bit patterns for every string of four consecutive zeros. The bit patterns depend on the polarity and number of the preceding ones. CCITT Recommendation G.703 governs HDB3 coding. This is the default selection for E1, and it is not available for T1.

**AMI** = Alternative Mark Inversion. AMI is a bipolar line code that transmits binary zero as zero volts and binary one as either positive or negative depending on the previous pulse (each pulse transmitted is opposite the one before it). *If you choose this type, you must also enable* **Data Inversion** *below.* 

### **Line Framing**

This parameter sets the format of data frames. The framing format of the T1/E1 line must match that of your T1/E1 carrier, otherwise you receive line framing errors. Click the drop-down menu button and select the frame format that the T1/E1 carrier specifies for the line.

#### T1 selections:

**ESF** = Extended Super Frame. Each ESF comprises 24 frames of 192 bits each, plus a 193rd bit for timing, etc. This option provides enhanced signaling, error checking, and synchronization and allows testing on the line when the line is in use. This is the default selection for T1.

**SF/D4** = Super Frame or D4. Each SF comprises 12 frames of 192 bits each, plus a 193rd bit for timing, error checking, etc.

#### E1 selections:

**E1/CRC4** = E1 16-Frame Multiframe with CRC-4 error detection. The frame structure is as below, plus timeslot 0 of each frame in the multiframe carries 4-bit CRC signatures for error detection. This is the default selection for E1.

**E1** = E1 16-Frame Multiframe. The frame structure (a multiframe) consists of 16 frames. Each frame is 256 bits, or 32 8-bit timeslots.

#### **Buildout**

Line buildout is a conditioning factor that limits loss of signal strength on the line. Your T1/E1 carrier provides information on how to set this option. The length of the line and the transmit power across it determine the buildout value, which is measured in decibels (dB). Click the drop-down menu button and select the buildout value for the line:

**-0.0 dB** = This is the default selection.

-7.5 dB

-15.0 dB

#### **Clock Source**

This parameter defines the type of transmit timing source to be used. Click the drop-down menu button and select the clock source for this line:

**Line** = Source of transmit timing is the device on the other end of the T1/E1 connection. This is the default selection.

**Internal** = Source of transmit timing is internal.

#### **Data Inversion**

Check the box to apply data inversion, which inverts all signals coming into and out of the interface (i.e., it turns ones to zeroes and vice versa). The box is not checked by default. *You must enable data inversion if you use* **AMI** *line coding*. You may need to enable data inversion if you are experiencing errors on the T1/E1 line, especially when using **SF/D4** line framing. If you enable data inversion here, be sure the other side of the WAN connection is also using data inversion.

# Loopback

Loopback testing is used to diagnose problems in the network: a device transmits a signal that passes through the network and returns to the device that sent it. This selection sets the WAN port to respond appropriately to the transmitted signal. Click the drop-down menu button and select the loopback mode and configuration for this WAN port:

**None** = This port is not in loopback mode (the default selection).

**Line** = Set line loopback mode, which means that the entire packet is used for loopback testing.

**Payload** = Set payload loopback mode, which means that only the data and not the framing bits are used for loopback testing. This selection applies only to ESF line framing.

#### **Timeslots**

Check the numbers for the DS0 (Digital Signal 0) timeslots to use for this WAN interface. All are checked by default. These timeslots can be in any order—contiguous or noncontiguous. Your T1/E1 carrier provides information on how to configure this parameter. For T1, there are 24 timeslots of 64 Kbps each, for a total of 1536 Kbps. For E1, there are 31 timeslots of 64 Kbps each, for a total of 1984 Kbps. The **Currently**: field shows the total for checked timeslots.

Click Clear All to clear all timeslots, or **Set All** to set all timeslots.

Configuration | Interfaces | WAN Card in slot 2 | Port A as E1

IP RIP OSPF WAN PPP

Configuration | Interfaces | WAN Card in slot 2 | Port A as T1

IP RIP OSPF WAN PPP

PPP Multilink Parameters

Attribute | Value | Description

Enable PPP Multilink on this WAN card. All interfaces on this WAN card are then joined into one Multilink bundle. After modifying this parameter, you must verify the IP address for this interface.

Apply Cancel

Figure 3-12: Configuration | Interfaces | WAN Card in Slot N | Port A B as T1 or E1 screen, PPP tab

### **PPP Multilink Parameters tab**

This tab lets you configure a PPP Multilink connection on this WAN interface. PPP (Point-to-Point Protocol) provides communication between two points over a serial interface, in this case a synchronous line. PPP Multilink (MP) bundles both WAN ports together into one point-to-point connection to enhance bandwidth. MP fragments the datagram and assigns data packets to both ports, usually alternating them between the two; i.e., packet 1 to Port A, packet 2 to Port B, and so on, to balance the load between them. At the destination, MP reassembles the packets in the correct order. RFC 1990 describes PPP Multilink.

#### **Enable PPP Multilink**

To enable PPP Multilink (MP) on this interface, check this box. The box is not checked by default.

If you enable MP, the system automatically assigns the IP address on this port to the other port. Verify that the correct (same) IP address is on both ports. If you disable MP, verify that each port has the correct (different) IP address. To verify the IP address, see the **IP Parameters** tab.

# **Apply / Cancel**

To apply your settings to this interface and include your settings in the active configuration, click **Apply**. The Manager returns to the **Configuration | Interfaces** screen.

Reminder:

To save the active configuration and make it the boot configuration, click the **Save Needed** icon at the top of the Manager window.

To discard your settings, click **Cancel**. The Manager returns to the **Configuration | Interfaces** screen.

**End of Chapter** 

# **System Configuration**

System configuration means configuring parameters for system-wide functions in the VPN Concentrator.

# **Configuration | System**

This section of the Manager lets you configure parameters for VPN Concentrator system-wide functions.

- Servers: identifying servers for authentication, accounting, DNS, DHCP, and NTP.
- Address Management: assigning addresses to clients as a tunnel is established.
- Tunneling Protocols: configuring PPTP, L2TP, IPSec LAN-to-LAN connections, and IKE proposals.
- $\bullet \quad \textbf{IP Routing}: configuring \ static \ routes, \ default \ gateways, \ OSPF, \ global \ DHCP, \ and \ redundancy \ (VRRP).$
- Management Protocols: configuring and enabling built-in servers for FTP, HTTP/HTTPS, TFTP, Telnet, SNMP, and SSL.
- Events: handling system events via logs, FTP backup, SNMP traps, syslog, SMTP, and email.
- **General**: identifying the system, and setting the time and date.

See the appropriate chapter in this manual or the online help for each section.

Figure 4-1: Configuration | System screen

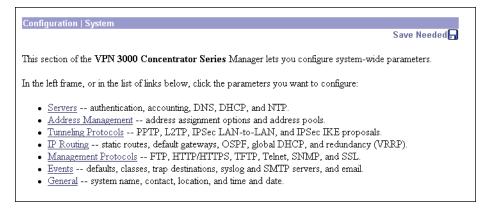

**End of Chapter** 

# **Servers**

Configuring servers means identifying them to the VPN 3000 Concentrator so it can communicate with them correctly. These servers provide user authentication and accounting functions, convert hostnames to IP addresses, assign client IP addresses, and synchronize the system with network time. The VPN Concentrator functions as a client of these servers.

# **Configuration | System | Servers**

This section of the Manager lets you configure the VPN Concentrator to communicate with servers for various functions.

- Authentication Servers: user authentication.
- Accounting Servers: RADIUS user accounting.
- DNS Servers: Domain Name System.
- DHCP Servers: Dynamic Host Configuration Protocol.
- NTP Servers: Network Time Protocol.

You can also configure the VPN Concentrator internal authentication server here if you have not already done so during Quick Configuration.

Figure 5-1: Configuration | System | Servers screen

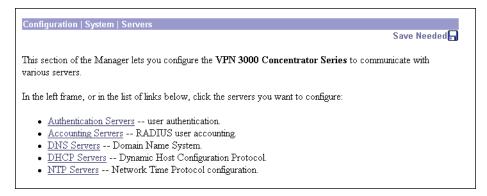

# **Configuration | System | Servers | Authentication**

This section lets you configure the VPN Concentrator internal server and external RADIUS, NT Domain, and SDI servers for authenticating users. To create and use a VPN, you must configure at least one authentication server type; i.e., at least one method of authenticating users.

If you check **Use Address from Authentication Server** on the **Configuration | System | Address Management | Assignment** screen, you must configure an authentication server here.

You must also configure servers here that correspond to the settings for **Authentication** method on the **IPSec Parameters** tab on the **Configuration | User Management | Base Group** and **Group** screens. For example, if you specify RADIUS authentication under IPSec for the base group, you must configure at least one RADIUS authentication server here. And in this example, the first RADIUS server is considered the primary server, the second RADIUS server is backup, etc.; any other server types are ignored.

Before you configure an external server here, be sure that the external server you reference is itself properly configured and that you know how to access it (IP address or hostname, TCP/UDP port, secret/password, etc.). The VPN Concentrator functions as the client of these servers.

The Cisco software CD-ROM includes a 30-day evaluation copy of Funk Software's Steel-Belted RADIUS authentication server and instructions for using it with the VPN Concentrator.

After you have configured an external authentication server, you can also test it. Testing sends a username and password to the server to determine that the VPN Concentrator is communicating properly with it, and that the server properly authenticates valid users and rejects invalid users.

If you configure the internal authentication server, you can add users to the internal database by clicking the highlighted link, which takes you to the **Configuration | User Management | Users** screen. To configure the internal server, you just add at least one user or group to the internal database.

If you configure **IPSec** on the **Quick Configuration | Protocols** screen, the VPN Concentrator automatically configures the internal authentication server. The internal server is also the default selection on the **Quick Configuration | Authentication** screen.

You can configure and prioritize up to 10 authentication servers here. The first server of a given type is the primary server for that type, and the rest are backup servers in case the primary is inoperative.

Configuration | System | Servers | Authentication Save Needed This section lets you configure parameters for servers that authenticate users. You should have a properly configured RADIUS, NT Domain, or SDI server to access, or you can configure the internal server and add users to the internal database. Click the Add button to add a server, or select a server and click Modify, Delete, Move, or Test. Authentication Servers Actions Add 192.168.12.34 (Radius) Modify Delete Move Up Move Down Test

Figure 5-2: Configuration | System | Servers | Authentication screen

### **Authentication Servers**

The Authentication Servers list shows the configured servers, in priority order. Each entry shows the server identifier and type; e.g., 192.168.12.34 (Radius). If no servers have been configured, the list shows **--Empty--**. The first server of each type is the primary, the rest are backup.

# Add / Modify / Delete / Move / Test

To configure a new user authentication server, click **Add**. The Manager opens the **Configuration | System | Servers | Authentication | Add** screen.

To modify a configured user authentication server, select the server from the list and click **Modify**. The Manager opens the Configuration | System | Servers | Authentication | Modify screen. The internal server has no configurable parameters, therefore there is no **Modify** screen. If you select the internal server and click **Modify**, the Manager displays an error message.

To remove a configured user authentication server, select the server from the list and click **Delete**. There is no confirmation or undo, except for the Internal Server (see the Configuration | System | Servers | **Authentication | Delete** screen). The Manager refreshes the screen and shows the remaining entries in the Authentication Servers list.

**Note:** If you delete a server, users authenticated by that server will no longer be able to access the VPN unless another configured server can authenticate them.

To change the priority order for configured servers, select the entry from the list and click **Move**  $\uparrow$  or Move ↓. The Manager refreshes the screen and shows the reordered Authentication Servers list.

To test a configured external user authentication server, select the server from the list and click **Test**. The Manager opens the Configuration | System | Servers | Authentication | Test screen. There is no need to test the internal server, and trying to do so returns an error message.

#### Reminder:

The Manager immediately includes your changes in the active configuration. To save the active configuration and make it the boot configuration, click the Save Needed icon at the top of the Manager window.

# Configuration | System | Servers | Authentication | Add or Modify

These screens let you:

**Add**: Configure and add a new user authentication server.

**Modify**: Modify parameters for a configured user authentication server.

Click the drop-down menu button and select the **Server Type**. The screen and its configurable fields change depending on the **Server Type**. Choices are:

**RADIUS** = An external Remote Authentication Dial-In User Service server (default).

**NT Domain** = An external Windows NT Domain server.

**SDI** = An external RSA Security Inc. SecurID server.

Internal Server = The internal VPN Concentrator authentication server. With this server, you can configure a maximum of 100 groups and users (combined) in the internal database. See Configuration | User Management for details.

Find your selected **Server Type** below.

# **Server Type = RADIUS**

Configure these parameters for a RADIUS (Remote Authentication Dial-In User Service) authentication server.

Figure 5-3: Configuration | System | Servers | Authentication | Add or Modify RADIUS screen

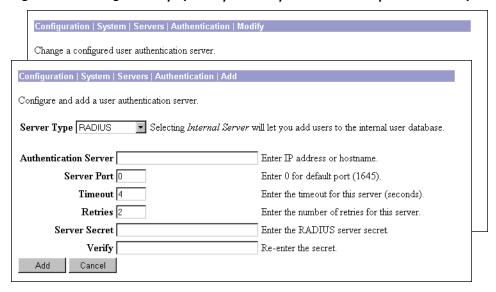

#### **Authentication Server**

Enter the IP address or hostname of the RADIUS authentication server; e.g., 192.168.12.34. Maximum 32 characters. (If you have configured a DNS server, you can enter a hostname in this field; otherwise, enter an IP address.)

#### **Server Port**

Enter the UDP port number by which you access the server. Enter 0 (the default) to have the system supply the default port number, 1645.

#### **Timeout**

Enter the time in seconds to wait after sending a query to the server and receiving no response, before trying again. Minimum is 1 second, default is 4 seconds, maximum is 30 seconds.

#### **Retries**

Enter the number of times to retry sending a query to the server after the timeout period. If there is still no response after this number of retries, the VPN Concentrator declares this server inoperative and uses the next RADIUS authentication server in the list. Minimum is 0, default is 2, maximum is 10 retries.

#### **Server Secret**

Enter the RADIUS server secret (also called the shared secret); e.g., C8z077f. Maximum 64 characters. The field shows only asterisks.

#### Verify

Re-enter the RADIUS server secret to verify it. The field shows only asterisks.

#### Add or Apply / Cancel

To add the new server to the list of configured user authentication servers, click **Add**. Or to apply your changes to the configured server, click **Apply**. Both actions include your entries in the active configuration. The Manager returns to the **Configuration | System | Servers | Authentication** screen. Any new server appears at the bottom of the **Authentication Servers** list.

Reminder:

To save the active configuration and make it the boot configuration, click the **Save Needed** icon at the top of the Manager window.

To discard your entries, click **Cancel**. The Manager returns to the **Configuration | System | Servers | Authentication** screen, and the **Authentication Servers** list is unchanged.

# **Server Type = NT Domain**

Configure these parameters for a Windows NT Domain authentication server.

Figure 5-4: Configuration | System | Servers | Authentication | Add or Modify NT Domain screen

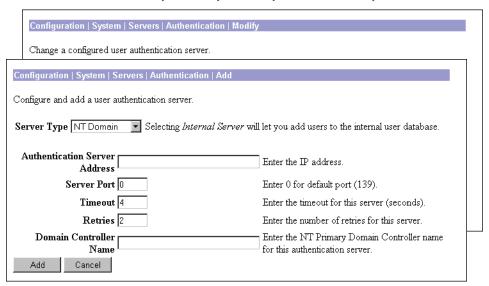

#### **Authentication Server Address**

Enter the IP address of the NT Domain authentication server; e.g., 192.168.12.34. Use dotted decimal notation.

#### **Server Port**

Enter the TCP port number by which you access the server. Enter 0 (the default) to have the system supply the default port number, 139.

#### **Timeout**

Enter the time in seconds to wait after sending a query to the server and receiving no response, before trying again. Minimum is 1 second, default is 4 seconds, maximum is 30 seconds.

#### **Retries**

Enter the number of times to retry sending a query to the server after the timeout period. If there is still no response after this number of retries, the VPN Concentrator declares this server inoperative and uses the next NT Domain authentication server in the list. Minimum is 0, default is 2, maximum is 10 retries.

#### **Domain Controller Name**

Enter the NT Primary Domain Controller hostname for this server; e.g., PDC01. Maximum 16 characters. You *must* enter this name, and it *must* be the correct hostname for the server whose IP address you entered in **Authentication Server Address** above; if it is incorrect, authentication will fail.

### Add or Apply / Cancel

To add the new server to the list of configured user authentication servers, click **Add**. Or to apply your changes to the configured server, click **Apply**. Both actions include your entries in the active configuration. The Manager returns to the **Configuration | System | Servers | Authentication** screen. Any new server appears at the bottom of the **Authentication Servers** list.

#### Reminder:

To save the active configuration and make it the boot configuration, click the **Save Needed** icon at the top of the Manager window.

To discard your entries, click **Cancel**. The Manager returns to the **Configuration | System | Servers | Authentication** screen, and the **Authentication Servers** list is unchanged.

# **Server Type = SDI**

Configure these parameters for an RSA Security Inc. SecurID authentication server.

Configuration | System | Servers | Authentication | Modify

Change a configured user authentication server.

Configuration | System | Servers | Authentication | Add

Configure and add a user authentication server.

Server Type | SDI | Selecting Internal Server will let you add users to the internal user database.

Authentication Server | Enter IP address or hostname.

Server Port | Enter 0 for default port (5500).

Timeout | Enter the timeout for this server (seconds).

Retries | Enter the number of retries for this server.

Figure 5-5: Configuration | System | Servers | Authentication | Add or Modify SDI screen

#### **Authentication Server**

Enter the IP address or hostname of the SDI authentication server; e.g., 192.168.12.34. Maximum 32 characters. (If you have configured a DNS server, you can enter a hostname in this field; otherwise, enter an IP address.)

#### **Server Port**

Enter the UDP port number by which you access the server. Enter 0 (the default) to have the system supply the default port number, 5500.

#### **Timeout**

Enter the time in seconds to wait after sending a query to the server and receiving no response, before trying again. Minimum is 1 second, default is 4 seconds, maximum is 30 seconds.

#### **Retries**

Enter the number of times to retry sending a query to the server after the timeout period. If there is still no response after this number of retries, the VPN Concentrator declares this server inoperative and uses the next SDI authentication server in the list. Minimum is 0, default is 2, maximum is 10 retries.

# Add or Apply / Cancel

To add the new server to the list of configured user authentication servers, click **Add**. Or to apply your changes to the configured server, click **Apply**. Both actions include your entries in the active configuration. The Manager returns to the **Configuration | System | Servers | Authentication** screen. Any new server appears at the bottom of the **Authentication Servers** list.

#### Reminder:

To save the active configuration and make it the boot configuration, click the **Save Needed** icon at the top of the Manager window.

To discard your entries, click **Cancel**. The Manager returns to the **Configuration | System | Servers | Authentication** screen, and the **Authentication Servers** list is unchanged.

# **Server Type = Internal Server**

The VPN Concentrator internal authentication server lets you enter a maximum of 100 groups and users (combined) in its database. To do so, see the **Configuration | User Management** screens, or click the highlighted link on the **Configuration | System | Servers | Authentication** screen.

The internal server has no configurable parameters, therefore there is no **Modify** screen. If you select the internal server and click **Modify** on the **Configuration | System | Servers | Authentication** screen, the Manager displays an error message.

You can configure only one instance of the internal server.

Figure 5-6: Configuration | System | Servers | Authentication | Add Internal Server screen

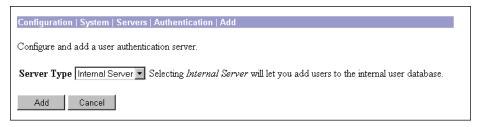

#### Add / Cancel

To add the internal server to the list of configured user authentication servers, and to include the entry in the active configuration, click **Add**. The Manager returns to the **Configuration | System | Servers | Authentication** screen. The new server appears at the bottom of the **Authentication Servers** list.

Reminder:

To save the active configuration and make it the boot configuration, click the **Save Needed** icon at the top of the Manager window.

To discard your entry, click **Cancel**. The Manager returns to the **Configuration | System | Servers | Authentication** screen, and the **Authentication Servers** list is unchanged.

# **Configuration | System | Servers | Authentication | Delete**

This screen asks you to confirm your decision to delete the internal authentication server. Deleting it prevents IPSec LAN-to-LAN connections, since they depend on internally configured groups for IPSec SA negotiations. Deleting it also prevents connections by all users that are configured in the internal user database.

We strongly recommend that you **not** delete the internal authentication server.

Figure 5-7: Configuration | System | Servers | Authentication | Delete screen

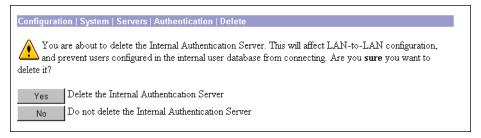

# Yes / No

To delete the internal authentication server, click **Yes**. *There is no undo*. The Manager returns to the **Configuration | System | Servers | Authentication** screen and shows the remaining entries in the **Authentication Servers** list.

To not delete the internal authentication server, click **No**. The Manager returns to the **Configuration |**System | Servers | Authentication screen, and the Authentication Servers list is unchanged.

#### Reminder:

The Manager immediately includes your changes in the active configuration. To save the active configuration and make it the boot configuration, click the **Save Needed** icon at the top of the Manager window.

# **Configuration | System | Servers | Authentication | Test**

This screen let you test a configured external user authentication server to determine that:

- The VPN Concentrator is communicating properly with the authentication server.
- The server correctly authenticates a valid user.
- The server correctly rejects an invalid user.

Figure 5-8: Configuration | System | Servers | Authentication | Test screen

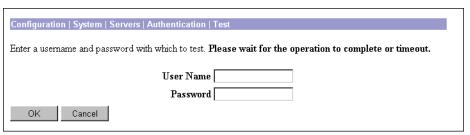

# **User Name**

To test connectivity and valid authentication, enter the username for a valid user who has been configured on the authentication server. Maximum 32 characters, case-sensitive.

To test connectivity and authentication *rejection*, enter a username that is *invalid* on the authentication server.

# **Password**

Enter the password for the username above. Maximum 32 characters, case-sensitive. The field displays only asterisks.

# OK / Cancel

To send the username and password to the selected authentication server, click **OK**. The authentication and response process takes a few seconds. The Manager displays a **Success** or **Error** screen; see below.

To cancel the test and discard your entries, click **Cancel**. The Manager returns to the **Configuration | System | Servers | Authentication** screen.

# **Authentication Server Test: Success**

If the VPN Concentrator communicates correctly with the authentication server, and the server correctly authenticates a valid user, the Manager displays a **Success** screen.

Figure 5-9: Authentication Server Test: Success screen

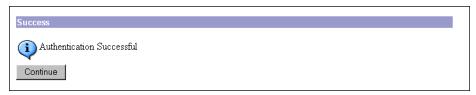

#### Continue

To return to the **Configuration | System | Servers | Authentication | Test** screen, click **Continue**. You can then test authentication for another username.

To return to the **Configuration | System | Servers | Authentication** screen, or any other screen, click the desired title in the left frame (Manager table of contents).

# **Authentication Server Test: Authentication Rejected Error**

If the VPN Concentrator communicates correctly with the authentication server, *and the server correctly rejects an invalid user*, the Manager displays an **Authentication Rejected Error** screen.

Figure 5-10: Authentication Server Test: Authentication Rejected Error screen

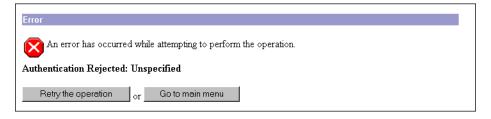

To return to the Configuration | System | Servers | Authentication | Test screen, click Retry the operation.

To go to the main VPN Concentrator Manager screen, click **Go to main menu**.

# **Authentication Server Test: Authentication Error**

If the VPN Concentrator cannot communicate with the authentication server, the Manager displays an **Authentication Error** screen. Error messages include:

**No response from server** = There is no response from the selected server within the configured timeout and retry periods.

No active server found = The VPN Concentrator cannot find an active, configured server to test.

5-11

The server may be improperly configured or out of service, the network may be down or clogged, etc. Check the server configuration parameters, be sure the server is operating, check the network connections, etc.

Figure 5-11: Authentication Server Test: Authentication Error screen

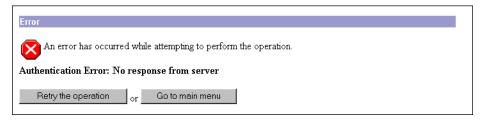

To return to the Configuration | System | Servers | Authentication | Test screen, click Retry the operation.

To go to the main VPN Concentrator Manager screen, click Go to main menu.

# **Configuration | System | Servers | Accounting**

This section lets you configure external RADIUS user accounting servers, which collect data on user connect time, packets transmitted, etc., under the VPN tunneling protocols: PPTP, L2TP, and IPSec.

You can configure and prioritize up to 10 accounting servers. The first server is the primary, and the rest are backup servers in case the primary is inoperative.

Before you configure an accounting server here, be sure that the server you reference is itself properly configured and that you know how to access it (IP address or hostname, UDP port, server secret, etc.). The VPN Concentrator functions as the client of these servers.

Figure 5-12: Configuration | System | Servers | Accounting screen

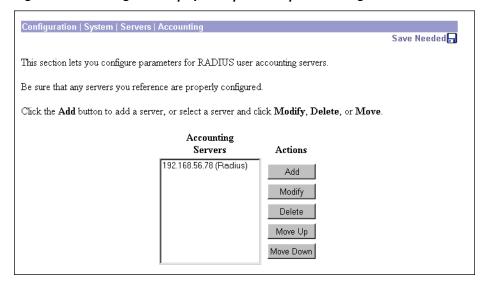

The VPN Concentrator communicates with RADIUS accounting servers per RFC 2139 and currently includes the attributes in Table 5-1 in the accounting start and stop records. These attributes may change.

Table 5-1: RADIUS accounting record attributes

| Start Record                   | Stop Record                    |  |  |
|--------------------------------|--------------------------------|--|--|
| User Name                      | User Name                      |  |  |
| Acct Status Type               | Acct Status Type               |  |  |
| Class                          | Class                          |  |  |
| Service Type                   | Service Type                   |  |  |
| Framed Protocol                | Framed Protocol                |  |  |
| Framed IP Address              | Framed IP Address              |  |  |
| NAS Port                       | NAS Port                       |  |  |
| Acct Session ID                | Session Time                   |  |  |
| Tunnel Client Endpoint Address | Input Octets                   |  |  |
| Authentic                      | Output Octets                  |  |  |
| Delay Time                     | Input Packets                  |  |  |
| NAS IP Address                 | Output Packets                 |  |  |
| NAS Port Type                  | Terminate Cause                |  |  |
| Tunnel Type                    | Acct Session ID                |  |  |
|                                | Tunnel Client Endpoint Address |  |  |
|                                | Authentic                      |  |  |
|                                | Delay Time                     |  |  |
|                                | NAS IP Address                 |  |  |
|                                | NAS Port Type                  |  |  |
|                                | Tunnel Type                    |  |  |

# **Accounting Servers**

The **Accounting Servers** list shows the configured servers, in priority order. Each entry shows the server identifier and type; e.g., 192.168.12.34 (Radius). If no servers have been configured, the list shows **--Empty--**. The first server is the primary, the rest are backup.

# Add / Modify / Delete / Move

To configure a new user accounting server, click Add. The Manager opens the Configuration | System | Servers | Accounting | Add screen.

To modify a configured user accounting server, select the server from the list and click **Modify**. The Manager opens the **Configuration | System | Servers | Accounting | Modify** screen.

To remove a configured user authentication server, select the server from the list and click **Delete**. *There is no confirmation or undo*. The Manager refreshes the screen and shows the remaining entries in the **Accounting Servers** list.

To change the priority order for configured servers, select the entry from the list and click **Move**  $\uparrow$  or **Move**  $\downarrow$ . The Manager refreshes the screen and shows the reordered **Accounting Servers** list.

Reminder:

The Manager immediately includes your changes in the active configuration. To save the active configuration and make it the boot configuration, click the **Save Needed** icon at the top of the Manager window.

# Configuration | System | Servers | Accounting | Add or Modify

These screens let you:

Add: Configure and add a new RADIUS user accounting server.

**Modify**: Modify parameters for a configured RADIUS user accounting server.

Figure 5-13: Configuration | System | Servers | Accounting | Add or Modify screen

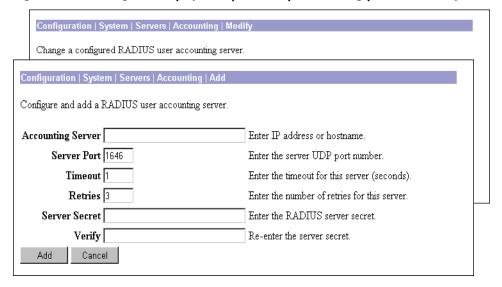

#### **Accounting Server**

Enter the IP address or hostname of the RADIUS accounting server; e.g., 192.168.12.34. (If you have configured a DNS server, you can enter a hostname in this field; otherwise, enter an IP address.)

#### **Server Port**

Enter the UDP port number by which you access the accounting server. The default is 1646.

#### **Timeout**

Enter the time in seconds to wait after sending a query to the accounting server and receiving no response, before trying again. Minimum is 1 second (the default), maximum is 30 seconds.

#### **Retries**

Enter the number of times to retry sending a query to the accounting server after the timeout period. If there is still no response after this number of retries, the system declares this server inoperative and uses the next accounting server in the list. Minimum is 0, default is 3, maximum is 10 retries.

#### **Server Secret**

Enter the server secret (also called the shared secret); e.g., C8z077f. The field shows only asterisks.

## **Verify**

Re-enter the server secret to verify it. The field shows only asterisks.

## **Add or Apply / Cancel**

To add this server to the list of configured user accounting servers, click **Add**. Or, to apply your changes to this user accounting server, click **Apply**. Both actions include your entry in the active configuration. The Manager returns to the **Configuration | System | Servers | Accounting** screen. Any new server appears at the bottom of the **Accounting Servers** list.

Reminder:

To save the active configuration and make it the boot configuration, click the Save Needed icon at the top of the Manager window.

To discard your entries, click **Cancel**. The Manager returns to the **Configuration | System | Servers | Accounting** screen, and the **Accounting Servers** list is unchanged.

# **Configuration | System | Servers | DNS**

This screen lets you configure system-wide Domain Name System (DNS) servers. DNS servers convert domain names to IP addresses. Configuring DNS servers here lets you enter hostnames (e.g., mail01) rather than IP addresses as you configure and manage the VPN Concentrator.

You can configure up to three DNS servers that the system queries in order.

Configuration | System | Servers | DNS

Configure system-wide DNS (Domain Name System) servers.

(i) Configuring DNS is optional, but it lets you use hostnames rather than IP addresses.

Enabled Domain

Primary DNS Server 0.0.0.0

Secondary DNS Server 0.0.0.0

Tertiary DNS Server 0.0.0.0

Timeout Period seconds

Timeout Retries 2

Figure 5-14: Configuration | System | Servers | DNS screen

#### **Enabled**

To use DNS functions, check **Enabled** (the default). To disable DNS, clear the box.

#### **Domain**

Enter the name of the registered domain in which the VPN Concentrator is located; e.g., altiga.com. Maximum 48 characters. This entry is sometimes called the domain name suffix or sub-domain. The DNS system within the VPN Concentrator automatically appends this domain name to hostnames before sending them to a DNS server for resolution.

#### **Primary DNS Server**

Enter the IP address of the primary DNS server, using dotted decimal notation; e.g., 192.168.12.34. Be sure this entry is correct to avoid DNS resolution delays.

#### **Secondary DNS Server**

Enter the IP address of the secondary (first backup) DNS server, using dotted decimal notation. If the primary DNS server doesn't respond to a query within the **Timeout Period** specified below, the system queries this server.

## **Tertiary DNS Server**

Enter the IP address of the tertiary (second backup) DNS server, using dotted decimal notation. If the secondary DNS server doesn't respond to a query within the **Timeout Period** specified below, the system queries this server.

#### **Timeout Period**

Enter the initial time in seconds to wait for a response to a DNS query before sending the query to the next server. Minimum is 1, default is 2, maximum is 30 seconds. This time doubles with each retry cycle through the list of servers.

#### **Timeout Retries**

Enter the number of times to retry sending a DNS query to the configured servers, in order. In other words, this is the number of times to cycle through the list of servers before returning an error. Minimum is 0, default is 2, maximum is 10 retries.

## **Apply / Cancel**

To apply your settings for DNS servers and include the settings in the active configuration, click **Apply**. The Manager returns to the **Configuration | System | Servers** screen.

Reminder:

To save the active configuration and make it the boot configuration, click the Save Needed icon at the top of the Manager window.

To discard your settings, click Cancel. The Manager returns to the Configuration | System | Servers screen.

# Configuration | System | Servers | DHCP

This section of the Manager lets you configure Dynamic Host Configuration Protocol (DHCP) servers that assign IP addresses to clients as a VPN tunnel is established.

If you check **Use DHCP** on the **Configuration | System | Address Management | Assignment** screen, you must configure at least one DHCP server here. You should also configure global DHCP parameters on the **Configuration | System | IP Routing | DHCP** screen; click the highlighted link to go there. The DHCP system within the VPN Concentrator is enabled by default on that screen.

You can configure and prioritize up to three DHCP servers. The first server is the primary, and the rest are backup servers in case the primary is inoperative.

Configuration | System | Servers | DHCP

This section lets you configure parameters for DHCP servers.

Click the Add button to add a server, or select a server and click Modify, Delete, or Move. Click here to configure global DHCP settings for this device.

DHCP
Servers

Actions

192.168.56.78

Add

Modify

Delete

Move Up

Move Down

Figure 5-15: Configuration | System | Servers | DHCP screen

#### **DHCP Servers**

The **DHCP Servers** list shows the configured servers, in priority order. Each entry shows the server identifier, which can be an IP address or a hostname; e.g., 192.168.12.34. If no servers have been configured, the list shows --**Empty-**-. The first server is the primary, the rest are backup.

#### Add / Modify / Delete / Move

To configure a new DHCP server, click **Add**. The Manager opens the **Configuration | System | Servers | DHCP | Add** screen.

To modify a configured DHCP server, select the server from the list and click **Modify**. The Manager opens the **Configuration | System | Servers | DHCP | Modify** screen.

To remove a configured DHCP server, select the server from the list and click **Delete**. *There is no confirmation or undo*. The Manager refreshes the screen and shows the remaining entries in the **DHCP Servers** list.

Note

If you delete a DHCP server, any IP addresses obtained from that server will eventually time out, and the associated sessions will terminate.

To change the priority order for configured servers, select the entry from the list and click **Move**  $\uparrow$  or **Move**  $\downarrow$ . The Manager refreshes the screen and shows the reordered **DHCP Servers** list.

Reminder:

The Manager immediately includes your changes in the active configuration. To save the active configuration and make it the boot configuration, click the **Save Needed** icon at the top of the Manager window.

# Configuration | System | Servers | DHCP | Add or Modify

These screens let you:

**Add**: Configure and add a new DHCP server to the list of configured servers.

Modify: Modify the parameters for a configured DHCP server.

Figure 5-16: Configuration | System | Servers | DHCP | Add or Modify screen

| Configuration   System   Servers   DHCP   Modify                                |   |  |  |  |
|---------------------------------------------------------------------------------|---|--|--|--|
| Change a configured DHCP server.                                                |   |  |  |  |
| Configuration   System   Servers   DHCP   Add  Configure and add a DHCP server. |   |  |  |  |
| DHCP Server Enter IP address or hostname.                                       | L |  |  |  |
| Server Port 67 Add Cancel                                                       |   |  |  |  |

#### **DHCP Server**

Enter the IP address or hostname of the DHCP server; e.g., 192.168.12.34. (If you have configured a DNS server, you can enter a hostname in this field; otherwise, enter an IP address.)

#### **Server Port**

Enter the UDP port number by which you access the DHCP server. The default is 67.

#### **Add or Apply / Cancel**

To add this server to the list of configured DHCP servers, click **Add**. Or, to apply your changes to this DHCP server, click **Apply**. Both actions include your entry in the active configuration. The Manager returns to the **Configuration | System | Servers | DHCP** screen. Any new server appears at the bottom of the **DHCP Servers** list.

Reminder:

To save the active configuration and make it the boot configuration, click the **Save Needed** icon at the top of the Manager window.

To discard your entries, click **Cancel**. The Manager returns to the **Configuration | System | Servers | DHCP** screen, and the **DHCP Servers** list is unchanged.

# Configuration | System | Servers | NTP

This section of the Manager lets you configure NTP (Network Time Protocol) servers that the VPN Concentrator queries to synchronize with network time.

Clocks in many computers tend to drift a few seconds per day. Exact time synchronization is important for systems on a network so that protocol timestamps and events are accurate. Security certificates, for example, carry a timestamp that determines a time frame for their validity.

To make the NTP function operational, you must configure at least one NTP server (host). You can configure up to 10 NTP servers. The VPN Concentrator queries all of them and synchronizes its system clock with the derived network time.

Figure 5-17: Configuration | System | Servers | NTP screen

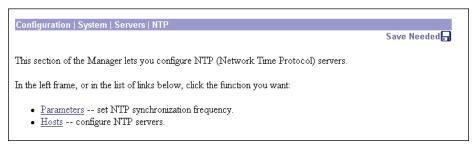

# **Configuration | System | Servers | NTP | Parameters**

This Manager screen lets you configure the NTP synchronization frequency parameter; i.e., how often the VPN Concentrator queries NTP servers to synchronize its clock with network time.

Figure 5-18: Configuration | System | Servers | NTP | Parameters screen

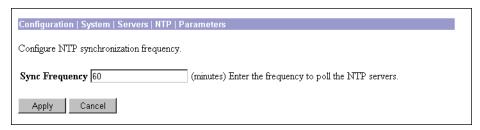

## **Sync Frequency**

Enter the synchronization frequency in minutes. Minimum is 0, which disables the NTP function, default is 60, maximum is 10080 minutes (1 week).

#### **Apply / Cancel**

To apply your NTP parameter setting and include the setting in the active configuration, click **Apply**. The Manager returns to the **Configuration | System | Servers | NTP** screen.

Reminder:

To save the active configuration and make it the boot configuration, click the Save Needed icon at the top of the Manager window.

To discard your settings, click **Cancel**. The Manager returns to the **Configuration | System | Servers | NTP** screen.

# **Configuration | System | Servers | NTP | Hosts**

This section of the Manager lets you add, modify, and delete NTP hosts (servers).

To make the NTP function operational, you must configure at least one NTP host. You can configure a maximum of 10 hosts. The VPN Concentrator queries all configured hosts and derives the correct network time from their responses.

Figure 5-19: Configuration | System | Servers | NTP | Hosts screen

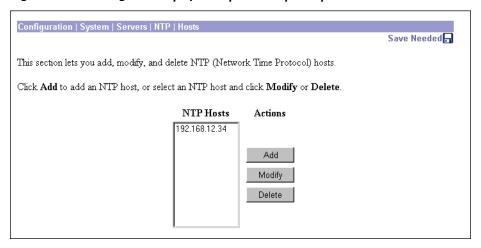

#### **NTP Hosts**

The **NTP Hosts** list shows the configured servers. Each entry shows the server identifier, which can be an IP address or a hostname; e.g., 192.168.12.34. If no servers have been configured, the list shows --Empty--.

## Add / Modify / Delete

To configure a new NTP host (server), click Add. The Manager opens the Configuration | System | Servers | NTP | Hosts | Add screen.

To modify a configured NTP host, select the host from the list and click **Modify**. The Manager opens the **Configuration | System | Servers | NTP | Hosts | Modify** screen.

To remove a configured NTP host, select the host from the list and click **Delete**. *There is no confirmation or undo*. The Manager refreshes the screen and shows the remaining entries in the **NTP Hosts** list.

Reminder:

The Manager immediately includes your changes in the active configuration. To save the active configuration and make it the boot configuration, click the **Save Needed** icon at the top of the Manager window.

5-21

# Configuration | System | Servers | NTP | Hosts | Add or Modify

These screens let you:

Add a new NTP host to the list of configured hosts.

**Modify** a configured NTP host.

Figure 5-20: Configuration | System | Servers | NTP | Hosts | Add or Modify screen

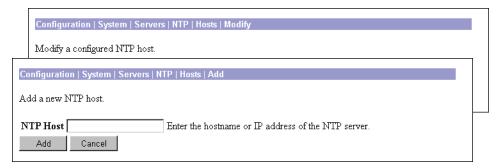

#### **NTP Host**

Enter the IP address or hostname of the NTP host (server); e.g., 192.168.12.34. (If you have configured a DNS server, you can enter a hostname in this field; otherwise, enter an IP address.)

## **Add or Apply / Cancel**

To add this host to the list of configured NTP hosts, click **Add**. Or, to apply your changes to a configured NTP host, click **Apply**. Both actions include your entry in the active configuration. The Manager returns to the **Configuration | System | Servers | NTP | Hosts** screen. Any new host appears at the bottom of the **NTP Hosts** list

Reminder:

To save the active configuration and make it the boot configuration, click the **Save Needed** icon at the top of the Manager window.

To discard your entry, click **Cancel**. The Manager returns to the **Configuration | System | Servers | NTP | Hosts** screen, and the **NTP Hosts** list is unchanged.

**End of Chapter** 

# **Address Management**

IP addresses make internetworking connections possible. They are like telephone numbers: both the sender and receiver must have an assigned number in order to connect. But with VPNs, there are actually two sets of addresses: the first set connects client and server on the public network; and once that connection is made, the second set connects client and server through the VPN tunnel.

In VPN Concentrator address management, we are dealing with the second set of IP addresses: those private IP addresses that connect a client with a resource on the private network, through the tunnel, and let the client function as if it were directly connected to the private network. Furthermore, we are dealing only with the private IP addresses that get assigned to clients. The IP addresses assigned to other resources on your private network are part of your network administration responsibilities, not part of VPN Concentrator management.

Therefore, when we discuss IP addresses here, we mean those IP addresses available in your private network addressing scheme, that let the client function as a tunnel endpoint.

# **Configuration | System | Address Management**

This section of the VPN 3000 Concentrator Series Manager lets you configure options for assigning addresses to clients as a tunnel is established. A client must have an IP address to function as a tunnel endpoint.

- Assignment configures the prioritized methods for assigning IP addresses.
- **Pools** configures the internal address pools from which you can assign IP addresses.

Figure 6-1: Configuration | System | Address Management screen

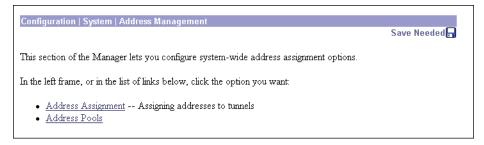

VPN 3000 Concentrator Series User Guide 6-1

# Configuration | System | Address Management | Assignment

This screen lets you select prioritized methods for assigning IP addresses to clients as a tunnel is established. The VPN Concentrator tries the selected methods in the order listed until it finds a valid IP address to assign. You must select at least one method. You can select any and all methods. There are no default methods.

Figure 6-2: Configuration | System | Address Management | Assignment screen

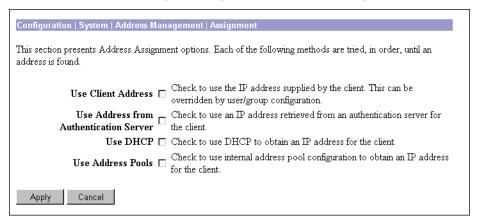

#### **Use Client Address**

Check this box to let the client specify its own IP address. For maximum security, we recommend that you control IP address assignment and not use client-specified IP addresses. Do not check only this box if you are using IPSec, since IPSec does not allow client-specified IP addresses.

Make sure the setting here is consistent with the setting for **Use Client Address** on the **PPTP/L2TP Parameters** tab on the Configuration | User Management | Base Group screen. A different Use Client Address setting for specific groups and users overrides the setting here and on the base group screen. See the **Configuration User Management** screens.

#### **Use Address from Authentication Server**

Check this box to assign IP addresses retrieved from an authentication server on a per-user basis. If you are using an authentication server (external or internal) that has IP addresses configured, we recommend using this method.

Check this box if you enter an IP Address and Subnet Mask on the Identity Parameters tab on the Configuration | User Management | Users | Add or Modify screens (which means you are using the internal authentication server).

#### **Use DHCP**

Check this box to use a DHCP (Dynamic Host Configuration Protocol) server to assign IP addresses.

If you use DHCP, configure the server on the Configuration | System | Servers | DHCP and Configuration | **System | IP Routing | DHCP** screens.

#### **Use Address Pools**

Check this box to have the VPN Concentrator assign IP addresses from an internally configured pool.

If you use this method, configure the IP address pools on the **Configuration | System | Address Management | Pools** screens below.

## **Apply / Cancel**

To include your settings in the active configuration, click **Apply**. The Manager returns to the **Configuration** | **Address Management** screen.

Reminder:

To save the active configuration and make it the boot configuration, click the **Save Needed** icon at the top of the Manager window.

To discard your settings or changes, click **Cancel**. The Manager returns to the **Configuration | Address Management** screen.

# **Configuration | System | Address Management | Pools**

This section of the Manager lets you configure IP address pools from which the VPN Concentrator assigns addresses to clients. If you check **Use Address Pools** on the **Configuration | System | Address Management | Assignment** screen above, you must configure at least one address pool. The IP addresses in the pools must not be assigned to other network resources.

Figure 6-3: Configuration | System | Address Management | Pools screen

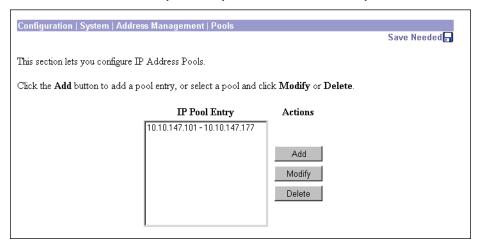

#### **IP Pool Entry**

The **IP Pool Entry** list shows each configured address pool as an address range; e.g., 10.10.147.100 - 10.10.147.177. If no pools have been configured, the list shows --**Empty**--. The pools are listed in the order they are configured. The system uses these pools in the order listed: if all addresses in the first pool have been assigned, it uses the next pool, and so on.

6-3

VPN 3000 Concentrator Series User Guide

#### Add / Modify / Delete

To configure a new IP address pool, click Add. The Manager opens the Configuration | System | Address Management | Pools | Add screen.

To modify an IP address pool that has been configured, select the pool from the list and click **Modify**. The Manager opens the Configuration | System | Address Management | Pools | Modify screen.

To delete an IP address pool that has been configured, select the pool from the list and click **Delete**. There is no confirmation or undo. The Manager refreshes the screen and shows the remaining pools in the list.

Reminder:

The Manager immediately includes your changes in the active configuration. To save the active configuration and make it the boot configuration, click the Save Needed icon at the top of the Manager window.

# Configuration | System | Address Management | Pools | **Add or Modify**

These screens let you:

Add a new pool of IP addresses from which the VPN Concentrator assigns addresses to clients.

**Modify** an IP address pool that you have previously configured.

The IP addresses in the pool range must not be assigned to other network resources.

Figure 6-4: Configuration | System | Address Management | Pools | Add or Modify screen

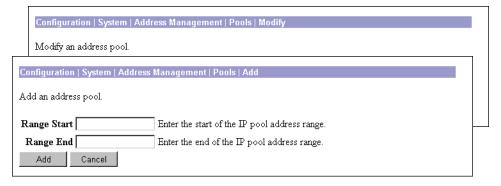

## **Range Start**

Enter the first IP address available in this pool. Use dotted decimal notation; e.g., 10.10.147.100.

#### **Range End**

Enter the last IP address available in this pool. Use dotted decimal notation; e.g., 10.10.147.177.

## **Add or Apply / Cancel**

To add this IP address pool to the list of configured pools, click **Add**. Or to apply your changes to this IP address pool, click **Apply**. Both actions include your entry in the active configuration. The Manager returns to the **Configuration | System | Address Management | Pools** screen. Any new pool appears at the end of the **IP Pool Entry** list.

Reminder:

To save the active configuration and make it the boot configuration, click the **Save Needed** icon at the top of the Manager window.

To discard your entries, click **Cancel**. The Manager returns to the **Configuration | System | Address Management | Pools** screen, and the **IP Pool Entry** list is unchanged.

**End of Chapter** 

# **Tunneling Protocols**

Tunneling protocols are the heart of virtual private networking. The tunnels make it possible to use a public TCP/IP network, such as the Internet, to create secure connections between remote users and a private corporate network.

The secure connection is called a tunnel, and the VPN 3000 Concentrator Series uses tunneling protocols to:

- Negotiate tunnel parameters.
- Establish tunnels.
- Authenticate users and data.
- Manage security keys.
- Encrypt and decrypt data.
- Manage data transfer across the tunnel.
- Manage data transfer inbound and outbound as a tunnel endpoint or router.

The VPN Concentrator functions as a bidirectional tunnel endpoint: it can receive plain packets from the private network, encapsulate them, create a tunnel, and send them to the other end of the tunnel where they are unencapsulated and sent to their final destination; or it can receive encapsulated packets from the public network, unencapsulate them, and send them to their final destination on the private network.

The VPN Concentrator supports the three most popular VPN tunneling protocols:

- PPTP: Point-to-Point Tunneling Protocol.
- L2TP: Layer 2 Tunneling Protocol.
- IPSec: IP Security Protocol.

It also supports L2TP over IPSec, which provides interoperability with the Windows 2000 VPN client and other remote-access clients that use that protocol.

This section explains how to configure the system-wide parameters for PPTP and L2TP, how to configure IPSec LAN-to-LAN connections, and how to configure IKE proposals for IPSec Security Associations and LAN-to-LAN connections.

To configure L2TP over IPSec, see Configuration | System | Tunneling Protocols | IPSec | IKE Proposals, and Configuration | User Management.

# **Configuration | System | Tunneling Protocols**

This section of the Manager lets you configure system-wide parameters for tunneling protocols.

- **PPTP**: Configure PPTP parameters.
- **L2TP**: Configure L2TP parameters.
- IPSec: Configure IPSec parameters and connections.
  - LAN-to-LAN: IPSec LAN-to-LAN connections between two VPN Concentrators (or between the VPN Concentrator and another secure gateway).
  - **IKE Proposals**: IKE proposals for IPSec Security Associations and LAN-to-LAN connections.

Figure 7-1: Configuration | System | Tunneling Protocols screen

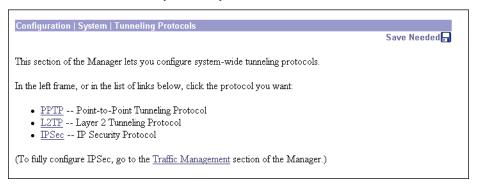

# **Configuration | System | Tunneling Protocols | PPTP**

This screen lets you configure system-wide PPTP (Point-to-Point Tunneling Protocol) parameters.

The PPTP protocol defines mechanisms for establishing and controlling the tunnel, but uses Generic Routing Encapsulation (GRE) for data transfer.

PPTP is a client-server protocol. The VPN Concentrator always functions as a PPTP Network Server (PNS) and supports remote PC clients. The PPTP tunnel extends all the way from the PC to the VPN Concentrator.

PPTP is popular with Microsoft clients. Microsoft Dial-Up Networking (DUN) 1.2 and 1.3 under Windows 95/98 support it, as do versions of Windows NT 4.0 and Windows 2000. PPTP is typically used with Microsoft encryption (MPPE).

You can configure PPTP on rules in filters; see **Configuration | Policy Management | Traffic Management**. Groups and users also have PPTP parameters; see **Configuration | User Management**.

Configuration | System | Tunneling Protocols | PPTP This section lets you configure system-wide PPTP (Point-to-Point Tunneling Protocol) options. Disabling PPTP will terminate any active PPTP sessions. Enabled 🔽 Maximum Tunnel Idle seconds Time Packet Window Size 16 packets Check to limit the transmitted packets based on the peer's receive Limit Transmit to Window □ Max. Tunnels 0 Enter 0 for unlimited tunnels. Max. Sessions/Tunnel 0 Enter 0 for unlimited sessions 10<sup>ths</sup> of seconds Packet Processing Delay 1 Acknowledgement Delay 500 milliseconds Acknowledgement | seconds Timeout Cancel

Figure 7-2: Configuration | System | Tunneling Protocols | PPTP screen

Note:

Cisco supplies default settings for PPTP parameters that ensure optimum performance for typical VPN use. We strongly recommend that you not change the defaults without advice from Cisco personnel.

#### **Enabled**

Check the box to enable PPTP system-wide functions on the VPN Concentrator, or clear it to disable. The box is checked by default.

Caution

Disabling PPTP terminates any active PPTP sessions.

#### **Maximum Tunnel Idle Time**

Enter the time in seconds to wait before disconnecting an established PPTP tunnel with no active sessions. An open tunnel consumes system resources. Enter 0 to disconnect the tunnel immediately after the last session terminates (no idle time). Maximum is 86400 seconds (24 hours). The default is 5 seconds.

#### **Packet Window Size**

Enter the maximum number of received but unacknowledged PPTP packets that the system can buffer. The system must queue unacknowledged PPTP packets until it can process them. Minimum is 0, maximum is 32, default is 16 packets.

#### **Limit Transmit to Window**

Check the box to limit the number of transmitted PPTP packets to the client's packet window size. Ignoring the window improves performance, provided that the client can ignore the window violation. The box is not checked by default.

#### Max. Tunnels

Enter the maximum allowed number of simultaneously active PPTP tunnels. Minimum is 0, maximum depends on the VPN Concentrator model; e.g., Model 3060 = 5000. Enter 0 for unlimited tunnels (the default).

## Max. Sessions/Tunnel

Enter the maximum number of sessions allowed per PPTP tunnel. Minimum is 0, maximum depends on the VPN Concentrator model; e.g., Model 3060 = 5000. Enter 0 for unlimited sessions (the default).

## **Packet Processing Delay**

Enter the packet processing delay for PPTP flow control. This parameter is sent to the client in a PPTP control packet. Entries are in units of 100 milliseconds (0.1 second). Maximum is 65535; default is 1 (0.1 second).

#### **Acknowledgement Delay**

Enter the number of milliseconds that the VPN Concentrator will wait to send an acknowledgement to the client when there is no data packet on which to piggyback an acknowledgement. Enter 0 to send an immediate acknowledgement. Minimum delay is 50, maximum is 5000, default is 500 milliseconds.

#### **Acknowledgement Timeout**

Enter the number of seconds to wait before determining that an acknowledgement has been lost; i.e., before resuming transmission to the client even though the transmit window is closed. Minimum is 1, maximum is 10, default is 3 seconds.

#### **Apply / Cancel**

To apply your PPTP settings and to include them in the active configuration, click **Apply**. The Manager returns to the Configuration | System | Tunneling Protocols screen.

Reminder:

To save the active configuration and make it the boot configuration, click the Save Needed icon at the top of the Manager window.

To discard your settings, click Cancel. The Manager returns to the Configuration | System | Tunneling Protocols screen.

# Configuration | System | Tunneling Protocols | L2TP

This screen lets you configure system-wide L2TP (Layer 2 Tunneling Protocol) parameters.

L2TP is a client-server protocol. It combines many features from PPTP and L2F (Layer 2 Forwarding), and is regarded as a successor to both. The L2TP protocol defines mechanisms both for establishing and controlling the tunnel and for transferring data.

The VPN Concentrator always functions as a L2TP Network Server (LNS) and supports remote PC clients. The L2TP tunnel extends all the way from the PC to the VPN Concentrator. When the client PC is running Windows 2000, the L2TP tunnel is typically layered over an IPSec transport connection.

You can configure L2TP on rules in filters; see Configuration | Policy Management | Traffic Management. Groups and users also have L2TP parameters; see Configuration | User Management.

Figure 7-3: Configuration | System | Tunneling Protocols | L2TP screen

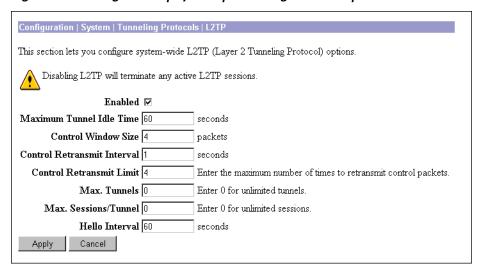

Note: Cisco supplies default settings for L2TP parameters that ensure optimum performance for typical VPN use. We strongly recommend that you not change the defaults without advice from Cisco personnel.

#### **Enabled**

Check the box to enable L2TP system-wide functions on the VPN Concentrator, or clear it to disable. The box is checked by default.

**Caution:** Disabling L2TP terminates any active L2TP sessions.

#### **Maximum Tunnel Idle Time**

Enter the time in seconds to wait before disconnecting an established L2TP tunnel with no active sessions. An open tunnel consumes system resources. Enter 0 to disconnect the tunnel immediately after the last session terminates (no idle time). Maximum is 86400 seconds (24 hours). The default is 60 seconds.

#### **Control Window Size**

Enter the maximum number of unacknowledged L2TP control channel packets that the system can receive and buffer. Minimum is 1, maximum is 16, and default is 4 packets.

#### **Control Retransmit Interval**

Enter the time in seconds to wait before retransmitting an unacknowledged L2TP tunnel control message to the remote client. Minimum is 1 (the default), and maximum is 10 seconds.

#### **Control Retransmit Limit**

Enter the number of times to retransmit L2TP tunnel control packets before assuming that the remote client is no longer responding. Minimum is 1, maximum is 32, and default is 4 times.

#### Max. Tunnels

Enter the maximum allowed number of simultaneously active L2TP tunnels. Minimum is 0, maximum depends on the VPN Concentrator model; e.g., Model 3060 = 5000. Enter 0 for unlimited tunnels (the default).

#### Max. Sessions/Tunnel

Enter the maximum number of sessions allowed per L2TP tunnel. Minimum is 0, maximum depends on the VPN Concentrator model; e.g., Model 3060 = 5000. Enter 0 for unlimited sessions (the default).

#### **Hello Interval**

Enter the time in seconds to wait when the L2TP tunnel is idle (no control or payload packets received) before sending a Hello (or "keep-alive") packet to the remote client. Minimum is 1, maximum is 3600, and default is 60 seconds.

## **Apply / Cancel**

To apply your L2TP settings and to include them in the active configuration, click **Apply**. The Manager returns to the **Configuration | System | Tunneling Protocols** screen.

Reminder:

To save the active configuration and make it the boot configuration, click the Save Needed icon at the top of the Manager window.

To discard your settings, click **Cancel**. The Manager returns to the **Configuration | System | Tunneling Protocols** screen.

# **Configuration | System | Tunneling Protocols | IPSec**

This section of the Manager lets you configure IPSec LAN-to-LAN connections, and IKE (Internet Key Exchange) parameters for IPSec Security Associations and LAN-to-LAN connections.

IPSec provides the most complete architecture for VPN tunnels, and it is perceived as the most secure protocol. Both LAN-to-LAN connections and client-to-LAN connections can use IPSec.

In IPSec terminology, a "peer" is a remote-access client or another secure gateway. During tunnel establishment under IPSec, the two peers negotiate Security Associations that govern authentication, encryption, encapsulation, key management, etc. These negotiations involve two phases: first, to establish the tunnel (the IKE SA); and second, to govern traffic within the tunnel (the IPSec SA).

In IPSec LAN-to-LAN connections, the VPN Concentrator can function as initiator or responder. In IPSec client-to-LAN connections, the VPN Concentrator functions only as responder. Initiators propose SAs; responders accept, reject, or make counter-proposals—all according to configured SA parameters. To establish a connection, both entities must agree on the SAs.

The Cisco VPN 3000 Client complies with the IPSec protocol and is specifically designed to work with the VPN Concentrator. However, the VPN Concentrator can establish IPSec connections with many protocol-compliant clients. Likewise, the VPN Concentrator can establish LAN-to-LAN connections with other protocol-compliant VPN devices (often called "secure gateways").

The Cisco VPN 3000 Client supports these IPSec attributes:

- Aggressive Negotiation Mode
- Authentication Algorithms:
  - ESP-MD5-HMAC-128
  - ESP-SHA1-HMAC-160
- Authentication Modes:
  - Preshared Keys
  - X.509 Digital Certificates
- Diffie-Hellman Group 1
- Encryption Algorithms:
  - DES-56
  - 3DES-168

- Extended Authentication (XAuth)
- Mode Configuration (also known as ISAKMP Configuration Method)
- Tunnel Encapsulation Mode

You configure IKE proposals (parameters for the IKE SA) here. You apply them to IPSec LAN-to-LAN connections in this section, and to IPSec SAs on the **Configuration | Policy Management | Traffic Management | Security Associations** screens. Therefore, you should configure IKE proposals before configuring other IPSec parameters. Cisco supplies default IKE proposals that you can use or modify.

Figure 7-4: Configuration | System | Tunneling Protocols | IPSec screen

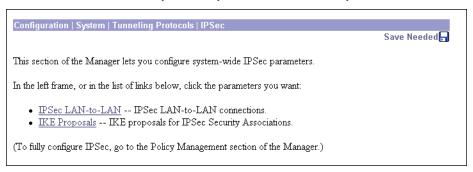

# Configuration | System | Tunneling Protocols | IPSec LAN-to-LAN

This section of the Manager lets you configure, add, modify, and delete IPSec LAN-to-LAN connections between two VPN Concentrators.

While the VPN Concentrator can establish LAN-to-LAN connections with other protocol-compliant VPN secure gateways, these instructions assume VPN Concentrators on both sides. And here, the "peer" is the other VPN Concentrator or secure gateway.

In a LAN-to-LAN connection, IPSec creates a tunnel between the public interfaces of two VPN Concentrators, which correspondingly route secure traffic to and from many hosts on their private LANs. There is no user configuration or authentication in a LAN-to-LAN connection; all hosts configured on the private networks can access hosts on the other side of the connection, at any time.

If you have a WAN connection as the public interface, you still use this section to configure a LAN-to-WAN connection.

To fully configure a LAN-to-LAN connection, you must configure identical basic IPSec parameters on both VPN Concentrators, and configure mirror-image private network addresses or network lists.

The VPN Concentrator also provides a network autodiscovery feature that dynamically discovers and updates the private network addresses on each side of the LAN-to-LAN connection, so you don't have to explicitly configure them. This feature works only when both devices are VPN Concentrators. However, network autodiscovery is not allowed on a WAN interface.

You must configure a public interface on the VPN Concentrator before you can configure an IPSec LAN-to-LAN connection. See the **Configuration | Interfaces** screens. You must also configure IKE proposals before configuring LAN-to-LAN connections. See the **Configuration | System | Tunneling Protocols | IPSec | IKE Proposals** screens.

You can configure only one LAN-to-LAN connection with each VPN Concentrator (or other secure gateway) peer.

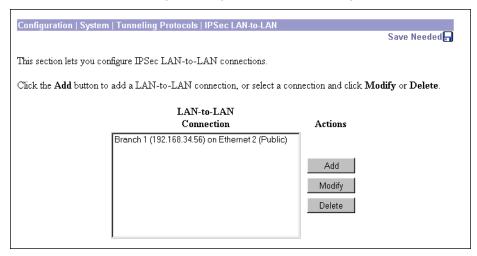

Figure 7-5: Configuration | System | Tunneling Protocols | IPSec LAN-to-LAN screen

#### **LAN-to-LAN Connection**

The LAN-to-LAN Connection list shows connections that have been configured. The connections are listed in the order you configure them, in the format: Name (Peer IP Address) on Interface; for example, Branch 1 (192.168.34.56) on Ethernet 2 (Public). If no connections have been configured, the list shows --Empty--.

#### Add / Modify / Delete

To configure and add a new connection, click Add. See the Configuration | System | Tunneling Protocols | IPSec LAN-to-LAN | Add screen. If you have not configured a public interface, the Manager displays the Configuration | System | Tunneling Protocols | IPSec LAN-to-LAN | No Public Interfaces screen.

To modify the parameters of a configured connection, select the connection from the list and click **Modify**. See the **Configuration | System | Tunneling Protocols | IPSec LAN-to-LAN | Modify** screen.

To delete a configured connection, select the connection from the list and click **Delete**. *There is no confirmation or undo*. The Manager deletes the connection, its LAN-to-LAN filter rules, SAs, and group. The Manager then refreshes the screen and shows the remaining connections in the list.

Caution:

Deleting a connection immediately deletes any tunnels—and user sessions—using that connection.

Reminder:

The Manager immediately includes your changes in the active configuration. To save the active configuration and make it the boot configuration, click the **Save Needed** icon at the top of the Manager window.

# Configuration | System | Tunneling Protocols | IPSec LAN-to-LAN | No Public Interfaces

The Manager displays this screen if you have not configured a public interface on the VPN Concentrator and you try to add an IPSec LAN-to-LAN connection. The public interface need not be enabled, but it must be configured with an IP address and the **Public Interface** parameter enabled.

You should designate only one VPN Concentrator interface as a public interface.

Figure 7-6: Configuration | System | Tunneling Protocols | IPSec LAN-to-LAN | No Public Interfaces screen

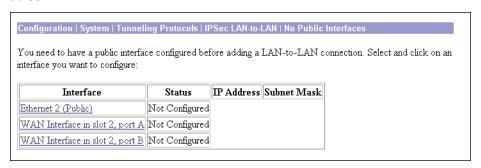

Click the highlighted link to configure the desired public interface. The Manager opens the appropriate **Configuration | Interfaces** screen.

# Configuration | System | Tunneling Protocols | IPSec LAN-to-LAN | Add or Modify

These screens let you:

Add: Configure and add a new IPSec LAN-to-LAN connection.

Modify: Modify parameters of a configured IPSec LAN-to-LAN connection.

You must configure a public interface on the VPN Concentrator before you can configure an IPSec LAN-to-LAN connection. See the **Configuration | Interfaces** screens.

You can configure only one LAN-to-LAN connection with each VPN Concentrator (or other secure gateway) peer.

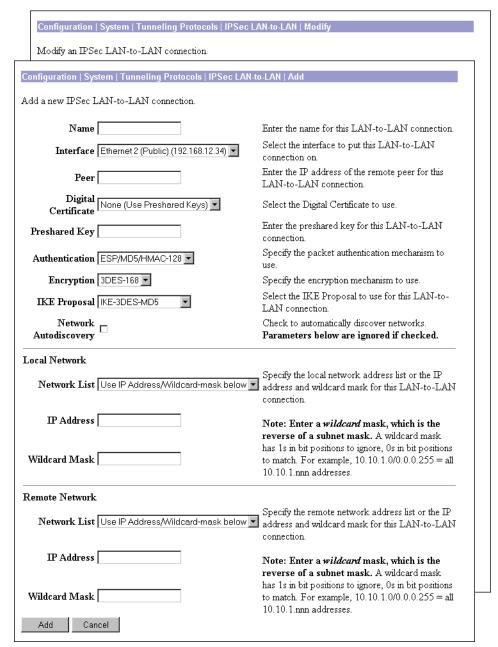

Figure 7-7: Configuration | System | Tunneling Protocols | IPSec LAN-to-LAN | Add or Modify screen

When you Add or Modify a connection on these screens, the VPN Concentrator automatically:

- Creates or modifies two filter rules with the **Apply IPSec** action: one inbound, one outbound, named L2L:<Name> In and L2L:<Name> Out.
- Creates or modifies an IPSec Security Association named L2L: <Name>.
- Applies these rules to the filter on the public interface and applies the SA to the rules. If the public interface doesn't have a filter, it applies the Public (default) filter with the rules above.
- Creates or modifies a group named with the **Peer** IP address. If the VPN Concentrator internal authentication server hasn't been configured, it does so, and adds the group to the database.

All of the rules, SAs, filters, and group have default parameters or those specified on this screen. You can modify the rules and SA on the **Configuration | Policy Management | Traffic Management** screens, the group on the **Configuration | User Management | Groups** screens, and the interface on the **Configuration | Interfaces** screens. However, we recommend that you keep the configured defaults. You cannot delete these rules, SAs, or group individually; the system automatically deletes them when you delete the LAN-to-LAN connection.

To fully configure a LAN-to-LAN connection, you must configure identical IPSec LAN-to-LAN parameters on both VPN Concentrators, and configure mirror-image local and remote private network addresses. For example:

| Configure      | On this VPN Concentrator | On peer VPN Concentrator |  |  |
|----------------|--------------------------|--------------------------|--|--|
| Local Network  | 10.10.0.0/0.0.255.255    | 11.0.0.0/0.255.255.255   |  |  |
| Remote Network | 11.0.0.0/0.255.255.255   | 10.10.0.0/0.0.255.255    |  |  |

If you use network lists, you must also configure and apply them as mirror images on the two VPN Concentrators. If you use network autodiscovery, you must use it on both VPN Concentrators.

#### **Caution**:

On the **Modify** screen, any changes take effect as soon as you click **Apply**. If client sessions are using this connection, changes delete the tunnel—and the sessions—without warning.

#### Name

Enter a unique descriptive name for this connection. Maximum 32 characters. Since the created rules and SA use this name, we recommend that you keep it short.

#### Interface

#### Add screen:

Click the drop-down menu button and select the configured public interface on this VPN Concentrator for this end of the LAN-to-LAN connection. The list shows all interfaces (Ethernet or WAN) that have the **Public Interface** parameter enabled. See **Configuration | Interfaces**.

#### Modify screen:

The screen shows the configured public interface on this VPN Concentrator for this end of the LAN-to-LAN connection. You cannot change the interface. To move the connection to another interface, you must delete this connection and add a new one for the other interface.

#### Peer

Enter the IP address of the remote peer in the LAN-to-LAN connection. This must be the IP address of the public interface on the peer VPN Concentrator. Use dotted decimal notation; e.g., 192.168.34.56.

#### **Digital Certificate**

This parameter specifies whether to use preshared keys or a PKI (Public Key Infrastructure) digital identity certificate to authenticate the peer during Phase 1 IKE negotiations. See the discussion under **Administration | Certificate Management**.

Click the drop-down menu button and select the option. The list shows any digital certificates that have been installed, plus:

**None (Use Preshared Keys)** = Use only preshared keys to authenticate the peer during Phase 1 IKE negotiations. This is the default selection.

#### **Preshared Key**

Enter a preshared key for this connection. Use a minimum of 4, a maximum of 32 alphanumeric characters; e.g, sz9s14ep7. The system displays your entry in clear text. Even if you use a PKI digital certificate, enter a key in this field.

This key becomes the password for the IPSec LAN-to-LAN group that is created, and you must enter the same key on the peer VPN Concentrator. (This is *not* a manual encryption or authentication key. The system automatically generates those session keys.)

#### **Authentication**

This parameter specifies the data, or packet, authentication algorithm. Packet authentication proves that data comes from whom you think it comes from; it is often referred to as "data integrity" in VPN literature. The IPSec ESP (Encapsulating Security Payload) protocol provides both encryption and authentication.

Click the drop-down menu button and select the algorithm:

**None** = No data authentication.

**ESP/MD5/HMAC-128** = ESP protocol using HMAC (Hashed Message Authentication Coding) with the MD5 hash function using a 128-bit key. This is the default selection.

**ESP/SHA/HMAC-160** = ESP protocol using HMAC with the SHA-1 hash function using a 160-bit key. This selection is more secure but requires more processing overhead.

#### **Encryption**

This parameter specifies the data, or packet, encryption algorithm. Data encryption makes the data unreadable if intercepted.

Click the drop-down menu button and select the algorithm:

**Null** = Use ESP without encryption; no packet encryption.

**DES-56** = Use DES encryption with a 56-bit key.

**3DES-168** = Use Triple-DES encryption with a 168-bit key. This selection is the most secure and it is the default selection.

VPN 3000 Concentrator Series User Guide 7-13

## **IKE Proposal**

This parameter specifies the set of attributes for Phase 1 IPSec negotiations, which are known as IKE proposals. See the Configuration | System | Tunneling Protocols | IPSec | IKE Proposals screen. You must configure, activate, and prioritize IKE proposals before configuring LAN-to-LAN connections.

Click the drop-down menu button and select the IKE proposal. The list shows only active IKE proposals in priority order. Cisco-supplied default active proposals are:

**IKE-3DES-MD5** = Use preshared keys and MD5/HMAC-128 for authentication. Use 3DES-168 encryption. Use D-H Group 2 to generate SA keys. This selection is the most secure, and it is the default selection.

**IKE-3DES-MD5-DH1** = Use preshared keys and MD5/HMAC-128 for authentication. Use 3DES-168 encryption. Use D-H Group 1 to generate SA keys.

**IKE-DES-MD5** = Use preshared keys and MD5/HMAC-128 for authentication. Use DES-56 encryption. Use D-H Group 1 to generate SA keys.

## **Network Autodiscovery**

Check this box to use the VPN Concentrator network autodiscovery feature that dynamically discovers and continuously updates the private network addresses on each side of the LAN-to-LAN connection. This feature uses RIP, and Inbound RIP RIPv2/v1 must be enabled on the Ethernet 1 (Private) interface of both VPN Concentrators. See Configuration | Interfaces. If you check this box, skip the Local and Remote **Network** parameters below; they are ignored.

Network autodiscovery is not allowed on a WAN interface.

#### **Local Network**

These entries identify the private network—on this VPN Concentrator—whose hosts can use the LAN-to-LAN connection. These entries must match those in the Remote Network section on the peer VPN Concentrator.

#### **Network List**

Click the drop-down menu button and select the configured network list that specifies the local network addresses. A network list is a list of network addresses that are treated as a single object. See the Configuration | Policy Management | Traffic Management | Network Lists screens. Otherwise, you can select:

Use IP Address/Wildcard-mask below, which lets you enter a network address.

Create new Network List (on Add screen only), which lets you create a network list of local network addresses. The Manager automatically opens the Configuration | System | Tunneling Protocols | IPSec LAN-to-LAN | Add | Local Network List screen when you click Add; see description below.

If you select a configured network list, the Manager ignores entries in the IP Address and Wildcard Mask fields.

**Note:** An IP address is used with a wildcard mask to provide the desired granularity. A wildcard mask is the reverse of a subnet mask; i.e., the wildcard mask has 1s in bit positions to ignore, 0s in bit positions to match. For example:

```
0.0.0.0/255.255.255 = any address
10.10.1.35/0.0.0.0 =  only 10.10.1.35
10.10.1.35/0.0.0.255 = all 10.10.1.nnn addresses
```

#### **IP Address**

Enter the IP address of the private local network on this VPN Concentrator. Use dotted decimal notation; e.g., 10.10.0.0.

#### Wildcard Mask

Enter the wildcard mask for the private local network. Use dotted decimal notation; e.g., 0.0.255.255. The system supplies a default wildcard mask appropriate to the IP address class.

#### Remote Network

These entries identify the private network—on the remote peer VPN Concentrator—whose hosts can use the LAN-to-LAN connection. These entries must match those in the Local Network section on the peer VPN Concentrator.

#### **Network List**

Click the drop-down menu button and select the configured network list that specifies the remote network addresses. A network list is a list of network addresses that are treated as a single object. See the Configuration | Policy Management | Traffic Management | Network Lists screens. Otherwise, you can select:

**Use IP Address/Wildcard-mask below**, which lets you enter a network address.

Create new Network List (on Add screen only), which lets you create a network list of remote network addresses. The Manager automatically opens the Configuration | System | Tunneling Protocols | IPSec LAN-to-LAN | Add | Remote Network List screen when you click Add; see description below.

If you select a configured network list, the Manager ignores entries in the IP Address and Wildcard-mask fields.

See the wildcard mask note above.

#### **IP Address**

Enter the IP address of the private network on the remote peer VPN Concentrator. Use dotted decimal notation; e.g. 11.0.0.0.

#### **Wildcard Mask**

Enter the wildcard mask for the private remote network. Use dotted decimal notation; e.g., 0.255.255. The system supplies a default wildcard mask appropriate to the IP address class.

## **Add or Apply / Cancel**

Add screen: To add this connection to the list of configured LAN-to-LAN connections, click Add. If you are creating new network lists, the Manager automatically displays the appropriate Local or Remote Network List screens. Otherwise, the Manager displays the Configuration | System | Tunneling Protocols | IPSec LAN-to-LAN | Add | Done screen.

Modify screen: To apply your changes to this LAN-to-LAN connection, click Apply. Any changes take effect as soon as you click Apply. If client sessions are using this connection, changes delete the tunnel—and the sessions—without warning. The Manager returns to the Configuration | System | Tunneling Protocols | IPSec LAN-to-LAN screen.

Reminder:

The Manager immediately includes your changes in the active configuration. To save the active configuration and make it the boot configuration, click the **Save Needed** icon at the top of the Manager window.

To discard your entries, click **Cancel**. The Manager returns to the **Configuration | System | Tunneling Protocols | IPSec LAN-to-LAN** screen, and the **LAN-to-LAN Connection** list is unchanged.

# Configuration | System | Tunneling Protocols | IPSec LAN-to-LAN | Add | Local or Remote Network List

These screens let you configure and add network lists for the **Local Network** or **Remote Network** of a new IPSec LAN-to-LAN connection. The Manager automatically opens these screens if you select **Create new Network List** under **Network List** on the **Configuration | System | Tunneling Protocols | IPSec LAN-to-LAN | Add** screen.

A network list is a list of network addresses that are treated as a single object. See the **Configuration | Policy Management | Traffic Management | Network Lists** screens also.

On the **Local Network List** screen, the Manager can automatically generate a network list using the valid network routes in the routing table for the Ethernet 1 (Private) interface of this VPN Concentrator. (See **Monitoring | Routing Table**.)

A single network list can contain a maximum of 200 network entries.

Configuration | System | Tunneling Protocols | IPSec LAN-to-LAN | Add | Remote Network List Configure and add a new Network List for the Remote end of an IPSec LAN-to-LAN connection Configuration | System | Tunneling Protocols | IPSec LAN-to-LAN | Add | Local Network List Configure and add a new Network List for the Local end of an IPSec LAN-to-LAN connection. Click on Generate Local List to generate a network list based on routing entries on the Private interface. Name of the Network List you are adding. The List Name L2L: Branch 1 (local) name must be unique. • Enter the Networks and Wildcard masks using the following format: n.n.n.n/n.n.n.n (e.g. 10.10.0.0/0.0.255.255). Note: Enter a wildcard mask, which is the reverse of a subnet mask.  $\ensuremath{\mathbb{A}}$ wildcard mask has 1s in bit positions to ignore, 0s in bit positions to match. For Network List example, 10.10.1.0/0.0.0.255 = all10.10.1.nnn addresses. Each Network and Wildcard mask pair must be entered on a single line. The Wildcard mask may be omitted if the natural Wildcard mask is to be used. Generate Local List Add

Figure 7-8: Configuration | System | Tunneling Protocols | IPSec LAN-to-LAN | Add | Local or Remote Network List screen

#### **List Name**

The Manager supplies a default name that identifies the list as a LAN-to-LAN local or remote list, which we recommend you keep. Otherwise, enter a unique name for this network list. Maximum 48 characters, case-sensitive. Spaces are allowed.

If you use the **Generate Local List** feature on the **Local Network List** screen, edit this name *after* the system generates the network list.

#### **Network List**

Note:

Enter a *wildcard mask*, which is the reverse of a subnet mask. A wildcard mask has 1s in bit positions to ignore, 0s in bit positions to match. For example, 10.10.1.0/0.0.0.255 = all 10.10.1.nnn addresses.

If you omit the wildcard mask, the Manager supplies the default wildcard mask for the class of the network address. For example, 192.168.12.0 is a Class C address, and default wildcard mask is 0.0.0.255.

You can enter a maximum of 200 networks in a single network list.

#### **Generate Local List**

On the **Local Network List** screen, click this button to have the Manager automatically generate a network list using the first 200 valid network routes in the routing table for the Ethernet 1 (Private) interface of this VPN Concentrator. (See **Monitoring | Routing Table**.) The Manager refreshes the screen after it generates the list, and you can then edit the **Network List** and the **List Name**.

Note:

The generated list replaces any existing entries in the **Network List**.

#### Add

To add this network list to the configured network lists, click **Add**. The Manager displays either the **Remote Network List** screen or the **Configuration | System | Tunneling Protocols | IPSec LAN-to-LAN | Add | Done** screen.

# Configuration | System | Tunneling Protocols | IPSec LAN-to-LAN | Add | Done

The Manager displays this screen when you have finished configuring all parameters for a new IPSec LAN-to-LAN connection. It documents the added configuration entities.

The Manager displays this screen only once. We suggest you print a copy of the screen to save it for your records.

To examine or modify an entity, see the appropriate screen:

- Group: See Configuration | User Management | Groups.
- Security Association: See Configuration | Policy Management | Traffic Management | Security Associations.
- Filter Rules: See Configuration | Policy Management | Traffic Management | Rules.

You cannot delete the group, SA, or rules individually, nor can you remove the rules from their filter. The system automatically deletes them when you delete the LAN-to-LAN connection.

Figure 7-9: Configuration | System | Tunneling Protocols | IPSec LAN-to-LAN | Add | Done screen

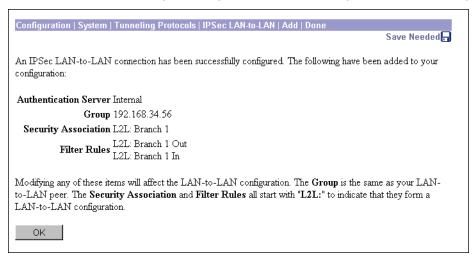

#### **OK**

To close this screen and return to the **Configuration | System | Tunneling Protocols | IPSec LAN-to-LAN** screen, click **OK**. The **LAN-to-LAN Connection** list shows the new connection, and the Manager includes all the new settings in the active configuration.

Reminder:

To save the active configuration and make it the boot configuration, click the **Save Needed** icon at the top of the Manager window.

# **Configuration | System | Tunneling Protocols | IPSec | IKE Proposals**

This section of the Manager lets you configure, add, modify, activate, deactivate, delete, and prioritize IKE proposals, which are sets of parameters for Phase 1 IPSec negotiations. During Phase 1, the two peers establish a secure tunnel within which they then negotiate the Phase 2 parameters.

The VPN Concentrator uses IKE proposals both as initiator and responder in IPSec negotiations. In LAN-to-LAN connections, the VPN Concentrator can function as initiator or responder. In client-to-LAN connections, the VPN Concentrator functions only as responder.

You must configure, activate, and prioritize IKE proposals before you configure IPSec Security Associations. See Configuration | Policy Management | Traffic Management | Security Associations, or click the Security Associations link on this screen.

You must also configure and activate IKE proposals before configuring IPSec LAN-to-LAN connections. See **Configuration | System | Tunneling Protocols | IPSec LAN-to-LAN** above.

You can configure a maximum of 25 IKE proposals total (active and inactive).

VPN 3000 Concentrator Series User Guide 7-19

Configuration | System | Tunneling Protocols | IPSec | IKE Proposals Save Needed Add, delete, prioritize, and configure IKE Proposals. Select an Inactive Proposal and click Activate to make it Active, or click Modify, Copy or Delete as Select an Active Proposal and click Deactivate to make it Inactive, or click Move Up or Move Down to change its priority. Click Add or Copy to add a new Inactive Proposal. IKE Proposals are used by Security Associations to specify IKE parameters. Active Inactive Proposals Actions Proposals IKE-3DES-MD5-RSA IKE-3DES-MD5 << Activate IKE-3DES-MD5-DH1 IKE-DES-MD5 IKE-3DES-SHA-DSA IKE-3DES-MD5-RSA-DH1 Deactivate >> Move Up Move Down Add Modify Сору Delete

Figure 7-10: Configuration | System | Tunneling Protocols | IPSec | IKE Proposals screen

Cisco supplies default IKE proposals that you can use or modify; see Table 7-1. See **Configuration | System | Tunneling Protocols | IPSec | IKE Proposals | Add** for explanations of the parameters.

Table 7-1: Cisco-supplied default IKE Proposals

| Proposal<br>Name            | IKE-3DES<br>-MD5           | IKE-3DES<br>-MD5-DH1       | IKE-DES<br>-MD5            | IKE-3DES<br>-MD5-RSA       | IKE-3DES<br>-SHA-DSA       | IKE-3DES<br>-MD5-RSA<br>-DH1 |
|-----------------------------|----------------------------|----------------------------|----------------------------|----------------------------|----------------------------|------------------------------|
| Parameter                   |                            |                            |                            |                            |                            |                              |
|                             | Active by<br>default       | Active by<br>default       | Active by<br>default       | Inactive by<br>default     | Inactive by<br>default     | Inactive by<br>default       |
| Authentication<br>Mode      | Preshared Keys             | Preshared Keys             | Preshared Keys             | RSA Digital<br>Certificate | DSA Digital<br>Certificate | RSA Digital<br>Certificate   |
| Authentication<br>Algorithm | MD5/<br>HMAC-128           | MD5/<br>HMAC-128           | MD5/<br>HMAC-128           | MD5/<br>HMAC-128           | SHA/HMAC-160               | MD5/<br>HMAC-128             |
| Encryption<br>Algorithm     | 3DES-168                   | 3DES-168                   | DES-56                     | 3DES-168                   | 3DES-168                   | 3DES-168                     |
| Diffie-Hellman<br>Group     | Group 2<br>(1024-bits)     | Group 1<br>(768-bits)      | Group 1<br>(768-bits)      | Group 2<br>(1024-bits)     | Group 2<br>(1024-bits)     | Group 1<br>(768-bits)        |
| Lifetime<br>Measurement     | Time                       | Time                       | Time                       | Time                       | Time                       | Time                         |
| Data Lifetime               | 10000 KB<br>(not relevant) | 10000 KB<br>(not relevant) | 10000 KB<br>(not relevant) | 10000 KB<br>(not relevant) | 10000 KB<br>(not relevant) | 10000 KB<br>(not relevant)   |
| Time Lifetime               | 86400 sec                  | 86400 sec                  | 86400 sec                  | 86400 sec                  | 86400 sec                  | 86400 sec                    |

#### **Active Proposals**

The field shows the names of IKE proposals that have been configured, activated, and prioritized. As an IPSec responder, the VPN Concentrator checks these proposals in priority order, to see if it can find one that agrees with parameters in the initiator's proposed SA.

Activating a proposal also makes it available for use wherever the Manager displays an **IKE Proposal** list, and the first active proposal appears as the default selection.

#### **Inactive Proposals**

The field shows the names of IKE proposals that have been configured but are inactive. New proposals appear in this list when you first configure and add them. The VPN Concentrator does not use these proposals in any IPSec negotiations, nor do they appear in **IKE Proposal** lists.

Note:

To configure L2TP over IPSec, you must activate IKE-3DES-MD5-RSA. Also see the Configuration | User Management screens.

#### << Activate

To activate an inactive IKE proposal, select it from the **Inactive Proposals** list and click this button. The Manager moves the proposal to the **Active Proposals** list and refreshes the screen.

#### >> Deactivate

To deactivate an active IKE proposal, select it from the **Active Proposals** list and click this button. If the active proposal is configured on a Security Association, the Manager displays an error message; and you must remove it from the SA before you can deactivate it. Otherwise, the Manager moves the proposal to the **Inactive Proposals** list and refreshes the screen.

#### Move Up / Move Down

To change the priority order of an active IKE proposal, select it from the **Active Proposals** list and click **Move Up** or **Move Down**. The Manager refreshes the screen and shows the reordered **Active Proposals** list. These actions move the proposal up or down one position.

#### Add

To configure and add a new IKE proposal to the list of **Inactive Proposals**, click this button. See **Configuration | System | Tunneling Protocols | IPSec | IKE Proposals | Add**.

## **Modify**

To modify a configured IKE proposal, select it from either **Active Proposals** or **Inactive Proposals** and click this button. See **Configuration | System | Tunneling Protocols | IPSec | IKE Proposals | Modify**. Modifying an active proposal does not affect connections currently using it, but changes do affect subsequent connections.

## Copy

To use a configured IKE proposal as the basis for configuring and adding a new one, select it from either **Active Proposals** or **Inactive Proposals** and click this button. See **Configuration | System | Tunneling Protocols | IPSec | IKE Proposals | Copy**. The new proposal appears in the **Inactive Proposals** list.

#### **Delete**

To delete a configured IKE proposal, select it from either **Active Proposals** or **Inactive Proposals** and click this button. If an active proposal is configured on a Security Association, the Manager displays an error message; and you must remove it from the SA before you can delete it. *Otherwise, there is no confirmation or undo*. The Manager refreshes the screen and shows the remaining IKE proposals in the list.

#### Reminder:

The Manager immediately includes your changes in the active configuration. To save the active configuration and make it the boot configuration, click the **Save Needed** icon at the top of the Manager window.

# Configuration | System | Tunneling Protocols | IPSec | IKE Proposals | Add, Modify, or Copy

These screens let you:

Add: Configure and add a new inactive IKE proposal.

**Modify**: Modify a previously configured IKE proposal.

**Copy**: Copy a configured IKE proposal, modify its parameters, save it with a new name, and add it to the configured inactive IKE proposals.

You can configure a maximum of 25 IKE proposals total (active and inactive).

Configuration | System | Tunneling Protocols | IPSec | IKE Proposals | Copy Copy a configured IKE Proposal Configuration | System | Tunneling Protocols | IPSec | IKE Proposals | Modify Modify a configured IKE Proposal. Configuration | System | Tunneling Protocols | IPSec | IKE Proposals | Add Configure and add a new IKE Proposal. Proposal Name Specify the name of this IKE Proposal. Select the authentication mode to use. Authentication Mode Preshared Keys Authentication Algorithm MD5/HMAC-128 Select the packet authentication algorithm to use Encryption Algorithm 3DES-168 Select the encryption algorithm to use. Diffie-Hellman Group Group 2 (1024-bits) Select the Diffie Hellman Group to use. Lifetime Measurement Time Select the lifetime measurement of the IKE keys. Data Lifetime 10000 Specify the data lifetime in kilobytes (KB). Time Lifetime 86400 Specify the time lifetime in seconds. Cancel

Figure 7-11: Configuration | System | Tunneling Protocols | IPSec | IKE Proposals | Add, Modify, or Copy screen

## **Proposal Name**

Enter a unique name for this IKE proposal. Maximum is 48 characters, case-sensitive. Spaces are allowed.

#### **Authentication Mode**

This parameter specifies how to authenticate the remote client or peer. Authentication proves that the connecting entity is who you think it is. If you select one of the digital certificate modes, an appropriate digital certificate must be installed on this VPN Concentrator and the remote client or peer. See the discussion under Administration | Certificate Management.

Click the drop-down menu button and select the method:

**Preshared Keys** = Use preshared keys (the default). The keys are derived from the password of the user's or peer's group.

**RSA Digital Certificate** = Use a digital certificate with keys generated by the RSA algorithm.

**DSA Digital Certificate** = Use a digital certificate with keys generated by the DSA algorithm.

VPN 3000 Concentrator Series User Guide 7-23

#### **Authentication Algorithm**

This parameter specifies the data, or packet, authentication algorithm. Packet authentication proves that data comes from whom you think it comes from.

Click the drop-down menu button and select the algorithm:

MD5/HMAC-128 = HMAC (Hashed Message Authentication Coding) with the MD5 hash function using a 128-bit key. This is the default selection.

**SHA/HMAC-160** = HMAC with the SHA-1 hash function using a 160-bit key. This selection is more secure but requires more processing overhead.

## **Encryption Algorithm**

This parameter specifies the data, or packet, encryption algorithm. Data encryption makes the data unreadable if intercepted.

Click the drop-down menu button and select the algorithm:

**DES-56** = DES encryption with a 56-bit key.

**3DES-168** = Triple-DES encryption with a 168-bit key. This is the default selection, and it is the most

## **Diffie-Hellman Group**

This parameter specifies the Diffie-Hellman group used to generate IPSec SA keys. The Diffie-Hellman technique generates keys using prime numbers and "generator" numbers in a mathematical relationship.

Click the drop-down menu button and select the group:

**Group 1 (768-bits)** = Use Diffie-Hellman Group 1 to generate IPSec SA keys, where the prime and generator numbers are 768 bits. Select this option if you select DES-56 under Encryption Algorithm above.

**Group 2 (1024-bits)** = use Diffie-Hellman Group 2 to generate IPSec SA keys, where the prime and generator numbers are 1024 bits. This is the default selection for use with the **3DES-168 Encryption Algorithm** above, and it is the most secure.

## **Lifetime Measurement**

This parameter specifies how to measure the lifetime of the IKE SA keys, which is how long the IKE SA lasts until it expires and must be renegotiated with new keys. It is used with the **Data Lifetime** or **Time Lifetime** parameters below.

Click the drop-down menu button and select the measurement method:

**Time** = Use time (seconds) to measure the lifetime of the SA (the default). Configure the **Time Lifetime** parameter below.

Data = Use data (number of kilobytes) to measure the lifetime of the SA. Configure the Data Lifetime parameter below.

**Both** = Use both time and data, whichever occurs first, to measure the lifetime. Configure both **Time Lifetime** and **Data Lifetime** parameters.

**None** = No lifetime measurement. The SA lasts until the connection is terminated for other reasons.

#### **Data Lifetime**

If you select **Data** or **Both** under **Lifetime Measurement** above, enter the number of kilobytes of payload data after which the IKE SA expires. Minimum is 100 KB, default is 10000 KB, maximum is 2147483647 KB.

#### **Time Lifetime**

If you select **Time** or **Both** under **Lifetime Measurement** above, enter the number of seconds after which the IKE SA expires. Minimum is 60 seconds, default is 86400 seconds (24 hours), maximum is 2147483647 seconds (about 68 years).

## **Add or Apply / Cancel**

#### Add or Copy screen:

To add this IKE proposal to the list of **Inactive Proposals**, click **Add** or **Apply**. The Manager returns to the **Configuration | System | Tunneling Protocols | IPSec | IKE Proposals** screen. To use the new proposal, you must activate and prioritize it as explained for that screen.

#### **Modify** screen:

To apply your changes to this IKE proposal, click Apply. The Manager returns to the **Configuration** | **System** | **Tunneling Protocols** | **IPSec** | **IKE Proposals** screen. If you modify an active proposal, changes do not affect connections currently using it, but they do affect subsequent connections.

#### Reminder:

The Manager immediately includes your changes in the active configuration. To save the active configuration and make it the boot configuration, click the **Save Needed** icon at the top of the Manager window.

To discard your settings, click **Cancel**. The Manager returns to the **Configuration | System | Tunneling Protocols | IPSec | IKE Proposals** screen, and the IKE proposals lists are unchanged.

**End of Chapter** 

# **IP** Routing

In a typical installation, the VPN Concentrator is connected to the public network through an external router, which routes data traffic between networks, and it may also be connected to the private network through a router.

The VPN Concentrator itself includes an IP routing subsystem with static routing, RIP (Routing Information Protocol), and OSPF (Open Shortest Path First) functions. RIP and OSPF are routing protocols that routers use for messages to other routers within an internal or private network, to determine network connectivity, status, and optimum paths for sending data traffic.

Once the IP routing subsystem establishes the data paths, the routing itself occurs at wire speed. The subsystem looks at the destination IP address in all packets coming through the VPN Concentrator, even tunneled ones, to determine where to send them. If the packets are encrypted, it sends them to the appropriate tunneling protocol subsystem (PPTP, L2TP, IPSec) for processing and subsequent routing. If the packets are not encrypted, it routes them according to the configured IP routing parameters.

To route packets, the subsystem uses learned routes first (learned from RIP and OSPF), then static routes, then uses the default gateway. If you don't configure the default gateway, the subsystem drops packets that it can't otherwise route. The VPN Concentrator also provides a tunnel default gateway, which is a separate default gateway for tunneled traffic only.

You configure static routes, the default gateways, and system-wide OSPF parameters in this section. This section also includes the system-wide DHCP (Dynamic Host Configuration Protocol) parameters. You configure RIP and interface-specific OSPF parameters on the network interfaces; see **Configuration** | **Interfaces**.

This section of the Manager also lets you configure VPN Concentrator redundancy using VRRP (Virtual Router Redundancy Protocol). This feature applies to installations of two or more VPN Concentrators in a parallel, redundant configuration. It provides automatic switchover to a backup system in case the primary system is out of service, thus assuring user access to the VPN. This feature supports user access via IPSec LAN-to-LAN connections, IPSec client (single-user remote-access) connections, and PPTP client connections.

VPN 3000 Concentrator Series User Guide 8-1

# **Configuration | System | IP Routing**

This section of the Manager lets you configure system-wide IP routing parameters.

- Static Routes: manually configured routing tables.
- **Default Gateways**: routes for otherwise unrouted traffic.
- **OSPF**: Open Shortest Path First routing protocol.
- OSPF Areas: subnet areas within the OSPF domain.
- **DHCP**: Dynamic Host Configuration Protocol global parameters.
- **Redundancy**: Virtual Router Redundancy Protocol parameters.

You configure RIP and interface-specific OSPF parameters on the network interfaces; click the highlighted link to go to the **Configuration | Interfaces** screen.

Figure 8-1: Configuration | System | IP Routing screen

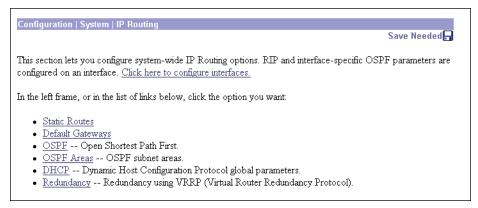

# Configuration | System | IP Routing | Static Routes

This section of the Manager lets you configure static routes for IP routing. You usually configure static routes for private networks that cannot be learned via RIP or OSPF.

Figure 8-2: Configuration | System | IP Routing | Static Routes screen

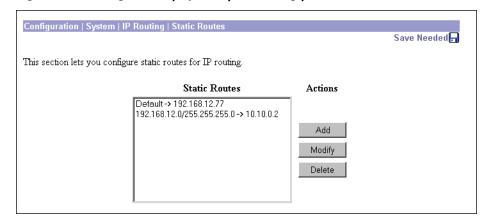

#### **Static Routes**

The **Static Routes** list shows manual IP routes that have been configured. The format is [destination network address/subnet mask -> outbound destination]; e.g., 192.168.12.0/255.255.255.0 -> 10.10.0.2. If you have configured the default gateway, it appears first in the list as [Default -> default router address]. If no static routes have been configured, the list shows **--Empty--**.

#### Add / Modify / Delete

To configure and add a new static route, click Add. The Manager opens the Configuration | System | IP Routing | Static Routes | Add screen.

To modify a configured static route, select the route from the list and click **Modify**. The Manager opens the **Configuration | System | IP Routing | Static Routes | Modify** screen. If you select the default gateway, the Manager opens the **Configuration | System | IP Routing | Default Gateways** screen.

To delete a configured static route, select the route from the list and click **Delete**. *There is no confirmation or undo*. The Manager refreshes the screen and shows the remaining static routes in the list. You cannot delete the default gateways here; to do so, see the **Configuration | System | IP Routing | Default Gateways** screen.

Reminder:

The Manager immediately includes your changes in the active configuration. To save the active configuration and make it the boot configuration, click the **Save Needed** icon at the top of the Manager window.

# Configuration | System | IP Routing | Static Routes | Add or Modify

These Manager screens let you:

**Add**: Configure and add a new static, or manual, route to the IP routing table.

**Modify**: Modify the parameters for a configured static route.

Figure 8-3: Configuration | System | IP Routing | Static Routes | Add or Modify screen

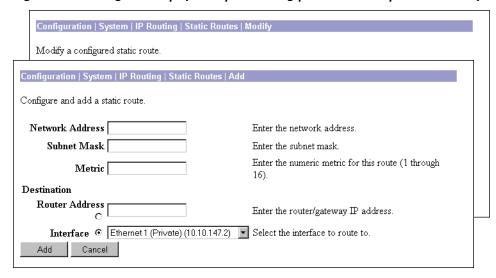

VPN 3000 Concentrator Series User Guide

#### **Network Address**

Enter the destination network IP address that this static route applies to. Packets with this destination address will be sent to the **Destination** below. Used dotted decimal notation; e.g., 192.168.12.0.

#### **Subnet Mask**

Enter the subnet mask for the destination network IP address, using dotted decimal notation (e.g., 255.255.0). The subnet mask indicates which part of the IP address represents the network and which part represents hosts. The router subsystem looks at only the network part.

The Manager automatically supplies a standard subnet mask appropriate for the IP address you just entered. For example, the IP address 192.168.12.0 is a Class C address, and the standard subnet mask is 255.255.255.0. You can accept this entry or change it. Note that 0.0.0.0 is not allowed here, since that would resolve to the equivalent of a default gateway.

#### **Metric**

Enter the metric, or cost, for this route. Use a number from 1 to 16, where 1 is the lowest cost. The routing subsystem always tries to use the least costly route. For example, if a route uses a low-speed line, you might assign a high metric so the system will use it only if all high-speed routes are unavailable.

#### **Destination**

Click a radio button to select the outbound destination for these packets. You can select only one destination: either a specific router/gateway, or a VPN Concentrator interface.

#### **Router Address**

Enter the IP address of the specific router or gateway to which to route these packets; that is, the IP address of the next hop between the VPN Concentrator and the packet's ultimate destination. Use dotted decimal notation; e.g., 10.10.0.2.

#### Interface

Click the drop-down menu button and select a configured VPN Concentrator interface as the outbound destination. The menu lists all interfaces that have been configured.

For example, in a LAN-to-LAN configuration where remote-access clients are assigned IP addresses that aren't on the private network, you could configure a static route with those addresses outbound to the Ethernet 1 (Private) interface. The clients could then access the peer VPN Concentrator and its networks.

#### Add or Apply / Cancel

To add a new static route to the list of configured routes, click **Add**. Or to apply your changes to a static route, click **Apply**. Both actions include your entries in the active configuration. The Manager returns to the **Configuration | System | IP Routing | Static Routes** screen. Any new route appears at the bottom of the **Static Routes** list.

Reminder:

To save the active configuration and make it the boot configuration, click the Save Needed icon at the top of the Manager window.

To discard your entries, click **Cancel**. The Manager returns to the **Configuration | System | IP Routing | Static Routes** screen, and the **Static Routes** list is unchanged.

# Configuration | System | IP Routing | Default Gateways

This screen lets you configure the default gateway for IP routing, and configure the tunnel default gateway for tunneled traffic. You use this same screen both to initially configure and to change default gateways. You can also configure the default gateway on the **Configuration | Quick | System Info** screen.

The IP routing subsystem routes data packets first using learned routes, then static routes, then the default gateway. If you don't specify a default gateway, the system drops packets it can't otherwise route.

For tunneled data, if the system doesn't know a destination address it tries to route the packet to the tunnel default gateway first. If that route isn't configured, it uses the regular default gateway.

Figure 8-4: Configuration | System | IP Routing | Default Gateways screen

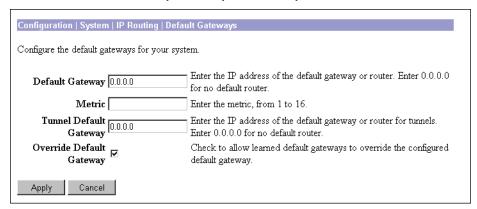

#### **Default Gateway**

Enter the IP address of the default gateway or router. Use dotted decimal notation; e.g., 192.168.12.77. This address must *not* be the same as the IP address configured on any VPN Concentrator interface. If you do not use a default gateway, enter 0.0.0.0 (the default entry).

To delete a configured default gateway, enter 0.0.0.0.

The default gateway must be reachable from a VPN Concentrator interface, and it is usually on the public network. The Manager displays a warning screen if you enter an IP address that is not on one of its interface networks, and it displays a dialog box if you enter an IP address that is not on the public network.

#### **Metric**

Enter the metric, or cost, for the route to the default gateway. Use a number from 1 to 16, where 1 is the lowest cost. The routing subsystem always tries to use the least costly route. For example, if this route uses a low-speed line, you might assign a high metric so the system will use it only if all high-speed routes are unavailable.

#### **Tunnel Default Gateway**

Enter the IP address of the default gateway for tunneled data. Use dotted decimal notation; e.g., 10.10.0.2. If you do not use a tunnel default gateway, enter 0.0.0.0 (the default entry).

To delete a configured tunnel default gateway, enter 0.0.0.0.

This gateway is often a firewall in parallel with the VPN Concentrator and between the public and private networks. The tunnel default gateway applies to all tunneled traffic, including IPSec LAN-to-LAN traffic.

Note:

If you use an external device instead of the VPN Concentrator for NAT (Network Address Translation), you must configure the tunnel default gateway.

## **Override Default Gateway**

To allow default gateways learned via RIP or OSPF to override the configured **Default Gateway**, check the box (the default). To always use the configured **Default Gateway**, clear the box.

## **Apply / Cancel**

To apply the settings for default gateways, and to include your settings in the active configuration, click Apply. The Manager returns to the Configuration | System | IP Routing screen. If you configure a Default Gateway, it also appears in the Static Routes list on the Configuration | System | IP Routing | Static Routes screen.

Reminder:

To save the active configuration and make it the boot configuration, click the **Save Needed** icon at the top of the Manager window.

To discard your entries, click **Cancel**. The Manager returns to the **Configuration | System | IP Routing** screen.

# **Configuration | System | IP Routing | OSPF**

This screen lets you configure system-wide parameters for the OSPF (Open Shortest Path First) routing protocol. You must also configure interface-specific OSPF parameters on the **Configuration | Interfaces** screens.

OSPF is a protocol that the IP routing subsystem uses for messages to other OSPF routers within an internal or private network, to determine network connectivity, status, and optimum paths for sending data traffic. The VPN Concentrator supports OSPF version 2 (RFC 2328).

The complete private network is called an OSPF Autonomous System (AS), or domain. The subnets within the AS are called areas. You configure OSPF areas on the **Configuration | System | IP Routing | OSPF Areas** screens.

Figure 8-5: Configuration | System | IP Routing | OSPF screen

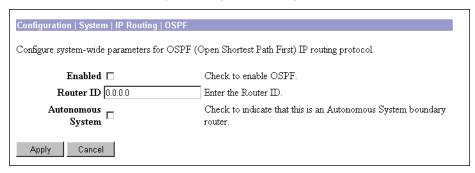

#### **Enabled**

To enable the VPN Concentrator OSPF router, check the box. (By default it is not checked.) You must also enter a **Router ID** below. You must check this box for OSPF to work on any interface that uses it.

To change a configured Router ID below, you must disable OSPF here.

To enable OSPF routing on an interface, you must also configure and enable OSPF on the appropriate **Configuration | Interfaces** screen.

#### **Router ID**

The router ID uniquely identifies the VPN Concentrator OSPF router to other OSPF routers in its domain. While the format is that of an IP address, it functions only as an identifier and not an address. By convention, however, this identifier is the same as the IP address of the interface that is connected to the OSPF router network.

Enter the router ID in the field, using dotted decimal IP address format (e.g., 10.10.4.6). The default entry is 0.0.0.0 (no router configured). If you enable the OSPF router, you must enter an ID.

Once you configure and apply a router ID, you must disable OSPF above before you can change it. You cannot change the ID back to 0.0.0.0.

## **Autonomous System**

An OSPF Autonomous System (AS), or domain, is a complete internal network. An AS boundary router exchanges routing information with routers belonging to other Autonomous Systems, and advertises external AS routing information throughout its AS.

Check the box to indicate that the VPN Concentrator OSPF router is the boundary router for an Autonomous System. If you check this box, the VPN Concentrator also redistributes RIP and static routes into the OSPF areas. By default, the box is not checked.

#### **Apply / Cancel**

To apply your OSPF settings, and to include your settings in the active configuration, click **Apply**. The Manager returns to the **Configuration | System | IP Routing** screen.

Reminder:

To save the active configuration and make it the boot configuration, click the Save Needed icon at the top of the Manager window.

To discard your settings, click **Cancel**. The Manager returns to the **Configuration | System | IP Routing** screen.

# **Configuration | System | IP Routing | OSPF Areas**

This section of the Manager lets you configure OSPF areas, which are the subnets within an OSPF Autonomous System or domain. You should configure entries for all areas connected to this VPN Concentrator OSPF router.

You can also identify an OSPF area on a VPN Concentrator network interface (see **Configuration** | **Interfaces**). Those area identifiers appear in the **OSPF Area** list on this screen.

Figure 8-6: Configuration | System | IP Routing | OSPF Areas screen

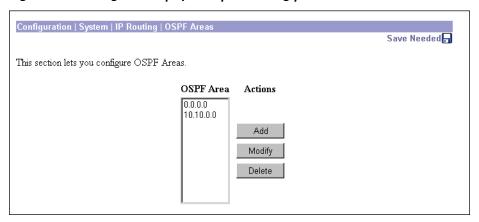

#### OSPF Area

The **OSPF Area** list shows identifiers for all areas that are connected to this VPN Concentrator OSPF router. The format is the same as a dotted decimal IP address; e.g., 10.10.0.0. The default entry is 0.0.0.0, which identifies a special area—the backbone—that contains all area border routers, which are the routers connected to multiple areas.

#### Add / Modify / Delete

To configure and add a new OSPF area, click Add. The Manager opens the Configuration | System | IP Routing | OSPF Areas | Add screen.

To modify a configured OSPF area, select the area from the list and click **Modify**. The Manager opens the **Configuration | System | IP Routing | OSPF Areas | Modify** screen.

To delete a configured OSPF area, select the area from the list and click **Delete**. *There is no confirmation or undo*. The Manager refreshes the screen and shows the remaining entries in the **OSPF Area** list.

Reminder:

The Manager immediately includes your changes in the active configuration. To save the active configuration and make it the boot configuration, click the Save Needed icon at the top of the Manager window.

# Configuration | System | IP Routing | OSPF Areas | Add or Modify

These Manager screens let you:

**Add**: Configure and add an OSPF area.

**Modify**: Modify parameters for a configured OSPF area.

Note: Once you have configured an OSPF Area, you cannot modify its ID. To change an area ID, delete the existing area and add a new one.

Figure 8-7: Configuration | System | IP Routing | OSPF Areas | Add or Modify screen

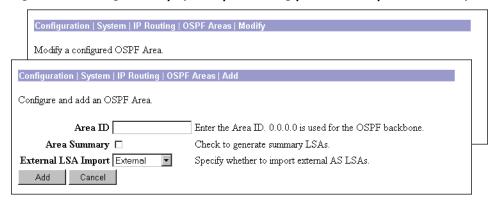

#### Area ID

Add: Enter the area ID in the field using IP address dotted decimal notation; e.g., 10.10.0.0. The default entry is 0.0.0.0, the backbone.

Modify: Once you have configured an area ID, you cannot change it. See note above.

The Area ID identifies the subnet area within the OSPF Autonomous System or domain. While its format is the same as an IP address, it functions only as an identifier and not an address. The 0.0.0.0 area ID identifies a special area—the backbone—that contains all area border routers.

#### **Area Summary**

Check the box to have the OSPF router generate and propagate summary LSAs (Link-State Advertisements) into OSPF stub areas. LSAs describe the state of the router's interfaces and routing paths. Stub areas contain only final-destination hosts and do not pass traffic through to other areas. Sending LSAs to them is usually not necessary. By default this box is not checked.

#### **External LSA Import**

Click the drop-down menu button and select whether to bring in LSAs from neighboring Autonomous Systems. LSAs describe the state of the AS router's interfaces and routing paths. Importing those LSAs builds a more complete link-state database, but it requires more processing. The choices are:

**External** = Yes, import LSAs from neighboring ASs (the default).

**No External** = No, do not import external LSAs.

#### **Add or Apply / Cancel**

To add this OSPF area to the list of configured areas, click **Add**. Or to apply your changes to this OSPF area, click **Apply**. Both actions include your entry in the active configuration. The Manager returns to the **Configuration | System | IP Routing | OSPF Areas** screen. Any new entry appears at the bottom of the **OSPF Area** list.

Reminder:

To save the active configuration and make it the boot configuration, click the **Save Needed** icon at the top of the Manager window.

To discard your entries, click **Cancel**. The Manager returns to the **Configuration | System | IP Routing | OSPF Areas** screen, and the **OSPF Area** list is unchanged.

# **Configuration | System | IP Routing | DHCP**

This screen lets you configure DHCP (Dynamic Host Configuration Protocol) parameters that apply to DHCP functions within the VPN Concentrator. You can use external DHCP servers to assign IP addresses to clients as a VPN tunnel is established.

If you check **Use DHCP** on the **Configuration | System | Address Management | Assignment** screen, you must configure at least one DHCP server on the **Configuration | System | Servers | DHCP** screens. You configure global DHCP parameters here.

Figure 8-8: Configuration | System | IP Routing | DHCP screen

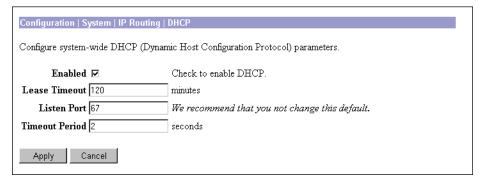

#### **Enabled**

Check the box to enable DHCP functions within the VPN Concentrator. The box is checked by default. To use DHCP address assignment, you must enable DHCP functions here.

#### **Lease Timeout**

Enter the timeout in minutes for addresses that are obtained from a DHCP server. Minimum is 5, default is 120, maximum is 500000 minutes. DHCP servers "lease" IP addresses for this period of time. Before the lease expires, the VPN Concentrator asks to renew it on behalf of the client. If for some reason the lease is not renewed, the connection terminates when the lease expires. The DHCP server's lease period takes precedence over this setting.

#### **Listen Port**

Enter the UDP port number on which DHCP server response messages are accepted. The default is 67, which is the well-known port. To ensure proper communication with DHCP servers, we strongly recommend that you not change this default.

#### **Timeout Period**

Enter the initial time in seconds to wait for a response to a DHCP request before sending the request to the next configured DHCP server. Minimum is 1, default is 2, maximum is 10 seconds. This time doubles with each cycle through the list of configured DHCP servers.

## **Apply / Cancel**

To apply the settings for DHCP parameters, and to include your settings in the active configuration, click **Apply**. The Manager returns to the **Configuration | System | IP Routing** screen.

Reminder:

To save the active configuration and make it the boot configuration, click the Save Needed icon at the top of the Manager window.

To discard your entries, click Cancel. The Manager returns to the Configuration | System | IP Routing screen.

# Configuration | System | IP Routing | Redundancy

This screen lets you configure parameters for Virtual Router Redundancy Protocol (VRRP), which manages automatic switchover from one VPN Concentrator to another in a redundant installation. Automatic switchover provides user access to the VPN even if one VPN Concentrator is out of service for some reason; e.g., system crash, power failure, hardware failure, physical interface failure, system shutdown or reboot.

These functions apply only to installations where two or more VPN Concentrators are in parallel, with the Public interfaces of all systems on a common LAN and with the Private and/or External interfaces of all systems on different common LANs. One VPN Concentrator is the Master system, and the others are Backup systems. A Backup system acts as a virtual Master system when a switchover occurs.

VRRP works only on LAN (Ethernet) interfaces, not on WAN interfaces.

This feature supports user access via IPSec LAN-to-LAN connections, IPSec client (single-user remote-access) connections, and PPTP client connections.

- For IPSec LAN-to-LAN connections, switchover is fully automatic. Users need do nothing.
- For single-user IPSec and PPTP connections, users are disconnected from the failing system but they can reconnect without changing any connection parameters.

Switchover typically occurs within 3 to 10 seconds.

#### Notes:

Before configuring or enabling VRRP on this screen, you must configure all Ethernet interfaces that apply to your installation, on all redundant VPN Concentrators. See the **Configuration | Interfaces** screens.

You must also configure *identical* IPSec LAN-to-LAN parameters on the redundant VPN Concentrators. See the **Configuration | System | Tunneling Protocols | IPSec LAN-to-LAN** screens.

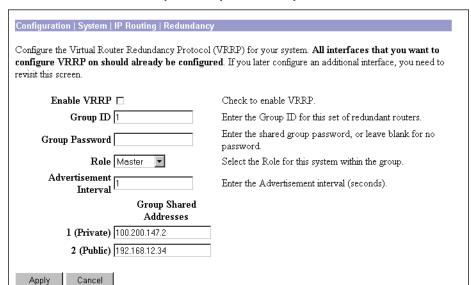

Figure 8-9: Configuration | System | IP Routing | Redundancy screen

#### **Enable VRRP**

Check this box to enable VRRP functions. The box is not checked by default.

#### **Group ID**

Enter a number that uniquely identifies this group of redundant VPN Concentrators. This number must be the same on all systems in this group. Use a number from 1 (default) to 255. Since there is rarely more than one virtual group on a LAN, we suggest you accept the default.

#### **Group Password**

Enter a password for additional security in identifying this group of redundant VPN Concentrators. Maximum 8 characters. The Manager shows your entry in clear text, and VRRP advertisements contain this password in clear text. This password must be the same on all systems in this group. Leave this field blank to use no password.

#### Role

Click the drop-down menu button and select the role of this VPN Concentrator in this redundant group.

**Master** = This is the Master system in this group (the default selection). Be sure to configure *only one* Master system in a group with a given **Group ID**.

**Backup 1** through **Backup 5** = This is a Backup system in this group.

#### **Advertisement Interval**

Enter the time interval in seconds between VRRP advertisements to other systems in this group. Only the Master system sends advertisements; this field is ignored on Backup systems while they remain Backup. Minimum is 1 (default), maximum is 255 seconds. Since a Backup system can become a Master system, we suggest you accept the default for all systems.

#### **Group Shared Addresses**

Enter the IP addresses that are treated as configured router addresses by all virtual routers in this group. The Manager displays fields only for the Ethernet interfaces that have been configured.

On the Master system, these entries are the IP addresses configured on its Ethernet interfaces, and the Manager supplies them by default.

On a Backup system, the fields are empty by default, and you must enter the same IP addresses as those on the *Master* system.

#### 1 (Private)

The IP address for the Ethernet 1 (Private) interface shared by the virtual routers in this group.

VPN 3000 Concentrator Series User Guide 8-13

#### 2 (Public)

The IP address for the Ethernet 2 (Public) interface shared by the virtual routers in this group.

## 3 (External)

The IP address for the Ethernet 3 (External) interface shared by the virtual routers in this group.

## **Apply / Cancel**

To apply the settings for VRRP, and to include your settings in the active configuration, click **Apply**. The Manager returns to the **Configuration | System | IP Routing** screen.

**Reminder:** To save the active configuration and make it the boot configuration, click the Save Needed icon at the

top of the Manager window.

To discard your entries, click Cancel. The Manager returns to the Configuration | System | IP Routing screen.

**End of Chapter** 

# **Management Protocols**

The VPN 3000 Concentrator Series includes various built-in servers, using various protocols, that let you perform typical network and system management functions. This section explains how you configure and enable those servers.

# **Configuration | System | Management Protocols**

This section of the Manager lets you configure and enable built-in VPN Concentrator servers that provide management functions using:

- FTP: File Transfer Protocol.
- HTTP/HTTPS: Hypertext Transfer Protocol, and HTTP over SSL (Secure Sockets Layer) protocol.
- TFTP: Trivial File Transfer Protocol.
- **Telnet**: terminal emulation protocol, and Telnet over SSL.
- SNMP: Simple Network Management Protocol.
- SNMP Community Strings: identifiers for valid SNMP clients.
- SSL: Secure Sockets Layer protocol.

Figure 9-1: Configuration | System | Management Protocols screen

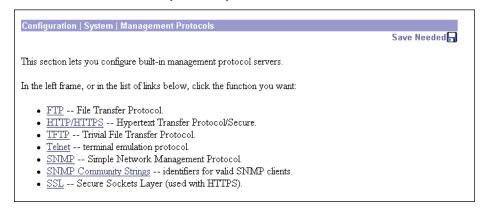

9-1

# Configuration | System | Management Protocols | FTP

This screen lets you configure and enable the VPN Concentrator's FTP (File Transfer Protocol) server. When the server is enabled, you can use an FTP client to upload and download files in VPN Concentrator flash memory.

FTP server login usernames and passwords are the same as those enabled and configured on the **Administration | Access Rights | Administrators** screens. To protect security, the VPN Concentrator does not allow anonymous FTP login.

The settings here have no effect on FTP backup of event log files (see **Configuration | System | Events | General** and **FTP Backup**). For those operations, the VPN Concentrator acts as an FTP client.

Figure 9-2: Configuration | System | Management Protocols | FTP screen

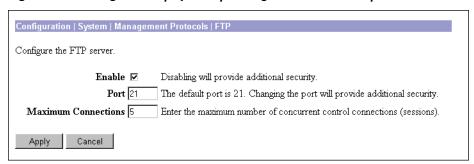

#### **Enable**

Check the box to enable the FTP server. The box is checked by default. Disabling the FTP server provides additional security.

#### **Port**

Enter the port number that the FTP server uses. The default is 21, which is the well-known port. Changing the port number provides additional security.

#### **Maximum Connections**

Enter the maximum number of concurrent control connections (sessions) that the FTP server allows. (FTP uses separate connections for control and data transfer during a session.) Minimum is 1, default is 5, maximum is 20.

## **Apply / Cancel**

To apply your FTP server settings, and to include your settings in the active configuration, click **Apply**. The Manager returns to the **Configuration | System | Management Protocols** screen.

Reminder:

To save the active configuration and make it the boot configuration, click the Save Needed icon at the top of the Manager window.

To discard your settings, click **Cancel**. The Manager returns to the **Configuration | System | Management Protocols** screen.

# **Configuration | System | Management Protocols | HTTP/HTTPS**

This screen lets you configure and enable the VPN Concentrator's HTTP/HTTPS server: Hypertext Transfer Protocol and HTTP over SSL (Secure Sockets Layer) protocol. When the server is enabled, you can use a Web browser to communicate with the VPN Concentrator. HTTPS lets you use a Web browser over a secure, encrypted connection.

#### Notes:

The VPN Concentrator Manager requires the HTTP/HTTPS server. If you click Apply, even if you have made no changes on this screen, you will break your HTTP/HTTPS connection and you must restart the Manager session from the login screen.

If you disable *either* HTTP or HTTPS, and that is the protocol you are currently using, you can reconnect with the other protocol if it is enabled and configured.

If you disable *both* HTTP and HTTPS, you cannot use a Web browser to connect to the VPN Concentrator. Use the Cisco Command Line Interface from the console or a Telnet session.

#### Related information:

- For information on installing the SSL digital certificate in your browser and connecting via HTTPS, see Chapter 1, *Using the VPN 3000 Concentrator Series Manager*.
- To configure SSL parameters, see the Configuration | System | Management Protocols | SSL screen.
- To install, generate, view, or delete the SSL certificate on the VPN Concentrator, see the **Administration** | Certificate Management screens.

Figure 9-3: Configuration | System | Management Protocols | HTTP/HTTPS screen

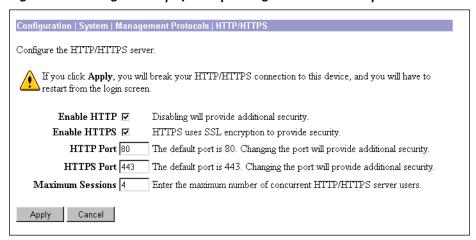

#### **Enable HTTP**

Check the box to enable the HTTP server. The box is checked by default. You must enable HTTP to install the SSL certificate in the browser initially, so you can thereafter use HTTPS. Disabling the HTTP server provides additional security, but makes system management less convenient. See the notes above.

VPN 3000 Concentrator Series User Guide 9-3

#### **Enable HTTPS**

Check the box to enable the HTTPS server. The box is checked by default. HTTPS—also known as HTTP over SSL—lets you use the VPN Concentrator Manager over an encrypted connection.

#### **HTTP Port**

Enter the port number that the HTTP server uses. The default is 80, which is the well-known port. Changing the port number provides additional security.

#### **HTTPS Port**

Enter the port number that the HTTPS server uses. The default is 443, which is the well-known port. Changing the port number provides additional security.

#### **Maximum Sessions**

Enter the maximum number of concurrent, combined HTTP and HTTPS sessions (users) that the server allows. Minimum is 1, default is 4, maximum is 10.

## **Apply / Cancel**

To apply your HTTP/HTTPS server settings, to include your settings in the active configuration, *and to break the current HTTP/HTTPS connection*, click **Apply**. If HTTP or HTTPS is still enabled, the Manager returns to the main login screen. If both HTTP and HTTPS are disabled, you can no longer use the Manager.

#### Reminder:

To save the active configuration and make it the boot configuration, click the **Save Needed** icon at the top of the Manager window.

To discard your settings, click **Cancel**. The Manager returns to the **Configuration | System | Management Protocols** screen.

# Configuration | System | Management Protocols | TFTP

This screen lets you configure and enable the VPN Concentrator's TFTP (Trivial File Transfer Protocol) server. When the server is enabled, you can use a TFTP client to upload and download files in VPN Concentrator flash memory.

TFTP is similar to FTP, but it has no login procedure and no user interface commands. It allows only file transfers. The lack of a login procedure makes it relatively unsecure.

The settings here have no effect on TFTP file transfer from the **Administration | File Management | TFTP Transfer** screen. For those operations, the VPN Concentrator acts as a TFTP client.

Configuration | System | Management Protocols | TFTP

Configure the TFTP server.

Enable Disabling will provide additional security.

Port 69 The default port is 69. Changing the port will provide additional security.

Maximum
Connections

Enter the maximum number of concurrent connections.

Timeout 10 Enter the timeout in seconds for inactive connections. Change this value only if you have problems with TFTP.

Figure 9-4: Configuration | System | Management Protocols | TFTP screen

#### **Enable**

Check the box to enable the TFTP server. The box is not checked by default. Disabling the TFTP server provides additional security.

#### **Port**

Enter the port number that the TFTP server uses. The default is 69, which is the well-known port. Changing the port number provides additional security.

#### **Maximum Connections**

Enter the maximum number of simultaneous connections that the TFTP server allows. Minimum is 1, default is 5, maximum is 20.

#### **Timeout**

Enter the timeout in seconds for inactive TFTP connections. Minimum is 1, default is 10, maximum is 30 seconds. Change the default value only if you have problems with TFTP transfers.

## **Apply / Cancel**

To apply your TFTP settings, and to include your settings in the active configuration, click **Apply**. The Manager returns to the **Configuration | System | Management Protocols** screen.

Reminder:

To save the active configuration and make it the boot configuration, click the Save Needed icon at the top of the Manager window.

To discard your settings, click **Cancel**. The Manager returns to the **Configuration | System | Management Protocols** screen.

# **Configuration | System | Management Protocols | Telnet**

This screen lets you configure and enable the VPN Concentrator's Telnet terminal emulation server, and Telnet over SSL (Secure Sockets Layer protocol). When the server is enabled, you can use a Telnet client to communicate with the VPN Concentrator. You can fully manage and administer the VPN Concentrator using the Cisco Command Line Interface via Telnet.

Telnet server login usernames and passwords are the same as those enabled and configured on the **Administration | Access Rights | Administrators** screens.

Telnet/SSL uses a secure, encrypted connection. Although we are not aware of commercial Telnet/SSL clients, there are some working shareware applications. For example, see ftp://ftp.gbnet.net/pub/security/Crypto/SSLapps for ssltel02.zip, an "SSL Telnet for Windows" shareware application. (*Please note that we mention this application for information only and that Cisco Systems does not supply, support, or endorse it in any way.*)

See the Configuration | System | Management Protocols | SSL screen to configure SSL parameters. See the Administration | Certificate Management | Certificates screen to manage the SSL digital certificate.

Figure 9-5: Configuration | System | Management Protocols | Telnet screen

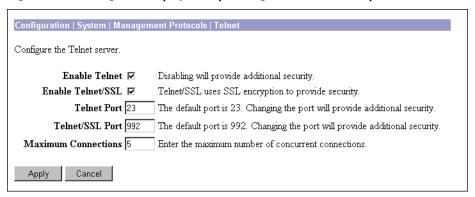

#### **Enable Telnet**

Check the box to enable the Telnet server. The box is checked by default. Disabling the Telnet server provides additional security, but doing so prevents using the Cisco Command Line Interface via Telnet.

#### **Enable Telnet/SSL**

Check the box to enable Telnet over SSL. The box is checked by default. Telnet/SSL uses Telnet over a secure, encrypted connection.

#### **Telnet Port**

Enter the port number that the Telnet server uses. The default is 23, which is the well-known port number. Changing the port number provides additional security.

#### **Telnet/SSL Port**

Enter the port number that Telnet over SSL uses. The default is 992, which is the well-known port number. Changing the port number provides additional security.

#### **Maximum Connections**

Enter the maximum number of concurrent, combined Telnet and Telnet/SSL connections that the server allows. Minimum is 1, default is 5, maximum is 10.

## **Apply / Cancel**

To apply your Telnet settings, and to include the settings in the active configuration, click **Apply**. The Manager returns to the **Configuration | System | Management Protocols** screen.

Reminder:

To save the active configuration and make it the boot configuration, click the Save Needed icon at the top of the Manager window.

To discard your settings, click **Cancel**. The Manager returns to the **Configuration | System | Management Protocols** screen.

# Configuration | System | Management Protocols | SNMP

This screen lets you configure and enable the VPN Concentrator's SNMP (Simple Network Management Protocol) server. When the server is enabled, you can use an SNMP client to collect information from the VPN Concentrator but not to configure it.

To use the SNMP server, you must also configure an SNMP Community on the **Configuration | System | Management Protocols | SNMP Communities** screen.

The settings on this screen have no effect on sending system events to SNMP trap destinations (see **Configuration | System | Events | General** and **Trap Destinations**). For those functions, the VPN Concentrator acts as an SNMP client.

Figure 9-6: Configuration | System | Management Protocols | SNMP screen

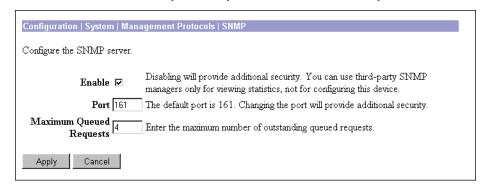

VPN 3000 Concentrator Series User Guide 9-7

#### **Enable**

Check the box to enable the SNMP server. The box is checked by default. Disabling the SNMP server provides additional security.

#### **Port**

Enter the port number that the SNMP server uses. The default is 161, which is the well-known port number. Changing the port number provides additional security.

## **Maximum Queued Requests**

Enter the maximum number of outstanding queued requests that the SNMP server allows. Minimum is 1, default is 4, maximum is 200.

## **Apply / Cancel**

To apply your SNMP settings, and to include the settings in the active configuration, click **Apply**. The Manager returns to the **Configuration | System | Management Protocols** screen.

Reminder:

To save the active configuration and make it the boot configuration, click the Save Needed icon at the top of the Manager window.

To discard your settings, click **Cancel**. The Manager returns to the **Configuration | System | Management Protocols** screen.

# **Configuration | System | Management Protocols | SNMP Communities**

This section of the Manager lets you configure and manage SNMP community strings, which identify valid communities from which the SNMP server will accept requests. A community string is like a password: it validates messages between an SNMP client and the server.

To use the VPN Concentrator SNMP server, you must configure and add at least one community string. You can configure a maximum of 10 community strings. To protect security, the SNMP server does *not* include the usual default public community string, and we recommend that you not configure it.

Configuration | System | Management Protocols | SNMP Communities

Save Needed.

This section lets you configure SNMP community strings.

Community Strings | Actions

NMSforVPN01 | Add | Modify

Delete

Figure 9-7: Configuration | System | Management Protocols | SNMP Communities screen

## **Community Strings**

The **Community Strings** list shows SNMP community strings that have been configured. If no strings have been configured, the list shows **--Empty--**.

#### Add / Modify / Delete

To configure and add a new community string, click **Add**. The Manager opens the **Configuration | System | Management Protocols | SNMP Communities | Add** screen.

To modify a configured community string, select the string from the list and click **Modify**. The Manager opens the **Configuration | System | Management Protocols | SNMP Communities | Modify** screen.

To delete a configured community string, select the string from the list and click **Delete**. There is no confirmation or undo. The Manager refreshes the screen and shows the remaining entries in the list.

Reminder:

The Manager immediately includes your changes in the active configuration. To save the active configuration and make it the boot configuration, click the **Save Needed** icon at the top of the Manager window.

# **Configuration | System | Management Protocols | SNMP Communities | Add or Modify**

These Manager screens let you:

Add: Configure and add a new SNMP community string.

Modify: Modify a configured SNMP community string.

Figure 9-8: Configuration | System | Management Protocols | SNMP Communities | Add or Modify screen

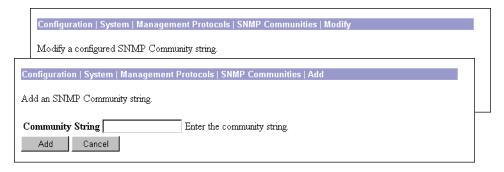

## **Community String**

Enter the SNMP community string. Maximum 31 characters, case-sensitive.

## **Add or Apply / Cancel**

To add this entry to the list of configured community strings, click **Add**. Or to apply your changes to this community string, click **Apply**. Both actions include your entry in the active configuration. The Manager returns to the **Configuration | System | Management Protocols | SNMP Communities** screen; a new entry appears at the bottom of the **Community Strings** list.

Reminder:

To save the active configuration and make it the boot configuration, click the Save Needed icon at the top of the Manager window.

To discard your entry or changes, click **Cancel**. The Manager returns to the **Configuration | System | Management Protocols | SNMP Communities** screen, and the **Community Strings** list is unchanged.

# **Configuration | System | Management Protocols | SSL**

This screen lets you configure the VPN Concentrator SSL (Secure Sockets Layer) protocol server. These settings apply to both HTTPS and Telnet over SSL. HTTPS lets you use a Web browser over a secure, encrypted connection to manage the VPN Concentrator.

SSL creates a secure session between the client and the VPN Concentrator server. The client first authenticates the server, they negotiate session security parameters, and then they encrypt all data passed during the session. If, during negotiation, the server and client cannot agree on security parameters, the session terminates.

SSL uses digital certificates for authentication. The VPN Concentrator creates a self-signed SSL server certificate when it boots; or you can install in the VPN Concentrator an SSL certificate that has been

issued in a PKI context. This certificate must then be installed in the client (for HTTPS; Telnet doesn't usually require it). You need to install the certificate from a given VPN Concentrator only once.

The default SSL settings should suit most administration tasks and network security requirements. We recommend that you not change them unadvisedly.

#### Note:

To ensure the security of your connection to the VPN Concentrator Manager, if you click **Apply** on this screen—even if you have made no changes—you will break your connection to the Manager and you must restart the Manager session from the login screen.

#### Related information:

- For information on installing the SSL digital certificate in your browser and connecting via HTTPS, see Chapter 1, *Using the VPN 3000 Concentrator Series Manager*.
- To configure HTTPS parameters, see the Configuration | System | Management Protocols | HTTP/HTTPS screen.
- To configure Telnet/SSL parameters, see the Configuration | System | Management Protocols | Telnet screen.
- To manage SSL digital certificates, see the Administration | Certificate Management screens.

Figure 9-9: Configuration | System | Management Protocols | SSL screen

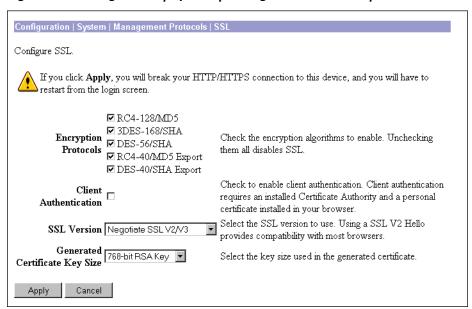

#### **Encryption Protocols**

Check the boxes for the encryption algorithms that the VPN Concentrator SSL server can negotiate with a client and use for session encryption. All are checked by default. You must check at least one algorithm to enable SSL. *Unchecking all algorithms disables SSL*.

The algorithms are negotiated in the order shown. You cannot change the order, but you can enable or disable selected algorithms.

**RC4-128/MD5** = RC4 encryption with a 128-bit key and the MD5 hash function. This option is available in most SSL clients.

**3DES-168/SHA** = Triple-DES encryption with a 168-bit key and the SHA-1 hash function. This is the strongest (most secure) option.

**DES-56/SHA** = DES encryption with a 56-bit key and the SHA-1 hash function.

**RC4-40/MD5 Export** = RC4 encryption with a 128-bit key—40 bits of which are private—and the MD5 hash function. This option is available in the export (non-U.S.) versions of many SSL clients.

**DES-40/SHA Export** = DES encryption with a 56-bit key—40 bits of which are private—and the SHA-1 hash function. This option is available in the export (non-U.S.) versions of many SSL clients.

#### **Client Authentication**

This parameter applies to HTTPS only; it is ignored for Telnet/SSL.

Check the box to enable SSL client authentication. The box is not checked by default. In the most common SSL connection, the client authenticates the server, not vice-versa. Client authentication requires personal certificates installed in the browser, and trusted certificates installed in the server. Specifically, the VPN Concentrator must have a root CA certificate installed; and a certificate signed by one of the VPN Concentrator's trusted CAs must be installed in the Web browser. See **Administration** | **Certificate Management**.

#### **SSL Version**

Click the drop-down menu button and select the SSL version to use. SSL Version 3 has more security options than Version 2, and TLS (Transport Layer Security) Version 1 has more security options than SSL Version 3. Some clients that send an SSL Version 2 "Hello" (initial negotiation), can actually use a more secure version during the session. Telnet/SSL clients usually can use only SSL Version 2.

Choices are:

**Negotiate SSL V2/V3** = The server tries to use SSL Version 3 but accepts Version 2 if the client can't use Version 3. This is the default selection. This selection works with most browsers and Telnet/SSL clients.

**SSL V3 with SSL V2 Hello** = The server insists on SSL Version 3 but accepts an initial Version 2 "Hello."

**SSL V3 Only** = The server insists on SSL Version 3 only.

**SSL V2 Only** = The server insists on SSL Version 2 only. This selection works with most Telnet/SSL clients.

**TLS V1 Only** = The server insists on TLS Version 1 only. At present, only Microsoft Internet Explorer 5.0 supports this option.

**TLS V1 with SSL V2 Hello** = The server insists on TLS Version 1 but accepts an initial SSL Version 2 "Hello." At present, only Microsoft Internet Explorer 5.0 supports this option.

## **Generated Certificate Key Size**

Click the drop-down menu button and select the size of the RSA key that the VPN Concentrator uses in its self-signed (generated) SSL server certificate. A larger key size increases security, but it also increases the processing necessary in all transactions over SSL. The increases vary depending on the type of transaction (encryption or decryption).

Choices are:

**512-bit RSA Key** = This key size provides sufficient security. It is the most common, and requires the least processing.

**768-bit RSA Key** = This key size provides normal security and is the default selection. It requires approximately 2 to 4 times more processing than the 512-bit key.

**1024-bit RSA Key** = This key size provides high security. It requires approximately 4 to 8 times more processing than the 512-bit key.

## **Apply / Cancel**

To apply your SSL settings, and to include your settings in the active configuration, click **Apply**. The Manager returns to the **Configuration | System | Management Protocols** screen.

Reminder:

To save the active configuration and make it the boot configuration, click the Save Needed icon at the top of the Manager window.

To discard your settings, click **Cancel**. The Manager returns to the **Configuration | System | Management Protocols** screen.

**End of Chapter** 

## **Events**

An *event* is any significant occurrence within or affecting the VPN 3000 Concentrator such as an alarm, trap, error condition, network problem, task completion, threshold breach, or status change. The VPN Concentrator records events in an event log, which is stored in nonvolatile memory. You can also specify that certain events trigger a console message, a UNIX syslog record, an email message, or an SNMP management system trap.

Event attributes include class and severity level.

# **Event class**

*Event class* denotes the source of the event and refers to a specific hardware or software subsystem within the VPN Concentrator. Table 10-1 describes the event classes.

Table 10-1: VPN Concentrator event classes

| Class name | Class description (event source) (*Cisco-specific event class) |
|------------|----------------------------------------------------------------|
| AUTH       | Authentication*                                                |
| AUTHDBG    | Authentication debugging*                                      |
| AUTHDECODE | Authentication protocol decoding*                              |
| BKPLN      | WAN backplane driver*                                          |
| CAPI       | Cryptography subsystem*                                        |
| CERT       | Digital certificates subsystem                                 |
| CONFIG     | Configuration subsystem*                                       |
| DHCP       | DHCP subsystem                                                 |
| DHCPDBG    | DHCP debugging*                                                |
| DHCPDECODE | DHCP decoding*                                                 |
| DM         | Data Movement subsystem*                                       |
| DNS        | DNS subsystem                                                  |

VPN 3000 Concentrator Series User Guide 10-1

| Class name    | Class description (event source) (*Cisco-specific event class) |  |
|---------------|----------------------------------------------------------------|--|
| DNSDBG        | DNS debugging*                                                 |  |
| DNSDECODE     | DNS decoding*                                                  |  |
| EVENT         | Event subsystem*                                               |  |
| EVENTDBG      | Event subsystem debugging*                                     |  |
| EVENTMIB      | Event MIB changes*                                             |  |
| EXPANSIONCARD | Expansion card (module) subsystem                              |  |
| FILTER        | Filter subsystem                                               |  |
| FILTERDBG     | Filter debugging*                                              |  |
| FSM           | Finite State Machine subsystem (for debugging)*                |  |
| FTPD          | FTP daemon subsystem                                           |  |
| GENERAL       | NTP subsystem and other general events                         |  |
| GRE           | GRE subsystem                                                  |  |
| GREDBG        | GRE debugging*                                                 |  |
| GREDECODE     | GRE decoding*                                                  |  |
| HARDWAREMON   | Hardware monitoring (fans, temperature, voltages, etc.)        |  |
| HDLC          | HDLC/SYNC driver for WAN module*                               |  |
| HTTP          | HTTP subsystem                                                 |  |
| HWDIAG        | Hardware diagnostics for WAN module*                           |  |
| IKE           | ISAKMP/Oakley (IKE) subsystem                                  |  |
| IKEDBG        | ISAKMP/Oakley (IKE) debugging*                                 |  |
| IKEDECODE     | ISAKMP/Oakley (IKE) decoding*                                  |  |
| IP            | IP router subsystem                                            |  |
| IPDBG         | IP router debugging*                                           |  |
| IPDECODE      | IP packet decoding*                                            |  |
| IPSEC         | IP Security subsystem                                          |  |
| IPSECDBG      | IP Security debugging*                                         |  |
| IPSECDECODE   | IP Security decoding*                                          |  |
| L2TP          | L2TP subsystem                                                 |  |
| L2TPDBG       | L2TP debugging*                                                |  |
| L2TPDECODE    | L2TP decoding*                                                 |  |
| MIB2TRAP      | MIB-II trap subsystem: SNMP MIB-II traps*                      |  |
|               |                                                                |  |

Table 10-1: VPN Concentrator event classes (continued)

| Class name   | Class description (event source) (*Cisco-specific event class) |  |  |
|--------------|----------------------------------------------------------------|--|--|
| OSPF         | OSPF subsystem                                                 |  |  |
| PPP          | PPP subsystem                                                  |  |  |
| PPPDBG       | PPP debugging*                                                 |  |  |
| PPPDECODE    | PPP decoding*                                                  |  |  |
| PPTP         | PPTP subsystem                                                 |  |  |
| PPTPDBG      | PPTP debugging*                                                |  |  |
| PPTPDECODE   | PPTP decoding*                                                 |  |  |
| PSH          | Operating system command shell*                                |  |  |
| PSOS         | Embedded real-time operating system*                           |  |  |
| QUEUE        | System queue*                                                  |  |  |
| REBOOT       | System rebooting                                               |  |  |
| RM           | Resource Manager subsystem*                                    |  |  |
| SMTP         | SMTP event handling                                            |  |  |
| SNMP         | SNMP trap subsystem                                            |  |  |
| SSL          | SSL subsystem                                                  |  |  |
| SYSTEM       | Buffer, heap, and other system utilities*                      |  |  |
| T1E1         | T1/E1 ports on WAN module*                                     |  |  |
| TCP          | TCP subsystem                                                  |  |  |
| TELNET       | Telnet subsystem                                               |  |  |
| TELNETDBG    | Telnet debugging*                                              |  |  |
| TELNETDECODE | Telnet decoding*                                               |  |  |
| TIME         | System time (clock)                                            |  |  |
| VRRP         | VRRP subsystem                                                 |  |  |
| WAN          | WAN module subsystem*                                          |  |  |

Note: The Cisco-specific event classes provide information that is meaningful only to Cisco engineering or support personnel. Also, the DBG and DECODE events require significant system resources and may seriously degrade performance. We recommend that you avoid logging these events unless Cisco requests it.

**VPN 3000 Concentrator Series User Guide** 10-3

# **Event severity level**

*Severity level* indicates how serious or significant the event is; i.e., how likely it is to cause unstable operation of the VPN concentrator, whether it represents a high-level or low-level operation, or whether it returns little or great detail. Level 1 is most significant. Table 10-2 describes the severity levels.

Table 10-2: VPN Concentrator event severity levels

| Level | Category      | Description                                                        |
|-------|---------------|--------------------------------------------------------------------|
| 1     | Fault         | A crash or non-recoverable error.                                  |
| 2     | Warning       | A pending crash or severe problem that requires user intervention. |
| 3     | Warning       | A potentially serious problem that may require user action.        |
| 4     | Information   | An information-only event with few details.                        |
| 5     | Information   | An information-only event with moderate detail.                    |
| 6     | Information   | An information-only event with greatest detail.                    |
| 7     | Debug         | Least amount of debugging detail.                                  |
| 8     | Debug         | Moderate amount of debugging detail.                               |
| 9     | Debug         | Greatest amount of debugging detail.                               |
| 10    | Packet Decode | High-level packet header decoding                                  |
| 11    | Packet Decode | Low-level packet header decoding                                   |
| 12    | Packet Decode | Hex dump of header                                                 |
| 13    | Packet Decode | Hex dump of packet                                                 |

Within a severity level category, higher-numbered events provide more details than lower-numbered events, without necessarily duplicating the lower-level details. For example, within the **Information** category, Level 6 provides greater detail than Level 4 but doesn't necessarily include the same information as Level 4.

Logging higher-numbered severity levels degrades performance, since more system resources are used to log and handle these events.

#### Note:

The Debug (7–9) and Packet Decode (10–13) severity levels are intended for use by Cisco engineering and support personnel. We recommend that you avoid logging these events unless Cisco requests it.

The VPN Concentrator, by default, displays all events of severity level 1 through 3 on the console. It writes all events of severity level 1 through 5 to the event log. You can change these defaults on the **Configuration | System | Events | General** screen, and you can configure specific events for special handling on the **Configuration | System | Events | Classes** screens.

# **Event log**

The VPN Concentrator records events in an event log, which is stored in nonvolatile memory. Thus the event log persists even if the system is powered off. For troubleshooting any system difficulty, or just to examine details of system activity, consult the event log first.

The Model 3015–3080 event log holds 2048 events, the Model 3005 holds 256 events. The log wraps when it is full; that is, newer events overwrite older events when the log is full.

For the event log, you can configure:

- Which event classes and severity levels to log.
- Whether to save the event log to a file in flash memory when it is full (when it wraps). And if so:
  - The format of the information in the saved log file.
  - Whether to automatically send a copy of the saved log file via FTP to a remote system.

# **Event log data**

Each entry (record) in the event log consists of several fields including:

- A sequence number.
- · Date and time.
- Event severity level.
- Event class and number.
- Event repetition count.
- Event IP address (only for certain events).
- · Description string.

For more information, see the **Monitoring | Event Log** screen.

# **Configuration | System | Events**

This section of the Manager lets you configure how the VPN Concentrator handles events. Events provide information for system monitoring, auditing, management, accounting, and troubleshooting.

Figure 10-1: Configuration | System | Events screen

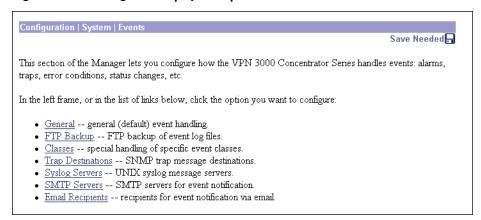

VPN 3000 Concentrator Series User Guide 10-5

# Configuration | System | Events | General

This Manager screen lets you configure the general, or default, handling of all events. These defaults apply to all event classes.

You can override these default settings by configuring specific events for special handling on the **Configuration | System | Events | Classes** screens.

Figure 10-2: Configuration | System | Events | General screen

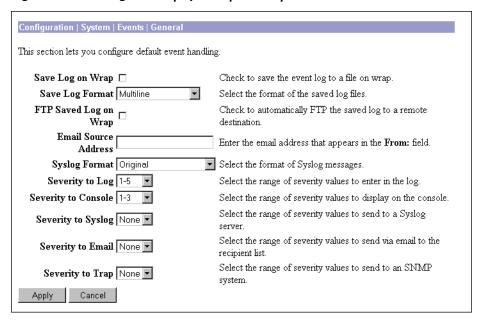

# Save Log on Wrap

Check this box to automatically save the event log when it is full. (The box is not checked by default.) The Model 3015–3080 event log holds 2048 events, the Model 3005 holds 256 events. When the log is full, the entries wrap; that is, entry 2049 overwrites entry 1, etc.

If you select automatic save, the system saves the log file to a file in flash memory with the filename LOGNNNNN.TXT, where NNNNN is an increasing sequence number that starts with 00001 and restarts after 99999. The sequence numbers continue through reboots. For example, if four log files have already been saved, the next one saved after a reboot is LOG000005.TXT.

If flash memory has less than 2.56 MB of free space, the system deletes the oldest log file(s) to make room for the newest saved log file. It also generates an event that notes the deletion. If there are no old log files to delete, the save function fails, and the system generates an event that notes the failure.

Each saved log file requires about 334 KB. To conserve space in flash memory, we recommend that you periodically remove the saved log files. Keeping more than 10 to 12 files wastes space. The **Administration** | **File Management** | **Files** screen shows total, used, and free space in flash memory.

Note:

The VPN Concentrator automatically saves the log file if it crashes, and when it is rebooted, regardless of this **Save Log on Wrap** setting. This log file is named SAVELOG. TXT, and it overwrites any existing file with that name. The SAVELOG. TXT file is useful for debugging.

You can manage saved log files with options on this screen and on the **Administration | File Management** screens.

### **Save Log Format**

Click the drop-down menu button to specify the format of the saved log files.

**Multiline** = Entries are ASCII text and appear on multiple 80-character lines (default). Choose this format for easiest reading and printing.

**Comma Delimited** = Each entry is a single record with fields separated by commas. Choose this format for subsequent processing by an application program such as a spreadsheet or accounting system.

**Tab Delimited** = Each entry is a single record with fields separated by tab characters. Choose this format for subsequent processing by an application program such as a spreadsheet or accounting system.

See **Monitoring | Event Log** for details on event log fields.

# FTP Saved Log on Wrap

Check this box to automatically send the saved event log file, when it wraps, via FTP to a remote computer. (The box is not checked by default.) To use this option, you must also check **Save Log on Wrap** above. This option *copies* the log file but does not delete it from the VPN Concentrator. If you check this box, you must also configure FTP destination system parameters on the **Configuration | System | Events | FTP Backup** screen.

### **Email Source Address**

Enter the address to put in the **From:** field of an emailed event message. Enter up to 48 alphanumeric characters with no spaces; e.g., VPN07@altiga.com. You should configure this field if you configure any **Severity to Email** events; if you leave it blank, the **From:** field has the same address as the **To:** field (the recipient's email address).

# **Syslog Format**

Click the drop-down menu button and select the format for all events sent to UNIX syslog servers. Choices are:

**Original** = Original VPN Concentrator event format with information on one line.

**Cisco IOS Compatible** = Event format that is compatible with Cisco syslog management applications.

# **Severity to Log**

Click the drop-down menu button and select the range of event severity levels to enter in the event log by default. Choices are: **None**, **1**, **1-2**, **1-3**, ..., **1-13**. The default is **1-5**: all events of severity level 1 through severity level 5 are entered in the event log.

VPN 3000 Concentrator Series User Guide 10-7

# **Severity to Console**

Click the drop-down menu button and select the range of event severity levels to display on the console by default. Choices are: **None**, **1**, **1-2**, **1-3**, ..., **1-13**. The default is **1-3**: all events of severity level 1 through severity level 3 are displayed on the console.

# **Severity to Syslog**

Click the drop-down menu button and select the range of event severity levels to send to a UNIX syslog server by default. Choices are: **None**, **1**, **1-2**, **1-3**, ..., **1-6**. The default is **None**: no events are sent to a syslog server.

If you select any severity levels to send, you must also configure the syslog server(s) on the **Configuration** | System | Events | Syslog Servers screens.

# **Severity to Email**

Click the drop-down menu button and select the range of event severity levels to email to recipients by default. Choices are: **None**, **1**, **1-2**, **1-3**. The default is **None**: no events are sent via email.

If you select any severity levels to email, you must also configure an SMTP server on the **Configuration** | **System** | **Events** | **SMTP Servers** screens, and you must configure email recipients on the **Configuration** | **System** | **Events** | **Email Recipients** screens. You should also configure the **Email Source Address** above.

# **Severity to Trap**

Click the drop-down menu button and select the range of event severity levels to send to an SNMP network management system by default. Event messages sent to SNMP systems are called "traps." Choices are: **None**, **1**, **1-2**, **1-3**. The default is **None**: no events are sent as SNMP traps.

If you select any severity levels to send, you must also configure SNMP destination system parameters on the **Configuration | System | Events | Trap Destinations** screens.

The VPN Concentrator can send the standard, or "well-known," SNMP traps listed in Table 10-3. To have an SNMP NMS receive them, you must configure the events as in the table, and configure a trap destination.

Table 10-3: Configuring "well-known" SNMP traps

| To send this "well-known" SNMP trap                                                                 | Configure either General event<br>handling or this Event Class | With this Severity to Trap |
|----------------------------------------------------------------------------------------------------|----------------------------------------------------------------|----------------------------|
| coldStart                                                                                           | EVENT                                                          | 1 or higher                |
| linkDown                                                                                            | IP                                                             | 1-3 or higher              |
| linkUp                                                                                              | IP                                                             | 1-3 or higher              |
| authFailure<br>(This trap is SNMP authentication<br>failure, not tunnel authentication<br>failure.) | SNMP                                                           | 1-3 or higher              |

# **Apply / Cancel**

To include your settings for default event handling in the active configuration, click **Apply**. The Manager returns to the **Configuration | System | Events** screen.

Reminder:

To save the active configuration and make it the boot configuration, click the Save Needed icon at the top of the Manager window.

To discard your settings, click Cancel. The Manager returns to the Configuration | System | Events screen.

# Configuration | System | Events | FTP Backup

This screen lets you configure parameters for using FTP to automatically back up saved event log files on a remote computer. If you enable **FTP Saved Log on Wrap** on the **Configuration | System | Events | General** screen, you must configure the FTP parameters on this screen.

The VPN Concentrator acts as an FTP client when executing this function.

Figure 10-3: Configuration | System | Events | FTP Backup screen

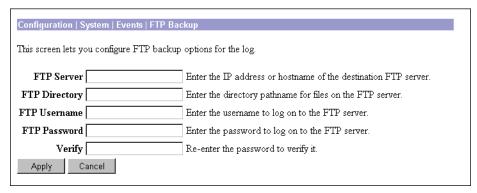

### **FTP Server**

Enter the IP address or hostname of the destination computer to receive copies of saved event log files via FTP. (If you have configured a DNS server, you can enter a hostname; otherwise enter an IP address.)

### **FTP Directory**

Enter the complete directory pathname on the destination computer to receive copies of saved event log files. For example, c:\vpn\logfiles.

# **FTP Username**

Enter the username for FTP login on the destination computer.

### **FTP Password**

Enter the password to use with the FTP username above. The field displays only asterisks.

# **Verify**

Re-enter the FTP password to verify it. The field displays only asterisks.

# **Apply / Cancel**

To include your FTP backup system settings in the active configuration, click **Apply**. The Manager returns to the **Configuration | System | Events** screen.

Reminder:

To save the active configuration and make it the boot configuration, click the **Save Needed** icon at the top of the Manager window.

To discard your settings, click Cancel. The Manager returns to the Configuration | System | Events screen.

# Configuration | System | Events | Classes

This section of the Manager lets you add, configure, modify, and delete specific event classes for special handling. You can thus override the general, or default, handling of event classes. For example, you might want to send email for HARDWAREMON events of severity 1-2, whereas default event handling doesn't send any email.

Event classes denote the source of an event and refer to a specific hardware or software subsystem within the VPN Concentrator. Table 10-1 describes the event classes.

Configuration | System | Events | Classes

Save Needed.

This section lets you configure special handling of specific event classes.

Click the Add button to add an event class, or select an event class and click Modify or Delete.

Click here to configure general event parameters.

Configured

Event Classes

Actions

MIB2TRAP

Add

Modify

Figure 10-4: Configuration | System | Events | Classes screen

To configure default event handling, click the highlighted link that says "Click here to configure general event parameters."

Delete

### **Configured Event Classes**

The **Configured Event Classes** list shows the event classes that have been configured for special handling. The initial default entry is **MIB2TRAP**, which are SNMP MIB-II events, or "traps," that you might want to monitor with an SNMP network management system. Other configured event classes are listed in

order by class number and name. If no classes have been configured for special handling, the list shows --Empty--.

# Add / Modify / Delete

To configure and add a new event class for special handling, click **Add**. See **Configuration | System | Events | Classes | Add**.

To modify an event class that has been configured for special handling, select the event class from the list and click **Modify**. See **Configuration | System | Events | Classes | Modify**.

To remove an event class that has been configured for special handling, select the event class from the list and click **Delete**. *There is no confirmation or undo*. The Manager refreshes the screen and shows the remaining entries in the list.

Reminder:

The Manager immediately includes your changes in the active configuration. To save the active configuration and make it the boot configuration, click the **Save Needed** icon at the top of the Manager window.

# Configuration | System | Events | Classes | Add or Modify

These screens let you:

**Add** and configure the special handling of a specific event class.

**Modify** the special handling of a specific event class.

Figure 10-5: Configuration | System | Events | Classes | Add or Modify screen

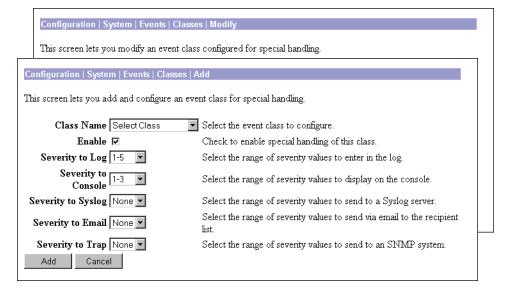

#### **Class Name**

#### Add screen:

Click the drop-down menu button and select the event class you want to add and configure for special handling. (Please note that **Select Class** is an instruction reminder, not a class.) Table 10-1 describes the event classes.

#### **Modify** screen:

The field shows the configured event class you are modifying. You cannot change this field.

All subsequent parameters on this screen apply to this event class only.

#### **Enable**

Check this box to enable the special handling of this event class. (The box is checked by default.)

Clearing this box lets you set up the parameters for the event class but activate it later, or temporarily disable special handling without deleting the entry. The **Configured Event Classes** list on the **Configuration** | **System** | **Events** | **Classes** screen indicates disabled event classes. Disabled event classes are handled according to the default parameters for all event classes.

# **Severity to Log**

Click the drop-down menu button and select the range of event severity levels to enter in the event log. Choices are: **None**, **1**, **1-2**, **1-3**, ..., **1-13**. The default is **1-5**: events of severity level 1 through severity level 5 are entered in the event log.

### **Severity to Console**

Click the drop-down menu button and select the range of event severity levels to display on the console. Choices are: **None**, **1**, **1-2**, **1-3**, ..., **1-13**. The default is **1-3**: events of severity level 1 through severity level 3 are displayed on the console.

# Severity to Syslog

Click the drop-down menu button and select the range of event severity levels to send to a UNIX syslog server. Choices are: **None**, 1, 1-2, 1-3, ..., 1-13. The default is **None**: no events are sent to a syslog server.

#### Note:

Sending events to a syslog server generates IP packets, which can generate new events if this setting is above level 9. We strongly recommend that you keep this setting at or below level 6. Avoid setting this parameter above level 9.

If you select any severity levels to send, you must also configure the syslog server(s) on the **Configuration** | System | Events | Syslog Servers screens, and you should configure the Syslog Format on the Configuration | System | Events | General screen.

# **Severity to Email**

Click the drop-down menu button and select the range of event severity levels to send to recipients via email. Choices are: **None**, **1**, **1-2**, **1-3**. The default is **None**: no events are sent via email.

If you select any severity levels to email, you must also configure an SMTP server on the **Configuration** | System | Events | SMTP Servers screen, and you must configure email recipients on the **Configuration** | System | Events | Email Recipients screens. You should also configure the Email Source Address on the Configuration | System | Events | General screen.

# **Severity to Trap**

Click the drop-down menu button and select the range of event severity levels to send to an SNMP network management system. Event messages sent to SNMP systems are called "traps." Choices are: **None**, 1, 1-2, 1-3, 1-4, 1-5. The default is **None**: no events are sent as SNMP traps.

If you select any severity levels to send, you must also configure SNMP destination system parameters on the **Configuration | System | Events | Trap Destinations** screens.

To configure "well-known" SNMP traps, see Table 10-3 under **Severity to Trap** for **Configuration | System | Events | General**.

# **Add or Apply / Cancel**

To add this event class to the list of those with special handling, click **Add**. Or to apply your changes to this configured event class, click **Apply**. Both actions include your entry in the active configuration. The Manager returns to the **Configuration | System | Events | Classes** screen. Any new event class appears in the **Configured Event Classes** list.

Reminder:

To save the active configuration and make it the boot configuration, click the **Save Needed** icon at the top of the Manager window.

To discard your settings, click **Cancel**. The Manager returns to the **Configuration | System | Events | Classes** screen.

# **Configuration | System | Events | Trap Destinations**

This section of the Manager lets you configure SNMP network management systems as destinations of event traps. Event messages sent to SNMP systems are called "traps." If you configure any event handling—default or special—with values in **Severity to Trap** fields, you must configure trap destinations in this section.

To configure default event handling, click the highlighted link that says "Click here to configure general event parameters." To configure special event handling, see the Configuration | System | Events | Classes screens.

To configure "well-known" SNMP traps, see Table 10-3 under **Severity to Trap** for **Configuration | System | Events | General**.

To have an SNMP-based network management system (NMS) receive any events, you must also configure the NMS to "see" the VPN Concentrator as a managed device or "agent" in the NMS domain.

Figure 10-6: Configuration | System | Events | Trap Destinations screen

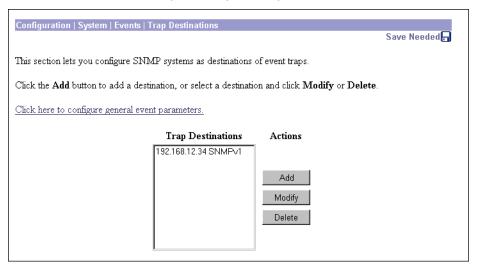

# **Trap Destinations**

The **Trap Destinations** list shows the SNMP network management systems that have been configured as destinations for event trap messages, and the SNMP protocol version associated with each destination. If no trap destinations have been configured, the list shows --**Empty**--.

### Add / Modify / Delete

To configure a new SNMP trap destination, click Add. See Configuration | System | Events | Trap Destinations | Add.

To modify an SNMP trap destination that has been configured, select the destination from the list and click **Modify**. See **Configuration | System | Events | Trap Destinations | Modify**.

To remove an SNMP trap destination that has been configured, select the destination from the list and click **Delete**. *There is no confirmation or undo*. The Manager refreshes the screen and shows the remaining entries in the list.

Reminder:

The Manager immediately includes your changes in the active configuration. To save the active configuration and make it the boot configuration, click the **Save Needed** icon at the top of the Manager window.

# **Configuration | System | Events | Trap Destinations | Add or Modify**

These screens let you:

Add an SNMP destination system for event trap messages.

**Modify** a configured SNMP destination system for event trap messages.

Figure 10-7: Configuration | System | Events | Trap Destinations | Add or Modify screen

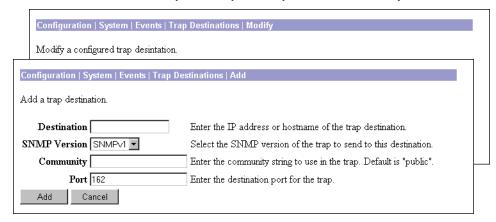

### **Destination**

Enter the IP address or hostname of the SNMP network management system that is a destination for event trap messages. (If you have configured a DNS server, you can enter a hostname; otherwise enter an IP address.)

# **SNMP Version**

Click the drop-down menu button and select the SNMP protocol version to use when formatting traps to this destination. Choices are **SNMPv1** (version 1; the default) and **SNMPv2** (version 2).

# **Community**

Enter the community string to use in identifying traps from the VPN Concentrator to this destination. The community string is like a password: it validates messages between the VPN Concentrator and this NMS destination. If you leave this field blank, the default community string is public.

#### **Port**

Enter the UDP port number by which you access the destination SNMP server. Use a decimal number from 0 to 65535. The default is 162, which is the well-known port number for SNMP traps.

# Add or Apply / Cancel

To add this system to the list of SNMP trap destinations, click **Add**. Or to apply your changes to this trap destination, click **Apply**. Both actions include your entry in the active configuration. The Manager returns to the **Configuration | System | Events | Trap Destinations** screen. Any new destination system appears in the **Trap Destinations** list.

Reminder:

To save the active configuration and make it the boot configuration, click the **Save Needed** icon at the top of the Manager window.

To discard your settings, click **Cancel**. The Manager returns to the **Configuration | System | Events | Trap Destinations** screen, and the **Trap Destinations** list is unchanged.

# **Configuration | System | Events | Syslog Servers**

This section of the Manager lets you configure UNIX syslog servers as recipients of event messages. Syslog is a UNIX daemon, or background process, that records events. The VPN Concentrator can send event messages in two syslog formats to configured syslog systems. If you configure any event handling—default or special—with values in **Severity to Syslog** fields, you must configure syslog servers in this section.

To configure default event handling and syslog formats, click the highlighted link that says "Click here to configure general event parameters." To configure special event handling, see the **Configuration** | **System** | **Events** | **Classes** screens.

Figure 10-8: Configuration | System | Events | Syslog Servers screen

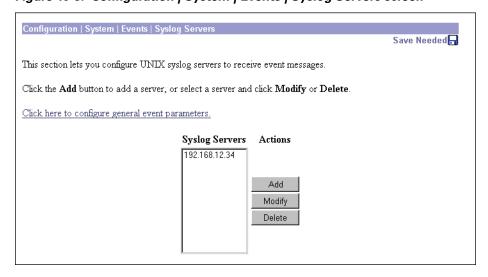

# **Syslog Servers**

The **Syslog Servers** list shows the UNIX syslog servers that have been configured as recipients of event messages. You can configure a maximum of five syslog servers. If no syslog servers have been configured, the list shows **--Empty--**.

### Add / Modify / Delete

To configure a new syslog server, click Add. See Configuration | System | Events | Syslog Servers | Add.

To modify a syslog server that has been configured, select the server from the list and click **Modify**. See **Configuration | System | Events | Syslog Servers | Modify**.

To remove a syslog server that has been configured, select the server from the list and click **Delete**. *There is no confirmation or undo*. The Manager refreshes the screen and shows the remaining entries in the list.

Reminder:

The Manager immediately includes your changes in the active configuration. To save the active configuration and make it the boot configuration, click the **Save Needed** icon at the top of the Manager window.

# Configuration | System | Events | Syslog Servers | Add or Modify

These screens let you:

**Add** a UNIX syslog server as a recipient of event messages. You can configure a maximum of five syslog servers.

**Modify** a configured UNIX syslog server that is a recipient of event messages.

Figure 10-9: Configuration | System | Events | Syslog Servers | Add or Modify screen

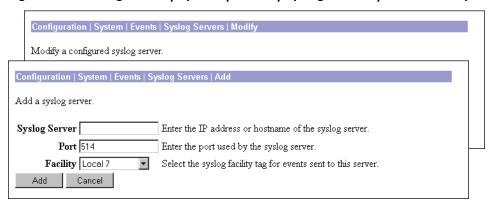

# Syslog Server

Enter the IP address or hostname of the UNIX syslog server to receive event messages. (If you have configured a DNS server, you can enter a hostname; otherwise, enter an IP address.)

#### **Port**

Enter the UDP port number by which you access the syslog server. Use a decimal number from 0 to 65535. The default is 514, which is the well-known port number.

# **Facility**

Click the drop-down menu button and select the syslog facility tag for events sent to this server. The facility tag lets the syslog server sort messages into different files or destinations. The choices are:

**User** = Random user-process messages.

**Mail** = Mail system.

**Daemon** = System daemons.

**Auth** = Security or authorization messages.

**Syslog** = Internal syslogd-generated messages.

**LPR** = Line printer subsystem.

**News** = Network news subsystem.

**UUCP** = UUCP (UNIX-to-UNIX Copy Program) subsystem.

**Reserved (9)** through **Reserved (14)** = Outside the **Local** range, with no name or assignment yet, but usable.

**CRON** = Clock daemon.

**Local 0** through **Local 7** (default) = User defined.

# **Add or Apply / Cancel**

To add this server to the list of syslog servers, click **Add**. Or to apply your changes to this syslog server, click **Apply**. Both actions include your entry in the active configuration. The Manager returns to the **Configuration | System | Events | Syslog Servers** screen. Any new server appears in the **Syslog Servers** list.

Reminder:

To save the active configuration and make it the boot configuration, click the **Save Needed** icon at the top of the Manager window.

To discard your entries, click **Cancel**. The Manager returns to the **Configuration | System | Events | Syslog Servers** screen, and the **Syslog Servers** list is unchanged.

# **Configuration | System | Events | SMTP Servers**

This section of the Manager lets you configure SMTP servers that you use to email event messages to email recipients. If you configure any event handling—default or special—with values in **Severity to Email** fields, you must identify at least one SMTP server to handle the outgoing email, and you must name at least one email recipient to receive the event messages. You can configure two SMTP servers: one primary and one backup in case the primary is unavailable.

To configure email recipients, see the Configuration | System | Events | Email Recipients screen.

To configure default event handling, click the highlighted link that says "Click here to configure general event parameters." To configure special event handling, see the Configuration | System | Events | Classes screens.

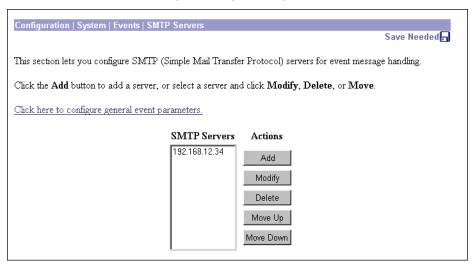

Figure 10-10: Configuration | System | Events | SMTP Servers screen

### **SMTP Servers**

The **SMTP Servers** list shows the configured SMTP servers in the order in which the system accesses them. You can configure two prioritized SMTP servers so that you have a backup server in case the primary server is offline, congested, etc. If no SMTP servers have been configured, the list shows --Empty--.

# Add / Modify / Delete / Move

To configure a new SMTP server, click Add. See Configuration | System | Events | SMTP Servers | Add.

To modify a configured SMTP server, select the server from the list and click **Modify**. See **Configuration** | **System** | **Events** | **SMTP Servers** | **Modify**.

To remove a configured SMTP server, select the server from the list and click **Delete**. *There is no confirmation or undo*. The Manager refreshes the screen and shows the remaining entries in the **SMTP Servers** list.

To change the order in which the system accesses configured SMTP servers, select the server from the list and click Move ↑ or Move ↓. The Manager refreshes the screen and shows the reordered SMTP Servers list.

Reminder:

The Manager immediately includes your changes in the active configuration. To save the active configuration and make it the boot configuration, click the **Save Needed** icon at the top of the Manager window.

# Configuration | System | Events | SMTP Servers | Add or Modify

These screens let you:

**Add** an SMTP server to the list of configured SMTP servers. You can configure two SMTP servers: a primary and a backup.

**Modify** the IP address or hostname of a configured SMTP server.

Figure 10-11: Configuration | System | Events | SMTP Servers | Add or Modify screen

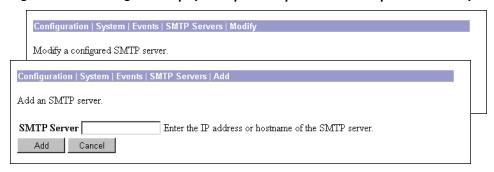

#### **SMTP Server**

Enter the IP address or hostname of the SMTP server. (If you have configured a DNS server, you can enter a hostname; otherwise, enter an IP address.)

# **Add or Apply / Cancel**

To add this server to the list of SMTP servers, click **Add**. Or to apply your changes to this SMTP server, click **Apply**. Both actions include your entry in the active configuration. The Manager returns to the **Configuration | System | Events | SMTP Servers** screen. Any new server appears in the **SMTP Servers** list.

Reminder:

To save the active configuration and make it the boot configuration, click the **Save Needed** icon at the top of the Manager window.

To discard your entry, click **Cancel**. The Manager returns to the **Configuration | System | Events | SMTP Servers** screen, and the **SMTP Servers** list is unchanged.

# Configuration | System | Events | Email Recipients

This section of the Manager lets you configure email recipients of event messages. You can configure a maximum of five email recipients, and you can customize the event message severity levels for each recipient.

If you configure any event handling—default or special—with values in **Severity to Email** fields, you must name at least one email recipient to receive the event messages, and you must identify at least one SMTP server to handle the outgoing email. You should also configure the **Email Source Address** on the **Configuration | System | Events | General** screen.

To configure SMTP servers, see the **Configuration | System | Events | SMTP Servers** screen, or click the highlighted link that says "*configure an SMTP server*."

To configure default event handling, click the highlighted link that says "Click here to configure general event parameters." To configure special event handling, see the Configuration | System | Events | Classes screens.

Figure 10-12: Configuration | System | Events | Email Recipients screen

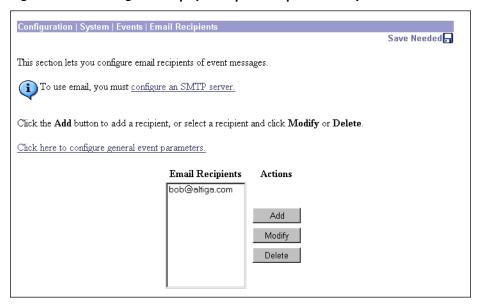

# **Email Recipients**

The **Email Recipients** list shows configured event message email recipients in the order they were configured. You can configure a maximum of five email recipients. If no email recipients have been configured, the list shows **--Empty--**.

# Add / Modify / Delete

To configure a new email recipient, click Add. See Configuration | System | Events | Email Recipients | Add.

To modify an email recipient who has been configured, select the recipient from the list and click **Modify**. See **Configuration | System | Events | Email Recipients | Modify**.

To remove an email recipient who has been configured, select the recipient from the list and click **Delete**. *There is no confirmation or undo*. The Manager refreshes the screen and shows the remaining recipients in the **Email Recipients** list.

Reminder:

The Manager immediately includes your changes in the active configuration. To save the active configuration and make it the boot configuration, click the **Save Needed** icon at the top of the Manager window.

# **Configuration | System | Events | Email Recipients | Add or Modify**

These screens let you:

**Add** and configure an event message email recipient. You can configure a maximum of five email recipients.

Modify the parameters for a configured email recipient.

Figure 10-13: Configuration | System | Events | Email Recipients | Add or Modify screen

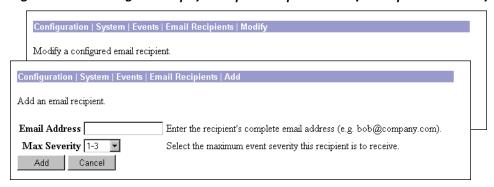

# **Email Address**

Enter the recipient's complete email address; e.g., bob@altiga.com.

# **Max Severity**

Click the drop-down menu button and select the range of event severity levels to send to this recipient via email. Choices are: **None**, **1**, **1-2**, **1-3**. The default is **1-3**: configured events of severity level 1 through severity level 3 are sent to this recipient.

The event levels emailed to this recipient are the *lesser of* the **Severity to Email** setting for a customized event class, or this **Max Severity** setting. If an event class has not been customized, the events emailed are the *lesser of* this setting or the default **Severity to Email** setting. For example, if you configure IPSEC events with severity levels 1-3 to email, all other events with no severity to email, and bob@altiga.com to receive email events of severity levels 1-2, bob will receive only IPSEC events of severity levels 1-2.

# **Add or Apply / Cancel**

To add this recipient to the list of email recipients, click **Add**. Or to apply your changes to this email recipient, click **Apply**. Both actions include your entry in the active configuration. The Manager returns to the **Configuration | System | Events | Email Recipients** screen. Any new recipient appears at the bottom of the **Email Recipients** list.

Reminder:

To save the active configuration and make it the boot configuration, click the Save Needed icon at the top of the Manager window.

To discard your entry, click **Cancel**. The Manager returns to the **Configuration | System | Events | Email Recipients** screen, and the **Email Recipients** list is unchanged.

**End of Chapter** 

# General

General configuration parameters include VPN 3000 Concentrator environment items: system identification, time, and date.

# **Configuration | System | General**

This section of the Manager lets you configure general VPN Concentrator parameters.

- Identification: system name, contact person, system location.
- Time and Date: system time and date.

Figure 11-1: Configuration | System | General screen

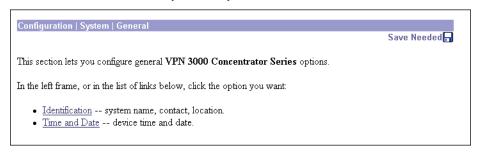

VPN 3000 Concentrator Series User Guide 11-1

# Configuration | System | General | Identification

This screen lets you configure system identification parameters that are stored in the standard MIB-II system object. Network management systems using SNMP can retrieve this object and identify the system. Configuring this information is optional.

Figure 11-2: Configuration | System | General | Identification screen

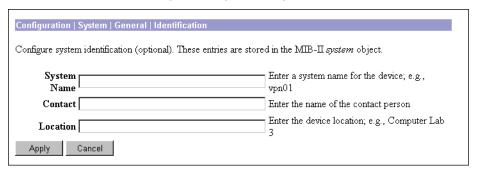

# **System Name**

Enter a system name that uniquely identifies this VPN Concentrator on your network; e.g., VPN01. Maximum 255 characters.

### **Contact**

Enter the name of the contact person who is responsible for this VPN Concentrator. Maximum 255 characters.

### Location

Enter the location of this VPN Concentrator. Maximum 255 characters.

# **Apply / Cancel**

To apply your system identification settings and include them in the active configuration, click **Apply**. The Manager returns to the **Configuration | System | General** screen.

Reminder:

To save the active configuration and make it the boot configuration, click the Save Needed icon at the top of the Manager window.

To discard your settings, click Cancel. The Manager returns to the Configuration | System | General screen.

# **Configuration | System | General | Time and Date**

This screen lets you set the time and date on the VPN Concentrator. Setting the correct time is very important so that logging and accounting information is accurate.

Figure 11-3: Configuration | System | General | Time and Date screen

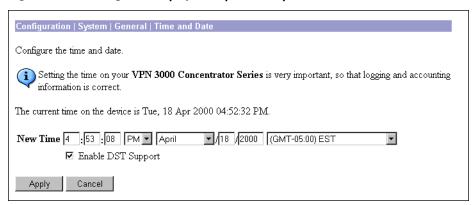

### **Current Time**

The screen shows the current date and time on the VPN Concentrator at the time the screen displays. You can refresh this by redisplaying the screen.

### **New Time**

The values in the **New Time** fields are the time and date on the *browser PC* at the time the screen displays. Any entries you make apply to the *VPN Concentrator*, however.

In the appropriate fields, make any changes. The fields are, in order: Hour: Minute: Second AM/PM Month / Day / Year Time Zone. Click the drop-down menu buttons to select AM/PM, Month, and Time Zone. The time zone selections are offsets in hours relative to GMT (Greenwich Mean Time), which is the basis for Internet time synchronization. Enter the Year as a four-digit number.

# **Enable DST Support**

To enable DST support, check the box. During DST (Daylight-Saving Time), clocks are set one hour ahead of standard time. Enabling DST support means that the VPN Concentrator automatically adjusts the time zone for DST or standard time. If your system is in a time zone that uses DST, you must enable DST support.

# **Apply / Cancel**

To apply your time and date settings, and to include your settings in the active configuration, click **Apply**. The Manager returns to the **Configuration | System | General** screen.

Reminder:

To save the active configuration and make it the boot configuration, click the Save Needed icon at the top of the Manager window.

To discard your settings, click Cancel. The Manager returns to the Configuration | System | General screen.

**End of Chapter** 

# **User Management**

Groups and users are core concepts in managing the security of VPNs and in configuring the VPN 3000 Concentrator. Groups and users have attributes, configured via parameters, that determine their access to and use of the VPN. *Users* are members of *groups*, and groups are members of the *base group*. This section of the VPN 3000 Concentrator Series Manager lets you configure those parameters.

Groups simplify system management. And to streamline the configuration task, the VPN Concentrator provides a base group that you configure first. The base-group parameters are those that are most likely to be common across all groups and users. As you configure a group, you can simply specify that it "inherit" parameters from the base group; and a user can also "inherit" parameters from a group. Thus you can quickly configure authentication for large numbers of users.

Of course, if you decide to grant identical rights to all VPN users, then you don't need to configure specific groups. But VPNs are seldom managed that way. For example, you might allow a Finance group to access one part of a private network, a Customer Support group to access another part, and an MIS group to access other parts. Further, you might allow specific users within MIS to access systems that other MIS users cannot access.

You can configure detailed parameters for groups and users on the VPN Concentrator internal authentication server. External RADIUS authentication servers also can return group and user parameters that match those on the VPN Concentrator; other authentication servers do not. The Cisco software CD-ROM includes a 30-day evaluation copy of Funk Software's Steel-Belted RADIUS authentication server and instructions for using it with the VPN Concentrator.

You can configure a maximum of 100 groups and users (combined) in the VPN Concentrator internal server, which is adequate for a small user base. For larger numbers of users, we recommend using the internal server to configure groups (and perhaps a few users); and using a RADIUS server to authenticate the users.

The VPN Concentrator checks authentication parameters in this order:

- First: User parameters. If any parameters are missing, the system looks at:
- **Second**: Group parameters. If any parameters are missing, the system looks at:
- (**Third, for IPSec users only**: IPSec tunnel-group parameters. These are the parameters of the IPSec group used to create the tunnel. The IPSec group is configured on the internal server.) If any parameters are missing, the system looks at:
- Last: Base-group parameters.

If you use a non-RADIUS server, only the IPSec tunnel-group or base-group parameters apply to users.

VPN 3000 Concentrator Series User Guide 12-1

Some additional points to note:

- Base-group parameters are the default, or system-wide, parameters.
- A user can be a member of only one group.
- Users who are not members of a specific group are, by default, members of the base group. Therefore, to ensure maximum security and control, you should assign all users to appropriate groups, and you should configure base-group parameters carefully.
- You can change group parameters, thereby changing parameters for all its members at the same time.
- You can delete a group, but when you do, all its members revert to the base group. Deleting a group, however, does not delete its members' user profiles.
- You can override the base-group parameters when you configure groups and users, and give groups and users more or fewer rights with this exception:
  - For PPTP and L2TP authentication protocols, you can allow specific groups and users to use fewer protocols than the base group, but not more.

For all other parameters, groups' and users' rights can be greater than the base group. For example, you can give a specific user 24-hour access to the VPN, but give the base group access during business hours only.

- To use both IPSec and L2TP over IPsec protocols for remote access, a user must be assigned to different groups, since the IPSec parameters differ.
- You apply filters to groups and users, and thus govern *tunneled* data traffic through the VPN Concentrator. You also apply filters to network interfaces, and thus govern *all* data traffic through the VPN Concentrator. See the **Configuration | Policy Management | Traffic Management** screens.
- We can supply a "dictionary" of Cisco-specific user and group parameters for external RADIUS servers.

We recommend that you *define* groups when planning your VPN, and that you *configure* groups and users on the VPN Concentrator in this order:

- Base-group parameters.
- Group parameters.
- · User parameters.

Before configuring groups and users, you should configure:

- System policies: network lists, access hours, filters, rules, and IPSec security associations (see **Configuration | Policy Management**).
- Authentication servers, and specifically the internal authentication server (see Configuration | System | Servers).

# **Configuration | User Management**

This section of the Manager lets you configure base-group, group, and individual user parameters. These parameters determine access and use of the VPN Concentrator.

Figure 12-1: Configuration | User Management screen

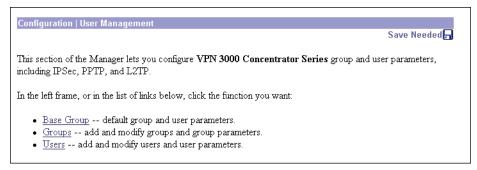

# **Configuration | User Management | Base Group**

This Manager screen lets you configure the default, or base-group, parameters. Base-group parameters are those that are most likely to be common across all groups and users, and they streamline the configuration task. Groups can "inherit" parameters from this base group, and users can "inherit" parameters from their group or the base group. You can override these parameters as you configure groups and users. Users who are not members of a group are, by default, members of the base group.

On this screen, you configure three kinds of parameters:

- General Parameters: security, access, performance, and protocols.
- IPSec Parameters: IP Security tunneling protocol.
- **PPTP/L2TP Parameters**: PPTP and L2TP tunneling protocols.

Before configuring these parameters, you should configure:

- Access Hours (Configuration | Policy Management | Access Hours).
- Rules and filters (Configuration | Policy Management | Traffic Management | Rules and Filters).
- IPSec Security Associations (Configuration | Policy Management | Traffic Management | Security Associations).
- Network Lists for filtering and split tunneling (Configuration | Policy Management | Traffic Management | Network Lists).
- User Authentication servers, and specifically the internal authentication server (Configuration | System | Servers | Authentication).

# Using the tabs

This screen includes three tabbed sections. Click each tab to display its parameters. As you move from tab to tab, the Manager retains your settings. When you have finished setting parameters on all tabbed sections, click **Apply** or **Cancel**.

VPN 3000 Concentrator Series User Guide 12-3

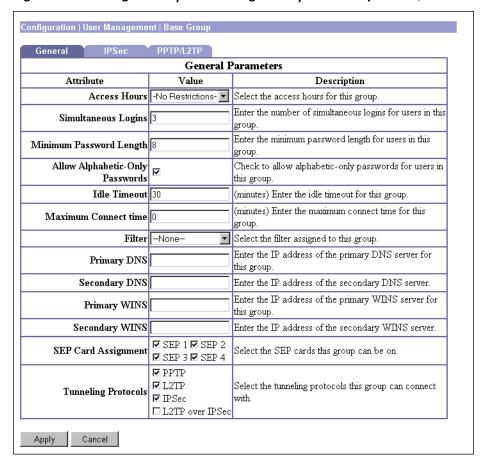

Figure 12-2: Configuration | User Management | Base Group screen, General tab

### **General Parameters tab**

This tab lets you configure general security, access, performance, and protocol parameters that apply to the base group.

#### **Access Hours**

Click the drop-down menu button and select the named hours when remote-access users can access the VPN Concentrator. Configure access hours on the **Configuration | Policy Management | Access Hours** screen. Default entries are:

**-No Restrictions-** = No named access hours applied (the default), which means that there are no restrictions on access hours.

**Never** = No access at any time.

**Business Hours** = Access 9 a.m. to 5 p.m., Monday through Friday.

Additional named access hours that you have configured also appear on the list.

#### **Simultaneous Logins**

Enter the number of simultaneous logins permitted for a single user. The minimum is 0, which disables login and prevents user access; default is 3. While there is no maximum limit, allowing several could compromise security and affect performance.

#### **Minimum Password Length**

Enter the minimum number of characters for user passwords. The minimum is 1, the default is 8, and the maximum is 32. To protect security, we strongly recommend 8 or higher.

#### **Allow Alphabetic-Only Passwords**

Check the box to allow user passwords with alphabetic characters only (the default). This option applies only to users who are configured in and authenticated by the VPN Concentrator internal authentication server. To protect security, we strongly recommend that you *not* allow such passwords; i.e., that you require passwords to be a mix of alphabetic characters, numbers, and symbols, such as 648e&9G#.

#### **Idle Timeout**

Enter the idle timeout period in minutes. If there is no communication activity on a user connection in this period, the system terminates the connection. The minimum is 1, the default is 30 minutes, and the maximum is 2147483647 minutes (over 4000 years). To disable timeout and allow an unlimited idle period, enter 0.

#### **Maximum Connect Time**

Enter the maximum user connection time in minutes. At the end of this time, the system terminates the connection. The minimum is 1 minute, and the maximum is 2147483647 minutes (over 4000 years). To allow unlimited connection time, enter 0 (the default).

#### **Filter**

Filters consist of rules that determine whether to allow or reject tunneled data packets coming through the VPN Concentrator, based on criteria such as source address, destination address, and protocol. Cisco supplies three default filters, which you can modify. To configure filters and rules, see the **Configuration | Policy Management | Traffic Management** screens.

Click the drop-down menu button and select the base-group filter:

**--None--** = No filter applied, which means there are no restrictions on tunneled data traffic. This is the default selection.

**Private (Default)** = Allow all packets except source-routed IP packets. (This is the default filter for the private Ethernet interface.)

**Public (Default)** = Allow inbound and outbound tunneling protocols plus ICMP and VRRP. Allow fragmented IP packets. Drop everything else, including source-routed packets. (This is the default filter for the public Ethernet interface.)

**External (Default)** = No rules applied to this filter. Drop all packets. (This is the default filter for the external Ethernet interface.)

12-5

Additional filters that you have configured also appear on the list.

#### **Primary DNS**

Enter the IP address, in dotted decimal notation, of the primary DNS server for base-group users. The system sends this address to the client as the first DNS server to use for resolving hostnames. If the base group doesn't use DNS, leave this field blank. See the *Note on DNS and WINS entries* under **Configuration** | User Management | Groups | Add on page 12-22.

#### **Secondary DNS**

Enter the IP address, in dotted decimal notation, of the secondary DNS server for base-group users. The system sends this address to the client as the second DNS server to use for resolving hostnames.

#### **Primary WINS**

Enter the IP address, in dotted decimal notation, of the primary WINS server for base-group users. The system sends this address to the client as the first WINS server to use for resolving hostnames under Windows NT. If the base group doesn't use WINS, leave this field blank. See the Note on DNS and WINS entries under Configuration | User Management | Groups | Add on page 12-22.

#### **Secondary WINS**

Enter the IP address, in dotted decimal notation, of the secondary WINS server for base-group users. The system sends this address to the client as the second WINS server to use for resolving hostnames under Windows NT.

#### **SEP Card Assignment**

The VPN Concentrator can contain up to four SEP (Scalable Encryption Processing) modules that handle encryption functions, which are compute-intensive. Two SEP modules handle up to 5000 sessions (users)—the system maximum. Two additional modules can provide automatic failover for the first two. This parameter lets you configure the load on each SEP module.

Check the box to assign the load to a given SEP module. By default, all boxes are checked, and we recommend you keep the default. If your system does not have a given SEP module, the parameter is ignored.

### **Tunneling Protocols**

Check the desired boxes to select the VPN tunneling protocols that user clients can use. Configure parameters on the **IPSec** or **PPTP/L2TP** tabs as appropriate. Clients can use only the selected protocols.

You cannot check both **IPSec** and **L2TP over IPsec**. The IPSec parameters differ for these two protocols, and you cannot configure the base group for both.

**PPTP** = Point-to-Point Tunneling Protocol (checked by default). PPTP is a client-server protocol, and it is popular with Microsoft clients. Microsoft Dial-Up Networking (DUN) 1.2 and 1.3 under Windows 95/98 support it, as do versions of Windows NT 4.0 and Windows 2000.

**L2TP** = Layer 2 Tunneling Protocol (checked by default). L2TP is a client-server protocol. It combines many features from PPTP and L2F (Layer 2 Forwarding).

**IPSec** = IP Security Protocol (checked by default). IPSec provides the most complete architecture for VPN tunnels, and it is perceived as the most secure protocol. Both LAN-to-LAN (peer-to-peer) connections and client-to-LAN connections can use IPSec. The Cisco VPN 3000 Client is an IPSec client specifically designed to work with the VPN Concentrator. However, the VPN Concentrator can establish IPSec connections with many protocol-compliant clients.

**L2TP over IPSec** = L2TP using IPSec for security (not checked by default). L2TP packets are encapsulated within IPSec, thus providing an additional authentication and encryption layer for security. L2TP over IPSec is a client-server protocol, and it provides interoperability with the Windows 2000 VPN client and other compliant remote-access clients.

**Note:** If no protocol is selected, no user clients can access or use the VPN.

Configuration | User Management | Base Group IPSec Parameters Attribute Description Select the IPSec Security Association assigned to IPSec SA ESP-3DES-MD5 Select the type of tunnel for this group. Update the Tunnel Type Remote Access ▼ Remote Access parameters below as needed Remote Access Parameters Group Lock 🗆 Lock the users into this group Select the authentication method for users in this • Authentication Internal Check to use Mode Configuration for users of this Mode Configuration ☑ group. Update parameters below if checked. Mode Configuration Parameters Banner Enter the banner for this group. Allow Password Check to allow the IPSec client to store the Storage on Client password locally. Split Tunneling Select the Network List to be used for Split –None– ▼ Network List Tunneling. Enter the default domain name given to users of this Default Domain Name Check to allow the IPSec client to operate through a IPSec through NAT □ firewall using NAT via UDP. IPSec through NAT Enter the UDP port to be used for IPSec through UDP Port NAT (4001 - 49151). Cancel

Figure 12-3: Configuration | User Management | Base Group screen, IPSec tab

### **IPSec Parameters tab**

This tab lets you configure IP Security Protocol parameters that apply to the base group. If you checked IPSec or L2TP over IPSec under Tunneling Protocols on the General Parameters tab, configure this section.

#### IPSec SA

Click the drop-down menu button and select the IPSec Security Association (SA) assigned to IPSec clients. During tunnel establishment, the client and server negotiate a Security Association that governs authentication, encryption, encapsulation, key management, etc. You configure IPSec Security Associations on the Configuration | Policy Management | Traffic Management | Security Associations screens.

To use IPSec with remote-access clients, you must assign an SA. With IPSec LAN-to-LAN connections, the system ignores this selection and uses parameters from the **Configuration | System | Tunneling Protocols | IPSec LAN-to-LAN** screens.

The VPN Concentrator supplies these default selections:

**--None--** = No SA assigned. Select this option if you need to configure groups with several different SAs.

**ESP-DES-MD5** = This SA uses DES 56-bit data encryption for both the IKE tunnel and IPSec traffic, ESP/MD5/HMAC-128 authentication for IPSec traffic, and MD5/HMAC-128 authentication for the IKE tunnel.

**ESP-3DES-MD5** = This SA uses Triple-DES 168-bit data encryption and ESP/MD5/HMAC-128 authentication for IPSec traffic, and DES-56 encryption and MD5/HMAC-128 authentication for the IKE tunnel. This is the default selection.

**ESP/IKE-3DES-MD5** = This SA uses Triple-DES 168-bit data encryption for both the IKE tunnel and IPSec traffic, ESP/MD5/HMAC-128 authentication for IPSec traffic, and MD5/HMAC-128 authentication for the IKE tunnel.

**ESP-3DES-NONE** = This SA uses Triple-DES 168-bit data encryption and no authentication for IPSec traffic, and DES-56 encryption and MD5/HMAC-128 authentication for the IKE tunnel.

**ESP-L2TP-TRANSPORT** = This SA uses DES 56-bit data encryption and ESP/MD5/HMAC-128 authentication for IPSec traffic (with ESP applied only to the transport layer segment), and it uses Triple-DES 168-bit data encryption and MD5/HMAC-128 for the IKE tunnel. Use this SA with the **L2TP over IPSec** tunneling protocol.

Additional SAs that you have configured also appear on the list.

#### **Tunnel Type**

Click the drop-down menu button and select the type of IPSec tunnel that clients use:

**LAN-to-LAN** = IPSec LAN-to-LAN connections between two VPN Concentrators (or between a VPN Concentrator and another protocol-compliant security gateway). See **Configuration | System | Tunneling Protocols | IPSec LAN-to-LAN**. If you select this type, ignore the rest of the parameters on this tab.

**Remote Access** = Remote IPSec client connections to the VPN Concentrator (the default). If you select this type, configure **Remote Access Parameters** below.

#### Remote Access Parameters

These base-group parameters apply to remote-access IPSec client connections only. If you select **Remote Access** for **Tunnel Type**, configure these parameters.

#### **Group Lock**

Check the box to restrict users to remote access through this group only. The IPSec client connects to the VPN Concentrator via a group name and password, and then the system authenticates a user via a username and password. If this box is not checked (the default), the system authenticates a user without regard to the user's assigned group.

12-9

#### **Authentication**

Click the drop-down menu button and select the user authentication method (authentication server type) to use with remote-access IPSec clients. This selection identifies the authentication *method*, not the specific server. Configure authentication servers on the **Configuration | System | Servers | Authentication** screens.

Selecting any authentication method (other than **None**) enables ISAKMP Extended Authentication, also known as XAuth.

**None** = No IPSec user authentication method. If you checked **L2TP over IPSec** under **Tunneling Protocols**, use this selection.

**RADIUS** = Authenticate users via external Remote Authentication Dial-In User Service.

**NT Domain** = Authenticate users via external Windows NT Domain system.

**SDI** = Authenticate users via external RSA Security Inc. SecureID system.

**Internal** = Authenticate users via the internal VPN Concentrator authentication server. This is the default selection.

#### **Mode Configuration**

Check the box to use Mode Configuration with IPSec clients (also known as the ISAKMP Configuration Method or Configuration Transaction). This option exchanges configuration parameters with the client while negotiating Security Associations. If you check this box, configure the desired **Mode Configuration Parameters** below; otherwise, ignore them. The box is checked by default.

To use split tunneling, you must check this box.

If you checked **L2TP over IPSec** under **Tunneling Protocols**, do not check this box.

#### Notes

IPSec uses Mode Configuration to pass **all** configuration parameters to a client: IP address, DNS and WINS addresses, etc. You **must** check this box to use Mode Configuration. Otherwise, those parameters—even if configured with entries—are not passed to the client.

The Cisco VPN 3000 Client (IPSec client) supports Mode Configuration, but other IPSec clients may not. For example, the Microsoft Windows 2000 IPSec client does *not* support Mode Configuration. (The Windows 2000 client uses the PPP layer above L2TP to receive its IP address from the VPN Concentrator.) Determine compatibility before using this option with other vendors' clients.

# **Mode Configuration Parameters**

These base-group parameters apply to IPSec clients using Mode Configuration. If you check **Mode Configuration** above, configure these parameters as desired; otherwise, ignore them.

#### **Banner**

Enter the banner, or text string, that remote-access IPSec clients see when they log in. The maximum length is 128 characters.

#### Allow Password Storage on Client

Check the box to allow IPSec clients to store their login passwords on their local client systems. If you do not allow password storage (the default), IPSec users must enter their password each time they seek access to the VPN. For maximum security, we recommend that you not allow password storage.

#### **Split Tunneling Network List**

Click the drop-down menu button and select the Network List to use for split tunneling. If no Network Lists have been configured, the list shows --None--, which means that split tunneling is disabled (the default). Selecting a configured Network List enables split tunneling. Configure Network Lists on the **Configuration | Policy Management | Traffic Management | Network Lists** screens.

We recommend that you keep the base-group default, and that you enable and configure split tunneling selectively for each group.

You can apply only one Network List to a group, but one Network List can contain up to 200 network entries.

About split tunneling and Network Lists

Split tunneling lets an IPSec client conditionally direct packets over an IPSec tunnel in encrypted form, or to a network interface in cleartext form. Packets not bound for destinations across the IPSec tunnel don't have to be encrypted, sent across the tunnel, decrypted, and then routed to a final destination. Split tunneling thus eases the processing load, simplifies traffic management, and speeds up untunneled traffic.

Split tunneling applies only to single-user remote-access IPSec tunnels, not to LAN-to-LAN connections.

Split tunneling decisions depend on the destination network address; hence the use of Network Lists. A Network List is a list of addresses on the private network. The IPSec client uses the Network List as an inclusion list: a list of networks for which traffic should be sent over the IPSec tunnel. All other traffic is routed as normal cleartext traffic.

The IPSec client establishes an IPSec Security Association (SA) for each network specified in the list. Outbound packets with destination addresses that match one of the SAs are sent over the tunnel; everything else is sent as clear text to the locally connected network.

Split tunneling can act as a packet filter at the client. If a Network List defines only a subset of the private network address space, then a client can access only that subset of network addresses. The client cannot access other addresses because packets to those addresses are sent to the public Internet, from which they are not accessible.

Split tunneling is primarily a traffic management feature, not a security feature. In fact, for optimum security, we recommend that you not enable split tunneling. However, since only the VPN Concentrator—and not the IPSec client—can enable split tunneling, you can control implementation here and thus protect security. Split tunneling is disabled by default on both the VPN Concentrator and the client. You enable and configure the feature here, and then the VPN Concentrator uses Mode Configuration to push it to, and enable it on, the IPSec client.

You must create a Network List before you can enable split tunneling. See the Configuration | Policy **Management | Traffic Management | Network Lists** screens.

### **Default Domain Name**

Enter the default domain name that the VPN Concentrator passes to the IPSec client, for the client's TCP/ IP stack to append to DNS queries that omit the domain field. This domain name applies only to tunneled packets. For example, if this entry is xyzcorp.com, a DNS query for mail becomes mail.xyzcorp.com. Maximum is 255 characters. The Manager checks the domain name for valid syntax.

## **IPSec through NAT**

Check the box to allow the Cisco VPN 3000 Client (IPSec client) to connect to the VPN Concentrator via UDP through a firewall or router using NAT. The box is not checked by default. See discussion below.

## **IPSec through NAT UDP Port**

Enter the UDP port number to use if you allow **IPSec through NAT**. Enter a number in the range 4001 through 49151; default is 10000.

### About IPSec through NAT

IPSec through NAT lets you use the Cisco VPN 3000 Client to connect to the VPN Concentrator via UDP through a firewall or router that is running NAT. This feature is proprietary, it applies only to remote-access connections, and it requires Mode Configuration. Using this feature may slightly degrade system performance.

Enabling this feature creates runtime filter rules that forward UDP traffic for the configured port even if other filter rules on the interface drop UDP traffic. These runtime rules exist only while there is an active IPsec through NAT session. The system passes inbound traffic to IPSec for decryption and unencapsulation, and then passes it to the destination. The system passes outbound traffic to IPSec for encryption and encapsulation, applies a UDP header, and forwards it.

You can configure more than one group with this feature enabled, and each group can use a different port number. Port numbers must be in the 4001 through 49151 range, which is a subset of the IANA Registered Ports range.

The Cisco VPN 3000 Client must also be configured to use this feature (it is configured to use it by default). The VPN Client Connection Status dialog box indicates if the feature is being used. See the VPN 3000 Client User Guide.

The **Administration | Sessions** and **Monitor | Sessions** screens indicate if a session is using IPSec through NAT, and the **Detail** screens show the UDP port.

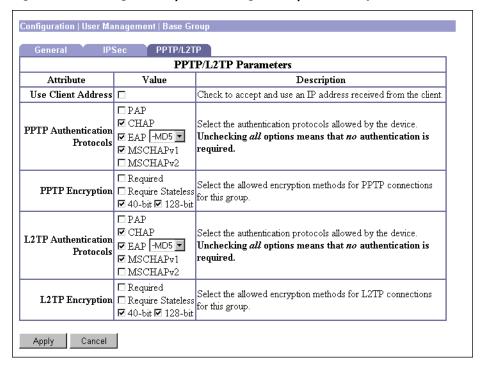

Figure 12-4: Configuration | User Management | Base Group screen, PPTP/L2TP tab

## **PPTP/L2TP Parameters tab**

This tab lets you configure PPTP and L2TP parameters that apply to the base group. During tunnel establishment, the client and server negotiate access and usage based on these parameters. Only clients that meet these criteria are allowed access. If you checked PPTP, L2TP, or L2TP over IPSec under Tunneling Protocols on the General Parameters tab, configure these parameters.

### **Use Client Address**

Check the box to accept and use an IP address that the client supplies. A client must have an IP address to function as a tunnel endpoint; but for maximum security, we recommend that you control IP address assignment and *not allow* client-supplied IP addresses (the default).

Make sure the setting here is consistent with the setting for **Use Client Address** on the **Configuration | System | Address Management | Assignment** screen.

### **PPTP Authentication Protocols**

Check the boxes for the authentication protocols that PPTP clients can use. To establish and use a VPN tunnel, users should be authenticated according to some protocol.

### Caution:

Unchecking *all* authentication options means that *no* authentication is required. That is, PPTP users can connect with *no* authentication. This configuration is allowed so you can test connections, but it is not secure.

These choices specify the allowable authentication protocols in order from least secure to most secure.

**PAP** = Password Authentication Protocol. This protocol passes cleartext username and password during authentication and is not secure. We strongly recommend that you *not allow* this protocol (the default).

**CHAP** = Challenge-Handshake Authentication Protocol. In response to the server challenge, the client returns the encrypted [challenge plus password], with a cleartext username. It is more secure than PAP, and is allowed by default.

**EAP** = Extensible Authentication Protocol. This protocol is allowed by default. It supports **-MD5** (MD5-Challenge) authentication, which is analogous to the CHAP protocol, with the same level of security.

**MSCHAPv1** = Microsoft Challenge-Handshake Authentication Protocol version 1. This protocol is similar to, but more secure than, CHAP. In response to the server challenge, the client returns the encrypted [challenge plus encrypted password], with a cleartext username. Thus the server stores—and compares—only encrypted passwords, rather than cleartext passwords as in CHAP. This protocol also generates a key for data encryption by MPPE (Microsoft Point-to-Point Encryption). This protocol is allowed by default. If you check **Required** under **PPTP Encryption** below, you must allow one or both **MSCHAP** protocols and no other.

**MSCHAPv2** = Microsoft Challenge-Handshake Authentication Protocol version 2. This protocol is even more secure than MSCHAPv1. It requires mutual client-server authentication, uses session-unique keys for data encryption by MPPE, and derives different encryption keys for the send and receive paths. This protocol is not allowed by default. The VPN Concentrator internal user authentication server supports this protocol, but external authentication servers do not. If you check **Required** under **PPTP Encryption** below, you must allow one or both **MSCHAP** protocols and no other.

## **PPTP Encryption**

Check the boxes for the data encryption options that apply to PPTP clients.

**Required** = During connection setup, PPTP clients must agree to use Microsoft encryption (MPPE) to encrypt data or they will not be connected. This option is not checked by default. If you check this option, you must also allow only **MSCHAPv1** and/or **MSCHAPv2** under **PPTP Authentication Protocols** above, and you must also check **40-bit** and/or **128-bit** here. Do not check this option if you use NT Domain user authentication; NT Domain authentication cannot negotiate encryption.

**Require Stateless** = During connection setup, PPTP clients must agree to use stateless encryption to encrypt data or they will not be connected. With stateless encryption, the encryption keys are changed on every packet; otherwise, the keys are changed after some number of packets or whenever a packet is lost. Stateless encryption is more secure, but it requires more processing. However, it might perform better in a lossy environment (where packets are lost), such as the Internet. This option is not checked by default. Do not check this option if you use NT Domain user authentication; NT Domain authentication cannot negotiate encryption.

**40-bit** = PPTP clients are allowed to use the RSA RC4 encryption algorithm with a 40-bit key. This is significantly less secure than the **128-bit** option. Microsoft encryption (MPPE) uses this algorithm. This option is checked by default. If you check **Required**, you must check this option and/or the **128-bit** option.

**128-bit** = PPTP clients are allowed to use the RSA RC4 encryption algorithm with a 128-bit key. Microsoft encryption (MPPE) uses this algorithm. This option is checked by default. If you check **Required**, you must check this option and/or the **40-bit** option. The U.S. government restricts the distribution of 128-bit encryption software.

### **L2TP Authentication Protocols**

Check the boxes for the authentication protocols that L2TP clients can use. To establish and use a VPN tunnel, users should be authenticated according to some protocol.

### Caution:

Unchecking all authentication options means that no authentication is required. That is, L2TP users can connect with no authentication. This configuration is allowed so you can test connections, but it is not secure.

These choices specify the allowable authentication protocols in order from least secure to most secure.

**PAP** = Password Authentication Protocol. This protocol passes cleartext username and password during authentication and is not secure. We strongly recommend that you not allow this protocol (the default).

**CHAP** = Challenge-Handshake Authentication Protocol. In response to the server challenge, the client returns the encrypted [challenge plus password], with a cleartext username. It is more secure than PAP, and is allowed by default.

**EAP** = Extensible Authentication Protocol. This protocol is allowed by default. It supports -MD5 (MD5-Challenge) authentication, which is analogous to the CHAP protocol, with the same level of security.

MSCHAPv1 = Microsoft Challenge-Handshake Authentication Protocol version 1. This protocol is similar to, but more secure than, CHAP. In response to the server challenge, the client returns the encrypted [challenge plus encrypted password], with a cleartext username. Thus the server stores and compares—only encrypted passwords, rather than cleartext passwords as in CHAP. This protocol also generates a key for data encryption by MPPE (Microsoft Point-to-Point Encryption). This protocol is allowed by default. If you check **Required** under **L2TP Encryption** below, you must allow one or both **MSCHAP** protocols and no other.

MSCHAPv2 = Microsoft Challenge-Handshake Authentication Protocol version 2. This protocol is even more secure than MSCHAPv1. It requires mutual client-server authentication, uses session-unique keys for data encryption by MPPE, and derives different encryption keys for the send and receive paths. This protocol is not allowed by default. The VPN Concentrator internal user authentication server supports this protocol, but external authentication servers do not. If you check Required under L2TP Encryption below, you must allow one or both MSCHAP protocols and no other.

## **L2TP Encryption**

Check the boxes for the data encryption options that apply to L2TP clients.

**Required** = During connection setup, L2TP clients must agree to use Microsoft encryption (MPPE) to encrypt data or they will not be connected. This option is not checked by default. If you check this option, you must also allow only MSCHAPv1 and/or MSCHAPv2 under L2TP Authentication Protocols above, and you must also check 40-bit and/or 128-bit here. Do not check this option if you use NT Domain user authentication; NT Domain authentication cannot negotiate encryption.

Require Stateless = During connection setup, L2TP clients must agree to use stateless encryption to encrypt data or they will not be connected. With stateless encryption, the encryption keys are changed on every packet; otherwise, the keys are changed after some number of packets or whenever a packet is lost. Stateless encryption is more secure, but it requires more processing. However, it might perform better in a lossy environment (where packets are lost), such as the Internet. This option is not checked by default. Do not check this option if you use NT Domain user authentication; NT Domain authentication cannot negotiate encryption.

**40-bit** = L2TP clients are allowed to use the RSA RC4 encryption algorithm with a 40-bit key. This is significantly less secure than the **128-bit** option. Microsoft encryption (MPPE) uses this algorithm. This option is not checked by default. If you check **Required**, you must check this option and/or the **128-bit** option.

**128-bit** = L2TP clients are allowed to use the RSA RC4 encryption algorithm with a 128-bit key. Microsoft encryption (MPPE) uses this algorithm. This option is not checked by default. If you check **Required**, you must check this option and/or the **40-bit** option. The U.S. government restricts the distribution of 128-bit encryption software.

## **Apply / Cancel**

When you finish setting base-group parameters on all tabs, click **Apply** at the bottom of the screen to include your settings in the active configuration. The Manager returns to the **Configuration | User Management** screen.

Reminder:

To save the active configuration and make it the boot configuration, click the Save Needed icon at the top of the Manager window.

To discard your settings, click Cancel. The Manager returns to the Configuration | User Management screen.

# **Configuration | User Management | Groups**

This section of the Manager lets you configure access and usage parameters for specific groups. A group is a collection of users treated as a single entity. Groups inherit parameters from the base group.

See the discussion of groups and users under *User Management* at the beginning of this chapter.

Configuring internal groups in this section means configuring them on the VPN Concentrator internal authentication server. If you have not configured the internal authentication server, this screen displays a notice that includes a link to the Configuration | System | Servers | Authentication screen. The system also automatically configures the internal server when you add the first internal group.

Configuring external groups means configuring them on an external authentication server such as RADIUS or NT Domain.

If a RADIUS server is configured to return the Class attribute (#25), the VPN Concentrator uses that attribute to authenticate the Group Name. On the RADIUS server, the attribute must be formatted as:

```
OU=groupname;
```

where groupname is identical to the **Group Name** configured on the VPN Concentrator. For example, OU=Finance:

Configuration | User Management | Groups Save Needed This section lets you configure groups. A group is a collection of users treated as a single entity Click the Add button to add a group, or select a group and click Modify or Delete. **Current Groups** Actions Engineering (Internally Configured) Finance (Externally Configured) Modify Delete

Figure 12-5: Configuration | User Management | Groups screen

## **Current Groups**

The **Current Groups** list shows configured groups in alphabetical order, and if they are internal or external. If no groups have been configured, the list shows -- Empty--.

## Add / Modify / Delete

To configure and add a new group, click **Add**. The Manager opens the **Configuration | User Management | Groups | Add** screen.

To modify parameters for a group that has been configured, select the group from the list and click **Modify**. The Manager opens the appropriate internal or external **Configuration | User Management | Groups | Modify** screen.

To remove a group that has been configured, select the group from the list and click **Delete**. There is no confirmation or undo. The Manager refreshes the screen and shows the remaining groups in the list. When you delete a group, all its members revert to the base group. Deleting a group, however, does not delete its members' user profiles.

You cannot delete a group that is configured as part of a LAN-to-LAN connection. See the **Configuration** | System | Tunneling Protocols | IPSec LAN-to-LAN | Add | Done screen.

Reminder:

The Manager immediately includes your changes in the active configuration. To save the active configuration and make it the boot configuration, click the **Save Needed** icon at the top of the Manager window.

# Configuration | User Management | Groups | Add or Modify (Internal)

These screens let you:

**Add**: Configure and add a new group.

**Modify**: Change parameters for a group that you have previously configured on the internal server. The screen title identifies the group you are modifying.

For many of these parameters, you can simply specify that the group "inherit" parameters from the base group, which you should configure first. You can also override the base-group parameters as you configure groups. See the **Configuration | User Management | Base Group** screen.

On this screen, you configure four kinds of parameters:

- Identity Parameters: name, password, and type.
- **General Parameters**: security, access, performance, and protocols.
- **IPSec Parameters**: IP Security tunneling protocol.
- PPTP/L2TP Parameters: PPTP and L2TP tunneling protocols.

## Using the tabs

This screen includes four tabbed sections. Click each tab to display its parameters. As you move from tab to tab, the Manager retains your settings. When you have finished setting parameters on all tabbed sections, click Add / Apply or Cancel.

Figure 12-6: Configuration | User Management | Groups | Add or Modify (Internal) screen, Identity

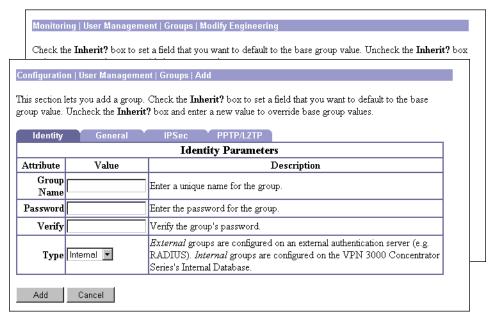

## **Identity Parameters tab**

This tab lets you configure the name, password, and authentication server type for this group.

## **Group Name**

Enter a unique name for this specific group. Maximum is 32 characters, case-sensitive. Changing a group name automatically updates the group name for all users in the group.

See the note about configuring the RADIUS Class attribute under **Configuration | User Management | Groups** on page 12-16.

### **Password**

Enter a unique password for this group. Minimum is 4, maximum is 32 characters, case-sensitive. The field displays only asterisks.

## Verify

Re-enter the group password to verify it. The field displays only asterisks.

## **Type**

Click the drop-down menu button and select the authentication server type (authentication method) for this group:

**Internal** = Use the internal VPN Concentrator authentication server. This is the default selection. If you select this type, configure the parameters on the other tabs on this screen. The VPN Concentrator automatically configures its internal server when you add the first internal group.

**External** = Use an external authentication server—such as RADIUS—for this group. If you select this type, *ignore the rest of the tabs and parameters on this screen*. The external server supplies the group parameters if it can; otherwise the base-group parameters apply.

Monitoring | User Management | Groups | Modify Engineering Check the Inherit? box to set a field that you want to default to the base group value. Uncheck the Inherit? box Configuration | User Management | Groups | Add This section lets you add a group. Check the Inherit? box to set a field that you want to default to the base group value. Uncheck the Inherit? box and enter a new value to override base group values General PPTP/L2TP General Parameters Attribute Value Inherit? Description Access Hours -No Restrictions-굣 Select the access hours assigned to this group Enter the number of simultaneous logins for Simultaneous Logins 3 ☑ this group Enter the minimum password length for users Minimum Password Length 8 V in this group. Allow Alphabetic-Only Enter whether to allow alphabetic-only 哮 Passwords passwords Idle Timeout 30 (minutes) Enter the idle timeout for this group. (minutes) Enter the maximum connect time for Maximum Connect Time ☑ this group Filter -None Enter the filter assigned to this group • Enter the IP address of the primary DNS Primary DNS ☑ server. Enter the IP address of the secondary DNS ☑ Secondary DNS server. Enter the IP address of the primary WINS Primary WINS ☑ Enter the IP address of the secondary WINS Secondary WINS 哮 ☑ SEP 1 ☑ SEP 2 Select the SEP cards this group can be **SEP Card Assignment** ⊽ ☑ SEP 3 ☑ SEP 4 assigned to. ☑ PPTP ☑ L2TP Select the tunneling protocols this group can **Tunneling Protocols** ✓ ☑ IPSec □ L2TP over IPSec Cancel

Figure 12-7: Configuration | User Management | Groups | Add or Modify (Internal) screen, General

## **General Parameters tab**

This tab lets you configure general security, access, performance, and tunneling protocol parameters that apply to this internally configured group.

## Value / Inherit?

On this tabbed section:

• The Inherit? check box refers to base-group parameters: Does this specific group inherit the given setting from the base group? To inherit the setting, check the box (default). To override the base-group

- setting, clear the check box. If you clear the check box, you must also enter or change any corresponding **Value** field; do not leave the field blank.
- The **Value** column thus shows either base-group parameter settings that also apply to this group (**Inherit?** checked), or unique parameter settings configured for this group (**Inherit?** cleared).

Note:

The setting of the **Inherit?** check box takes priority over an entry in a **Value** field. Examine this box before continuing and be sure its setting reflects your intent.

### **Access Hours**

Click the drop-down menu button and select the named hours when this group's remote-access users can access the VPN Concentrator. Configure access hours on the **Configuration | Policy Management | Access Hours** screen. Default entries are:

**-No Restrictions-** = No named access hours applied, which means that there are no restrictions on access hours.

**Never** = No access at any time.

**Business Hours** = Access 9 a.m. to 5 p.m., Monday through Friday.

Additional named access hours that you have configured also appear on the list.

## **Simultaneous Logins**

Enter the number of simultaneous logins permitted for a single user in this group. The minimum is 0, which disables login and prevents user access. While there is no maximum limit, allowing several could compromise security and affect performance.

## **Minimum Password Length**

Enter the minimum number of characters for this group's user passwords. The minimum is 1, and the maximum is 32. To protect security, we strongly recommend 8 or higher.

## **Allow Alphabetic-Only Passwords**

Check the box to allow this group's user passwords with alphabetic characters only. This option applies only to users who are configured in and authenticated by the VPN Concentrator internal authentication server. To protect security, we strongly recommend that you *not* allow such passwords; i.e., that you require passwords to be a mix of alphabetic characters, numbers, and symbols, such as 648e&9G#.

### **Idle Timeout**

Enter the group's idle timeout period in minutes. If there is no communication activity on a user connection in this period, the system terminates the connection. The minimum is 1, and the maximum is 2147483647 minutes (over 4000 years). To disable timeout and allow an unlimited idle period, enter 0.

### **Maximum Connect Time**

Enter the group's maximum user connection time in minutes. At the end of this time, the system terminates the connection. The minimum is 1, and the maximum is 2147483647 minutes (over 4000 years). To allow unlimited connection time, enter 0.

### **Filter**

Filters consist of rules that determine whether to allow or reject tunneled data packets coming through the VPN Concentrator, based on criteria such as source address, destination address, and protocol. Cisco supplies three default filters, which you can modify. To configure filters and rules, see the Configuration | Policy Management | Traffic Management screens.

Click the drop-down menu button and select the filter to apply to this group's users:

--None-- = No filter applied, which means there are no restrictions on tunneled data traffic.

Private (Default) = Allow all packets except source-routed IP packets. (This is the default filter for the private Ethernet interface.)

**Public (Default)** = Allow inbound and outbound tunneling protocols plus ICMP and VRRP. Allow fragmented IP packets. Drop everything else, including source-routed packets. (This is the default filter for the public Ethernet interface.)

**External (Default)** = No rules applied to this filter. Drop all packets. (This is the default filter for the external Ethernet interface.)

Additional filters that you have configured also appear on the list.

### Note on DNS and WINS entries below:

If the base group uses DNS or WINS, and:

- this group uses the base-group setting: check the appropriate **Inherit?** box (the default).
- this group uses different DNS or WINS servers: clear the appropriate Inherit? check box and enter this group's server IP address(es).
- this group doesn't use DNS or WINS: clear the appropriate Inherit? check box and enter 0.0.0.0 in the IP address field.

If the base group does not use DNS or WINS, and:

- this group also does not use DNS or WINS: check the appropriate **Inherit?** check box (the default).
- this group uses DNS or WINS: clear the appropriate **Inherit?** check box and enter this group's server IP address(es).

## **Primary DNS**

Enter the IP address, in dotted decimal notation, of the primary DNS server for this group's users. The system sends this address to the client as the first DNS server to use for resolving hostnames. See note above.

## **Secondary DNS**

Enter the IP address, in dotted decimal notation, of the secondary DNS server for this group's users. The system sends this address to the client as the second DNS server to use for resolving hostnames. See note above.

## **Primary WINS**

Enter the IP address, in dotted decimal notation, of the primary WINS server for this group's users. The system sends this address to the client as the first WINS server to use for resolving hostnames under Windows NT. See note above.

## **Secondary WINS**

Enter the IP address, in dotted decimal notation, of the secondary WINS server for this group's users. The system sends this address to the client as the second WINS server to use for resolving hostnames under Windows NT. See note above.

## **SEP Card Assignment**

The VPN Concentrator can contain up to four SEP (Scalable Encryption Processing) modules that handle encryption functions, which are compute-intensive. Two SEP modules handle up to 5000 sessions (users)—the system maximum. Two additional modules can provide automatic failover for the first two. This parameter lets you configure the load on each SEP module.

Check the box to assign this group's load to a given SEP module. If your system does not have a given SEP module, the parameter is ignored.

## **Tunneling Protocols**

Check the desired boxes to select the VPN tunneling protocols that this group's user clients can use. Configure parameters on the **IPSec** or **PPTP/L2TP** tabs as appropriate. Clients can use only the selected protocols.

You cannot check both **IPSec** and **L2TP over IPsec**. The IPSec parameters differ for these two protocols, and you cannot configure a single group for both.

**PPTP** = Point-to-Point Tunneling Protocol. PPTP is a client-server protocol, and it is popular with Microsoft clients. Microsoft Dial-Up Networking (DUN) 1.2 and 1.3 under Windows 95/98 support it, as do versions of Windows NT 4.0 and Windows 2000.

**L2TP** = Layer 2 Tunneling Protocol. L2TP is a client-server protocol. It combines many features from PPTP and L2F (Layer 2 Forwarding).

**IPSec** = IP Security Protocol. IPSec provides the most complete architecture for VPN tunnels, and it is perceived as the most secure protocol. Both LAN-to-LAN (peer-to-peer) connections and client-to-LAN connections can use IPSec. The Cisco VPN 3000 Client is an IPSec client specifically designed to work with the VPN Concentrator. However, the VPN Concentrator can establish IPSec connections with many protocol-compliant clients.

**L2TP over IPSec** = L2TP using IPSec for security. L2TP packets are encapsulated within IPSec, thus providing an additional authentication and encryption layer for security. L2TP over IPSec is a client-server protocol, and it provides interoperability with the Windows 2000 VPN client and other compliant remote-access clients.

**Note:** If no protocol is selected, none of this group's user clients can access or use the VPN.

Monitoring | User Management | Groups | Modify Engineering Check the Inherit? box to set a field that you want to default to the base group value. Uncheck the Inherit? box Configuration | User Management | Groups | Add This section lets you add a group. Check the Inherit? box to set a field that you want to default to the base group value. Uncheck the Inherit? box and enter a new value to override base group values. PPTP/L2TP IPSec Parameters Attribute Value Inherit? Description Select the group's IPSec Security IPSec SA ESP-3DES-MD5 • Association. Select the type of tunnel for this group. Tunnel Type Remote Access 굣 Update the Remote Access parameters below as needed Remote Access Parameters Group Lock 🗆 Lock users into this group. Select the authentication method for users in Authentication Internal ✓ this group. Check to use Mode Configuration for users Mode Configuration 

✓ 굣 of this group. Update parameters below if checked. Mode Configuration Parameters Banner Enter the banner for this group. Allow Password Check to allow the IPSec client to store the Storage on Client password locally. Split Tunneling Select the Network List to be used for Split –None– 🔻 굣 Network List Tunneling. Default Domain Enter the default domain name given to users ☑ Name of this group. Check to allow the IPSec client to operate IPSec through NAT □ through a firewall using NAT via UDP. IPSec through NAT UDP Port Enter the UDP port to be used for IPSec 哮 through NAT (4001 - 49151). Add Cancel

Figure 12-8: Configuration | User Management | Groups | Add or Modify (Internal) screen, IPSec

## **IPSec Parameters tab**

This tab lets you configure IP Security Protocol parameters that apply to this internally configured group. If you checked IPSec or L2TP over IPSec under Tunneling Protocols on the General Parameters tab, configure this section.

## Value / Inherit?

On this tabbed section:

- The **Inherit?** check box refers to base-group parameters: Does this specific group inherit the given setting from the base group? To inherit the setting, check the box (default). To override the base-group setting, clear the check box. If you clear the check box, you must also enter or change any corresponding **Value** field; do not leave the field blank.
- The **Value** column thus shows either base-group parameter settings that also apply to this group (**Inherit?** checked), or unique parameter settings configured for this group (**Inherit?** cleared).

Note:

The setting of the **Inherit?** check box takes priority over an entry in a **Value** field. Examine this box before continuing and be sure its setting reflects your intent.

### **IPSec SA**

Click the drop-down menu button and select the IPSec Security Association (SA) assigned to this group's IPSec clients. During tunnel establishment, the client and server negotiate a Security Association that governs authentication, encryption, encapsulation, key management, etc. You configure IPSec Security Associations on the Configuration | Policy Management | Traffic Management | Security Associations screens.

To use IPSec with remote-access clients, you must assign an SA. With IPSec LAN-to-LAN connections, the system ignores this selection and uses parameters from the **Configuration | System | Tunneling Protocols | IPSec LAN-to-LAN** screens.

The VPN Concentrator supplies these default selections:

--None-- = No SA assigned.

**ESP-DES-MD5** = This SA uses DES 56-bit data encryption for both the IKE tunnel and IPSec traffic, ESP/MD5/HMAC-128 authentication for IPSec traffic, and MD5/HMAC-128 authentication for the IKE tunnel

**ESP-3DES-MD5** = This SA uses Triple-DES 168-bit data encryption and ESP/MD5/HMAC-128 authentication for IPSec traffic, and DES-56 encryption and MD5/HMAC-128 authentication for the IKE tunnel.

**ESP/IKE-3DES-MD5** = This SA uses Triple-DES 168-bit data encryption for both the IKE tunnel and IPSec traffic, ESP/MD5/HMAC-128 authentication for IPSec traffic, and MD5/HMAC-128 authentication for the IKE tunnel.

**ESP-3DES-NONE** = This SA uses Triple-DES 168-bit data encryption and no authentication for IPSec traffic, and DES-56 encryption and MD5/HMAC-128 authentication for the IKE tunnel.

**ESP-L2TP-TRANSPORT** = This SA uses DES 56-bit data encryption and ESP/MD5/HMAC-128 authentication for IPSec traffic (with ESP applied only to the transport layer segment), and it uses Triple-DES 168-bit data encryption and MD5/HMAC-128 for the IKE tunnel. Use this SA with the **L2TP over IPSec** tunneling protocol.

Additional SAs that you have configured also appear on the list.

## **Tunnel Type**

Click the drop-down menu button and select the type of IPSec tunnel that this group's clients use:

LAN-to-LAN = IPSec LAN-to-LAN connections between two VPN Concentrators (or between a VPN Concentrator and another protocol-compliant security gateway). See Configuration | System | Tunneling Protocols | IPSec LAN-to-LAN. If you select this type, ignore the rest of the parameters on this tab.

Remote Access = Remote IPSec client connections to the VPN Concentrator. If you select this type, configure Remote Access Parameters below.

### Remote Access Parameters

These group parameters apply to remote-access IPSec client connections only. If you select **Remote Access** for **Tunnel Type**, configure these parameters.

## **Group Lock**

Check the box to restrict users to remote access through this group only. The IPSec client connects to the VPN Concentrator via a group name and password, and then the system authenticates a user via a username and password. If this box is not checked, the system authenticates a user without regard to the user's assigned group.

### **Authentication**

Click the drop-down menu button and select the user authentication method (authentication server type) to use with this group's remote-access IPSec clients. This selection identifies the authentication method, not the specific server. Configure authentication servers on the Configuration | System | Servers | Authentication screens.

Selecting any authentication method (other than **None**) enables ISAKMP Extended Authentication, also known as XAuth.

None = No IPSec user authentication method. If you checked L2TP over IPSec under Tunneling **Protocols**, use this selection.

**RADIUS** = Authenticate users via external Remote Authentication Dial-In User Service.

**NT Domain** = Authenticate users via external Windows NT Domain system.

**SDI** = Authenticate users via external RSA Security Inc. SecureID system.

**Internal** = Authenticate users via internal VPN Concentrator authentication server.

## **Mode Configuration**

Check the box to use Mode Configuration with this group's IPSec clients (also known as the ISAKMP Configuration Method or Configuration Transaction). This option exchanges configuration parameters with the client while negotiating Security Associations. If you check this box, configure the desired Mode Configuration Parameters below; otherwise, ignore them.

To use split tunneling, you must check this box.

If you checked **L2TP over IPSec** under **Tunneling Protocols**, *do not* check this box.

**Notes:** IPSec uses Mode Configuration to pass **all** configuration parameters to a client: IP address, DNS and WINS addresses, etc. You must check this box to use Mode Configuration. Otherwise, those parameters—even if configured with entries—are not passed to the client.

The Cisco VPN 3000 Client (IPSec client) supports Mode Configuration, but other IPSec clients may not. For example, the Microsoft Windows 2000 IPSec client does not support Mode Configuration. (The Windows 2000 client uses the PPP layer above L2TP to receive its IP address from the VPN Concentrator.) Determine compatibility before using this option with other vendors' clients.

## **Mode Configuration Parameters**

These parameters apply to this group's IPSec clients using Mode Configuration. If you check **Mode Configuration** above, configure these parameters as desired; otherwise, ignore them.

### **Banner**

Enter the banner, or text string, that this group's IPSec clients see when they log in. The maximum length is 128 characters.

## **Allow Password Storage on Client**

Check the box to allow this group's IPSec clients to store their login passwords on their local client systems. If you do not allow password storage, IPSec users must enter their password each time they seek access to the VPN. For maximum security, we recommend that you not allow password storage.

## **Split Tunneling Network List**

Click the drop-down menu button and select the Network List to use for split tunneling. If no Network Lists have been configured, the list shows --None--, which means that split tunneling is disabled. Selecting a configured Network List enables split tunneling. Configure Network Lists on the Configuration | Policy Management | Traffic Management | Network Lists screens.

See the discussion About split tunneling and Network Lists under Configuration | User Management | Base **Group** on page 12-10.

You can apply only one Network List to a group, but one Network List can contain up to 200 network entries.

### **Default Domain Name**

Enter the default domain name that the VPN Concentrator passes to the IPSec client, for the client's TCP/ IP stack to append to DNS queries that omit the domain field. This domain name applies only to tunneled packets. For example, if this entry is xyzcorp.com, a DNS query for mail becomes mail.xyzcorp.com. Maximum is 255 characters. The Manager checks the domain name for valid syntax.

## **IPSec through NAT**

Check the box to allow the Cisco VPN 3000 Client (IPSec client) to connect to the VPN Concentrator via UDP through a firewall or router using NAT.

## **IPSec through NAT UDP Port**

Enter the UDP port number to use if you allow IPSec through NAT. Enter a number in the range 4001 through 49151; default is 10000.

See the discussion About IPSec through NAT under Configuration | User Management | Base Group on page

Figure 12-9: Configuration | User Management | Groups | Add or Modify (Internal) screen, PPTP/ LŽTP tab

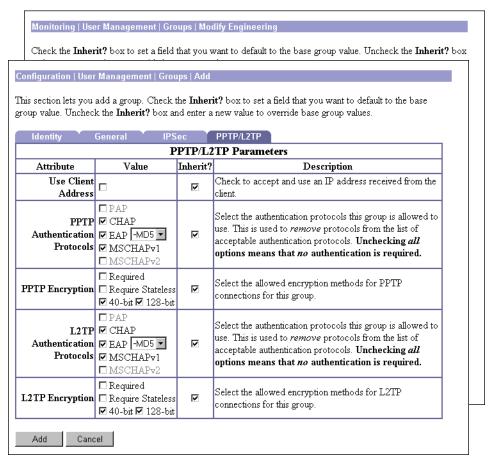

## **PPTP/L2TP Parameters tab**

This section of the screen lets you configure PPTP and L2TP parameters that apply to this internally configured group. During tunnel establishment, the client and server negotiate access and usage based on these parameters. Only clients that meet these criteria are allowed access. If you checked PPTP, L2TP, or L2TP over IPSec under Tunneling Protocols on the General Parameters tab, configure these parameters.

## Value / Inherit?

On this tabbed section:

- The Inherit? check box refers to base-group parameters: Does this specific group inherit the given setting from the base group? To inherit the setting, check the box (default). To override the base-group setting, clear the check box. If you clear the check box, you must also enter or change any corresponding Value field; do not leave the field blank.
- The **Value** column thus shows either base-group parameter settings that also apply to this group (**Inherit?** checked), or unique parameter settings configured for this group (**Inherit?** cleared).

Note:

The setting of the **Inherit?** check box takes priority over an entry in a **Value** field. Examine this box before continuing and be sure its setting reflects your intent.

### **Use Client Address**

Check the box to accept and use an IP address that this group's client supplies. A client must have an IP address to function as a tunnel endpoint; but for maximum security, we recommend that you control IP address assignment and *not allow* client-specified IP addresses.

Make sure the setting here is consistent with the setting for **Use Client Address** on the **Configuration | System | Address Management | Assignment** screen.

### **PPTP Authentication Protocols**

Check the boxes for the authentication protocols that this group's PPTP clients can use. To establish and use a VPN tunnel, users should be authenticated according to some protocol.

### Caution

Unchecking *all* authentication options means that *no* authentication is required. That is, PPTP users can connect with *no* authentication. This configuration is allowed so you can test connections, but it is not secure.

These choices specify the allowable authentication protocols in order from least secure to most secure.

You can allow a group to use *fewer* protocols than the base group, but not more. You cannot allow a grayed-out protocol.

**PAP** = Password Authentication Protocol. This protocol passes cleartext username and password during authentication and is not secure. We strongly recommend that you *not allow* this protocol.

**CHAP** = Challenge-Handshake Authentication Protocol. In response to the server challenge, the client returns the encrypted [challenge plus password], with a cleartext username. It is more secure than PAP.

**EAP** = Extensible Authentication Protocol. This protocol supports **-MD5** (MD5-Challenge) authentication, which is analogous to the CHAP protocol, with the same level of security.

**MSCHAPv1** = Microsoft Challenge-Handshake Authentication Protocol version 1. This protocol is similar to, but more secure than, CHAP. In response to the server challenge, the client returns the encrypted [challenge plus encrypted password], with a cleartext username. Thus the server stores—

and compares—only encrypted passwords, rather than cleartext passwords as in CHAP. This protocol also generates a key for data encryption by MPPE (Microsoft Point-to-Point Encryption). If you check **Required** under **PPTP Encryption** below, you must allow one or both **MSCHAP** protocols and no other.

**MSCHAPv2** = Microsoft Challenge-Handshake Authentication Protocol version 2. This protocol is even more secure than MSCHAPv1. It requires mutual client-server authentication, uses session-unique keys for data encryption by MPPE, and derives different encryption keys for the send and receive paths. The VPN Concentrator internal user authentication server supports this protocol, but external authentication servers do not. If you check **Required** under **PPTP Encryption** below, you must allow one or both **MSCHAP** protocols and no other.

## **PPTP Encryption**

Check the boxes for the data encryption options that apply to this group's PPTP clients.

**Required** = During connection setup, this group's PPTP clients must agree to use Microsoft encryption (MPPE) to encrypt data or they will not be connected. If you check this option, you must also allow only **MSCHAPv1** and/or **MSCHAPv2** under **PPTP Authentication Protocols** above, and you must also check **40-bit** and/or **128-bit** here.

**Require Stateless** = During connection setup, this group's PPTP clients must agree to use stateless encryption to encrypt data or they will not be connected. With stateless encryption, the encryption keys are changed on every packet; otherwise, the keys are changed after some number of packets or whenever a packet is lost. Stateless encryption is more secure, but it requires more processing. However, it might perform better in a lossy environment (where packets are lost), such as the Internet.

**40-bit** = This group's PPTP clients are allowed to use the RSA RC4 encryption algorithm with a 40-bit key. This is significantly less secure than the **128-bit** option. Microsoft encryption (MPPE) uses this algorithm. If you check **Required**, you must check this option and/or the **128-bit** option.

**128-bit** = This group's PPTP clients are allowed to use the RSA RC4 encryption algorithm with a 128-bit key. Microsoft encryption (MPPE) uses this algorithm. If you check **Required**, you must check this option and/or the **40-bit** option. The U.S. government restricts the distribution of 128-bit encryption software.

### **L2TP Authentication Protocols**

Check the boxes for the authentication protocols that this group's L2TP clients can use. To establish and use a VPN tunnel, users should be authenticated according to some protocol.

### Caution

Unchecking *all* authentication options means that *no* authentication is required. That is, L2TP users can connect with *no* authentication. This configuration is allowed so you can test connections, but it is not secure.

These choices specify the allowable authentication protocols in order from least secure to most secure.

You can allow a group to use *fewer* protocols than the base group, but not more. You cannot allow a grayed-out protocol.

**PAP** = Password Authentication Protocol. This protocol passes cleartext username and password during authentication and is not secure. We strongly recommend that you *not allow* this protocol.

**CHAP** = Challenge-Handshake Authentication Protocol. In response to the server challenge, the client returns the encrypted [challenge plus password], with a cleartext username. It is more secure than PAP.

**EAP** = Extensible Authentication Protocol. This protocol supports **-MD5** (MD5-Challenge) authentication, which is analogous to the CHAP protocol, with the same level of security.

**MSCHAPv1** = Microsoft Challenge-Handshake Authentication Protocol version 1. This protocol is similar to, but more secure than, CHAP. In response to the server challenge, the client returns the encrypted [challenge plus encrypted password], with a cleartext username. Thus the server stores—and compares—only encrypted passwords, rather than cleartext passwords as in CHAP. This protocol also generates a key for data encryption by MPPE (Microsoft Point-to-Point Encryption). If you check **Required** under **L2TP Encryption** below, you must allow one or both **MSCHAP** protocols and no other.

**MSCHAPv2** = Microsoft Challenge-Handshake Authentication Protocol version 2. This protocol is even more secure than MSCHAPv1. It requires mutual client-server authentication, uses session-unique keys for data encryption by MPPE, and derives different encryption keys for the send and receive paths. The VPN Concentrator internal user authentication server supports this protocol, but external authentication servers do not. If you check **Required** under **L2TP Encryption** below, you must allow one or both **MSCHAP** protocols and no other.

## **L2TP Encryption**

Check the boxes for the data encryption options that apply to this group's L2TP clients.

**Required** = During connection setup, this group's L2TP clients must agree to use Microsoft encryption (MPPE) to encrypt data or they will not be connected. If you check this option, you must also allow only **MSCHAPv1** and/or **MSCHAPv2** under **L2TP Authentication Protocols** above, and you must also check **40-bit** and/or **128-bit** here.

**Require Stateless** = During connection setup, this group's L2TP clients must agree to use stateless encryption to encrypt data or they will not be connected. With stateless encryption, the encryption keys are changed on every packet; otherwise, the keys are changed after some number of packets or whenever a packet is lost. Stateless encryption is more secure, but it requires more processing. However, it might perform better in a lossy environment (where packets are lost), such as the Internet.

**40-bit** = This group's L2TP clients are allowed to use the RSA RC4 encryption algorithm with a 40-bit key. This is significantly less secure than the **128-bit** option. Microsoft encryption (MPPE) uses this algorithm. If you check **Required**, you must check this option and/or the **128-bit** option.

**128-bit** = This group's L2TP clients are allowed to use the RSA RC4 encryption algorithm with a 128-bit key. Microsoft encryption (MPPE) uses this algorithm. If you check **Required**, you must check this option and/or the **40-bit** option. The U.S. government restricts the distribution of 128-bit encryption software.

## **Add or Apply / Cancel**

When you finish setting or changing parameters on all tabs, click **Add** or **Apply** at the bottom of the screen to **Add** this specific group to the list of configured groups, or to **Apply** your changes. Both actions include your settings in the active configuration. The Manager returns to the **Configuration | User Management | Groups** screen. Any new groups appear in alphabetical order in the **Current Groups** list.

Reminder:

To save the active configuration and make it the boot configuration, click the **Save Needed** icon at the top of the Manager window.

To discard your settings, click the **Cancel** button. The Manager returns to the **Configuration | User Management | Groups** screen, and the **Current Groups** list is unchanged.

# **Configuration | User Management | Groups | Modify (External)**

This screen lets you change identity parameters for an external group that you have previously configured. The screen title identifies the group you are modifying.

Figure 12-10: Configuration | User Management | Groups | Modify (External) screen

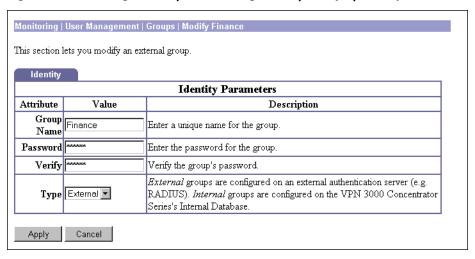

## **Group Name**

Enter a unique name for this specific group. You can edit this field as desired. Maximum is 32 characters, case-sensitive. Changing a group name automatically updates the group name for all users in the group.

See the note about configuring the RADIUS Class attribute under Configuration | User Management | Groups on page 12-16.

### **Password**

Enter a unique password for this group. Minimum is 4, maximum is 32 characters, case-sensitive. The field displays only asterisks.

## Verify

Re-enter the group password to verify it. The field displays only asterisks.

## **Type**

Click the drop-down menu button and select the authentication server type for the group:

Internal = To change this group to use the internal VPN Concentrator authentication server, select this type. If you change this group from External to Internal, the Manager displays the Configuration User Management | Groups | Modify (Internal) screen when you click Apply, so you can configure all the parameters.

**External** = To use only an external authentication server, such as RADIUS, keep this selection. The external server supplies the group parameters if it can; otherwise the base-group parameters apply.

## **Apply / Cancel**

When you finish changing these parameters, click **Apply** to include your settings in the active configuration. The Manager returns to the **Configuration | User Management | Groups** screen and refreshes the **Current Groups** list. However, if you change group type to **Internal**, the Manager displays the **Configuration | User Management | Groups | Modify (Internal)** screen so you can configure all the parameters.

Reminder:

To save the active configuration and make it the boot configuration, click the Save Needed icon at the top of the Manager window.

To discard your changes, click **Cancel**. The Manager returns to the **Configuration | User Management | Groups** screen, and the **Current Groups** list is unchanged.

# **Configuration | User Management | Users**

This section of the Manager lets you configure access, usage, and authentication parameters for users. Users inherit parameters from the specific group to which they belong.

Configuring users in this section means configuring them in the VPN Concentrator internal authentication server. If you have not configured the internal authentication server, this screen displays a notice that includes a link to the **Configuration | System | Servers | Authentication** screen. The system also automatically configures the internal server when you add the first user.

See the discussion of groups and users under *User Management* at the beginning of this chapter. Remember:

- You can configure a maximum of 100 groups and users (combined) in the VPN Concentrator internal server.
- A user can be a member of only one group.
- Users who are not members of a specific group are, by default, members of the base group. Therefore, to ensure maximum security and control, you should assign all users to appropriate specific groups, and you should configure base-group parameters carefully.

Figure 12-11: Configuration | User Management | Users screen

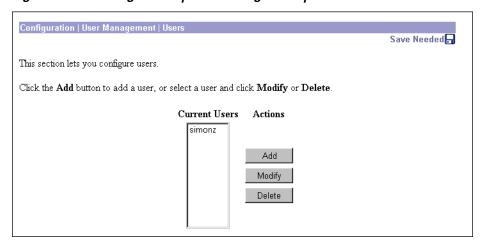

## **Current Users**

The Current Users list shows configured users in alphabetical order. If no users have been configured, the list shows -- Empty--.

## Add / Modify / Delete

To configure a new user, click Add. The Manager opens the Configuration | User Management | Users | Add screen.

To modify a user that has been configured, select the user from the list and click **Modify**. The Manager opens the Configuration | User Management | Users | Modify screen.

To remove a user that has been configured, select the user from the list and click **Delete**. There is no confirmation or undo. The Manager refreshes the screen and shows the remaining users in the list.

Reminder:

The Manager immediately includes your changes in the active configuration. To save the active configuration and make it the boot configuration, click the Save Needed icon at the top of the Manager window.

# Configuration | User Management | Users | Add or Modify

These Manager screens let you:

**Add:** Configure a new user and that user's parameters on the internal authentication server.

**Modify:** Change parameters for a user that you have previously configured on the internal authentication server. The screen title identifies the user you are modifying.

For many of these parameters, you can simply specify that the user "inherit" parameters from a group; and a user can be assigned either to a configured group or to the base group. Users who are not members of a configured group are, by default, members of the base group.

On this screen, you configure four kinds of parameters:

- **Identity Parameters**: name, password, group, and IP address.
- **General Parameters**: access, performance, and allowed tunneling protocols.
- IPSec Parameters: IP Security tunneling protocol.
- **PPTP/L2TP Parameters**: PPTP and L2TP tunneling protocols.

Tip:

To streamline the configuration process, just fill in the **Identity Parameters** tab (assigning the user to a configured group), and click **Add**. Then select the user and click **Modify**. The user inherits the group parameters, and the **Modify** screen shows group parameters instead of base-group parameters.

Before configuring these parameters, you should configure the base-group parameters on the Configuration | User Management | Base Group screen, and configure group parameters on the Configuration |User Management | Groups screen.

## Using the tabs

This screen includes four tabbed sections. Click each tab to display its parameters. As you move from tab to tab, the Manager retains your settings. When you have finished setting parameters on all tabbed sections, click Add / Apply or Cancel.

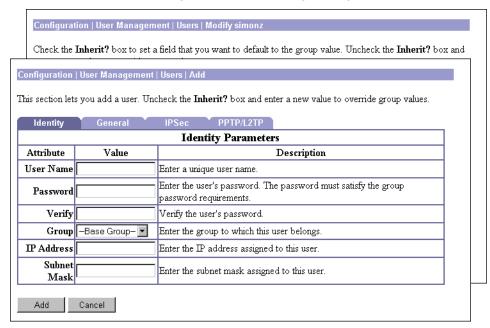

Figure 12-12: Configuration | User Management | Users | Add or Modify screen, Identity tab

## **Identity Parameters tab**

This tab lets you configure the name, password, group, and IP address for this user.

### **User Name**

Enter a unique name for this user. Maximum is 32 characters, case-sensitive.

If you change this name, this user profile *replaces* the existing profile.

### **Password**

Enter a unique password for this user. The minimum length must satisfy the minimum for the group to which you assign this user (base group or specific group). Maximum is 32 characters, case-sensitive. The field displays only asterisks.

## Verify

Re-enter the user password to verify it. The field displays only asterisks.

## Group

Click the drop-down menu button and select the group to which you assign this user. The list shows specific groups you have configured, plus:

**--Base Group--** = The default group with its base-group parameters.

### **IP Address**

Enter the IP address, in dotted decimal notation, assigned to this user. Enter this address only if you assign this user to the base group or an internally configured group, and if you configure Use Address from Authentication Server on the Configuration | System | Address Management | Assignment screen. Otherwise, leave this field blank.

### **Subnet Mask**

Enter the subnet mask, in dotted decimal notation, assigned to this user. Enter this mask only if you configure an IP address above; otherwise leave this field blank.

Figure 12-13: Configuration | User Management | Users | Add or Modify screen, General tab

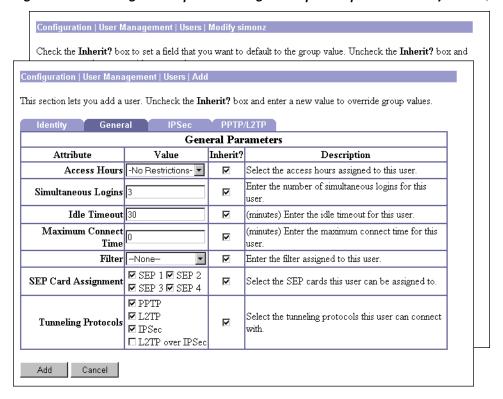

## **General Parameters tab**

This tab lets you configure general access, performance, and allowed tunneling protocols that apply to this user.

## Value / Inherit?

On this tabbed section:

- The **Inherit?** check box refers to group parameters: Does this specific user inherit the given setting from the group?
  - Add screen = inherit base-group parameter setting.
  - Modify screen = inherit assigned-group parameter setting, which can be the base group or a configured group.

To inherit the group setting, check the box (default). To override the group setting, clear the box. If you clear the check box, you must enter or change any corresponding **Value** field; do not leave the field blank.

• The **Value** column thus shows either group parameter settings that also apply to this user (**Inherit?** checked), or unique parameter settings configured for this user (**Inherit?** cleared). You cannot configure a grayed-out parameter.

Note:

The setting of the **Inherit?** check box takes priority over an entry in a **Value** field. Examine this box before continuing and be sure its setting reflects your intent.

### **Access Hours**

Click the drop-down menu button and select the named hours when this user can access the VPN Concentrator. Configure access hours on the **Configuration | Policy Management | Access Hours** screen. Default entries are:

**-No Restrictions-** = No named access hours applied, which means that there are no restrictions on access hours.

**Never** = No access at any time.

**Business Hours** = Access 9 a.m. to 5 p.m., Monday through Friday.

Additional named access hours that you have configured also appear on the list.

## Simultaneous Logins

Enter the number of simultaneous logins permitted for this user. The minimum is 0, which disables login and prevents user access. While there is no maximum limit, allowing several could compromise security and affect performance.

### **Idle Timeout**

Enter this user's idle timeout period in minutes. If there is no communication activity on the user's connection in this period, the system terminates the connection. The minimum is 1, and the maximum is 2147483647 minutes (over 4000 years). To disable timeout and allow an unlimited idle period, enter 0.

### **Maximum Connect Time**

Enter this user's maximum connection time in minutes. At the end of this time, the system terminates the connection. The minimum is 1, and the maximum is 2147483647 minutes (over 4000 years). To allow unlimited connection time, enter 0.

### **Filter**

Filters consist of rules that determine whether to allow or reject tunneled data packets coming through the VPN Concentrator, based on criteria such as source address, destination address, and protocol. Cisco supplies three default filters, which you can modify. To configure filters and rules, see the Configuration | Policy Management | Traffic Management screens.

Click the drop-down menu button and select the filter to apply to this user:

--None-- = No filter applied, which means there are no restrictions on tunneled data traffic.

Private (Default) = Allow all packets except source-routed IP packets. (This is the default filter for the private Ethernet interface.)

**Public (Default)** = Allow inbound and outbound tunneling protocols plus ICMP and VRRP. Allow fragmented IP packets. Drop everything else, including source-routed packets. (This is the default filter for the public Ethernet interface.)

**External (Default)** = No rules applied to this filter. Drop all packets. (This is the default filter for the external Ethernet interface.)

Additional filters that you have configured also appear on the list.

## **SEP Card Assignment**

The VPN Concentrator can contain up to four SEP (Scalable Encryption Processing) modules that handle encryption functions, which are compute-intensive. Two SEP modules handle up to 5000 sessions (users)—the system maximum. Two additional modules can provide automatic failover for the first two. This parameter lets you configure the load on each SEP module.

Check the box to assign this user to a given SEP module. If your system does not have a given SEP module, the parameter is ignored.

## **Tunneling Protocols**

Check the desired boxes to select the VPN tunneling protocols that this user can use. Configure parameters on the **IPSec** or **PPTP/L2TP** tabs as appropriate. Users can use only the selected protocols.

You cannot check both **IPSec** and **L2TP over IPsec**. The IPSec parameters differ for these two protocols, and you cannot configure a single user for both.

**PPTP** = Point-to-Point Tunneling Protocol. PPTP is a client-server protocol, and it is popular with Microsoft clients. Microsoft Dial-Up Networking (DUN) 1.2 and 1.3 under Windows 95/98 support it, as do versions of Windows NT 4.0 and Windows 2000.

**L2TP** = Layer 2 Tunneling Protocol. L2TP is a client-server protocol. It combines many features from PPTP and L2F (Layer 2 Forwarding).

**IPSec** = IP Security Protocol. IPSec provides the most complete architecture for VPN tunnels, and it is perceived as the most secure protocol. Both LAN-to-LAN (peer-to-peer) connections and client-to-LAN connections can use IPSec. The Cisco VPN 3000 Client is an IPSec client

specifically designed to work with the VPN Concentrator. However, the VPN Concentrator can establish IPSec connections with many protocol-compliant clients.

**L2TP over IPSec** = L2TP using IPSec for security. L2TP packets are encapsulated within IPSec, thus providing an additional authentication and encryption layer for security. L2TP over IPSec is a client-server protocol, and it provides interoperability with the Windows 2000 VPN client and other compliant remote-access clients.

**Note:** If no protocol is selected, this user cannot access or use the VPN.

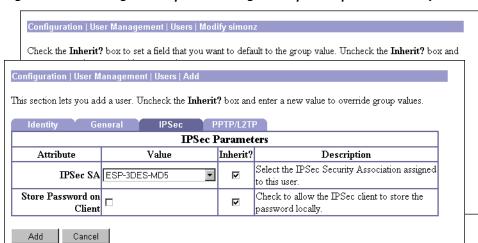

Figure 12-14: Configuration | User Management | Users | Add or Modify screen, IPSec tab

## **IPSec Parameters tab**

This tab lets you configure IP Security Protocol parameters that apply to this user. If you checked **IPSec** or **L2TP over IPSec** under **Tunneling Protocols** on the **General Parameters** tab, configure this section.

## Value / Inherit?

On this tabbed section:

- The **Inherit?** check box refers to group parameters: Does this specific user inherit the given setting from the group?
  - Add screen = inherit base-group parameter setting.
  - Modify screen = inherit assigned-group parameter setting, which can be the base group or a configured group.

To inherit the group setting, check the box (default). To override the group setting, clear the box. If you clear the check box, you must enter or change any corresponding **Value** field; do not leave the field blank.

The Value column thus shows either group parameter settings that also apply to this user (Inherit? checked), or unique parameter settings configured for this user (Inherit? cleared). You cannot configure a grayed-out parameter.

Note: The setting of the Inherit? check box takes priority over an entry in a Value field. Examine this box before continuing and be sure its setting reflects your intent.

### **IPSec SA**

Click the drop-down menu button and select the IPSec Security Association (SA) assigned to this IPSec user. During tunnel establishment, the user client and server negotiate a Security Association that governs authentication, encryption, encapsulation, key management, etc. You configure IPSec Security Associations on the Configuration | Policy Management | Traffic Management | Security Associations screens.

To use IPSec with remote-access clients, you must assign an SA. With IPSec LAN-to-LAN connections, the system ignores this selection and uses parameters from the Configuration | System | Tunneling Protocols **IPSec LAN-to-LAN** screens.

The VPN Concentrator supplies these default selections:

--None-- = No SA assigned.

**ESP-DES-MD5** = This SA uses DES 56-bit data encryption for both the IKE tunnel and IPSec traffic, ESP/MD5/HMAC-128 authentication for IPSec traffic, and MD5/HMAC-128 authentication for the IKE tunnel.

**ESP-3DES-MD5** = This SA uses Triple-DES 168-bit data encryption and ESP/MD5/HMAC-128 authentication for IPSec traffic, and DES-56 encryption and MD5/HMAC-128 authentication for the IKE tunnel.

**ESP/IKE-3DES-MD5** = This SA uses Triple-DES 168-bit data encryption for both the IKE tunnel and IPSec traffic, ESP/MD5/HMAC-128 authentication for IPSec traffic, and MD5/HMAC-128 authentication for the IKE tunnel.

**ESP-3DES-NONE** = This SA uses Triple-DES 168-bit data encryption and no authentication for IPSec traffic, and DES-56 encryption and MD5/HMAC-128 authentication for the IKE tunnel.

**ESP-L2TP-TRANSPORT** = This SA uses DES 56-bit data encryption and ESP/MD5/HMAC-128 authentication for IPSec traffic (with ESP applied only to the transport layer segment), and it uses Triple-DES 168-bit data encryption and MD5/HMAC-128 for the IKE tunnel. Use this SA with the **L2TP over IPSec** tunneling protocol.

Additional SAs that you have configured also appear on the list.

### Store Password on Client

Check the box to allow this IPSec user (client) to store the login password on the client system. If you do not allow password storage, IPSec users must enter their password each time they seek access to the VPN. For maximum security, we recommend that you not allow password storage.

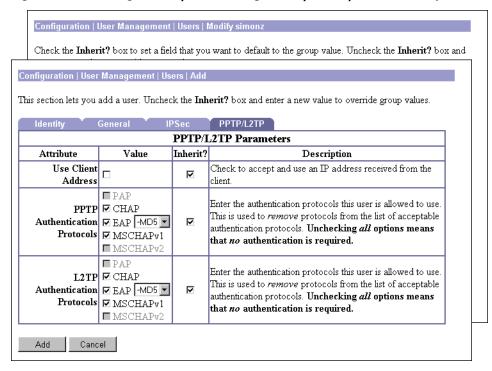

Figure 12-15: Configuration | User Management | Users | Add or Modify screen, PPTP/L2TP tab

## **PPTP/L2TP Parameters tab**

This tab lets you configure PPTP and L2TP parameters that apply to this user. During tunnel establishment, the user client and server negotiate access and usage based on these parameters. Only clients that meet these criteria are allowed access. If you checked **PPTP**, **L2TP**, or **L2TP over IPSec** under **Tunneling Protocols** on the **General Parameters** tab, configure these parameters.

## Value / Inherit?

On this tabbed section:

- The **Inherit?** check box refers to group parameters: Does this specific user inherit the given setting from the group?
  - Add screen = inherit base-group parameter setting.
  - Modify screen = inherit assigned-group parameter setting, which can be the base group or a configured group.

To inherit the group setting, check the box (default). To override the group setting, clear the box. If you clear the check box, you must enter or change any corresponding **Value** field; do not leave the field blank.

• The **Value** column thus shows either group parameter settings that also apply to this user (**Inherit?** checked), or unique parameter settings configured for this user (**Inherit?** cleared). You cannot configure a grayed-out parameter.

**Note:** The setting of the **Inherit?** check box takes priority over an entry in a **Value** field. Examine this box before continuing and be sure its setting reflects your intent.

### **Use Client Address**

Check the box to accept and use an IP address that this user (client) supplies. A client must have an IP address to function as a tunnel endpoint; but for maximum security, we recommend that you control IP address assignment and not allow client-specified IP addresses.

Make sure the setting here is consistent with the setting for Use Client Address on the Configuration | System | Address Management | Assignment screen.

### **PPTP Authentication Protocols**

Check the boxes for the authentication protocols that this PPTP user (client) can use. To establish and use a VPN tunnel, users should be authenticated according to some protocol.

### Caution:

Unchecking all authentication options means that no authentication is required. That is, PPTP users can connect with no authentication. This configuration is allowed so you can test connections, but it is not secure.

These choices specify the allowable authentication protocols in order from least secure to most secure.

You can allow a user to use fewer protocols than the assigned group, but not more. You cannot allow a grayed-out protocol.

PAP = Password Authentication Protocol. This protocol passes cleartext username and password during authentication and is not secure. We strongly recommend that you not allow this protocol.

**CHAP** = Challenge-Handshake Authentication Protocol. In response to the server challenge, the client returns the encrypted [challenge plus password], with a cleartext username. It is more secure than PAP.

**EAP** = Extensible Authentication Protocol. This protocol supports -MD5 (MD5-Challenge) authentication, which is analogous to the CHAP protocol, with the same level of security.

**MSCHAPv1** = Microsoft Challenge-Handshake Authentication Protocol version 1. This protocol is similar to, but more secure than, CHAP. In response to the server challenge, the client returns the encrypted [challenge plus encrypted password], with a cleartext username. Thus the server stores and compares—only encrypted passwords, rather than cleartext passwords as in CHAP. This protocol also generates a key for data encryption by MPPE (Microsoft Point-to-Point Encryption).

**MSCHAPv2** = Microsoft Challenge-Handshake Authentication Protocol version 2. This protocol is even more secure than MSCHAPv1. It requires mutual client-server authentication, uses session-unique keys for data encryption by MPPE, and derives different encryption keys for the send and receive paths.

### **L2TP Authentication Protocols**

Check the boxes for the authentication protocols that this L2TP user (client) can use. To establish and use a VPN tunnel, users should be authenticated according to some protocol.

### Caution:

Unchecking *all* authentication options means that *no* authentication is required. That is, L2TP users can connect with *no* authentication. This configuration is allowed so you can test connections, but it is not secure.

These choices specify the allowable authentication protocols in order from least secure to most secure.

You can allow a user to use *fewer* protocols than the assigned group, but not more. You cannot allow a grayed-out protocol.

**PAP** = Password Authentication Protocol. This protocol passes cleartext username and password during authentication and is not secure. We strongly recommend that you *not allow* this protocol.

**CHAP** = Challenge-Handshake Authentication Protocol. In response to the server challenge, the client returns the encrypted [challenge plus password], with a cleartext username. It is more secure than PAP.

**EAP** = Extensible Authentication Protocol. This protocol supports **-MD5** (MD5-Challenge) authentication, which is analogous to the CHAP protocol, with the same level of security.

**MSCHAPv1** = Microsoft Challenge-Handshake Authentication Protocol version 1. This protocol is similar to, but more secure than, CHAP. In response to the server challenge, the client returns the encrypted [challenge plus encrypted password], with a cleartext username. Thus the server stores—and compares—only encrypted passwords, rather than cleartext passwords as in CHAP. This protocol also generates a key for data encryption by MPPE (Microsoft Point-to-Point Encryption).

**MSCHAPv2** = Microsoft Challenge-Handshake Authentication Protocol version 2. This protocol is even more secure than MSCHAPv1. It requires mutual client-server authentication, uses session-unique keys for data encryption by MPPE, and derives different encryption keys for the send and receive paths.

## Add or Apply / Cancel

When you finish setting or changing parameters on all tabs, click **Add** or **Apply** at the bottom of the screen to **Add** this user to the list of configured internal users, or to **Apply** your changes. Both actions include your settings in the active configuration. The Manager returns to the **Configuration | User Management | Users** screen. Any new users appear in alphabetical order in the **Current Users** list.

Reminder:

To save the active configuration and make it the boot configuration, click the Save Needed icon at the top of the Manager window.

To discard your settings, click **Cancel**. The Manager returns to the **Configuration | User Management | Users** screen, and the **Current Users** list is unchanged.

**End of Chapter** 

# **Policy Management**

Managing a VPN, and protecting the integrity and security of network resources, includes carefully designing and implementing policies that govern who can use the VPN, when, and what data traffic can flow through it. User management deals with "who can use it"; see the *User Management* section for that discussion. Policy management deals with "when" and "what data traffic can flow through it"; this section covers those topics.

You configure "when" under Access Hours, and it's simple: when can remote users access the VPN.

You configure "what data traffic can flow through it" under **Traffic Management**, and it's a bit more complex. The Cisco VPN 3000 Concentrator hierarchy is straightforward, however: you use *filters* that consist of *rules*; and for IPSec rules, you apply *Security Associations* (SAs). Therefore, you first construct (configure) rules and SAs, then use them to construct filters.

Basically, a *filter* determines whether to forward or drop a data packet coming through the system. It examines the data packet according to one or more *rules*—direction, source address, destination address, ports, and protocol—which determine whether to forward, apply IPSec and forward, or drop. And it examines the rules in the order they are arranged on the filter.

You apply filters to Ethernet interfaces, and thus govern *all* traffic through an interface. You also apply filters to groups and users, and thus govern *tunneled* traffic through an interface.

With IPSec, the VPN Concentrator negotiates *Security Associations* during tunnel establishment that govern authentication, key management, encryption, encapsulation, etc. Thus IPSec also determines how to transform a data packet before forwarding it. You apply Security Associations to IPSec rules when you include those rules in a filter, and you apply SAs to groups and users.

The VPN Concentrator also lets you create network lists, which are lists of network addresses that are treated as a single object. These lists simplify the configuration of rules for complex networks. You can also use them to configure split tunneling for groups and users, and to configure IPSec LAN-to-LAN connections.

To fully configure the VPN Concentrator, you should first develop policies (network lists, rules, SAs, and filters), since they affect Ethernet interfaces, groups, and users. And once you have developed policies, we recommend that you configure and apply filters to interfaces before you configure groups and users.

Traffic management on the VPN Concentrator also includes NAT (Network Address Translation) functions that translate private network addresses into legitimate public network addresses. Again, you develop rules to configure and use NAT.

# **Configuration | Policy Management**

This section of the Manager lets you configure policies that apply to groups, users, and VPN Concentrator Ethernet interfaces.

### Policies govern:

- Access Hours: when remote users can access the VPN Concentrator.
- Traffic Management: what data traffic can flow through the VPN Concentrator, as governed by:
  - **Network Lists**: lists of networks grouped as single objects.
  - Rules: detailed parameters that govern the handling of data packets.
  - **SAs**: IPSec Security Associations.
  - **Filters**: structures for applying aggregated rules.
  - NAT: Network Address Translation.

Figure 13-1: Configuration | Policy Management screen

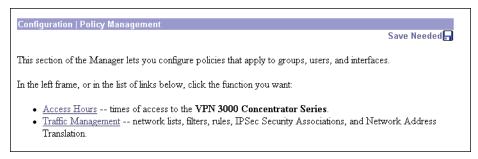

# **Configuration | Policy Management | Access Hours**

This section of the Manager lets you configure access times, to control when remote-access groups and users can access the VPN Concentrator. You assign access hours to groups and users under Configuration User Management. Access hours don't apply to LAN-to-LAN connections.

Figure 13-2: Configuration | Policy Management | Access Hours screen

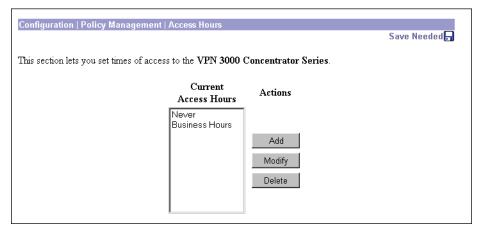

#### **Current Access Hours**

The **Current Access Hours** list shows the names of configured access times. The Cisco-supplied default access times are:

**Never** = Never. No access at any time.

**Business Hours** = Monday through Friday, 9 a.m. to 5 p.m.

Additional access times that you configure appear in the list.

#### Add / Modify / Delete

To configure and add a new access time to the list, click **Add**. The Manager opens the **Configuration | Policy management | Access Hours | Add** screen.

To modify a configured access time, select the entry from the list and click **Modify**. The Manager opens the **Configuration | Policy management | Access Hours | Modify** screen.

To remove a configured access time, select the entry from the list and click **Delete**. *There is no confirmation or undo*. The Manager refreshes the screen and shows the remaining entries in the **Current Access Hours** list.

Reminder:

The Manager immediately includes your changes in the active configuration. To save the active configuration and make it the boot configuration, click the **Save Needed** icon at the top of the Manager window.

## **Configuration | Policy Management | Access Hours | Add or Modify**

These Manager screens let you:

**Add**: Configure and add a new access time to the list of configured access times.

**Modify**: Modify a configured access time. Changing an access time has no effect on connected users, since the parameter is checked only when the tunnel is established. The change affects subsequent connections, however.

Figure 13-3: Configuration | Policy Management | Access Hours | Add or Modify screens

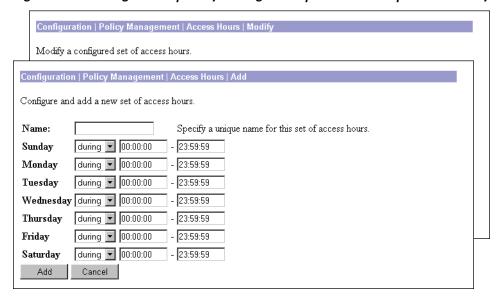

#### Name

Enter a unique name for this set of access hours. Maximum is 48 characters.

## **Sunday - Saturday**

For each day of the week, click the drop-down menu button and select:

**during** = Allow access *during* the hours in the range (default).

**except** = Allow access at times *except* the hours in the range.

Enter or edit hours in the range fields. Times are inclusive: starting time through ending time. Enter times as HH: MM: SS. Use 24-hour notation; e.g., enter 5:30 p.m. as 17:30. By default, all ranges are 00:00:00 to 23:59:59.

## **Add or Apply / Cancel**

To add this access time to the list, click **Add**. Or to apply your changes for this access time, click **Apply**. Both actions include your entry in the active configuration. The Manager returns to the **Configuration | Policy Management | Access Hours** screen. Any new entry appears in the **Current Access Times** list.

Reminder:

To save the active configuration and make it the boot configuration, click the **Save Needed** icon at the top of the Manager window.

To discard your settings, click Cancel. The Manager returns to the Configuration | Policy Management | Access Hours screen, and the Current Access Times list is unchanged.

## **Configuration | Policy Management | Traffic Management**

This section of the Manager lets you configure network lists, rules, filters, Security Associations, and network address translation, which let you control the data traffic through the VPN Concentrator.

Network lists let you treat lists of network addresses as a single object, thus simplifying the configuration of rules for complex networks. Filters consist of rules; and IPSec rules (rules in which you configure an **Apply IPSec** action) also have Security Associations. Therefore you first configure any network lists, then rules and SAs, and finally filters.

A filter applies its rules to data packets coming through the system, in the order the rules are arranged on the filter. If a packet matches all the parameters specified in the rule, the system takes the action specified in the rule. If at least one rule parameter does not match, it applies the next rule; and so on. If no rule matches, the system takes the default action specified in the filter.

You apply filters to interfaces under **Configuration | Interfaces**, and these are the most important filters for security since they apply to *all* traffic. You also apply filters to groups and users under **Configuration | User Management**; these filters apply to *tunneled* traffic only.

Figure 13-4: Configuration | Policy Management | Traffic Management screen

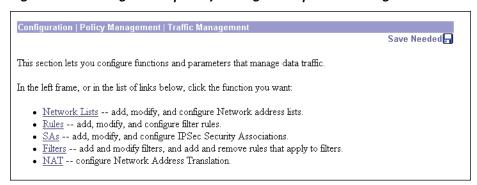

## **Configuration | Policy Management | Traffic Management | Network Lists**

This section of the Manager lets you configure network lists, which are lists of networks that are grouped as single objects. Network lists make configuration easier: for example, you can use a network list to configure one filter rule for a set of networks rather than configuring separate rules for each network.

You can use network lists in configuring filter rules (see Configuration | Policy Management | Traffic Management | Rules). You can also use them to configure split tunneling for groups and users (see Configuration | User Management), and to configure IPSec LAN-to-LAN connections (see Configuration | System | Tunneling Protocols | IPSec LAN-to-LAN).

The Manager can automatically generate a network list containing the private networks reachable from the Ethernet 1 (Private) interface. It generates this list by reading the routing table, and **Inbound RIP** must be enabled on that interface.

A single network list can contain a maximum of 200 network entries. The Manager does not limit the number of network lists you can configure.

Figure 13-5: Configuration | Policy Management | Traffic Management | Network Lists screen

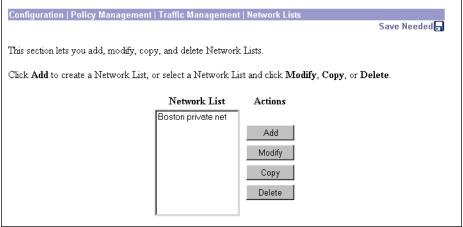

#### **Network List**

The **Network List** field shows the names of the network lists you have configured. If no lists have been configured, the field shows --**Empty--**.

### Add / Modify / Copy / Delete

To configure and add a new network list, click Add. The Manager opens the Configuration | Policy Management | Traffic Management | Network Lists | Add screen.

To modify a configured network list, select the list and click **Modify**. The Manager opens the **Configuration** | **Policy Management** | **Traffic Management** | **Network Lists** | **Modify** screen.

To copy a configured network list, modify it, and save it with a new name, select the list and click **Copy**. See the **Configuration | Policy Management | Traffic Management | Network Lists | Copy** screen.

To delete a configured network list, select the list and click **Delete**. If the network list is configured on a filter rule or an IPSec LAN-to-LAN connection, the Manager displays an error message indicating the

action to take before you can delete the list. *Otherwise, there is no confirmation or undo*. The Manager deletes the list, refreshes the screen, and shows the remaining network lists.

Reminder:

The Manager immediately includes your changes in the active configuration. To save the active configuration and make it the boot configuration, click the **Save Needed** icon at the top of the Manager window.

# Configuration | Policy Management | Traffic Management | Network Lists | Add, Modify, or Copy

These screens let you:

Add: Configure and add a new network list.

**Modify**: Modify a previously configured network list.

**Copy**: Copy a configured network list, modify its parameters, save it with a new name, and add it to the configured network lists.

On the **Add** and **Modify** screens, the Manager can automatically generate a network list containing the private networks reachable from the Ethernet 1 (Private) interface. It generates this list by reading the routing table, and **Inbound RIP** must be enabled on that interface.

Figure 13-6: Configuration | Policy Management | Traffic Management | Network Lists | Add, Modify, or Copy screens

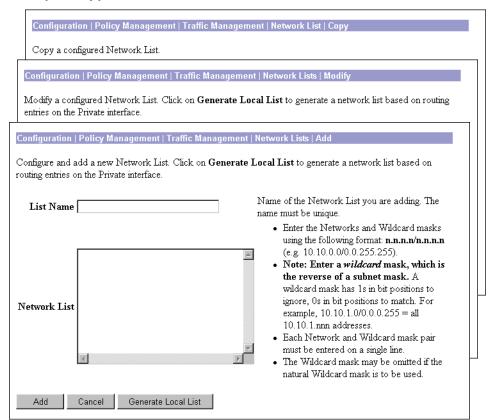

#### **List Name**

Enter a unique name for this network list. Maximum 48 characters, case-sensitive. Spaces are allowed.

If you use the Generate Local List feature on the Add screen, enter this name after the system generates the network list.

#### **Network List**

Enter the networks in this network list. Enter each network on a single line using the format n.n.n.n/ w.w.w, where n.n.n is a network IP address and w.w.w is a wildcard mask.

#### Note:

Enter a wildcard mask, which is the reverse of a subnet mask. A wildcard mask has 1s in bit positions to ignore, 0s in bit positions to match. For example, 10.10.1.0/0.0.0.255 = all 10.10.1.nnn addresses.

If you omit the wildcard mask, the Manager supplies the default wildcard mask for the class of the network address. For example, 192.168.12.0 is a Class C address, and default wildcard mask is 0.0.0.255.

You can include a maximum of 200 network/wildcard entries in a single network list.

#### Generate Local List

On the **Add** or **Modify** screen, click this button to have the Manager automatically generate a network list containing the first 200 private networks reachable from the Ethernet 1 (Private) interface. It generates this list by reading the routing table (see Monitoring | Routing Table), and Inbound RIP must be enabled on that interface (see **Configuration | Interfaces**). The Manager refreshes the screen after it generates the list, and you can then edit the **Network List** and enter a **List Name**.

**Note:** The generated list replaces any existing entries in the **Network List**.

## Add or Apply / Cancel

To add this network list to the configured network lists, click **Add**. Or to apply your changes to this network list, click **Apply**. Both actions include your entry in the active configuration. The Manager returns to the Configuration | Policy Management | Traffic Management | Network Lists screen. Any new entry appears at the bottom of the **Network List** field.

#### Reminder:

To save the active configuration and make it the boot configuration, click the Save Needed icon at the top of the Manager window.

To discard your settings, click Cancel. The Manager returns to the Configuration | Policy Management | Traffic Management | Network Lists screen, and the Network Lists field is unchanged.

## **Configuration | Policy Management | Traffic Management | Rules**

This section of the Manager lets you add, configure, modify, copy, and delete filter rules. You use rules to construct filters.

#### Caution:

The Cisco-supplied default rules are intended as templates that you should examine and modify to fit your network and security needs. Unmodified, or incorrectly applied, they could present security risks. You should also be especially careful about adding rules to the **Public (Default)** filter. For example, the default **Incoming HTTP** rules are intended to allow an administrator outside the private network to manage the VPN Concentrator with a browser. Unmodified, they could allow browser connections to any system on the private network. If you apply these rules to a filter, you should at least change the **Source** and **Destination Address** to limit the connections.

Configuration | Policy Management | Traffic Management | Rule Save Needed This section lets you add, configure, modify, copy, and delete filter rules. Click Add to add a filter rule, or select a filter rule and click Modify, Copy, or Delete. Filter Rules Actions GRE In (forward/in) • GRE Out (forward/out) IPSEC-ESP In (forward/in) IKE In (forward/in) Modify IKE Out (forward/out) PPTP In (forward/in) Сору PPTP Out (forward/out) L2TP In (forward/in) \_2TP Out (forward/out) ICMP In (forward/in)

Figure 13-7: Configuration | Policy Management | Traffic Management | Rules screen

#### **Filter Rules**

The **Filter Rules** list shows the configured rules that are available to apply to filters. The list shows the rule name and the action/direction in parentheses. The rules are listed in the order they are configured.

Cisco supplies several default rules that you can modify and use. See Table 13-1 for their parameters, and see Configuration | Policy Management | Traffic Management | Rules | Add for explanations of the parameters.

For all the default rules except **VRRP in** and **Out**, these parameters are identical:

**Action** = Forward

Source Address = Use IP Address/Wildcard-Mask = 0.0.0.0/255.255.255.255 = any address **Destination Address = Use IP Address/Wildcard-Mask =** 0.0.0.0/255.255.255.255 = any address

For maximum security and control, we recommend that you change the Source Address and Destination Address to fit your network addressing and security scheme.

Table 13-1: Cisco-supplied default filter rules

| Filter Rule Name      | Direction | Protocol | TCP<br>Connection | TCP/UDP<br>Source Port | TCP/UDP<br>Destination Port | ICMP<br>Packet<br>Type |
|-----------------------|-----------|----------|-------------------|------------------------|-----------------------------|------------------------|
| Any In                | Inbound   | Any      | Don't Care        | Range 0-65535          | Range 0-65535               | 0-255                  |
| Any Out               | Outbound  | Any      | Don't Care        | Range 0-65535          | Range 0-65535               | 0-255                  |
| CRL over LDAP In      | Inbound   | TCP      | Don't Care        | LDAP (389)             | Range 0-65535               |                        |
| CRL over LDAP Out     | Outbound  | TCP      | Don't Care        | Range 0-65535          | LDAP (389)                  |                        |
| GRE In                | Inbound   | GRE      |                   |                        |                             |                        |
| GRE Out               | Outbound  | GRE      |                   |                        |                             |                        |
| ICMP In               | Inbound   | ICMP     |                   |                        |                             | 0-18                   |
| ICMP Out              | Outbound  | ICMP     |                   |                        |                             | 0-18                   |
| IKE In                | Inbound   | UDP      |                   | Range 0-65535          | IKE (500)                   |                        |
| IKE Out               | Outbound  | UDP      |                   | IKE (500)              | Range 0-65535               |                        |
| Incoming HTTP In      | Inbound   | TCP      | Don't Care        | Range 0-65535          | HTTP (80)                   |                        |
| Incoming HTTP<br>Out  | Outbound  | TCP      | Don't Care        | HTTP (80)              | Range 0-65535               |                        |
| Incoming HTTPS<br>In  | Inbound   | TCP      | Don't Care        | Range 0-65535          | HTTPS (443)                 |                        |
| Incoming HTTPS<br>Out | Outbound  | TCP      | Don't Care        | HTTPS (443)            | Range 0-65535               |                        |
| IPSec-ESP In          | Inbound   | ESP      |                   |                        |                             |                        |
| L2TP In               | Inbound   | UDP      |                   | Range 0-65535          | L2TP (1701)                 |                        |
| L2TP Out              | Outbound  | UDP      |                   | L2TP (1701)            | Range 0-65535               |                        |
| LDAP In               | Inbound   | TCP      | Don't Care        | Range 0-65535          | LDAP (389)                  |                        |
| LDAP Out              | Outbound  | TCP      | Don't Care        | LDAP (389)             | Range 0-65535               |                        |
| OSPF In               | Inbound   | OSPF     |                   |                        |                             |                        |
| OSPF Out              | Outbound  | OSPF     |                   |                        |                             |                        |
| Outgoing HTTP In      | Inbound   | TCP      | Don't Care        | HTTP (80)              | Range 0-65535               |                        |
| Outgoing HTTP<br>Out  | Outbound  | TCP      | Don't Care        | Range 0-65535          | HTTP (80)                   |                        |

| Filter Rule Name      | Direction | Protocol  | TCP<br>Connection | TCP/UDP<br>Source Port | TCP/UDP Destination Port | ICMP<br>Packet<br>Type |
|-----------------------|-----------|-----------|-------------------|------------------------|--------------------------|------------------------|
| Outgoing HTTPS In     | Inbound   | TCP       | Don't Care        | HTTPS (443)            | Range 0-65535            |                        |
| Outgoing HTTPS<br>Out | Outbound  | TCP       | Don't Care        | Range 0-65535          | HTTPS (443)              |                        |
| PPTP In               | Inbound   | TCP       | Don't Care        | Range 0-65535          | PPTP (1723)              |                        |
| PPTP Out              | Outbound  | TCP       | Don't Care        | PPTP (1723)            | Range 0-65535            |                        |
| RIP In                | Inbound   | UDP       |                   | RIP (520)              | RIP (520)                |                        |
| RIP Out               | Outbound  | UDP       |                   | RIP (520)              | RIP (520)                |                        |
| Telnet/SSL In         | Inbound   | TCP       | Don't Care        | Range 0-65535          | Telnet/SSL (992)         |                        |
| Telnet/SSL Out        | Outbound  | TCP       | Don't Care        | Telnet/SSL (992)       | Range 0-65535            |                        |
| VRRP In *             | Inbound   | Other 112 |                   |                        |                          |                        |
| VRRP Out *            | Outbound  | Other 112 |                   |                        |                          |                        |

Table 13-1: Cisco-supplied default filter rules (continued)

## Add / Modify / Copy / Delete

To configure a new rule, click Add. The Manager opens the Configuration | Policy Management | Traffic Management | Rules | Add screen.

To modify a rule that has been configured, select the rule from the list and click **Modify**. The Manager opens the **Configuration | Policy Management | Traffic Management | Rules | Modify** screen.

To copy a configured rule, modify it, and save it with a new name, select the rule from the list and click **Copy**. See the **Configuration | Policy Management | Traffic Management | Rules | Copy** screen.

To delete a configured rule, select the rule from the list and click **Delete**.

- If the rule *is not* being used in a filter, the Manager deletes the rule, refreshes the screen, and shows the remaining rules in the list. *There is no confirmation or undo*.
- If the rule *is* being used in a filter, the Manager asks you to confirm the deletion. See the **Configuration** | **Policy Management | Traffic Management | Rules | Delete** screen.
- You cannot delete a rule that is configured as part of a LAN-to-LAN connection. See the **Configuration** | System | Tunneling Protocols | IPSec LAN-to-LAN | Add | Done screen.

Note:

Deleting a rule deletes it from every filter that uses it and deletes it from the VPN Concentrator active configuration. To *remove* a rule from a filter but retain it in the active configuration, see the **Configuration** | Policy Management | Traffic Management | Assign Rules to Filter screen.

Reminder:

The Manager immediately includes your changes in the active configuration. To save the active configuration and make it the boot configuration, click the **Save Needed** icon at the top of the Manager window.

<sup>\*</sup>For **VRRP In** and **VRRP Out**, the **Destination Address** is 224.0.0.18/0.0.0.0, which is the IANA-assigned IP multicast address for VRRP.

# Configuration | Policy Management | Traffic Management | Rules | Add, Modify, or Copy

These Manager screens let you:

Add: Configure and add a new filter rule to the list of filter rules.

**Modify**: Modify a previously configured filter rule.

**Copy**: Copy a configured rule, modify its parameters, save it with a new name, and add it to the list of filter rules.

The VPN Concentrator applies rule parameters to data traffic (packets) in the order presented on this screen (from **Protocol** down) to see if they match. If all parameters match, the system takes the specified **Action**. If at least one parameter does not match, the system ignores the rest of this rule and examines the packet according to the next rule, and so forth.

Note:

On the **Modify** screen, any changes take effect as soon as you click **Apply**. Changes affect *all* filters that use this rule. If this rule is being used by an active filter, changes may affect tunnel traffic.

Configuration | Policy Management | Traffic Management | Rules | Copy Copy a rule. Configuration | Policy Management | Traffic Management | Rules | Modify Modify a filter rule Configuration | Policy Management | Traffic Management | Rules | Add Configure and add a new filter rule. Rule Name Name of this filter rule. The name must be unique. Direction Inbound Select the data direction to which this rule applies. Specify the action to take when this filter rule Action Drop applies. Protocol Any Select the protocol to which this rule applies. For or Other Other protocols, enter the protocol number. Select whether this rule should apply to an Don't Care 🔻 Connection established TCP connection. Source Address Specify the source network address list or the IP Network List Use IP Address/Wildcard-mask below ▼ address and wildcard mask that this rule checks. Note: Enter a wildcard mask, which is the IP Address 0.0.0.0 reverse of a subnet mask. A wildcard mask has 1s in bit positions to ignore, 0s in bit positions to match. For example, 10.10.1.0/0.0.0.0.255 = allWildcard-mask 255.255.255.255 10.10.1.nnn addresses. **Destination Address** Specify the destination network address list or the Network List Use IP Address/Wildcard-mask below ▼ IP address and wildcard mask that this rule checks. Note: Enter a wildcard mask, which is the IP Address 0.0.0.0 reverse of a subnet mask. A wildcard mask has 1s in bit positions to ignore, 0s in bit positions to Wildcard-mask 255.255.255.255 match. For example, 10.10.1.0/0.0.0.255 = all10.10.1.nnn addresses. TCP/UDP Source Port For TCP/UDP, specify the source port ranges that Port Range this rule checks. For a single port number, use the same number for the start and end. or Range 0 to 65535 TCP/UDP Destination Port For TCP/UDP, specify the destination port ranges Port Range • that this rule checks. For a single port number, use the same number for the start and end. or Range 0 to 65535 ICMP Packet Type For ICMP, specify the range of ICMP packet types that this rule checks. 0 to 255 Cancel Add

Figure 13-8: Configuration | Policy Management | Traffic Management | Rules | Add, Modify, or Copy screen

#### **Rule Name**

Enter a unique name for this rule. Maximum is 48 characters.

#### **Direction**

Click the drop-down menu button and select the data direction to which this rule applies:

**Inbound** = Into the VPN Concentrator interface; or into the VPN tunnel from the remote client or host. (This is the default selection.)

**Outbound** = Out of the VPN Concentrator interface; or out of the VPN tunnel to the remote client or host

#### **Action**

Click the drop-down menu button and select the action to take if the data traffic (packet) matches all parameters that follow. The choices are:

**Drop** = Discard the packet (the default selection).

**Forward** = Allow the packet to pass.

**Drop and Log** = Discard the packet and log a filter debugging event (FILTERDBG event class). See **Configuration | System | Events** and see note below.

Forward and Log = Allow the packet to pass and log a filter debugging event (FILTERDBG event class). See note below.

**Apply IPSec** = Apply IPSec to the packet; i.e. apply packet authentication, encryption, etc. according to parameters that are specified in a Security Association. You must configure a Security Association if you select this action. Also, you can assign an SA to this rule only if you select this (or the following) action; see **Configuration | Policy Management | Traffic Management | Security Associations**. See note below.

**Apply IPSec and Log** = Apply IPSec to the packet and log a filter debugging event (FILTERDBG event class). See notes below.

#### Notes:

The **Log** actions are intended for use only while debugging filter activity. Since they generate and log an event for every matched packet, they consume significant system resources and may seriously degrade performance.

The **Apply IPSec** actions are for LAN-to-LAN traffic only, not for remote-access traffic. Remote-access IPSec traffic is authenticated and encrypted according to the SAs negotiated with the remote client (tunnel group) and user. In LAN-to-LAN connections, individual hosts on the LANs do not negotiate SAs. The VPN Concentrator automatically creates and applies appropriate rules when you create a LAN-to-LAN connection; see **Configuration | System | Tunneling Protocols | IPSec LAN-to-LAN**.

#### **Protocol or Other**

This parameter refers to the IANA (Internet Assigned Numbers Authority)-assigned protocol number in an IP packet. The descriptions below include the IANA number [in brackets] for reference.

Click the drop-down menu button and select the protocol to which this rule applies.

**Any** = Any protocol [255] (the default selection).

**ICMP** = Internet Control Message Protocol [1] (used by ping, for example). If you select this protocol, you should also configure **ICMP Packet Type**.

**TCP** = Transmission Control Protocol [6] (connection-oriented; e.g., FTP, HTTP, SMTP, and Telnet). If you select this protocol, you should configure **TCP Connection** and **TCP/UDP Source Port** or **Destination Port**.

**EGP** = Exterior Gateway Protocol [8] (used for routing to exterior networks).

**IGP** = Interior Gateway Protocol [9] (used for routing within a domain).

**UDP** = User Datagram Protocol [17] (connectionless; e.g., SNMP). If you select this protocol, you should also configure **TCP/UDP Source Port** or **Destination Port**.

**ESP** = Encapsulation Security Payload [50] (applies to IPSec).

**AH** = Authentication Header [51] (applies to IPSec).

**GRE** = Generic Routing Encapsulation [47] (used by PPTP).

**RSVP** = Resource Reservation Protocol [46] (reserves bandwidth on routers).

**IGMP** = Internet Group Management Protocol [2] (used in multicasting).

**OSPF** = Open Shortest Path First [89] (interior routing protocol).

**Other** = Other protocol not listed here. If you select **Other** here, you must enter the IANA-assigned protocol number in the **Other** field.

#### **TCP Connection**

Click the drop-down menu button and select whether this rule applies to packets from established TCP connections. For example, you might want a rule to forward only those TCP packets that originate from established connections on the public network interface, to provide maximum protection against "spoofing." The choices are:

**Established** = Apply rule to packets from established TCP connections only.

**Don't Care** = Apply rule to any TCP packets, whether from established connections or new connections (the default selection).

#### **Source Address**

Specify the packet source address that this rule checks; i.e., the address of the sender.

#### **Network List**

Click the drop-down menu button and select the configured network list that specifies the source addresses. A network list is a list of network addresses that are treated as a single object. See the **Configuration | Policy Management | Traffic Management | Network Lists** screens. Otherwise, you can select:

Use IP Address/Wildcard-mask below, which lets you enter a network address.

If you select a configured network list, the Manager ignores entries in the **IP Address** and **Wildcard-mask** fields.

Note: An IP address is used with a wildcard mask to provide the desired granularity. A wildcard mask is the reverse of a subnet mask; i.e., the wildcard mask has 1s in bit positions to ignore, 0s in bit positions to match. For example:

```
0.0.0.0/255.255.255.255 = any address
10.10.1.35/0.0.0.0 = \text{only } 10.10.1.35
10.10.1.35/0.0.0.255 = all 10.10.1.nnn addresses
```

#### **IP Address**

Enter the source IP address in dotted decimal notation. Default is 0.0.0.0.

#### Wildcard-mask

Enter the source address wildcard mask in dotted decimal notation. Default is 255.255.255.255.

#### **Destination Address**

Specify the packet destination address that this rule checks; i.e., the address of the recipient.

#### **Network List**

Click the drop-down menu button and select the configured network list that specifies the destination addresses. A network list is a list of network addresses that are treated as a single object. See the Configuration | Policy Management | Traffic Management | Network Lists screens. Otherwise, you can select:

Use IP Address/Wildcard-mask below, which lets you enter a network address.

If you select a configured network list, the Manager ignores entries in the IP Address and Wildcard-mask fields.

See the wildcard mask note above.

#### **IP Address**

Enter the destination IP address in dotted decimal notation. Default is 0.0.0.0.

#### Wildcard-mask

Enter the destination address wildcard mask in dotted decimal notation. Default is 255.255.255.255.

### **TCP/UDP Source Port**

If you select **TCP** or **UDP** under **Protocol** above, select the source port number that this rule checks.

Many different protocols or processes run in TCP or UDP environments, and each TCP or UDP process running on a network host is assigned a port number. Thus an IP address plus a port number uniquely identifies a process on a network host. Only TCP and UDP protocols use port numbers. The Internet

Assigned Numbers Authority (IANA) manages port numbers and classifies them as Well Known, Registered, and Dynamic (or Private). The Well Known ports are those from 0 through 1023; the Registered Ports are those from 1024 through 49151; and the Dynamic ports are those from 49152 through 65535.

#### **Port or Range**

Click the drop-down menu button and select the process (port number):

**ECHO (7)** = Used by ping for network testing.

**DISCARD (9)** = Used for network debugging and measurement.

**FTP-DATA (20)** = File Transfer Protocol, data port.

FTP (21) = File Transfer Protocol, control port.

**TELNET (23)** = Terminal emulation.

**SMTP (25)** = Simple Mail Transfer Protocol.

**DNS (53)** = Domain Name System.

**TFTP (69)** = Trivial File Transfer Protocol.

**FINGER (79)** = Network user inquiry.

**HTTP (80)** = Hypertext Transfer Protocol.

**POP3 (110)** = Post Office Protocol, version 3.

**NNTP (119)** = Network News Transfer Protocol.

**NTP (123)** = Network Time Protocol.

**NetBIOS Name Service (137)** = Network Basic Input Output System, host name assignment.

**NetBIOS** (138) = NetBIOS datagram service.

**NetBIOS Session (139)** = NetBIOS session management.

**IMAP (143)** = Internet Mail Access Protocol.

**SNMP (161)** = Simple Network Management Protocol.

**SNMP-TRAP (162)** = SNMP event or trap handling.

**BGP (179)** = Border Gateway Protocol.

**LDAP (389)** = Lightweight Directory Access Protocol.

HTTPS (443) = HTTP over a secure session (TLS/SSL).

**SMTPS (465)** = SMTP over a secure session (TLS/SSL).

**IKE (500)** = Internet Key Exchange Protocol (was ISAKMP/Oakley).

**SYSLOG (514)** = UNIX syslog server (UDP only).

**RIP (520)** = Routing Information Protocol (UDP only).

**NNTPS (563)** = NNTP over a secure session (TLS/SSL).

**LDAP/SSL (636)** = LDAP over a secure session (TLS/SSL).

**Telnet/SSL (992)** = Telnet over a secure session (TLS/SSL).

**LapLink (1547)** = Remote file management and mail.

**L2TP (1701)** = Layer 2 Tunneling Protocol.

**PPTP (1723)** = Point-to-Point Tunneling Protocol

Range = To specify a range of port numbers, or to specify a port not on the Cisco-supplied list, select Range here (the default selection) and enter—in the Range [start] to [end] fields—the inclusive range of port numbers that this rule applies to. To specify a single port number, enter the same number in both fields. Defaults are 0 to 65535 (all ports). The Range fields are ignored if you select a specific port from the drop-down list.

#### **TCP/UDP Destination Port**

If you select **TCP** or **UDP** under **Protocol** above, select the destination port number that this rule checks. See the explanation of port numbers under **TCP/UDP Source Port** above.

#### **Port or Range**

Click the drop-down menu button and select the process (port number). The choices are the same as listed under **TCP/UDP Source Port**, **Port or Range** above.

### **ICMP Packet Type**

The ICMP protocol has many messages that are identified by a type number. For example:

```
0 = Echo Reply
8 = Echo
13 = Timestamp
14 = Timestamp Reply
17 = Address Mask Request
18 = Address Mask Reply
```

The Internet Assigned Numbers Authority (IANA) manages these ICMP type numbers.

If you selected **ICMP** under **Protocol** above, enter the range of ICMP packet type numbers that this rule applies to. To specify a single packet type, enter the same number in both fields. Defaults are 0 to 255 (all packet types). For example, to specify the Timestamp and Timestamp Reply types only, enter 13 to 14.

## **Add or Apply / Cancel**

To add this rule to the list of configured filter rules, click **Add**. Or to apply your changes to this rule, click **Apply**. On the **Modify** screen, any changes take effect as soon as you click **Apply**. If the rule is being used by an active filter, changes may affect tunnel traffic. The Manager returns to the **Configuration | Policy Management | Traffic Management | Rules** screen. Any new rule appears in the **Filter Rules** list.

#### Reminder:

The Manager immediately includes your changes in the active configuration. To save the active configuration and make it the boot configuration, click the **Save Needed** icon at the top of the Manager window.

To discard your entries, click **Cancel**. The Manager returns to the **Configuration | Policy Management | Traffic Management | Rules** screen, and the **Filter Rules** list is unchanged.

# **Configuration | Policy Management | Traffic Management | Rules | Delete**

This screen asks you to confirm deletion of a rule that is being used in a filter. Doing so deletes the rule from *all* filters that use it, and deletes it from the VPN Concentrator active configuration. To *remove* a rule from a filter but retain it in the active configuration, see the **Configuration | Policy Management | Traffic Management | Assign Rules to Filter** screen.

Figure 13-9: Configuration | Policy Management | Traffic Management | Rules | Delete screen

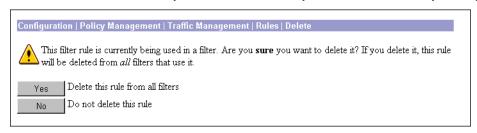

Note:

The Manager deletes the rule from the filter as soon as you click **Yes**. If this rule is being used by an active filter, deletion may affect data traffic.

#### Yes / No

To delete this rule from all filters that use it, and delete it from the active configuration, click **Yes**. *There is no undo*. The Manager returns to the **Configuration | Policy Management | Traffic Management | Rules** screen and shows the remaining rules in the **Filter Rules** list.

Reminder:

To save the active configuration and make it the boot configuration, click the **Save Needed** icon at the top of the Manager window.

To not delete this rule, click **No**. The Manager returns to the **Configuration | Policy Management | Traffic Management | Rules** screen, and the **Filter Rules** list is unchanged.

## **Configuration | Policy Management | Traffic Management | Security Associations**

This section of the Manager lets you add, configure, modify, and delete Security Associations (SAs). SAs apply only to IPSec tunnels. During tunnel establishment the two parties negotiate Security Associations that govern authentication, encryption, encapsulation, key management, etc. In other words, while rules and filters specify *what* traffic to manage, SAs tell *how* to do it.

IPSec configurations actually involve two SA negotiation phases: first, to establish the tunnel (the IKE SA); and second, to govern traffic within—the use of—the tunnel (the IPSec SA). You must configure IKE proposals before configuring Security Associations. See **Configuration | System | Tunneling Protocols | IPSec | IKE Proposals**, or click the *IKE Proposals* link on this screen.

You apply SAs to filter rules that are configured with an Apply IPSec action, for LAN-to-LAN traffic. See Configuration | Policy Management | Traffic Management | Rules. The VPN Concentrator automatically creates and applies appropriate rules when you create a LAN-to-LAN connection; see Configuration | System | Tunneling Protocols | IPSec LAN-to-LAN. You also apply SAs to groups and users, for remote-access traffic, under the IPSec Parameters section on the appropriate Configuration | User Management screens.

You can use IPSec in both client-to-LAN (remote-access) configurations and LAN-to-LAN configurations. The Cisco VPN 3000 Client complies with the IPSec protocol and is specifically designed to work with the VPN Concentrator. However, the VPN Concentrator can establish IPSec connections with many protocol-compliant clients. Likewise, the VPN Concentrator can establish LAN-to-LAN connections with other protocol-compliant VPN devices (often called "secure gateways"). The instructions in this section, however, assume peer VPN Concentrators.

The Cisco VPN 3000 Client supports these IPSec attributes:

- Aggressive Negotiation Mode
- Authentication Algorithms:
  - ESP-MD5-HMAC-128
  - ESP-SHA1-HMAC-160
- Authentication Modes:
  - Preshared Kevs
  - X.509 Digital Certificates
- Diffie-Hellman Group 1
- Encryption Algorithms:
  - DES-56
  - 3DES-168
- Extended Authentication (XAuth)
- Mode Configuration (also known as ISAKMP Configuration Method)
- Tunnel Encapsulation Mode

Figure 13-10: Configuration | Policy Management | Traffic Management | Security Associations screen

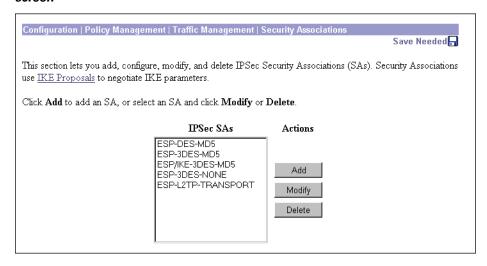

#### **IPSec SAs**

The **IPSec SAs** list shows the configured SAs that are available. The SAs are listed in the order they are configured.

Cisco supplies default SAs that you can use or modify; see Table 13-2. See **Configuration | Policy Management | Traffic Management | Security Associations | Add** for explanations of the parameters.

Table 13-2: Cisco-supplied default Security Associations

| SA Name                     | ESP-DES-MD5                  | ESP-3DES-<br>MD5             | ESP/IKE-3DES-<br>MD5         | ESP-3DES-<br>None            | ESP-L2TP-<br>TRANSPORT     |
|-----------------------------|------------------------------|------------------------------|------------------------------|------------------------------|----------------------------|
| Parameter                   |                              |                              |                              |                              |                            |
| Inheritance                 | From Rule                    | From Rule                    | From Rule                    | From Rule                    | From Rule                  |
| IPSec<br>Parameters         |                              |                              |                              |                              |                            |
| Authentication<br>Algorithm | ESP/MD5/<br>HMAC-128         | ESP/MD5/<br>HMAC-128         | ESP/MD5/<br>HMAC-128         | None                         | ESP/MD5/<br>HMAC-128       |
| Encryption<br>Algorithm     | DES-56                       | 3DES-168                     | 3DES-168                     | 3DES-168                     | DES-56                     |
| Encapsulation<br>Mode       | Tunnel                       | Tunnel                       | Tunnel                       | Tunnel                       | Transport                  |
| Perfect Forward<br>Secrecy  | Disabled                     | Disabled                     | Disabled                     | Disabled                     | Disabled                   |
| Lifetime<br>Measurement     | Time                         | Time                         | Time                         | Time                         | Time                       |
| Data Lifetime               | 10000 KB<br>(not relevant)   | 10000 KB<br>(not relevant)   | 10000 KB<br>(not relevant)   | 10000 KB<br>(not relevant)   | 10000 KB<br>(not relevant) |
| Time Lifetime               | 28800 sec                    | 28800 sec                    | 28800 sec                    | 28800 sec                    | 3600 sec                   |
| IKE Parameters              |                              |                              |                              |                              |                            |
| IKE Peer                    | 0.0.0.0                      | 0.0.0.0                      | 0.0.0.0                      | 0.0.0.0                      | 0.0.0.0                    |
| Negotiation<br>Mode         | Main                         | Main                         | Main                         | Main                         | Main                       |
| Digital<br>Certificate      | None (Use<br>Preshared Keys) | None (Use<br>Preshared Keys) | None (Use<br>Preshared Keys) | None (Use<br>Preshared Keys) | None (Use<br>Preshared Key |
| IKE Proposal                | IKE-DES-MD5                  | IKE-DES-MD5                  | IKE-3DES-MD5                 | IKE-3DES-MD5                 | IKE-3DES-MD5               |

### Add / Modify / Delete

To configure a new SA, click Add. The Manager opens the Configuration | Policy Management | Traffic Management | Security Associations | Add screen.

To modify an SA that has been configured, select the SA from the list and click **Modify**. The Manager opens the **Configuration | Policy Management | Traffic Management | Security Associations | Modify** screen.

To delete a configured SA, select the SA from the list and click **Delete**.

- If the SA has not been assigned to a filter rule—even if it has been assigned to a group or user—the Manager deletes the SA, refreshes the screen, and shows the remaining SAs in the list. There is no confirmation or undo.
- If the SA has been assigned to a filter rule, the Manager asks you to confirm the deletion. See the Configuration | Policy Management | Traffic Management | Security Associations | Delete screen.
- You cannot delete an SA that is configured as part of a LAN-to-LAN connection. See the **Configuration** | System | Tunneling Protocols | IPSec LAN-to-LAN | Add | Done screen.

#### Reminder:

The Manager immediately includes your changes in the active configuration. To save the active configuration and make it the boot configuration, click the Save Needed icon at the top of the Manager window.

## Configuration | Policy Management | Traffic Management | **Security Associations | Add or Modify**

These screens let you:

**Add**: Configure and add a new Security Association to the list of configured SAs.

Modify: Modify a configured Security Association.

**Note:** On the **Modify** screen, any changes take effect as soon as you click **Apply**. If the SA is being used by an active filter rule or group, changes may affect tunnel traffic.

Configuration | Policy Management | Traffic Management | Security Associations | Modify Modify a configured Security Association. Configuration | Policy Management | Traffic Management | Security Associations | Add Configure and add a new Security Association. SA Name Specify the name of this Security Association (SA). Inheritance From Rule Select the granularity of this SA. IPSec Parameters Authentication ESP/MD5/HMAC-128 Select the packet authentication algorithm to use. Algorithm Encryption Algorithm 3DES-168 Select the ESP packet encryption algorithm to use. Encapsulation Mode Tunnel Select the Encapsulation Mode for this SA Perfect Forward Disabled **-**Select the use of Perfect Forward Secrecy. Secrecy Select the lifetime measurement of the IPSec keys. Lifetime Measurement Time Data Lifetime 10000 Specify the data lifetime in kilobytes (KB). Time Lifetime 28800 Specify the time lifetime in seconds **IKE Parameters** Specify the IKE Peer for a LAN-to-LAN IKE Peer 0.0.0.0 connection. Negotiation Mode Main Select the IKE Negotiation mode to use. Digital Certificate None (Use Preshared Keys) ▼ Select the Digital Certificate to use. IKE Proposal IKE-3DES-MD5 Select the IKE Proposal to use. Cancel

Figure 13-11: Configuration | Policy Management | Traffic Management | Security Associations | Add or Modify screen

#### **SA Name**

Enter a unique name for this Security Association. Maximum is 48 characters.

#### **Inheritance**

This parameter specifies the granularity, or how many tunnels to build for this connection. Each tunnel uses a unique key.

Click the drop-down menu button and select:

**From Rule** = One tunnel for each *rule* in the connection. A rule can specify multiple networks, thus many hosts can use the same tunnel. This is the default—and recommended—selection.

**From Data** = One tunnel for every *address* pair within the address ranges specified in the rule. Each host uses a separate tunnel, and hence, separate keys. This selection is more secure but requires more processing overhead.

#### IPSec Parameters

These parameters apply to IPSec SAs, which are Phase 2 SAs negotiated under IPSec, where the two parties establish conditions for use of the tunnel.

### **Authentication Algorithm**

This parameter specifies the data, or packet, authentication algorithm. Packet authentication proves that data comes from whom you think it comes from; it is often referred to as "data integrity" in VPN literature. The IPSec ESP (Encapsulating Security Payload) protocol provides both encryption and authentication.

Click the drop-down menu button and select the algorithm:

**None** = No data authentication.

**ESP/MD5/HMAC-128** = ESP protocol using HMAC (Hashed Message Authentication Coding) with the MD5 hash function using a 128-bit key. This is the default selection.

**ESP/SHA/HMAC-160** = ESP protocol using HMAC with the SHA-1 hash function using a 160-bit key. This selection is more secure but requires more processing overhead.

### **Encryption Algorithm**

This parameter specifies the data, or packet, encryption algorithm. Data encryption makes the data unreadable if intercepted.

Click the drop-down menu button and select the algorithm:

**Null** = No packet encryption.

**DES-56** = Use DES encryption with a 56-bit key.

**3DES-168** = Use Triple-DES encryption with a 168-bit key. This is the default selection, and it is the most secure.

### **Encapsulation Mode**

This parameter specifies the mode for applying ESP encryption and authentication; in other words, what part of the original IP packet has ESP applied.

Click the drop-down menu button and select the mode:

**Tunnel** = Apply ESP encryption and authentication to the entire original IP packet (IP header and data), thus hiding the ultimate source and destination addresses. This is the default selection, and it is the most secure.

**Transport** = Apply ESP encryption and authentication only to the transport layer segment (data only) of the original IP packet. This mode protects packet contents but not the ultimate source and destination addresses. Use this mode for Windows 2000 client compatibility.

### **Perfect Forward Secrecy**

This parameter specifies whether to use Perfect Forward Secrecy, and the size of the numbers to use, in generating Phase 2 IPSec keys. Perfect Forward Secrecy is a cryptographic concept where each new key is unrelated to any previous key. In IPSec negotiations, Phase 2 keys are based on Phase 1 keys unless Perfect Forward Secrecy is specified. Perfect Forward Secrecy uses Diffie-Hellman techniques to generate the keys.

Click the drop-down menu button and select the Perfect Forward Secrecy option:

**Disabled** = Don't use Perfect Forward Secrecy. IPSec Phase 2 keys are based on Phase 1 keys. This is the default selection.

**Group 1 (768-bits)** = Use Perfect Forward Secrecy, and use Diffie-Hellman Group 1 to generate IPSec Phase 2 keys, where the prime and generator numbers are 768 bits. This option is more secure but requires more processing overhead.

**Group 2 (1024-bits)** = Use Perfect Forward Secrecy, and use Diffie-Hellman Group 2 to generate IPSec Phase 2 keys, where the prime and generator numbers are 1024 bits. This option is most secure but requires the most processing overhead.

#### **Lifetime Measurement**

This parameter specifies how to measure the lifetime of the IPSec SA keys, which is how long the IPSec SA lasts until it expires and must be renegotiated with new keys. It is used with the **Data Lifetime** or **Time Lifetime** parameters below.

Click the drop-down menu button and select the measurement method:

**Time** = Use time (seconds) to measure the lifetime of the SA (the default). Configure the **Time** Lifetime parameter below.

**Data** = Use data (number of kilobytes) to measure the lifetime of the SA. Configure the **Data Lifetime** parameter below.

**Both** = Use both time and data, whichever occurs first, to measure the lifetime. Configure both **Time Lifetime** and **Data Lifetime** parameters.

**None** = No lifetime measurement. The SA lasts until the connection is terminated for other reasons.

#### **Data Lifetime**

If you select **Data** or **Both** under **Lifetime Measurement** above, enter the number of kilobytes of payload data after which the IPSec SA expires. Minimum is 100 KB, default is 10000 KB, maximum is 2147483647 KB.

#### **Time Lifetime**

If you select **Time** or **Both** under **Lifetime Measurement** above, enter the number of seconds after which the IPSec SA expires. Minimum is 60 seconds, default is 28800 seconds (8 hours), maximum is 2147483647 seconds (about 68 years).

#### IKE Parameters

These parameters govern IKE SAs, which are Phase 1 SAs negotiated under IPSec, where the two parties establish a secure tunnel within which they then negotiate the IPSec SAs. In this IKE SA they exchange automated key management information under the IKE (Internet Key Exchange) protocol (formerly called ISAKMP/Oakley).

All these parameters (except **IKE Peer**) must be configured the same on both parties; the **IKE Peer** entries must mirror each other. If you create multiple IPSec SAs for use between two IKE peers, the IKE SA parameters must be the same on all SAs.

For best performance and interoperability, we strongly recommend that you use the default parameters where appropriate.

#### **IKE Peer**

This parameter applies only to IPSec LAN-to-LAN configurations. It is ignored for IPSec client-to-LAN configurations.

Enter the IP address of the remote peer VPN Concentrator. Use dotted decimal notation. This must be the IP address of the public interface on the peer VPN Concentrator.

This IP address must also match the **Peer** IP Address on the **Configuration | System | Tunneling Protocols |** IPSec LAN-to-LAN | Add or Modify screen. It must also match the Group Name for the LAN-to-LAN connection. When you configure the connection on the Configuration | System | Tunneling Protocols | IPSec LAN-to-LAN | Add screen, the Manager automatically creates a group with the Peer IP address as the Group Name. See Configuration | User Management for information on groups.

When you configure this parameter on the *remote* peer, enter the IP address of *this* VPN Concentrator; i.e., the entries must mirror each other.

### **Negotiation Mode**

This parameter sets the mode for exchanging key information and setting up the SAs. It sets the mode that the initiator of the negotiation uses; the responder auto-negotiates.

Click the drop-down menu button and select the mode:

**Aggressive** = A faster mode using fewer packets and fewer exchanges, but which does not protect the identity of the communicating parties.

**Main** = A slower mode using more packets and more exchanges, but which protects the identities of the communicating parties. This mode is more secure and it is the default selection.

### **Digital Certificate**

This parameter specifies whether to use preshared keys or a PKI (Public Key Infrastructure) digital identity certificate to authenticate the peer during Phase 1 IKE negotiations. See the discussion under Administration | Certificate Management.

Click the drop-down menu button and select the option. The list shows any digital certificates that have been installed, plus:

None (Use Preshared Keys) = Use preshared keys to authenticate the peer during Phase 1 IKE negotiations. This is the default selection.

### **IKE Proposal**

This parameter specifies the set of attributes that govern Phase 1 IPSec negotiations, which are known as IKE proposals. See the **Configuration | System | Tunneling Protocols | IPSec | IKE Proposals** screen. When the VPN Concentrator is acting as an IPSec initiator, this is the *only* IKE proposal it negotiates. As an IPSec responder, the VPN Concentrator checks all active IKE proposals in priority order, to see if it can find one that agrees with parameters in the initiator's proposed SA. You must configure, activate, and prioritize IKE proposals before configuring Security Associations.

Click the drop-down menu button and select the IKE proposal. The list shows only active IKE proposals in priority order. Cisco-supplied default active proposals are:

**IKE-3DES-MD5** = Use preshared keys and MD5/HMAC-128 for authentication. Use 3DES-168 encryption. Use D-H Group 2 to generate SA keys. This selection is the most secure, and it is the default selection.

**IKE-3DES-MD5-DH1** = Use preshared keys and MD5/HMAC-128 for authentication. Use 3DES-168 encryption. Use D-H Group 1 to generate SA keys. This selection is compatible with the Cisco VPN 3000 Client.

**IKE-DES-MD5** = Use preshared keys and MD5/HMAC-128 for authentication. Use DES-56 encryption. Use D-H Group 1 to generate SA keys. This selection is compatible with the Cisco VPN 3000 Client.

## **Add or Apply / Cancel**

To add this Security Association to the list of configured SAs, click **Add**. Or to apply your changes to this Security Association, click **Apply**. On the **Modify** screen, any changes take effect as soon as you click **Apply**. If this SA is being used by an active filter rule or group, changes may affect tunnel traffic. Both actions include your entry in the active configuration. The Manager returns to the **Configuration | Policy Management | Traffic Management | Security Associations** screen. Any new SA appears at the bottom of the **IPSec SAs** list.

Reminder:

To save the active configuration and make it the boot configuration, click the Save Needed icon at the top of the Manager window.

To discard your entries, click **Cancel**. The Manager returns to the **Configuration | Policy Management | Traffic Management | Security Associations** screen, and the **IPSec SAs** list is unchanged.

## **Configuration | Policy Management | Traffic Management | Security Associations | Delete**

This screen asks you to confirm deletion of a Security Association that is assigned to a rule in a filter. Doing so deletes the SA from the VPN Concentrator active configuration, deletes the SA from all rules that use it, and removes those rules from filters.

Figure 13-12: Configuration | Policy Management | Traffic Management | Security Associations | Delete screen

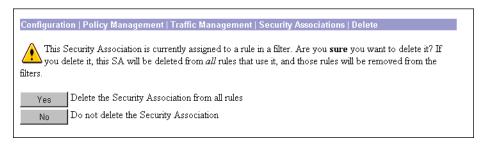

Note:

The Manager deletes the SA as soon as you click **Yes**. If this SA is being used by an active filter, deletion may affect tunnel traffic.

#### Yes / No

To delete this SA from all rules that use it, and delete it from the active configuration, click **Yes**. *There is no undo*. The Manager returns to the **Configuration | Policy Management | Traffic Management | Security Associations** screen and shows the remaining SAs in the **IPSec SAs** list.

Reminder:

To save the active configuration and make it the boot configuration, click the **Save Needed** icon at the top of the Manager window.

To not delete this SA, click No. The Manager returns to the Configuration | Policy Management | Traffic Management | Security Associations screen, and the IPSec SAs list is unchanged.

## **Configuration | Policy Management | Traffic Management | Filters**

This section of the Manager lets you add, configure, modify, copy, and delete filters, and assign rules to filters.

Filters consist of rules. A filter applies its rules to data packets coming through the system, in the order the rules are arranged on the filter. If a packet matches all the parameters specified in the rule, the system takes the **Action** specified in the rule. If at least one rule parameter does not match, it applies the next rule; and so on. If no rule matches, the system takes the **Default Action** specified in the filter.

Configuring a filter involves two steps:

- 1 Configuring its basic parameters (name, default action, etc.) by clicking Add Filter, Modify Filter, or Copy Filter, and
- 2 Assigning rules to a filter by clicking Assign Rules to Filter.

You apply filters to interfaces under **Configuration | Interfaces**, and these are the most important filters for security since they govern *all* traffic through an interface. You also apply filters to groups and users under **Configuration | User Management**, and thus govern *tunneled* traffic through an interface.

#### Caution:

The Cisco-supplied default filters and rules are intended as templates that you should examine and configure to fit your network and security needs. If incorrectly configured, they could present security risks. You should also be especially careful about adding rules to the **Public (Default)** filter, which allows only tunneled and ICMP traffic.

Figure 13-13: Configuration | Policy Management | Traffic Management | Filters screen

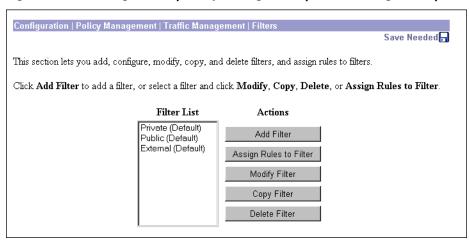

#### **Filter List**

The **Filter List** shows configured filters, listed in the order they are configured.

Cisco supplies default filters that you can use and modify; see Table 13-3.

Table 13-3: Cisco-supplied default filters

| Parameter               | Private (Default)                            | Public (Default)                                                                                                    | <b>External (Default)</b>                    |
|-------------------------|----------------------------------------------|----------------------------------------------------------------------------------------------------|----------------------------------------------|
| Description             | Default filter for the<br>Private Interface  | Default filter for the Public<br>Interface                                                                                                    | Default filter for the<br>External Interface |
| Default Action          | Drop                                         | Drop                                                                                                    | Drop                                         |
| Source Routing          | No                                           | No                                                                                                    | No                                           |
| Fragments               | Yes                                          | Yes                                                                                                    | Yes                                          |
| Current Rules in Filter | Any In (forward/in)<br>Any Out (forward/out) | GRE In (forward/in) IPSEC-ESP In (forward/in) IKE In (forward/in) PPTP In (forward/in) L2TP In (forward/in) ICMP In (forward/in) VRRP In (forward/in) GRE Out (forward/out) IKE Out (forward/out) PPTP Out (forward/out) L2TP Out (forward/out) ICMP Out (forward/out) VRRP Out (forward/out) | -Empty-                                      |

#### **Add Filter**

To configure and add a new filter, click **Add Filter**. The Manager opens the **Configuration | Policy Management | Traffic Management | Filters | Add** screen. The Manager then automatically lets you assign rules to the filter.

## **Assign Rules to Filter**

To assign or change rules in a configured filter, select the filter from the list and click **Assign Rules to Filter**. The Manager opens the **Configuration | Policy Management | Traffic Management | Assign Rules to Filter** screen, which lets you assign and order the rules that apply to this filter.

### **Modify Filter**

To modify the basic parameters—but not the rules—for a filter that has been configured, click **Modify** Filter. The Manager opens the **Configuration | Policy Management | Traffic Management | Filters | Modify** screen.

### **Copy Filter**

To create a new filter by copying the basic parameters and rules from a filter that has been configured, click **Copy Filter**. The Manager opens the **Configuration | Policy Management | Traffic Management | Filters | Copy** screen.

#### **Delete Filter**

To delete a configured filter, select the filter from the list and click **Delete Filter**. See notes below. The Manager refreshes the screen and shows the remaining entries in the **Filter List**.

#### Notes:

You *cannot* delete a filter that has been applied to an interface. If you try to do so, the Manager displays an error message.

You can delete a filter that has been applied to a group or user, and there is no confirmation or undo. Doing so may affect their use of the VPN.

#### Reminder:

The Manager immediately includes your changes in the active configuration. To save the active configuration and make it the boot configuration, click the **Save Needed** icon at the top of the Manager window.

## Configuration | Policy Management | Traffic Management | Filters | Add, Modify, or Copy

These screens let you:

**Add**: Configure the basic parameters for a new filter and add it to the list.

**Modify**: Modify the basic parameters for a configured filter.

**Copy**: Create a new filter that is a copy of a configured filter, and configure its basic parameters. The copy also includes all the rules and SAs of the original filter *except* rules with an **Apply IPSec** action.

You configure the rules in a filter on the **Configuration | Policy Management | Traffic Management | Assign Rules to Filter** screen.

#### Note

On the **Modify** screen, any changes take effect as soon as you click **Apply**. If this filter is being used by an interface or group, changes may affect data traffic.

Configuration | Policy Management | Traffic Management | Filters | Copy Copy a configured filter. Configuration | Policy Management | Traffic Management | Filters | Modify Modify a configured filter. Configuration | Policy Management | Traffic Management | Filters | Add Configure and add a new filter. Name of the filter you are adding. The name must be Filter Name unique. Select the default action to take when no rules on this Default Action Drop Source \_ Check to have this filter allow IP source routed packets Routing to pass. Check to have this filter allow fragmented IP packets to Fragments 🔽 Description

Figure 13-14: Configuration | Policy Management | Traffic Management | Filters | Add, Modify, or Copy screen

#### **Filter Name**

Enter a unique name for this filter. Maximum is 48 characters.

#### **Default Action**

Click the drop-down menu button and select the action that this filter takes if a data packet *does not match* any of the rules on this filter. The choices are:

**Drop** = Discard the packet (the default selection).

**Forward** = Allow the packet to pass.

**Drop and Log** = Discard the packet and log a filter debugging event (FILTERDBG event class). See **Configuration | System | Events** and see note below.

Forward and Log = Allow the packet to pass and log a filter debugging event (FILTERDBG event class). See note below.

Note:

The **Log** actions are intended for use only while debugging filter activity. Since they generate and log an event for every matched packet, they consume significant system resources and may seriously degrade performance.

### **Source Routing**

Check this box to allow IP source routed packets to pass. A source routed packet specifies its own route through the network and does not rely on the system to control forwarding. This box is not checked by default, because source-routed packets can present a security risk.

#### **Fragments**

Check this box to allow fragmented IP packets to pass. Large data packets may be fragmented on their journey through networks, and the destination system reassembles them. While you would normally allow fragmented packets to pass, you might disallow them if you suspect a security problem. This box is checked by default.

## **Description**

Enter a description of this filter. This optional field is a convenience for you or other administrators; use it to describe the purpose or use of the filter. Maximum is 255 characters.

## Add or Apply / Cancel

#### Add screen:

To add this filter to the list of filters, click Add. The Manager opens the Configuration | Policy Management | Traffic Management | Assign Rules to Filter screen, which lets you assign and order the rules that apply to this filter.

#### **Modify** screen:

To apply your changes to this filter, click **Apply**. The Manager returns to the **Configuration | Policy Management | Traffic Management | Filters** screen, and the modified filter appears in same location in the **Filter List**. Any changes take effect as soon as you click **Apply**. If this filter is being used by an active interface or group, changes may affect data traffic.

#### Copy screen:

To apply your settings and add this filter to the list of filters, click **Apply**. The Manager returns to the **Configuration | Policy Management | Traffic Management | Filters** screen, and the new filter appears in the **Filter List**. To assign or change rules on the filter, select the filter from the list and click **Assign Rules** to **Filter**.

To discard your changes, click **Cancel**. The Manager returns to the **Configuration | Policy Management | Traffic Management | Filters** screen, and the **Filter List** is unchanged.

#### Reminder:

The Manager immediately includes your changes in the active configuration. To save the active configuration and make it the boot configuration, click the **Save Needed** icon at the top of the Manager window.

## **Configuration | Policy Management | Traffic Management | Assign Rules to Filter**

This section of the Manager lets you add, remove, and prioritize the rules in a filter, and assign Security Associations to rules that are configured with an **Apply IPSec** action.

A filter applies its rules to data packets coming through the system, in the order the rules are arranged on the filter. If a rule matches, the system takes the **Action** specified in the rule. If not, it applies the next rule; and so on. If no rule matches, the system takes the **Default Action** specified in the filter.

The Manager groups applied rules by direction (inbound or outbound), with inbound rules first. You can prioritize rules only within a direction.

You configure rules on the Configuration | Policy Management | Traffic Management | Rules screens.

#### Notes:

Rules affect the operation of the filter as soon as you add, remove, or prioritize them. If the filter is being used by an active interface or group, changes may affect data traffic.

Be careful about adding or changing rules on the Public (Default) filter. You could compromise security.

Figure 13-15: Configuration | Policy Management | Traffic Management | Assign Rules to Filter screen

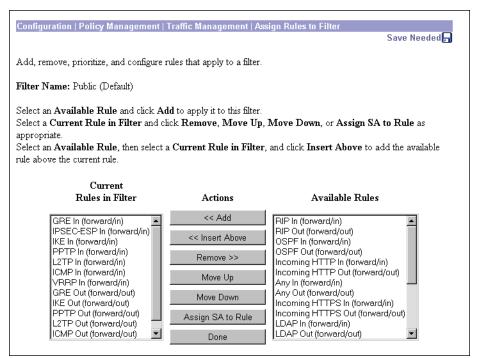

#### **Filter Name:**

The name of the filter whose rules you are configuring. You cannot change this name here. (See Configuration | Policy Management | Traffic Management | Filters | Modify.)

#### **Current Rules in Filter**

This list shows the rules currently assigned to the filter. Use the scroll controls (if present) to see all the rules in the list. If no rules have been assigned, the list shows --Empty--. Each entry shows the rule name and the action/direction in parentheses; Apply IPSec rules include their Security Association.

#### **Available Rules**

This list shows all the rules currently configured on the system (i.e., all the rules in the active configuration) that have not been assigned to this filter. Use the scroll controls (if present) to see all the rules in the list. Each entry shows the rule name and the action/direction in parentheses. (Since Security Associations are added to **Apply IPSec** rules only when those rules are assigned to a filter, this list does not show SAs.)

#### << Add

To add a rule to the filter, select the rule from the **Available Rules** list and click **<< Add**. The Manager moves the rule to the **Current Rules in Filter** list, modifies the active configuration, refreshes the screen, and by default orders the current rules with all inbound rules preceding all outbound rules.

If you add a rule that has an **Apply IPSec** action configured, the Manager displays the **Configuration | Policy Management | Traffic Management | Assign Rules to Filter | Add SA to Rule** screen, which lets you add a Security Association to the rule. The Manager also, by default, adds **Apply IPSec** rules to the top of the group of rules with the same direction (inbound or outbound).

#### << Insert Above

To add an available rule above a current rule, select the rule from the **Available Rules** list, then select a target rule in the **Current Rules in Filter** list, and click **Insert Above**. The Manager moves the rule to the **Current Rules in Filter** list, modifies the active configuration, refreshes the screen, and orders the new rule above the current rule. Both selected rules must have the same direction (inbound or outbound).

If you add a rule that has an **Apply IPSec** action configured, the Manager displays the **Configuration | Policy Management | Traffic Management | Assign Rules to Filter | Add SA to Rule** screen, which lets you add a Security Association to the rule.

#### >> Remove

To remove a rule from the filter, select the rule from the **Current Rules in Filter** list and click >> **Remove**. The Manager moves the rule to the **Available Rules** list, modifies the active configuration, refreshes the screen, and shows the remaining current rules in the filter.

You cannot remove a rule that is configured as part of a LAN-to-LAN connection. See the **Configuration** | System | Tunneling Protocols | IPSec LAN-to-LAN | Add | Done screen.

### Move Up / Move Down

To change the order in which a rule is applied within the filter, select the rule from the **Current Rules in Filter** list and click **Move Up** or **Move Down**. The Manager reorders the current rules, modifies the active configuration, refreshes the screen, and shows the reordered list. If you try to move a rule out of its direction group (inbound or outbound), the Manager displays an error message.

### **Assign SA to Rule**

To modify the Security Association applied to a current rule that has an **Apply IPSec** action configured, select the rule from the **Current Rules in Filter** list and click **Assign SA to Rule**. The Manager displays the **Configuration | Policy Management | Traffic Management | Assign Rules to Filter | Change SA on Rule** screen.

#### Done

When you are finished configuring the rules in this filter, click **Done**. The Manager returns to the **Configuration | Policy Management | Traffic Management | Filters** screen and refreshes the **Filter List**.

Reminder:

The Manager immediately includes your changes in the active configuration. To save the active configuration and make it the boot configuration, click the **Save Needed** icon at the top of the Manager window.

## Configuration | Policy Management | Traffic Management | Assign Rules to Filter | Add SA to Rule

This screen lets you add a configured Security Association to a rule that has an **Apply IPSec** action configured. You can assign only one SA to a rule.

You configure Security Associations on the Configuration | Policy Management | Traffic Management | Security Associations screens.

Figure 13-16: Configuration | Policy Management | Traffic Management | Assign Rules to Filter | Add SA to Rule screen

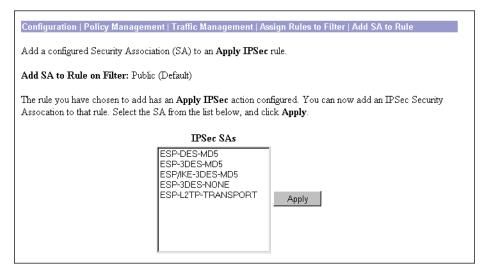

#### Add SA to Rule on Filter:

The Manager shows the name of filter to which you are adding a rule that has an **Apply IPSec** action configured. You cannot change this name here. See **Configuration | Policy Management | Traffic Management | Filters | Modify**.

#### **IPSec SAs**

The **IPSec SAs** list shows the configured SAs that are available; i.e., all the SAs in the active configuration.

## **Apply**

To add an SA to the rule, select the SA from the list and click Apply. The Manager returns to the Configuration | Policy Management | Traffic Management | Assign Rules to Filter screen for the filter you are configuring, modifies the active configuration, and updates the Current Rules in Filter list to show the rule with its SA.

Reminder:

To save the active configuration and make it the boot configuration, click the **Save Needed** icon at the top of the Manager window.

## Configuration | Policy Management | Traffic Management | Assign Rules to Filter | Change SA on Rule

This screen lets you change the configured Security Association that is applied to a rule that has an **Apply IPSec** action configured. You can assign only one SA to a rule.

On this screen, you change *which* SA is applied. You configure SAs themselves on the **Configuration** | **Policy Management** | **Traffic Management** | **Security Associations** screens.

Note:

The change takes effect as soon as you click **Apply**. If this filter is being used by an interface or group, the change may affect tunnel traffic.

Figure 13-17: Configuration | Policy Management | Traffic Management | Assign Rules to Filter | Change SA on Rule screen

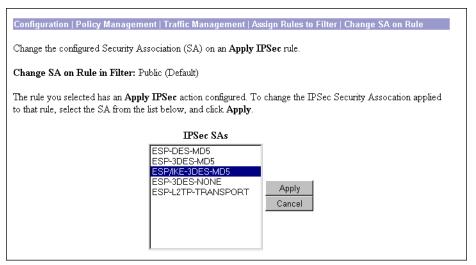

### **Change SA on Rule in Filter:**

The Manager shows the name of the filter to which the IPSec rule is assigned. You cannot change this name here. See Configuration | Policy Management | Traffic Management | Filters | Modify.

#### **IPSec SAs**

The **IPSec SAs** list shows the configured SAs that are available; i.e., all the SAs in the active configuration. By default, the SA that is currently applied to the rule is selected.

## **Apply / Cancel**

To apply a different SA to this rule, select the SA from the list and click **Apply**. The Manager returns to the **Configuration | Policy Management | Traffic Management | Assign Rules to Filter** screen for the filter you are configuring, modifies the active configuration, and updates the **Current Rules in Filter** list to show the rule with its new SA. The change takes effect as soon as you click **Apply**. If this filter is being used by an active interface or group, the change may affect tunnel traffic.

Reminder:

To save the active configuration and make it the boot configuration, click the **Save Needed** icon at the top of the Manager window.

To discard the change and keep the current SA on the rule, click **Cancel**. The Manager returns to the **Configuration | Policy Management | Traffic Management | Assign Rules to Filter** screen for the filter you are configuring, and the **Current Rules in Filter** list is unchanged.

# **Configuration | Policy Management | Traffic Management | NAT**

This section of the Manager lets you configure and enable NAT (Network Address Translation). NAT translates private network addresses into an IANA-assigned public network address, and vice versa, and thus allows traffic routing between the networks.

The VPN Concentrator provides many-to-one translation; that is, it translates many private network addresses to the single address configured on the public network interface.

Since tunneling functions already provide NAT-like translation for tunneled data traffic, the NAT functions here provide translation for other (nontunneled) data traffic routed through the VPN Concentrator.

To use NAT, we recommend that you first configure NAT rules, then enable the function. Before you can configure NAT rules, however, you must assign an IP address to a public interface on the VPN Concentrator; see **Configuration | Interfaces**.

NAT examines and applies rules in this order:

- FTP Proxy rules
- Map TCP, Map TCP/UDP, and Map UDP rules
- No Port Mapping rules

See Configuration | Policy Management | Traffic Management | NAT | Rules | Add for descriptions of the rules.

You can change NAT rules while NAT is enabled. Doing so will affect subsequent sessions, but not current sessions.

Figure 13-18: Configuration | Policy Management | Traffic Management | NAT screen

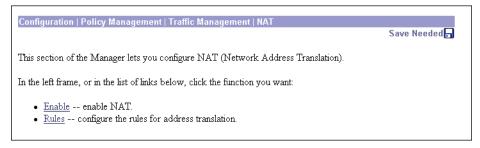

VPN 3000 Concentrator Series User Guide 13-39

# **Configuration | Policy Management | Traffic Management | NAT | Enable**

This screen lets you enable system-wide NAT operation, which applies NAT to all configured traffic flowing through the public interface. We recommend that you configure NAT rules before you enable the function.

Figure 13-19: Configuration | Policy Management | Traffic Management | NAT | Enable screen

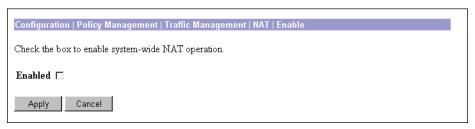

#### **Enabled**

Check the box to enable NAT, or clear it to disable NAT. By default, the box is not checked.

### **Apply / Cancel**

To enable or disable NAT, and include your setting in the active configuration, click **Apply**. The Manager returns to the **Configuration | Policy Management | Traffic Management | NAT** screen.

Reminder:

To save the active configuration and make it the boot configuration, click the Save Needed icon at the top of the Manager window.

To discard your entry and leave the active configuration unchanged, click **Cancel**. The Manager returns to the **Configuration | Policy Management | Traffic Management | NAT** screen.

# **Configuration | Policy Management | Traffic Management | NAT | Rules**

This section of the Manager lets you add, configure, modify, and delete NAT rules. We recommend that you first configure and add rules, then enable the function. To configure NAT rules, you must first configure a VPN Concentrator public interface; see **Configuration | Interfaces**.

You can configure a maximum of 10 NAT rules. A typical system might have three rules:

- Provide **FTP Proxy** services for all private network addresses.
- Map TCP/UDP ports in packets to and from all private network addresses.
- Translate IP addresses for protocols that don't use ports (**No Port Mapping**).

Configuration | Policy Management | Traffic Management | NAT | Rules

Save Needed.

This section lets you add, configure, modify, and delete NAT (Network Address Translation) rules.

Click Add to add a NAT rule, or select a NAT rule and click Modify or Delete.

NAT Rules

Actions

10.0.0.0/8 on Ethernet 2 (Public) (map TCP/UDP)

Add

Modify

Delete

Figure 13-20: Configuration | Policy Management | Traffic Management | NAT | Rules screen

#### **NAT Rules**

The **NAT Rules** list shows NAT rules that have been configured. If no rules have been configured, the list shows --Empty--. The format of each rule is: Private Address/
Subnet-Mask-1s on Interface (Action); for example, 10.0.0.0/
8 on Ethernet 2 (Public) (map TCP/UDP).

### Add / Modify / Delete

To configure and add a new NAT rule to the list of configured rules, click Add. The Manager opens the Configuration | Policy Management | Traffic Management | NAT | Rules | Add screen. If you have not configured a public interface, the Manager displays the Configuration | Policy Management | Traffic Management | NAT | Rules | No Public Interfaces screen.

To modify a configured NAT rule, select the rule from the **NAT Rules** list and click **Modify**. The Manager opens the **Configuration | Policy Management | Traffic Management | NAT | Rules | Modify** screen.

To delete a configured NAT rule, select the rule from the **NAT Rules** list and click **Delete**. *There is no confirmation or undo*. The Manager refreshes the screen and shows the remaining rules in the list.

Reminder:

The Manager immediately includes your changes in the active configuration. To save the active configuration and make it the boot configuration, click the **Save Needed** icon at the top of the Manager window.

# Configuration | Policy Management | Traffic Management | NAT | Rules | No Public Interfaces

The Manager displays this screen if you have not configured a public interface on the VPN Concentrator and you try to add a NAT rule. The public interface need not be enabled, but it must be configured with an IP address and the **Public Interface** parameter enabled.

You should designate only one VPN Concentrator interface as a public interface.

Figure 13-21: Configuration | Policy Management | Traffic Management | NAT | Rules | No Public Interfaces screen

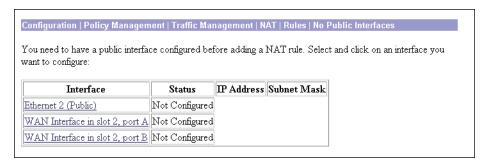

Click the highlighted link to configure the desired public interface. The Manager opens the appropriate **Configuration | Interfaces** screen.

# **Configuration | Policy Management | Traffic Management | NAT | Rules | Add or Modify**

These screens let you:

Add: Configure and add a new NAT rule.

Modify: Modify a previously configured NAT rule.

You must configure a public interface on the VPN Concentrator before you can add a NAT rule. See the **Configuration | Interfaces** screens.

Figure 13-22: Configuration | Policy Management | Traffic Management | NAT | Rules | Add or Modify screen

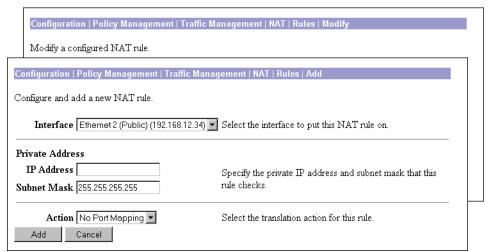

#### Interface

#### Add screen:

Click the drop-down menu button and select the configured public interface for this NAT rule. The list shows all interfaces (Ethernet or WAN) that have the **Public Interface** parameter enabled. See **Configuration | Interfaces**.

#### **Modify** screen:

The screen shows the configured public interface for this NAT rule. You cannot change the interface. To move the rule to another interface, you must delete this rule and add a new one for the other interface.

### **Private Address**

Specify the private network (subnet) addresses that NAT translates to and from the public address.

#### **IP Address**

Enter the private IP address in dotted decimal notation; e.g., 10.0.0.0.

#### **Subnet Mask**

Enter the subnet mask appropriate for the private IP address range. Use dotted decimal notation; the default is 255.255.255.255. For example, to translate all private addresses in the 10. subdomain, enter 255.0.0.0.

In the **NAT Rules** list, the subnet mask is shown as the number of 1s; for example, 255.255.0.0 is shown as /16.

VPN 3000 Concentrator Series User Guide 13-43

#### **Action**

Click the drop-down menu button and select the translation action for this NAT rule:

**No Port Mapping** = Translate addresses for packets with protocols that don't use ports and thus don't involve port mapping (default). For example, this action supports ping, which uses ICMP.

**Map TCP/UDP** = Map ports within outbound TCP and UDP packets to dynamic ports (49152 to 65535) on the public IP address, and vice versa. This is the most common type of mapping. It allows most applications, including Web browsing, to function through NAT.

**Map TCP** = Map ports within outbound TCP packets to dynamic ports (49152 to 65535) on the public IP address, and vice versa.

**Map UDP** = Map ports within outbound UDP packets to dynamic ports (49152 to 65535) on the public IP address, and vice versa.

**FTP Proxy** = Provide FTP proxy server functions and map outbound ports to dynamic ports (49152 to 65535) on the public IP address. FTP requires specialized NAT behavior; this action allows outgoing FTP transactions to function properly.

### **Add or Apply / Cancel**

To add this rule to the list of configured NAT rules, click **Add**. Or to apply your changes to this NAT rule, click **Apply**. Both actions include your entry in the active configuration. The Manager returns to the **Configuration | Policy Management | Traffic Management | NAT | Rules** screen. Any new rule appears at the bottom of the **NAT Rules** list.

Reminder:

To save the active configuration and make it the boot configuration, click the Save Needed icon at the top of the Manager window.

To discard your settings, click **Cancel**. The Manager returns to the **Configuration | Policy Management | Traffic Management | NAT | Rules** screen, and the **NAT Rules** list is unchanged.

**End of Chapter** 

### **Administration**

Administering the VPN 3000 Concentrator Series involves activities that keep the system operational and secure. Configuring the system sets the parameters that govern its use and functionality as a VPN device, but administration involves higher level activities such as who is allowed to configure the system, and what software runs on it. Only administrators can use the VPN Concentrator Manager.

### **Administration**

This section of the Manager lets you control administrative functions on the VPN Concentrator.

- Administer Sessions: view statistics for, log out, and ping sessions.
- **Software Update**: upload and update the VPN Concentrator software image.
- System Reboot: set options for VPN Concentrator shutdown and reboot.
- **Ping**: use ICMP ping to determine connectivity.
- Monitoring Refresh: enable automatic refresh of status and statistics in the Monitoring section of the Manager.
- Access Rights: configure administrator profiles, access, and sessions.
  - Administrators: configure administrator usernames, passwords, and rights.
  - Access Control List: configure IP addresses for workstations with access rights.
  - Access Settings: set administrative session idle timeout and limits.
- File Management: manage system files in flash memory.
  - Files: copy, view, and delete system files.
  - Swap Configuration Files: swap backup and boot configuration files.
  - **TFTP Transfer**: use TFTP to transfer files to and from the VPN Concentrator.
- Certificate Management: install and manage digital certificates.
  - **Enrollment**: create a certificate request to send to a Certificate Authority.
  - **Installation**: install digital certificates.
  - **Certificates**: view, modify, and delete digital certificates.

VPN 3000 Concentrator Series User Guide 14-1

Figure 14-1: Administration screen

Administration

This section of the Manager lets you control VPN 3000 Concentrator Series administrative functions.

Save Needed

In the left frame, or in the list of links below, click the function you want:

- $\bullet \;\; \underline{\text{Administer Sessions}} \; \text{--} \; \text{statistics and logout for all sessions}.$
- Software Update -- update VPN 3000 Concentrator Series software.
- System Reboot -- system reboot options.
   Ping -- use ICMP ping to determine connectivity.
- Monitoring Refresh -- enable automatic refresh of Monitoring screens.
- Access Rights -- configure administrator profiles, access, and sessions.
- File Management -- view, save, delete, swap, and transfer files.
- <u>Certificate Management</u> -- install and manage digital certificates.

# **Administration | Sessions**

This screen shows comprehensive statistics for all active sessions on the VPN Concentrator.

You can also click a session's name to see detailed parameters and statistics for that session. See **Administration | Sessions | Detail**.

Figure 14-2: Administration | Sessions screen

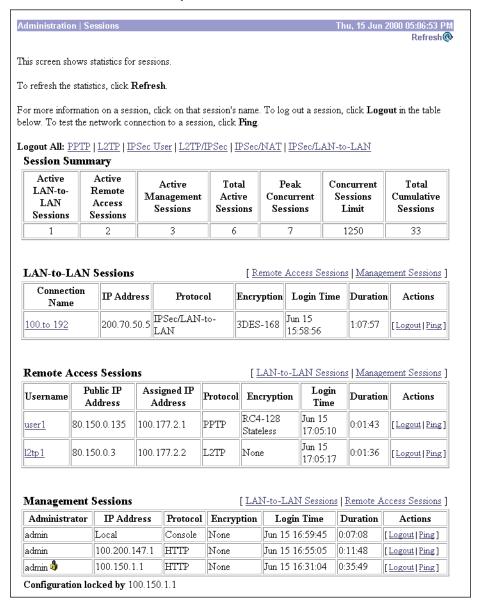

#### Refresh

To refresh the statistics, click **Refresh**.

### Logout All: PPTP | L2TP | IPSec User | L2TP/IPSec | IPSec/NAT | **IPSec/LAN-to-LAN**

These active labels let you log out *all* active sessions of a given tunnel type at once:

- L2TP
- **IPSec User** = IPSec remote-access users
- **L2TP/IPSec** = L2TP over IPSec
- **IPSec/NAT** = IPSec through NAT
- IPSec/LAN-to-LAN = IPSec LAN-to-LAN

To log out the sessions, click the appropriate label. The Manager displays a prompt to confirm the action.

Figure 14-3: Logout All Sessions confirmation prompt

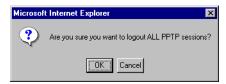

Caution: This action immediately terminates all sessions of the given tunnel type. There is no user warning or undo.

The Manager refreshes the screen after it terminates the sessions.

### **Session Summary table**

This table shows summary totals for LAN-to-LAN, remote access, and management sessions.

A session is a VPN tunnel established with a specific peer. In most cases, one user connection = one tunnel = one session. However, one IPSec LAN-to-LAN tunnel counts as one session, but it allows many host-to-host connections through the tunnel.

#### **Active LAN-to-LAN Sessions**

The number of IPSec LAN-to-LAN sessions that are currently active.

#### **Active Remote Access Sessions**

The number of PPTP, L2TP, IPSec remote-access user, L2TP over IPSec, and IPSec through NAT sessions that are currently active.

#### **Active Management Sessions**

The number of administrator management sessions that are currently active.

#### **Total Active Sessions**

The total number of sessions of all types that are currently active.

#### **Peak Concurrent Sessions**

The highest number of sessions of all types that were concurrently active since the VPN Concentrator was last booted or reset.

#### **Concurrent Sessions Limit**

The maximum number of concurrently active sessions permitted on this VPN Concentrator. This number is model-dependent; e.g., Model 3060 = 5000 sessions.

#### **Total Cumulative Sessions**

The total cumulative number of sessions of all types since the VPN Concentrator was last booted or reset.

#### **LAN-to-LAN Sessions table**

This table shows parameters and statistics for all active IPSec LAN-to-LAN sessions. Each session here identifies only the outer LAN-to-LAN connection or tunnel, not individual host-to-host sessions within the tunnel.

#### [ Remote Access Sessions | Management Sessions ]

Click these active links to go to the other session tables on this Manager screen.

#### **Connection Name**

The name of the IPSec LAN-to-LAN connection.

To display detailed parameters and statistics for this connection, click this name. See the **Administration** | **Sessions** | **Detail** screen.

#### **IP Address**

The IP address of the remote peer VPN Concentrator or other secure gateway that initiated this LAN-to-LAN connection.

#### **Protocol, Encryption, Login Time, Duration, Actions**

See Table 14-1 on page 14-7 for definitions of these parameters.

VPN 3000 Concentrator Series User Guide 14-5

#### **Remote Access Sessions table**

This table shows parameters and statistics for all active remote-access sessions. Each session is a single-user connection from a remote client to the VPN Concentrator. Remote-access sessions include PPTP, L2TP, IPSec remote-access user, L2TP over IPSec, and IPSec through NAT sessions.

#### [LAN-to-LAN Sessions | Management Sessions]

Click these active links to go to the other session tables on this Manager screen.

#### **Username**

The username or login name for the session. The field shows Authenticating... if the remote-access client is still negotiating authentication. If the client is using a digital certificate for authentication, the field shows the Subject CN or Subject OU from the certificate.

To display detailed parameters and statistics for this session, click this name. See the **Administration** | **Sessions** | **Detail** screen.

#### **Public IP Address**

The public IP address of the client for this remote-access session. This is also known as the "outer" IP address. It is typically assigned to the client by the ISP, and it lets the client function as a host on the public network.

#### **Assigned IP Address**

The private IP address assigned to the remote client for this session. This is also known as the "inner" or "virtual" IP address, and it lets the client appear to be a host on the private network.

#### **Protocol, Encryption, Login Time, Duration, Actions**

See Table 14-1 on page 14-7 for definitions of these parameters.

### **Management Sessions table**

This table shows parameters and statistics for all active administrator management sessions on the VPN Concentrator.

#### [LAN-to-LAN Sessions | Remote Access Sessions]

Click these active links to go to the other session tables on this Manager screen.

#### **Administrator**

The administrator username or login name for the session.

The lock icon do indicates the administrator who has the configuration lock; i.e., who has the right to make changes to the active system configuration. See *Configuration locked by* below.

#### **IP Address**

The IP address of the manager workstation that is accessing the system. Local indicates a direct connection through the **Console** port on the system.

#### **Protocol, Encryption, Login Time, Duration, Actions**

See Table 14-1 for definitions of these parameters.

Table 14-1: Parameter definitions for Administration | Sessions screen

| Parameter               | Definition                                                                                                    |  |  |
|-------------------------|----------------------------------------------------------------------------------------------------|--|--|
| Protocol                | The protocol this session is using. Console indicates a direct connection through the <b>Console</b> port on the system.                                                                                                |  |  |
| Encryption              | The data encryption algorithm this session is using, if any.                                                                                                    |  |  |
| Login Time              | The date and time (MMM DD HH:MM:SS) that the session logged in. Time is displayed in 24-hour notation.                                                                                                    |  |  |
| Duration                | The elapsed time (HH:MM:SS) between the session login time and the last screen refresh.                                                                                                    |  |  |
| Actions / Logout / Ping | To log out a specific session, click <b>Logout</b> . The screen refreshes and shows the new session statistics.                                                                                                    |  |  |
|                         | <b>Caution</b> : Clicking <b>Logout</b> terminates a session without warning! There is no undo.                                                                                                    |  |  |
|                         | To test the network connection to a session, click <b>Ping</b> . The VPN Concentrator sends an ICMP <b>Ping</b> message to the session IP address. See the <b>Administration   Ping</b> screen for details and results. |  |  |

#### **Configuration locked by**

The administrator (IP address or Console) who has the right to make changes to the active system configuration.

The configuration is locked by the administrator who first makes a change to the active (running) configuration. That administrator holds the lock until logout, or until the **Session Idle Timeout** period expires (see the **Administration | Access Rights | Access Settings** screen). For example, an administrator who is just viewing and refreshing statistics on a **Monitoring** screen for longer than the timeout period, loses the lock.

# **Administration | Sessions | Detail**

These Manager screens show detailed parameters and statistics for a specific remote-access or LAN-to-LAN session. The parameters and statistics differ depending on the session protocol. There are unique screens for:

- IPSec LAN-to-LAN (IPSec/LAN-to-LAN)
- IPSec remote access (IPSec User)
- IPSec through NAT (IPSec/NAT)
- L2TP
- L2TP over IPSec (L2TP/IPSec)
- PPTP

The Manager displays the appropriate screen when you click a highlighted connection name or username on the **Administration | Sessions** screen. See Figure 14-4 through Figure 14-9 below.

Each session detail screen shows two tables: summary data at the top, and detail data below. The summary data echoes the session data from the **Administration | Sessions** screen. The session detail table shows all the relevant parameters for each session and subsession.

See Table 14-2 on page 14-12 for definitions of the session detail parameters, in alphabetical order.

Figure 14-4: Administration | Sessions | Detail screen: IPSec LAN-to-LAN

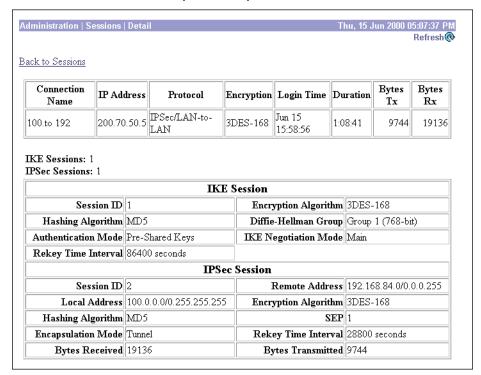

Figure 14-5: Administration | Sessions | Detail screen: IPSec remote access user

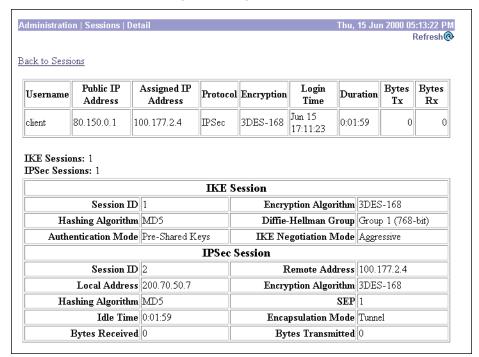

Figure 14-6: Administration | Sessions | Detail screen: IPSec through NAT

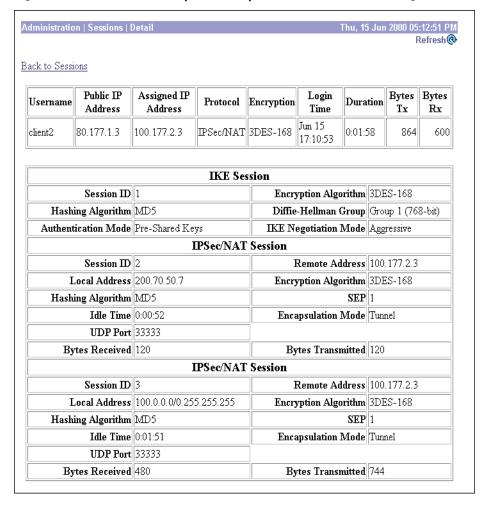

Figure 14-7: Administration | Sessions | Detail screen: L2TP

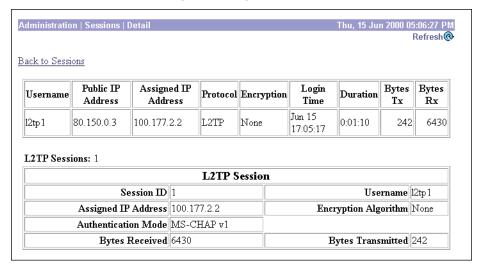

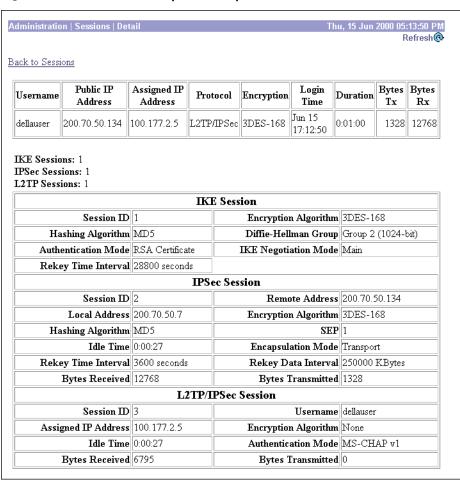

Figure 14-8: Administration | Sessions | Detail screen: L2TP over IPSec

Figure 14-9: Administration | Sessions | Detail screen: PPTP

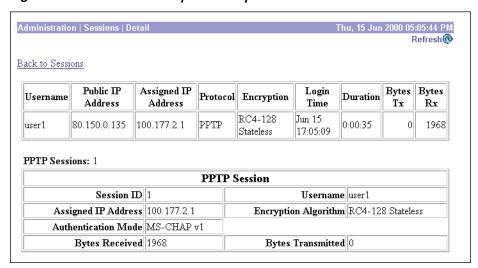

#### Refresh

To update the screen and its data, click **Refresh**. The date and time indicate when the screen was last updated.

### **Back to Sessions**

To return to the Administration | Sessions screen, click Back to Sessions.

## **Administration | Sessions | Detail parameters**

Table 14-2: Parameter definitions for Administration | Sessions | Detail screens

| Parameter                     | Definition                                                                                                    |  |  |
|-------------------------------|----------------------------------------------------------------------------------------------------|--|--|
| Assigned IP Address           | The private IP address assigned to the remote client for this session. This is also known as the "inner" or "virtual" IP address and it lets the client appear to be a host on the private network. |  |  |
| Authentication Mode           | The protocol or mode used to authenticate this session.                                                                                                    |  |  |
| Bytes Rx<br>Bytes Received    | The total number of bytes received from the remote peer or client by the VPN Concentrator.                                                                                                    |  |  |
| Bytes Tx<br>Bytes Transmitted | The total number of bytes transmitted to the remote peer or client by the VPN Concentrator.                                                                                                    |  |  |
| Connection Name               | The name of the IPSec LAN-to-LAN connection.                                                                                                    |  |  |
| Diffie-Hellman Group          | The algorithm and key size used to generate IPSec SA encryption keys.                                                                                                    |  |  |
| Duration                      | The elapsed time (HH:MM:SS) between the session login time and the last screen refresh.                                                                                                    |  |  |
| Encapsulation Mode            | The mode for applying IPSec ESP (Encapsulation Security Payload protocol) encryption and authentication; i.e., what part of the original IP packet has ESP applied.                                 |  |  |
| Encryption                    | The data encryption algorithm this session is using, if any.                                                                                                    |  |  |
| <b>Encryption Algorithm</b>   |                                                                                                    |  |  |
| Hashing Algorithm             | The algorithm used to create a hash of the packet, which is used for IPSec data authentication.                                                                                                    |  |  |
| Idle Time                     | The elapsed time (HH:MM:SS) between the last communication activity on this session and the last screen refresh.                                                                                    |  |  |
| IKE Negotiation Mode          | The IKE (IPSec Phase 1) mode for exchanging key information and setting up SAs: Aggressive or Main.                                                                                                 |  |  |
| IKE Sessions:                 | The total number of IKE (IPSec Phase 1) sessions; usually 1. These sessions establish the tunnel for IPSec traffic.                                                                                 |  |  |
| IP Address                    | The IP address of the remote peer VPN Concentrator or other secure gateway that initiated the IPSec LAN-to-LAN connection.                                                                          |  |  |

Table 14-2: Parameter definitions for Administration | Sessions | Detail screens (continued)

| Parameter                     | Definition                                                                                                    |  |  |
|-------------------------------|----------------------------------------------------------------------------------------------------|--|--|
| IPSec Sessions:               | The total number of IPSec (Phase 2) sessions, which are data traffic sessions through the tunnel. Each IPSec remote-access session may have two IPSec sessions: one showing the tunnel endpoints, and one showing the private networks reachable through the tunnel. |  |  |
| L2TP Sessions:                | The total number of user sessions through this L2TP or L2TP / IPSec tunnel; usually 1.                                                                                                    |  |  |
| Local Address                 | The IP address (and wildcard mask) of the destination host (or network) for this session.                                                                                                    |  |  |
| Login Time                    | The date and time (MMM DD HH:MM:SS) that the session logged in. Time is displayed in 24-hour notation.                                                                                                    |  |  |
| Perfect Forward Secrecy Group | The Diffie-Hellman algorithm and key size used to generate IPSec SA encryption keys using Perfect Forward Secrecy.                                                                                                    |  |  |
| PPTP Sessions:                | The total number of user sessions through this PPTP tunnel; usually 1.                                                                                                    |  |  |
| Protocol                      | The tunneling protocol that this session is using.                                                                                                    |  |  |
| Public IP Address             | The public IP address of the client for this remote-access session. This is also known as the "outer" IP address. It is typically assigned to the client by the ISP, and it lets the client function as a host on the public network.                                |  |  |
| Rekey Data Interval           | The lifetime in kilobytes of the IPSec (IKE) SA encryption keys.                                                                                                    |  |  |
| Rekey Time Interval           | The lifetime in seconds of the IPSec (IKE) SA encryption keys.                                                                                                    |  |  |
| Remote Address                | The IP address (and wildcard mask) of the remote peer (or network) that initiated this session.                                                                                                    |  |  |
| SEP                           | The Scalable Encryption Module that is handling cryptographic processing for this session.                                                                                                    |  |  |
| Session ID                    | An identifier for session components (subsessions) on this screen. With IPSec, there is one identifier for each SA.                                                                                                    |  |  |
| UDP Port                      | The UDP port number used in an IPSec through NAT connection.                                                                                                    |  |  |
| Username                      | The username or login name for the session. If the client is using a digital certificate for authentication, the field shows the Subject CN or Subject OU from the certificate.                                                                                      |  |  |

# **Administration | Software Update**

This screen lets you update the VPN Concentrator executable system software (the software image). This process uploads the file to the VPN Concentrator, which then verifies the integrity of the file.

The new image file must be accessible by the workstation you are using to manage the VPN Concentrator. Software image files ship on the Cisco VPN 3000 Concentrator CD-ROM. Updated or patched versions are available from the Cisco Website, www.cisco.com, under Service & Support > Software Center.

It takes a few minutes to upload and verify the software, and the system displays the progress. Please wait for the operation to finish.

To run the new software image, you must reboot the VPN Concentrator. The system prompts you to reboot when the update is finished.

We also recommend that you clear your browser's cache after you update the software image: delete all the browser's temporary internet files, history files, and location bar references.

#### Note:

The VPN Concentrator has two locations for storing image files: the active location, which stores the image currently running on the system; and the backup location. Updating the image overwrites the stored image file in the backup location and makes it the active location for the next reboot. Updating *twice*, therefore, overwrites the image file in the active location; and the current image file is lost.

#### Caution:

You can *update* the software image while the system is still operating as a VPN device. *Rebooting* the system, however, terminates all active sessions.

While the system is updating the image, do not perform any other operations that affect flash memory (listing, viewing, copying, deleting, or writing files.) Doing so may corrupt memory.

Updating the software image also makes available any new Cisco-supplied configurable selections for filter rules, Security Associations, IKE proposals, base-group attributes, etc. When you reboot with the new image, the system updates the active configuration in memory with these new selections, but it does not write them to the CONFIG file until you click the **Save Needed** icon in the Manager window. See **Administration | File Management** for ways to manage CONFIG files.

Figure 14-10: Administration | Software Update screen

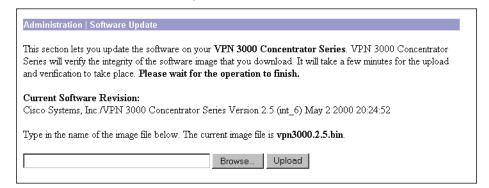

#### **Current Software Revision**

The name, version number, and date of the software image currently running on the system.

#### Browse...

Enter the complete pathname of the new image file, or click **Browse...** to find and select the file from your workstation or network. Cisco-supplied VPN 3000 Concentrator software image files are named:

Model 3005 = vpn3005.<major Version>.<minor Version>.<Patch Version>.bin; e.g., vpn3005.2.5.bin.

```
Models 3015, 3030, 3060, and 3080 = vpn3000.<major Version>.<minor Version>.<Patch Version>.bin; e.g., vpn3000.2.5.bin.
```

The Major and Minor Version numbers are always present; the Patch Version number is present only if needed.

Be sure you select the correct file for your VPN Concentrator model; otherwise the update will fail.

### **Upload**

To upload the new image file to the VPN Concentrator, click Upload.

### **Software Update Progress**

This window shows the progress of the software upload. The number of bytes transferred is refreshed in 10-second intervals.

Figure 14-11: Administration | Software Update Progress window

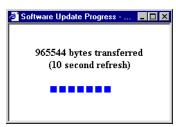

When the upload is finished, the system verifies the integrity of the software, and the progress window displays a completion message.

Figure 14-12: Administration | Software Update Complete window

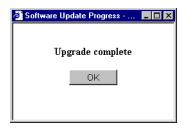

Click **OK** to close the progress window.

Figure 14-13: Administration | Software Update Failure window

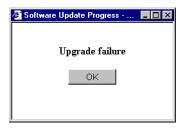

Click **OK** to close the progress window. Try the upload again.

### **Software Update Success**

This window confirms that the software upload and verification completed successfully. To go to the **Administration | System Reboot** screen, click the highlighted link.

We strongly recommend that you clear your browser's cache after you update the software image: delete all the browser's temporary internet files, history files, and location bar references.

Figure 14-14: Administration | Software Update Success screen

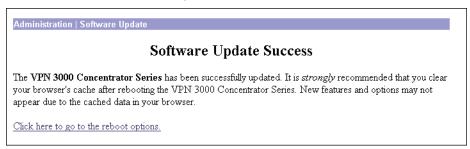

### **Software Update Error**

This window appears if there was an error in uploading or verifying the image file. You may have selected the wrong file. Try the update again, or contact Cisco support.

Figure 14-15: Administration | Software Update Error screen

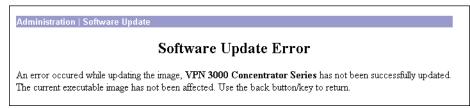

## **Administration | System Reboot**

This screen lets you reboot or shutdown (halt) the VPN Concentrator with various options.

We strongly recommend that you shut down the VPN Concentrator before you turn power off. If you just turn power off without shutting down, you may corrupt flash memory and affect subsequent operation of the system.

If you are logged in the Manager when the system reboots or halts, it automatically logs you out and displays the main login screen. The browser may appear to hang during a reboot; that is, you cannot log in and you must wait for the reboot to finish. You can log back in while the VPN Concentrator is in a shutdown state, before you turn power off. On the Models 3015–3080, all 10 blue usage monitor LEDs on the VPN Concentrator front panel blink when the system is in a shutdown state. On the Model 3005, the **System** LED blinks.

If a delayed reboot or shutdown is pending, the Manager also displays a message that describes when the action is scheduled to occur.

#### Caution:

Reboot or shutdown that does not wait for sessions to terminate, terminates all active sessions without warning and prevents new user sessions.

The VPN Concentrator automatically saves the current event log file as SAVELOG. TXT when it reboots, and it overwrites any existing file with that name. See Configuration | System | Events | General, Administration | File Management, and Monitor | Event Log for more information on the event log file.

Figure 14-16: Administration | System Reboot screen

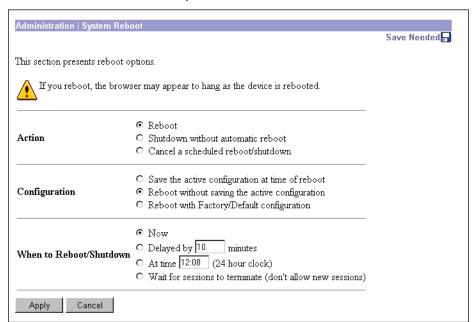

#### **Action**

Click a radio button to select the desired action. You can select only one action.

**Reboot** = Reboot the VPN Concentrator. Rebooting terminates all sessions, resets the hardware, loads and verifies the software image, executes system diagnostics, and initializes the system. A reboot takes about 60-75 seconds. (This is the default selection.)

**Shutdown without automatic reboot** = Shut down the VPN Concentrator; that is, bring the system to a halt so you can turn off the power. Shutdown terminates all sessions and prevents new user sessions (but not administrator sessions). While the system is in a shutdown state, the **System** LED (Model 3005) or the blue usage LEDs (Models 3015–3080) blink on the front panel.

**Cancel a scheduled reboot/shutdown** = Cancel a reboot or shutdown that is waiting for a certain time or for sessions to terminate. (This is the default selection if a reboot or shutdown is pending.)

### **Configuration**

Click a radio button to select the configuration file handling at reboot. These selections apply to reboot only. You can select only one option.

Save the active configuration at time of reboot = Save the active configuration to the CONFIG file, and reboot using that new file.

**Reboot without saving the active configuration** = Reboot using the existing CONFIG file and without saving the active configuration. (This is the default selection.)

**Reboot with Factory/Default configuration** = Reboot using all the factory defaults; i.e., start the system as if it had no CONFIG file. You will need to go through all the Quick Configuration steps described in the *VPN Concentrator Getting Started* manual, including setting the system date and time and supplying an IP address for the Ethernet 1 (Private) interface, using the system console. This option *does not* destroy any existing CONFIG file, and it *does not* reset Administrator parameter settings.

### When to Reboot/Shutdown

Click a radio button to select when to reboot or shutdown. You can select only one option.

**Now =** Reboot or shutdown as soon as you click **Apply**. (This is the default selection.)

**Delayed by [NN] minutes** = Reboot or shutdown NN minutes from when you click **Apply**, based on system time. Enter the desired number in the field; the default is 10 minutes. (FYI: 1440 minutes = 24 hours.)

**At time** [HH:MM] = Reboot or shutdown at the specified system time, based on a 24-hour clock. Enter the desired time in the field. Use 24-hour notation and enter numbers in all positions. The default is 10 minutes after the current system time.

**Wait for sessions to terminate (don't allow new sessions)** = Reboot or shutdown as soon as the last session terminates, and don't allow any new sessions in the meantime. If you (the administrator) are the last session, you must log out for the system to reboot or shutdown.

### **Apply / Cancel**

To take action with the selected options, click **Apply**. The Manager returns to the main **Administration** screen if you don't reboot or shutdown now.

To cancel your settings on this screen, click **Cancel**. The Manager returns to the main **Administration** screen. (Note that this **Cancel** button does not cancel a scheduled reboot or shutdown.)

## **Administration | Ping**

This screen lets you use the ICMP ping (Packet Internet Groper) utility to test network connectivity. Specifically, the VPN Concentrator sends an ICMP Echo Request message to a designated host. If the host is reachable, it returns an Echo Reply message, and the Manager displays a **Success** screen. If the host is not reachable, the Manager displays an **Error** screen.

You can also **Ping** hosts from the **Administration | Sessions** screen.

Figure 14-17: Administration | Ping screen

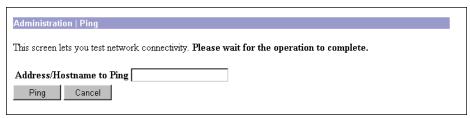

### **Address/Hostname to Ping**

Enter the IP address or hostname of the system you want to test. (If you configured a DNS server, you can enter a hostname; otherwise, enter an IP address.) Maximum is 64 characters.

### **Ping / Cancel**

To send the ping message, click **Ping**. The Manager pauses during the test, which may take a few moments; *please wait for the operation to finish*. The Manager then displays either a **Success** or **Error** screen; see below.

To cancel your entry on this screen, click **Cancel**. The Manager returns to the main **Administration** screen.

### Success (Ping)

If the system is reachable, the Manager displays a **Success** screen with the name of the tested host.

Figure 14-18: Administration | Ping | Success screen

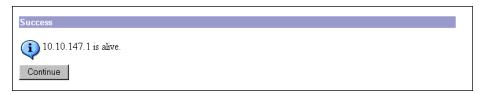

#### **Continue**

To return to the **Administration | Ping** screen, click **Continue**.

### **Error (Ping)**

If the system is unreachable for any reason—host down, ICMP not running on host, route not configured, intermediate router down, network down or congested, etc.—the Manager displays an **Error** screen with the name of the tested host. To troubleshoot the connection, try to **Ping** other hosts that you know are working.

Figure 14-19: Administration | Ping | Error screen

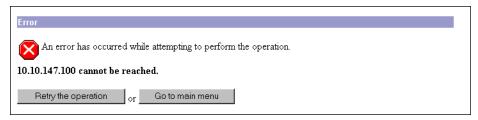

To return to the Administration | Ping screen, click Retry the operation.

To go to the main VPN Concentrator Manager screen, click Go to main menu.

## **Administration | Monitoring Refresh**

This screen lets you enable automatic refresh of all status and statistics screens in the **Monitoring** section of the VPN Concentrator Manager except the **Event Log**.

Figure 14-20: Administration | Monitoring Refresh screen

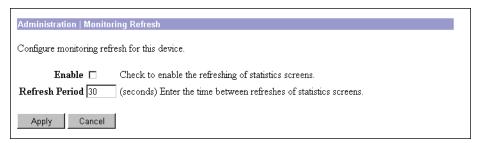

### **Enable**

To enable automatic refresh, check this box. The box is not checked by default.

#### **Refresh Period**

Enter the refresh period in seconds. Minimum is 1, default is 30, and maximum is 2000000000 seconds (about 63 years). Very short periods may affect system performance.

The refresh period timer begins *after* the Manager fully displays a given screen.

### **Apply / Cancel**

To save your settings in the active configuration, click **Apply**. The Manager goes to the main **Administration** screen.

Reminder:

To save the active configuration and make it the boot configuration, click the Save Needed icon at the top of the Manager window.

To discard your settings, click **Cancel**. The Manager goes to the main **Administration** screen.

# **Administration | Access Rights**

This section of the Manager lets you configure and control administrative access to the VPN Concentrator.

- Administrators: configure administrator usernames, passwords, and rights.
- Access Control List: configure IP addresses for workstations with access rights.
- Access Settings: set administrative session timeout and limits.

Figure 14-21: Administration | Access Rights screen

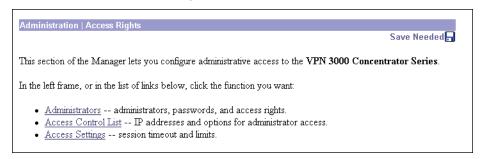

# **Administration | Access Rights | Administrators**

Administrators are special users who can access and change the configuration, administration, and monitoring functions on the VPN Concentrator. Only administrators can use the VPN Concentrator Manager.

Cisco provides five predefined administrators:

- 1 admin = System administrator with access to, and rights to change, all areas. This is the only administrator enabled by default; i.e., this is the only administrator who can log in to, and use, the VPN Concentrator Manager as supplied by Cisco.
- **2 config** = Configuration administrator with all rights except SNMP access.
- 3 isp = Internet service provider administrator with limited general configuration rights.
- 4 mis = Management information systems administrator with the same rights as config.
- **5**-user = User administrator with rights only to view system statistics.

This section of the Manager lets you change administrator properties and rights. Any changes take effect as soon as you click **Apply**.

**Note:** The VPN Concentrator saves Administrator parameter settings from this screen and the **Modify Properties** screen in nonvolatile memory, not in the active configuration (CONFIG) file. Thus, these settings are retained even if the system loses power. These settings are also retained even if you reboot the system with the factory configuration file.

Figure 14-22: Administration | Access Rights | Administrators screen

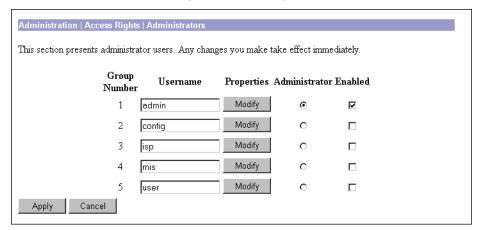

### **Group Number**

This is a reference number for the administrator. Cisco assigns these numbers so you can refer to administrators by groups of properties. The numbers cannot be changed.

#### Username

The username, or login name, of the administrator. You can change this name on the Administration Access Rights | Administrators | Modify Properties screen.

Note: The default passwords that Cisco supplies are the same as the usernames. We strongly recommend that you change these passwords.

### **Properties / Modify**

To modify the username, password, and access rights of the administrator, click Modify. See the Administration | Access Rights | Administrators | Modify Properties screen.

#### **Administrator**

To assign "system administrator" privileges to one administrator, click the radio button. Only the "system administrator" can access and configure properties in this section. You can select only one. By default, **admin** is selected.

#### **Enabled**

Check the box to enable, or clear the box to disable, an administrator. Only enabled administrators can log in to, and use, the VPN Concentrator Manager. You must enable at least one administrator, and you can enable all administrators. By default, only **admin** is enabled.

### **Apply / Cancel**

To save this screen's settings in nonvolatile memory, click **Apply**. The settings immediately affect new sessions. The Manager returns to the **Administration | Access Rights** screen.

To discard your settings or changes, click **Cancel**. The Manager returns to the **Administration | Access Rights** screen.

# Administration | Access Rights | Administrators | Modify Properties

This screen lets you modify the username, password, and rights for an administrator. Any changes affect new sessions as soon as you click **Apply** or **Default**.

Figure 14-23: Administration | Access Rights | Administrators | Modify Properties screen

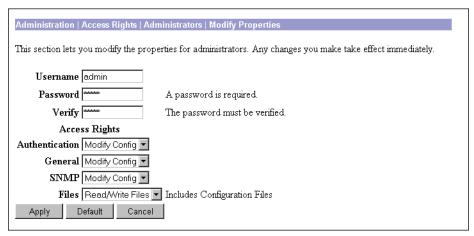

VPN 3000 Concentrator Series User Guide 14-23

Table 14-3 shows the matrix of Cisco-supplied default rights for the five administrators.

Table 14-3: Cisco-supplied default administrator rights

| Administrator | Authentication | General       | SNMP          | Files            |
|---------------|----------------|---------------|---------------|------------------|
| 1 - admin     | Modify Config  | Modify Config | Modify Config | Read/Write Files |
| 2 - config    | Modify Config  | Modify Config | Stats Only    | Read/Write Files |
| 3 - isp       | Stats Only     | Modify Config | Stats Only    | Read Files       |
| 4 - mis       | Modify Config  | Modify Config | Stats Only    | Read Files       |
| 5 - user      | Stats Only     | Stats Only    | Stats Only    | Read Files       |

#### **Username**

Enter or edit the unique username for this administrator. Maximum is 31 characters.

#### **Password**

Enter or edit the unique password for this administrator. Maximum is 31 characters. The field displays only asterisks.

Note

The default password that Cisco supplies is the same as the username. We strongly recommend that you change this password.

### **Verify**

Re-enter the password to verify it. The field displays only asterisks.

### **Access Rights**

The **Access Rights** determine access to and rights in VPN Concentrator Manager functional areas (**Authentication** or **General**), or via **SNMP**. Click the drop-down menu button and select the access rights:

**None** = No access or rights.

**Stats Only** = Access to only the **Monitoring** section of the VPN Concentrator Manager. No rights to change parameters.

**View Config** = Access to permitted functional areas of the VPN Concentrator Manager, but no rights to change parameters.

**Modify Config** = Access to permitted functional areas of the VPN Concentrator Manager, and rights to change parameters.

#### **Authentication**

This area consists of VPN Concentrator Manager functions that affect authentication:

- Configuration | User Management
- Configuration | Policy Management | Access Hours
- Configuration | Policy Management | Traffic Management | Filters
- · Configuration | System | Servers | Authentication and Accounting.

#### General

This area consists of all VPN Concentrator Manager functions except authentication and administration. (The **Administrator** radio button on the **Administration | Access Rights | Administrators** screen controls access to administration functions.)

#### **SNMP**

This parameter governs limited changes to the VPN Concentrator Manager via SNMP, using a network management system. In other words, it determines what the administrator can do via SNMP.

#### **Files**

This parameter governs rights to access and manage files in VPN Concentrator flash memory, and to save the active configuration in a file. (Flash memory acts like a disk.) Click the drop-down menu button and select the file management rights:

**None** = No file access or management rights.

**List Files** = See a list of files in VPN Concentrator flash memory.

**Read Files** = Read (view) files in flash memory.

**Read/Write Files** = Read and write files in flash memory, clear or save the event log, and save the active configuration to a file.

### **Apply / Default / Cancel**

To save your settings in nonvolatile memory, click **Apply**. The settings take effect immediately. The Manager returns to the **Administration | Access Rights | Administrators** screen.

To restore the Cisco-supplied access rights for this administrator, and to save your settings in nonvolatile memory, click **Default**. The settings take effect immediately. *This action does not restore the default username or password*. The Manager returns to the **Administration | Access Rights | Administrators** screen.

To discard your changes, click **Cancel**. The Manager returns to the **Administration | Access Rights | Administrators** screen.

VPN 3000 Concentrator Series User Guide 14-25

## **Administration | Access Rights | Access Control List**

This section of the Manager lets you configure and prioritize the systems (workstations) that are allowed to access the VPN Concentrator Manager. For example, you might want to allow access only from one or two PCs that are in a locked room. If no systems are listed, then anyone who knows the VPN Concentrator IP address and the administrator username/password combination can gain access.

As soon as you add a workstation to the list, access control becomes effective for new sessions. Therefore, the first entry on the list should be the IP address of the workstation you are now using to configure the VPN Concentrator. Otherwise, if you log out or time out, you will not be able to access the Manager from the workstation.

These entries govern administrator access and management by any remote means: HTTP, FTP, TFTP, SNMP, Telnet, etc.

Administration | Access Rights | Access Control List

Save Needed

This section presents administrator access control list options. Only those IP addresses listed will have access to manage VPN 3000 Concentrator Series. If no addresses are listed, then anybody with the proper username/password combination can access VPN 3000 Concentrator Series. If you do not add your IP address to the list first, you will be unable to access VPN 3000 Concentrator Series.

Manager

Workstations

Actions

1. 10.10.147.1/255.255.255.255 Group=1

Add

Modify

Delete

Move Up

Move Down

Figure 14-24: Administration | Access Rights | Access Control List screen

### **Manager Workstations**

The **Manager Workstations** list shows the configured workstations that are allowed to access the VPN Concentrator Manager, in priority order. Each entry shows the priority number, IP address/ mask, and administrator group number; e.g., 1. 10.10.1.35/255.255.255 Group=1. If no workstations have been configured, the list shows --Empty--.

### Add / Modify / Delete / Move

To configure a new manager workstation, click Add. The Manager opens the Administration | Access Rights | Access Control List | Add screen.

To modify a configured manager workstation, select the entry from the list and click **Modify**. The Manager opens the **Administration | Access Rights | Access Control List | Modify** screen.

To remove a configured manager workstation, select the entry from the list and click **Delete**. The Manager refreshes the screen and shows the remaining entries in the **Manager Workstations** list.

To change the priority order for configured manager workstations, select the entry from the list and click **Move**  $\uparrow$  or **Move**  $\downarrow$ . The Manager refreshes the screen and shows the reordered **Manager Workstations** list.

Reminder:

The Manager immediately includes your changes in the active configuration. To save the active configuration and make it the boot configuration, click the **Save Needed** icon at the top of the Manager window.

# Administration | Access Rights | Access Control List | Add or Modify

These screens let you:

**Add** a manager workstation to the list of those that are allowed to access the VPN Concentrator Manager.

**Modify** a previously configured workstation that is allowed to access the VPN Concentrator Manager.

Figure 14-25: Administration | Access Rights | Access Control List | Add or Modify screen

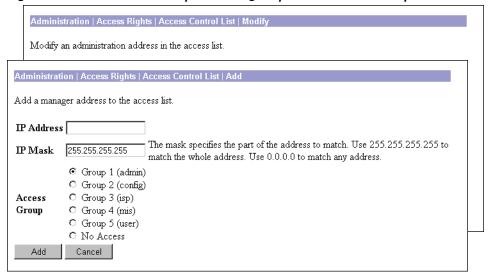

### **Priority (Modify screen only)**

This field shows the priority number of this workstation in the list of **Manager Workstations**. You cannot edit this field. To change the priority, use the **Move** buttons on the **Administration | Access Rights | Access Control List** screen.

### **IP Address**

Enter the IP address of the workstation in dotted decimal notation; e.g., 10.10.1.35.

#### **IP Mask**

Enter the mask for the IP address in dotted decimal notation. This mask lets you restrict access to a single IP address, a range of addresses, or all addresses. To restrict access to a single IP address, enter 255.255.255 (the default). To allow all IP addresses, enter 0.0.0.0. To allow a range of IP addresses, enter the appropriate mask. For example, to allow IP addresses 10.10.1.32 through 10.10.1.35, enter the mask 255.255.255.255.

### **Access Group**

To assign rights of an administrator group to this IP address, click the appropriate radio button. Default is **Group 1 (admin)**. You can assign only one group, or you can specify **No Access**.

### **Add or Apply / Cancel**

To add this workstation to the list, click **Add**. Or to apply your changes to this workstation, click **Apply**. Both actions include your entry in the active configuration. The Manager returns to the **Administration** | **Access Rights** | **Access Control List** screen. Any new entry appears at the bottom of the **Manager Workstations** list.

Reminder:

To save the active configuration and make it the boot configuration, click the Save Needed icon at the top of the Manager window.

To discard your settings, click **Cancel**. The Manager returns to the **Administration | Access Rights | Access Control List** screen, and the **Manager Workstations** list is unchanged.

# **Administration | Access Rights | Access Settings**

This screen lets you configure general options for administrator access to the VPN Concentrator Manager.

Figure 14-26: Administration | Access Rights | Access Settings screen

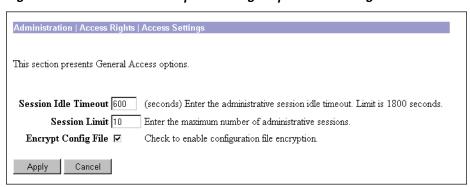

#### **Session Idle Timeout**

Enter the idle timeout period in seconds for administrative sessions. If there is no activity for this period, the VPN Concentrator Manager session terminates. Minimum is 1, default is 600, and maximum is 1800 seconds (30 minutes).

The Manager resets the inactivity timer only when you click an action button (**Apply**, **Add**, **Cancel**, etc.) or a link on a screen—that is, when you invoke a different screen. Entering values or setting parameters on a given screen *does not* reset the timer.

#### **Session Limit**

Enter the maximum number of simultaneous administrative sessions allowed. Minimum is 1, default is 10, and maximum is 50 sessions.

### **Encrypt Config File**

To encrypt sensitive entries in the CONFIG file, check the box (default). The CONFIG file is in ASCII text format (.INI format). Check this box to encrypt entries such as passwords, keys, and user information.

To use clear text for all CONFIG file entries, clear the box. For maximum security, we do *not* recommend this option.

### **Apply / Cancel**

To save your settings in the active configuration, click **Apply**. The Manager returns to the **Administration** | **Access Rights** screen.

To cancel your settings, click Cancel. The Manager returns to the Administration | Access Rights screen.

## Administration | File Management

This section of the Manager lets you manage files in VPN Concentrator flash memory. (Flash memory acts like a disk.)

- Files: copy, view, and delete system files.
- Swap Configuration Files: swap backup and boot configuration files.
- TFTP Transfer: use TFTP to transfer files to and from the VPN Concentrator.

#### Figure 14-27: Administration | File Management screen

#### Administration | File Management

This section of the Manager lets you manage and manipulate files on the VPN 3000 Concentrator Series

In the left frame, or in the list of links below, click the function you want:

- Files -- view, save, and delete files.
- Swap Config File -- swap the backup and boot configuration files.
- <u>TFTP Transfer</u> -- transfer files via TFTP.

VPN 3000 Concentrator Series User Guide 14-29

# **Administration | File Management | Files**

This screen lets you manage files in VPN Concentrator flash memory. (Flash memory acts like a disk.) Such files include CONFIG. BAK, LOGNNNNN. TXT files, and copies of them that you have saved under different names.

The screen shows a table listing all files in flash memory, one file per table row. Use the frame scroll controls (if present) to display more files in the table.

Figure 14-28: Administration | File Management | Files screen

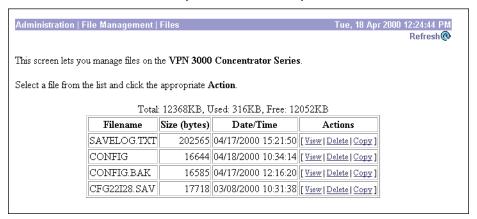

#### Refresh

To update the screen and its data, click **Refresh**. The date and time indicate when the screen was last updated.

### Total, Used, Free KB

The total size of flash memory in kilobytes, the amount used by the files listed, and the remaining free space in flash memory.

#### **Filename**

The name of the file in flash memory. The VPN Concentrator stores filenames as uppercase in the 8.3 naming convention.

### Size (bytes)

The size of the file in bytes.

#### Date/Time

The date and time the file was created. The format is MM/DD/YY HH:MM:SS, with time in 24-hour notation. For example, 05/07/99 15:20:24 is May 7, 1999 at 3:20:24 PM.

#### **Actions**

For a selected file, click the desired action link. The actions available to you depend on your **Access Rights** to **Files**; see the **Administration | Access Rights | Administrators | Modify Properties** screen.

#### View (Save)

To view the selected file, click **View**. The Manager opens a new browser window to display the file, and the browser address bar shows the filename.

You can also save a copy of the file on the PC that is running the browser. Click the **File** menu on the *new* browser window and select **Save As...**. The browser opens a dialog box that lets you save the file. The default filename is the same as on the VPN Concentrator.

Alternatively, you can use the secondary mouse button to click **View** on this Manager screen. A pop-up menu presents choices whose exact wording depends on your browser, but among them are:

**Open Link, Open Link in New Window, Open in New Window** = Open and view the file in a new browser window, as above.

**Save Target As..., Save Link As...** = Save a copy of the file on your PC. Your system will prompt for a filename and location. The default filename is the same as on the VPN Concentrator.

When you are finished viewing or saving the file, close the new browser window.

#### **Delete**

To delete the selected file from flash memory, click **Delete**. The Manager opens a dialog box for you to confirm or cancel. If you confirm, the Manager refreshes the screen and shows the revised list of files.

#### Copy

To copy a selected file within flash memory, click **Copy**. The Manager opens a dialog box for you to enter a filename for the copy, and to confirm the action. Filenames must adhere to the 8.3 naming convention. If you confirm, the Manager refreshes the screen and shows the revised list of files.

# **Administration | File Management | Swap Configuration Files**

This screen lets you swap the boot configuration file with the backup configuration file. Every time you save the active configuration, the system writes it to the CONFIG file, which is the boot configuration file; and it saves the previous CONFIG file as CONFIG.BAK, the backup configuration file.

To reload the boot configuration file and make it the active configuration, you must reboot the system. When you click **OK**, the system automatically goes to the **Administration | System Reboot** screen, where you can reboot the system. You can also click the highlighted link to go to that screen.

Figure 14-29: Administration | File Management | Swap Configuration Files screen

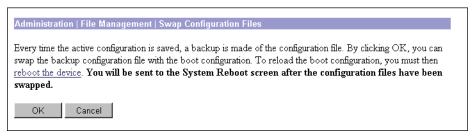

# OK / Cancel

To swap CONFIG and CONFIG.BAK files, click **OK**. The Manager goes to the **Administration | System Reboot** screen.

To leave the files unchanged, click **Cancel**. The Manager returns to the **Administration | File Management** screen.

# **Administration | File Management | TFTP Transfer**

This screen lets you use TFTP (Trivial File Transfer Protocol) to transfer files to and from VPN Concentrator flash memory. (Flash memory acts like a disk.) The VPN Concentrator acts as a TFTP client for these functions, accessing a TFTP server running on a remote system. All transfers are made in binary (octet) mode, and they copy—rather than move—files.

To use these functions, you must have **Access Rights** to **Read/Write Files**. See the **Administration | Access Rights | Administrators | Modify Properties** screen.

You can list, view, and manage VPN Concentrator files on the **Administration | File Management | Files** screen.

Figure 14-30: Administration | File Management | TFTP Transfer screen

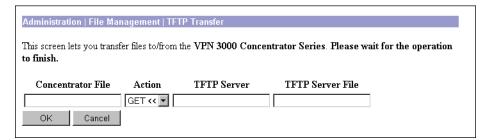

#### **Concentrator File**

Enter the name of the file on the VPN Concentrator. This filename must conform to the 8.3 naming convention.

#### **Action**

Click the drop-down menu button and select the TFTP action:

**GET** << = Get a file from the remote system; i.e., copy a file from the remote system to the VPN Concentrator.

**PUT >> =** Put a file on the remote system; i.e., copy a file from the VPN Concentrator to the remote system.

#### **TFTP Server**

Enter the IP address or hostname of the remote system running the TFTP server. (If you configured a DNS server, you can enter a hostname; otherwise, enter an IP address.)

#### **TFTP Server File**

Enter the name of the file on the remote system. This filename must conform to naming conventions applicable to the remote system. *Do not include a path*; the configuration of the remote TFTP server determines the location (path) of the file.

#### Caution

If either filename is the same as an existing file, TFTP overwrites the existing file without asking for confirmation.

### **OK / Cancel**

To transfer the file, click **OK**. The Manager pauses during the transfer, which may take a few moments; please wait for the operation to finish. The Manager then displays either a **Success** or **Error** screen; see below.

To cancel your settings on this screen, click **Cancel**. The Manager returns to the main **Administration** screen.

# Success (TFTP)

If the TFTP transfer is successful, the Manager displays a **Success** screen.

Figure 14-31: Administration | File Management | TFTP Transfer | Success screen

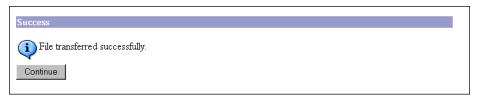

#### **Continue**

To return to the Administration | File Management | TFTP Transfer screen, click Continue.

# **Error (TFTP)**

If the TFTP transfer is unsuccessful for any reason—no such file, incorrect action, remote system unreachable, TFTP server not running, incorrect server address, etc.—the Manager displays an **Error** screen.

Figure 14-32: Administration | File Management | TFTP Transfer | Error screen

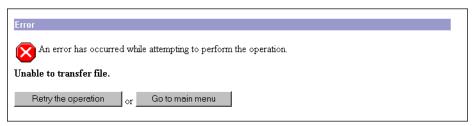

To return to the Administration | File Management | TFTP Transfer screen, click Retry the operation.

To go to the main VPN Concentrator Manager screen, click Go to main menu.

# **Administration | Certificate Management**

This section of the Manager lets you manage digital certificates:

- **Enrollment**: create a certificate request to enroll with a Certificate Authority (CA).
- **Installation**: install certificates on the VPN Concentrator.
- Certificates: view, delete, configure revocation checking, and generate certificates.

Digital certificates are a form of digital identification used for authentication. CAs issue them in the context of a Public Key Infrastructure (PKI), which uses public-key / private-key encryption to ensure security. CAs are trusted authorities who "sign" certificates to verify their authenticity. The systems on each end of the VPN tunnel must have trusted certificates from the same CA, or from different CAs in a hierarchy of trusted relationships; e.g., "A" trusts "B," and "B" trusts "C," therefore "A" trusts "C."

CAs issue **root** certificates (also known as trusted or signing certificates). They may also issue subordinate trusted certificates. Finally, CAs issue **identity** certificates, which are the certificates for

specific systems or hosts. There must be at least one identity certificate (and its root certificate) on a given VPN Concentrator; there may be more than one root certificate.

During IKE (IPSec) Phase 1 authentication, the communicating parties exchange certificate and key information, and they use the public-key / private-key pairs to generate a hash value; if the hash values match, the client is authenticated.

The VPN Concentrator supports X.509 digital certificates (International Telecommunications Union Recommendation X.509), including SSL (Secure Sockets Layer) certificates that are self-signed or issued in a PKI context.

On the VPN Concentrator, digital certificates are stored as encrypted files in a secure area of flash memory. They do not require you to click **Save Needed** to store them, and they are not visible under **Administration | File Management**.

After you install a digital certificate on the VPN Concentrator, it is available in the **Digital Certificate** list for configuring IPSec LAN-to-LAN connections and IPSec SAs. See **Configuration | System | Tunnelling Protocols | IPSec LAN-to-LAN** and **Configuration | Policy Management | Traffic Management | Security Associations**.

The VPN Concentrator can have only one SSL certificate installed. If you generate a self-signed SSL certificate, it replaces any installed PKI-context SSL certificate; and vice-versa.

For information on using SSL certificates, see *Installing the SSL certificate in your browser* in Chapter 1. See also Configuration | System | Management Protocols | HTTP/HTTPS and Telnet, and Configuration | System | Management Protocols | SSL.

Digital certificates carry a timestamp that determines a time frame for their validity. Therefore, it is essential that the time on the VPN Concentrator is correct and synchronized with network time. See Configuration | System | Servers | NTP and Configuration | System | General | Time and Date.

Figure 14-33: Administration | Certificate Management screen

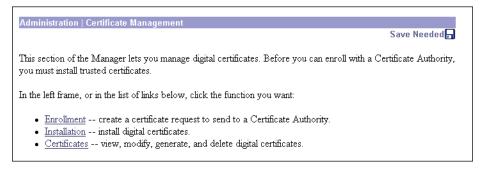

VPN 3000 Concentrator Series User Guide 14-35

# **Installing digital certificates on the VPN Concentrator**

Installing a digital certificate on the VPN Concentrator requires these steps:

- 1 Use the Administration | Certificate Management | Enrollment screen to generate a certificate request. Save the request as a file, or copy it to the clipboard.
- 2 Send the certificate request to a CA, usually using the CA's Web interface. Most CAs let you submit the request by pasting from the clipboard; otherwise, you can send a file.
- **3** From the CA, receive root (and perhaps subordinate) and identity certificates. *Save them as text files* on your PC or other reachable network host; do not open them or install them in your browser.
- 4 Use the Administration | Certificate Management | Installation screen to:
  - a Install the root certificate on the VPN Concentrator first.
  - **b** Then install any subordinate certificate(s).
  - **c** Finally, install the identity certificate.
- 5 Use the **Administration | Certificate Management | Certificates** screen to view the certificates and check them, and perhaps to enable revocation checking.

(You must complete the enrollment and certificate installation process within one week of generating the request.)

See the appropriate Administration | Certificate Management screen for more details.

# **Administration | Certificate Management | Enrollment**

This screen lets you generate a certificate request to send to a CA (Certificate Authority), to enroll the VPN Concentrator in a PKI.

The entries you make on this screen are governed by PKI standards and practices. The fields conform to ITU-T Recommendation X.520: Selected Attribute Types. You must get from the CA whether to make an entry and what to enter (format, content, and syntax). You must at least enter the **Common Name (CN)**. All entries may appear in your identity certificate.

When you click Apply, the system generates a certificate request; see the Administration | Certificate Management | Enrollment | Request Generated screen.

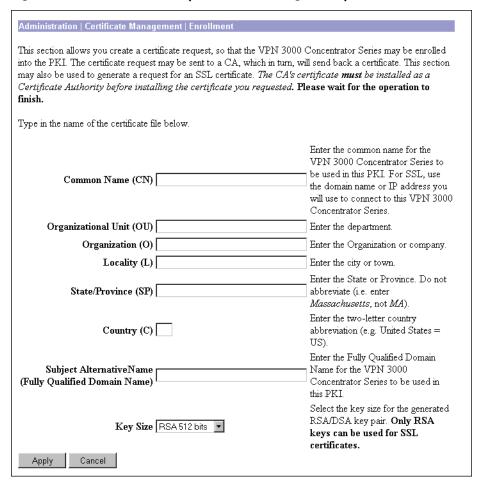

Figure 14-34: Administration | Certificate Management | Enrollment screen

### **Common Name (CN)**

Enter the name for this VPN Concentrator that identifies it in the PKI; e.g., Engineering VPN. Spaces are allowed. You must enter a name in this field.

If you are requesting an SSL certificate, enter the IP address or domain name you use to connect to this VPN Concentrator; e.g., 10.10.147.2.

# Organizational Unit (OU)

Enter the name for the department or other organizational unit to which this VPN Concentrator belongs; e.g., CPU Design. Spaces are allowed.

# **Organization (0)**

Enter the name for the company or organization to which this VPN Concentrator belongs; e.g., Altiga Networks. Spaces are allowed.

# Locality (L)

Enter the city or town where this VPN Concentrator is located; e.g., Franklin. Spaces are allowed.

# State/Province (SP)

Enter the state or province where this VPN Concentrator is located; e.g., Massachusetts. Spell out completely, do not abbreviate. Spaces are allowed.

# Country (C)

Enter the country where this VPN Concentrator is located; e.g., US. Use two characters, no spaces, and no periods. This two-character code must conform to ISO 3166 country abbreviations.

# **Subject Alternative Name (Fully Qualified Domain Name)**

Enter the fully qualified domain name for this VPN Concentrator that identifies it in this PKI; e.g., vpn3030.altiga.com. This field is optional. The alternative name is an additional data field in the certificate, and it provides interoperability with many Cisco IOS and PIX systems in LAN-to-LAN connections.

# **Key Size**

Click the drop-down menu button and select the algorithm for generating the public-key / private-key pair, and the key size. If you are requesting an SSL certificate, you must select an RSA choice.

**RSA 512 bits** = Generate 512-bit keys using the RSA (Rivest, Shamir, Adelman) algorithm. This key size provides sufficient security and is the default selection. It is the most common, and requires the least processing.

**RSA 768 bits** = Generate 768-bit keys using the RSA algorithm. This key size provides normal security. It requires approximately 2 to 4 times more processing than the 512-bit key.

**RSA 1024 bits** = Generate 1024-bit keys using the RSA algorithm. This key size provides high security, and it requires approximately 4 to 8 times more processing than the 512-bit key.

**DSA 512 bits** = Generate 512-bit keys using DSA (Digital Signature Algorithm).

**DSA 768 bits** = Generate 768-bit keys using the DSA algorithm.

**DSA 1024 bits** = Generate 1024-bit keys using the DSA algorithm.

# **Apply / Cancel**

To generate the certificate request, click **Apply**. The Manager displays the **Administration | Certificate Management | Enrollment | Request Generated** screen, and then opens a browser window showing the certificate request. See below.

To discard your entries and cancel the request, click **Cancel**. The Manager returns to the **Administration** | **Certificate Management** screen.

# Administration | Certificate Management | Enrollment | Request Generated

The Manager displays this screen when the system has successfully generated a certificate request. The request is a Base-64 encoded file in PKCS-10 format (Public Key Certificate Syntax-10), which most CAs recognize or require. The system automatically saves this file in flash memory with the filename shown in the screen (pkcsNNNN.txt).

In generating the request, the system also generates the private key used in the PKI process. That key remains on the VPN Concentrator, and it is not visible.

You must complete the enrollment and certificate installation process within one week of generating the request.

Figure 14-35: Administration | Certificate Management | Enrollment | Request Generated screen

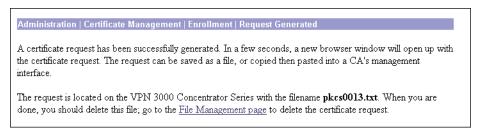

To go to the **Administration | File Management | Files** screen, click the highlighted *File Management page* link. From there you can view, copy, or delete the file in flash memory.

The system also automatically opens a new browser window and displays the certificate request. You can select and copy the request to the clipboard, or you can save it as a file on your PC or a network host. Some CAs let you paste the request on a Web interface, some ask you to send a file; use the method your CA requires.

Figure 14-36: Browser window with PKCS-10 certificate request

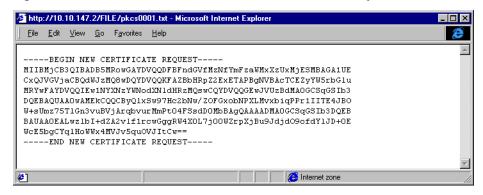

Close this browser window when you are finished.

VPN 3000 Concentrator Series User Guide 14-39

# **Enrolling with a Certificate Authority**

To send the certificate request to a CA, enroll, and receive your digital certificates, follow these steps. (These are cut-and-paste steps; your CA may follow different procedures. In any case, you must end up with certificates *saved as text files* on your PC or other reachable network host.)

- 1 Select and copy the certificate request from the browser window to your clipboard.
- 2 Use a browser to connect to the CA's Web site. Navigate to the screen that lets you submit a PKCS-10 request via cut-and-paste.
- **3** Paste the certificate request in the CA screen, and submit the request.
- 4 The CA should respond with a new browser screen that says the certificates were successfully generated. That screen also should include active links that let you "Download the root certificate" and "Download the identity certificate."
- **Save Target As.** You want to save the file as a text file on your PC or other reachable network host; do not open it or install it in the browser. The browser opens a dialog box that lets you navigate to the desired location and enter a filename. Use a name that clearly identifies this as a root certificate, with a .txt extension.
- **6** Repeat the previous step for any subordinate certificates, and finally for the *identity* certificate. Name the files so that you can distinguish the certificate types.
- 7 Proceed to the Administration | Certificate Management | Installation screen below.

# **Administration | Certificate Management | Installation**

This Manager screen lets you install digital certificates on the VPN Concentrator.

You can install certificates obtained via enrollment with a CA in a PKI (where the private key is generated on—and stays hidden on—the VPN Concentrator, or you can install certificates imported along with the private key from some source (PKCS-12 format). The latter certificate installation process is not secure, and we strongly recommend not using it unless you are absolutely certain of its integrity.

Note

You must install the CA root certificate first, then install any other subordinate certificates from the CA. Install the identity certificate last.

You can also install an SSL server identity certificate issued in a PKI context (not a self-signed SSL certificate). If you install such a certificate, it replaces any self-signed SSL certificate. The VPN Concentrator can have only one SSL certificate, regardless of type.

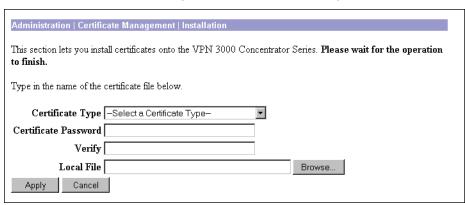

Figure 14-37: Administration | Certificate Management | Installation screen

# **Certificate Type**

Click the drop-down menu button and select the type of digital certificate to install. (Please note that **--Select a Certificate Type--** is an instruction reminder, not a choice.)

**Issuing or Root Certificate Authority** = Root and subordinate certificates obtained via enrollment with a CA in a PKI. Select this type and install the root certificate first, then install any subordinate certificates.

**SSL Server (via Enrollment)** = SSL certificate obtained via enrollment in a PKI.

**SSL Server (import with Private Key)** = SSL certificate imported along with a private key from some source. *Installing this certificate type is not a completely secure process, and we strongly recommend not using it.* If you select this type, complete the **Certificate Password** and **Verify** fields below.

**Server Identity (via Enrollment)** = Identity certificates obtained via enrollment with a CA in a PKI. Select this type and install the identity certificate last.

**Server Identity (import with Private Key)** = Identity certificate imported along with a private key from some source. *Installing this certificate type is not a completely secure process, and we strongly recommend not using it.* If you select this type, complete the **Certificate Password** and **Verify** fields below.

### **Certificate Password**

Complete this field only if you select an **import with Private Key** certificate type. Enter the password for the private key.

# Verify

Complete this field only if you select an **import with Private Key** certificate type. Re-enter the private key password to verify it.

### **Local File / Browse**

Enter the complete path and filename of the certificate you are installing; e.g., d:\certs\ca\_root.txt. Or click **Browse** to navigate to the file on your PC or other reachable network host.

# **Apply / Cancel**

To install the certificate, click Apply. The Manager displays the Administration | Certificate management | Certificates screen.

If you select the **Server Identity (import with Private Key)** certificate type, the Manager displays a warning message and asks you confirm.

To discard your entries and cancel the operation, click **Cancel**. The Manager returns to the **Administration** | Certificate Management screen.

# **Administration | Certificate Management | Certificates**

This screen shows all the certificates installed in the VPN Concentrator and lets you view, enable revocation checking, and delete certificates. You can also generate a self-signed SSL server certificate.

The Manager displays this screen each time you install a digital certificate.

Figure 14-38: Administration | Certificate Management | Certificates screen

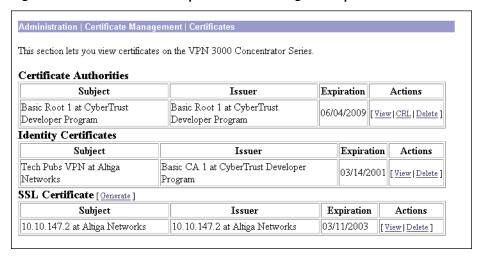

### **Certificate Authorities**

This table shows installed root and subordinate (trusted) certificates issued by Certificate Authorities (CAs).

# **Identity Certificates**

This table shows installed server identity certificates.

# **SSL Certificate / [ Generate ]**

This table shows the SSL server certificate installed on the VPN Concentrator. The system can have only one SSL server certificate installed: either a self-signed certificate or one issued in a PKI context.

To generate a self-signed SSL server certificate, click **Generate**. The system uses parameters set on the **Configuration | System | Management Protocols | SSL** screen and generates the certificate. The new certificate replaces any existing SSL certificate.

# Subject / Issuer

The Common Name (CN) or Organizational Unit (OU) (if present), plus the Organization (O) in the Subject and Issuer fields of the certificate. The format is CN at 0, OU at 0, or just 0; e.g., Root 2 at CyberTrust. The CN, OU, and 0 fields display a maximum of 33 characters each. See Administration | Certificate Management | Certificates | View.

# **Expiration**

The expiration date of the certificate. Format is MM/DD/YYYY.

### **Actions / View / CRL / Delete**

To view details of this certificate, click **View**. The Manager opens the **Administration | Certificate Management | Certificates | View** screen; see below.

To enable CRL (Certificate Revocation List) checking for this CA certificate, click **CRL**. The Manager opens the **Administration | Certificate Management | Certificates | CRL** screen; see below.

To delete this certificate from the VPN Concentrator, click **Delete**. The Manager opens the **Administration** | **Certificate Management** | **Certificates** | **Delete** screen; see below.

VPN 3000 Concentrator Series User Guide 14-43

# **Administration | Certificate Management | Certificates | View**

The Manager displays this screen of certificate details when you click **View** for a certificate on the **Administration | Certificate Management | Certificates** screen. The details vary depending on the certificate content.

The content and format for certificate details are governed by ITU (International Telecommunication Union) X.509 standards, specifically RFC 2459. The **Subject** and **Issuer** fields conform to ITU X.520.

This screen is read-only; you cannot change any information here.

Figure 14-39: Administration | Certificate Management | Certificates | View screen

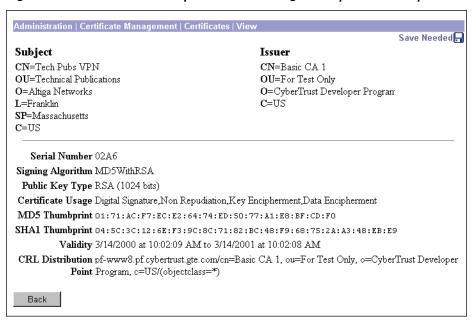

# **Subject**

The person or system that uses the certificate. For a CA root certificate, the **Subject** and **Issuer** are the same.

### Issuer

The CA or other entity (jurisdiction) that issued the certificate.

**Subject** and **Issuer** consist of a specific-to-general identification hierarchy: **CN**, **OU**, **O**, **L**, **SP**, and **C**. These labels and acronyms conform to X.520 terminology, and they echo the fields on the **Administration** | **Certificate Management** | **Enrollment** screen.

#### CN=

Common Name: the name of a person, system, or other entity. This is the lowest (most specific) level in the identification hierarchy.

For the VPN Concentrator self-signed SSL certificate, the **CN** is the IP address on the Ethernet 1 (Private) interface at the time the certificate is generated. SSL compares this CN with the address you use to connect to the VPN Concentrator via HTTPS, as part of its validation.

0U=

Organizational Unit: the subgroup within the organization (**0**).

0=

Organization: the name of the company, institution, agency, association, or other entity.

L=

Locality: the city or town where the organization is located.

SP=

State/Province: the state or province where the organization is located.

C=

Country: the two-letter country abbreviation. These codes conform to ISO 3166 country abbreviations.

#### **Serial Number**

The serial number of the certificate. Each certificate issued by a CA or other entity must be unique. CRL checking uses this serial number.

# **Signing Algorithm**

The cryptographic algorithm that the CA or other issuer used to sign this certificate.

# **Public Key Type**

The algorithm and size of the public key that the CA or other issuer used in generating this certificate.

## **Certificate Usage**

The purpose of the key contained in the certificate; e.g., digital signature, certificate signing, nonrepudiation, key or data encipherment, etc.

# **MD5 Thumbprint**

A 128-bit MD5 hash of the complete certificate contents, shown as a 16-byte string. This value is unique for every certificate, and it positively identifies the certificate. If you question a certificate's authenticity, you can check this value with the issuer.

# **SHA1 Thumbprint**

A 160-bit SHA-1 hash of the complete certificate contents, shown as a 20-byte string. This value is unique for every certificate, and it positively identifies the certificate. If you question a certificate's authenticity, you can check this value with the issuer.

# **Validity**

The time period during which this certificate is valid.

Format is MM/DD/YYYY at HH:MM:SS AM/PM to MM/DD/YYYY at HH:MM:SS AM/PM. Time uses 12-hour AM/PM notation, and is local system time.

The Manager checks the validity against the VPN Concentrator system clock, and it flags expired certificates.

# **Subject Alternative Name (Fully Qualified Domain Name)**

The fully qualified domain name for this VPN Concentrator that identifies it in this PKI. The alternative name is an optional additional data field in the certificate, and it provides interoperability with many Cisco IOS and PIX systems in LAN-to-LAN connections.

### **CRL Distribution Point**

The distribution point for CRLs (Certificate Revocation Lists) from this CA. If this information is included in the certificate in the proper format, and you enable CRL checking, you do not have to provide it on the **Administration | Certificate Management | Certificates | CRL** screen.

## **Back**

To return to the Administration | Certificate Management | Certificates screen, click Back.

# Administration | Certificate Management | Certificates | CRL

This screen lets you enable Certificate Revocation List (CRL) checking for CA certificates installed in the VPN Concentrator.

A certificate is normally expected to be valid for its entire validity period. However, if a certificate becomes invalid due to a name change, change of association between the subject and the CA, security compromise, etc., the CA revokes the certificate. Under X.509, CAs revoke certificates by periodically issuing a signed Certificate Revocation List (CRL), where each revoked certificate is identified by its

serial number. Enabling CRL checking means that every time the VPN Concentrator uses the certificate for authentication, it also checks the latest CRL to ensure that the certificate has not been revoked.

CAs use LDAP databases to store and distribute CRLs. They may also use other means, but the VPN Concentrator relies on LDAP access.

Since the system has to fetch and examine the CRL from a network distribution point, enabling CRL checking may slow system response times. Also, if the network is slow or congested, CRL checking may fail.

Many certificates include the location of the CRL distribution point. View the certificate to determine its presence. If the CRL distribution point is present in the certificate in the proper format, you need not configure any fields below the checkbox on this screen.

Figure 14-40: Administration | Certificate Management | Certificates | CRL screen

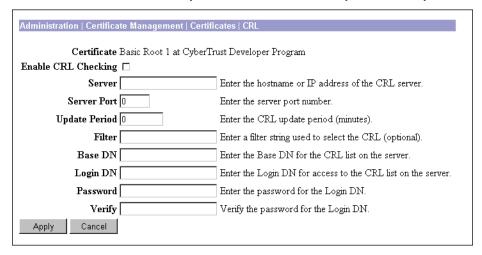

#### **Certificate**

The certificate for which you are configuring CRL checking. This is the name in **Subject** field of **Certificate Authorities** table on **Administration | Certificate Management | Certificates** screen.

# **Enable CRL Checking**

Check this box to enable CRL checking on all certificates issued by this CA under its root. The box is not checked by default.

If this certificate does not include **CRL Distribution Point** information, you must configure the fields that follow. Otherwise, ignore them. Contact the security administrator at the CA to get the proper entries for these fields.

#### Server

Enter the IP address or hostname of the CRL distribution point server (LDAP server). Maximum 32 characters.

#### **Server Port**

Enter the port number for the CRL server. Enter 0 (the default) to have the system supply the default port number, 389 (LDAP).

# **Update Period**

Enter the frequency in minutes to poll for updated CRLs. Enter 0 (the default) to have the system fetch the CRL on demand; i.e., only when the certificate is used for authentication.

#### **Filter**

Enter the filename filter (wildcard) to use with the **Base DN** to select the appropriate CRLs in the database. Maximum 128 characters.

#### **Base DN**

Enter the LDAP base DN (Distinguished Name), which defines the directory path to the CRL database; e.g., cn=crl,ou=certs,o=CANam,c=US. Maximum 128 characters.

# **Login DN**

Enter the login DN to access this CRL database. Maximum 128 characters.

# **Password**

Enter the password for the **Login DN** above. Maximum 128 characters.

# Verify

Re-enter the password to verify it. Maximum 128 characters.

# **Apply / Cancel**

To configure CRL checking for this certificate, click **Apply**. The Manager returns to the **Administration** | **Certificate Management** | **Certificates** screen.

To discard your settings, click **Cancel**. The Manager returns to the **Administration | Certificate Management | Certificates** screen.

# **Administration | Certificate Management | Certificates | Delete**

The Manager displays this confirmation screen when you click **Delete** for a certificate on the **Administration | Certificate Management | Certificates** screen. The screen shows the same certificate details as on the **Administration | Certificate Management | Certificates | View** screen.

#### Please note:

- You must delete CA certificates from the bottom up: server identity first, then subordinate CA, then root CA certificates last. Otherwise, the Manager displays an error message.
- If the certificate is in use by an SA, the Manager displays an error message.
- If you delete the SSL certificate, the Manager displays Error getting SSL Certificate: SSLIOErr in the **SSL Certificate** table. Generate a new SSL certificate to clear this message.

Figure 14-41: Administration | Certificate Management | Certificates | Delete screen

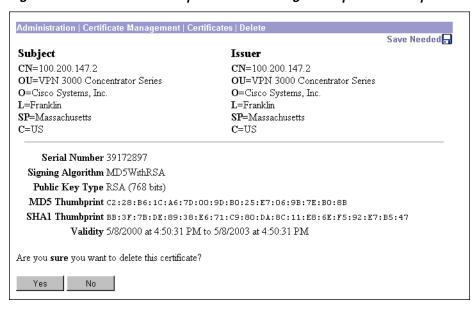

# Yes / No

To delete this certificate, click **Yes**. *There is no undo*. The Manager returns to the **Administration** | **Certificate Management** | **Certificates** screen and shows the remaining certificates.

To retain this certificate, click **No**. The Manager returns to the **Administration | Certificate Management | Certificates** screen, and the certificates are unchanged.

**End of Chapter** 

VPN 3000 Concentrator Series User Guide 14-49

# **Monitoring**

The VPN 3000 Concentrator tracks many statistics and the status of many items essential to system administration and management. This section of the Manager lets you view all those status items and statistics. You can even see the state of LEDs that show the status of hardware subsystems in the device. You can also see statistics that are stored and available in standard MIB-II data objects.

# **Monitor**

This section of the Manager lets you view VPN Concentrator status, sessions, statistics, and event logs.

- Routing Table: current valid routes, protocols, and metrics.
- Event Log: current event log in memory.
- **System Status**: current software revisions, uptime, SEP modules, system power supplies, Ethernet interfaces, WAN interfaces, front-panel LEDs, and hardware sensors.
- **Sessions**: currently active sessions sorted by protocol, SEP, and encryption.
  - **Top Ten Lists**: "Top ten" sessions sorted by data, duration, and throughput.
- **General Statistics**: PPTP, L2TP, IPSec, HTTP, events, Telnet, DNS, authentication, accounting, filtering, VRRP, SSL, DHCP, and address pools.
  - **MIB-II Stats**: MIB-II statistics for interfaces, TCP/UDP, IP, RIP, OSPF, ICMP, the ARP table, Ethernet traffic, and SNMP.

These Manager screens are read-only "snapshots" of data or status at the time the screen displays. Most screens have a **Refresh** button that you can click to get a fresh snapshot and update the screen, but you cannot modify the data on the screen.

You can also configure the Manager to automatically refresh all the screens in this section except the **Event Log**. See **Administration | Monitoring Refresh**.

VPN 3000 Concentrator Series User Guide 15-1

Figure 15-1: Monitor screen

Monitoring This section of the Manager lets you view VPN 3000 Concentrator Series status, sessions, statistics, and event In the left frame, or in the list of links below, click the function you want: Routing Table -- current valid routes and protocols Event Log -- current event log. • System Status -- current software revisions, uptime, front-panel LEDs, network interfaces, SEP modules, and power supplies. Sessions -- all active sessions and "top ten" sessions. General Statistics -- PPTP, L2TP, IPSec, HTTP, events, Telnet, DNS, authentication, accounting, filtering, VRRP, SSL, DHCP, address pools, and MIB-II statistics.

# **Monitor | Routing Table**

This screen shows the VPN Concentrator routing table at the time the screen displays. The IP routing subsystem examines the destination IP address of packets coming through the VPN Concentrator and forwards or drops them according to configured parameters. The routing table shows the valid forwarding paths that the IP routing subsystem knows about, from whatever source: static routes, learned via routing protocols, interface addresses, etc. However, the table lists only the best routes—based on metric and type—with duplicates removed.

To configure routing, see the Configuration | System | IP Routing and Configuration | Interfaces screens.

Monitoring | Routing Table Ved. 03 May 2000 10:28:35 AM Refresh@ Valid Routes: 177 Interface Protocol Age Metric Address Mask Next Hop 0.0.0.0 100.220.0.57 1 0.0.0.0 **100.0.0.0** | 255.0.0.0 0.0.0.0 Local 1 212.0.1.0 | 255.255.255.0 | 100.49.0.1 RIP 8 2 **212.0.2.0** 255.255.255.0 100.49.0.1 2 RIP **212.0.3.0** 255.255.255.0 100.49.0.1 RIP 8 3 3 **212.0.4.0** 255.255.255.0 100.49.0.1 RIP 8 **212.0.5.0** 255.255.255.0 100.49.0.1 8 4 RIP **212.0.6.0** 255.255.255.0 100.49.0.1 RIP 8 2 **212.0.7.0** 255.255.255.0 100.49.0.1 8 5 RTP **212.0.8.0** 255.255.255.0 100.49.0.1 2 RIP 8 **212.0.9.0** 255.255.255.0 100.49.0.1 8 RIP 16 **212.0.10.0** 255.255.255.0 100.49.0.1 RIP 8 2 **212.0.11.0** 255.255.255.0 100.49.0.1 |RTP 8 4 212 0 12 0 255 255 255 0 100 49 0 1

Figure 15-2: Monitor | Routing Table screen

#### Refresh

To update the screen and its data, click Refresh. The date and time indicate when the screen was last updated.

#### **Valid Routes**

The total number of current valid routes that the VPN Concentrator knows about. This number includes *all* valid routes, and it may be greater than the number of rows in the routing table, which shows only the best routes with duplicates removed.

#### **Address**

The packet destination IP address that this route applies to. This address is combined with the subnet mask to determine the destination route. 0.0.0.0 indicates the default gateway.

## Mask

The subnet mask for the destination IP address in the **Address** field. 0.0.0.0 indicates the default gateway.

# **Next Hop**

For remote routes, the IP address of the next system in the path to the destination. 0.0.0 indicates a local route; i.e., there is no next hop.

#### Interface

The VPN Concentrator network interface through which traffic moves on this route:

```
1 = Ethernet 1 (Private) interface.
```

2 = Ethernet 2 (Public) interface.

3 = Ethernet 3 (External) interface.

8 or greater = WAN interface.

### **Protocol**

The protocol or source of this routing table entry:

RIP = learned via Routing Information Protocol.

OSPF = learned via Open Shortest Path First protocol.

Static = configured static route.

Local = local VPN Concentrator interface address.

ICMP = learned from an ICMP (Internet Control Message Protocol) redirect message.

Default = the default gateway.

VPN 3000 Concentrator Series User Guide 15-3

# Age

The number of seconds since this route was last updated or otherwise validated. The age is relative to the screen display time; e.g., 25 means the route was last validated 25 seconds before the screen was displayed. 0 indicates a static, local, or default route.

#### **Metric**

The metric, or cost, of this route. 1 is lowest, 16 is highest.

# **Monitor | Event Log**

This screen shows the events in the current event log, and lets you manage the event log file. For troubleshooting any system difficulty, or just to examine details of system activity, consult the event log first.

The VPN Concentrator records events in nonvolatile memory, thus the event log persists even if the system is powered off. The Model 3015–3080 event log holds 2048 events, the Model 3005 holds 256 events, and it wraps when it is full; that is, entry 2049 (or 257) overwrites entry 1, etc. Use the scroll controls (if present) to display more events in the log.

To configure event handling, see the **Configuration | System | Events** screens.

To Get, Save, or Clear the event log file, you must have Access Rights to Read/Write Files. See the Administration | Administrators | Modify Properties screen.

Figure 15-3: Monitor | Event Log screen

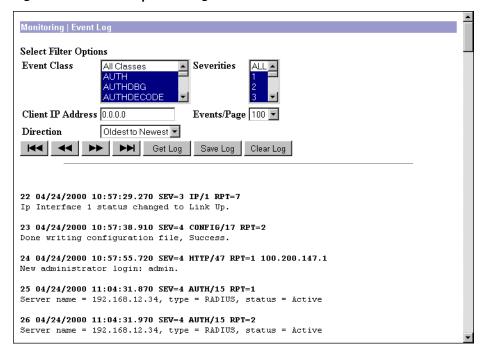

# **Select Filter Options**

You can select any or all of the following five options for displaying the event log. After selecting the option(s), click any one of the four **Page** buttons. The Manager refreshes the screen and displays the event log according to your selections.

Your filter options remain in effect as long as you continue working within and viewing **Monitor | Event Log** screens. The Manager resets all options to their defaults if you leave and return, or if you click **Event Log** in the left frame of the Manager window (the table of contents). You cannot save filter options.

#### **Event Class**

To display all the events in a single event class, click the drop-down menu button and select the event class. To select a contiguous range of event classes, select the first class in the range, hold down the keyboard **Shift** key, and select the last class in the range. To select multiple event classes, select the first class, hold down the keyboard **Ctrl** key, and select the other classes. By default, the Manager displays **All Classes** of events. Table 10-1 under **Configuration | System | Events** describes the event classes.

#### **Severities**

To display all events of a single severity level, click the drop-down menu button and select the severity level. To select a contiguous range of severity levels, select the first severity level in the range, hold down the keyboard **Shift** key, and select the last severity level in the range. To select multiple severity levels, select the first severity level, hold down the keyboard **Ctrl** key, and select the other severity levels. By default, the Manager displays **All** severity levels. See Table 10-2 under **Configuration | System | Events** for an explanation of severity levels.

#### **Client IP Address**

To display all events relating to a single IP address, enter the IP address in the field using dotted decimal notation; e.g., 10.10.1.35. By default, the Manager displays all IP addresses. To restore the default, enter 0.0.0.0.

#### **Events/Page**

To display a given number of events per Manager screen (page), click the drop-down menu button and select the number. Choices are **10**, **25**, **50**, **100**, **250**, and **ALL**. By default, the Manager displays **100** events per screen.

#### **Direction**

To display events in a different chronological order, click the drop-down menu button and select the order. Choices are:

**Oldest to Newest** = Display events in actual chronological order, with oldest events at the top of the screen. This is the default selection.

**Newest to Oldest** = Display events in reverse chronological order, with newest events at the top of the screen.

VPN 3000 Concentrator Series User Guide 15-5

# First Page 💌

To display the first page (screen) of the event log, click this button. By default, the Manager displays the first page of the event log when you first open this screen.

# **Previous Page**

To display the previous page (screen) of the event log, click this button.

# **Next Page**

To display the next page (screen) of the event log, click this button.

# Last Page 💌

To display the last page (screen) of the event log, click this button.

All four **Page** buttons are also present at the bottom of the screen.

# **Get Log**

To download the event log from VPN Concentrator memory to your PC and view it or save it as a text file, click **Get Log**. The Manager opens a new browser window to display the file. The browser address bar shows the VPN Concentrator address and log file default filename; for example, http://10.10.4.6/LOG/vpn3000log.txt.

To save a copy of the log file on your PC, click the **File** menu on the *new* browser window and select **Save As...**. The browser opens a dialog box that lets you save the file. The default filename is vpn3000log.txt.

Alternatively, you can use the *secondary* mouse button to click **Get Log** on this **Monitor | Event Log** screen. A pop-up menu presents choices whose exact wording depends on your browser, but among them are:

**Open Link, Open Link in New Window, Open in New Window** = Open and view the file in a new browser window, as above.

**Save Target As..., Save Link As...** = Save a copy of the log file on your PC. Your system will prompt for a filename and location. The default filename is vpn3000log.txt.

When you are finished viewing or saving the file, close the new browser window.

# **Save Log**

To save a copy of the current event log as a file *on the VPN Concentrator*, click this button. The browser prompts you for a filename, which must conform to the 8.3 naming convention.

#### Caution:

If the filename you enter is the same as an existing file, the browser overwrites the existing file without asking for confirmation.

To list and manage files on the VPN Concentrator, see the Administration | File Management screen.

# **Clear Log**

To clear the current event log from memory, click this button. The Manager then refreshes the screen and shows the empty log.

#### Caution:

The Manager immediately erases the event log from memory without asking for confirmation. *There is no undo.* 

### **Event log format**

Each entry (record) in the event log consists of eight or nine fields:

```
Sequence Date Time Severity Class/Number Repeat (IPAddress) String
```

(The IPAddress field appears in only certain events.)

For example:

```
3 12/06/1999 14:37:06.680 SEV=4 HTTP/47 RPT=17 10.10.1.35 New administrator login: admin.
```

#### **Event sequence**

The sequential number of the logged entry. Numbering starts or restarts from 1 when the system powers up, when you save the event log, or when you clear the event log. When the log file wraps after 2048 entries (Model 3015–3080; 256 entries on Model 3005), numbering continues with event 2049 (or 257) overwriting event 1. The maximum sequence number is 65536.

Although numbering restarts at 1 when the system powers up, it does *not* overwrite existing entries in the event log; it appends them. Assuming the log doesn't wrap, it could contain several sequences of events starting at 1. Thus you can examine events preceding and following reboot or reset cycles.

#### **Event date**

The date of the event: MM/DD/YYYY. For example, 12/06/1999 identifies an event that occurred on December 6, 1999.

#### **Event time**

The time of the event: hour:minute:second.millisecond. The hour is based on a 24-hour clock. For example, 14:37:06.680 identifies an event that occurred at 2:37:06.680 PM.

#### **Event severity**

The severity level of the event; for example: SEV=4 identifies an event of severity level 4. See Table 10-2 under **Configuration | System | Events** for an explanation of severity levels.

VPN 3000 Concentrator Series User Guide 15-7

#### **Event class / number**

The class—or source—of the event, and the internal reference number associated with the specific event within the event class. For example: HTTP/47 identifies that an administrator logged in to the VPN Concentrator using HTTP to connect to the Manager. Table 10-1 under **Configuration | System | Events** describes the event classes. The internal reference number assists Cisco support personnel if they need to examine a log file.

#### **Event repeat**

The number of times that this specific event has occurred since the VPN Concentrator was last booted or reset. For example, RPT=17 indicates that this is the 17<sup>th</sup> occurrence of this specific event.

#### **Event IP address**

The IP address of the client or host associated with this event. Only certain events have this field. For tunnel-related events, this is typically the "outer" or tunnel endpoint address. In the **Event log format** example above, 10.10.1.35 is the IP address of the host PC from which admin logged in using the Manager.

#### **Event string**

The string, or message, that describes the specific event. Each event class comprises many possible events, and the string gives a brief description. Event strings usually do not exceed 80 characters. In the **Event log format** example above, "New administrator login: admin" describes the event.

# **Monitor | System Status**

This screen shows the status of several software and hardware variables at the time the screen displays. From this screen you can also display the status and statistics for SEP modules, system power supplies, and network interfaces.

Figure 15-4: Monitor | System Status screen

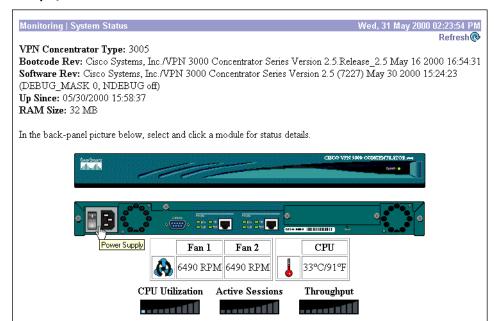

el

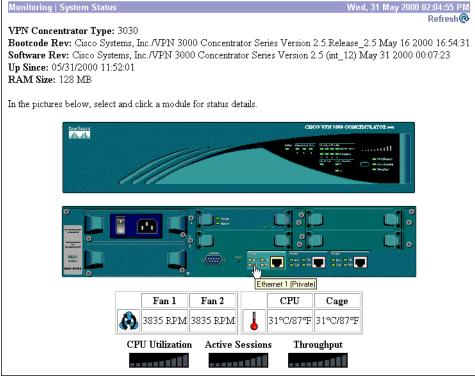

Model 3015–3080

**Model 3005** 

#### Refresh

To update the screen and its data, click **Refresh**. The date and time indicate when the screen was last updated.

# **VPN Concentrator Type**

The type, or model number, of this VPN Concentrator.

#### **Bootcode Rev**

The version name, number, and date of the VPN Concentrator bootcode software file. When you boot or reset the system, the bootcode software runs system diagnostics, and it loads and executes the system software image. The bootcode is installed at the factory, and there is no need to upgrade it. If an engineering change requires a bootcode upgrade, only Cisco support personnel can do so.

#### **Software Rev**

The version name, number, and date of the VPN Concentrator system software image file. You can update this image file from the **Administration | Software Update** screen.

# **Up Since**

The date and time that the VPN Concentrator was last booted or reset.

### **RAM Size**

The total amount of SDRAM memory installed in the VPN Concentrator.

### **Front Panel**

Model 3015–3080 only

The front panel image is an active link. Put the mouse pointer anywhere within the image and click. The Manager displays the **Monitor | System Status | LED Status** screen.

### **Back Panel**

The back panel image includes active links for configurable modules installed in the VPN Concentrator: Ethernet interfaces, WAN interfaces, power supplies, and SEP modules. Use the mouse pointer to select a module on the back-panel image and click anywhere in the highlighted area. The Manager displays the appropriate Monitor | System Status | Interface, Power, Dual T1/E1 WAN, or SEP screen.

### Fan 1, Fan 2

The VPN Concentrator includes two cooling fans. In the Model 3005, they are on the rear of the chassis, with Fan 1 on the left as you face the rear. In the Model 3015–3080, they are on the right side of the chassis as you face the front, with Fan 1 closest to the front. This table shows the RPM for both fans. The nominal value is 5000 RPM for the Model 3005 and 3800 RPM for the Model 3015–3080, with an acceptable minimum of 3000 RPM for both. Values below this minimum trigger a hardware event.

# CPU, Cage

The VPN Concentrator Model 3015–3080 includes two temperature sensors on the main printed circuit board: one near the CPU and one near the power supply cage. The Model 3005 has one sensor near the CPU. This table shows the temperature at the sensor(s). Temperatures between 0° and 50°C (32° and 122°F) are acceptable. Values outside this range trigger a hardware event.

#### **CPU Utilization**

This usage graph shows the CPU load as a percentage of the maximum possible load. Each segment represents 10% of the maximum possible load.

#### **Active Sessions**

This usage graph shows the number of active sessions as a percentage of the maximum possible sessions. For example, if 5000 sessions is the maximum, each segment represents 500 sessions. The first segment lights with the first session, the second lights with 10% plus one session, etc.

# **Throughput**

This usage graph shows current throughput (measured in LAN packets) as a percentage of the maximum possible system throughput. For example, if two interfaces are set for 100 Mbps, the maximum possible throughput is 200 Mbps and each segment represents 20 Mbps.

VPN 3000 Concentrator Series User Guide 15-11

# **Monitor | System Status | Ethernet Interface**

This screen displays status and statistics for a VPN Concentrator Ethernet interface. To configure an interface, see **Configuration | Interfaces**.

Figure 15-5: Monitor | System Status | Ethernet Interface screen

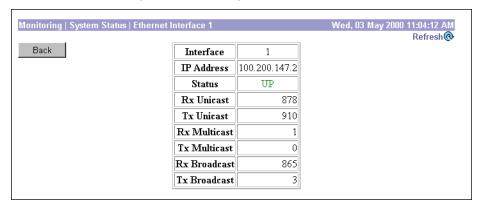

## Refresh

To update the screen and its data, click **Refresh**. The date and time indicate when the screen was last updated.

#### **Back**

To return to the **Monitor | System Status** screen, click **Back**.

### Interface

The VPN Concentrator Ethernet interface number:

- 1 = Private interface.
- 2 = Public interface.
- 3 = External interface.

# **IP Address**

The IP address configured on this interface.

### **Status**

The operational status of this interface:

UP = configured and enabled, ready to pass data traffic.

DOWN = configured but disabled.

Testing = in test mode; no regular data traffic can pass.

Dormant = configured and enabled but waiting for an external action, such as an incoming connection.

Not Present = missing hardware components.

Lower Layer Down = not operational because a lower-layer interface is down.

Unknown = not configured.

#### **Rx Unicast**

The number of unicast packets that were received by this interface since the VPN Concentrator was last booted or reset. Unicast packets are those addressed to a single host.

#### **Tx Unicast**

The number of unicast packets that were routed to this interface for transmission since the VPN Concentrator was last booted or reset, including those that were discarded or not sent. Unicast packets are those addressed to a single host.

#### **Rx Multicast**

The number of multicast packets that were received by this interface since the VPN Concentrator was last booted or reset. Multicast packets are those addressed to a specific group of hosts.

#### **Tx Multicast**

The number of multicast packets that were routed to this interface for transmission since the VPN Concentrator was last booted or reset, including those that were discarded or not sent. Multicast packets are those addressed to a specific group of hosts.

# **Rx Broadcast**

The number of broadcast packets that were received by this interface since the VPN Concentrator was last booted or reset. Broadcast packets are those addressed to all hosts on a network.

### **Tx Broadcast**

The number of broadcast packets that were routed to this interface for transmission since the VPN Concentrator was last booted or reset, including those that were discarded or not sent. Broadcast packets are those addressed to all hosts on a network.

# Monitor | System Status | Dual T1/E1 WAN Slot N

This screen displays status and statistics for a VPN Concentrator WAN module. To configure a WAN module interface, see **Configuration | Interfaces**.

Figure 15-6: Monitor | System Status | Dual T1/E1 WAN Slot N screen

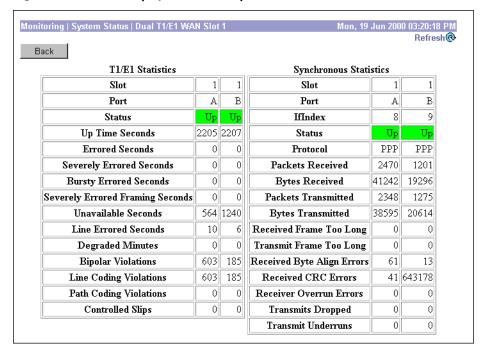

### Refresh

To update the screen and its data, click **Refresh**. The date and time indicate when the screen was last updated.

### **Back**

To return to the Monitor | System Status screen, click Back.

### T1/E1 Statistics

This table shows statistics for the physical T1/E1 interface ports, with a column of statistics for each configured port. RFC 1406 defines most T1/E1 errors.

#### Slot

The physical slot in the VPN Concentrator (1 through 4) that houses the WAN module.

#### **Port**

The interface port on the WAN module (A or B).

#### **Status**

The current status of this port:

Up = (Green) Configured, enabled, and operational; synchronized with the network and ready to pass data traffic.

Red = (Red) Red alarm: Port has lost synchronization or signal. This alarm indicates out of frame errors or a mismatched framing format, or a disconnected line.

Blue = (Blue) Blue alarm: A problem on the receive path is causing the port to lose the remote signal. This alarm indicates a problem in the data bit stream.

Yellow = (Yellow) Yellow alarm: A problem on the transmit side (the remote side of the connection has detected a problem with this line).

Loopback = Port is in loopback state.

Unknown = (Red) Not configured or not able to determine status.

#### **Up Time Seconds**

The number of seconds this T1/E1 port has been running.

#### **Errored Seconds**

The number of seconds during which one or more path coding violations, out-of-frame defects, controlled slips, AIS (Alarm Indication Signal) defects, or bipolar violations was detected on this port. This number excludes unavailable seconds.

#### **Severely Errored Seconds**

The number of seconds during which these errors were detected on this port:

- ESF signals: 320 or more path coding violations, one or more out-of-frame defects, or an AIS defect.
- E1/CRC signals: 832 or more path coding violations, or one or more out-of-frame defects.
- E1 signals (no CRC): 2048 or more line coding violations.
- SF/D4 signals: framing errors, one or more out-of-frame defects, or 1544 or more line coding violations.

This number excludes controlled slips and unavailable seconds.

#### **Bursty Errored Seconds**

The number of seconds during which one to 319 path coding violations, but no severely errored frame defects or AIS defects, were detected on this port. This number excludes controlled slips and unavailable seconds.

#### **Severely Errored Framing Seconds**

The number of seconds during which one or more out-of-frame defects or an AIS defect were detected on this port.

#### **Unavailable Seconds**

The number of seconds during which this port has not been available. Basically, unavailable seconds begin with 10 contiguous severely errored seconds, or with a condition leading to failure.

#### **Line Errored Seconds**

The number of seconds during which one or more line coding violations were detected on this port.

#### **Degraded Minutes**

The number of minutes during which lower than normal-quality signals were detected on this port. (The estimated error rate  $>1e^{-6}$  but  $<1e^{-3}$ .)

#### **Bipolar Violations**

The number of bipolar violations detected on this port, defined as:

- AMI-coded signal: a pulse of the same polarity follows the previous pulse.
- B8ZS- or HDB3-coded signal: a pulse of the same polarity follows the previous pulse but is not a part of the zero substitution code.

### **Line Coding Violations**

The number of line coding violations detected on this port, which are bipolar violations or excessive zeros violations (for AMI, >15 contiguous zeros; for B8ZS, >7 contiguous zeros).

### **Path Coding Violations**

The number of path coding violations detected on this port, defined as:

- SF/D4 and E1 (no CRC) signals: a frame synchronization bit error.
- ESF and E1/CRC4 signals: a CRC error.

#### **Controlled Slips**

The number of times that the payload bits of a frame were replicated or deleted on this port. This condition occurs when there is a difference between the timing (synchronization) of the receiving port and the received signal.

# **Synchronous Statistics**

This table shows statistics for the synchronous traffic (frames) through the WAN interface ports, with a column of statistics for each configured port.

#### Slot

The physical slot in the VPN Concentrator (1 through 4) that houses the WAN module.

#### **Port**

The interface port on the WAN module (A or B).

#### **IfIndex**

The unique interface index (an integer) that identifies this WAN port. For WAN ports, the index integers start at 8.

#### **Status**

The current operational status of the port:

```
Initializing = Coming up.
```

Running = Finished initializing; waiting to transition to the Up state.

Up = (Green) Synchronized and operational; able to transmit and receive packets.

Down = (Red) Unable to transmit or receive packets; possibly disconnected from the line.

Unknown = (Red) Not configured or unable to determine status.

#### **Protocol**

The WAN protocol enabled on this interface:

MP = PPP Multilink protocol.

PPP = Point-to-Point Protocol.

Unknown = Unable to determine protocol.

#### **Packets Received**

The number of packets (frames) received on this interface port.

#### **Bytes Received**

The number of bytes (octets) received on this interface port.

#### **Packets Transmitted**

The number of packets (frames) transmitted on this interface port.

#### **Bytes Transmitted**

The number of bytes (octets) transmitted on this interface port.

#### **Received Frame Too Long**

The number of received frame too long errors on this interface port. The size of the packets received exceeds the MTU (Maximum Transmission Unit). These errors could indicate that the T1/E1 line is not configured correctly; for example, if you are using a fractional T1/E1 line, the timeslots configured might not match those of the T1/E1 provider.

#### **Transmit Frame Too Long**

The number of transmit frame too long errors on this interface port. The size of the transmit packet exceeds the MTU. These errors could indicate that the T1/E1 line is not configured correctly; for example, if you are using a fractional T1/E1 line, the timeslots configured might not match those of the T1/E1 provider.

#### **Received Byte Align Errors**

The number of received byte align errors on this interface port. These errors occur when the frame does not contain a multiple of 8 bits, and could indicate misconfigured timeslots.

#### **Received CRC Errors**

The number of received CRC (Cyclic Redundancy Checking) errors on this interface port. These errors could indicate a lossy or noisy transmission line.

#### **Receiver Overrun Errors**

The number of receiver overrun errors on this interface port. These errors occur when the memory system can't keep up with the incoming data stream. This number should be zero; if not, check the event log for system malfunction or contact technical support.

## **Transmits Dropped**

The number of frames dropped on this interface port because the transmission buffer was full. For example, these errors would occur when trying to transmit too much data from a 100-Mbps Ethernet to a T1/E1 line.

#### **Transmit Underruns**

The number of transmission underruns on this interface port. These errors occur when the memory system can't keep up with the outgoing data stream. This number should be zero; if not, check the event log for system malfunction or contact technical support.

# **Monitor | System Status | Power**

This screen displays status and data for VPN Concentrator power supplies and voltage sensors in the system. To configure alarm thresholds for system voltages, see the **Configuration | Interfaces | Power** screen.

Figure 15-7: Monitor | System Status | Power screen

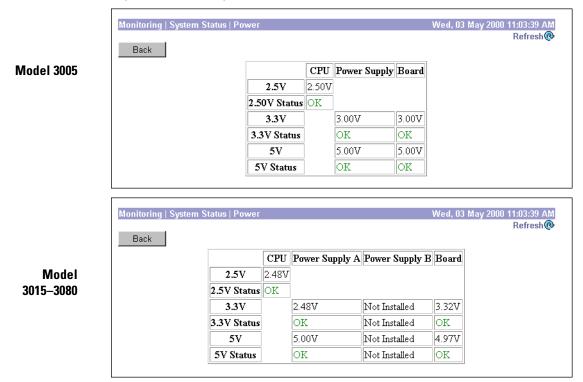

### Refresh

To update the screen and its data, click **Refresh**. The date and time indicate when the screen was last updated.

## **Back**

To return to the **Monitor | System Status** screen, click **Back**.

## **CPU**

Voltage and status for the voltage sensor on the CPU chip. The screen shows either 1.9 or 2.5 volts, depending on the CPU chip in the system.

# **Power Supply A, B**

Voltages and status for the 3.3- and 5-volt outputs from the power supplies.

#### **Board**

Voltages and status for the 3.3- and 5-volt sensors on the main circuit board.

## 1.9/2.5V Status, 3.3V Status, 5V Status

The status of voltages relative to the configured thresholds:

OK = within low and high threshold limits.

ALARM = outside of low or high threshold limit.

Not Installed = power supply not installed.

# **Monitor | System Status | SEP**

Model 3015-3080 only

This screen displays status and statistics for a VPN Concentrator SEP (Scalable Encryption Processing) module, which performs hardware-based cryptographic functions:

- Random-number generation.
- Hash transforms (MD5 and SHA-1) for authentication.
- Encryption and decryption (DES and Triple-DES).

The screen shows cumulative data since the system was last booted or reset.

# **SEP redundancy**

The VPN Concentrator can contain up to four SEP modules for maximum system throughput and redundancy. Two SEP modules provide maximum throughput; additional modules provide redundancy in case of module failure.

SEP redundancy requires no configuration: it is always enabled and completely automatic; no administrator action is required. If a SEP module fails, the VPN Concentrator automatically switches active sessions to another SEP module. If the system has only one SEP module and it fails, the sessions automatically use software cryptographic functions. Even if a SEP module fails, the VPN Concentrator supports the number of sessions for which it is licensed.

If a SEP module fails, the system generates an event of severity level 2. It continues to generate an event every 10 minutes until the failed module is removed or replaced and the VPN Concentrator is rebooted. The front- and back-panel **Status** LEDs also indicate the failed module, as does this screen.

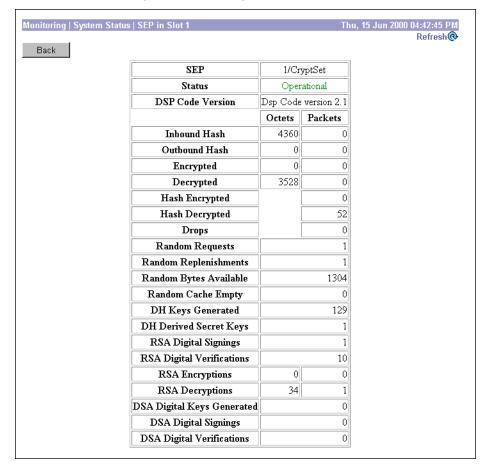

Figure 15-8: Monitor | System Status | SEP screen

### Refresh

To update the screen and its data, click **Refresh**. The date and time indicate when the screen was last updated.

## **Back**

To return to the **Monitor | System Status** screen, click **Back**.

### **SEP**

The chassis slot number where this SEP is inserted, and the type of hardware in this SEP:

CryptSet = first-release hardware using a set of integrated circuits.

CryptIC = second-release hardware using a single integrated circuit.

Unknown = hardware could not be determined. *This is an error condition*; please contact Cisco Customer Support.

#### **Status**

The functional state of this SEP module:

Operational = module is operating correctly.

Not Operational = module has failed during operation. *This is an error condition*; please contact Cisco Customer Support.

Found = module is installed but is not yet operational. If this condition persists after the VPN Concentrator finishes initializing, it is an error. Please contact Cisco Customer Support.

Not Found = module could not be found. *This is an error condition*; please contact Cisco Customer Support.

Loading = the system is loading microcode into the SEP module.

Initializing = the system is initializing the SEP module.

Diagnostic Failure = module failed during diagnostic testing. *This is an error condition*; please contact Cisco Customer Support.

#### **DSP Code Version**

The version of DSP (Digital Signal Processing) microcode running on this SEP module. This information may be useful during troubleshooting.

## **Inbound Hash: Octets / Packets**

The number of inbound authentication-only octets (bytes) / packets processed by this SEP. Only hashing algorithms are applied to authentication-only traffic; there is no encryption or decryption.

## **Outbound Hash: Octets / Packets**

The number of outbound authentication-only octets (bytes) / packets processed by this SEP.

## **Encrypted: Octets / Packets**

The number of encryption-only octets (bytes) / packets processed by this SEP. Only encryption algorithms are applied to encryption-only traffic; there is no hashing or authentication.

# **Decrypted: Octets / Packets**

The number of decryption-only octets (bytes) / packets processed by this SEP.

# **Hash Encrypted: Packets**

The number of packets that this SEP processed using both hashing (authentication) and encryption algorithms. This is typical processing for tunneled traffic.

## **Hash Decrypted: Packets**

The number of packets that this SEP processed using both hashing (authentication) and decryption algorithms.

# **Drops: Packets**

The number of packets intended for processing by this SEP, but dropped due to the SEP being overloaded.

# **Random Requests**

The number of requests to this SEP to generate random numbers. When needed (requested), the SEP generates a 2-KB block of random numbers and caches them on the VPN Concentrator. Various cryptographic functions require random numbers of different sizes, and they get them from the cache.

# **Random Replenishments**

The number of times this SEP fulfilled a request to generate a block of random numbers, to replenish the cache.

# **Random Bytes Available**

The number of bytes currently available in the random-number cache on the VPN Concentrator.

# **Random Cache Empty**

The number of times the VPN Concentrator received a request for random numbers and the random-number cache was empty. Since the VPN Concentrator monitors this cache and communicates with the SEP to replenish it, this number should be zero or very small.

# **DH Keys Generated**

The number of times this SEP generated a new Diffie-Hellman key pair. IPSec Security Associations use the Diffie-Hellman algorithm to generate encryption keys, for example.

# **DH Derived Secret Keys**

The number of times this SEP has derived the Diffie-Hellman secret key. In public-key cryptography, the VPN Concentrator receives a remote public key, and the SEP uses the local private key to generate the secret key.

# **RSA Digital Signings**

The number of times this SEP has generated an RSA (Rivest, Shamir, Adelman algorithm) digital signature. The VPN Concentrator generates a digital signature when it creates a digital certificate.

# **RSA Digital Verifications**

The number of times this SEP has verified an RSA digital signature. When the VPN Concentrator receives a signed digital certificate for authentication, it must verify the digital signature by computing a hash of the certificate and comparing it with the received-certificate hash.

# **RSA Encryptions: Octets / Packets**

The number of RSA-encrypted octets (bytes) / packets this SEP has generated.

# **RSA Decryptions: Octets / Packets**

The number of RSA-encrypted octets (bytes) / packets this SEP has received and decrypted.

# **DSA Digital Keys Generated**

The number of times this SEP has generated a new DSA (Digital Signature Algorithm) encryption-key pair.

# **DSA Digital Signings**

The number of times this SEP has generated a DSA digital signature. The VPN Concentrator generates a digital signature when it creates a digital certificate.

# **DSA Digital Verifications**

The number of times this SEP has verified a DSA digital signature. When the VPN Concentrator receives a signed digital certificate for authentication, it must verify the digital signature by computing a hash of the certificate and comparing it with the received-certificate hash.

# **Monitor | System Status | LED Status**

Model 3015–3080 only This screen shows the status of VPN Concentrator front-panel LED indicators, exactly as they appear on the unit itself. LED indicators on the VPN Concentrator are normally green, and the usage graph LEDs are blue. LEDs that are amber, red, or off may indicate an error condition. See Appendix A, *Errors and troubleshooting* for descriptions of the LEDs.

The usage graph displays **CPU Utilization**, **Active Sessions**, or **Throughput**, according to the selection you make with the front-panel button. You can "press" the front-panel button either physically—on the unit itself—or logically—on this screen. See **Monitor | System Status** for an explanation of usage graph units.

Figure 15-9: Monitor | System Status | LED Status screen

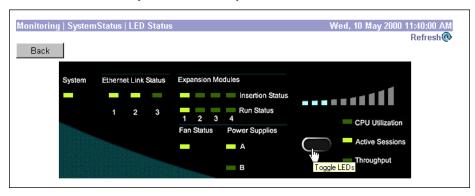

## Refresh

To update the screen and its data, click **Refresh**. The date and time indicate when the screen was last updated.

# [LED selector button]

To toggle the usage graph LEDs, click the front-panel button on this screen. Clicking the button here also changes the selection on the VPN Concentrator itself.

# **Monitor | Sessions**

This screen shows comprehensive data for all active user and administrator sessions on the VPN Concentrator.

Figure 15-10: Monitor | Sessions screen

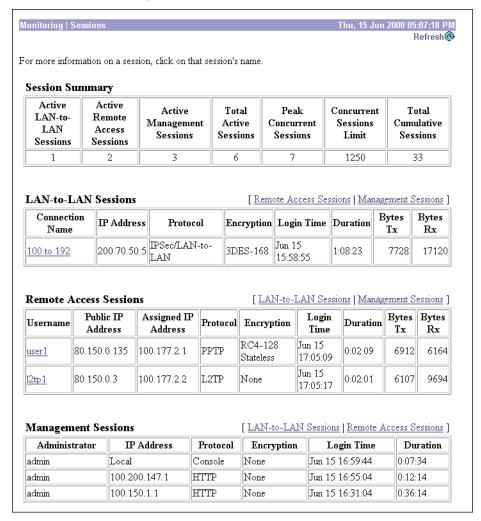

### Refresh

To update the screen and its data, click **Refresh**. The date and time indicate when the screen was last updated.

# **Session Summary table**

This table shows summary totals for LAN-to-LAN, remote access, and management sessions.

A session is a VPN tunnel established with a specific peer. In most cases, one user connection = one tunnel = one session. However, one IPSec LAN-to-LAN tunnel counts as one session, but it allows many host-to-host connections through the tunnel.

#### **Active LAN-to-LAN Sessions**

The number of IPSec LAN-to-LAN sessions that are currently active.

#### **Active Remote Access Sessions**

The number of PPTP, L2TP, IPSec remote-access user, L2TP over IPSec, and IPSec through NAT sessions that are currently active.

#### **Active Management Sessions**

The number of administrator management sessions that are currently active.

#### **Total Active Sessions**

The total number of sessions of all types that are currently active.

#### **Peak Concurrent Sessions**

The highest number of sessions of all types that were concurrently active since the VPN Concentrator was last booted or reset.

#### **Concurrent Sessions Limit**

The maximum number of concurrently active sessions permitted on this VPN Concentrator. This number is model-dependent; e.g., Model 3060 = 5000 sessions.

#### **Total Cumulative Sessions**

The total cumulative number of sessions of all types since the VPN Concentrator was last booted or reset.

## **LAN-to-LAN Sessions table**

This table shows parameters and statistics for all active IPSec LAN-to-LAN sessions. Each session here identifies only the outer LAN-to-LAN connection or tunnel, not individual host-to-host sessions within the tunnel.

## [ Remote Access Sessions | Management Sessions ]

Click these active links to go to the other session tables on this Manager screen.

#### **Connection Name**

The name of the IPSec LAN-to-LAN connection.

To display detailed parameters and statistics for this connection, click this name. See the **Monitor** | **Sessions** | **Detail** screen.

#### **IP Address**

The IP address of the remote peer VPN Concentrator or other secure gateway that initiated this LAN-to-LAN connection.

#### Protocol, Encryption, Login Time, Duration, Bytes Tx, Bytes Rx

See Table 15-1 on page 15-29 for definitions of these parameters.

#### **Remote Access Sessions table**

This table shows parameters and statistics for all active remote-access sessions. Each session is a single-user connection from a remote client to the VPN Concentrator. Remote-access sessions include PPTP, L2TP, IPSec remote-access user, L2TP over IPSec, and IPSec through NAT sessions.

#### [LAN-to-LAN Sessions | Management Sessions]

Click these active links to go to the other session tables on this Manager screen.

#### **Username**

The username or login name for the session. The field shows Authenticating... if the remote-access client is still negotiating authentication. If the client is using a digital certificate for authentication, the field shows the Subject CN or Subject OU from the certificate.

To display detailed parameters and statistics for this session, click this name. See the **Monitor | Sessions | Detail** screen.

#### **Public IP Address**

The public IP address of the client for this remote-access session. This is also known as the "outer" IP address. It is typically assigned to the client by the ISP, and it lets the client function as a host on the public network.

### **Assigned IP Address**

The private IP address assigned to the remote client for this session. This is also known as the "inner" or "virtual" IP address, and it lets the client appear to be a host on the private network.

### Protocol, Encryption, Login Time, Duration, Bytes Tx, Bytes Rx

See Table 15-1 on page 15-29 for definitions of these parameters.

# **Management Sessions table**

This table shows parameters and statistics for all active administrator management sessions on the VPN Concentrator.

#### [LAN-to-LAN Sessions | Remote Access Sessions]

Click these active links to go to the other session tables on this Manager screen.

#### **Administrator**

The administrator username or login name for the session.

#### **IP Address**

The IP address of the manager workstation that is accessing the system. Local indicates a direct connection through the **Console** port on the system.

### **Protocol, Encryption, Login Time, Duration**

See Table 15-1 for definitions of these parameters.

Table 15-1: Parameter definitions for Monitor | Sessions screen

| Parameter  | Definition                                                                                                    |
|------------|----------------------------------------------------------------------------------------------------|
| Protocol   | The protocol this session is using. Console indicates a direct connection through the <b>Console</b> port on the system. |
|            | See <b>Monitor   Sessions   Protocols</b> for a graphical representation of sessions by protocol used.                   |
| Encryption | The data encryption algorithm this session is using, if any.                                                             |
|            | See <b>Monitor   Sessions   Encryption</b> for a graphical representation of sessions by encryption algorithm used.      |
| Login Time | The date and time (MMM DD HH:MM:SS) that the session logged in. Time is displayed in 24-hour notation.                   |
| Duration   | The elapsed time (HH: MM:SS) between the session login time and the last screen refresh.                                 |
| Bytes Tx   | The total number of bytes transmitted to the remote peer or client by the VPN Concentrator.                              |
| Bytes Rx   | The total number of bytes received from the remote peer or client by the VPN Concentrator.                               |

# **Monitor | Sessions | Detail**

These Manager screens show detailed parameters and statistics for a specific remote-access or LAN-to-LAN session. The parameters and statistics differ depending on the session protocol. There are unique screens for:

- IPSec LAN-to-LAN (IPSec/LAN-to-LAN)
- IPSec remote access (IPSec User)
- IPSec through NAT (IPSec/NAT)
- L2TP
- L2TP over IPSec (L2TP/IPSec)
- PPTP

The Manager displays the appropriate screen when you click a highlighted connection name or username on the **Monitor | Sessions** screen. See Figure 15-11 through Figure 15-16 below.

Each session detail screen shows two tables: summary data at the top, and detail data below. The summary data echoes the session data from the **Monitor | Sessions** screen. The session detail table shows all the relevant parameters for each session and subsession.

See Table 15-2 on page 15-34 for definitions of the session detail parameters, in alphabetical order.

Figure 15-11: Monitor | Sessions | Detail screen: IPSec LAN-to-LAN

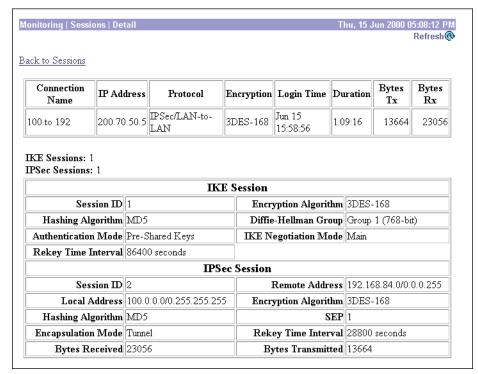

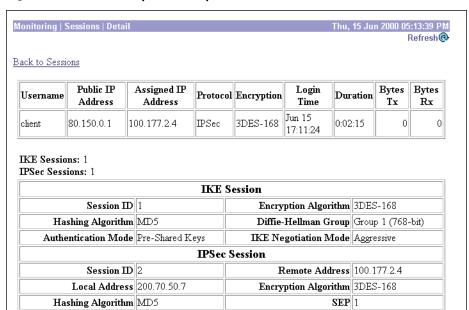

Encapsulation Mode Tunnel

Bytes Transmitted 0

Idle Time 0:02:15

Bytes Received 0

Figure 15-12: Monitor | Sessions | Detail screen: IPSec remote access user

Figure 15-13: Monitor | Sessions | Detail screen: IPSec through NAT

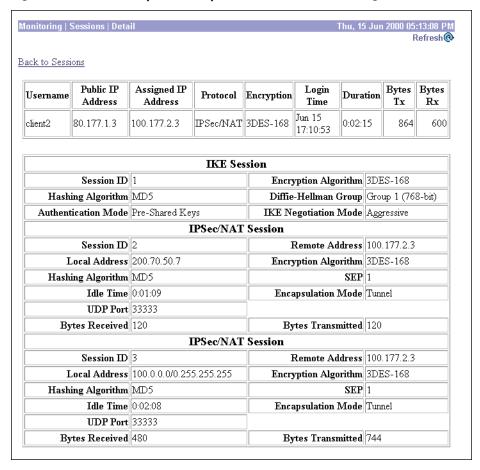

Figure 15-14: Monitor | Sessions | Detail screen: L2TP

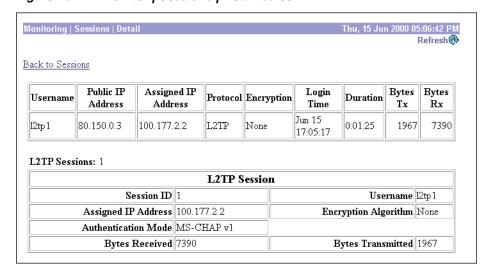

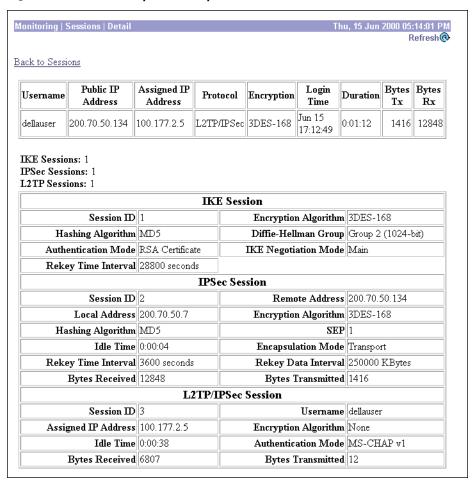

Figure 15-15: Monitor | Sessions | Detail screen: L2TP over IPSec

Figure 15-16: Monitor | Sessions | Detail screen: PPTP

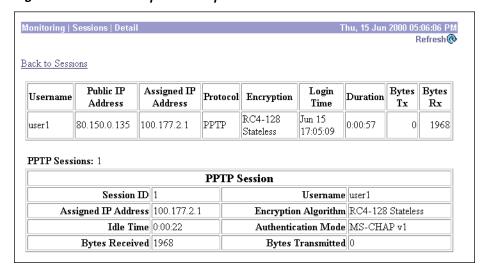

### Refresh

To update the screen and its data, click **Refresh**. The date and time indicate when the screen was last updated.

# **Back to Sessions**

To return to the **Monitor | Sessions** screen, click **Back to Sessions**.

# **Monitor | Sessions | Detail parameters**

Table 15-2: Parameter definitions for Monitor | Sessions | Detail screens

| Parameter                     | Definition                                                                                                    |
|-------------------------------|----------------------------------------------------------------------------------------------------|
| Assigned IP Address           | The private IP address assigned to the remote client for this session. This is also known as the "inner" or "virtual" IP address and it lets the client appear to be a host on the private network. |
| Authentication Mode           | The protocol or mode used to authenticate this session.                                                                                                    |
| Bytes Rx<br>Bytes Received    | The total number of bytes received from the remote peer or clien by the VPN Concentrator.                                                                                                    |
| Bytes Tx<br>Bytes Transmitted | The total number of bytes transmitted to the remote peer or clien by the VPN Concentrator.                                                                                                    |
| Connection Name               | The name of the IPSec LAN-to-LAN connection.                                                                                                    |
| Diffie-Hellman Group          | The algorithm and key size used to generate IPSec SA encryption keys.                                                                                                    |
| Duration                      | The elapsed time (HH:MM:SS) between the session login time and the last screen refresh.                                                                                                    |
| Encapsulation Mode            | The mode for applying IPSec ESP (Encapsulation Security Payload protocol) encryption and authentication; i.e., what part of the original IP packet has ESP applied.                                 |
| Encryption                    | The data encryption algorithm this session is using, if any.                                                                                                    |
| Encryption Algorithm          |                                                                                                    |
| Hashing Algorithm             | The algorithm used to create a hash of the packet, which is used for IPSec data authentication.                                                                                                    |
| Idle Time                     | The elapsed time (HH:MM:SS) between the last communication activity on this session and the last screen refresh.                                                                                    |
| IKE Negotiation Mode          | The IKE (IPSec Phase 1) mode for exchanging key information and setting up SAs: Aggressive or Main.                                                                                                 |
| IKE Sessions:                 | The total number of IKE (IPSec Phase 1) sessions; usually 1. These sessions establish the tunnel for IPSec traffic.                                                                                 |
| IP Address                    | The IP address of the remote peer VPN Concentrator or other secure gateway that initiated the IPSec LAN-to-LAN connection                                                                           |

Table 15-2: Parameter definitions for Monitor | Sessions | Detail screens (continued)

| Parameter                     | Definition                                                                                                    |
|-------------------------------|----------------------------------------------------------------------------------------------------|
| IPSec Sessions:               | The total number of IPSec (Phase 2) sessions, which are data traffic sessions through the tunnel. Each IPSec remote-access session may have two IPSec sessions: one showing the tunnel endpoints, and one showing the private networks reachable through the tunnel. |
| L2TP Sessions:                | The total number of user sessions through this L2TP or L2TP / IPSec tunnel; usually 1.                                                                                                    |
| Local Address                 | The IP address (and wildcard mask) of the destination host (or network) for this session.                                                                                                    |
| Login Time                    | The date and time (MMM DD HH:MM:SS) that the session logged in. Time is displayed in 24-hour notation.                                                                                                    |
| Perfect Forward Secrecy Group | The Diffie-Hellman algorithm and key size used to generate IPSec SA encryption keys using Perfect Forward Secrecy.                                                                                                    |
| PPTP Sessions:                | The total number of user sessions through this PPTP tunnel; usually 1.                                                                                                    |
| Protocol                      | The tunneling protocol that this session is using.                                                                                                    |
| Public IP Address             | The public IP address of the client for this remote-access session. This is also known as the "outer" IP address. It is typically assigned to the client by the ISP, and it lets the client function as a host on the public network.                                |
| Rekey Data Interval           | The lifetime in kilobytes of the IPSec (IKE) SA encryption keys.                                                                                                    |
| Rekey Time Interval           | The lifetime in seconds of the IPSec (IKE) SA encryption keys.                                                                                                    |
| Remote Address                | The IP address (and wildcard mask) of the remote peer (or network) that initiated this session.                                                                                                    |
| SEP                           | The Scalable Encryption Module that is handling cryptographic processing for this session.                                                                                                    |
| Session ID                    | An identifier for session components (subsessions) on this screen. With IPSec, there is one identifier for each SA.                                                                                                    |
| UDP Port                      | The UDP port number used in an IPSec through NAT connection.                                                                                                    |
| Username                      | The username or login name for the session. If the client is using a digital certificate for authentication, the field shows the Subject CN or Subject OU from the certificate.                                                                                      |

# **Monitor | Sessions | Protocols**

This screen graphically displays the protocols used by currently active user and administrator sessions on the VPN Concentrator.

Figure 15-17: Monitor | Sessions | Protocols screen

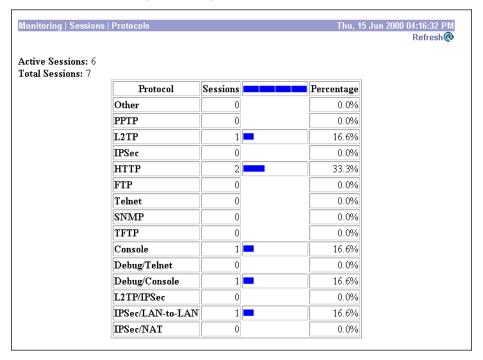

## Refresh

To update the screen and its data, click **Refresh**. The date and time indicate when the screen was last updated.

## **Active Sessions**

The number of currently active sessions.

# **Total Sessions**

The total number of sessions since the VPN Concentrator was last booted or reset.

### **Protocol**

The protocol that the session is using.

**Other** = protocol other than those listed here.

**PPTP** = Point-to-Point Tunneling Protocol.

**L2TP** = Layer 2 Tunneling Protocol.

**IPSec** = Internet Protocol Security tunneling protocol (remote-access users).

**HTTP** = Hypertext Transfer Protocol (Web browser).

**FTP** = File Transfer Protocol.

**Telnet** = terminal emulation protocol.

**SNMP** = Simple Network Management Protocol.

**TFTP** = Trivial File Transfer Protocol.

**Console** = directly connected console; no protocol.

**Debug/Telnet** = debugging via Telnet (Cisco use only).

**Debug/Console** = debugging via console (Cisco use only).

**L2TP/IPSec** = L2TP over IPSec.

**IPSec/LAN-to-LAN** = IPSec LAN-to-LAN connection.

**IPSec/NAT** = IPSec through NAT (Network Address Translation).

### **Sessions**

The number of active sessions using this protocol. The sum of this column equals the total number of **Active Sessions** above.

# Bar Graph

The percentage of sessions using this protocol relative to the total active sessions, as a horizontal bar graph. Each segment of the bar in the column heading represents 25%.

# **Percentage**

The percentage of sessions using this protocol relative to the total active sessions, as a number. The sum of this column equals 100% (rounded).

# **Monitor | Sessions | SEPs**

Model 3015–3080 only

This screen graphically displays the SEP (Scalable Encryption Processing) modules used by currently active user and administrator sessions on the VPN Concentrator. SEP modules perform data encryption functions in hardware.

Figure 15-18: Monitor | Sessions | SEPs screen

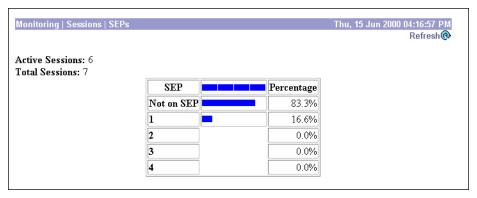

## Refresh

To update the screen and its data, click **Refresh**. The date and time indicate when the screen was last updated.

## **Active Sessions**

The number of currently active sessions.

## **Total Sessions**

The total number of sessions since the VPN Concentrator was last booted or reset.

### **SEP**

The SEP module that the sessions are using.

**Not on SEP** = using software encryption, or not using encryption.

**1, 2, 3, 4** = SEP module 1, 2, 3, and 4 respectively.

## **Sessions**

The number of active sessions using this SEP module. The sum of this column equals the total number of **Active Sessions** above.

# Bar Graph ————

The percentage of sessions using this SEP module relative to the total active sessions, as a horizontal bar graph. Each segment of the bar in the column heading represents 25%.

# **Percentage**

The percentage of sessions using this SEP module relative to the total active sessions, as a number. The sum of this column equals 100% (rounded).

# **Monitor | Sessions | Encryption**

This screen graphically displays the data encryption algorithms used by currently active user and administrator sessions on the VPN Concentrator.

Monitoring | Sessions | Encryption Refresh@ Active Sessions: 6 **Total Sessions:** 7 Encryption Sessions Percentage 0.0% Other 5 83.3% None DES-56 0 0.0% DES-40 0 0.0% 3DES-168 1 16.6% RC4-40 Stateless 0 0.0% RC4-40 Stateful 0 0.0% RC4-128 Stateless 0 0.0% RC4-128 Stateful 0 0.0%

Figure 15-19: Monitor | Sessions | Encryption screen

### Refresh

To update the screen and its data, click **Refresh**. The date and time indicate when the screen was last updated.

## **Active Sessions**

The number of currently active sessions.

## **Total Sessions**

The total number of sessions since the VPN Concentrator was last booted or reset.

The data encryption algorithm that the sessions are using:

**Other** = other than listed below.

**None** = no data encryption.

**DES-56** = Data Encryption Standard algorithm with a 56-bit key.

**DES-40** = DES encryption with a 56-bit key, 40 bits of which are private.

**3DES-168** = Triple-DES encryption with a 168-bit key.

**RC4-40 Stateless** = RSA RC4 encryption with a 40-bit key, and with keys changed on every packet.

**RC4-40 Stateful** = RSA RC4 encryption with a 40-bit key, and with keys changed after some number of packets or whenever a packet is lost.

RC4-128 Stateless = RSA RC4 encryption with a 128-bit key, and with keys changed on every packet.

**RC4-128 Stateful** = RSA RC4 encryption with a 128-bit key, and with keys changed after some number of packets or whenever a packet is lost.

## **Sessions**

The number of active sessions using this encryption algorithm. The sum of this column equals the total number of **Active Sessions** above.

# Bar Graph ————

The percentage of sessions using this encryption algorithm relative to the total active sessions, as a horizontal bar graph. Each segment of the bar in the column heading represents 25%.

# **Percentage**

The percentage of sessions using this encryption algorithm relative to the total active sessions, as a number. The sum of this column equals 100% (rounded).

# **Monitor | Sessions | Top Ten Lists**

This section of the Manager shows statistics for the top 10 currently active VPN Concentrator sessions, sorted by:

- **Data**: total bytes transmitted and received.
- Duration: total time connected.
- Throughput: average throughput (bytes/sec).

#### Figure 15-20: Monitor | Sessions | Top Ten Lists screen

Monitoring | Sessions | Top Ten Lists

This section shows statistics for the top 10 currently active sessions, sorted by:

• Data -- total bytes transmitted and received.
• Duration -- total time connected.
• Throughput -- average throughput (bytes/sec).

In the left frame, or in the list of links above, click the sort order you want.

# **Monitor | Sessions | Top Ten Lists | Data**

This screen shows statistics for the top 10 currently active VPN Concentrator sessions, sorted by data: total bytes transmitted and received.

Figure 15-21: Monitor | Sessions | Top Ten Lists | Data screen

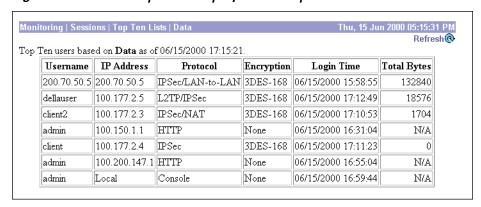

# Refresh

To update the screen and its data, click **Refresh**. The date and time indicate when the screen was last updated.

## **Username**

The login username for the session.

#### **IP Address**

The IP address of the session user. This is the address assigned to or supplied by a remote user, or the host address of a networked user. Local identifies the console directly connected to the VPN Concentrator.

#### **Protocol**

```
The protocol that the session is using.
```

```
Console = directly connected console; no protocol.
```

Debug/Console = debugging via console (Cisco use only).

Debug/Telnet = debugging via Telnet (Cisco use only).

FTP = File Transfer Protocol.

HTTP = Hypertext Transfer Protocol (Web browser).

IPSec = Internet Protocol Security tunneling protocol (remote-access user).

IPSec/LAN-to-LAN = IPSec LAN-to-LAN connection.

IPSec/NAT = IPSec through NAT (Network Address Translation).

L2TP = Layer 2 Tunneling Protocol.

L2TP/IPSec = L2TP over IPSec.

Other = protocol other than those listed here.

PPTP = Point-to-Point Tunneling Protocol.

SNMP = Simple Network Management Protocol.

Telnet = terminal emulation protocol.

TFTP = Trivial File Transfer Protocol.

# **Encryption**

The data encryption algorithm that the session is using.

None = no data encryption.

DES-40 = Data Encryption Standard algorithm with a 56-bit key, 40 bits of which are private.

DES-56 = DES encryption with a 56-bit key.

3DES-168 = Triple-DES encryption with a 168-bit key.

RC4-40 Stateless = RSA RC4 encryption with a 40-bit key, and with keys changed on every packet.

RC4-40 Stateful = RSA RC4 encryption with a 40-bit key, and with keys changed after some number of packets or whenever a packet is lost.

RC4-128 Stateless = RSA RC4 encryption with a 128-bit key, and with keys changed on every packet.

RC4-128 Stateful = RSA RC4 encryption with a 128-bit key, and with keys changed after some number of packets or whenever a packet is lost.

## **Login Time**

The date and time that this session logged in: MM/DD/YYYY HH: MM: SS. Time is in 24-hour notation.

# **Total Bytes**

The total number of bytes transmitted and received by this session. N/A = the session is not passing data; e.g., it is an administrator session.

# **Monitor | Sessions | Top Ten Lists | Duration**

This screen shows statistics for the top 10 currently active VPN Concentrator sessions, sorted by duration: total time connected.

Figure 15-22: Monitor | Sessions | Top Ten Lists | Duration screen

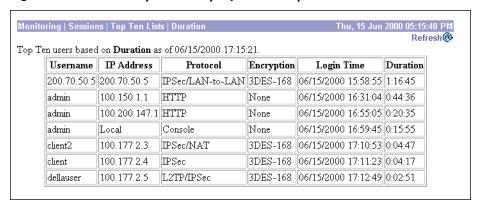

### Refresh

To update the screen and its data, click **Refresh**. The date and time indicate when the screen was last updated.

## **Username**

The login username for the session.

## **IP Address**

The IP address of the session user. This is the address assigned to or supplied by a remote user, or the host address of a networked user. Local identifies the console directly connected to the VPN Concentrator.

#### **Protocol**

```
The protocol that the session is using.
```

```
Console = directly connected console; no protocol.

Debug/Console = debugging via console (Cisco use only).

Debug/Telnet = debugging via Telnet (Cisco use only).

FTP = File Transfer Protocol.

HTTP = Hypertext Transfer Protocol (Web browser).

IPSec = Internet Protocol Security tunneling protocol (remote-access user).

IPSec/LAN-to-LAN = IPSec LAN-to-LAN connection.

IPSec/NAT = IPSec through NAT (Network Address Translation).

L2TP = Layer 2 Tunneling Protocol.

L2TP/IPSec = L2TP over IPSec.

Other = protocol other than those listed here.

PPTP = Point-to-Point Tunneling Protocol.

SNMP = Simple Network Management Protocol.

Telnet = terminal emulation protocol.

TFTP = Trivial File Transfer Protocol.
```

# **Encryption**

The data encryption algorithm that the session is using.

```
None = no data encryption.
```

DES-40 = Data Encryption Standard algorithm with a 56-bit key, 40 bits of which are private.

DES-56 = DES encryption with a 56-bit key.

3DES-168 = Triple-DES encryption with a 168-bit key.

RC4-40 Stateless = RSA RC4 encryption with a 40-bit key, and with keys changed on every packet.

RC4-40 Stateful = RSA RC4 encryption with a 40-bit key, and with keys changed after some number of packets or whenever a packet is lost.

RC4-128 Stateless = RSA RC4 encryption with a 128-bit key, and with keys changed on every packet.

RC4-128 Stateful = RSA RC4 encryption with a 128-bit key, and with keys changed after some number of packets or whenever a packet is lost.

# **Login Time**

The date and time that this session logged in: MM/DD/YYYY HH: MM: SS. Time is in 24-hour notation.

#### **Duration**

The total amount of time that this session has been connected: HH:MM:SS.

# **Monitor | Sessions | Top Ten Lists | Throughput**

This screen shows statistics for the top 10 currently active VPN Concentrator sessions, sorted by average throughput (bytes/sec).

Figure 15-23: Monitor | Sessions | Top Ten Lists | Throughput screen

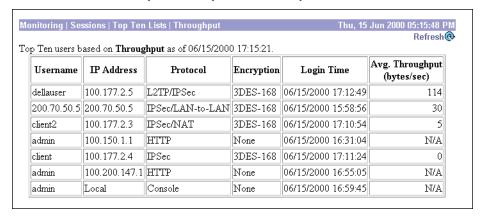

#### Refresh

To update the screen and its data, click **Refresh**. The date and time indicate when the screen was last updated.

## **Username**

The login username for the session.

## **IP Address**

The IP address of the session user. This is the address assigned to or supplied by a remote user, or the host address of a networked user. Local identifies the console directly connected to the VPN Concentrator.

### **Protocol**

The protocol that the session is using.

Console = directly connected console; no protocol.

Debug/Console = debugging via console (Cisco use only).

Debug/Telnet = debugging via Telnet (Cisco use only).

```
FTP = File Transfer Protocol.

HTTP = Hypertext Transfer Protocol (Web browser).

IPSec = Internet Protocol Security tunneling protocol (remote-access user).

IPSec/LAN-to-LAN = IPSec LAN-to-LAN connection.

IPSec/NAT = IPSec through NAT (Network Address Translation).

L2TP = Layer 2 Tunneling Protocol.

L2TP/IPSec = L2TP over IPSec.

Other = protocol other than those listed here.

PPTP = Point-to-Point Tunneling Protocol.

SNMP = Simple Network Management Protocol.

Telnet = terminal emulation protocol.
```

# **Encryption**

The data encryption algorithm that the session is using.

None = no data encryption.

DES-40 = Data Encryption Standard algorithm with a 56-bit key, 40 bits of which are private.

DES-56 = DES encryption with a 56-bit key.

3DES-168 = Triple-DES encryption with a 168-bit key.

RC4-40 Stateless = RSA RC4 encryption with a 40-bit key, and with keys changed on every packet.

RC4-40 Stateful = RSA RC4 encryption with a 40-bit key, and with keys changed after some number of packets or whenever a packet is lost.

RC4-128 Stateless = RSA RC4 encryption with a 128-bit key, and with keys changed on every packet.

RC4-128 Stateful = RSA RC4 encryption with a 128-bit key, and with keys changed after some number of packets or whenever a packet is lost.

# **Login Time**

The date and time that this session logged in: MM/DD/YYYY HH:MM:SS. Time is in 24-hour notation.

# Avg. Throughput (bytes/sec)

The average throughput of the session, which is [total bytes transmitted and received] divided by total connect time. N/A = the session is not passing data; e.g., it is an administrator session.

# **Monitor | Statistics**

This section of the Manager shows statistics for traffic and activity on the VPN Concentrator since it was last booted or reset, and for current tunneled sessions, plus statistics in standard MIB-II objects for interfaces, TCP/UDP, IP, ICMP, and the ARP table.

- PPTP: total tunnels, sessions, received and transmitted control and data packets; and detailed current session data.
- L2TP: total tunnels, sessions, received and transmitted control and data packets; and detailed current session data.
- IPSec: total Phase 1 and Phase 2 tunnels, received and transmitted packets, failures, drops, etc.
- HTTP: total data traffic and connection statistics.
- Events: total events sorted by class, number, and count.
- **Telnet**: total sessions, and current session inbound and outbound traffic.
- **DNS**: total requests, responses, timeouts, etc.
- Authentication: total requests, accepts, rejects, challenges, timeouts, etc.
- Accounting: total requests, responses, timeouts, etc.
- Filtering: total inbound and outbound filtered traffic by interface.
- **VRRP**: total advertisements, Master router roles, errors, etc.
- **SSL**: total sessions, encrypted vs. unencrypted traffic, etc.

• MIB-II -- interfaces, TCP/UDP, IP, RIP, OSPF, ICMP, ARP table, etc.

- **DHCP**: leased addresses, duration, server addresses, etc.
- Address Pools: configured pools, allocated and available addresses.
- MIB-II Stats: interfaces, TCP/UDP, IP, RIP, OSPF, ICMP, ARP table, Ethernet, and SNMP.

#### Figure 15-24: Monitor | Statistics screen

#### This section shows statistics for VPN 3000 Concentrator Series tunneled sessions, traffic, connection activity, and standard MIB-II objects. In the left frame, or in the list of links below, click the statistics you want to view. • PPTP -- tunnels, sessions, received and transmitted packets, session details, etc. <u>L2TP</u> -- tunnels, sessions, received and transmitted packets, session details, etc. • IPSec -- tunnels, received and transmitted packets, failures, etc. • HTTP -- connections, received and transmitted octets and packets, etc. • Events -- event classes, number, and count. • Telnet -- sessions, inbound and outbound octets, session details, etc. • DNS -- requests, responses, timeouts, etc. · Authentication -- requests, accepts, rejects, challenges, timeouts, etc. · Accounting -- requests, responses, timeouts, etc. · Filtering -- interfaces, inbound and outbound packets, etc. • VRRP -- total advertisements, Master router roles, errors, etc. • SSL -- sessions, encrypted vs. decrypted traffic, etc. DHCP -- leases, duration, etc. • Address Pools -- configured pools, allocated addresses, etc.

# **Monitor | Statistics | PPTP**

This screen shows statistics for PPTP activity on the VPN Concentrator since it was last booted or reset, and for current PPTP sessions.

The Monitor | Sessions | Detail screens also show PPTP data.

To configure system-wide PPTP parameters, see the **Configuration | System | Tunneling Protocols | PPTP** screen. To configure PPTP parameters for users and groups, see **Configuration | User Management**. To configure PPTP on rules in filters that govern data traffic, see **Configuration | Policy Management | Traffic Management**.

Figure 15-25: Monitor | Statistics | PPTP screen

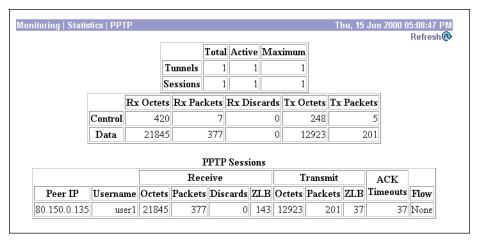

### Refresh

To update the screen and its data, click **Refresh**. The date and time indicate when the screen was last updated.

## **Total Tunnels**

The total number of PPTP tunnels created since the VPN Concentrator was last booted or reset, including those tunnels that failed to be established.

## **Active Tunnels**

The number of PPTP tunnels that are currently active.

## **Maximum Tunnels**

The maximum number of PPTP tunnels that have been simultaneously active on the VPN Concentrator since it was last booted or reset.

#### **Total Sessions**

The total number of user sessions through PPTP tunnels since the VPN Concentrator was last booted or reset.

#### **Active Sessions**

The number of user sessions that are currently active through PPTP tunnels. The **PPTP Sessions** table shows statistics for these sessions.

### **Maximum Sessions**

The maximum number of user sessions that have been simultaneously active through PPTP tunnels on the VPN Concentrator since it was last booted or reset.

## **Rx Octets Control / Data**

The number of PPTP control / data octets (bytes) received by the VPN Concentrator since it was last booted or reset.

## **Rx Packets Control / Data**

The number of PPTP control / data packets received by the VPN Concentrator since it was last booted or reset.

## **Rx Discards Control / Data**

The number of PPTP control / data packets received and discarded by the VPN Concentrator since it was last booted or reset.

## **Tx Octets Control / Data**

The number of PPTP control / data octets (bytes) transmitted by the VPN Concentrator since it was last booted or reset.

# **Tx Packets Control / Data**

The number of PPTP control / data packets transmitted by the VPN Concentrator since it was last booted or reset.

## **PPTP Sessions**

This table shows statistics for active PPTP sessions on the VPN Concentrator. Each active session is a row.

#### **Peer IP**

The IP address of the peer host that established the PPTP tunnel for this session; i.e., the tunnel endpoint IP address. The **Monitor | Sessions** screen shows the IP address assigned to the client using the tunnel.

#### **Username**

The username for the session within a PPTP tunnel. This is typically the login name of the remote user.

#### **Receive Octets**

The total number of PPTP data octets (bytes) received by this session.

#### **Receive Packets**

The total number of PPTP data packets received by this session.

#### **Receive Discards**

The total number of PPTP data packets received and discarded by this session.

#### **Receive ZLB**

The total number of PPTP Zero Length Body acknowledgement data packets received by this session. ZLB packets are sent as GRE acknowledgement packets when there is no data packet on which to piggyback an acknowledgement.

#### **Transmit Octets**

The total number of PPTP data octets (bytes) transmitted by this session.

#### **Transmit Packets**

The total number of PPTP data packets transmitted by this session.

#### **Transmit ZLB**

The total number of PPTP Zero Length Body acknowledgement packets transmitted by this session. ZLB packets are sent as GRE acknowledgement packets when there is no data packet on which to piggyback an acknowledgement.

#### **ACK Timeouts**

The total number of acknowledgement timeouts seen on PPTP data packets for this session. When the system times out waiting for a data packet on which to piggyback an acknowledgement, it sends a ZLB instead. Therefore, this number should equal the **Transmit ZLB** number above.

#### Flow

The state of packet flow control for this PPTP session:

Local = the local buffer is full; i.e., packet flow for the local end of the session is OFF because the number of outstanding unacknowledged packets received from the peer is equal to the local window size.

Peer = the peer buffer is full; i.e., packet flow for the peer end of the session is OFF because the number of outstanding unacknowledged packets sent to the peer is equal to the peer's window size.

Both = both buffers are full; i.e., packet flow for both ends of the session is OFF because the number of outstanding unacknowledged packets is equal to the window size on both ends.

None = Neither end of the session has a full buffer; i.e., packet flow for the session is ON. This is the normal operating state.

# **Monitor | Statistics | L2TP**

This screen shows statistics for L2TP activity on the VPN Concentrator since it was last booted or reset, and for current L2TP sessions.

The **Monitor | Sessions | Detail** screens also show L2TP data.

To configure system-wide L2TP parameters, see the **Configuration | System | Tunneling Protocols | L2TP** screen. To configure L2TP parameters for users and groups, see **Configuration | User Management**. To configure L2TP on rules in filters that govern data traffic, see **Configuration | Policy Management | Traffic Management**.

Figure 15-26: Monitor | Statistics | L2TP screen

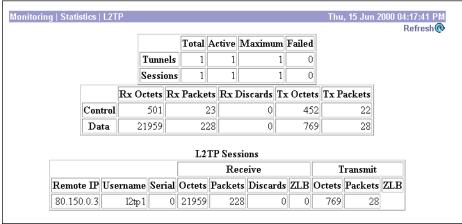

### Refresh

To update the screen and its data, click **Refresh**. The date and time indicate when the screen was last updated.

#### **Total Tunnels**

The total number of L2TP tunnels successfully established since the VPN Concentrator was last booted or reset.

### **Active Tunnels**

The number of L2TP tunnels that are currently active.

#### **Maximum Tunnels**

The maximum number of L2TP tunnels that have been simultaneously active on the VPN Concentrator since it was last booted or reset.

### **Failed Tunnels**

The number of L2TP tunnels that failed to become established since the VPN Concentrator was last booted or reset.

#### **Total Sessions**

The total number of user sessions successfully established through L2TP tunnels since the VPN Concentrator was last booted or reset.

### **Active Sessions**

The number of user sessions that are currently active through PPTP tunnels. The **L2TP Sessions** table shows statistics for these sessions.

### **Maximum Sessions**

The maximum number of user sessions that have been simultaneously active through L2TP tunnels on the VPN Concentrator since it was last booted or reset.

## **Failed Sessions**

The number of sessions that failed to become established through L2TP tunnels since the VPN Concentrator was last booted or reset.

## **Rx Octets Control / Data**

The number of L2TP control / data channel octets (bytes) received by the VPN Concentrator since it was last booted or reset.

## **Rx Packets Control / Data**

The number of L2TP control / data channel packets received by the VPN Concentrator since it was last booted or reset.

## **Rx Discards Control / Data**

The number of L2TP control / data channel packets received and discarded by the VPN Concentrator since it was last booted or reset.

### **Tx Octets Control / Data**

The number of L2TP control / data channel octets (bytes) transmitted by the VPN Concentrator since it was last booted or reset.

# **Tx Packets Control / Data**

The number of L2TP control / data channel packets transmitted by the VPN Concentrator since it was last booted or reset.

#### **L2TP Sessions**

This table shows statistics for active L2TP sessions on the VPN Concentrator. Each active session is a row.

#### **Remote IP**

The IP address of the remote host that established the L2TP tunnel for this session; i.e., the tunnel endpoint IP address. The **Monitor | Sessions** screen shows the IP address assigned to the client using the tunnel.

#### Username

The username for the session within an L2TP tunnel. This is typically the login name of the remote user.

#### **Serial**

The serial number of the session within an L2TP tunnel. If there are multiple sessions using a tunnel, each session has a unique serial number.

#### **Receive Octets**

The total number L2TP data octets (bytes) received by this session.

#### **Receive Packets**

The total number of L2TP data packets received by this session.

#### **Receive Discards**

The total number of L2TP data packets received and discarded by this session.

#### **Receive ZLB**

The total number of L2TP Zero Length Body acknowledgement data packets received by this session. ZLB packets are sent as acknowledgement packets when there is no data packet on which to piggyback an acknowledgement.

#### **Transmit Octets**

The total number of L2TP data octets (bytes) transmitted by this session.

#### **Transmit Packets**

The total number of L2TP data packets transmitted by this session.

#### **Transmit ZLB**

The total number of L2TP Zero Length Body acknowledgement packets transmitted by this session. ZLB packets are sent as acknowledgement packets when there is no data packet on which to piggyback an acknowledgement.

# **Monitor | Statistics | IPSec**

This screen shows statistics for IPSec activity—including current IPSec tunnels—on the VPN Concentrator since it was last booted or reset. These statistics conform to the IETF draft for the IPSec Flow Monitoring MIB.

The Monitor | Sessions | Detail screens also show IPSec data.

To configure system-wide IPSec parameters and LAN-to-LAN connections, see the **Configuration | System | Tunneling Protocols | IPSec** screens. To configure IPSec parameters for users and groups, see **Configuration | User Management**. To configure IPSec parameters and SAs on rules in filters that govern data traffic, see **Configuration | Policy Management | Traffic Management**.

Monitoring | Statistics | IPSec Thu, 15 Jun 2000 04:18:04 PM Refresh@ IPSec (Phase 2) Statistics IKE (Phase 1) Statistics Active Tunnels 1 Active Tunnels **Total Tunnels Total Tunnels** 2468 Received Bytes Received Bytes 2544 Sent Bytes Sent Bytes Received Packets 30 Received Packets 23 5 Sent Packets Sent Packets 0 25 Received Packets Dropped Received Packets Dropped 1 0 Sent Packets Dropped 0 Received Packets Dropped (Anti-Replay) Received Notifies 0 Sent Packets Dropped 0 Sent Notifies 2 22 Inbound Authentications Received Phase-2 Exchanges Failed Inbound Authentications 0 0 Sent Phase-2 Exchanges **Outbound Authentications** Invalid Phase-2 Exchanges Received 0 Failed Outbound Authentications 0 **Invalid Phase-2 Exchanges Sent** 0 Decryptions 22 Rejected Received Phase-2 Exchanges 0 Failed Decryptions 0 Rejected Sent Phase-2 Exchanges 0 Encryptions 0 0 Phase-2 SA Delete Requests Received Failed Encryptions 0 Phase-2 SA Delete Requests Sent 0 System Capability Failures 0 **Initiated Tunnels** No-SA Failures Failed Initiated Tunnels 0 Protocol Use Failures Failed Remote Tunnels 0 0 **Authentication Failures** 0 **Decryption Failures** 0 Hash Validation Failures 0 System Capability Failures No-SA Failures 0

Figure 15-27: Monitor | Statistics | IPSec screen

#### Refresh

To update the screen and its data, click **Refresh**. The date and time indicate when the screen was last updated.

## **IKE (Phase 1) Statistics**

This table provides IPSec Phase 1 (IKE: Internet Key Exchange) global statistics. During IPSec Phase 1 (IKE), the two peers establish control tunnels through which they negotiate Security Associations.

#### **Active Tunnels**

The number of currently active IKE control tunnels, both for LAN-to-LAN connections and remote access.

#### **Total Tunnels**

The cumulative total of all currently and previously active IKE control tunnels, both for LAN-to-LAN connections and remote access.

#### **Received Bytes**

The cumulative total of bytes (octets) received by all currently and previously active IKE tunnels.

#### Sent Bytes

The cumulative total of bytes (octets) sent by all currently and previously active IKE tunnels.

#### **Received Packets**

The cumulative total of packets received by all currently and previously active IKE tunnels.

#### **Sent Packets**

The cumulative total of packets sent by all currently and previously active IKE tunnels.

## **Received Packets Dropped**

The cumulative total of packets that were dropped during receive processing by all currently and previously active IKE tunnels. If there is a problem with the content of a packet—such as hash failure, parsing error, or encryption failure—received in Phase 1 or the negotiation of Phase 2, the system drops the packet. This number should be zero or very small; if not, check for misconfiguration.

### **Sent Packets Dropped**

The cumulative total of packets that were dropped during send processing by all currently and previously active IKE tunnels. This number should be zero; if not, check for a network problem, check the event log for an internal subsystem failure, or contact Cisco support.

#### **Received Notifies**

The cumulative total of notify packets received by all currently and previously active IKE tunnels. A notify packet is an informational packet that is sent in response to a bad packet or to indicate status; e.g., error packets, keepalive packets, etc.

#### **Sent Notifies**

The cumulative total of notify packets sent by all currently and previously active IKE tunnels. See comments for **Received Notifies** above.

#### **Received Phase-2 Exchanges**

The cumulative total of IPSec Phase-2 exchanges received by all currently and previously active IKE tunnels; i.e., the total of Phase-2 negotiations received that were initiated by a remote peer. A complete exchange consists of three packets.

#### **Sent Phase-2 Exchanges**

The cumulative total of IPSec Phase-2 exchanges that were sent by all currently and previously active and IKE tunnels; i.e., the total of Phase-2 negotiations initiated by this VPN Concentrator.

#### **Invalid Phase-2 Exchanges Received**

The cumulative total of IPSec Phase-2 exchanges that were received, found to be invalid because of protocol errors, and dropped, by all currently and previously active IKE tunnels. In other words, the total of Phase-2 negotiations that were initiated by a remote peer but that this VPN Concentrator dropped because of protocol errors.

## **Invalid Phase-2 Exchanges Sent**

The cumulative total of IPSec Phase-2 exchanges that were sent and were found to be invalid, by all currently and previously active IKE tunnels.

## **Rejected Received Phase-2 Exchanges**

The cumulative total of IPSec Phase-2 exchanges that were initiated by a remote peer, received, and rejected by all currently and previously active IKE tunnels. Rejected exchanges indicate policy-related failures, such as configuration problems.

## **Rejected Sent Phase-2 Exchanges**

The cumulative total of IPSec Phase-2 exchanges that were initiated by this VPN Concentrator, sent, and rejected, by all currently and previously active IKE tunnels. See comment above.

### **Phase-2 SA Delete Requests Received**

The cumulative total of requests to delete IPSec Phase-2 Security Associations received by all currently and previously active IKE tunnels.

#### **Phase-2 SA Delete Requests Sent**

The cumulative total of requests to delete IPSec Phase-2 Security Associations sent by all currently and previously active IKE tunnels.

#### **Initiated Tunnels**

The cumulative total of IKE tunnels that this VPN Concentrator initiated. The VPN Concentrator initiates tunnels only for LAN-to-LAN connections.

#### **Failed Initiated Tunnels**

The cumulative total of IKE tunnels that this VPN Concentrator initiated and that failed to activate.

#### **Failed Remote Tunnels**

The cumulative total of IKE tunnels that remote peers initiated and that failed to activate.

#### **Authentication Failures**

The cumulative total of authentication attempts that failed, by all currently and previously active IKE tunnels. Authentication failures indicate problems with preshared keys, digital certificates, or user-level authentication.

#### **Decryption Failures**

The cumulative total of decryptions that failed, by all currently and previously active IKE tunnels. This number should be at or near zero; if not, check for misconfiguration or SEP module problems.

#### **Hash Validation Failures**

The cumulative total of hash validations that failed, by all currently and previously active IKE tunnels. Hash validation failures usually indicate misconfiguration or mismatched preshared keys or digital certificates.

## **System Capability Failures**

The cumulative total of system capacity failures that occurred during processing of all currently and previously active IKE tunnels. These failures indicate that the system has run out of memory, or that the tunnel count exceeds the system maximum.

#### **No-SA Failures**

The cumulative total of nonexistent-Security Association failures that occurred during processing of all currently and previously active IKE tunnels. These failures occur when the system receives a packet for which it has no Security Association, and may indicate synchronization problems.

## **IPSec (Phase 2) Statistics**

This table provides IPSec Phase 2 global statistics. During IPSec Phase 2, the two peers negotiate Security Associations that govern traffic within the tunnel.

#### **Active Tunnels**

The number of currently active IPSec Phase-2 tunnels, both for LAN-to-LAN connections and remote access.

#### **Total Tunnels**

The cumulative total of all currently and previously active IPSec Phase-2 tunnels, both for LAN-to-LAN connections and remote access.

#### **Received Bytes**

The cumulative total of bytes (octets) received by all currently and previously active IPSec Phase-2 tunnels, before decompression. In other words, total bytes of IPSec-only data received by the IPSec subsystem, before decompressing the IPSec payload.

#### **Sent Bytes**

The cumulative total of bytes (octets) sent by all currently and previously active IPSec Phase-2 tunnels, after compression. In other words, total bytes of IPSec-only data sent by the IPSec subsystem, after compressing the IPSec payload.

#### **Received Packets**

The cumulative total of packets received by all currently and previously active IPSec Phase-2 tunnels.

#### **Sent Packets**

The cumulative total of packets sent by all currently and previously active IPSec Phase-2 tunnels.

### **Received Packets Dropped**

The cumulative total of packets dropped during receive processing by all currently and previously active IPSec Phase-2 tunnels, excluding packets dropped due to anti-replay processing. If there is a problem with the content of a packet, the system drops the packet. This number should be zero or very small; if not, check for misconfiguration.

### Received Packets Dropped (Anti-Replay)

The cumulative total of packets dropped during receive processing due to anti-replay errors, by all currently and previously active IPSec Phase-2 tunnels. If the sequence number of a packet is a duplicate or out of bounds, there may be a faulty network or a security breach, and the system drops the packet.

#### **Sent Packets Dropped**

The cumulative total of packets dropped during send processing by all currently and previously active IPSec Phase-2 tunnels. This number should be zero; if not, check for a network problem, check the event log for an internal subsystem failure, or contact Cisco support.

#### **Inbound Authentications**

The cumulative total number of inbound individual packet authentications performed by all currently and previously active IPSec Phase-2 tunnels.

#### **Failed Inbound Authentications**

The cumulative total of inbound packet authentications that failed, by all currently and previously active IPSec Phase-2 tunnels. Failed authentications could indicate corrupted packets or a potential security attack ("man in the middle").

#### **Outbound Authentications**

The cumulative total of outbound individual packet authentications performed by all currently and previously active IPSec Phase-2 tunnels.

#### **Failed Outbound Authentications**

The cumulative total of outbound packet authentications that failed, by all currently and previously active IPSec Phase-2 tunnels. This number should be zero or very small; if not, check the event log for an internal IPSec subsystem problem.

### **Decryptions**

The cumulative total of inbound decryptions performed by all currently and previously active IPSec Phase-2 tunnels.

### **Failed Decryptions**

The cumulative total of inbound decryptions that failed, by all currently and previously active IPSec Phase-2 tunnels. This number should be zero or very small; if not, check for misconfiguration or SEP module problems.

### **Encryptions**

The cumulative total of outbound encryptions performed by all currently and previously active IPSec Phase-2 tunnels.

## **Failed Encryptions**

The cumulative total of outbound encryptions that failed, by all currently and previously active IPSec Phase-2 tunnels. This number should be zero or very small; if not, check for IPSec subsystem or SEP module problems.

#### **System Capability Failures**

The total number of system capacity failures that occurred during processing of all currently and previously active IPSec Phase-2 tunnels. These failures indicate that the system has run out of memory or some other critical resource; check the event log.

#### **No-SA Failures**

The cumulative total of nonexistent-Security Association failures which occurred during processing of all currently and previously active IPSec Phase-2 tunnels. These failures occur when the system receives an IPSec packet for which it has no Security Association, and may indicate synchronization problems.

#### **Protocol Use Failures**

The cumulative total of protocol use failures that occurred during processing of all currently and previously active IPSec Phase-2 tunnels. These failures indicate errors parsing IPSec packets.

# **Monitor | Statistics | HTTP**

This screen shows statistics for HTTP activity on the VPN Concentrator since it was last booted or reset.

To configure system-wide HTTP server parameters, see the **Configuration | System | Management | Protocols | HTTP** screen.

Figure 15-28: Monitor | Statistics | HTTP screen

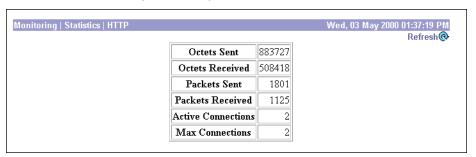

### Refresh

To update the screen and its data, click **Refresh**. The date and time indicate when the screen was last updated.

## **Octets Sent**

The total number of HTTP octets (bytes) sent since the VPN Concentrator was last booted or reset.

### **Octets Received**

The total number of HTTP octets (bytes) received since the VPN Concentrator was last booted or reset.

#### **Packets Sent**

The total number of HTTP packets sent since the VPN Concentrator was last booted or reset.

#### **Packets Received**

The total number of HTTP packets received since the VPN Concentrator was last booted or reset.

### **Active Connections**

The number of currently active HTTP connections.

#### **Max Connections**

The maximum number of HTTP connections that have been simultaneously active on the VPN Concentrator since it was last booted or reset.

# **Monitor | Statistics | Events**

This screen shows statistics for all events on the VPN Concentrator since it was last booted or reset.

To configure event handling, see the **Configuration | System | Events** screens.

Figure 15-29: Monitor | Statistics | Events screen

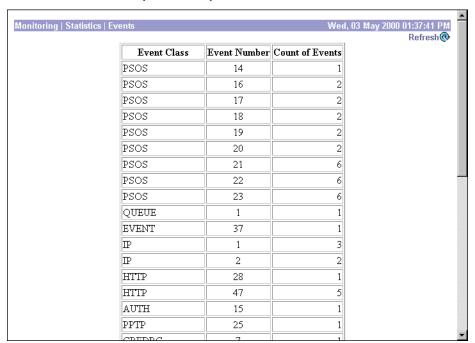

### Refresh

To update the screen and its data, click **Refresh**. The date and time indicate when the screen was last updated.

Use the scroll controls (if present) to view the entire table.

### **Event Class**

Event class denotes the source of the event and refers to a specific hardware or software subsystem within the VPN Concentrator. Table 10-1 under **Configuration | System | Events** describes the event classes.

#### **Event Number**

Event number is an Cisco-assigned reference number that denotes a specific event within the event class. For example, CONFIG event number 2 is "Reading configuration file." This reference number assists Cisco support personnel if they need to examine event statistics.

#### **Count of Events**

The number of times that specific event has occurred on the VPN Concentrator since it was last booted or reset.

# **Monitor | Statistics | Telnet**

This screen shows statistics for Telnet activity on the VPN Concentrator since it was last booted or reset, and for current Telnet sessions.

To configure the VPN Concentrator's Telnet server, see the **Configuration | System | Management Protocols | Telnet** screen.

Figure 15-30: Monitor | Statistics | Telnet screen

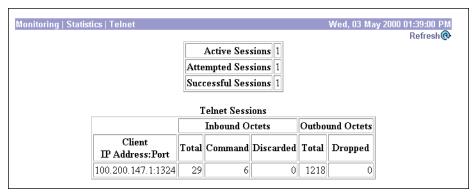

# Refresh

To update the screen and its data, click **Refresh**. The date and time indicate when the screen was last updated.

#### **Active Sessions**

The number of active Telnet sessions. The **Telnet Sessions** table shows statistics for these sessions.

# **Attempted Sessions**

The total number of attempts to establish Telnet sessions on the VPN Concentrator since it was last booted or reset

### **Successful Sessions**

The total number of Telnet sessions successfully established on the VPN Concentrator since it was last booted or reset.

#### **Telnet Sessions**

This table shows statistics for active Telnet sessions on the VPN Concentrator. Each active session is a row

#### **Client IP Address:Port**

The IP address and TCP source port number of this session's remote Telnet client.

#### **Inbound Octets Total**

The total number of Telnet octets (bytes) received by this session.

#### **Inbound Octets Command**

The number of octets (bytes) containing Telnet commands or options, received by this session.

#### **Inbound Octets Discarded**

The number of Telnet octets (bytes) received and dropped during input processing by this session.

#### **Outbound Octets Total**

The total number of Telnet octets (bytes) transmitted by this session.

#### **Outbound Octets Dropped**

The number of outbound Telnet octets dropped during output processing by this session.

# **Monitor | Statistics | DNS**

This screen shows statistics for DNS (Domain Name System) activity on the VPN Concentrator since it was last booted or reset.

To configure the VPN Concentrator to communicate with DNS servers, see the **Configuration | System | Servers | DNS** screen.

Figure 15-31: Monitor | Statistics | DNS screen

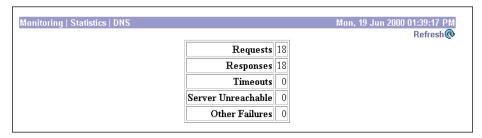

### Refresh

To update the screen and its data, click **Refresh**. The date and time indicate when the screen was last updated.

# Requests

The total number of DNS queries the VPN Concentrator made since it was last booted or reset. This number equals the sum of the numbers in the four cells below.

# **Responses**

The number of DNS queries that were successfully resolved.

# **Timeouts**

The number of DNS queries that failed because there was no response from the server.

# **Server Unreachable**

The number of DNS queries that failed because the address of the server is not reachable according to the VPN Concentrator's routing table.

# **Other Failures**

The number of DNS queries that failed for an unspecified reason.

# **Monitor | Statistics | Authentication**

This screen shows statistics for user authentication activity on the VPN Concentrator since it was last booted or reset.

To configure the VPN Concentrator to communicate with authentication servers, see the **Configuration | System | Servers | Authentication** screens.

Figure 15-32: Monitor | Statistics | Authentication screen

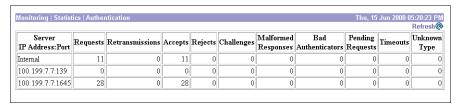

## Refresh

To update the screen and its data, click **Refresh**. The date and time indicate when the screen was last updated.

### **Server IP Address:Port**

The IP address of the configured authentication server, and the port number that the VPN Concentrator is using to access the server. Each configured authentication server is a row in this table. Internal identifies the internal VPN Concentrator authentication server.

The default, or well-known, port numbers identify an authentication server type:

139 = NT Domain 389 = LDAP 1645 = RADIUS 5500 = SDI

# **Requests**

The total number of authentication request packets sent to this server. This number does not include retransmissions.

# **Retransmissions**

The number of authentication request packets retransmitted to this server.

# Accepts

The number of authentication acceptance packets received from this server.

# **Rejects**

The number of authentication rejection packets received from this server.

# **Challenges**

The number of authentication challenge packets received from this server.

# **Malformed Responses**

The number of malformed authentication response packets received from this server. Malformed packets include packets with an invalid length. Bad authenticators are not included in this number.

#### **Bad Authenticators**

The number of bad authentication response packets received from this server. Bad authenticators contain invalid authenticators or signature attributes.

# **Pending Requests**

The number of authentication request packets destined for this server that have not yet timed out or received a response.

# **Timeouts**

The number of authentication timeouts to this server. After a timeout the system may retry the same server, send to a different server, or give up. Retrying the same server is counted as a retransmission as well as a timeout. Sending to a different server is counted as a request as well as a timeout.

# **Unknown Type**

The number of authentication packets of unknown type received from this server.

# **Monitor | Statistics | Accounting**

This screen shows statistics for RADIUS user accounting activity on the VPN Concentrator since it was last booted or reset.

To configure the VPN Concentrator to communicate with RADIUS accounting servers, see the **Configuration | System | Servers | Accounting** screens.

Figure 15-33: Monitor | Statistics | Accounting screen

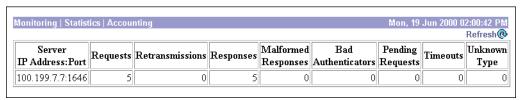

### Refresh

To update the screen and its data, click **Refresh**. The date and time indicate when the screen was last updated.

### **Server IP Address:Port**

The IP address of the configured RADIUS user accounting server, and the port number that the VPN Concentrator is using to access the server. Each configured accounting server is a row in this table. The well-known port number for RADIUS accounting is 1646.

# Requests

The number of accounting request packets sent to this RADIUS accounting server. This number does not include retransmissions.

### **Retransmissions**

The number of accounting request packets retransmitted to this RADIUS accounting server.

# Responses

The number of accounting response packets received from this RADIUS accounting server.

# **Malformed Responses**

The number of malformed accounting response packets received from this RADIUS accounting server. Malformed packets include packets with an invalid length. Bad authenticators are not included in this number.

#### **Bad Authenticators**

The number of accounting response packets received from this server that contained invalid authenticators.

# **Pending Requests**

The number of accounting request packets sent to this RADIUS accounting server that have not yet timed out or received a response.

#### **Timeouts**

The number of accounting timeouts to this RADIUS server. After a timeout the system may retry the same server, send to a different server, or give up. Retrying the same server is counted as a retransmission as well as a timeout. Sending to a different server is counted as a request as well as a timeout.

# **Unknown Type**

The number of RADIUS packets of unknown type received from this server on the accounting port.

# **Monitor | Statistics | Filtering**

This screen shows statistics for filtering of traffic that has passed through the interfaces on the VPN Concentrator since it was last booted or reset.

To configure filters, see the **Configuration | Policy Management | Traffic Management** screens. To apply filters to interfaces, see the **Configuration | Interfaces** screens. To apply filters to users and groups, see the **Configuration | User Management** screens.

Figure 15-34: Monitor | Statistics | Filtering screen

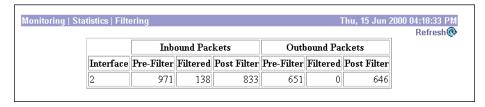

# Refresh

To update the screen and its data, click **Refresh**. The date and time indicate when the screen was last updated.

#### Interface

The VPN Concentrator network interface through which the filtered traffic has passed.

- 1 = Ethernet 1 (Private) interface.
- 2 = Ethernet 2 (Public) interface.
- 3 = Ethernet 3 (External) interface.
- 8 or greater = WAN interface.

### **Inbound Packets Pre-Filter**

The total number of inbound packets received on this interface.

### **Inbound Packets Filtered**

The number of inbound packets that have been filtered and dropped on this interface.

### **Inbound Packets Post Filter**

The number of inbound packets that have been filtered and forwarded on this interface. This number equals **Inbound Packets Pre-Filter** minus **Inbound Packets Filtered**.

## **Outbound Packets Pre-Filter**

The total number of outbound packets received on this interface.

# **Outbound Packets Filtered**

The number of outbound packets that have been filtered and dropped on this interface.

# **Outbound Packets Post Filter**

The number of outbound packets that have been filtered and forwarded on this interface. This number equals **Outbound Packets Pre-Filter** minus **Outbound Packets Filtered**.

# **Monitor | Statistics | VRRP**

This screen shows status and statistics for VRRP (Virtual Router Redundancy Protocol) activity on the VPN Concentrator since it was last booted or reset.

To configure VRRP, see the **Configuration | System | IP Routing | Redundancy** screen.

Figure 15-35: Monitor | Statistics | VRRP screen

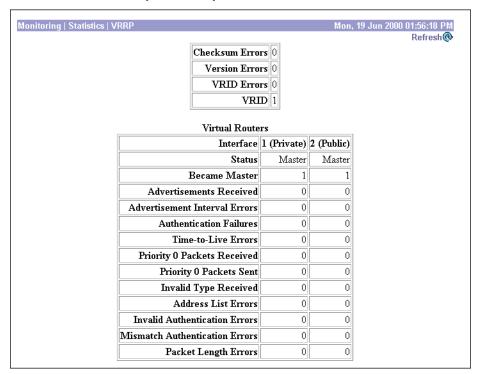

# Refresh

To update the screen and its data, click **Refresh**. The date and time indicate when the screen was last updated.

# **Checksum Errors**

The total number of VRRP packets received with an invalid VRRP checksum value.

# **Version Errors**

The total number of VRRP packets received with an unknown or unsupported version number. The VPN Concentrator supports VRRP version 2 as defined in RFC 2338.

### **VRID Errors**

The total number of VRRP packets received with an invalid VRRP Group ID number for this VPN Concentrator.

### **VRID**

The identification number that uniquely identifies the group of virtual routers to which this VPN Concentrator belongs.

Not Configured = VRRP has not been configured or enabled.

### **Virtual Routers**

This table shows statistics for the virtual router on each configured VRRP interface on this VPN Concentrator.

#### Interface: 1 (Private), 2 (Public), 3 (External)

The Ethernet interface configured for VRRP.

#### **Status**

The status of the VRRP router in this VPN Concentrator:

Master = VRRP is enabled and the router is functioning as the Master router.

Backup = VRRP is enabled and the router is functioning as a Backup router, monitoring the status of the Master router.

Init = VRRP has been configured but is disabled; i.e., the router is waiting to be enabled (initialized).

#### **Became Master**

The total number of times that this VPN Concentrator has become a VRRP Master router after having a different role. This number should be the same in all columns.

#### **Advertisements Received**

The total number of VRRP advertisements received by this interface.

#### **Advertisement Interval Errors**

The total number of VRRP advertisement packets received by this interface, in which the advertisement interval differs from the interval configured on this VPN Concentrator.

#### **Authentication Failures**

The total number of VRRP packets received by this interface that do not pass the authentication check.

#### **Time-to-Live Errors**

The total number of VRRP packets received by this interface with IP TTL (Time-To-Live) not equal to 255. All VRRP packets must have TTL = 255.

#### **Priority 0 Packets Received**

The total number of VRRP packets received by this interface with a priority of 0. Priority 0 packets indicate that the current Master router has stopped participating in VRRP.

#### **Priority 0 Packets Sent**

The total number of VRRP packets sent by this interface with a priority of 0. Priority 0 packets indicate that the current Master router has stopped participating in VRRP.

#### **Invalid Type Received**

The number of VRRP packets received by this interface with an invalid value in the Type field. For VRRP version 2, the only valid Type value is 1, which indicates an advertisement packet.

#### **Address List Errors**

The total number of packets received for which the address list does not match the list configured on this VPN Concentrator.

#### **Invalid Authentication Errors**

The total number of packets received by this interface with an unknown authentication type.

#### **Mismatch Authentication Errors**

The total number of packets received by this interface with an authentication type that differs from the configured authentication type.

### **Packet Length Errors**

The total number of packets received by this interface with a packet length less than the length of the VRRP header.

# **Monitor | Statistics | SSL**

This screen shows statistics for SSL (Secure Sockets Layer) protocol traffic on the VPN Concentrator since it was last booted or reset.

To configure SSL, see Configuration | System | Management Protocols | SSL.

Figure 15-36: Monitor | Statistics | SSL screen

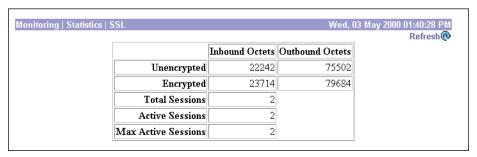

#### Refresh

To update the screen and its data, click **Refresh**. The date and time indicate when the screen was last updated.

# **Unencrypted Inbound Octets**

The number of octets (bytes) of inbound traffic output by the decryption engine.

# **Encrypted Inbound Octets**

The number of octets (bytes) of encrypted inbound traffic sent to the decryption engine. This number includes negotiation traffic.

# **Unencrypted Outbound Octets**

The number of unencrypted outbound octets (bytes) sent to the encryption engine.

# **Encrypted Outbound Octets**

The number of octets (bytes) of outbound traffic output by the encryption engine. This number includes negotiation traffic.

## **Total Sessions**

The total number of SSL sessions.

#### **Active Sessions**

The number of currently active SSL sessions.

#### **Max Active Sessions**

The maximum number of SSL sessions simultaneously active at any one time.

# **Monitor | Statistics | DHCP**

This screen shows statistics for DHCP (Dynamic Host Configuration Protocol) activity on the VPN Concentrator since it was last booted or reset. Each row of the table shows data for each session using an IP address via DHCP.

To identify DHCP servers to the VPN Concentrator, see **Configuration | System | Servers | DHCP**. To configure system-wide DHCP functions within the VPN Concentrator, see **Configuration | System | IP Routing | DHCP**. To use DHCP to assign addresses to clients, see the **Configuration | System | Address Management | Assignment** screen.

Figure 15-37: Monitor | Statistics | DHCP screen

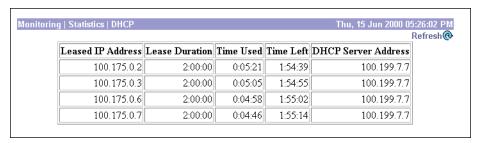

### Refresh

To update the screen and its data, click **Refresh**. The date and time indicate when the screen was last updated.

## **Leased IP Address**

The IP address leased from the DHCP server by the remote client.

# **Lease Duration**

The duration of the current IP address lease, shown as HH:MM:SS.

### **Time Used**

The total length of time that this session has had an active IP address lease, shown as HH:MM:SS.

#### **Time Left**

The time remaining until the current IP address lease expires, shown as HH:MM:SS.

#### **DHCP Server Address**

The IP address of the DHCP server that leased this IP address.

# **Monitor | Statistics | Address Pools**

This screen shows statistics for address pool activity on the VPN Concentrator since it was last booted or reset. This data appears if the VPN Concentrator is configured to assign IP addresses to clients from an internal address pool.

To configure address pools, see the Configuration | System | Address Management screens.

Figure 15-38: Monitor | Statistics | Address Pools screen

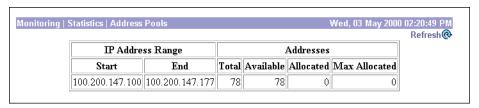

# Refresh

To update the screen and its data, click **Refresh**. The date and time indicate when the screen was last updated.

# **IP Address Range: Start / End**

The starting and ending IP addresses in the configured address pool. Each configured range is a row in the table.

## **Total Addresses**

The total number of IP addresses in this configured pool.

# **Available Addresses**

The number of IP addresses available (unassigned) in this pool.

# **Allocated Addresses**

The number of IP addresses currently assigned from this pool.

#### **Max Allocated Addresses**

The maximum number of IP addresses assigned from this pool at any one time.

# Monitor | Statistics | MIB-II

This section of the Manager lets you view statistics that are recorded in standard MIB-II objects on the VPN Concentrator. MIB-II (Management Information Base, version 2) objects are variables that contain data about the system. They are defined as part of the Simple Network Management Protocol (SNMP); and SNMP-based network management systems can query the VPN Concentrator to gather the data.

Each subsequent screen displays the data for a standard MIB-II group of objects:

- Interfaces: packets sent and received on network interfaces and VPN tunnels.
- TCP/UDP: Transmission Control Protocol and User Datagram Protocol segments and datagrams sent and received, etc.
- IP: Internet Protocol packets sent and received, fragmentation and reassembly data, etc.
- RIP: Routing Information Protocol global route changes, bad packets and bad routes received, etc.
- **OSPF**: Open Shortest Path First protocol LSA data, Area data, etc.
- ICMP: Internet Control Message Protocol ping, timestamp, and address mask requests and replies, etc.
- ARP Table: Address Resolution Protocol physical (MAC) addresses, IP addresses, and mapping types.
- Ethernet: errors and collisions, MAC errors, etc.
- SNMP: Simple Network Management Protocol requests, bad community strings, parsing errors, etc.

To configure and enable the VPN Concentrator's SNMP server, see the **Configuration | System | Management Protocols | SNMP** screen.

Figure 15-39: Monitor | Statistics | MIB-II screen

#### Monitoring | Statistics | MIB-II

This section shows statistics recorded in standard MIB-II objects.

In the left frame, or in the list of links below, click the MIB-II statistics you want to view:

- Interfaces -- packets in and out on Ethernet interfaces, WAN interfaces, and VPN tunnels.
- TCP/UDP -- segments and datagrams received and transmitted, timeouts, resets, etc.
- ullet  $\underline{\mathbb{P}}$  -- packets received and transmitted, fragmentation data, etc.
- RIP -- received routes, received bad packets, etc.
- OSPF -- LSAs, OSPF areas, etc.
- ICMP -- received and transmitted PINGs, timestamps, mask requests, etc
- ARP Table -- physical addresses, IP addresses, and mapping type.
- Ethernet -- transmit errors, collisions, etc.
- SNMP -- in packets, bad community strings, parse errors, etc.

# **Monitor | Statistics | MIB-II | Interfaces**

This screen shows statistics in MIB-II objects for VPN Concentrator interfaces since the system was last booted or reset. This screen also shows statistics for VPN tunnels as logical interfaces. RFC 2233 defines interface MIB objects.

Figure 15-40: Monitor | Statistics | MIB-II | Interfaces screen

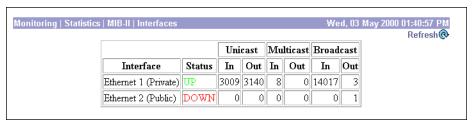

### Refresh

To update the screen and its data, click **Refresh**. The date and time indicate when the screen was last updated.

#### Interface

The VPN Concentrator interface:

```
Ethernet 1 (Private) = Ethernet 1 (Private) interface.

Ethernet 2 (Public) = Ethernet 2 (Public) interface.

Ethernet 3 (External) = Ethernet 3 (External) interface.

WAN 1.A = WAN interface module in Slot 1, Port A

WAN 1.B = WAN interface module in Slot 1, Port B

WAN 2.A = WAN interface module in Slot 2, Port A

WAN 2.B = WAN interface module in Slot 2, Port B

1000 and up = VPN tunnels, which are treated as logical interfaces.
```

## **Status**

The operational status of this interface:

```
UP = configured and enabled, ready to pass data traffic.
```

DOWN = configured but disabled.

Testing = in test mode; no regular data traffic can pass.

Dormant = configured and enabled but waiting for an external action, such as an incoming connection.

Not Present = missing hardware components.

Lower Layer Down = not operational because a lower-layer interface is down.

Unknown = not configured.

### **Unicast In**

The number of unicast packets that were received by this interface. Unicast packets are those addressed to a single host.

### **Unicast Out**

The number of unicast packets that were routed to this interface for transmission, including those that were discarded or not sent. Unicast packets are those addressed to a single host.

# **Multicast In**

The number of multicast packets that were received by this interface. Multicast packets are those addressed to a specific group of hosts.

# **Multicast Out**

The number of multicast packets that were routed to this interface for transmission, including those that were discarded or not sent. Multicast packets are those addressed to a specific group of hosts.

### **Broadcast In**

The number of broadcast packets that were received by this interface. Broadcast packets are those addressed to all hosts on a network.

## **Broadcast Out**

The number of broadcast packets that were routed to this interface for transmission, including those that were discarded or not sent. Broadcast packets are those addressed to all hosts on a network.

# Monitor | Statistics | MIB-II | TCP/UDP

This screen shows statistics in MIB-II objects for TCP and UDP traffic on the VPN Concentrator since it was last booted or reset. RFC 2012 defines TCP MIB objects, and RFC 2013 defines UDP MIB objects.

Figure 15-41: Monitor | Statistics | MIB-II | TCP/UDP screen

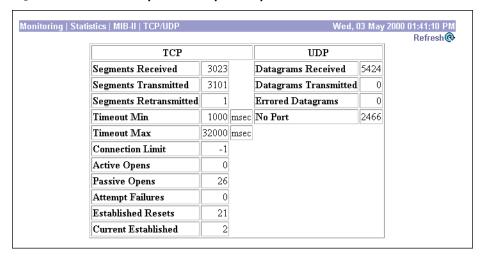

## Refresh

To update the screen and its data, click **Refresh**. The date and time indicate when the screen was last updated.

# **TCP Segments Received**

The total number of segments received, including those received in error and those received on currently established connections. Segment is the official TCP name for what is casually called a data packet.

# **TCP Segments Transmitted**

The total number of segments sent, including those on currently established connections but excluding those containing only retransmitted bytes. Segment is the official TCP name for what is casually called a data packet.

# **TCP Segments Retransmitted**

The total number of segments retransmitted; that is, the number of TCP segments transmitted containing one or more previously transmitted bytes. Segment is the official TCP name for what is casually called a data packet.

## **TCP Timeout Min**

The minimum value permitted for TCP retransmission timeout, measured in milliseconds.

#### **TCP Timeout Max**

The maximum value permitted for TCP retransmission timeout, measured in milliseconds.

#### **TCP Connection Limit**

The limit on the total number of TCP connections that the system can support. A value of -1 means there is no limit.

# **TCP Active Opens**

The number of TCP connections that went directly from an unconnected state to a connection-synchronizing state, bypassing the listening state. These connections are allowed, but they are usually in the minority.

# **TCP Passive Opens**

The number of TCP connections that went from a listening state to a connection-synchronizing state. These connections are usually in the majority.

# **TCP Attempt Failures**

The number of TCP connection attempts that failed. Technically this is the number of TCP connections that went to an unconnected state, plus the number that went to a listening state, from a connection-synchronizing state.

## **TCP Established Resets**

The number of established TCP connections that abruptly closed, bypassing graceful termination.

## **TCP Current Established**

The number of TCP connections that are currently established or are gracefully terminating.

# **UDP Datagrams Received**

The total number of UDP datagrams received. Datagram is the official UDP name for what is casually called a data packet.

# **UDP Datagrams Transmitted**

The total number of UDP datagrams sent. Datagram is the official UDP name for what is casually called a data packet.

# **UDP Errored Datagrams**

The number of received UDP datagrams that could not be delivered for reasons other than the lack of an application at the destination port (**UDP No Port**). Datagram is the official UDP name for what is casually called a data packet.

### **UDP No Port**

The total number of received UDP datagrams that could not be delivered because there was no application at the destination port. Datagram is the official UDP name for what is casually called a data packet.

# **Monitor | Statistics | MIB-II | IP**

This screen shows statistics in MIB-II objects for IP traffic on the VPN Concentrator since it was last booted or reset. RFC 2011 defines IP MIB objects.

Monitoring | Statistics | MIB-II | IP Thu, 15 Jun 2000 04:19:38 PM Refresh@ Packets Received (Total) 2703 Packets Received (Header Errors) 0 Packets Received (Address Errors) 0 Packets Received (Unknown Protocols) 0 Packets Received (Discarded) 0 Packets Received (Delivered) 2414 Packets Forwarded 225 Outbound Packets Discarded 0 Outbound Packets with No Route 0 Packets Transmitted (Requests) 1988 Fragments Needing Reassembly 0 Reassembly Successes 0 Reassembly Failures 0 0 Fragmentation Successes 0 Fragmentation Failures Fragments Created 0

Figure 15-42: Monitor | Statistics | MIB-II | IP screen

# Refresh

To update the screen and its data, click **Refresh**. The date and time indicate when the screen was last updated.

# **Packets Received (Total)**

The total number of IP data packets received by the VPN Concentrator, including those received with errors.

## **Packets Received (Header Errors)**

The number of IP data packets received and discarded due to errors in IP headers, including bad checksums, version number mismatches, other format errors, etc.

# **Packets Received (Address Errors)**

The number of IP data packets received and discarded because the IP address in the destination field was not a valid address for the VPN Concentrator. This count includes invalid addresses (e.g., 0.0.0.0) and addresses of unsupported classes (e.g., Class E).

# **Packets Received (Unknown Protocols)**

The number of IP data packets received and discarded because of an unknown or unsupported protocol.

# **Packets Received (Discarded)**

The number of IP data packets received that had no problems preventing continued processing, but that were discarded (e.g., for lack of buffer space). This number does not include any packets discarded while awaiting reassembly.

# **Packets Received (Delivered)**

The number of IP data packets received and successfully delivered to IP user protocols (including ICMP) on the VPN Concentrator; i.e., the VPN Concentrator was the final destination.

## **Packets Forwarded**

The number of IP data packets received and forwarded to destinations other than the VPN Concentrator.

## **Outbound Packets Discarded**

The number of outbound IP data packets that had no problems preventing their transmission to a destination, but that were discarded (e.g., for lack of buffer space).

# **Outbound Packets with No Route**

The number of outbound IP data packets discarded because no route could be found to transmit them to their destination. This number includes any packets that the VPN Concentrator could not route because all of its default routers are down.

# **Packets Transmitted (Requests)**

The number of IP data packets that local IP user protocols (including ICMP) supplied to transmission requests. This number does not include any packets counted in **Packets Forwarded**.

# **Fragments Needing Reassembly**

The number of IP fragments received by the VPN Concentrator that needed to be reassembled.

## **Reassembly Successes**

The number of IP data packets successfully reassembled.

# **Reassembly Failures**

The number of failures detected by the IP reassembly algorithm (for whatever reason: timed out, errors, etc.). This number is not necessarily a count of discarded IP fragments since some algorithms can lose track of the number of fragments by combining them as they are received.

# **Fragmentation Successes**

The number of IP data packets that have been successfully fragmented by the VPN Concentrator.

# **Fragmentation Failures**

The number of IP data packets that have been discarded because they needed to be fragmented but could not be (e.g., because the Don't Fragment flag was set).

## **Fragments Created**

The number of IP data packet fragments that have been generated by the VPN Concentrator.

# **Monitor | Statistics | MIB-II | RIP**

This screen shows statistics in MIB-II objects for RIP version 2 traffic on the VPN Concentrator since it was last booted or reset. RFC 1724 defines RIP version 2 MIB objects.

To configure RIP on interfaces, see Configuration | Interfaces.

Figure 15-43: Monitor | Statistics | MIB-II | RIP screen

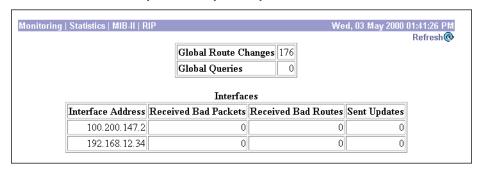

### Refresh

To update the screen and its data, click **Refresh**. The date and time indicate when the screen was last updated.

# **Global Route Changes**

The total number of route changes made to the IP route database by RIP. This number does not include changes that only refresh a route's age.

## **Global Queries**

The total number of responses sent to RIP queries from other systems.

### Interfaces

This table shows a row of statistics for each configured interface.

#### **Interface Address**

The IP address configured on the interface.

#### **Received Bad Packets**

The number of RIP response packets received by this interface that were subsequently discarded for any reason (e.g., wrong version, unknown command type).

### **Received Bad Routes**

The number of routes in valid RIP packets received by this interface that were ignored for any reason (e.g., unknown address family, invalid metric).

### **Sent Updates**

The number of triggered RIP updates actually sent by this interface. This number does not include full updates sent containing new information.

# Monitor | Statistics | MIB-II | OSPF

This screen shows statistics in MIB-II objects for OSPF version 2 traffic on the VPN Concentrator since it was last booted or reset. RFC 1850a defines OSPF version 2 MIB objects.

To configure OSPF on interfaces, see **Configuration | Interfaces**. To configure system-wide OSPF parameters, see **Configuration | System | IP Routing**.

Figure 15-44: Monitor | Statistics | MIB-II | OSPF screen

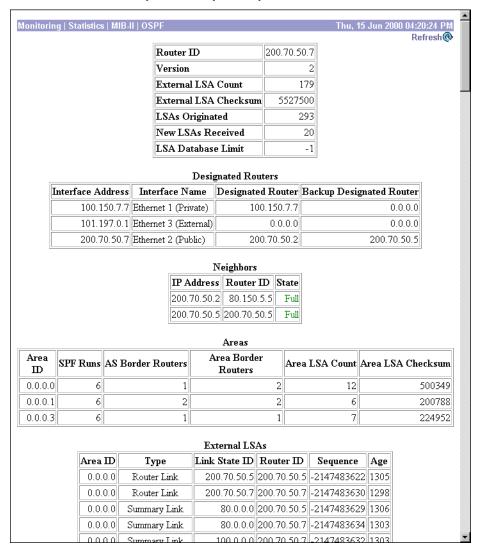

# Refresh

To update the screen and its data, click **Refresh**. The date and time indicate when the screen was last updated.

#### **Router ID**

The VPN Concentrator OSPF router ID. This ID uniquely identifies the VPN Concentrator to other OSPF routers in its domain. While the format is that of an IP address, it functions only as an identifier and not an address. By convention, however, this identifier is the same as the IP address of the interface that is connected to the OSPF router network. 0.0.0 means no router is configured.

### **Version**

The current version number of the OSPF protocol running on the VPN Concentrator.

#### **External LSA Count**

The number of external Link-State Advertisements (LSAs) in the link-state database. LSAs from neighboring OSPF Autonomous Systems (AS) describe the state of the AS router's interfaces and routing paths.

#### **External LSA Checksum**

The sum of the checksums of the external Link-State Advertisements in the link-state database. You can use this sum to determine if there has been a change in the system's OSPF router link-state database, and to compare its database with other routers.

# **LSAs Originated**

The number of new Link-State Advertisements that the system has originated. This number is incremented each time the OSPF router originates a new LSA.

# **New LSAs Received**

The number of Link-State Advertisements received that are completely new LSAs. This number does not include newer instances of self-originated LSAs.

# **LSA Database Limit**

The maximum number of external LSAs that can be stored in the link-state database. A value of -1 means there is no limit.

# **Designated Routers**

This table shows a row of statistics for each enabled VPN Concentrator interface. When OSPF routing is enabled on an interface, that interface communicates with other OSPF routers in its area, and each area elects one OSPF router to be the Designated Router.

#### **Interface Address**

The IP address of the VPN Concentrator interface that communicates with its area.

#### **Interface Name**

The VPN Concentrator interface that communicates with its area.

```
Ethernet 1 (Private) = Ethernet 1 (Private) interface.

Ethernet 2 (Public) = Ethernet 2 (Public) interface.

Ethernet 3 (External) = Ethernet 3 (External) interface.

WAN 1.A = WAN interface module in Slot 1, Port A

WAN 1.B = WAN interface module in Slot 1, Port B

WAN 2.A = WAN interface module in Slot 2, Port A

WAN 2.B = WAN interface module in Slot 2, Port B
```

#### **Designated Router**

The IP address of the Designated Router in this OSPF area.

#### **Backup Designated Router**

The IP address of the backup Designated Router in this OSPF area.

### **Neighbors**

This table shows a row of statistics for each OSPF neighbor, for all areas in which the VPN Concentrator participates. A neighbor is another OSPF router in an OSPF area, and this table includes all such areas for the VPN Concentrator.

#### **IP Address**

The IP address of the neighboring OSPF router.

#### **Router ID**

The router ID of the neighboring OSPF router, which uniquely identifies it to other OSPF routers in its domain. While the format is that of an IP address, it functions only as an identifier. By convention, however, it is the same as the IP address of the interface that is connected to the OSPF router network.

VPN 3000 Concentrator Series User Guide 15-89

#### **State**

The state of the relationship with this neighboring OSPF router:

Down = (Red) The VPN Concentrator has received no recent information from this neighbor. The neighbor may be out of service, or it may not have been in service long enough to establish its presence (at startup).

Initializing = The VPN Concentrator has received a Hello packet from this neighbor, but it has not yet established bidirectional communication.

Attempting = This state applies only to neighbors in an NBMA (Non-Broadcast Multi-Access) OSPF network. It indicates that the VPN Concentrator has received no recent information from this neighbor, but it is trying to establish contact by sending Hello packets at the Hello Interval.

Two Way = The VPN Concentrator has established bidirectional communication with this neighbor, but has not established adjacency; i.e., they are not exchanging routing information.

Exchange Start = The VPN Concentrator and this neighbor are in the first step of establishing an adjacency relationship.

Exchanging = The VPN Concentrator is describing its entire link state database by sending Database Description packets to this neighbor, to establish an adjacency relationship.

Loading = The VPN Concentrator is sending Link State Request packets to this neighbor asking for the more recent LSAs that have been discovered but not yet received in the Exchange state.

Full = (Green) The VPN Concentrator is in a fully adjacent relationship with this neighbor. This adjacency now appears in router LSAs and network LSAs.

#### **Areas**

This table shows a row of statistics for each OSPF Area.

#### **Area ID**

The Area ID identifies the subnet area within the OSPF Autonomous System or domain. While its format is the same as an IP address, it functions only as an identifier and not an address. 0.0.0 identifies a special area—the backbone—that contains all area border routers.

#### **SPF Runs**

The number of times that the system has calculated the intra-area route table (SPF, or Shortest Path First table) using this area's link-state database.

#### **AS Border Routers**

The total number of Autonomous System border routers reachable within this area.

#### **Area Border Routers**

The total number of area border routers reachable within this area.

#### **Area LSA Count**

The total number of Link-State Advertisements in this area's link-state database, excluding AS external LSAs.

#### Area LSA Checksum

The sum of the checksums of the Link-State Advertisements in this area's link-state database. This sum excludes external LSAs. You can use this sum to determine if there has been a change in the area's link-state database, and to compare its database with other routers.

#### **External LSAs**

This table shows a row for each external Link-State Advertisement in the link-state database.

#### Area ID

The Area ID identifies the Area from which the LSA was received.

#### **Type**

The LSA type. Each LSA type has a different format.

```
Router Link = Describes the states of the router's interfaces (LS Type 1).

Network Link = Describes the set of routers attached to the network (LS Type 2).

Summary Link = Describes routes to networks (LS Type 3).

AS Summary Link = Describes routes to AS boundary routers (LS Type 4).

AS External Link = Describes routes to destinations external to the AS (LS Type 5).

Multicast Link = Describes group membership for multicast OSPF routing (LS Type 6).

NSSA External Link = Describes routing for NSSAs: Not-So-Stubby-Areas (LS Type 7).
```

#### **Link State ID**

Either a router ID or an IP address that identifies the piece of the routing domain being described by the LSA.

#### **Router ID**

The identifier of the router in the Autonomous System that originated this LSA.

### Sequence

The sequence number of this LSA. Sequence numbers are linear. They are used to detect old and duplicate LSAs. The larger the number, the more recent the LSA.

### Age

The age of the LSA in seconds.

# Monitor | Statistics | MIB-II | ICMP

This screen shows statistics in MIB-II objects for ICMP traffic on the VPN Concentrator since it was last booted or reset. RFC 2011 defines ICMP MIB objects.

Figure 15-45: Monitor | Statistics | MIB-II | ICMP screen

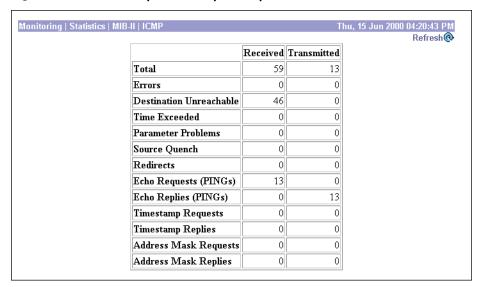

### Refresh

To update the screen and its data, click **Refresh**. The date and time indicate when the screen was last updated.

### **Total Received / Transmitted**

The total number of ICMP messages that the VPN Concentrator received / sent. This number includes messages counted as **Errors Received / Transmitted**. ICMP messages solicit and provide information about the network environment.

### **Errors Received / Transmitted**

The number of ICMP messages that the VPN Concentrator received but determined to have ICMP-specific errors (bad ICMP checksums, bad length, etc.).

The number of ICMP messages that the VPN Concentrator did not send due to problems within ICMP such as a lack of buffers.

### **Destination Unreachable Received / Transmitted**

The number of ICMP Destination Unreachable messages received / sent. Destination Unreachable messages apply to many network situations, including inability to determine a route, an unusable source route specified, and the Don't Fragment flag set for a packet that must be fragmented.

### **Time Exceeded Received / Transmitted**

The number of ICMP Time Exceeded messages received / sent. Time Exceeded messages indicate that the lifetime of the packet has expired, or that a router cannot reassemble a packet within a time limit.

### **Parameter Problems Received / Transmitted**

The number of ICMP Parameter Problem messages received / sent. Parameter Problem messages indicate a syntactic or semantic error in an IP header.

### **Source Quench Received / Transmitted**

The number of ICMP Source Quench messages received / sent. Source Quench messages provide rudimentary flow control; they request a reduction in the rate of sending traffic on the network.

### **Redirects Received / Transmitted**

The number of ICMP Redirect messages received / sent. Redirect messages advise that there is a better route to a particular destination.

### **Echo Requests (PINGs) Received / Transmitted**

The number of ICMP Echo (request) messages received / sent. Echo messages are probably the most visible ICMP messages. They test the communication path between network entities by asking for Echo Reply response messages.

### **Echo Replies (PINGs) Received / Transmitted**

The number of ICMP Echo Reply messages received / sent. Echo Reply messages are sent in response to Echo messages, to test the communication path between network entities.

### **Timestamp Requests Received / Transmitted**

The number of ICMP Timestamp (request) messages received / sent. Timestamp messages measure the propagation delay between network entities by including the originating time in the message, and asking for the receipt time in a Timestamp Reply message.

### **Timestamp Replies Received / Transmitted**

The number of ICMP Timestamp Reply messages received / sent. Timestamp Reply messages are sent in response to Timestamp messages, to measure propagation delay in the network.

VPN 3000 Concentrator Series User Guide 15-93

### **Address Mask Requests Received / Transmitted**

The number of ICMP Address Mask Request messages received / sent. Address Mask Request messages ask for the address (subnet) mask for the LAN to which a router connects.

### **Address Mask Replies Received / Transmitted**

The number of ICMP Address Mask Reply messages received / sent. Address Mask Reply messages respond to Address Mask Request messages by supplying the address (subnet) mask for the LAN to which a router connects.

# Monitor | Statistics | MIB-II | ARP Table

This screen shows entries in the Address Resolution Protocol mapping table since the VPN Concentrator was last booted or reset. ARP matches IP addresses with physical MAC addresses, so the system can forward traffic to computers on its network. RFC 2011 defines MIB entries in the ARP table.

The entries are sorted first by **Interface**, then by **IP Address**. To speed display, the Manager may construct multiple 64-row tables. Use the scroll controls (if present) to view the entire series of tables.

You can also delete dynamic, or learned, entries in the mapping table.

Monitoring | Statistics | MIB-II | ARP Table , 03 May 2000 01:41:56 PM Interface Physical Address IP Address Mapping Type Action 1 FF.FF.FF.FF.FF 100.0.0.0 Static 00.50.04.7A.F6.1C 100.49.0.1 Dynamic 1 [Delete 00.10.5A.02.52.A2 100.50.0.1 Dynamic [Delete] 00.10.4B.9E.71.82 100.50.0.2 Dynamic [Delete] 00.50.DA.C4.ED.60 100.50.0.7 Dynamic [Delete] 00.E0.29.33.46.02 100.50.0.8 Dynamic [Delete ] 00.50.DA.0F.29.06 100.50.0.9 Dynamic [Delete] 00.90.A4.00.02.28 100.50.0.250 1 Dynamic [Delete] 00.90.A4.00.02.28 100.50.75.3 Dynamic 1 [Delete] 00.10.5A.07.32.36 100.150.1.1 Dynamic [Delete] 00.50.DA.0F.28.B3 100.199.7.5 Dynamic [Delete] 00.10.4B.8C.7B.A0 100.199.7.6 Dynamic [Delete] 00.50.04.7A.F3.80 100.199.7.7 Dynamic [Delete] 00.60.08.39.23.E9 100.200.13.1 Dynamic [Delete] 1 00.01.02.3A.95.82 100.200.114.6 Dynamic [Delete] 1 00.90.A4.00.00.13 | 100.200.114.66 Dynamic [Delete] 00 50 DA BA FR CF 100 200 114 114

Figure 15-46: Monitor | Statistics | MIB-II | ARP Table screen

### Refresh

To update the screen and its data, click **Refresh**. The date and time indicate when the screen was last updated.

#### Interface

The VPN Concentrator network interface on which this mapping applies:

```
1 = Ethernet 1 (Private) interface.
2 = Ethernet 2 (Public) interface.
3 = Ethernet 3 (External) interface.
8 or greater = WAN interface.
1000 and up = VPN tunnels, which are treated as logical interfaces.
```

### **Physical Address**

The hardwired MAC (Medium Access Control) address of a physical network interface card, in 6-byte hexadecimal notation, that maps to the **IP Address**. Exceptions are:

```
00 = a virtual address for a tunnel.
FF.FF.FF.FF.FF.FF = a network broadcast address.
```

#### **IP Address**

The IP address that maps to the Physical Address.

### **Mapping Type**

The type of mapping:

```
Other = none of the following.

Invalid = an invalid mapping.

Dynamic = a learned mapping.

Static = a static mapping on the VPN Concentrator.
```

### **Action / Delete**

To remove a dynamic, or learned, mapping from the table, click **Delete**. *There is no confirmation or undo*. The Manager deletes the entry and refreshes the screen.

To delete an entry, you must have the administrator privilege to **Modify Config** under **General Access Rights**. See **Administration | Access Rights | Administrators**.

You cannot delete static mappings.

# **Monitor | Statistics | MIB-II | Ethernet**

This screen shows statistics in MIB-II objects for Ethernet interface traffic on the VPN Concentrator since it was last booted or reset. IEEE standard 802.3 describes Ethernet networks, and RFC 1650 defines Ethernet interface MIB objects.

To configure Ethernet interfaces, see **Configuration | Interfaces**.

Figure 15-47: Monitor | Statistics | MIB-II | Ethernet screen

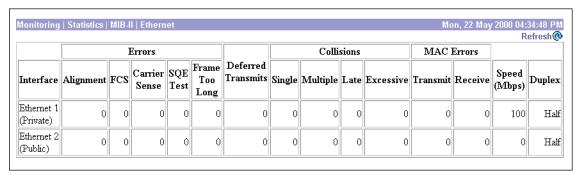

### Refresh

To update the screen and its data, click **Refresh**. The date and time indicate when the screen was last updated.

### **Interface**

The Ethernet interface to which the data in this row applies. Only configured interfaces are shown.

### **Alignment Errors**

The number of frames received on this interface that are not an integral number of bytes long and do not pass the FCS (Frame Check Sequence; used for error detection) check.

### **FCS Errors**

The number of frames received on this interface that are an integral number of bytes long but do not pass the FCS (Frame Check Sequence) check.

### **Carrier Sense Errors**

The number of times that the carrier sense signal was lost or missing when trying to transmit a frame on this interface.

#### **SQE Test Errors**

The number of times that the SQE (Signal Quality Error) Test Error message was generated for this interface. The SQE message tests the collision circuits on an interface.

### **Frame Too Long Errors**

The number of frames received on this interface that exceed the maximum permitted frame size.

#### **Deferred Transmits**

The number of frames for which the first transmission attempt on this interface is delayed because the medium is busy. This number does not include frames involved in collisions.

### **Single Collisions**

The number of successfully transmitted frames on this interface for which transmission is inhibited by exactly one collision. This number is not included in the **Multiple Collisions** number.

### **Multiple Collisions**

The number of successfully transmitted frames on this interface for which transmission is inhibited by more than one collision. This number does not include the **Single Collisions** number.

### **Late Collisions**

The number of times that a collision is detected on this interface later than 512 bit-times into the transmission of a packet. 512 bit-times = 51.2 microseconds on a 10-Mbps system.

### **Excessive Collisions**

The number of frames for which transmission on this interface failed due to excessive collisions.

### **MAC Errors: Transmit**

The number of frames for which transmission on this interface failed due to an internal MAC sublayer transmit error. This number does not include **Carrier Sense Errors**, **Late Collisions**, or **Excessive Collisions**.

### **MAC Errors: Receive**

The number of frames for which reception on this interface failed due to an internal MAC sublayer receive error. This number does not include **Alignment Errors**, FCS Errors, or Frame Too Long Errors.

VPN 3000 Concentrator Series User Guide 15-97

### Speed (Mbps)

This interface's nominal bandwidth in megabits per second.

### **Duplex**

The current LAN duplex transmission mode for this interface:

Full = Full-Duplex: transmission in both directions at the same time.

Half = Half-Duplex: transmission in only one direction at a time.

# Monitor | Statistics | MIB-II | SNMP

This screen shows statistics in MIB-II objects for SNMP traffic on the VPN Concentrator since it was last booted or reset. RFC 1907 defines SNMP version 2 MIB objects.

To configure the VPN Concentrator SNMP server, see **Configuration | System | Management Protocols | SNMP**.

Figure 15-48: Monitor | Statistics | MIB-II | SNMP screen

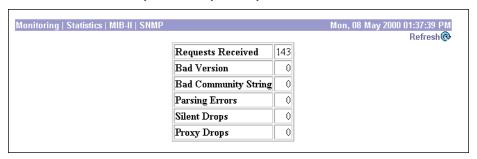

### Refresh

To update the screen and its data, click **Refresh**. The date and time indicate when the screen was last updated.

### **Requests Received**

The total number of SNMP messages received by the VPN Concentrator.

### **Bad Version**

The total number of SNMP messages received that were for an unsupported SNMP version. The VPN Concentrator supports SNMP version 2.

### **Bad Community String**

The total number of SNMP messages received that used an SNMP community string the VPN Concentrator did not recognize. See **Configuration | System | Management Protocols | SNMP Communities** to configure permitted community strings. To protect security, the VPN Concentrator *does not* include the usual default public community string.

### **Parsing Errors**

The total number of syntax or transmission errors encountered by the VPN Concentrator when decoding received SNMP messages.

# **Silent Drops**

The total number of SNMP request messages that were silently dropped because the reply exceeded the maximum allowable message size.

### **Proxy Drops**

The total number of SNMP request messages that were silently dropped because the transmission of the reply message to a proxy target failed for some reason (other than a timeout).

**End of Chapter** 

VPN 3000 Concentrator Series User Guide 15-99

# **Using the Command Line Interface**

The VPN 3000 Concentrator Series Command Line Interface (CLI) is a menu- and command-line-based configuration, administration, and monitoring system built into the VPN Concentrator. You use it via the system console or a Telnet (or Telnet over SSL) session.

You can use the CLI to completely manage the system. You can access and configure the same parameters as the HTML-based VPN 3000 Concentrator Series Manager, except for IPSec LAN-to-LAN configuration.

This chapter describes general features of the CLI and how to access and use it. It *does not* describe the individual menu items and parameter entries. For information on specific parameters and options, see the corresponding section of the VPN Concentrator Manager in this manual. For example, to understand Ethernet interface configuration parameters and choices, see **Configuration | Interfaces | Ethernet 123** in Chapter 3, *Interfaces*.

# **Accessing the CLI**

You can access the CLI in two ways: via the system console or a Telnet (or Telnet over SSL) client.

### **Console access**

To access the CLI via console:

- 1 Connect a PC to the VPN Concentrator via a straight-through RS-232 serial cable (which Cisco supplies with the system) between the **Console** port on the VPN Concentrator and the COM1 or serial port on the PC. For more information, see the *VPN Concentrator Getting Started* manual.
- **2** Start a terminal emulator (e.g., HyperTerminal) on the PC. Configure a connection to COM1 with port settings of:

9600 bits per second.

8 data bits.

No parity.

1 stop bit.

Hardware flow control.

Set the emulator for VT100 emulation, or let it auto-detect the emulation type.

VPN 3000 Concentrator Series User Guide 16-1

3 Press Enter on the PC keyboard until you see the login prompt. (You may see a password prompt and error messages as you press **Enter**; ignore them and stop at the login prompt.)

```
Login:
```

### **Telnet or Telnet/SSL access**

To access the CLI via a Telnet or Telnet/SSL client:

- 1 Enable the Telnet or Telnet/SSL server on the VPN Concentrator. (They are both enabled by default.) See the Configuration | System | Management Protocols | Telnet screen on the VPN Concentrator Manager.
- 2 Start the Telnet or Telnet/SSL client, and connect to the remote system using these parameters:

```
Host Name or Session Name = The IP address on the VPN Concentrator Ethernet 1 (Private) interface;
e.g., 10.10.147.2
```

**Port** = Telnet (default Telnet port is 23, Telnet/SSL port is 992)

**Terminal Type** = VT100 or ANSI

Telnet/SSL only: If the client offers it, enable both SSL and SSL Only.

**3** The VPN Concentrator displays a login prompt.

```
Login:
```

# Starting the CLI

You start the CLI by logging in.

CLI login usernames and passwords for both console and Telnet access are the same as those configured and enabled for administrators. See the Administration | Access Rights | Administrators screen. By default, only admin is enabled.

This example uses the factory-supplied default admin login and password. If you have changed them, use your entries.

At the prompts, enter the administrator login name and password. Entries are case-sensitive.

```
Login: admin
Password: admin (The CLI does not show your entry.)
```

The CLI displays the opening welcome message, the main menu, and the Main -> prompt.

```
Welcome to
                Cisco Systems
        VPN 3000 Concentrator Series
           Command Line Interface
Copyright (C) 1998-2000 Cisco Systems, Inc.
1) Configuration
2) Administration
3) Monitoring
4) Save changes to Config file
5) Help Information
6) Exit
Main -> _
```

# **Using the CLI**

This section explains how to:

- Choose menu items.
- Enter values for parameters and options.
- Specify configured items by number or name.
- Navigate quickly—using shortcuts—through the menus.
- Display a brief help message.
- Save entries to the system configuration file.
- Stop the CLI.
- Understand CLI administrator access rights.

The CLI displays menus or prompts at every level to guide you in choosing configurable options and setting parameters. The prompt always shows the menu context.

### **Choosing menu items**

To use the CLI, enter a number at the prompt that corresponds to the desired menu item, and press Enter.

For example, this is the Configuration > System > General > System Identification menu:

- 1) Set System Name
- 2) Set Contact
- 3) Set Location
- 4) Back

General -> \_

Enter 1 to set the system name.

### **Entering values**

The CLI shows any current or default value for a parameter in brackets [ ]. To change the value, enter a new value at the prompt. To leave the value unchanged, just press **Enter**.

Continuing the example above, this is the prompt to enter a value for the system name:

```
> Host Name

General -> [ Lab VPN ]
```

You can enter a new name at the prompt, or just press **Enter** to keep the current name.

VPN 3000 Concentrator Series User Guide 16-3

### **Specifying configured items**

Many menus give choices that act on configured items—such as groups, users, filter rules, etc.—and the CLI lists those items with a number and their name. To specify an item, you can usually enter either its number or its name. The CLI indicates when you must use a specific identifier (usually the item's number).

For example, the Configuration > User Management > Groups menu lists configured groups:

Current User Groups \_\_\_\_\_ 1. QuickGroup 2. IPSecGroup 1) Add a Group 2) Modify a Group 3) Delete a Group 4) Back Groups -> To delete QuickGroup, enter 3 at the prompt. The CLI displays: > Enter the Group to Delete

Groups -> At the prompt you can enter either its number (1) or its name (QuickGroup).

However, this next example shows the prompt for a specific identifier. The **Configuration > System > Servers** > Authentication menu lists configured servers:

Authentication Server Summary Table

| Num      | Server                    |  | Туре               |  | Port |
|----------|---------------------------|--|--------------------|--|------|
| 1  <br>2 | Internal<br>192.168.34.56 |  | Internal<br>RADIUS |  | 0    |

- 1) Add Authentication Server
- 2) Modify Authentication Server
- 3) Delete Authentication Server
- 4) Move Server Up
- 5) Move Server Down
- 6) Test Server
- 7) Back

Authentication ->

To delete the RADIUS server, enter 3 at the prompt. The CLI displays:

> Delete Server (number) Authentication ->

At the prompt, you must enter 2 for the RADIUS server.

### **Navigating quickly through the CLI**

There are two ways to move quickly through the CLI: shortcut numbers, and the Back/Home options. Both ways work only when you are at a menu, not when you are at a value entry.

#### **Using shortcut numbers**

Once you become familiar with the structure of the CLI—which parallels the HTML-based VPN Concentrator Manager—you can quickly access any level by entering a series of numbers separated by periods. For example, suppose you want to change the General Parameters for the Base Group. The series of menus that gets to that level from the main menu is:

```
1) Configuration
2) Administration
3) Monitoring
4) Save changes to Config file
5) Help Information
6) Exit
Main \rightarrow 1 (Configuration)
1) Interface Configuration
2) System Management
3) User Management
4) Policy Management
5) Back
Config -> 3 (User Management)
1) Base Group
2) Groups
3) Users
4) Back
User Management -> \underline{1} (Base Group)
1) General Parameters
2) Server Parameters
3) IPSec Parameters
4) PPTP/L2TP Parameters
5) Back
Base Group -> 1 (General Parameters)
1) Access Parameters
2) Tunneling Protocols
3) SEP Config
4) Back
Base Group ->
```

VPN 3000 Concentrator Series User Guide 16-5

As a shortcut, you can just enter 1.3.1.1 at the Main-> prompt, and move directly to the Base Group General Parameters menu:

```
1) Configuration
2) Administration
3) Monitoring
4) Save changes to Config file
5) Help Information
6) Exit
Main -> 1.3.1.1
1) Access Parameters
2) Tunneling Protocols
3) SEP Config
4) Back
Base Group ->
```

The prompt always shows the current context in the menu structure.

#### **Using Back and Home**

Most menus include a numbered Back choice. Instead of entering a number, you can just enter b or B to move back to the previous menu.

Also, at any menu level, you can just enter h or H to move home to the main menu.

### **Getting Help Information**

To display a brief help message, enter 5 at the main menu prompt. The CLI explains how to navigate through menus and enter values. This help message is available only at the main menu.

```
Cisco Systems. Help information for the Command Line Interface
From any menu except the Main menu.
-- 'B' or 'b' for Back to previous menu.
-- 'H' or 'h' for Home back to the main menu.
For Data entry
-- Current values are in '[]'s. Just hit 'Enter' to accept value.
1) View Help Again
2) Back
Help -> _
```

To return to the main menu from this help menu, enter h (for home), or 2 or b (for back) at the prompt.

### Saving the configuration file

Configuration and administration entries take effect immediately and are included in the active, or running, configuration. However, if you reboot the VPN Concentrator without *saving* the active configuration, you lose any changes.

To save changes to the system configuration (CONFIG) file, navigate to the main menu. At the prompt, enter 4 for Save changes to Config file.

```
    Configuration
    Administration
    Monitoring
    Save changes to Config file
    Help Information
    Exit

Main -> 4
```

The system writes the active configuration to the CONFIG file and redisplays the main menu.

### Stopping the CLI

To stop the CLI, navigate to the main menu and enter 6 for Exit at the prompt:

```
    Configuration
    Administration
    Monitoring
    Save changes to Config file
    Help Information
    Exit
    Main -> 6
    Done
```

Make sure you save any configuration changes before you exit from the CLI.

### **Understanding CLI access rights**

What you see and can configure with the CLI depends on administrator access rights. If you don't have permission to configure an option, you see -), rather than a number, in menus.

For example, here is the main menu for the default User administrator:

```
-) Configuration
-) Administration
3) Monitoring
-) Save changes to Config file
5) Help Information
6) Exit

Main -> _
```

The default User administrator can only monitor the VPN Concentrator, not configure system parameters or administer the system.

See Administration | Access Rights | Administrators in Chapter 14, Administration, for more information.

VPN 3000 Concentrator Series User Guide 16-7

### **CLI** menu reference

This section shows all the menus in the first three levels below the CLI main menu. (There are many additional menus below the third level; and within the first three levels, there are some non-menu parameter settings. To keep this chapter at a reasonable size, we show only the menus here.)

The numbers in each heading are the keyboard shortcut to reach that menu from the main menu. For example, entering 1.3.1 at the main menu prompt takes you to the Configuration > User Management> Base Group menu.

The CLI menus and options—and thus the keyboard shortcuts—may change with new software versions. Please check familiar shortcuts carefully when using a new release.

The Model 3005 has two Ethernet interfaces and one expansion card slot, and Models 3015–3080 have three interfaces and four expansion card slots. Therefore, CLI menu shortcuts differ where they involve interface and expansion card selections. We note some differences here, but please note carefully the system you are using.

### Main menu

- 1) Configuration
- 2) Administration
- 3) Monitoring
- 4) Save changes to Config file
- 5) Help Information
- 6) Exit

Main -> \_

### 1 Configuration

- 1) Interface Configuration
- 2) System Management
- 3) User Management
- 4) Policy Management
- 5) Back

Config -> \_

#### 1.1 Configuration > Interface Configuration

```
This table shows current IP addresses.
Model
                  1) Configure Ethernet #1 (Private)
3015-3080 only
                  2) Configure Ethernet #2 (Public)
                  3) Configure Ethernet #3 (External)
                  4) Configure Power Supplies
                  5) Configure Expansion Cards
                  6) Back
                  Interfaces ->
Model 3005 only
                  1) Configure Ethernet #1 (Private)
                  2) Configure Ethernet #2 (Public)
                  3) Configure Power Supplies
                  4) Configure Expansion Cards
                  5) Back
                  Interfaces ->
```

#### 1.1.1, 1.1.2, or 1.1.3 Configuration > Interface Configuration > Configure Ethernet #1 or #2 or #3

# Only 1.1.1 and 1.1.2 on Model 3005

- 1) Enable/Disable
- 2) Set IP Address
- 3) Set Subnet Mask
- 4) Select IP Filter
- 5) Select Ethernet Speed
- 6) Select Duplex
- 7) Set Port Routing Config
- 8) Set Public Interface
- 9) Back

Ethernet Interface 1 -> \_

### 1.1.4 Configuration > Interface Configuration > Configure Power Supplies

#### Model 3015–3080 only

Alarm Thresholds in centivolts (e.g. 361 = 3.61V) Voltages will be adjusted to conform to the hardware.

- 1) Configure CPU voltage thresholds
- 2) Configure Power Supply 1 voltage thresholds
- 3) Configure Power Supply 2 voltage thresholds
- 4) Configure Board voltage thresholds
- 5) Back

Interfaces ->

VPN 3000 Concentrator Series User Guide

#### 1.1.3 Configuration > Interface Configuration > Configure Power Supplies

Model 3005 only

Alarm Thresholds in centivolts (e.g. 361 = 3.61V) Voltages will be adjusted to conform to the hardware.

- 1) Configure CPU voltage thresholds
- 2) Configure Power Supply voltage thresholds
- 3) Configure Board voltage thresholds
- 4) Back

Interfaces ->

#### 1.1.5 Configuration > Interface Configuration > Configure Expansion Cards

Model 3015-3080 only

|   |             | Expansi  | Lor | n Ca:     | rds  |         |     |   |
|---|-------------|----------|-----|-----------|------|---------|-----|---|
|   | 1.          | SEP      |     | 2.        | Dual | T1/E1   | WAN |   |
|   | 3.          | None     |     | 4.        |      | None    |     |   |
| _ | <del></del> | <b> </b> |     | <b></b> . |      | <b></b> |     | _ |

- 1) Configure Slot #1
- 2) Configure Slot #2
- 3) Configure Slot #3
- 4) Configure Slot #4
- 5) Back

Interfaces ->

### 1.1.4 Configuration > Interface Configuration > Configure Expansion Cards

Model 3005 only

Expansion Card:

- 1) Configure Expansion Card
- 2) Back

Interfaces -> \_

### 1.2 Configuration > System Management

- 1) Servers (Authentication, Accounting, etc.)
- 2) Address Management
- 3) Tunneling Protocols (PPTP, L2TP, etc.)
- 4) IP Routing (static routes, OSPF, etc.)
- 5) Management Protocols (Telnet, TFTP, FTP, etc.)
- 6) Event Configuration
- 7) General Config (system name, time, etc.)
- 8) Back

System -> \_

#### 1.2.1 Configuration > System Management > Servers

- 1) Authentication Servers
- 2) Accounting Servers
- 3) DNS Servers
- 4) DHCP Servers
- 5) NTP Servers
- 6) Back

Servers -> \_

#### 1.2.2 Configuration > System Management > Address Management

- 1) Address Assignment
- 2) Address Pools
- 3) Back

Address -> \_

### 1.2.3 Configuration > System Management > Tunneling Protocols

- 1) PPTP
- 2) L2TP
- 3) IKE Proposals
- 4) Back

Tunnel ->

Note: The CLI does not include IPSec LAN-to-LAN configuration.

### 1.2.4 Configuration > System Management > IP Routing

- 1) Static Routes
- 2) Default Gateways
- 3) OSPF
- 4) OSPF Areas
- 5) DHCP
- 6) Redundancy
- 7) Back

Routing -> \_

#### 1.2.5 Configuration > System Management > Management Protocols

```
Network Protocol Summary Table
1) Configure FTP
2) Configure HTTP/HTTPS
3) Configure TFTP
4) Configure Telnet
5) Configure SNMP
6) Configure SNMP Community Strings
7) Configure SSL
8) Back
Network -> _
```

#### 1.2.6 Configuration > System Management > Event Configuration

```
1) General
```

- 2) FTP Backup
- 3) Classes
- 4) Trap Destinations
- 5) Syslog Servers
- 6) SMTP Servers
- 7) Email Recipients
- 8) Back

Event -> \_

### 1.2.7 Configuration > System Management > General Config

```
1) System Identification
2) System Time and Date
3) Back
General -> _
```

### 1.3 Configuration > User Management

```
1) Base Group
2) Groups
```

3) Users

4) Back

User Management ->

#### 1.3.1 Configuration > User Management > Base Group

```
    General Parameters
    Server Parameters
    IPSec Parameters
    PPTP/L2TP Parameters
    Back

Base Group -> __
```

### 1.3.2 Configuration > User Management > Groups

```
Current User Groups
.
.
.
.
1) Add a Group
2) Modify a Group
3) Delete a Group
4) Back
Groups -> _
```

### 1.3.3 Configuration > User Management > Users

```
Current Users
.
.
.
1) Add a User
2) Modify a User
3) Delete a User
4) Back
Users -> _
```

### 1.4 Configuration > Policy Management

```
    Access Hours
    Traffic Management
    Back

Policy -> _
```

**VPN 3000 Concentrator Series User Guide** 

#### 1.4.1 Configuration > Policy Management > Access Hours

```
Current Access Hours
1) Add Access Hours
2) Modify Access Hours
3) Delete Access Hours
4) Back
Access Hours -> _
```

### 1.4.2 Configuration > Policy Management > Traffic Management

```
1) Network Lists
2) Rules
3) Security Associations (SAs)
4) Filters
5) Network Address Translation (NAT)
6) Back
Traffic -> _
```

### 2 Administration

```
1) Administer Sessions
2) Software Update
3) System Reboot
4) Ping
5) Access Rights
6) File Management
7) Certificate Management
8) Back
Admin ->
```

#### 2.1 Administration > Administer Sessions

```
Active Sessions
1) Refresh Session Status
2) Logoff Session
3) Session Details
4) Back
Admin -> _
```

#### 2.3 Administration > System Reboot

```
1) Cancel Scheduled Reboot/Shutdown
```

- 2) Schedule Reboot
- 3) Schedule Shutdown
- 4) Back

Admin ->

#### 2.3.2 Administration > System Reboot > Schedule Reboot

- 1) Save active Configuration and use it at Reboot
- 2) Reboot without saving active Configuration file
- 3) Reboot with Factory/Default Configuration
- 4) Back

Admin -> \_

#### 2.3.3 Administration > System Reboot > Schedule Shutdown

- 1) Save active configuration and use it at next reboot
- 2) Shutdown without saving active Configuration file
- 3) Use Factory/Default Configuration at next reboot
- 4) Back

Admin -> \_

### 2.5 Administration > Access Rights

- 1) Administrators
- 2) Access Control List
- 3) Access Settings
- 4) Back

Admin -> \_

### 2.5.1 Administration > Access Rights > Administrators

Administrative Users
.
.
.
.
1) Modify Administrator
2) Back
Admin -> \_

VPN 3000 Concentrator Series User Guide

#### 2.5.2 Administration > Access Rights > Access Control List

```
This is the Current Access List
1) Add Manager Workstation
2) Modify Manager Workstation
3) Delete Manager Workstation
4) Move Manager Workstation Up
5) Move Manager Workstation Down
6) Back
Admin ->
```

#### 2.5.3 Administration > Access Rights > Access Settings

```
1) Set Session Timeout
2) Set Session Limit
3) Enable/Disable Encrypt Config File
4) Back
Admin -> _
```

#### 2.6 Administration > File Management

```
List of Files
1) Delete File
2) Copy File
3) View File
4) Put File via TFTP
5) Get File via TFTP
6) Swap Configuration File
7) Upload Configuration File
8) Back
File -> _
```

### 2.6.6 Administration > File Management > Swap Configuration File

```
Every time the active configuration is saved,...
1) Swap
2) Back
Admin -> _
```

#### 2.7 Administration > Certificate Management

```
    Enrollment
    Installation
    Certificate Authorities
    Identity Certificates
    SSL Certificate
    Back

Certificates -> _
```

#### 2.7.2 Administration > Certificate Management > Installation

```
1) Install Certificate Authority
2) Install SSL Certificate (from Enrollment)
3) Install SSL Certificate (with private key)
4) Install Identity Certificate (from Enrollment)
5) Install Identity Certificate (with private key)
6) Back
Certificates ->
```

#### 2.7.3 Administration > Certificate Management > Certificate Authorities

### 2.7.4 Administration > Certificate Management > Identity Certificates

```
Identity Certificates
.
.
.
1) View Certificate
2) Delete Certificate
3) Back
Certificates ->
```

VPN 3000 Concentrator Series User Guide 16-17

### 2.7.5 Administration > Certificate Management > SSL Certificate

```
Subject
'q' to Quit, '<SPACE>' to Continue ->
Issuer
'q' to Quit, '<SPACE>' to Continue ->
Serial Number
1) Delete Certificate
2) Generate Certificate
3) Back
Certificates -> _
```

## 3 Monitoring

1) Routing Table 2) Event Log 3) System Status 4) Sessions 5) General Statistics 6) Back

Monitor -> \_

### 3.1 Monitoring > Routing Table

```
Routing Table
'q' to Quit, '<SPACE>' to Continue ->
1) Refresh Routing Table
Routing -> _
```

#### 3.2 Monitoring > Event Log

```
    Configure Log viewing parameters
    View Event Log
    Save Log
    Clear Log
    Back
```

### 3.2.2 Monitoring > Event Log > View Event Log

```
[Event Log entries]
.
.
.
.
1) First Page
2) Previous Page
3) Next Page
4) Last Page
5) Back
Log -> _
```

### 3.3 Monitoring > System Status

```
System Status
.
.
.
.
1) Refresh System Status
2) View Card Status
3) Back
Status -> _
```

### 3.3.2 Monitoring > System Status > View Card Status

```
Model
3015-3080 only

1) Card in Slot 1
2) Card in Slot 2
3) Card in Slot 3
4) Card in Slot 4
5) Back

Card Status -> _

Model 3005 only

1) Card in Slot 1
2) Back

Card Status -> _
```

### 3.4 Monitoring > Sessions

```
Model
                   1) View Session Statistics
3015-3080 only
                   2) View Top Ten Lists
                   3) View Session Protocols
                   4) View Session SEPs
                   5) View Session Encryption
                   6) Back
                   Sessions -> _
Model 3005 only
                   1) View Session Statistics
                   2) View Top Ten Lists
                   3) View Session Protocols
                   4) View Session Encryption
                   5) Back
                   Sessions -> _
```

#### 3.4.1 Monitoring > Sessions > View Session Statistics

```
Active Sessions
1) Refresh Session Statistics
2) Session Details
3) Back
Sessions -> _
```

### 3.4.2 Monitoring > Sessions > View Top Ten Lists

```
1) Top 10 Users based on Data
2) Top 10 Users based on Duration
3) Top 10 Users based on Throughput
4) Back
Sessions ->
```

### 3.4.3 Monitoring > Sessions > View Session Protocols

```
Session Protocols
1) Refresh Session Protocols
2) Back
Sessions -> _
```

### 3.4.4 Monitoring > Sessions > View Session SEPs

### 3.4.5\* Monitoring > Sessions > View Session Encryption

\*3.4.5 on Model
3015-3080,
3.4.4 on Model
3005

1) Refresh Session Encryption
2) Back
Sessions -> \_

#### 3.5 Monitoring > General Statistics

- Protocol Statistics
   Server Statistics
   Event Statistics
- 4) MIB II Statistics
- 5) Back

General ->

### 3.5.1 Monitoring > General Statistics > Protocol Statistics

```
1) PPTP Statistics
```

- 2) L2TP Statistics
- 3) IPSec Statistics
- 4) HTTP Statistics
- 5) Telnet Statistics
- 6) DNS Statistics
- 7) VRRP Statistics
- 8) SSL Statistics
- 9) Back

General -> \_

### 3.5.2 Monitoring > General Statistics > Server Statistics

```
1) Authentication Statistics
2) Accounting Statistics
3) Filtering Statistics
4) DHCP Statistics
5) Address Pool Statistics
6) Back
General -> _
```

### 3.5.3 Monitoring > General Statistics > Event Statistics

```
Event Statistics
'q' to Quit, '<SPACE>' to Continue ->
1) Refresh Event Statistics
2) Back
General -> _
```

### 3.5.4 Monitoring > General Statistics > MIB II Statistics

```
1) Interface-based
2) System-level
3) Back
MIB2 -> _
```

**End of Chapter** 

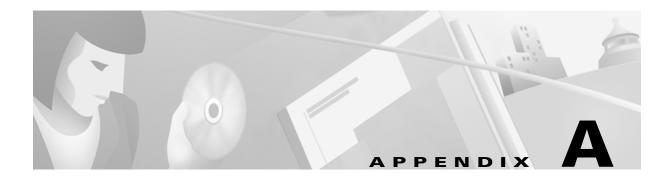

# **Errors and troubleshooting**

This appendix describes common errors that may occur while configuring and using the system, and how to correct them. It also describes LED indicators on the system and its expansion modules.

# Files for troubleshooting

The VPN 3000 Concentrator creates several files that you can examine, and that can assist Cisco support engineers, when troubleshooting errors and problems:

- Event log.
- SAVELOG.TXT = Event log that is automatically saved when the system crashes and when it is rebooted.
- CRSHDUMP.TXT = Internal system data file that is written when the system crashes.
- CONFIG, CONFIG.BAK = Normal configuration file used to boot the system, and backup configuration file

### **Event logs**

The VPN Concentrator records system events in the event log, which is stored in nonvolatile memory (NVRAM). To troubleshoot operational problems, we recommend that you start by examining the event log. See **Configuration | System | Events** and **Monitor | Event Log**.

The VPN Concentrator automatically saves the event log to a file in flash memory if it crashes, and when it is rebooted. This log file is named SAVELOG.TXT, and it overwrites any existing file with that name. The SAVELOG.TXT file is useful for debugging. See Configuration | System | Events and Administration | File Management | Files.

### **Crash dump file**

If the VPN Concentrator crashes during operation, it saves internal system data in nonvolatile memory (NVRAM), and then automatically writes this data to a CRSHDUMP. TXT file in flash memory when it is rebooted. This file contains the crash date and time, software version, tasks, stack, registers, memory, buffers, timers, etc., which are helpful to Cisco support engineers. In case of a crash, we ask that you send this file when you contact Cisco for assistance. See **Administration | File Management | Files** for information on managing files in flash memory.

### **Configuration files**

The VPN Concentrator saves the current boot configuration file (CONFIG) and its predecessor (CONFIG.BAK) as files in flash memory. These files may be useful for troubleshooting. See Administration | File Management | Files for information on managing files in flash memory.

# **VPN Concentrator Manager errors**

These errors may occur while using the HTML-based VPN Concentrator Manager with a browser.

### **Browser Refresh / Reload button logs out the Manager**

| Problem                                                                                                    | Possible cause                                                                                                    | Solution                                                                                                    |
|----------------------------------------------------------------------------------------------------|----------------------------------------------------------------------------------------------------|----------------------------------------------------------------------------------------------------|
| You clicked the  Refresh or Reload  button on the  browser's navigation toolbar, and the  Manager logged out. The main login screen appears. | To protect access<br>security, clicking<br>Refresh / Reload on<br>the browser's<br>toolbar<br>automatically logs<br>out the Manager<br>session. | Do not use the browser's navigation toolbar buttons with the VPN Concentrator Manager.  Use only the Manager's <b>Refresh</b> button where it appears on a screen.  We recommend that you hide the browser's navigation toolbar to prevent mistakes. |

# Browser Back or Forward button displays an incorrect screen or incorrect data

| Problem                                                                                                    | Possible cause                                                                                                    | Solution                                                                                                    |
|----------------------------------------------------------------------------------------------------|----------------------------------------------------------------------------------------------------|----------------------------------------------------------------------------------------------------|
| You clicked the <b>Back</b> or <b>Forward</b> button on the <i>browser's</i> navigation toolbar, and the Manager displayed the wrong screen or incorrect data. | To protect security and the integrity of data entries, clicking Back or Forward on the browser's toolbar deletes pointers and values within the Manager. | Do not use the browser's navigation toolbar buttons with the VPN Concentrator Manager.  Navigate using the location bar at the top of the Manager window, the table of contents in the left frame, or links on Manager screens.  We recommend that you hide the browser's navigation toolbar to prevent mistakes. |

# **Invalid Login or Session Timeout**

The Manager displays the Invalid Login or Session Timeout screen

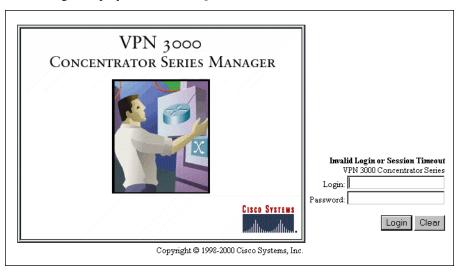

| Problem                                                                        | Possible cause                                                                                                    | Solution                                                                                                    |
|--------------------------------------------------------------------------------|----------------------------------------------------------------------------------------------------|----------------------------------------------------------------------------------------------------|
| You entered an invalid administrator login name / password combination.        | <ul> <li>Typing error.</li> <li>Invalid (unrecognized) login name or password.</li> </ul>                                                                                                    | Re-enter the login name and password, and click the <b>Login</b> button. Use a valid login name and password. Type carefully.          |
| The Manager session has been idle longer than the configured timeout interval. | <ul> <li>No activity for (interval) seconds. The Manager resets the inactivity timer only when you click an action button (Apply, Add, Cancel, etc.) or a link on a screen—that is, when you invoke a different screen. Entering values or setting parameters on a given screen <i>does not</i> reset the timer.</li> <li>Default timeout interval is 600 seconds (10 minutes).</li> <li>Timeout interval set too low for normal use.</li> </ul> | On the Administration   Access Rights   Access Settings screen, change the Session Timeout interval to a larger value and click Apply. |
|                                                                                | • Timeout interval set too low for normal use.                                                                                                    |                                                                                                    |

## Error / An error has occurred while attempting to perform...

The Manager displays a screen with the message: Error / An error has occurred while attempting to perform the operation. An additional error message describes the erroneous operation.

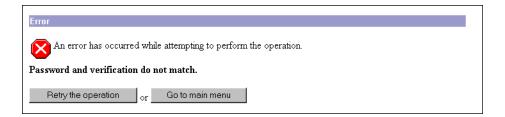

| Problem                                                  | Possible cause                                            | Solution                                                                                                    |
|----------------------------------------------------------|-----------------------------------------------------------|----------------------------------------------------------------------------------------------------|
| You tried to perform some operation that is not allowed. | • The screen displays a message that describes the cause. | Click Retry the operation to return to the screen where you were working and correct the mistake. Carefully check all your previous entries on that screen. The Manager attempts to retain valid entries, but invalid entries are lost. |
|                                                          |                                                           | Click <b>Go to main menu</b> to go to the main Manager screen.                                                                                                    |

## You are using an old browser or have disabled JavaScript

The Manager displays a screen with the message: You are using an old browser or have disabled JavaScript...

#### VPN 3000 Concentrator Series

You are using an old browser or have disabled JavaScript. You **must** use version 4 or higher of Netscape Navigator/Communicator or version 4 or higher of Microsoft Internet Explorer with JavaScript enabled.

| Concentrator Manager cannot work with the browser that you have invoked. | You are using the Manager with an unsupported browser. You are using the Manager with an obsolete browser. You are using a browser that does not have JavaScript enabled. | Use Microsoft Internet Explorer version 4.0 or higher.  Use Netscape Communicator or Navigator version 4.0 or higher.  Be sure JavaScript is enabled in the browser. See Required browser in Chapter 2 of VPN 3000 Concentrator Series Getting Started, or Browser requirements in Chapter 1 of VPN 3000 Concentrator Series User Guide. |
|--------------------------------------------------------------------------|----------------------------------------------------------------------------------------------------|----------------------------------------------------------------------------------------------------|

## Not Allowed / You do not have sufficient authorization...

The Manager displays a screen with the message: Not Allowed / You do not have sufficient authorization to access the specified page.

#### Not Allowed

You do not have sufficient authorization to access the specified page.

Go to the Main Menu. Login again.

| Problem                                                                                  | Possible cause                                                                                                    | Solution                                                                                                    |
|------------------------------------------------------------------------------------------|----------------------------------------------------------------------------------------------------|----------------------------------------------------------------------------------------------------|
| You tried to access an area of the Manager that you do not have authorization to access. | <ul> <li>You logged in using an administrator login name that has limited privileges.</li> <li>You logged in from a workstation that has limited access privileges.</li> </ul> | Log in using the system administrator login name and password. (Defaults are admin / admin.)  Log in from a workstation with greater access privileges.  Have the system administrator change your privileges on the Administration   Access Rights   Administrators screen. |
|                                                                                          |                                                                                                    | Have the system administrator change the privileges of your workstation on the Administration   Access Rights   Access Control List screen.                                                                                                    |

## Not Found / An error has occurred while attempting to access...

The Manager displays a screen with the message: **Not Found / An error has occurred while attempting to access the specified page.** The screen includes additional information that identifies system activity and parameters.

#### Not Found

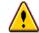

An error has occurred while attempting to access the specified page. The feature hasn't been implemented yet, or the page does not exist. If you have recently upgraded or downgraded the VPN 3000 Concentrator Series, clearing the browser's cache may solve the problem.

Error: HTTP 404 - Not Found

Request: GET http://10.10.147.2/foobar.html

Referring Page: Unknown

Browser: Mozilla/4.0 (compatible; MSIE 4.01; Windows NT)

JavaScript: JavaScript 1.2

Software Version: Cisco Systems, Inc./VPN 3000 Concentrator Series Version 2.5 (6898) built by tshort on Apr

14 2000 13:55:31 (DEBUG\_MASK 0, NDEBUG off)

Feature Set:

Go to the login page.

| Problem                              | Possible cause                                                                                        | Solution                                                                                                    |
|--------------------------------------|----------------------------------------------------------------------------------------------------|----------------------------------------------------------------------------------------------------|
| The Manager could not find a screen. | <ul> <li>You updated the<br/>software image and<br/>did not clear the<br/>browser's cache.</li> </ul> | Clear the browser's cache: delete its temporary internet files, history files, and location bar references. Then try again. |
|                                      | • There is an internal Manager error.                                                                 | Please note the system information on the screen and contact Cisco support personnel for assistance.                        |

## Microsoft Internet Explorer Script Error: No such interface supported

Microsoft Internet Explorer displays a Script Error dialog box that includes the error message: **No such interface supported**.

| Problem                                                                               | Possible cause                                                                     | Solution                                   |
|---------------------------------------------------------------------------------------|------------------------------------------------------------------------------------|--------------------------------------------|
| While using a Manager function that opens another browser window (such as <b>Save</b> | <ul> <li>A bug in the Internet<br/>Explorer JavaScript<br/>interpreter.</li> </ul> | 1 Click <b>No</b> on the error dialog box. |
| Needed, Help, Software Update,                                                        | interpreter.                                                                       | 2 Log out of the Manager.                  |
| etc.), Internet Explorer cannot                                                       |                                                                                    | <b>3</b> Close Internet Explorer.          |
| open the window and displays the error dialog box.                                    |                                                                                    | 4 Reinstall Internet Explorer.             |

## **Command Line Interface errors**

These errors may occur while using the menu-based Command Line Interface from a console or Telnet

## **ERROR:-- Bad IP Address/Subnet Mask/Wildcard Mask/Area ID.**

| Problem                                                                                       | Possible cause                                                                                                    | Solution                                                      |
|-----------------------------------------------------------------------------------------------|----------------------------------------------------------------------------------------------------|---------------------------------------------------------------|
| The system expected a valid 4-byte dotted decimal entry, and the entry wasn't in that format. | • You entered something other than a 4-byte dotted decimal number. You may have omitted a byte position, or entered a number greater than 255 in a byte position. | At the prompt, re-enter a valid 4-byte dotted decimal number. |
|                                                                                               | <ul> <li>You entered 0.0.0.0<br/>instead of an appropriate<br/>address.</li> </ul>                                                                                |                                                               |

## ERROR:-- Out of Range value entered. Try again.

| Problem                                                                                    | Possible cause                                                                                                    | Solution                                                   |
|--------------------------------------------------------------------------------------------|----------------------------------------------------------------------------------------------------|------------------------------------------------------------|
| The system expected a number within a certain range, and the entry was outside that range. | <ul> <li>You entered a letter instead of a number.</li> <li>You entered a number greater than the possible menu numbers.</li> </ul> | At the prompt, re-enter a number in the appropriate range. |

## **ERROR:-- The Passwords do not match. Please try again.**

| Problem                                                                     | Possible cause                                                                                                    | Solution                                                                                                    |
|-----------------------------------------------------------------------------|----------------------------------------------------------------------------------------------------|----------------------------------------------------------------------------------------------------|
| The entry for a password and the entry to verify the password do not match. | <ul> <li>You mistyped an entry.</li> <li>You entered either a password or verify entry, but not the other.</li> </ul> | At the Verify prompt, re-enter the password. If the original password is incorrect, press <b>Enter</b> and re-enter both the password and the verification at the prompts. |

# **LED** indicators

LED indicators on the VPN Concentrator and its expansion modules are normally green. The usage gauge LEDs are normally blue. LEDs that are amber or off may indicate an error condition. NA = not applicable; i.e., the LED does not have that state.

Contact Cisco support if any LED indicates an error condition.

# **VPN Concentrator LEDs (front)**

| LED Indicator (Front)                            | Green                                                                                                    | Amber                                                 | Off                                                                                       |
|--------------------------------------------------|----------------------------------------------------------------------------------------------------|-------------------------------------------------------|-------------------------------------------------------------------------------------------|
| System                                           | Power on. Normal  Blinking Green (Model 3005 only) = System is in a shutdown (halted) state, ready to power off. | System has crashed and halted. Error.                 | (Power off. All other<br>LEDs are off.)                                                   |
| The LEDs below are pr                            | esent only on Models 3015–                                                                                       | 3080                                                  |                                                                                           |
| Ethernet Link Status<br>1 2 3                    | Connected to network and enabled.                                                                                | NA                                                    | Not connected to network or not                                                           |
|                                                  | Blinking Green = Connected to network and configured, but disabled.                                              |                                                       | enabled.                                                                                  |
| Expansion Modules<br>Insertion Status<br>1 2 3 4 | SEP module or WAN interface module installed in system.                                                          | NA                                                    | Module not installed in system.                                                           |
| Expansion Modules<br>Run Status<br>1 2 3 4       | SEP module or WAN interface module operational.                                                                  | Module failed during operation. <i>Error</i> .        | If installed, module failed diagnostics or encryption code is not running. <i>Error</i> . |
| Fan Status                                       | Operating normally.                                                                                              | Not running or RPM below normal range. <i>Error</i> . | NA                                                                                        |
| Power Supplies<br>A B                            | Installed and operating normally.                                                                                | Voltage(s) outside of normal ranges. <i>Error</i> .   | Not installed.                                                                            |
| CPU Utilization                                  | This statistic selected for usage gauge display.                                                                 | NA                                                    | Not selected.                                                                             |
| Active Sessions                                  | This statistic selected for usage gauge display.                                                                 | NA                                                    | Not selected.                                                                             |
| Throughput                                       | This statistic selected for usage gauge display.                                                                 | NA                                                    | Not selected.                                                                             |

| Usage Gauge LEDs (Front)<br>(Model 3015–3080 only) | Steady or Intermittent Blue | Blinking Blue                                                         |
|----------------------------------------------------|-----------------------------|-----------------------------------------------------------------------|
| Left to right sequential segments, varying number  | Normal operation.           | NA                                                                    |
| All 10 segments                                    | NA                          | VPN Concentrator is in a shutdown (halted) state, ready to power off. |

## **VPN Concentrator LEDs (rear)**

| LED Indicator (Rear)                                                         | Green                                       | Amber                     | Off                                            |
|------------------------------------------------------------------------------|---------------------------------------------|---------------------------|------------------------------------------------|
| Private / Public / External<br>Ethernet Interfaces<br>(connected to network) |                                             |                           |                                                |
| Link                                                                         | Carrier detected.<br>Normal.                | NA                        | No carrier detected. <i>Error</i> .            |
| Тх                                                                           | Transmitting data. Normal. Intermittent on. | NA                        | Not transmitting data. Idle. Intermittent off. |
| Coll                                                                         | NA                                          | Data collisions detected. | No collisions.<br>Normal.                      |
| 100                                                                          | Speed set at 100 Mbps.                      | NA                        | Speed set at 10 Mbps.                          |

# **SEP (Scalable Encryption Processing) Module LEDs (Model 3015–3080 only)**

SEP module LEDs are visible from the rear of the VPN Concentrator.

| SEP Module LED | Green                               | Amber                                          | Off                                                                              |
|----------------|-------------------------------------|------------------------------------------------|----------------------------------------------------------------------------------|
| Power          | Power on. Normal.                   | NA                                             | Power is not reaching the module. It may not be seated correctly. <i>Error</i> . |
| Status         | Encryption code is running. Normal. | Module failed during operation. <i>Error</i> . | Module failed diagnostics or encryption code is not running. <i>Error</i> .      |

## **WAN Interface Module LEDs**

WAN module LEDs are visible from the rear of the VPN Concentrator.

| WAN Module LED | On                                                        | Blinking                                  | Off                                                                              |
|----------------|-----------------------------------------------------------|-------------------------------------------|----------------------------------------------------------------------------------|
| Power          | Normal operation.                                         | NA                                        | Power is not reaching the module. It may not be seated correctly. <i>Error</i> . |
| Status         | Module has passed diagnostics and is operational. Normal. | Module failed diagnostics. <i>Error</i> . | Module has failed. <i>Error</i> .                                                |

This table shows all possible combinations for the LEDs on each WAN Port.

| WAN P                | ort LEDs                    |                                |                         |                                                                                                    |
|----------------------|-----------------------------|--------------------------------|-------------------------|----------------------------------------------------------------------------------------------------|
| <b>Alrm</b><br>Alarm | <b>CD</b><br>Carrier Detect | <b>Sync</b><br>Synchronization | <b>LpBk</b><br>Loopback | Condition                                                                                                    |
| Off                  | On                          | On                             | Off                     | Normal operation.                                                                                                    |
|                      |                             |                                |                         | Carrier detected, line in synchronization.                                                                                                    |
| Off                  | Off                         | Off                            | On                      | Line is in loopback mode. This mode occurs, for example, when you install the line and the carrier is testing the signal.                                                 |
|                      |                             |                                |                         | You can also set loopback mode by pressing the <b>LpBk</b> switch. <b>LpBk</b> is a recessed momentary-contact switch that sets loopback mode in this sequence:           |
|                      |                             |                                |                         | Port A on                                                                                                    |
|                      |                             |                                | Port B on               |                                                                                                    |
|                      |                             | Ports A and B on               |                         |                                                                                                    |
|                      |                             |                                | Ports A and B off.      |                                                                                                    |
| All four             | Port LEDs blinkin           | g in unison                    |                         | Port configured but not enabled.                                                                                                    |
|                      |                             |                                |                         | T1/E1 Line Error Condition                                                                                                    |
| On                   | Off                         | Off                            | Off                     | "Red" = Complete loss of signal. Possible causes: out-of-frame errors, mismatched framing format (e.g., one side using SF and the other using ESF), or disconnected line. |
| On                   | Off                         | Off                            | On                      | "Red" in loopback mode.                                                                                                    |
| On                   | On                          | On                             | Off                     | "Yellow" = Problem in transmit path; i.e., the remote connection has detected a problem on this line.                                                                     |
| On                   | On                          | On                             | On                      | "Yellow" in loopback mode.                                                                                                    |
| On                   | On                          | Off                            | Off                     | "Blue" = Problem in receive path; i.e., the line has lost synchronization with the remote connection.                                                                     |
| On                   | On                          | Off                            | On                      | "Blue" in loopback mode.                                                                                                    |

**End of Appendix** 

# **Copyrights, licenses, and notices**

## **Software License Agreement of Cisco Systems, Inc.**

CISCO SYSTEMS, INC. IS WILLING TO LICENSE TO YOU THE SOFTWARE CONTAINED IN THE ACCOMPANYING CISCO PRODUCT ONLY IF YOU ACCEPT ALL OF THE TERMS AND CONDITIONS IN THIS LICENSE AGREEMENT. PLEASE READ THIS AGREEMENT CAREFULLY BEFORE YOU OPEN THE PACKAGE BECAUSE, BY OPENING THE SEALED PACKAGE, YOU ARE AGREEING TO BE BOUND BY THE TERMS AND CONDITIONS OF THIS AGREEMENT. IF YOU DO NOT AGREE TO THESE TERMS AND CONDITIONS, CISCO SYSTEMS WILL NOT LICENSE THIS SOFTWARE TO YOU. IN THAT CASE YOU SHOULD RETURN THE PRODUCT PROMPTLY, INCLUDING THE PACKAGING, THE UNOPENED PACKAGE, ALL ACCOMPANYING HARDWARE, AND ALL WRITTEN MATERIALS, TO THE PLACE OF PURCHASE FOR A FULL REFUND.

## **Ownership of the Software**

1. The software contained in the accompanying Cisco product ("the Software") and any accompanying written materials are owned or licensed by Cisco Systems and are protected by United States copyright laws, laws of other nations, and/or international treaties.

#### **Grant of License**

2. Cisco Systems hereby grants to you the right to use the Software with the Cisco VPN 3000 Concentrator product. To this end, the Software contains both operator software for use by the network administrator and client software for use by clients at remote network nodes. You may transfer the client software, or portions thereof, only to prospective nodes on the network, and to no one else. You may not transfer the operator software.

#### **Restrictions on Use and Transfer**

3. You may not otherwise copy the Software, except that you may make one copy of the Software solely for backup or archival purposes. To this end, you may transfer the Software to a single disk provided you keep the disk solely for backup or archival purposes. You may not copy the written materials and you may not use the backup or archival copy of the Software except in conjunction with the accompanying Cisco product.

- 4. You may permanently transfer the Software and accompanying written materials (including the most recent update and all prior versions) only in conjunction with a transfer of the entire Cisco product, and only if you retain no copies and the transferee agrees to be bound by the terms of this Agreement. Any transfer terminates your license. You may not rent or lease the Software or otherwise transfer or assign the right to use the Software, except as stated in this paragraph.
- 5. You may not export the Software, even as part of the Cisco product, to any country for which the United States requires any export license or other governmental approval at the time of export without first obtaining the requisite license and/or approval. Furthermore, you may not export the Software, even as part of the Cisco product, in violation of any export control laws of the United States or any other country.
- 6. You may not modify, translate, decompile, disassemble, use for any competitive analysis, reverse engineer, distribute, or create derivative works from, the Software or accompanying documentation or any copy thereof, in whole or in part.
- 7. The subject license will terminate immediately if you do not comply with any and all of the terms and conditions set forth herein. Upon termination for any reason, you (the licensee) must immediately destroy, or return to Cisco Systems, the Software and accompanying documentation and all copies thereof. Cisco Systems is not liable to you for damages in any form solely by reason of termination of this license.
- 8. You may not remove or alter any copyright, trade secret, patent, trademark, trade name, logo, product designation or other proprietary and/or other legal notices contained in or on the Software and accompanying documentation. These legal notices must be retained on any copies of the Software and accompanying documentation made pursuant to paragraphs 2 and 3 hereof.
- 9. You shall acquire no rights of any kind to any copyright, trade secret, patent, trademark, trade name, logo, or product designation contained in, or relating to, the Software or accompanying documentation and shall not make use thereof except as expressly authorized herein or otherwise authorized in writing by Cisco Systems.
- 10. Any notice, demand, or request with respect to this Agreement shall be in writing and shall be effective only if it is delivered by hand or mailed, certified or registered mail, postage prepaid, return receipt requested, addressed to Cisco Systems, whose address is set forth below. Such communications shall be effective when they are received by Cisco Systems.

## **Limited Warranty**

- 11. Cisco Systems warrants that the Software will perform substantially in accordance with the accompanying written materials for a period of 90 days from the date of your receipt of the Software. Any implied warranties on the Software are limited to 90 days. Some states do not allow limitations on duration of an implied warranty, so the above limitation may not apply to you.
- 12. CISCO SYSTEMS DISCLAIMS ALL OTHER WARRANTIES, EITHER EXPRESS OR IMPLIED, INCLUDING, BUT NOT LIMITED TO, IMPLIED WARRANTIES OF MERCHANTABILITY, FITNESS FOR A PARTICULAR PURPOSE, AND NON-INFRINGEMENT, WITH RESPECT TO THE SOFTWARE, THE ACCOMPANYING WRITTEN MATERIALS, AND THE ACCOMPANYING HARDWARE. This limited warranty gives you specific legal rights. You may have others, which vary from state to state.
- 13. CISCO SYSTEMS' ENTIRE LIABILITY AND YOUR EXCLUSIVE REMEDY SHALL BE, AT CISCO SYSTEMS' CHOICE, EITHER (A) RETURN OF THE PRICE PAID OR (B) REPLACEMENT OF THE SOFTWARE THAT DOES NOT MEET CISCO SYSTEMS' LIMITED WARRANTY AND WHICH IS RETURNED TO CISCO SYSTEMS TOGETHER WITH A COPY OF YOUR RECEIPT. Any replacement Software will be warranted for the remainder of the original warranty period or 30 days, whichever is longer. These remedies are not available outside the United States of America.
- 14. This Limited Warranty is void if failure of the Software has resulted from modification, accident, abuse, or misapplication.
- 15. IN NO EVENT WILL CISCO SYSTEMS BE LIABLE TO YOU FOR DAMAGES, INCLUDING ANY LOSS OF PROFITS, LOST SAVINGS, OR OTHER INCIDENTAL OR CONSEQUENTIAL DAMAGES ARISING OUT OF YOUR USE OR INABILITY TO USE THE SOFTWARE. Because some states do not allow the exclusion or limitation of liability for consequential or incidental damages, the above limitation may not apply to you.

- 16. This Agreement is governed by the laws of the State of Massachusetts.
- 17. If you have any questions concerning this Agreement or wish to contact Cisco Systems for any reason, please call (508) 541-7300, or write to

Cisco Systems, Inc.

124 Grove Street, Suite 205

Franklin, Massachusetts 02038.

- 18. U.S. Government Restricted Rights. The Software and accompanying documentation are provided with Restricted Rights. Use, duplication, or disclosure by the Government is subject to restrictions set forth in subparagraph (c)(1) of The Rights in Technical Data and Computer Software clause at DFARS 252.227-7013 or subparagraphs (c)(1)(ii) and (2) of Commercial Computer Software Restricted Rights at 48 CFR 52.227-19, as applicable. Supplier is Cisco Systems, Inc., 124 Grove Street, Suite 205, Franklin, Massachusetts 02038.
- 19. This Agreement constitutes the entire agreement between Cisco Systems and the licensee. There are no understandings, agreements, representations, or warranties, expressed or implied, not specified herein regarding this Agreement or the Software licensed hereunder. Only the terms and conditions contained in this Agreement shall govern the transaction contemplated hereunder, notwithstanding any additional, different, or conflicting terms which may be contained in any purchase order or other documents pertaining to the subject transaction.

## Other licenses

The VPN 3000 Concentrator Series contains and uses software from other firms, under license. Relevant copyright and license notices follow.

#### **BSD** software

Copyright © 1990, 1993

The Regents of the University of California. All rights reserved.

Redistribution and use in source and binary forms, with or without modification, are permitted provided that the following conditions are met:

- 1. Redistributions of source code must retain the above copyright notice, this list of conditions and the following disclaimer.
- 2. Redistributions in binary form must reproduce the above copyright notice, this list of conditions and the following disclaimer in the documentation and/or other materials provided with the distribution.
- 3. All advertising materials mentioning features or use of this software must display the following acknowledgement:

This product includes software developed by the University of California, Berkeley and its contributors.

4. Neither the name of the University nor the names of its contributors may be used to endorse or promote products derived from this software without specific prior written permission.

THIS SOFTWARE IS PROVIDED BY THE REGENTS AND CONTRIBUTORS "AS IS" AND ANY EXPRESS OR IMPLIED WARRANTIES, INCLUDING, BUT NOT LIMITED TO, THE IMPLIED WARRANTIES OF MERCHANTABILITY AND FITNESS FOR A PARTICULAR PURPOSE ARE DISCLAIMED. IN NO EVENT SHALL THE REGENTS OR CONTRIBUTORS BE LIABLE FOR ANY DIRECT, INDIRECT, INCIDENTAL, SPECIAL, EXEMPLARY, OR CONSEQUENTIAL DAMAGES (INCLUDING, BUT NOT LIMITED TO, PROCUREMENT OF SUBSTITUTE GOODS OR SERVICES; LOSS OF USE, DATA, OR PROFITS; OR BUSINESS INTERRUPTION) HOWEVER CAUSED AND ON ANY THEORY OF LIABILITY, WHETHER IN CONTRACT, STRICT LIABILITY, OR TORT (INCLUDING NEGLIGENCE OR OTHERWISE) ARISING IN ANY WAY OUT OF THE USE OF THIS SOFTWARE, EVEN IF ADVISED OF THE POSSIBILITY OF SUCH DAMAGE.

#### **DHCP** client

Copyright © 1995, 1996, 1997 The Internet Software Consortium. All rights reserved.

Redistribution and use in source and binary forms, with or without modification, are permitted provided that the following conditions are met:

- 1. Redistributions of source code must retain the above copyright notice, this list of conditions and the following disclaimer.
- 2. Redistributions in binary form must reproduce the above copyright notice, this list of conditions and the following disclaimer in the documentation and/or other materials provided with the distribution.
- 3. Neither the name of The Internet Software Consortium nor the names of its contributors may be used to endorse or promote products derived from this software without specific prior written permission.

THIS SOFTWARE IS PROVIDED BY THE INTERNET SOFTWARE CONSORTIUM AND CONTRIBUTORS "AS IS" AND ANY EXPRESS OR IMPLIED WARRANTIES, INCLUDING, BUT NOT LIMITED TO, THE IMPLIED WARRANTIES OF MERCHANTABILITY AND FITNESS FOR A PARTICULAR PURPOSE ARE DISCLAIMED. IN NO EVENT SHALL THE INTERNET SOFTWARE CONSORTIUM OR CONTRIBUTORS BE LIABLE FOR ANY DIRECT, INDIRECT, INCIDENTAL, SPECIAL, EXEMPLARY, OR CONSEQUENTIAL DAMAGES (INCLUDING, BUT NOT LIMITED TO, PROCUREMENT OF SUBSTITUTE GOODS OR SERVICES; LOSS OF USE, DATA, OR PROFITS; OR BUSINESS INTERRUPTION) HOWEVER CAUSED AND ON ANY THEORY OF LIABILITY, WHETHER IN CONTRACT, STRICT LIABILITY, OR TORT (INCLUDING NEGLIGENCE OR OTHERWISE) ARISING IN ANY WAY OUT OF THE USE OF THIS SOFTWARE, EVEN IF ADVISED OF THE POSSIBILITY OF SUCH DAMAGE.

## **DNS Resolver (client)**

DNS Resolver / BSD / DEC / Internet Software Consortium

Copyright © 1988, 1993

The Regents of the University of California. All rights reserved.

Redistribution and use in source and binary forms, with or without modification, are permitted provided that the following conditions are met:

- 1. Redistributions of source code must retain the above copyright notice, this list of conditions and the following disclaimer.
- 2. Redistributions in binary form must reproduce the above copyright notice, this list of conditions and the following disclaimer in the documentation and/or other materials provided with the distribution.
- 3. All advertising materials mentioning features or use of this software must display the following acknowledgement:

This product includes software developed by the University of California, Berkeley and its contributors.

4. Neither the name of the University nor the names of its contributors may be used to endorse or promote products derived from this software without specific prior written permission.

THIS SOFTWARE IS PROVIDED BY THE REGENTS AND CONTRIBUTORS "AS IS" AND ANY EXPRESS OR IMPLIED WARRANTIES, INCLUDING, BUT NOT LIMITED TO, THE IMPLIED WARRANTIES OF MERCHANTABILITY AND FITNESS FOR A PARTICULAR PURPOSE ARE DISCLAIMED. IN NO EVENT SHALL THE REGENTS OR CONTRIBUTORS BE LIABLE FOR ANY DIRECT, INDIRECT, INCIDENTAL, SPECIAL, EXEMPLARY, OR CONSEQUENTIAL DAMAGES (INCLUDING, BUT NOT LIMITED TO, PROCUREMENT OF SUBSTITUTE GOODS OR SERVICES; LOSS OF USE, DATA, OR PROFITS; OR BUSINESS INTERRUPTION) HOWEVER CAUSED AND ON ANY THEORY OF LIABILITY, WHETHER IN CONTRACT, STRICT LIABILITY, OR TORT (INCLUDING NEGLIGENCE OR OTHERWISE) ARISING IN ANY WAY OUT OF THE USE OF THIS SOFTWARE, EVEN IF ADVISED OF THE POSSIBILITY OF SUCH DAMAGE.

Portions Copyright © 1993 by Digital Equipment Corporation.

Permission to use, copy, modify, and distribute this software for any purpose with or without fee is hereby granted, provided that the above copyright notice and this permission notice appear in all copies, and that the name of Digital Equipment Corporation not be used in advertising or publicity pertaining to distribution of the document or software without specific, written prior permission.

THE SOFTWARE IS PROVIDED "AS IS" AND DIGITAL EQUIPMENT CORP. DISCLAIMS ALL WARRANTIES WITH REGARD TO THIS SOFTWARE, INCLUDING ALL IMPLIED WARRANTIES OF MERCHANTABILITY AND FITNESS. IN NO EVENT SHALL DIGITAL EQUIPMENT CORPORATION BE LIABLE FOR ANY SPECIAL, DIRECT, INDIRECT, OR CONSEQUENTIAL DAMAGES OR ANY DAMAGES WHATSOEVER RESULTING FROM LOSS OF USE, DATA OR PROFITS, WHETHER IN AN ACTION OF CONTRACT, NEGLIGENCE OR OTHER TORTIOUS ACTION, ARISING OUT OF OR IN CONNECTION WITH THE USE OR PERFORMANCE OF THIS SOFTWARE.

Portions Copyright © 1996 by Internet Software Consortium.

Permission to use, copy, modify, and distribute this software for any purpose with or without fee is hereby granted, provided that the above copyright notice and this permission notice appear in all copies.

THE SOFTWARE IS PROVIDED "AS IS" AND INTERNET SOFTWARE CONSORTIUM DISCLAIMS ALL WARRANTIES WITH REGARD TO THIS SOFTWARE INCLUDING ALL IMPLIED WARRANTIES OF MERCHANTABILITY AND FITNESS. IN NO EVENT SHALL INTERNET SOFTWARE CONSORTIUM BE LIABLE FOR ANY SPECIAL, DIRECT, INDIRECT, OR CONSEQUENTIAL DAMAGES OR ANY DAMAGES WHATSOEVER RESULTING FROM LOSS OF USE, DATA OR PROFITS, WHETHER IN AN ACTION OF CONTRACT, NEGLIGENCE OR OTHER TORTIOUS ACTION, ARISING OUT OF OR IN CONNECTION WITH THE USE OR PERFORMANCE OF THIS SOFTWARE.

Portions Copyright © 1995 by International Business Machines, Inc.

International Business Machines, Inc. (hereinafter called IBM) grants permission under its copyrights to use, copy, modify, and distribute this Software with or without fee, provided that the above copyright notice and all paragraphs of this notice appear in all copies, and that the name of IBM not be used in connection with the marketing of any product incorporating the Software or modifications thereof, without specific, written prior permission.

To the extent it has a right to do so, IBM grants an immunity from suit under its patents, if any, for the use, sale or manufacture of products to the extent that such products are used for performing Domain Name System dynamic updates in TCP/IP networks by means of the Software. No immunity is granted for any product per se or for any other function of any product.

THE SOFTWARE IS PROVIDED "AS IS", AND IBM DISCLAIMS ALL WARRANTIES, INCLUDING ALL IMPLIED WARRANTIES OF MERCHANTABILITY AND FITNESS FOR A PARTICULAR PURPOSE. IN NO EVENT SHALL IBM BE LIABLE FOR ANY SPECIAL, DIRECT, INDIRECT, OR CONSEQUENTIAL DAMAGES OR ANY DAMAGES WHATSOEVER ARISING OUT OF OR IN CONNECTION WITH THE USE OR PERFORMANCE OF THIS SOFTWARE, EVEN IF IBM IS APPRISED OF THE POSSIBILITY OF SUCH DAMAGES.

#### **IPSec**

COPYRIGHT 1.1a (NRL) 17 August 1995

#### COPYRIGHT NOTICE

All of the documentation and software included in this software distribution from the US Naval Research Laboratory (NRL) are copyrighted by their respective developers.

This software and documentation were developed at NRL by various people. Those developers have each copyrighted the portions that they developed at NRL and have assigned All Rights for those portions to NRL. Outside the USA, NRL also has copyright on the software developed at NRL. The affected files all contain specific copyright notices and those notices must be retained in any derived work.

NRL LICENSE

NRL grants permission for redistribution and use in source and binary forms, with or without modification, of the software and documentation created at NRL provided that the following conditions are met:

- 1. Redistributions of source code must retain the above copyright notice, this list of conditions and the following disclaimer.
- 2. Redistributions in binary form must reproduce the above copyright notice, this list of conditions and the following disclaimer in the documentation and/or other materials provided with the distribution.
- 3. All advertising materials mentioning features or use of this software must display the following acknowledgement:

This product includes software developed at the Information Technology Division, US Naval Research Laboratory.

4. Neither the name of the NRL nor the names of its contributors may be used to endorse or promote products derived from this software without specific prior written permission.

THE SOFTWARE PROVIDED BY NRL IS PROVIDED BY NRL AND CONTRIBUTORS "AS IS" AND ANY EXPRESS OR IMPLIED WARRANTIES, INCLUDING, BUT NOT LIMITED TO, THE IMPLIED WARRANTIES OF MERCHANTABILITY AND FITNESS FOR A PARTICULAR PURPOSE ARE DISCLAIMED. IN NO FINISHED SHALL NRL OR CONTRIBUTORS BE LIABLE FOR ANY DIRECT, INDIRECT, INCIDENTAL, SPECIAL, EXEMPLARY, OR CONSEQUENTIAL DAMAGES (INCLUDING, BUT NOT LIMITED TO, PROCUREMENT OF SUBSTITUTE GOODS OR SERVICES; LOSS OF USE, DATA, OR PROFITS; OR BUSINESS INTERRUPTION) HOWEVER CAUSED AND ON ANY THEORY OF LIABILITY, WHETHER IN CONTRACT, STRICT LIABILITY, OR TORT (INCLUDING NEGLIGENCE OR OTHERWISE) ARISING IN ANY WAY OUT OF THE USE OF THIS SOFTWARE, EVEN IF ADVISED OF THE POSSIBILITY OF SUCH DAMAGE.

The views and conclusions contained in the software and documentation are those of the authors and should not be interpreted as representing official policies, either expressed or implied, of the US Naval Research Laboratory (NRL).

#### **LDAP**

Copyright © 1992-1996 Regents of the University of Michigan. All rights reserved.

Redistribution and use in source and binary forms are permitted provided that this notice is preserved and that due credit is given to the University of Michigan at Ann Arbor. The name of the University may not be used to endorse or promote products derived from this software without specific prior written permission. This software is provided "as is" without express or implied warranty.

## **Outline style table of contents in JavaScript**

OUTLINE STYLE TABLE OF CONTENTS in JAVASCRIPT Version 3.0
by Danny Goodman (dannyg@dannyg.com)
Analyzed and described at length in
"JavaScript Bible"
by Danny Goodman
(IDG Books ISBN 0-7645-3022-4)

This program is Copyright 1996, 1997, 1998 by Danny Goodman. You may adapt this outline for your Web pages, provided these opening credit lines (down to the lower dividing line) are in your outline HTML document. You may not reprint or redistribute this code without permission from the author.

#### **RSA** software

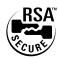

Copyright © 1995-1998 RSA Data Security, Inc. All rights reserved. This work contains proprietary information of RSA Data Security, Inc. Distribution is limited to authorized licensees of RSA Data Security, Inc. Any unauthorized reproduction or distribution of this document is strictly prohibited.

BSAFE is a trademark of RSA Data Security, Inc.

The RSA Public Key Cryptosystem is protected by U.S. Patent #4,405,829.

#### **SecureID**

SecureID is a product of RSA Security Inc., Bedford, MA. (formerly Security Dynamics Technologies, Inc.)
Use of SDTI's Trade Name and Trademarks

- (a) Any advertising or promotional literature or announcement to the press by the Partner regarding its relationship with SDTI, or otherwise utilizing SDTI's name or trademarks must be approved by SDTI in writing in advance, which approval will not be unreasonably withheld or delayed.
- (b) The Partner shall include and shall not alter, obscure or remove any SDTI name or any other trademark or trade name used by SDTI or any markings, colors or other insignia which are contained on or in or fixed to the Software (collectively, "Proprietary Marks"). Partner agrees to include SDTI's copyright notice in its help screen as it pertains to the SDTI Translation.

#### **Server SNMP**

Copyright 1998 by Carnegie Mellon University All Rights Reserved

Permission to use, copy, modify, and distribute this software and its documentation for any purpose and without fee is hereby granted, provided that the above copyright notice appear in all copies and that both that copyright notice and this permission notice appear in supporting documentation, and that the name of CMU not be used in advertising or publicity pertaining to distribution of the software without specific, written prior permission.

CMU DISCLAIMS ALL WARRANTIES WITH REGARD TO THIS SOFTWARE, INCLUDING ALL IMPLIED WARRANTIES OF MERCHANTABILITY AND FITNESS, IN NO EVENT SHALL CMU BE LIABLE FOR ANY SPECIAL, INDIRECT OR CONSEQUENTIAL DAMAGES OR ANY DAMAGES WHATSOEVER RESULTING FROM LOSS OF USE, DATA OR PROFITS, WHETHER IN AN ACTION OF CONTRACT, NEGLIGENCE OR OTHER TORTIOUS ACTION, ARISING OUT OF OR IN CONNECTION WITH THE USE OR PERFORMANCE OF THIS SOFTWARE.

#### **Client SNMP**

Copyright © 1996, 1997 by Westhawk Ltd.

(www.westhawk.co.uk)

Permission to use, copy, modify, and distribute this software for any purpose and without fee is hereby granted, provided that the above copyright notices appear in all copies and that both the copyright notice and this permission notice appear in supporting documentation. This software is provided "as is" without express or implied warranty. author tpanton@ibm.net (Tim Panton)

#### **SSL Plus**

Certicom, the Certicom logo, SSL Plus, and Security Builder are trademarks of Certicom Corp. Copyright © 1997-1999 Certicom Corp. Portions are Copyright © 1997-1998, Consensus Development Corporation, a wholly owned subsidiary of Certicom Corp. All rights reserved.

Contains an implementation of NR signatures, licensed under U.S. patent 5,600,725. Protected by U.S. patents 5,787,028; 4,745,568; 5,761,305. Patents pending.

## **TCP** compression / uncompression

Routines to compress and uncompress TCP packets (for transmission over low speed serial lines).

Copyright © 1989 Regents of the University of California. All rights reserved.

Redistribution and use in source and binary forms are permitted provided that the above copyright notice and this paragraph are duplicated in all such forms and that any documentation, advertising materials, and other materials related to such distribution and use acknowledge that the software was developed by the University of California, Berkeley. The name of the University may not be used to endorse or promote products derived from this software without specific prior written permission.

THIS SOFTWARE IS PROVIDED "AS IS" AND WITHOUT ANY EXPRESS OR IMPLIED WARRANTIES, INCLUDING, WITHOUT LIMITATION, THE IMPLIED WARRANTIES OF MERCHANTIBILITY AND FITNESS FOR A PARTICULAR PURPOSE.

Van Jacobson (van@helios.ee.lbl.gov), Dec 31, 1989:

- Initial distribution.

Modified for KA9Q Internet Software Package by Katie Stevens (dkstevens@ucdavis.edu) University of California, Davis Computing Services

```
- 01-31-90
                                 initial adaptation (from 1.19)
PPP.05
              02-15-90 [ks]
PPP.08
              05-02-90 [ks]
                                 use PPP protocol field to signal compression
PPP.15
              09-90 [ks]
                                 improve mbuf handling
PPP.16
                                 substantially rewritten to use NOS facilities
              11-02 [karn]
- Feb 1991
              Bill_Simpson@um.cc.umich.edu
              variable number of conversation slots
              allow zero or one slots
              separate routines
              status display
```

#### **Telnet server**

```
Copyright phase2 networks 1996
All rights reserved
```

SID: 1.1

Revision History:

97/06/23 21:17:43 root

# **Regulatory Agency Notices**

## **U.S. Federal Communications Commission (FCC) Compliance Notice**

NOTE: This equipment has been tested and found to comply with the limits for a Class A digital device, pursuant to part 15 of the FCC Rules. These limits are designed to provide reasonable protection against harmful interference when the equipment is operated in a commercial environment. This equipment generates, uses, and can radiate radio frequency energy and, if not installed and used in accordance with the instruction manual, may cause harmful interference to radio communications. Operation of this equipment in a residential area is likely to cause harmful interference in which case the user will be required to correct the interference at his own expense.

#### **E.U. EN 55022 Notice**

**Warning**: This is a Class A product. In a domestic environment this product may cause radio interference in which case the user may be required to take adequate measures.

## Voluntary Control Council for Interference by Information Technology Equipment (VCCI) Statement

(1) Class A ITE (Information Technology Equipment) shall be identified with a label containing the following statement at a conspicuous location on the equipment and in the instruction manual.

この装置は、第一種情報技術装置です。この装置を家庭環境で使用すると電波妨害を引き起こすことがあります。この場合には使用者が適切な対策を講ずるよう要求されることがあります。 VCCI- A

#### (Translation)

Warning

This is a Class 1 product.

In a domestic environment this product may cause radio interference in which case the user may be required to take adequate measures. VCCI-A

Note 1. \*VCCI-A: Equipment satisfying the recommended values for Class A ITE.

## **WAN Module Customer Instructions: FCC Requirements**

#### Notice to Users of T1 Service

The following instructions are provided to ensure compliance with the Federal Communications Commission (FCC) Rules, Part 68.

(1) -----

(2) Before connecting your unit, you must inform the telephone company of the following information:

| Port ID   | REN/SOC | FIC       | USOC  |
|-----------|---------|-----------|-------|
| Port 0, 1 | 6.0N    | 04DU9-1SN | RJ48C |

- (3) If the unit appears to be malfunctioning, it should be disconnected from the telephone lines until you learn if your equipment or the telephone line is the source of the trouble. If your equipment needs repair, it should not be reconnected until it is repaired.
- (4) If the telephone company finds that this equipment is exceeding tolerable parameters, the telephone company can temporarily disconnect service, although they will attempt to give you advance notice if possible.
- (5) Under the FCC Rules, no customer is authorized to repair this equipment. This restriction applies regardless of whether the equipment is in or out of warranty.
- (6) If the telephone company alters their equipment in a manner that will affect use of this device, they must give you advance warning so as to give you the opportunity for uninterrupted service. You will be advised of your right to file a complaint with the FCC.
- (7) The attached Affidavit (Appendix A) must be completed by the installer.
- (8) **Service Requirements:** In the event of equipment malfunction, all repairs should be performed by our Company or an authorized agent. It is the responsibility of users requiring service to report the need for service to our Company or to one of our authorized agents. Service can be facilitated through our office at:

Cisco Systems, Inc. 170 West Tasman Drive San Jose, CA 95134-1706

#### **Notice to Users of Certified Component Devices**

The following instructions are provided to ensure compliance with the Federal Communications Commission (FCC) Rules, Part 68.

This equipment is certified with the FCC under Part 68 as a component device for use with the following Cisco Systems host routers:

In order for the FCC certification of this product to be retained, all other products used in conjunction with this product must also be FCC Part 68 certified for use with these hosts. If any of these components are not certified, then you are required to obtain FCC Part 68 certification of the assembled equipment prior to connection to the telephone network. Part 68 certification requires that you maintain this approval and as such are responsible for the following:

- Any component added to your equipment, whether it bears component certification or not, will require a Part 68
  compliance evaluation. You may need to test and make a modification filing to the FCC before that new
  component can be used;
- Any modification/update made by a manufacturer to any certified component within your equipment, will require a Part 68 compliance evaluation. You may need to test and make a modification filing to the FCC before that modified component can be used;
- If you continue to produce this compound you are required to comply with the FCC's Continuing Compliance requirements. Therefore is it recommended that only FCC Part 68 certified devices bearing the 'CN' or 'CE' equipment code as part of the FCC certification number, be used (NOTE: The host equipment used in conjunction with this product may bear an FCC Certification number with other than the 'CN' or 'CE' equipment code). In determining if your particular component device is appropriately approved, look for the FCC certification number on all components and ensure that the classification code '-CN-' or '-CE-' is part of that number. Refer to the FCC Certification number on this product as an example.

- If the telephone company requests that you supply the FCC Certification number and REN of the device you are connecting, please supply the FCC Certification numbers from all component and host devices that have a direct PSTN connection (i.e. have a REN stated on the label) and the highest REN.
- If at any time the ownership of this component device is transferred to someone else (whether independently or as part of a system), supply this manual to the new owner.

#### Affidavit (Appendix A)

# AFFIDAVIT FOR CONNECTION OF CUSTOMER PREMISES EQUIPMENT TO 1.544 MBPS AND/OR SUBRATE DIGITAL SERVICES For the work to be performed in the certified territory of \_\_\_\_\_\_\_\_(Telco Name) State of

- I attest that all operations associated with the establishment, maintenance and adjustment of the digital CPE with respect to analog content and encoded billing protection information continuously complies with Part 68 of the FCC Rules and Regulations.
- The digital CPE does not transmit digital signals containing encoded analog content or billing information which is intended to be decoded within the telecommunication network.
- The encoded analog content and billing protection is factory set and is not under the control of the customer.

I attest that the operator(s)/maintainer(s) of the digital CPE responsible for the establishment, maintenance and adjustment of the encoded analog content and billing information has (have) been trained to perform these functions be successfully having completed one of the following: (Check appropriate blocks).

- A. A training course provided by the manufacturer/grantee of the equipment used to encode analog signals; or
- B. A training course provided by the customer or authorized representative, using training materials and instructions provided by the manufacturer/grantee of the equipment used to encode analog signals; or
- C. An independent training course (e.g., trade school or technical institution) recognized by the manufacturer/grantee of the equipment used to encode analog signals; or

| D. In lieu of the proceeding training requirements | s, the operator(s)/maintainer(s) is (are) under the control of a |
|----------------------------------------------------|------------------------------------------------------------------|
| supervisor trained in accordance with              | (circle one) above.                                              |

I agree to provide \_\_\_\_\_\_ (Telco's name) with proper documentation to demonstrate compliance with the information as provided in the preceding paragraph, if so requested.

Signature

|            |                  |           | Signat      |
|------------|------------------|-----------|-------------|
|            |                  |           | Title       |
|            |                  |           | Date        |
| Subscri    | bed and sworn to | before me |             |
| This       | day of           | , 20      |             |
| <br>Notary | Public           |           | <del></del> |

County of \_\_\_\_\_

VPN 3000 Concentrator Series User Guide

My commission expires:

## **WAN Module: CS03 Canadian Requirements— Equipment Attachment Limitations**

NOTICE: The Industry Canada label identifies certified equipment. This certification means that the equipment meets certain telecommunications network protective, operational and safety requirements. The Industry Canada does not guarantee the equipment will operate to the user's satisfaction.

Before installing this equipment, users should ensure that it is permissible to be connected to the facilities of the local Telecommunications Company. The equipment must also be installed using an acceptable method of connection. In some cases, the companies inside wiring associated with a single line individual service may be extended by means of a certified connector assembly (telephone extension cord). The customer should be aware that compliance with the above conditions might not prevent degradation of service in some situations.

Repairs to certified equipment should be made by an authorised Canadian maintenance facility designated by the supplier. Any repairs or alterations made by the user to this equipment, or equipment malfunctions, may give the telecommunications company cause to request the user to disconnect the equipment.

Users should ensure for their own protection that the electrical ground connections of the power utility, telephone lines and internal metallic water pipe system, if present, are connected together. This precaution may be particularly important in rural areas.

<u>Caution</u>: Users should not attempt to make such connections themselves, but should contact the appropriate electric inspection authority, or electrician, as appropriate.

Industry Canada CS-03 Application, Rev.1 Model No.: CVPN 3000-2T1

End of Appendix

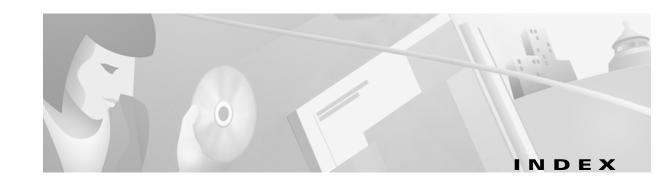

| Numerics                                            | SNMP event destination 10-15                      |
|-----------------------------------------------------|---------------------------------------------------|
| 100 LED (Ethernet) A-11                             | static route for IP routing 8-3                   |
| 100 EED (Ethernet) A-11                             | syslog server to receive events 10-17             |
| A                                                   | user on internal server (user management) 12-34   |
| A                                                   | address management, configuring 6-1               |
| about this manual xxxvii                            | address pools                                     |
| access control list, administration 14-26           | configuring 6-3                                   |
| add 14-27                                           | add 6-4                                           |
| modify 14-27                                        | modify 6-4                                        |
| access hours, configuring 13-2                      | statistics 15-76                                  |
| add 13-4                                            | admin password, default 14-22                     |
| modify 13-4                                         | administering the VPN Concentrator 14-1           |
| access rights, configuring for administrators 14-24 | administration, access control list 14-26         |
| access rights section, administration 14-21         | add 14-27                                         |
| access settings, general, for administrators 14-28  | modify 14-27                                      |
| accessing the CLI 16-1                              | administration section of Manager 14-1            |
| accounting record attributes, RADIUS 5-12           | Administration (tab on Manager screen) 1-21       |
| accounting servers                                  | administrators                                    |
| configuring 5-11                                    | access rights 14-21, 14-24                        |
| add 5-13                                            | access settings, general 14-28                    |
| modify 5-13                                         | configuring 14-21                                 |
| accounting statistics 15-68                         | default passwords 14-22                           |
| Active Sessions LED A-10                            | default rights, table 14-24                       |
| add                                                 | file rights 14-25                                 |
| access control list, administration 14-27           | locking configuration 14-7                        |
| access hours 13-4                                   | modify properties 14-23                           |
| accounting server 5-13                              | parameters in nonvolatile memory 14-22            |
| address pool 6-4                                    | predefined 14-21                                  |
| authentication server 5-3                           | session idle timeout 14-28                        |
| DHCP server 5-18                                    | alarm thresholds, power, configuring 3-5          |
| email recipient of events 10-22                     | Alrm LED (WAN) A-13                               |
| event class 10-11                                   | ARP table 15-94                                   |
| filter rule (traffic management) 13-12              | assign rules to filter (traffic management) 13-34 |
| filter (traffic management) 13-31                   | assignment of IP addresses, configuring 6-2       |
| group (user management) 12-18                       | authentication parameters, order of checking 12-1 |
| IKE proposal 7-22                                   | authentication servers                            |
| IPSec LAN-to-LAN connection 7-10                    | configuring 5-2                                   |
| NAT rule 13-42                                      | add 5-3                                           |
| network list 13-7                                   | internal 5-8                                      |
| NTP host 5-21                                       | modify 5-3                                        |
| OSPF area 8-9                                       | NT Domain 5-5                                     |
| security association to rule on filter 13-36        | RADIUS 5-4                                        |
| security association (traffic management) 13-22     | SecurID 5-6                                       |
| SMTP server for events 10-20                        | testing 5-9                                       |
| SNMP community 9-10                                 | authentication statistics 15-66                   |

| autodiscovery, network 7-8, 7-14<br>automatic switchover (redundancy) 8-12 | closed or collapsed (icon) 1-22<br>Coll LED (Ethernet) A-11 |
|----------------------------------------------------------------------------|-------------------------------------------------------------|
| automatic switchover (redundancy) 6-12                                     | Command Line Interface                                      |
| В                                                                          | See CLI                                                     |
| back panel display (monitoring) 15-10                                      | configuration files                                         |
| Bad IP Address (error) A-8                                                 | changes with software update 14-14                          |
|                                                                            | handling at reboot or shutdown 14-18                        |
| base group, configuring (user management) 12-3                             | saving 1-21                                                 |
| bibliography xxxix                                                         | CLI 16-7                                                    |
| bootcode                                                                   |                                                             |
| filename 15-10                                                             | swap 14-32                                                  |
| version 15-10                                                              | useful for troubleshooting A-2                              |
| browser                                                                    | configuration section of Manager 2-1                        |
| Back or Forward button displays incorrect screen or                        | Configuration (tab on Manager screen) 1-21                  |
| incorrect data A-2                                                         | configuring VPN Concentrator with CLI 16-1                  |
| clear cache after software update 14-16                                    | connecting to VPN Concentrator                              |
| installing SSL certificate 1-3                                             | using HTTP 1-3                                              |
| navigation toolbar, don't use with Manager 1-2                             | using HTTPS 1-17                                            |
| Refresh / Reload button logs out the Manager A-2                           | console, accessing CLI via 16-1                             |
| requirements 1-1                                                           | contacting Cisco with questions xli                         |
| built-in servers, configuring                                              | conventions                                                 |
| See management protocols 9-1                                               | documentation xxxix                                         |
| •                                                                          | typographic xxxix                                           |
| C                                                                          | cookies, requirements 1-2                                   |
| CD LED (WAN) A-13                                                          | copy                                                        |
| Certificate Authority                                                      | filter rule (traffic management) 13-12                      |
| See digital certificates                                                   | filter (traffic management) 13-31                           |
| certificate management 14-34                                               | IKE proposal 7-22                                           |
| change security association on rule 13-37                                  | network list 13-7                                           |
| Cisco Connection Online Web page 1-20                                      | copyrights and licenses B-1                                 |
| Cisco, contacting xli                                                      | CPU Utilization LED A-10                                    |
| Cisco Systems (logo) 1-22                                                  | crash, system, saves log file 10-6, A-1                     |
| Cisco VPN 3000 Client                                                      | CRSHDUMP.TXT file A-1                                       |
| IPSec attributes 7-7, 13-20                                                |                                                             |
| IPSec support 12-6, 12-23, 12-38                                           | D                                                           |
| supports Mode Configuration 12-9, 12-27                                    |                                                             |
| clear event log 15-7                                                       | data                                                        |
| CLI                                                                        | formats xl                                                  |
| access rights 16-7                                                         | top ten sessions sorted by 15-41                            |
| accessing 16-1                                                             | date and time, configuring 11-3                             |
| via console 16-1                                                           | Daylight-Saving Time, enabling 11-3                         |
| via Telnet 16-2                                                            | default                                                     |
| entering values 16-3                                                       | administrator passwords 14-22                               |
| errors A-8                                                                 | administrator rights, table 14-24                           |
| help command 16-6                                                          | event handling, configuring 10-6                            |
| main menu 16-2                                                             | filter rules                                                |
| menu reference 16-8                                                        | table 13-10                                                 |
|                                                                            | using 13-9                                                  |
| menus, navigating 16-5                                                     | filters                                                     |
| saving configuration file 16-7                                             | table 13-30                                                 |
| specifying configured items 16-4                                           | using 13-29                                                 |
| starting 16-2                                                              | gateways, configuring for IP routing 8-5                    |
| stopping 16-7                                                              | IKE proposals, table 7-20                                   |
| using 16-1, 16-3                                                           | security associations, table 13-21                          |
| using Back and Home 16-6                                                   | tunnel gateway, configuring 8-5                             |
| using shortcut numbers to navigate 16-5                                    |                                                             |

| delete                                                    | error                                      |
|-----------------------------------------------------------|--------------------------------------------|
| digital certificate 14-49                                 | an error has occurred A-4                  |
| filter rule (traffic management) 13-19                    | bad IP address A-8                         |
| group (user management) 12-17                             | insufficient authorization A-6             |
| internal authentication server 5-8                        | invalid login A-3                          |
| security association (traffic management) 13-28           | JavaScript A-5                             |
| user on internal server (user management) 12-34           | no such interface supported (IE) A-7       |
| DHCP                                                      | not allowed A-6                            |
| functions within the VPN Concentrator, configuring 8-10   | not found A-7                              |
| servers, configuring 5-16                                 | old browser A-5                            |
| add 5-18                                                  | out of range value A-8                     |
| modify 5-18                                               | passwords do not match A-8                 |
| statistics 15-75                                          | session timeout A-3                        |
| digital certificates                                      | errors                                     |
| Certificate Revocation List (CRL) checking 14-46          | and troubleshooting A-1                    |
| CRL distribution point 14-47                              | CLI A-8                                    |
| deleting 14-42, 14-49                                     | VPN Concentrator Manager A-2               |
| display all 14-42                                         | Ethernet interfaces                        |
| enrolling with a Certificate Authority 14-40              | See also interfaces                        |
| enrollment request 14-36                                  | Ethernet Link Status LEDs A-10             |
| generating SSL 14-43                                      | Ethernet MIB-II statistics 15-96           |
| identity 14-34                                            | event classes                              |
| in IPSec LAN-to-LAN 7-13                                  | configuring for special handling 10-10     |
| installing 14-36, 14-40                                   | add 10-11                                  |
| managing 14-34                                            | modify 10-11                               |
| PKCS-10 request 14-39                                     | table 10-1                                 |
| root 14-34                                                | event log 10-5                             |
| SSL 14-35                                                 | capacity 10-5, 15-4                        |
| viewing details 14-44                                     | clear (erase) 15-7                         |
| X.509 14-35                                               | deleting from flash memory 10-6            |
| display settings 1-2                                      | download to PC 15-6                        |
| DNS                                                       | file size 10-6                             |
| configuring for group 12-22                               | format of 15-7                             |
| servers, configuring 5-14                                 | get 15-6                                   |
| statistics 15-65                                          | monitoring 15-4                            |
| documentation                                             | save 10-6, 15-6                            |
| additional xxxviii                                        | save on VPN Concentrator 15-6              |
| Cisco Web page 1-20                                       | saved at system reboot 10-6, A-1           |
| conventions xxxix                                         | saved if system crashes 10-6, A-1          |
| dual T1/E1 WAN                                            | saving in flash memory 10-6                |
| interface, configuring 3-16                               | saving via FTP 10-7, 10-9                  |
| system status 15-14                                       | stored in nonvolatile memory 15-4          |
| duration, top ten sessions sorted by 15-43                | view 15-4, 15-6                            |
| ,,,,,,                                                    | event severity levels, table 10-4          |
| E                                                         | event trap destinations, configuring 10-14 |
|                                                           | events                                     |
| email recipients of events, configuring 10-20             | configuring default handling 10-6          |
| add 10-22                                                 | configuring handling 10-5                  |
| modify 10-22                                              | configuring special handling 10-10         |
| encryption algorithms used by sessions (monitoring) 15-39 | section of Manager 10-1                    |
| enrolling with a Certificate Authority 14-40              | statistics 15-62                           |
| entering values with CLI 16-3                             | exiting                                    |
|                                                           | from CLI 16-7                              |
|                                                           | the Manager (logout) 1-21                  |

| Expansion Modules Insertion Status LEDs A-10     | text strings xl                                  |
|--------------------------------------------------|--------------------------------------------------|
| Expansion Modules Run Status LEDs A-10           | wildcard masks xl                                |
| Extended Authentication, IPSec 12-9, 12-26       | fractional T1/E1 interface 3-16, 3-24            |
| F                                                | front panel display (monitoring) 15-10 FTP       |
|                                                  | configuring internal server 9-2                  |
| Fan Status LED A-10                              | using to save log files 10-7, 10-9               |
| fans, cooling (monitoring) 15-11                 | Funk Steel-Belted RADIUS 5-2, 12-1               |
| file access rights, administrators' 14-25        |                                                  |
| file management on VPN Concentrator 14-29, 14-30 | G                                                |
| file transfer, TFTP 14-32                        |                                                  |
| filenames, format xl                             | gateways, default 8-5                            |
| filter 13-1                                      | general parameters, configuring 11-1             |
| add security association to rule on 13-36        | generating SSL server certificate 14-43          |
| add (traffic management) 13-31                   | get event log 15-6                               |
| assign rules to (traffic management) 13-34       | groups, configuring, user management 12-16       |
| configuring on base group 12-5                   | add 12-18                                        |
| configuring on group 12-22                       | delete 12-17                                     |
| configuring on interface                         | modify external 12-32                            |
| Ethernet 3-9                                     | modify internal 12-18                            |
| WAN 3-18                                         |                                                  |
| configuring on user 12-38                        | Н                                                |
| configuring (traffic management) 13-28           | halt system 14-17                                |
| copy (traffic management) 13-31                  | help, CLI 16-6                                   |
| default                                          | Help (tab on Manager screen) 1-20                |
| table 13-30                                      | hostnames, format xl                             |
| using 13-29                                      | HTTP                                             |
| modify (traffic management) 13-31                |                                                  |
| filter rules 13-1                                | configuring internal server 9-3 statistics 15-61 |
| add (traffic management) 13-12                   |                                                  |
| configuring 13-9                                 | using with Manager 1-3 HTTPS                     |
| copy (traffic management) 13-12                  |                                                  |
| default                                          | configuring internal server 9-3                  |
| table 13-10                                      | connecting using 1-17 login screen 1-17          |
| using 13-9                                       | logiii screen 1-17                               |
| delete (traffic management) 13-19                | <u> </u>                                         |
| modify (traffic management) 13-12                | 1                                                |
| filtering statistics 15-69                       | ICMP MIB-II statistics 15-92                     |
| flash memory                                     | icon                                             |
| corrupting 14-14, 14-17                          | Cisco Systems logo 1-22                          |
| file transfer via TFTP 14-32                     | closed or collapsed 1-22                         |
| managing files in 14-29, 14-30                   | open or expanded 1-22                            |
| rights to files in 14-25                         | Refresh 1-22                                     |
| saving log files in 10-6                         | Save 1-21                                        |
| size of 14-30                                    | Save Needed 1-21                                 |
| space used 14-30                                 | identity certificates 14-34                      |
| formats                                          | idle timeout for administrator sessions 14-28    |
| data xl                                          | IKE proposals                                    |
| filenames xl                                     | active 7-21                                      |
| hostnames xl                                     | configuring 7-19                                 |
| IP addresses xl                                  | add 7-22                                         |
| MAC addresses xl                                 | copy 7-22                                        |
| port numbers xl                                  | modify 7-22                                      |
| subnet masks xl                                  | <i></i> ,                                        |

| IKE proposals (continued)                    | IPSec                                                  |
|----------------------------------------------|--------------------------------------------------------|
| default, table 7-20                          | Cisco VPN 3000 Client 7-7, 12-6, 12-23, 12-38, 13-20   |
| in IPSec LAN-to-LAN 7-14                     | configuring 7-7                                        |
| in security association 13-19                | base group 12-6, 12-7                                  |
| inactive 7-21                                | group (internal) 12-23, 12-24                          |
| IKE security association                     | user (internal server) 12-38, 12-39                    |
| See security associations                    | discussion 7-7                                         |
| image, software                              | Mode Configuration 12-9, 12-26                         |
| filenames 14-15                              | rules 13-5                                             |
| update 14-14                                 | security associations                                  |
| indicators, LED A-9                          | See security associations                              |
| Install SSL Certificate (screen) 1-4         | statistics 15-55                                       |
| installing digital certificates 14-36, 14-40 | XAuth 12-9, 12-26                                      |
| installing SSL certificate                   | IPSec LAN-to-LAN                                       |
| with Internet Explorer 1-4                   | automatic parameters 7-11, 7-18, 13-14                 |
| with Netscape 1-10                           | configuring 7-8                                        |
| interfaces                                   | add connection 7-10                                    |
| configuring 3-2                              | modify connection 7-10                                 |
| dual T1/E1 (WAN) 3-16                        | no public interfaces screen 7-10                       |
| Ethernet, configuring 3-7                    | on WAN interface 7-8                                   |
| OSPF 3-11                                    | parameters for redundant systems 8-12                  |
| RIP 3-10                                     | Done (screen) 7-18                                     |
|                                              |                                                        |
| speed 3-9<br>transmission mode 3-9           | rules that apply IPSec 13-14                           |
|                                              | using network lists 7-12, 7-14, 7-16                   |
| Ethernet status and statistics 15-12         | IPSec over UDP, discussion 12-11                       |
| filter                                       | IPSec through NAT                                      |
| Ethernet 3-9                                 | configuring                                            |
| WAN 3-18                                     | base group 12-11                                       |
| fractional T1/E1 3-16                        | group 12-28                                            |
| MIB-II statistics 15-78                      | discussion 12-11                                       |
| public 3-8, 3-17, 7-10, 13-42                | J                                                      |
| section of Manager 3-1                       |                                                        |
| status 3-4, 3-14                             | JavaScript (error) A-5                                 |
| WAN, configuring 3-14, 3-16                  | JavaScript, requirements 1-1                           |
| filter 3-18                                  | •                                                      |
| MP 3-25                                      | L                                                      |
| OSPF 3-20                                    | L2TP                                                   |
| RIP 3-18                                     | configuring                                            |
| select T1 or E1 3-15                         | base group 12-6, 12-12                                 |
| T1/E1 parameters 3-23                        | group (internal) 12-23, 12-28                          |
| timeslots 3-24                               | user (internal server) 12-38, 12-41                    |
| WAN status and statistics 15-14              | configuring system-wide parameters 7-5                 |
| internal authentication server               | statistics 15-51                                       |
| configuring 5-8                              | L2TP over IPSec                                        |
| deleting 5-8                                 | configuring                                            |
| Internet Explorer, requirements 1-1          | base group 12-7                                        |
| Invalid Login or Session Timeout (error) A-3 | group (internal) 12-23                                 |
| IP addresses                                 | user (internal server) 12-39                           |
| configuring assignment of 6-2                | default security association to use 12-8, 12-25, 12-40 |
| format xl                                    | don't use Mode Configuration 12-9, 12-26               |
| IP MIB-II statistics 15-82                   | IKE proposal required 7-21                             |
| IP routing                                   | no IPSec user authentication 12-9, 12-26               |
| configuring 8-2                              | parameters differ from IPSec 12-2                      |
| section of Manager 8-1                       | Windows 2000 client support 7-1, 12-7, 12-23, 12-39    |
| <del></del>                                  | windows 2000 effent support 7-1, 12-7, 12-23, 12-39    |

| LAN-to-LAN                                            | Main (tab on Manager screen) 1-20               |
|-------------------------------------------------------|-------------------------------------------------|
| See IPSec LAN-to-LAN                                  | management protocols, configuring 9-1           |
| LED indicators                                        | Manager table of contents 1-24                  |
| 100 (Ethernet) A-11                                   | Manager toolbar, in Manager window 1-20         |
| Active Sessions A-10                                  | Manager window                                  |
| Alrm (WAN) A-13                                       | Cisco Systems logo 1-22                         |
| CD (WAN) A-13                                         | left frame (table of contents) 1-22             |
| Coll (Ethernet) A-11                                  | main frame 1-22                                 |
| CPU Utilization A-10                                  | mouse pointer and tips 1-20                     |
| Ethernet Link Status A-10                             | status bar 1-19                                 |
| Expansion Modules Insertion Status A-10               | title bar 1-19                                  |
| Expansion Modules Run Status A-10                     | top frame (Manager toolbar) 1-20                |
| Fan Status A-10                                       | managing VPN Concentrator with CLI 16-1         |
| Link (Ethernet) A-11                                  | memory, SDRAM 15-10                             |
| LpBk (WAN) A-13                                       | menus, CLI, navigating 16-5                     |
| Power (SEP) A-11                                      | MIB-II                                          |
| Power Supplies (front panel) A-10                     | statistics 15-77                                |
| Power (WAN) A-12                                      | system object 11-2                              |
| status, front panel 15-25                             | Mode Configuration, IPSec 12-9, 12-26           |
| Status (SEP) A-11                                     | and split tunneling 12-9, 12-26                 |
| Status (WAN) A-12                                     | Cisco VPN 3000 Client supports 12-9, 12-27      |
| Sync (WAN) A-13                                       | model number, system 15-10                      |
| System A-10                                           | modify                                          |
| table A-9                                             | access control list, administration 14-27       |
| Throughput A-10                                       | access hours 13-4                               |
| Tx (Ethernet) A-11                                    | accounting server 5-13                          |
| usage gauge (blue) A-11                               | address pool 6-4                                |
| WAN card A-12                                         | authentication server 5-3                       |
| left frame (table of contents) in Manager window 1-22 | DHCP server 5-18                                |
| licenses and copyrights B-1                           | email recipient of events 10-22                 |
| Link LED (Ethernet) A-11                              | event class 10-11                               |
| locked configuration 14-7                             | filter rule (traffic management) 13-12          |
| log files                                             | filter (traffic management) 13-31               |
| See event log                                         | group (external) (user management) 12-32        |
| logging in the VPN Concentrator Manager 1-18          | group (internal) (user management) 12-18        |
| logging out all sessions 14-4                         | IKE proposal 7-22                               |
| login                                                 | IPSec LAN-to-LAN connection 7-10                |
| name                                                  | NAT rule 13-42                                  |
| current (Manager) 1-21                                | network list 13-7                               |
| factory default (Manager) 1-18                        | NTP host 5-21                                   |
| password, factory default (Manager) 1-18              | OSPF area 8-9                                   |
| screen 1-3                                            | properties of administrators 14-23              |
| HTTPS 1-17                                            | security association (traffic management) 13-22 |
| Internet Explorer 1-8                                 | SMTP server for events 10-20                    |
| Netscape 1-14                                         | SNMP community 9-10                             |
| Logout (tab on Manager screen) 1-21                   | SNMP event trap destination 10-15               |
| loopback mode, setting on WAN card A-13               | static route, for IP routing 8-3                |
| LpBk LED (WAN) A-13                                   | syslog server to receive events 10-17           |
| -r(···)                                               | user on internal server (user management) 12-34 |
| М                                                     | monitor / display settings 1-2                  |
|                                                       | monitoring                                      |
| MAC addresses, format xl                              | screens, automatic refresh 14-20                |
| main frame (Manager screen) in Manager window 1-22    | section of Manager 15-1                         |
| main menu, CLI 16-2                                   | Monitoring (tab on Manager screen) 1-21         |

| mouse pointer and tips in Manager window 1-20     | OSPF areas, configuring 8-8                                    |
|---------------------------------------------------|----------------------------------------------------------------|
| multilink PPP (MP), configuring 3-25              | add 8-9                                                        |
|                                                   | modify 8-9                                                     |
| N                                                 | Out of Range value (error) A-8                                 |
| NAT                                               |                                                                |
| configuring 13-39                                 | P                                                              |
| enable 13-40                                      | noceword                                                       |
|                                                   | password default administrator 14-22                           |
| many-to-one translation 13-39                     |                                                                |
| no public interfaces screen 13-42                 | factory default (Manager) 1-18                                 |
| NAT rules, configuring 13-40                      | Passwords do not match (error) A-8                             |
| add 13-42                                         | ping a host 14-19                                              |
| modify 13-42                                      | PKCS-10 enrollment request 14-39                               |
| navigating                                        | policy management                                              |
| CLI menus 16-5                                    | configuring 13-2                                               |
| the VPN Concentrator Manager 1-24                 | section of Manager 13-1                                        |
| Netscape Navigator, requirements 1-1              | port numbers, format xl                                        |
| network autodiscovery 7-8, 7-14                   | ports, WAN 3-16                                                |
| network lists 13-1                                | Power LED (SEP) A-11                                           |
| and split tunneling 12-10                         | Power LED (WAN) A-12                                           |
| configuring 13-6                                  | power status (monitoring) 15-19                                |
| add 13-7                                          | Power Supplies LEDs (front panel) A-10                         |
| automatic generation 13-8                         | power thresholds, configuring 3-5                              |
| copy 13-7                                         | power, turning off 14-17                                       |
| modify 13-7                                       | PPP Multilink (MP) 3-2                                         |
| IPSec LAN-to-LAN 7-12, 7-14, 7-16                 | configuring 3-25                                               |
| network time, configuring                         | PPTP                                                           |
| See NTP 5-18                                      | configuring                                                    |
| No Public Interfaces screen                       | base group 12-6, 12-12                                         |
| IPSec LAN-to-LAN 7-10                             | group (internal) 12-23, 12-28                                  |
| NAT 13-42                                         | user (internal server) 12-38, 12-41                            |
| No such interface supported (error) A-7           | configuring system-wide parameters 7-2                         |
| nonvolatile memory 14-22                          | statistics 15-48                                               |
| event log stored in 15-4                          | prerequisites, system administrator xxxvii                     |
| Not Allowed (error) A-6                           | protocols, session (monitoring) 15-36                          |
| Not Found (error) A-7                             |                                                                |
| notices, regulatory agency B-9                    | Q                                                              |
| NT Domain, configuring authentication server 5-5  | quitting the Manager (logout) 1-21                             |
| NTP, configuring 5-18                             | quitting the ivianager (10gout) 1-21                           |
| hosts (servers) 5-20                              | n                                                              |
| add 5-21                                          | R                                                              |
| modify 5-21                                       | RADIUS                                                         |
| synchronization 5-19                              | accounting, configuring 5-11 accounting record attributes 5-12 |
| 0                                                 | Class attribute format to authenticate group name 12-16        |
| old browser (error) A-5                           | configuring, authentication server 5-4                         |
| open or expanded (icon) 1-22                      | Funk server 5-2, 12-1                                          |
| organization of the VPN Concentrator Manager 1-23 | reboot system 14-17                                            |
| OSPF 3-1, 3-2                                     | saves log file 10-6, 14-17, A-1                                |
| configuring                                       | redundancy                                                     |
| on Ethernet interface 3-11                        | configuring, system 8-12                                       |
| on WAN interface 3-20                             | SEP modules 15-20                                              |
| system-wide parameters 8-6                        | references (bibliography) xxxix                                |
| MIB-II statistics 15-87                           | Refresh (icon) 1-22                                            |

| refresh Monitoring screens 14-20                 | sessions                                   |
|--------------------------------------------------|--------------------------------------------|
| refreshing screen content 1-22                   | active (administration) 14-3               |
| regulatory agency notices B-9                    | active (monitoring) 15-26                  |
| requirements                                     | count, definition 14-4, 15-26              |
| browser 1-1                                      | data (monitoring) 15-26                    |
| cookies 1-2                                      | detail 14-8, 15-30                         |
| Internet Explorer 1-1                            | parameter definitions 14-12, 15-34         |
| JavaScript 1-1                                   | encryption algorithms used 15-39           |
| Netscape Navigator 1-1                           | logout all 14-4                            |
| RIP 3-1, 3-2                                     | maximum permitted 14-5, 15-27              |
| configuring on Ethernet interface 3-10           | parameter definitions 14-7, 15-29          |
| configuring on WAN interface 3-18                | protocols (monitoring) 15-36               |
| MIB-II statistics 15-85                          | SEP modules used 15-38                     |
| root certificates 14-34                          | statistics (administration) 14-3           |
| routing table (monitoring) 15-2                  | top ten 15-41                              |
| rules 13-1                                       | by data 15-41                              |
| add security association to, on filter 13-36     | by duration 15-43                          |
| assign to filter (traffic management) 13-34      | by throughput 15-45                        |
| change security association on 13-37             | shutdown system 14-17                      |
| filter, configuring 13-9                         | SMTP servers, configuring for events 10-18 |
| rules, NAT, configuring 13-40                    | add 10-20                                  |
| add 13-42                                        | modify 10-20                               |
| modify 13-42                                     | SNMP                                       |
|                                                  | configuring internal server 9-7            |
| S                                                | event trap destinations, configuring 10-14 |
|                                                  | add 10-15                                  |
| SAs See security associations                    | modify 10-15                               |
| save event log 15-6                              | MIB-II statistics 15-98                    |
| Save (icon) 1-21                                 | traps, configuring "well-known" 10-8       |
| Save Needed (icon) 1-21                          | SNMP communities, configuring 9-8          |
| SAVELOG. TXT file 10-6, 14-17, A-1               | add 9-10                                   |
| saving configuration file with CLI 16-7          | modify 9-10                                |
| screen                                           | software image                             |
| login 1-3                                        | filenames 14-15, 15-10                     |
| login, using HTTPS 1-17                          | update on VPN Concentrator 14-14           |
| SDRAM memory 15-10                               | version info 14-14, 15-10                  |
| SecurID, configuring authentication server 5-6   | speed, configuring Ethernet interface 3-9  |
| security associations 13-1                       | split tunneling, IPSec                     |
| add to rule on filter 13-36 change on rule 13-37 | configuring network list for 12-10, 12-27  |
| configuring 13-19                                | discussion 12-10                           |
| add 13-22                                        | requires Mode Configuration 12-9, 12-26    |
| delete 13-28                                     | SSL                                        |
| modify 13-22                                     | client authentication 9-12                 |
| default, table 13-21                             | configuring internal server 9-10           |
| IKE proposals in 13-19                           | statistics 15-74                           |
| negotiation phases 13-19                         | SSL certificate 9-10, 14-35                |
| SEP modules                                      | generating 14-43                           |
| functions performed 15-20                        | installing in browser 1-3                  |
| redundancy 15-20                                 | installing with Internet Explorer 1-4      |
| status and statistics 15-20                      | installing with Netscape 1-10              |
| used by sessions (monitoring) 15-38              | viewing with Internet Explorer 1-9         |
| servers, configuring system access to 5-1        | viewing with Netscape 1-15                 |
| Session Timeout (error) A-3                      | VPN Concentrator 1-3                       |
| Dession Timeout (end) A-3                        | starting the CLI 16-2                      |

| static routes, configuring for IP routing 8-2                    | system reboot 14-17                                   |
|------------------------------------------------------------------|-------------------------------------------------------|
| add 8-3                                                          | system shutdown 14-17                                 |
| modify 8-3                                                       | system status (monitoring) 15-9                       |
| statistics 15-47                                                 |                                                       |
| accounting 15-68                                                 | Т                                                     |
| address pools 15-76                                              |                                                       |
| authentication 15-66                                             | T1/E1 3-2                                             |
| DHCP 15-75                                                       | line error conditions (WAN card) A-13                 |
| DNS 15-65                                                        | parameters, configuring on WAN interface 3-23         |
| events 15-62                                                     | selecting, for WAN interface 3-15                     |
| filtering 15-69                                                  | statistics 15-14                                      |
| HTTP 15-61                                                       | tab (on Manager screen)                               |
| IPSec 15-55                                                      | Administration 1-21                                   |
| L2TP 15-51                                                       | Configuration 1-21                                    |
| MIB-II 15-77                                                     | Help 1-20                                             |
| ARP table 15-94                                                  | Logout 1-21                                           |
| Ethernet 15-96                                                   | Main 1-20                                             |
| ICMP 15-92                                                       | Monitoring 1-21                                       |
| interfaces 15-78                                                 | Support 1-20                                          |
| IP traffic 15-82                                                 | table of contents, Manager 1-24                       |
| OSPF 15-87                                                       | TCP/UDP MIB-II statistics 15-80                       |
| RIP 15-85                                                        | Technical Assistance Center (TAC), contacting 1-21    |
| SNMP 15-98                                                       | Telnet                                                |
| TCP/UDP 15-80                                                    | accessing CLI 16-2                                    |
| PPTP 15-48                                                       | configuring internal server 9-6                       |
| sessions (administration) 14-3                                   | statistics 15-63                                      |
| SSL 15-74                                                        | Telnet over SSL                                       |
| synchronous 15-14                                                | configuring internal server 9-6                       |
| T1/E1 15-14                                                      | shareware client 9-6                                  |
| Telnet 15-63                                                     | temperature sensors (monitoring) 15-11                |
| VRRP 15-71                                                       | text strings, format xl                               |
| WAN 15-14                                                        | TFTP                                                  |
| status bar in Manager window 1-19                                | configuring internal server 9-4                       |
| Status LED (SEP) A-11                                            | file transfer 14-32                                   |
| Status LED (SEF) A-11 Status LED (WAN) A-12                      | Throughput LED A-10                                   |
|                                                                  | throughput, top ten sessions sorted by 15-45          |
| stopping<br>CLI 16-7                                             | time and date, configuring 11-3                       |
|                                                                  | time zone, configuring 11-3                           |
| the Manager (logout) 1-21<br>the VPN Concentrator 14-17          | timeout, administrator 14-28                          |
| strings, text, format xl                                         | timeslots, configuring WAN 3-24                       |
| subnet masks, format xl                                          | title bar in Manager window 1-19                      |
|                                                                  | top frame (Manager toolbar) in Manager window 1-20    |
| superuser See administrators                                     | top ten sessions (monitoring) 15-41                   |
| support, Cisco xli, 1-20<br>Support (tab on Manager screen) 1-20 | traffic management, configuring 13-5                  |
|                                                                  | transmission mode, configuring Ethernet interface 3-9 |
| swap configuration files 14-32                                   | traps, configuring                                    |
| switchover, automatic (redundancy) 8-12                          | "well-known" 10-8                                     |
| Sync LED (WAN) A-13<br>synchronous statistics 15-14              | destination systems 10-14, 10-15                      |
| •                                                                | general events 10-8                                   |
| syslog servers, configuring for events 10-16 add 10-17           | specific events 10-13                                 |
|                                                                  | troubleshooting A-1                                   |
| modify 10-17                                                     | consult event log 10-5, 15-4                          |
| system configuration section of Manager 4-1                      | files created for A-1                                 |
| system identification, configuring 11-2                          | tunnel default gateway, configuring 8-5               |
| System LED A-10                                                  |                                                       |

| tunneling protocols configuring 7-2 section of Manager 7-1                                                                                                    |
|----------------------------------------------------------------------------------------------------|
| Tx LED (Ethernet) A-11                                                                                                    |
| type (model number), system 15-10                                                                                                    |
| typographic conventions xxxix                                                                                                    |
|                                                                                                    |
| U                                                                                                    |
| understanding the VPN Concentrator Manager window 1-19                                                                                                    |
| update software on VPN Concentrator 14-14                                                                                                    |
| usage graph                                                                                                    |
| LEDs (monitoring) 15-11                                                                                                    |
| LEDs (table) A-11                                                                                                    |
| selector button 15-25                                                                                                    |
| user attributes, default                                                                                                    |
| See base group 12-3                                                                                                    |
| user management                                                                                                    |
| configuring 12-3                                                                                                    |
| section of Manager 12-1                                                                                                    |
| users, configuring on internal server (user management) 12-33                                                                                                    |
| add 12-34                                                                                                    |
| delete 12-34                                                                                                    |
| modify 12-34                                                                                                    |
| using the CLI 16-3<br>using the VPN Concentrator Manager 1-1                                                                                                    |
| using the VFN Concentrator Manager 1-1                                                                                                    |
| V                                                                                                    |
| V                                                                                                    |
| -                                                                                                    |
| viewing SSL certificates                                                                                                    |
| viewing SSL certificates with Internet Explorer 1-9                                                                                                    |
| viewing SSL certificates with Internet Explorer 1-9 with Netscape 1-15                                                                                                    |
| viewing SSL certificates with Internet Explorer 1-9 with Netscape 1-15 voltage status 15-19                                                                                                    |
| viewing SSL certificates with Internet Explorer 1-9 with Netscape 1-15                                                                                                    |
| viewing SSL certificates with Internet Explorer 1-9 with Netscape 1-15 voltage status 15-19 VPN Concentrator Manager                                                                                                    |
| viewing SSL certificates with Internet Explorer 1-9 with Netscape 1-15 voltage status 15-19 VPN Concentrator Manager errors A-2                                                                                                    |
| viewing SSL certificates with Internet Explorer 1-9 with Netscape 1-15 voltage status 15-19 VPN Concentrator Manager errors A-2 logging in 1-18                                                                                                    |
| viewing SSL certificates with Internet Explorer 1-9 with Netscape 1-15 voltage status 15-19 VPN Concentrator Manager errors A-2 logging in 1-18 logging out 1-21 navigating 1-24 organization of 1-23                                                                                                    |
| viewing SSL certificates with Internet Explorer 1-9 with Netscape 1-15 voltage status 15-19 VPN Concentrator Manager errors A-2 logging in 1-18 logging out 1-21 navigating 1-24 organization of 1-23 understanding the window 1-19                                                                                                    |
| viewing SSL certificates with Internet Explorer 1-9 with Netscape 1-15 voltage status 15-19 VPN Concentrator Manager errors A-2 logging in 1-18 logging out 1-21 navigating 1-24 organization of 1-23 understanding the window 1-19 using 1-1                                                                                                    |
| viewing SSL certificates with Internet Explorer 1-9 with Netscape 1-15 voltage status 15-19 VPN Concentrator Manager errors A-2 logging in 1-18 logging out 1-21 navigating 1-24 organization of 1-23 understanding the window 1-19 using 1-1 VRRP                                                                                                    |
| viewing SSL certificates with Internet Explorer 1-9 with Netscape 1-15 voltage status 15-19 VPN Concentrator Manager errors A-2 logging in 1-18 logging out 1-21 navigating 1-24 organization of 1-23 understanding the window 1-19 using 1-1 VRRP configuring 8-12                                                                                                    |
| viewing SSL certificates with Internet Explorer 1-9 with Netscape 1-15 voltage status 15-19 VPN Concentrator Manager errors A-2 logging in 1-18 logging out 1-21 navigating 1-24 organization of 1-23 understanding the window 1-19 using 1-1 VRRP                                                                                                    |
| viewing SSL certificates with Internet Explorer 1-9 with Netscape 1-15 voltage status 15-19 VPN Concentrator Manager errors A-2 logging in 1-18 logging out 1-21 navigating 1-24 organization of 1-23 understanding the window 1-19 using 1-1 VRRP configuring 8-12 statistics 15-71                                                                                            |
| viewing SSL certificates with Internet Explorer 1-9 with Netscape 1-15 voltage status 15-19 VPN Concentrator Manager errors A-2 logging in 1-18 logging out 1-21 navigating 1-24 organization of 1-23 understanding the window 1-19 using 1-1 VRRP configuring 8-12 statistics 15-71                                                                                            |
| viewing SSL certificates with Internet Explorer 1-9 with Netscape 1-15 voltage status 15-19 VPN Concentrator Manager errors A-2 logging in 1-18 logging out 1-21 navigating 1-24 organization of 1-23 understanding the window 1-19 using 1-1 VRRP configuring 8-12 statistics 15-71                                                                                            |
| viewing SSL certificates with Internet Explorer 1-9 with Netscape 1-15 voltage status 15-19 VPN Concentrator Manager errors A-2 logging in 1-18 logging out 1-21 navigating 1-24 organization of 1-23 understanding the window 1-19 using 1-1 VRRP configuring 8-12 statistics 15-71  W WAN card LED indicators A-12                                                            |
| viewing SSL certificates with Internet Explorer 1-9 with Netscape 1-15 voltage status 15-19 VPN Concentrator Manager errors A-2 logging in 1-18 logging out 1-21 navigating 1-24 organization of 1-23 understanding the window 1-19 using 1-1 VRRP configuring 8-12 statistics 15-71  W WAN card LED indicators A-12 putting in loopback mode A-13                              |
| viewing SSL certificates with Internet Explorer 1-9 with Netscape 1-15 voltage status 15-19 VPN Concentrator Manager errors A-2 logging in 1-18 logging out 1-21 navigating 1-24 organization of 1-23 understanding the window 1-19 using 1-1 VRRP configuring 8-12 statistics 15-71  W WAN card LED indicators A-12 putting in loopback mode A-13 WAN interface                |
| viewing SSL certificates with Internet Explorer 1-9 with Netscape 1-15 voltage status 15-19 VPN Concentrator Manager errors A-2 logging in 1-18 logging out 1-21 navigating 1-24 organization of 1-23 understanding the window 1-19 using 1-1 VRRP configuring 8-12 statistics 15-71  W WAN card LED indicators A-12 putting in loopback mode A-13 WAN interface See interfaces |
| viewing SSL certificates with Internet Explorer 1-9 with Netscape 1-15 voltage status 15-19 VPN Concentrator Manager errors A-2 logging in 1-18 logging out 1-21 navigating 1-24 organization of 1-23 understanding the window 1-19 using 1-1 VRRP configuring 8-12 statistics 15-71  W WAN card LED indicators A-12 putting in loopback mode A-13 WAN interface                |

window, Manager, understanding 1-19
Windows 2000 client
and Mode Configuration 12-9, 12-27
configure transport mode 13-24
L2TP over IPSec support 7-1, 12-7, 12-23, 12-39
PPTP support 12-6, 12-23, 12-38
WINS, configuring for group 12-22
workstations allowed admnistrator access 14-26

#### X

X.509 digital certificates 14-35 XAuth 12-9, 12-26

#### Y

You are using an old browser or have disabled JavaScript (error) A-5